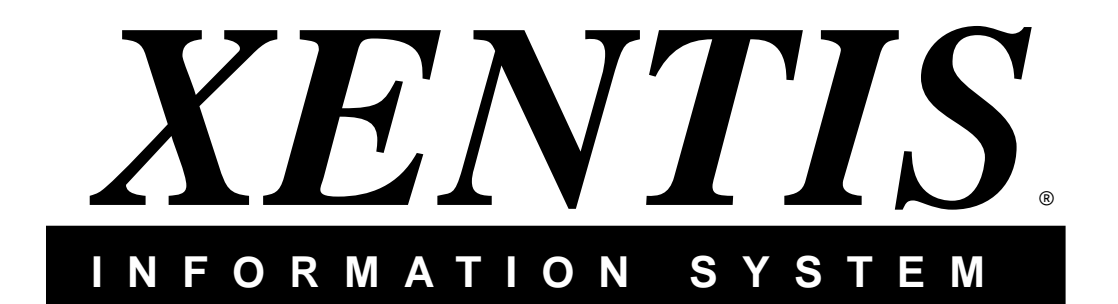

# *XENTIS V5.0 Reference Manual*

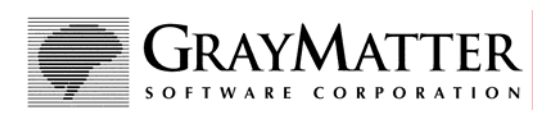

**GrayMatter Software Corporation** 

605 1st Avenue • Suite 510 Seattle, Washington 98104-2207 USA 206•329•8800 • 800•477•0348

*www.graysoft.com*

#### **© Copyright 1987-2005 GrayMatter Software Corporation. All Rights Reserved.**

This manual is the property of GrayMatter Software Corp. and contains proprietary trade secret and confidential information. The XENTIS software products and this manual are protected by trade secret and copyright laws.

This document, in whole or in part, may not be copied, photocopied, reproduced, translated, posted on the Internet, or reduced to any electronic medium or machine readable form without prior consent, in writing, from GrayMatter Software Corporation.

The material in the manual is for informational purposes only and is subject to change without notice. It is not warranted to be free from errors, although every effort has been made to provide complete, accurate information about the XENTIS products and their operation.

XENTIS is a registered trademark of GrayMatter Software Corp. CALC-11 is a trademark of Computer Systems Corporation. CCALC is a trademark of DSD Corporation. Alpha, CDD, DEC, DECWORD, VAX, VMS, VT100, VT200, and VT300 are trademarks of Hewlett Packard Corporation. DIGICALC is a trademark of TIMELINE Systems, Inc. FINAR is a trademark of Finar Systems, Ltd. INGRES is a trademark of Computer Associates. LOTUS 1-2-3 is a trademark of Lotus Development Corporation. MAXCIM is a trademark of ssa global technologies, inc. MICROSOFT, EXCEL, and MULTIPLAN are trademarks of Microsoft Corporation. ORACLE, ORACLE7, and Rdb are trademarks of Oracle Corporation. PostScript is a registered trademark of Adobe Systems. ScriptServer is a registered trademark of GrayMatter Software Corporation. SYBASE is a trademark of Sybase, Inc. WORD-11 is a trademark of Data Processing Design, Inc.

All other company, trademark, or product names are the property of their respective owners.

# **Contents**

# Introduction

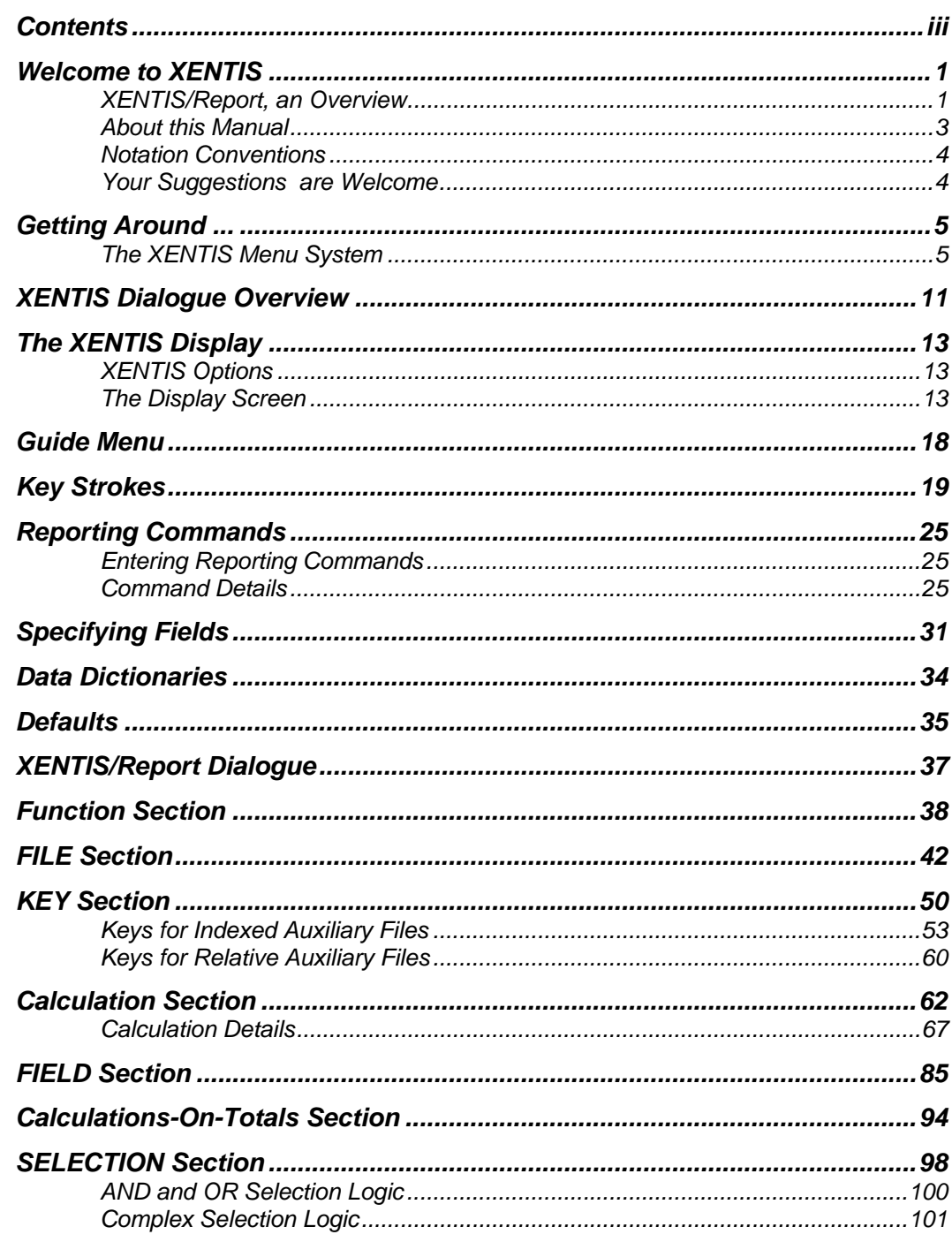

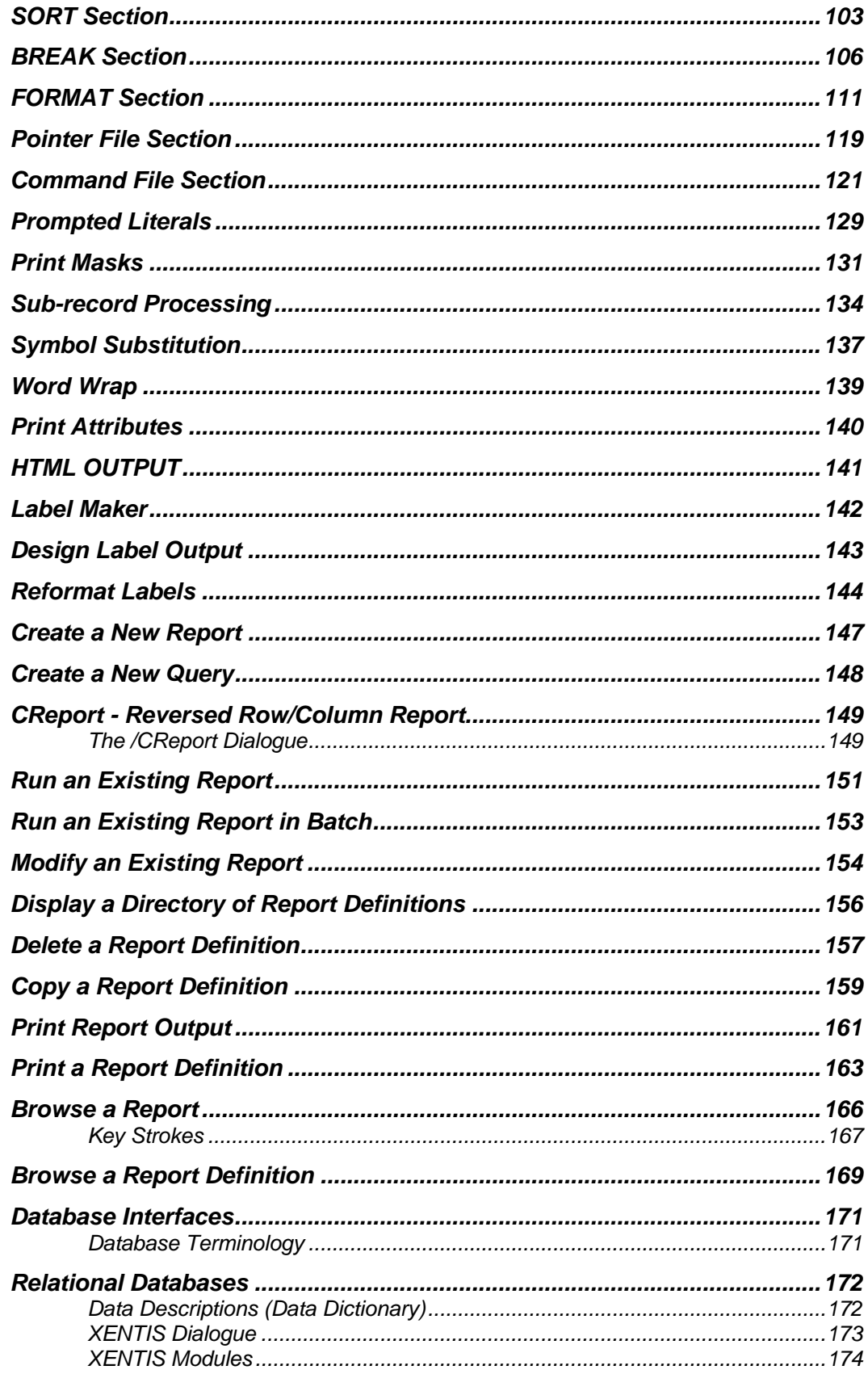

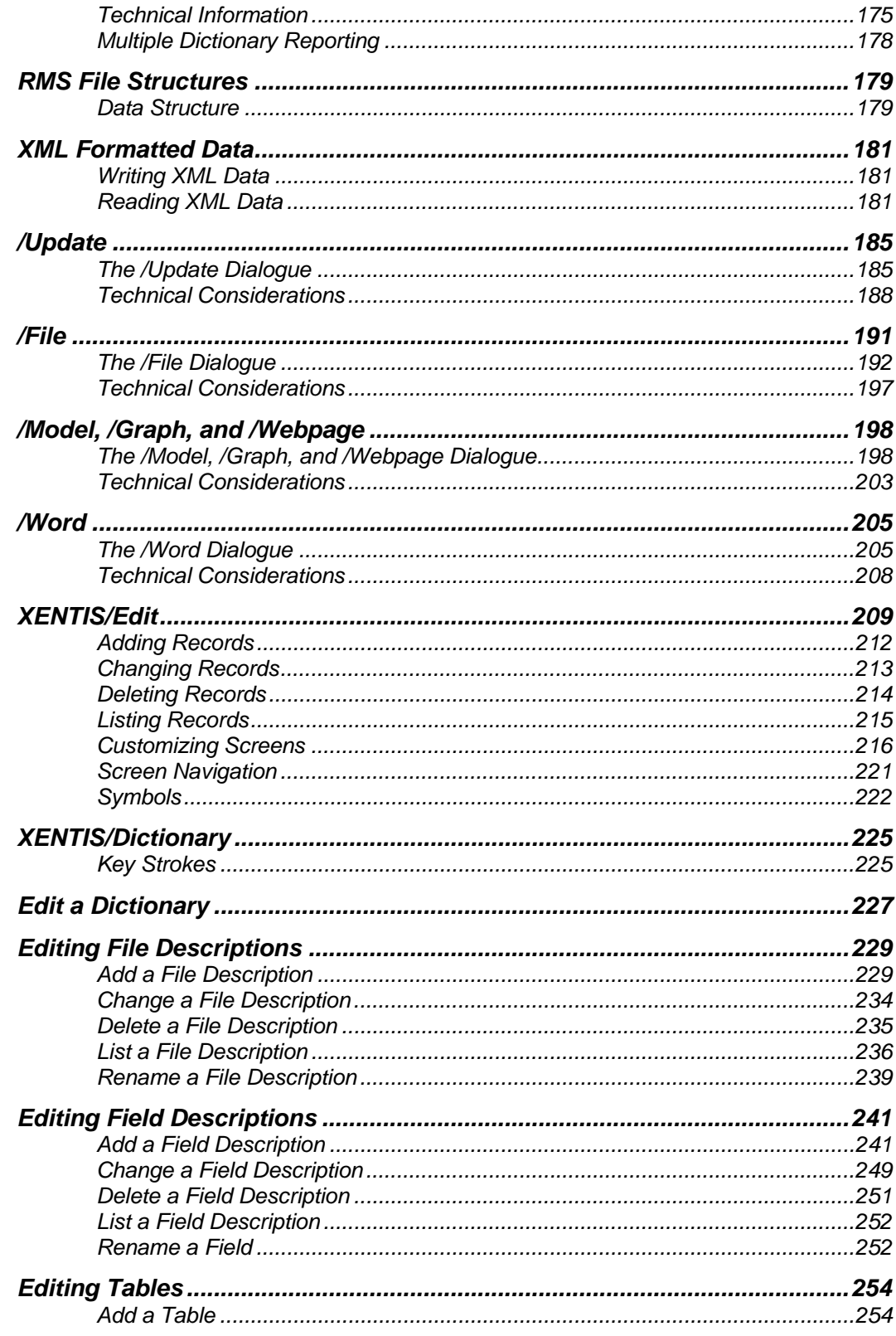

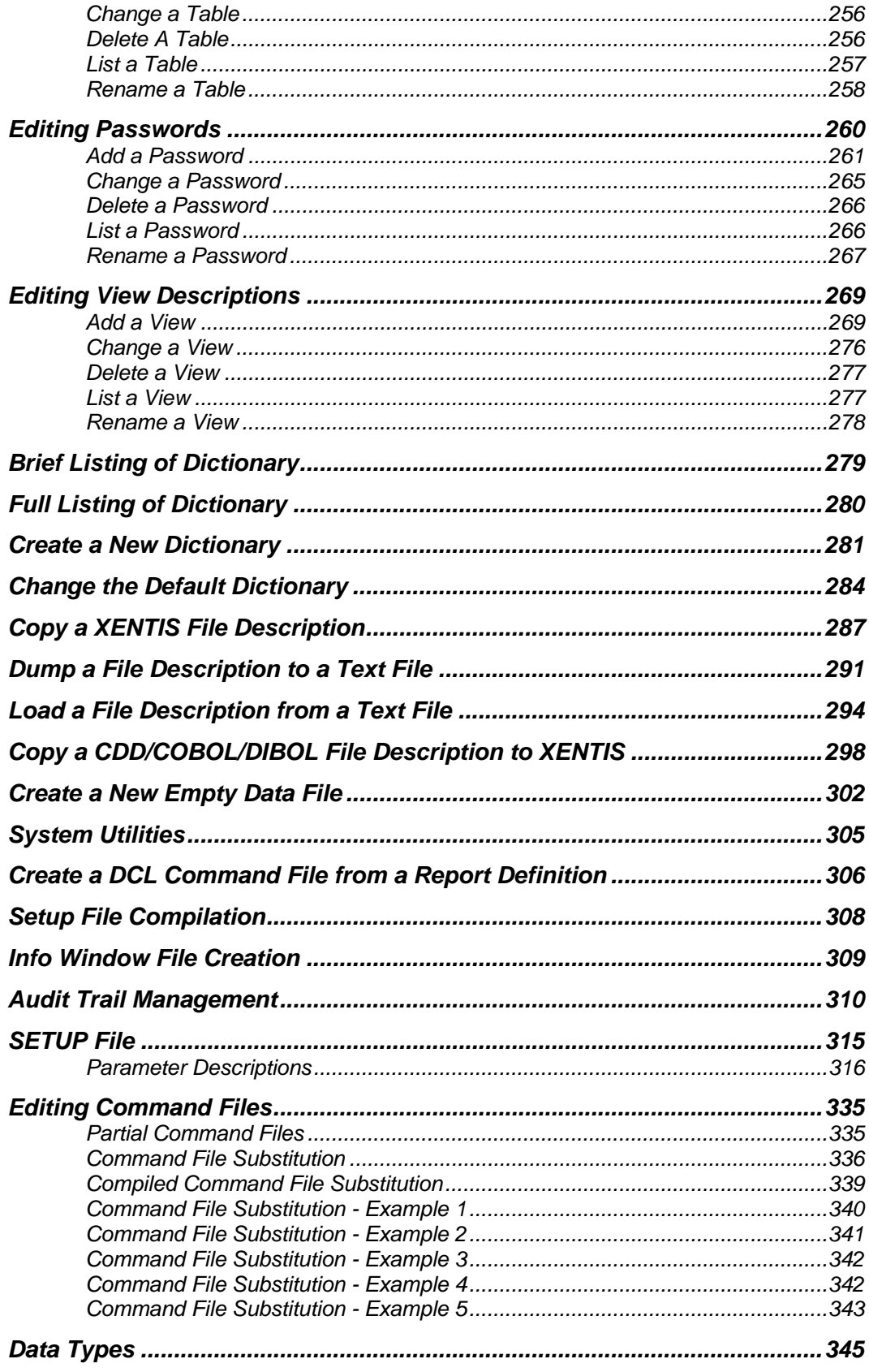

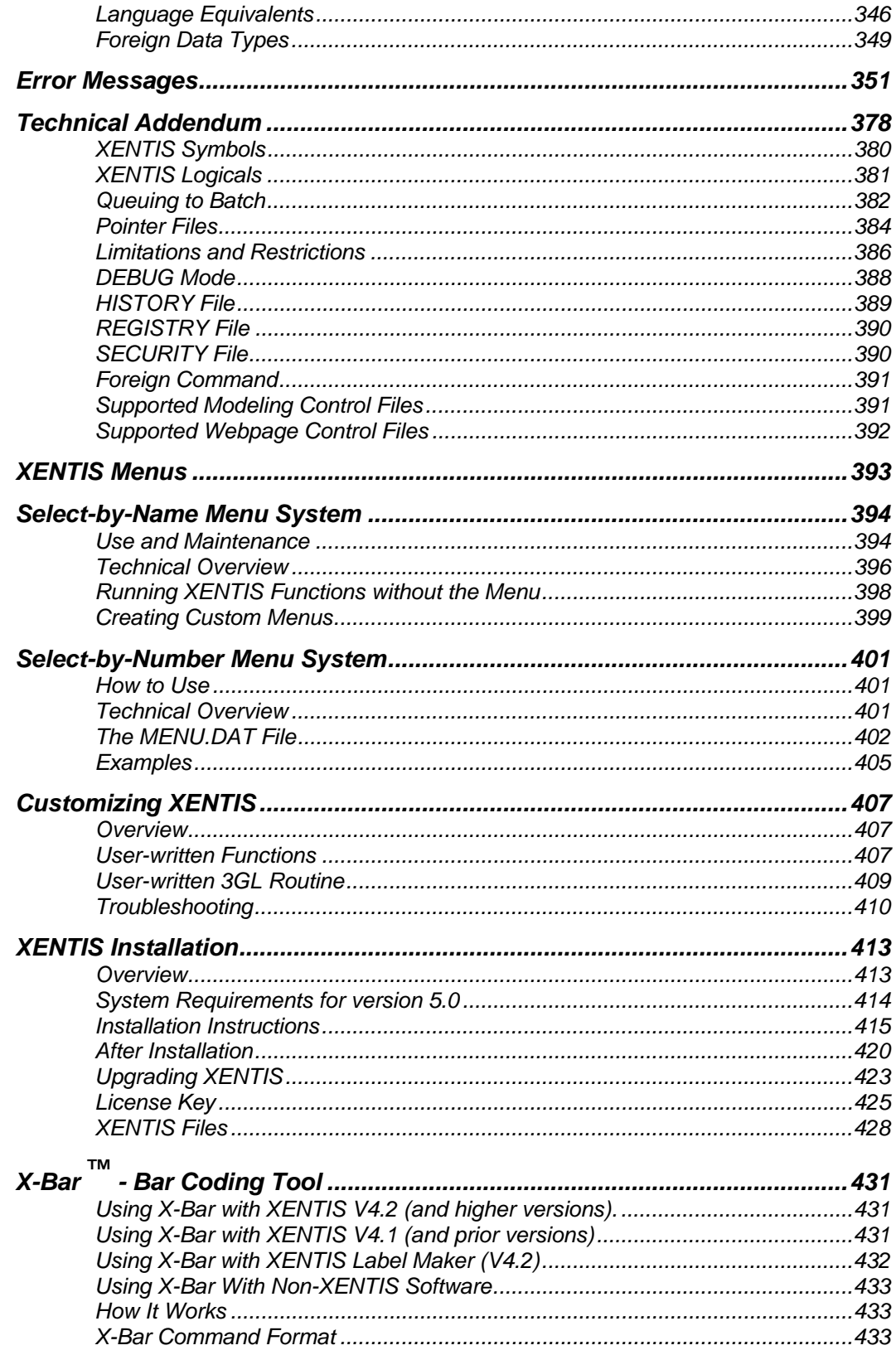

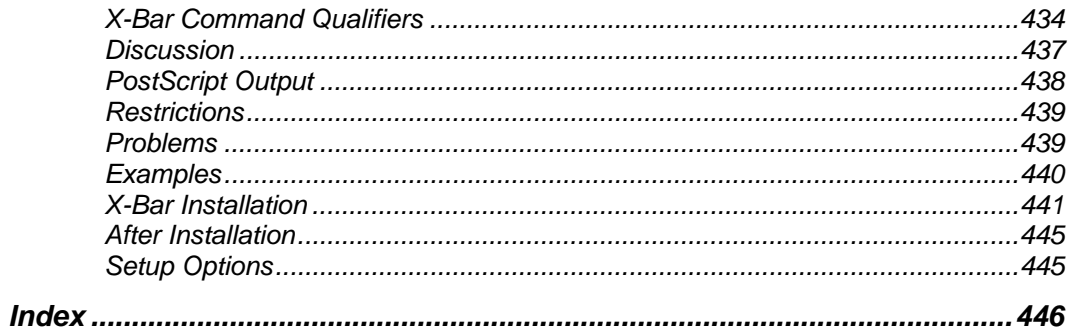

# *Welcome to XENTIS*

XENTIS is the total information management system for OpenVMS systems. At the heart of XENTIS is a powerful, flexible, yet simple report generator. XENTIS is simple enough that non-technical end-users can quickly develop their own reports. At the same time, XENTIS is so powerful, that the majority of reports previously created using complicated programming languages can be replaced with easily maintained XENTIS reports. In addition, XENTIS provides all of the major building blocks required of an information management system. Within its complement of modules, XENTIS provides:

- Access to all major databases available on OpenVMS systems, including RMS, Rdb, Oracle, Ingres, and Sybase.
- The ability to easily integrate your corporate data with popular analytical applications such as Lotus 123, Excel, and 20/20.
- Interfaces with all major word processing packages such as WordPerfect and Word for Windows.
- A unique columnar reporting capability. Most common reports list data elements across the page, and individual records vertically. With XENTIS /CReport, you can list records across a page and data elements vertically.
- Formatted screen updates. XENTIS allows you to create screens to perform record maintenance for any RMS file.
- Updates *en masse*. XENTIS provides an updating tool, XENTIS/Update that allows you to modify the contents of files, as needed.
- Creation of new files. XENTIS/File can create new files from old to facilitate data consolidations and archiving, data extraction and segregation.
- Complete data dictionary support. XENTIS conveniently uses the data dictionaries built within the databases you use. In the case of RMS, however, if you are not using the Oracle Common Data Dictionary, you can use XENTIS/Dictionary.

# *XENTIS/Report, an Overview*

The reporting features within XENTIS are extensive. A few of the features available in XENTIS/Report are:

### *Sorting on sub-totals*

XENTIS allows you to rank performance with its built-in ability to summarize data, then display the data sorted by the summarized values.

### *Selecting on sub-totals*

XENTIS allows you to select data based upon summarized values, including average, minimum, maximum, variance, standard deviation, and count.

# *HTML Output*

Creating reports that can be viewed with a web browser is something that all report writers should be able to do. With XENTIS, reports viewed with a web browser look exactly like the reports printed on paper.

### *Capacity Planning*

With XENTIS' History File feature, which reports are produced and how much resources they use can be tracked.

#### *Welcome*

#### *Calculations*

XENTIS allows you to create complex, compound and conditional calculations.

## *Selection logic*

Selection of data to be displayed can be as simple or complex as needed.

### *Windowed*

XENTIS provides three windows during report creation: a full report design window, a "button" window that lists allowable entries (file names, fields, calculations, input options), and a dialogue window.

# *Automatic Report Formatting*

XENTIS makes report development simple. It automatically formats your report for you, creating headings, columns and totals. You merely specify the information you want displayed, and in minutes you have created a report.

#### *Views*

XENTIS supports pre-defined file relationships, or views, stored in its dictionary. Views can simplify multiple file access and enhance data security.

## *Multi-database access*

XENTIS provides simultaneous access to all of the data structures supported. You can develop reports that integrate data from a diverse set of applications.

### *Modes of operation*

XENTIS provides a number of mechanisms for report writing. The 3-window DISPLAY mode incorporates the windows described above with a "guide menu" to lead you through the steps of writing reports.

### *Pointer Files*

XENTIS allows you to develop reports that select data from your files, and store "pointers" to the data. Subsequent reports can then access only the pre-selected data, without re-reading all of the data in the selected files. The result is faster report execution.

### *Help*

XENTIS provides on-line, prompt-sensitive help at all times. Need more information? Merely highlight any of the related topics listed on your terminal and a wealth of information is at your fingertips.

# *Variable Setup*

XENTIS incorporates a number of methods used to tailor the system to suit your individual needs. Included with XENTIS is a setup file that contains variables that can be set, either system-wide or userspecific, for your own reporting environment. In addition, individual options can be stored with each report to make XENTIS even more flexible.

# *Array Processing*

XENTIS provides the most powerful mechanism available for processing arrays within records. You may select, sort, and manipulate individual entries as though they reside in secondary files.

# *Label Printing*

XENTIS makes the process of developing mailing labels, with 1 to 20 columns across a page, as simple as writing a simple 1-column report.

# *Output Options*

XENTIS allows you to create output on your terminal, to a printer attached to your terminal, directly to a system printer, to any valid printer device, or to a text file.

# *Browse*

Any of the reports you create with XENTIS can be accessed from your terminal. You may view wide or narrow reports and take advantage of full forwards/backwards scrolling, page jumping, and text search capabilities.

# *Multi-pass reporting*

XENTIS simplifies the process of complex, multi-pass reporting by use of the XENTIS/File module. You can create temporary files that allow several reporting steps to be processed before the final report is complete.

# *Prompting for Data*

XENTIS simplifies the process of creating reports that allow user-entries at run-time to control how they appear. This is accomplished using the Prompted Literal feature or the Command File Substitution feature.

# *About this Manual*

# *XENTIS Reporting*

The manual begins with an overview of the XENTIS reporting module including information about the dialogue, the reporting (Display) screen, key strokes and reporting commands. The overview is followed by a section describing the process of developing a report including the prompts you see in each dialogue section with valid responses. This section is followed by features and techniques used when creating reports, then a description of and information about each option on the /Report Menu.

# *Data Structures*

The next section contains information about the way data is stored in your system and how XENTIS interfaces with different methods of data storage. The discussion includes are XENTIS database interfaces and flat file structures.

# *Other XENTIS Modules*

This section covers the other XENTIS modules including /File, /Model, /Word, /CReport, /Update, and /Edit.

#### *Welcome*

### *XENTIS/Dictionary*

This section covers the XENTIS data dictionary module, /Dictionary, including a list of prompts that are issued and valid responses that may be entered.

# *System Utilities*

The System Utilities section provides information on the update and maintenance of the XENTIS reporting environment on your system.

# *Appendices*

The appendices provide detailed information on some of the technical aspects of XENTIS.

# *Notation Conventions*

Throughout this manual, you are provided with sample entries and allowed values for questions asked by XENTIS. The type conventions used here are:

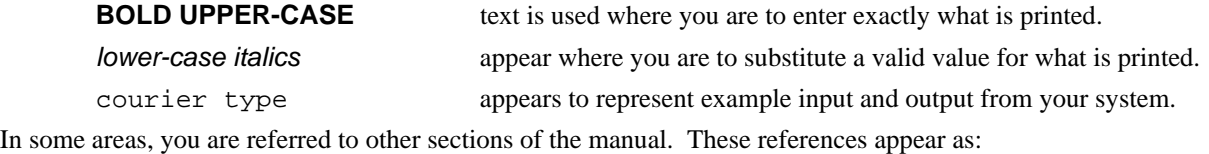

*Refer to (manual section) for more information on (subject).* 

# *Your Suggestions are Welcome*

The Technical Publications department welcomes corrections and comments on its documentation. If you identify any typographical, formatting, or factual errors in any XENTIS manual, send marked-up pages to us and we will send you a free replacement copy of the manual. Marked-up pages should be sent to the address listed in the front of this manual.

# *Getting Around ...*

# *The XENTIS Menu System*

The XENTIS reporting and data management system can be accessed in a variety of ways. They may be accessed by the menu system provided with XENTIS, directly from DCL, or they may be called by programs you write. The XENTIS menu system gives you immediate access to each of the XENTIS functions. The menu system can be used to access program from other systems you use and can be tailored to suit your individual needs, as described in the appendix.

This section shows each menu in the XENTIS menu system and provides information on how to use the menu system.

## *Invoking The Menu*

The XENTIS menu system is accessed by use of a command procedure provided with the XENTIS software. This command file is delivered with XENTIS and is located in the same directory as the other XENTIS data files. To invoke the XENTIS menu system, execute XENTIS1.COM by entering:

#### **@XENTISnn\$COMFILES:XENTIS1.COM**

where **nn** indicates the version (50 for version 5.0) of the XENTIS software.

Normally, a short-cut method defined by your system manager is used to invoke the menu. See your System Manager for instructions on how to access the menu at your site. Once started, first menu to appear, the Main Menu, is displayed as shown below. From this menu you may access all other menus as well as all XENTIS functions.

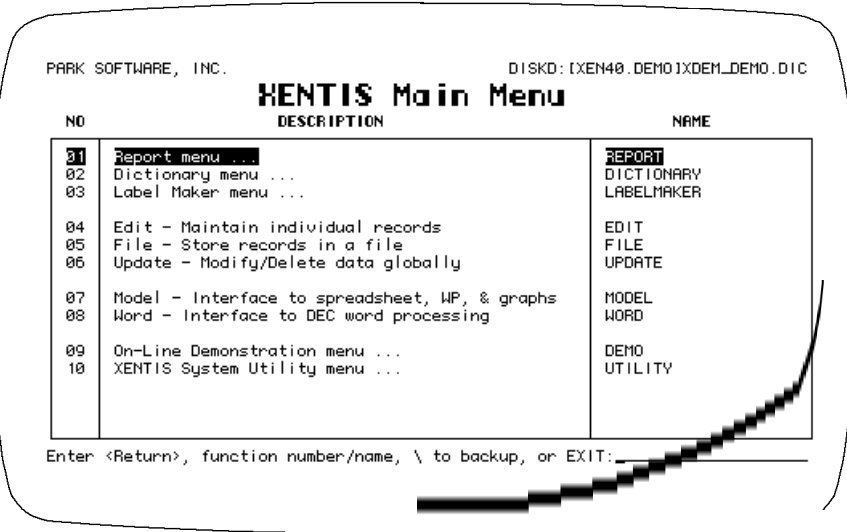

The standard XENTIS menu system is comprised of a main menu and sub-menus. As mentioned above, each of these menus may be modified. If your menu does not appear as shown, contact your System Manager with questions about modifications.

# *Menu Content*

Each menu contains heading information at the top, a menu body, and an area at the bottom to enter your selections. Within the body of the menu you will find the menu items that may be selected. The items listed may be XENTIS functions, sub-menus, or other programs added by your system manager. For each item, the item number, item description, and the item name appear in columns across the screen.

The menu system is organized as a tree structure, where each menu can branch to other menus. Where items allow access to other menus, the item descriptions end with "..." to indicate that more can be displayed. Where you do not see the "...", the items directly access XENTIS functions.

# *Selecting Items From Displayed Menus*

To select a function from a XENTIS visible menu, use one of the following methods.

- Highlight the option using the cursor keys, then press either <Return>, <PF4>, or <SELECT>.
- Enter the menu item number and press <Return>.
- Enter the menu item name and press <Return>.

 Menu item names may be abbreviated. Abbreviations must include enough characters to make your entry unambiguous. Entering a full name runs its menu function, even if another choice begins with the same text.

# *Selecting Menu Items From Menus not Displayed*

You may access an item on a different menu that is not currently visible on your terminal. Do so by entering the menu item name without going back through the menu hierarchy. As mentioned, your entry can be abbreviated.

This mechanism can be used to display other menus, as well. You merely have to enter the menu name to jump from a menu to any other menu. For example, to return to the main menu, enter MAIN.

# *Backing Up*

Enter  $\backslash$ , E, or 0, then press <Return> to back up one menu level. If you back up from the MAIN menu, you will exit the menu system.

# *Exiting the Menu*

Enter EXIT or Q, then press <Return> to exit from XENTIS.

### *Sub-Menus*

Five of the items on the main menu take you to sub-menus. Each sub-menu contains a list of related XENTIS functions, as shown below.

#### *Report Menu*

The Report menu contains the XENTIS functions that allow you to create, modify, clone, display and delete reports and queries. In addition, it provides access to both browsing and printing reports you have previously created.

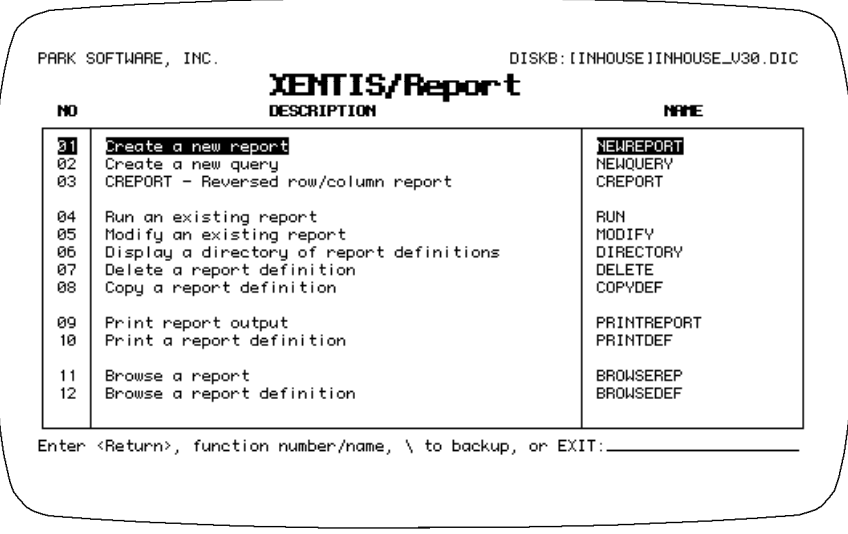

#### *Dictionary Menu*

The Dictionary menu gives you access to the functions of the XENTIS dictionary. The XENTIS dictionary allows you to define new databases as well as modify definitions for existing RMS databases. You may not need the XENTIS dictionary, depending on the databases you use. XENTIS uses the data dictionaries built into most databases.

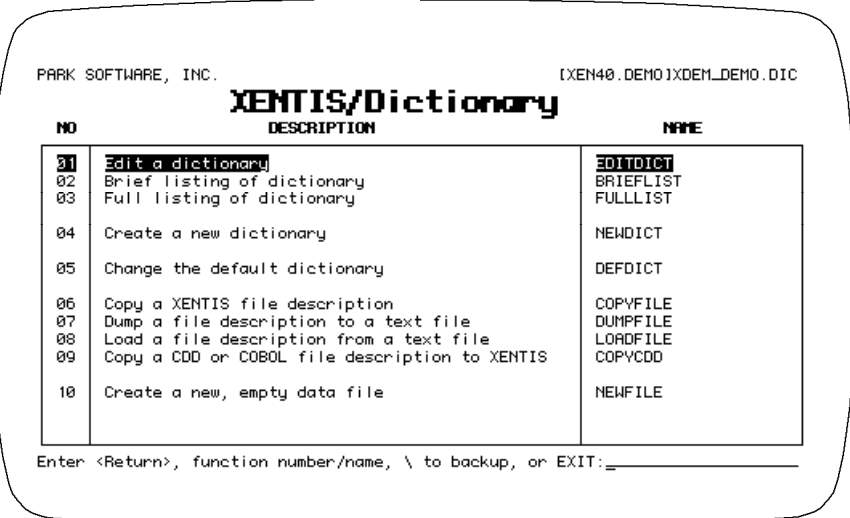

#### *Label Maker Menu*

The Label Maker menu provides you with the functions necessary to easily create labels. The two-step process allows you to design individual labels, then format the label page. You can produce labels in up to 20 columns across a page.

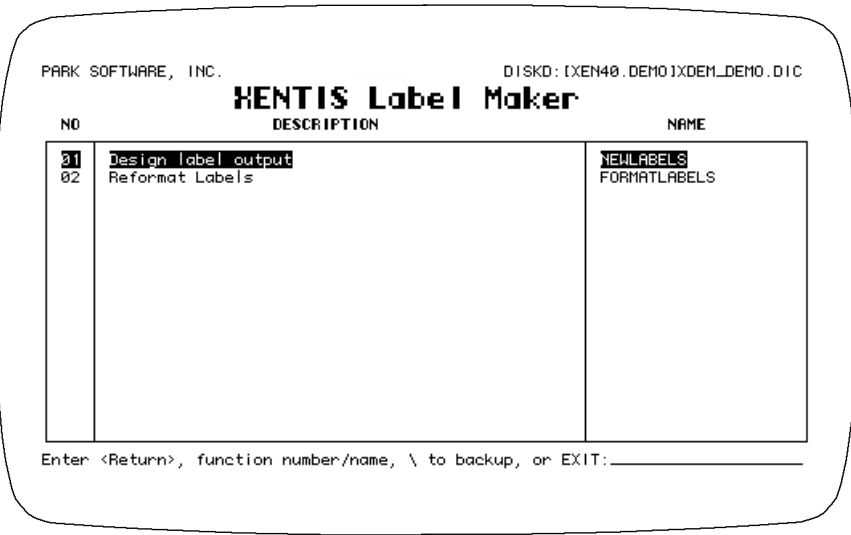

#### *On-Line Demonstration Menu*

On-line demonstrations provide an overview of the process of report development and examples of screens designed with XENTIS Edit. The sample reports step you through the process of creating simple reports. Each one emphasizes different XENTIS capabilities.

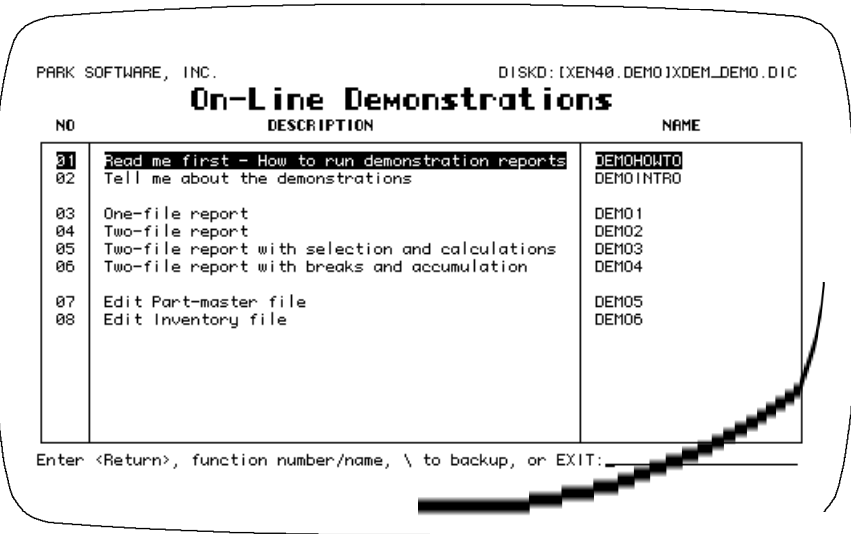

#### *System Utilities Menu*

XENTIS incorporates system utilities, each displayed on the System Utility menu. These utilities are typically used by your system manager to tailor XENTIS to meet your exacting needs.

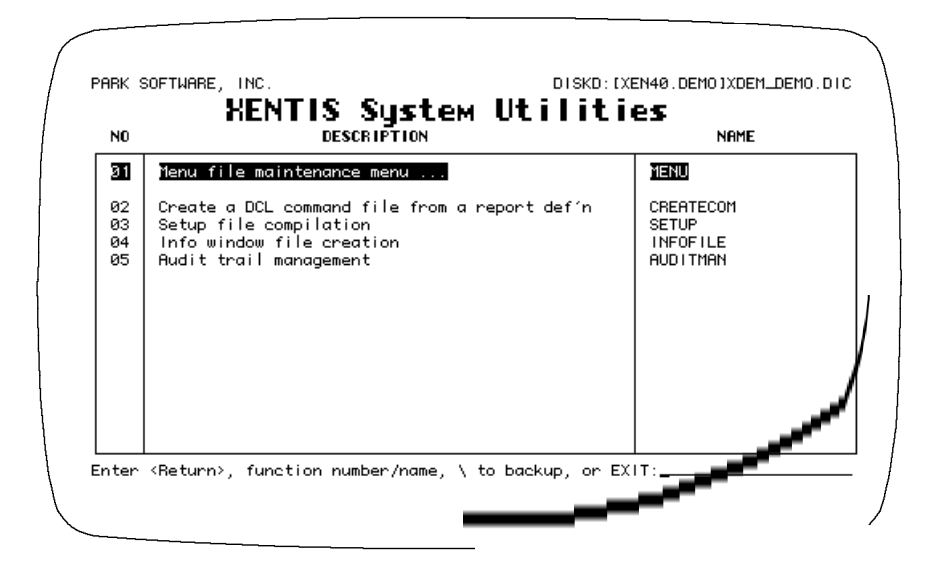

#### *Menu Maintenance Menu*

The XENTIS menu system can be changed using the functions listed on the Menu Maintenance Menu. You may add and delete individual menu items or whole menus. You may also integrate software from other systems into the XENTIS menu. In fact, the menu is a general purpose tool that can be used to develop menus for entirely non-XENTIS applications.

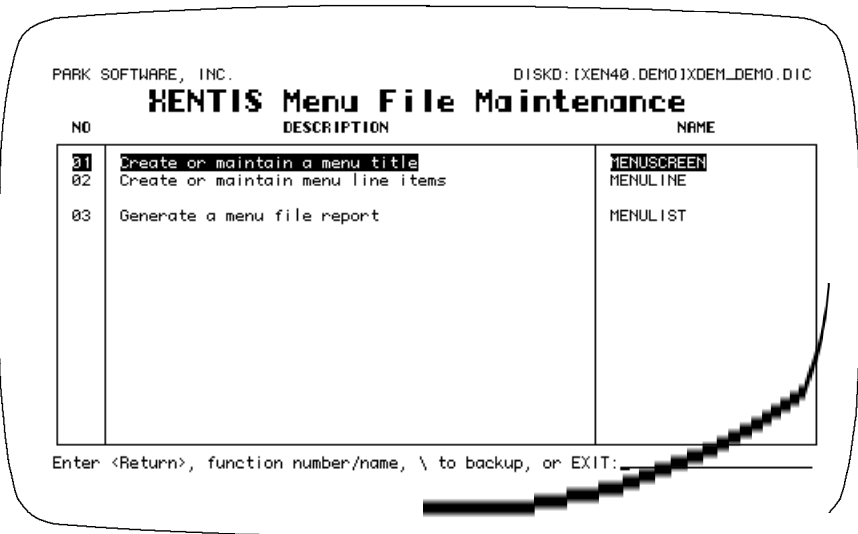

This page intentionally left blank.

# *XENTIS Dialogue Overview*

XENTIS employs a simple dialogue approach to let you easily tell your computer how to create the report you want. The dialogue is broken into logical sections, each section relating to a major element of a report. This easy-to-learn dialogue guides you through report creation. In addition, the same process is used for other XENTIS data management tools.

To help us describe the process of developing a report for use in your business, consider developing a report without using a computer. If you wanted one of your team members to develop a report for you, you would have to describe for them exactly what you want. You would have to tell them:

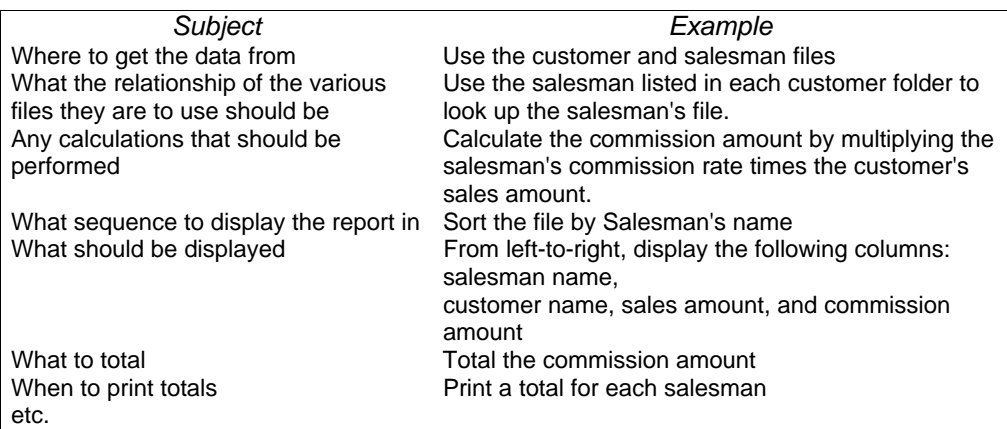

XENTIS works in much the same way as a dialogue you may have with a coworker. It asks questions about what you want, and you provide the answers. However, there are several major advantages to the way XENTIS handles the dialogue.

- XENTIS walks you through all of the necessary questions, you don't have to remember all of the steps.
- XENTIS provides answers to most of the questions. If you like the answers (default values) it provides, all you have to do is press <Return>.
- You can override any of the default values XENTIS provides, to make your report work just the way you want it to.
- XENTIS formats your report automatically. With very few report specifications, you can develop meaningful reports.

The XENTIS dialogue, the series of prompts and responses that make up one report definition, is similar whether you are developing a Report, a Query, an Update, or a new File. The XENTIS dialogue is broken into major sections. When developing new reports, XENTIS takes you to each section in turn. You may, however, jump from section to section in any order you wish. This is especially useful when changing existing reports. To facilitate this movement, the XENTIS Guide Menu provides a list of sections available to you.

The XENTIS dialogue is broken into major sections. The functions of each of these sections are:

# *Function*

Because the XENTIS dialogue is consistent across the XENTIS tool set, once you enter the dialogue, you can determine what function you wish to perform. Normally, you will use the default function provided by XENTIS.

# *Files and Keys*

Within this section you select the databases, dictionaries, tables or files, and keys to be used when creating your report.

# *Calculations*

Here you define any calculations you wish XENTIS to perform. Calculations allow you to create new data elements from those stored in your databases. Calculations allow you to modify numbers, dates, and text. You may also use a wide array of functions provided within XENTIS.

# *Fields*

Here you select the items to be displayed on your report. You can determine the length, position and format of each item.

# *Calculations on Subtotals*

Complex calculations performed at the time subtotals are printed are defined in this section.

## *Selections*

You can determine exactly how data is to be selected from your database using the XENTIS selection logic.

### *Sorts*

You can define the sequence in which your data is to be displayed, sorting on a variety of fields in simple or complex, ascending or descending sequences.

## *Breaks*

In this section you can determine positions within you report to skip to a new page, skip lines, and print sub-totals.

### *Format*

In this section you exercise a variety of formatting options to make your report look exactly like you want. For example, the same report can be summary or detail, double spaced or single.

### *Pointer*

XENTIS allows you to select a group of records from a database, then use just this group in a number of reports and processes. The result is much faster overall execution of your reports. This section allows you to create a pointer file, which contains record pointers (RFAs from RMS files) for this purpose.

# *Command File and Execute*

Here you can save the design of your report, in a variety of formats, for future use, and you have an opportunity to run the report you've just created.

# *Execute*

Here you have an opportunity to run the report you've just created, either on-line, or in the background (batch).

# *The XENTIS Display*

# *XENTIS Options*

XENTIS has been constructed on a foundation of options that let you tailor the system to operate the way you want. These options are stored in a file we call the System Setup File. Among the options in the setup file are those that set standard dialogue defaults, run-time parameters, and other optional settings.

The system setup file is usually maintained by your system manager and should reflect the standards needed for a typical XENTIS user in your company. If allowed by the system manager, you can create a user setup file to adjust parameter values to your individual needs.

*Refer to Appendix A for more information on the setup file and setup parameters..* 

As we proceed, we will present XENTIS as it was delivered to you. Options employed in the standard version include the use of DISPLAY mode and its formatted screen, and use of the Guide Menu. If, when running XENTIS, you notice that your terminal does not look like those portrayed in this manual, check with your system manager regarding changes made to your setup file.

# *The Display Screen*

When using XENTIS for development of reports and most of the other design functions offered in XENTIS, the XENTIS "DISPLAY" screen will appear. The display screen gets its name from the command (DISPLAY) that advanced users can use to switch from the unformatted screen mode of using XENTIS (NODISPLAY mode) to the formatted screen mode.

The display screen provides a familiar link between most of the design functions within XENTIS. The DISPLAY screen is similar whether you are designing reports using XENTIS/Report, performing data extraction with XENTIS/Model, or using any of the other optional XENTIS modules. The only difference between the display screen in any of these modes is the size of the report window.

NOTE: When you first invoke XENTIS, whether you begin in DISPLAY mode or NODISPLAY mode is controlled in the setup file.

*Refer to the Reporting Commands section for more information on DISPLAY / NODISPLAY.* 

The display mode screen, when creating a report or query, appears as:

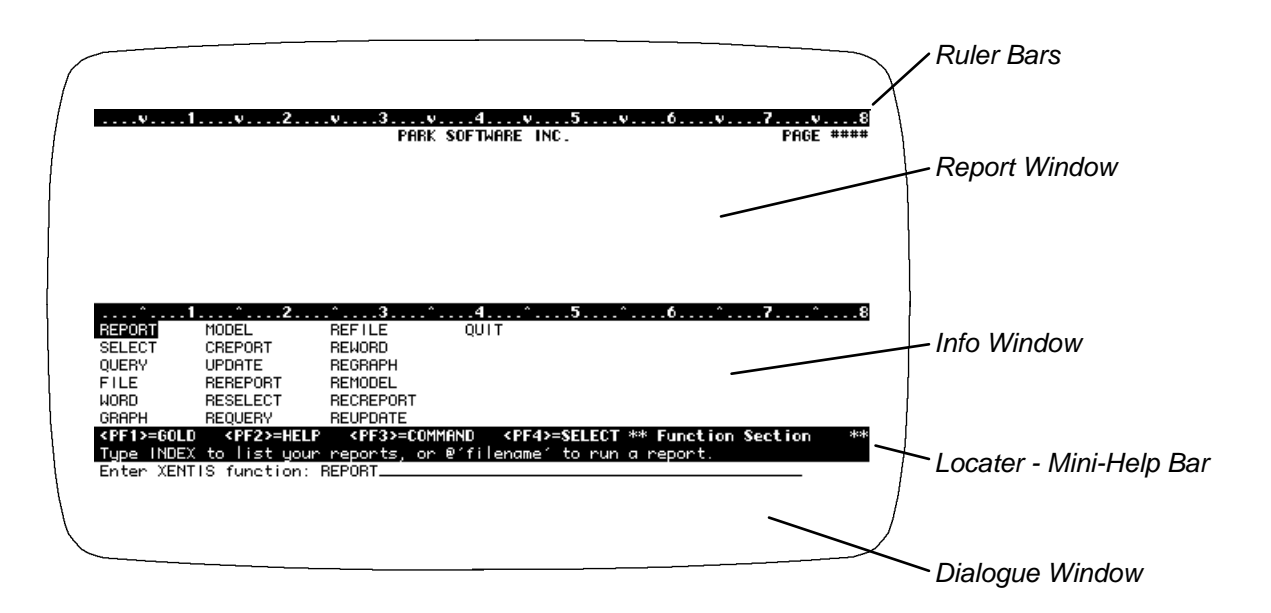

## *Display Windows*

XENTIS uses a multi-windowed screen to simplify the design process. On the screen at all times are three different windows. Each window serves a different purpose. One allows you to see your report at all times. Another serves as your command console through which you tell XENTIS what to do. A third provides you with a list of valid choices and actions at every point in the report design process.

#### *Report Window*

At the top of the screen is the "Report Window". When creating or modifying a report, XENTIS displays a picture of your report as you build it. The image presented is a true What-You-See-Is-What-You-Get, WYSIWYG, display. When you need help with XENTIS, the on-line help text also appears in this window.

In the upper left-hand corner of the report window, the product, the version number, and the names of the files used in the report normally display. In the upper center of the report window you will see your report's title lines. In the upper right-hand corner of the report window, the page number, the date, and the name of the command file normally display. Please note that the layout described here is the default layout, which may be changed by your system manager.

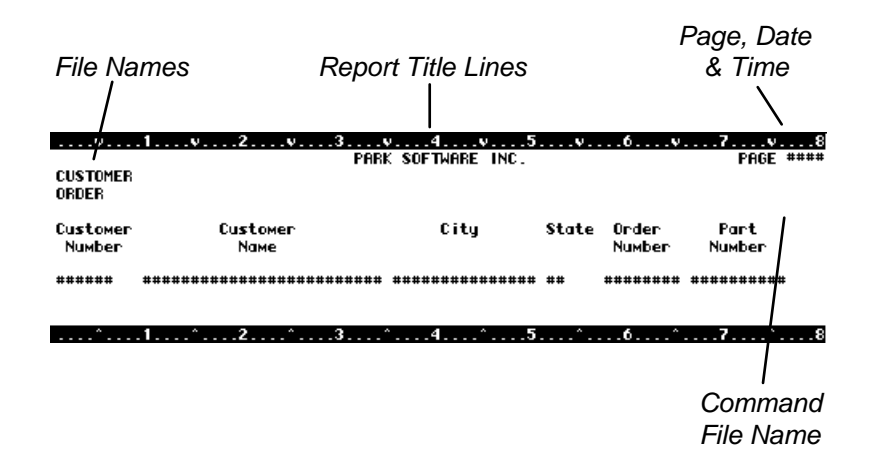

When help is requested, a help message replaces the report until you press <Return> to return to the report display.

| v1v2v3v4v5v6v7v8<br>XENTIS/REPORT allows you to specify up to 100 fields that are to be<br>included in the XENTIS/REPORT output. The field specification of a field<br>that you wish to appear in the report should be entered at this<br>prompt. The field can be from any file that has been specified as an input<br>file. When no additional data fields are desired, enter NONE. |  |  |  |
|----------------------------------------------------------------------------------------------------|--|--|--|
| To determine the fields available enter:<br>LIST FILES<br><b>IEND OF TOPICI</b>                                                                                                    |  |  |  |
|                                                                                                    |  |  |  |

*Refer to 'Key Strokes' and HELP in the 'Reporting Commands' section for more information on working with help.* 

#### *Ruler Bars*

Two ruler bars are provided you help you position fields on your report. Both make it easy for you to see exactly where items will print on your report. The middle ruler bar can be moved up or down, to provide more or less space for the report window and the Info window below the report window.

*Refer to 'Key Strokes' for information on moving the middle ruler bar.* 

#### *Info Window*

As you work on your report, a running dialogue gives you the opportunity to tell XENTIS what to do. At any point in this process, the middle window displays response choices available to you. For example; when XENTIS asks for files to use in a report, available files are displayed. When XENTIS asks for the fields to display on a report, available fields are displayed. When in Help, XENTIS presents a list of related topics that you may wish to see.

Within the info window, a highlighter bar covers the currently selected value. If that is the value you wish to select, you merely press the <SELECT> key (or other keys detailed in the section on the XENTIS key strokes).

| A: CUSTOMER_NO                               | A: PURCHASES_MTD   | B: QUANT I TY_ORDERED                                                                     |    |
|----------------------------------------------|--------------------|-------------------------------------------------------------------------------------------|----|
| A: CUSTOMER_NAME                             | A: PURCHASES_YTD   | B: UNIT_PRICE                                                                             |    |
| A: ADDRESS LINE_1                            | A:FED_SALES_TAX_NO | B: ORDER LDISCLPCT                                                                        |    |
| A: ADDRESS LINE 2                            | A:DATE_ADDED       | B: OUANT ITY_SHIPPED                                                                      |    |
| A:CITY                                       | A: DATE_CHANGED    | B: SHIP_DATE                                                                              |    |
| A: STATE                                     | B: ORDER_NO        | B: SHIP_COMPLETE                                                                          |    |
|                                              |                    | <pf1>=60LD <pf2>=HELP <pf3>=COMMAND <pf4>=SELECT ** Field Section</pf4></pf3></pf2></pf1> | ** |
| Choose a field to be included on the report. |                    |                                                                                           |    |

*Refer to 'Key Strokes' for more information on highlighting and selecting a choice from the Info window.* 

#### *Locator / Mini-Help Bar*

The locator / mini-help bar displays a summary of the  $\langle PF \rangle$  key functions and a mini-help message about the current prompt. The right-hand side of this bar indicates the dialogue "section" you are currently in.

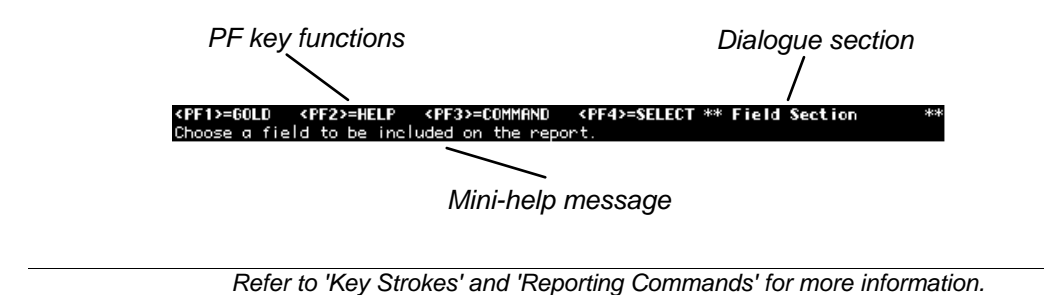

#### *Dialogue Window*

The bottom window displays dialogue prompts, response lines (used to enter a response) and default responses provided by XENTIS.

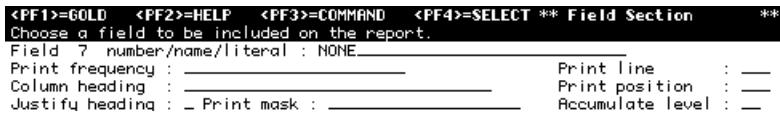

# *Display Mode vs. No Display Mode*

The DISPLAY screen, described above, appears in DISPLAY mode. You may also use NODISPLAY mode. In NODISPLAY mode, windows are not used; only the prompts, defaults (in angle brackets), and response areas are visible.

*Refer to DISPLAY and NODISPLAY in the 'Reporting Commands' section for more information.* 

```
Enter XENTIS function<REPORT>?
Primary file/view:CUSTOMER>?<br>Exclusive, Protected, or Shared access<S>?<br>Second file:ORDER>?<br>Exclusive, Protected, or Shared access<S>?<br>Third file:NOME>?
Key to access primary file by<1>?<br>First key to read<First record>?<br>Last key to read<Last record>?
ORDER has 3 keys
Key number to access B:ORDER by<3>?<br>Field 1 to build key<A:CUSTOMER_NO>?<br>Field 2 to build key<A:CUSTOMER_NO>?<br>Does this key have multiple records<Y>?<br>Replace missing data with zeros/nulls<Y>?
Do you wish to have calculations<N>? \pm
```
# *Guide Menu*

As you develop reports and perform other functions using the XENTIS Dialogue, you transition from one section of the dialogue to another. The dialogue sections correspond to activities such as file selection and sort definition. To lead you through this process, XENTIS provides you with a Guide Menu. The guide menu helps you navigate from one dialogue section to another. The Guide Menu presents you with a list of dialogue sections and allows you to select the one you wish to use. To further simplify developing new reports, the Guide Menu will automatically select the next section for you to visit. To develop a new report, all you have to do is to let the Guide Menu guide you through the process.

# *How Guide Menu Works*

Guide Menu uses the XENTIS display mode screen by providing a list of valid dialogue sections in the Info (center) window. In the Dialogue (bottom) window it asks you for the next section to visit. The Guide Menu provides the next section in the standard dialogue as a default. When first entering the XENTIS dialogue, you will see the following screen.

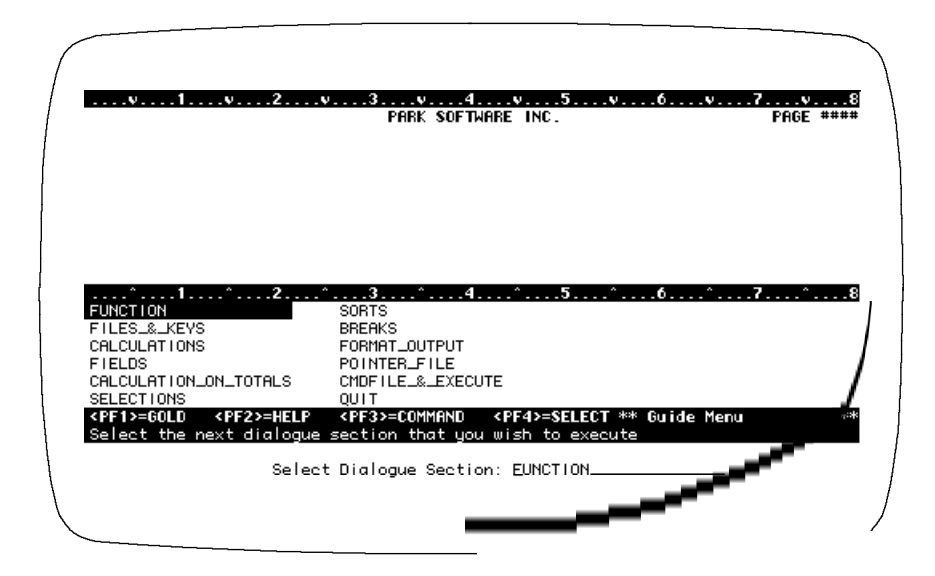

The Guide menu prompt appears as **Select Dialogue Section**. You can take the default, by pressing <Return>, or select your own dialogue section by highlighting the appropriate one in the Info window and pressing <Return>. When a destination is entered, XENTIS skips to the first prompt in the selected section. After proceeding through the selected dialogue section, you are asked for the next dialogue destination, and so on.

You may skip dialogue sections IF all the prompts in that section are assigned default values by XENTIS. If not, then the section may not be skipped.

# *Guide Menu Availability*

Normally, XENTIS begins using the Guide menu. The Guide menu is only available in DISPLAY mode. When using NODISPLAY mode, you can step from section-to-section using the GOTO command.

Guide menu is used with /Report, and all other XENTIS functions that use the XENTIS dialogue. However, depending on the function you are performing, all dialogue sections may not be available. Note: You may turn guide menu off by changing the value assigned to the setup parameter GUIDE-MENU from 'Y' to 'N'.

# *Key Strokes*

XENTIS provides a wealth of shortcuts to speed the process of developing reports. By the use of just a few keys, you can get help, modify the way your screen looks, edit entries you make, and even invoke custom commands you have defined.

The use of keys and key combinations varies depending on the XENTIS mode you are in. All the key strokes listed below are valid in the XENTIS full-screen mode, DISPLAY mode. Those that are not valid or are different in NODISPLAY mode, the XENTIS line-at-a-time mode, are noted.

# *Command Keys*

The following keys issue commands to XENTIS.

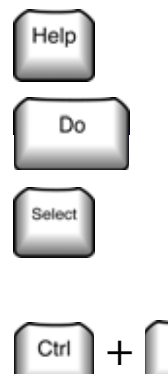

Displays a help message about current prompt. DISPLAY mode only. The <PF2> key is a synonym.

Invokes the command prompt. DISPLAY mode only. The <PF3> key is a synonym.

Copies what is highlighted in the Info window to the response line. If the setup parameter SELECT-IS-RETURN is assigned a value of 'Y', then the <Return> key is automatically pressed for most prompts. DISPLAY mode only.

Backs up one prompt in the dialogue.

The BACKSLASH key (\) entered in the first character position on a response line moves back one prompt in the dialogue. \ must be followed by <Return>.

# *DISPLAY Control Key Strokes*

The following keys control the terminal display in DISPLAY mode.

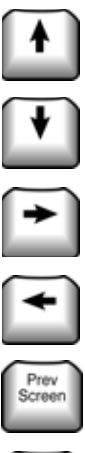

Next Screen Moves the highlighter bar up in the Info window (the middle window of the screen).

Moves the highlighter bar down in the Info window (the middle window of the screen).

Moves the highlighter bar to the right in the Info window (the middle window of the screen) or moves cursor if Info window is empty.

Moves the highlighter bar to the left in the Info window (the middle window of the screen) or moves cursor if Info window is empty.

Scrolls report window display up one line.  $\langle PF1 \rangle \langle up-arrow$  is a synonym.

Scrolls report window display down one line. <PF1><down-arrow> is a synonym.

Finds a character string in the Info window. <PF1>F is a synonym.

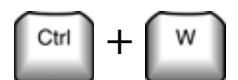

Refreshes the DISPLAY screen. (VMS standard) DISPLAY mode only.

PF keys are used only in DISPLAY mode. These keys are invoked pressing and releasing the PF1 key followed by the associated key.

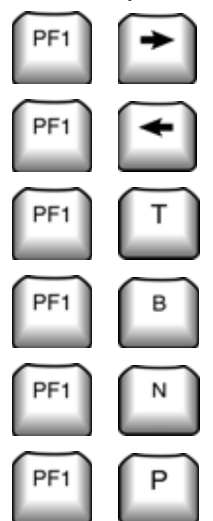

**SHIFT RIGHT:** Shifts the report window to the right.

**SHIFT LEFT:** Shifts the report window to the left.

**TOP**: Highlights the first button in the Info window.

**BOTTOM**: Highlights the last button in the first column of the Info window.

**NEXT:** Moves the highlighter down one screen in the Info window.

**PREVIOUS:** Moves the highlighter up one screen in the Info window.

# *Editing Keys*

Most CONTROL (CTRL) keys move the cursor around on the response line to edit responses. They are the same as those used to edit VMS/DCL lines. CTRL keys are invoked by pressing the CTRL key down, holding it down, pressing and releasing the associated key, and releasing the CTRL key. The CTRL key operates like the SHIFT key operates.

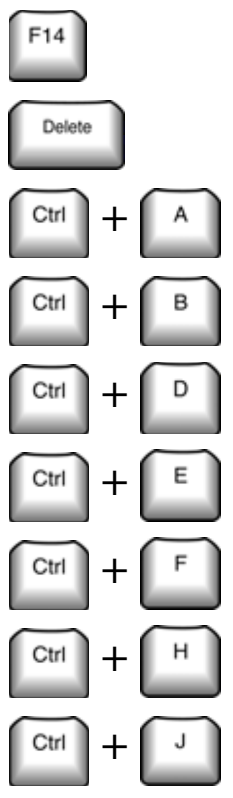

Toggles between insert and overstrike mode. CTRL/A is a synonym. (VMS standard)

The DELETE key deletes one character to the left of the cursor.

Toggles between insert and overstrike mode. This is a synonym for the <F14> key. (VMS standard)

Recalls previous responses (up to 10 in DISPLAY mode). (VMS standard)

Moves the cursor to the left one character. (VMS standard)

Moves the cursor to the end of the field. (VMS standard)

Moves the cursor to the right one character. (VMS standard)

Moves the cursor to the beginning of the field. This is a synonym for the <F12> key. (VMS standard)

Erases the word to the left of the cursor. This is a synonym for the <F13> key. (VMS standard)

\_\_\_\_\_\_\_\_\_\_\_\_\_\_\_\_\_\_\_\_\_\_\_\_\_\_\_\_\_\_\_\_\_\_\_\_\_\_\_\_\_\_\_\_\_\_\_\_\_\_\_\_\_\_\_\_\_\_\_\_\_\_\_\_\_\_\_\_\_\_\_\_\_\_\_\_\_\_\_\_\_\_\_\_\_\_\_\_\_\_\_\_

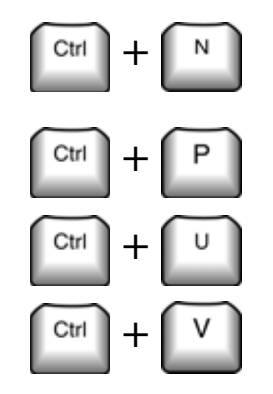

**Frases from the cursor to the end of the line. See Appendix A for more information on the DISCARD-AFTER-RET setup parameter.** DISPLAY mode only.

Deletes the character that the cursor is currently positioned upon.

Erases from the cursor to the left end of the line. (VMS standard)

Indicates that the following character is data rather than a command. For example: CTRL/V followed by CTRL/J says that the CTRL/J character is data, not a command to erase the previous word.

In NODISPLAY mode, the arrow keys serve editing functions:

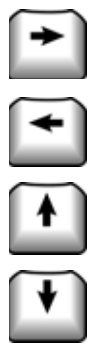

In NODISPLAY mode, moves the cursor one character position to the right on the response line.

In NODISPLAY mode, moves the cursor one character position to the left on the response line.

In NODISPLAY mode, recalls previous entries.

In NODISPLAY mode, recalls previous entries.

# *VT100 Key Strokes*

The VT100 key strokes listed below are synonyms for key strokes listed above. They exist for users that do not have access to a VT200, VT300, or VT400 compatible terminal with a compatible keyboard.

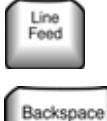

The LINE FEED key erases the word to the left of the cursor. This is a synonym for the <F13> and CTRL/J keys.

The BACKSPACE key moves the cursor to the beginning of the response line. This is a synonym for the <F12> and the CTRL/H keys.

PF keys are used only in DISPLAY mode. PF keys are invoked pressing and releasing the PF1 key followed by the associated key.

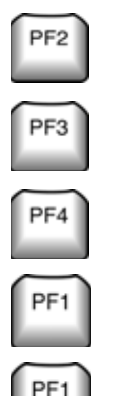

Provides help information for your current activity. This is a synonym for the <HELP> key.

Displays the command line and issues the **Command:** prompt used to enter reporting commands. This is a synonym for the <DO> key.

Copies what is highlighted in the Info window on the response line. This is a synonym for the  $\leq$ SELECT> key.

Advances to the next field in the field dialogue. This is a synonym for the  $\langle$ F17 $\rangle$  key.

Scrolls the HELP window display up one screen, or scrolls report window display up one line. This is a synonym for the <PREV> key.

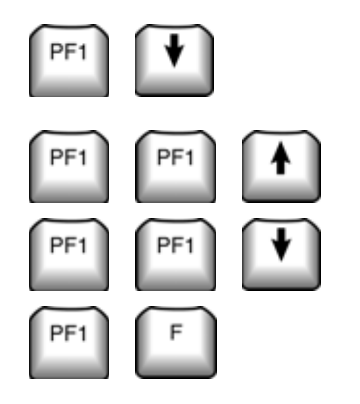

Scrolls the HELP window display up one screen, or scrolls report window display up one line. This is a synonym for the <NEXT> key.

Moves the ruler bar up one line (increases Info window). This is a synonym for the <PF1><F19> key.

Moves the ruler bar down one line (decreases Info window). This is a synonym for the <F19> key.

**FIND:** Finds and highlights an entry in the Info window that contains a text string you enter. This is a synonym for the <FIND> key.

# *Programmable Keys Legislato*

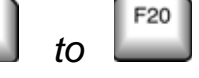

F<sub>6</sub>

XENTIS allows you to customize the definition of the F6 through F20 function keys (excluding F12, F13, and F14). Each can be defined so that when pressed, they perform XENTIS commands. Typically, after developing experience with XENTIS, you may wish to customize the definition of these keys. Function keys can be defined for each user or globally, for all users. The key definitions that follow are provided with the standard XENTIS installation. For additional information on commands, see the Reporting Commands following this section.

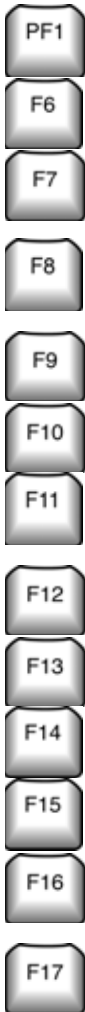

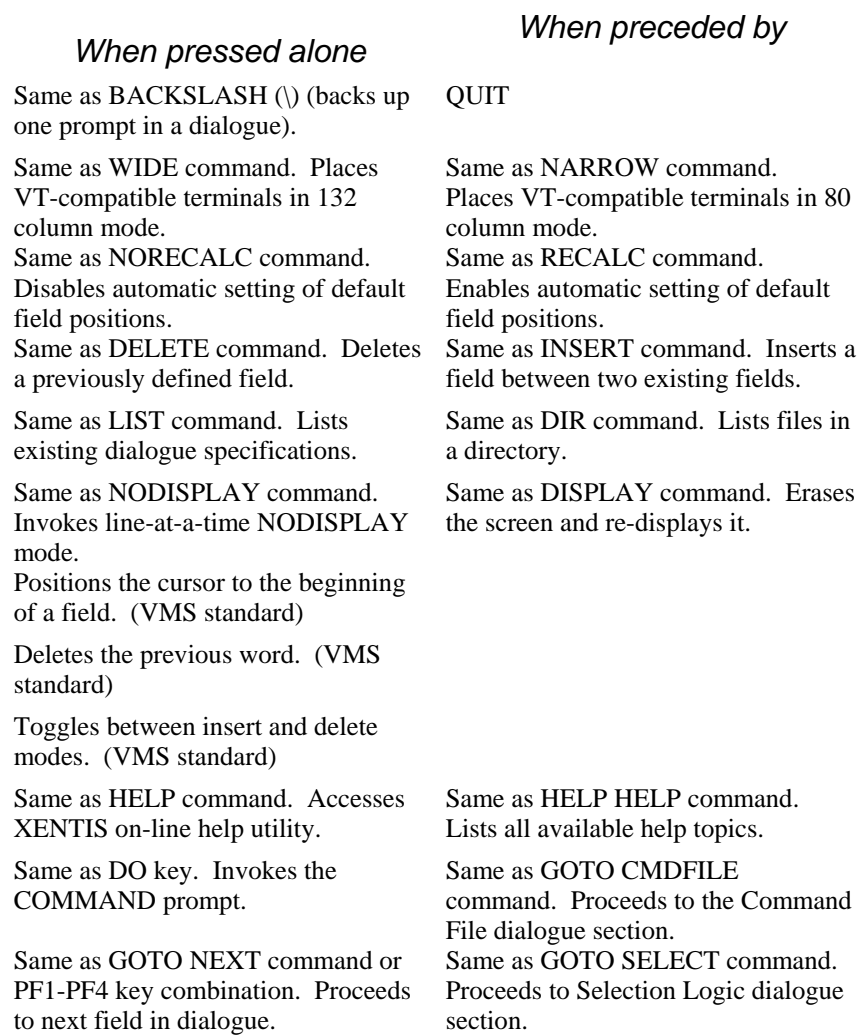

\_\_\_\_\_\_\_\_\_\_\_\_\_\_\_\_\_\_\_\_\_\_\_\_\_\_\_\_\_\_\_\_\_\_\_\_\_\_\_\_\_\_\_\_\_\_\_\_\_\_\_\_\_\_\_\_\_\_\_\_\_\_\_\_\_\_\_\_\_\_\_\_\_\_\_\_\_\_\_\_\_\_\_\_\_\_\_\_\_\_\_\_ *22 XENTIS Reference Manual 5.0*

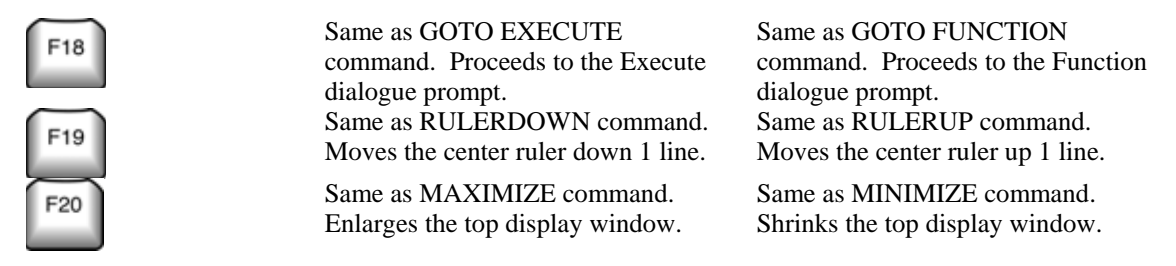

#### *Technical Information on Programming Keys*

To do so, define VMS logicals outside of XENTIS using a DCL command. If the last character in the value assigned to the logical name is a vertical bar  $($ ), then it is translated into a <Return $>$ .

The VMS logicals are in the form 'XENTIS\$KEY\_*keyname'* where *keyname* is the name of the defined function key. 'XENTIS\$KEY\_PF1\_*keyname*' is also valid. This form is used when the PF1 key is pressed, then the defined function key.

Examples: \$ DEFINE XENTIS\$KEY\_F20 "GOTO FIELD-199|" \$ DEFINE XENTIS\$KEY\_PF1\_F6 "INSERT|"

This page intentionally left blank

# *Reporting Commands*

During the definition and maintenance of a report, XENTIS allows you to exercise special commands, called reporting commands. These reporting commands allow you to perform a wide variety of activities both inside and outside of XENTIS. Using reporting commands, you can control whether you are in DISPLAY or NODISPLAY mode. You can list various elements of your report. You can control your terminal display. Using reporting commands can both simplify the operation of XENTIS as well as provide additional capabilities to the XENTIS dialogue.

Most reporting commands can be used from anywhere in the XENTIS dialogue. Except as noted, reporting commands are available regardless of the XENTIS function being performed.

# *Entering Reporting Commands*

The entry of reporting commands varies, depending on whether you are in DISPLAY mode or NODISPLAY mode.

#### *NODISPLAY Mode*

To enter a reporting command in NODISPLAY mode, type NODISPLAY at any prompt.

#### *DISPLAY Mode*

To enter a reporting command in DISPLAY mode, press <DO> and type the command on the command line. You can also enter reporting commands on any response line that is long enough. After pressing <DO>, XENTIS displays the command line (located in the mini-help bar) and issues the **Command:** prompt. All valid reporting commands are displayed in the Info window. The default reporting command is HELP. To accept the default command, Press <Return>. To use another command, either type the command, or highlight the command in the Info window, then select it with the <Return> key.

*Refer to Appendix A - Setup Parameters for more information on options that affect these and other reporting commands.* 

# *Command Details*

#### *ATTACH (ATTACH process\_name)*

Switches current process control to another existing VMS process within your VMS job. The ATTACH command behaves similar to the DCL ATTACH command. Operation of this command is controlled by the ALLOW-SPAWN setup parameter.

*Refer to the VMS documentation for more information.* 

#### *BELL/HUSH*

Determines whether a beep is sounded when a keying error is made or an invalid response is entered. BELL sounds a beep, HUSH turns it off.

#### *CREATEVIEW (CREATEVIEW viewname output-filename)*

Creates a text file containing XENTIS/Dictionary view descriptions in a format that is suitable for loading with the XENTIS/Dictionary Load utility. The name of the view created is determined by the *viewname* specified. The name of the output file created is determined by the *output-filename* specified. The command should be used only after all input files and key joining relationships are specified If no viewname or output-filename is specified, XENTIS will use XENTIS\_VIEW.

#### *DELETE*

Deletes a field that is already defined in a report. The DELETE command can be used in the CALC, FIELD, SORT, WORD, MODEL, SELECTION, and BREAK dialogue sections.

Move to the expression, field (name/number/literal), or sort/break prompt for the field you want to delete and enter DELETE (either on the response line or on the command line). XENTIS removes the field from the report and automatically renumbers the subsequent fields. When deleting a field in the FIELD section, XENTIS automatically re-calculates the print positions of subsequent fields if the POS-RECALC setup parameter is set to N.

*Refer to Appendix A - Setup Parameters for more information on POS-RECALC setup parameter and the RECALC reporting command .* 

#### *DIR (DIR file\_spec)*

Displays a listing of files in a directory. See Appendix A for more information on the ALLOW-DIR setup parameter. There are several directory commands:

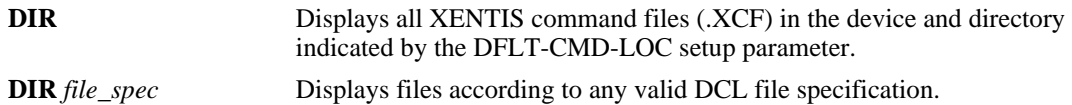

#### *DISPLAY / NODISPLAY*

Establishes whether the current XENTIS session is to be in DISPLAY mode or NODISPLAY mode. DISPLAY mode shows the three-window screen, NODISPLAY mode shows prompts and responses only. You may enter and exit DISPLAY and NODISPLAY mode at any time. NODISPLAY mode is useful when using a slow terminal, such as one communicating over a modem.

#### *ERASE*

Returns to the first prompt issued in the current dialogue session without saving any responses entered in the current dialogue.

#### *GOTO (GOTO destination)*

Skips to a specific destination (dialogue section) without displaying the connecting prompts. Available destinations are:

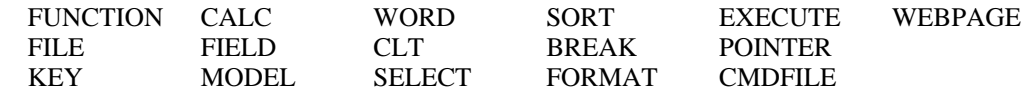

Additional functionality for the GOTO command:

• Any valid destination can be abbreviated if the setup parameter AMBIG-GOTO is set to Y. Abbreviation entries need to be long enough for XENTIS to determine which destination is desired.

• **GOTO** *section-n*

where *n* is blank or a non-negative whole number.

 GOTO *section* (without an *n* value entered) moves you to the first prompt in that section of the dialogue if *n* is blank or zero.

 GOTO *section-n* moves you to the *nth* field or expression specified in the dialogue if *n* is greater than zero. When *n* is larger than the number of fields or expressions specified in the dialogue, GOTO *section-n* moves you to the next available field or expression. GOTO *section-n* available only with CALC, FIELD, BREAK, SORT, SELECT, WORD, and MODEL sections.

• GOTO destinations are different in each of the /Report options because the dialogue sections vary.

#### *HELP (HELP topic)*

Invokes the on-line help utility. In NODISPLAY mode, the help message is shown on the screen. If the message uses more than one screen, XENTIS shows the first screen. To view the next screen, press <Return> at **Press RETURN for more**.

In DISPLAY mode, the help message is shown in the report window. XENTIS positions the ruler bar to create more room in the report window (to show more of the help message) or in the Info window (to show more topics). At any time, exit help by pressing <Return>. Scroll the help message up and down using <PREV SCRN> and <NEXT SCRN>.

Any valid help topic can be abbreviated. If abbreviations do not include enough characters to make the topic unambiguous, then XENTIS shows the first topic in the help utility that matches the characters entered. For example, HELP WIN is the same as entering HELP WINDOWS (because no other topics begin with WIN). HELP W shows a help message about WIDE because it is the first topic in the help utility that begins with W.

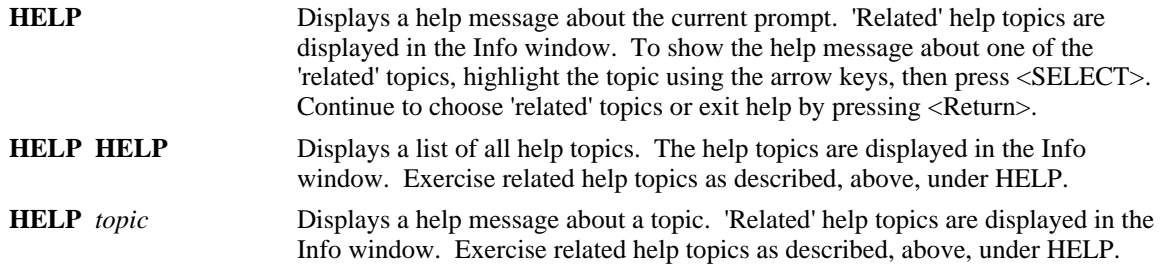

#### *HUSH*

See BELL / HUSH

#### *INDEX*

Displays a catalogue listing of all command files (.XCF) in the XENTIS catalogue file and in the device and directory indicated by the DFLT-CMD-LOC setup parameter. Once INDEX is entered on the command line, the **Command:** prompt is replaced by the **INDEX command:** prompt. At the **INDEX command:** prompt, you can enter @*file-name* or @*number* to modify an existing report. To exit INDEX, type \<Return>.

#### *INSERT*

Inserts a field, selection expression, calculation, sort, word, model, or break between two fields that have been previously defined in a report. The INSERT command can be used in the CALC, FIELD, SORT, WORD, MODEL, SELECTION, and BREAK dialogue sections.

To use INSERT, move to an expression, field (name/number/literal), or sort/break prompt. Then, enter INSERT. XENTIS prompts you for the field specifications and automatically renumbers the subsequent fields. The inserted item appears immediately before the field or expression highlighted before you entered INSERT. If the POS-RECALC setup parameter is set to Y then XENTIS will automatically recalculate the default print position for subsequent fields.

#### *LIST ( LIST topic =search-string*

Operates identical to the **LIST** command below except that only those lines containing the search string are displayed. The search string must begin with the equal sign character,  $(=)$ , but it is not part of the search string. Trailing spaces are ignored, however spaces between the equal sign and the search string are significant.

For example, to list the current value of all setup parameters that contain the string HTML, enter:

LIST SETUP =HTML

#### *LIST ( LIST topic output-file)*

Displays a list of what has already been specified in a dialogue. **LIST** can be used to list any individual section of a dialogue. **LIST**, entered by itself, displays a list of everything specified in a dialogue. Entering an optional output file name directs output to that file instead of your terminal.

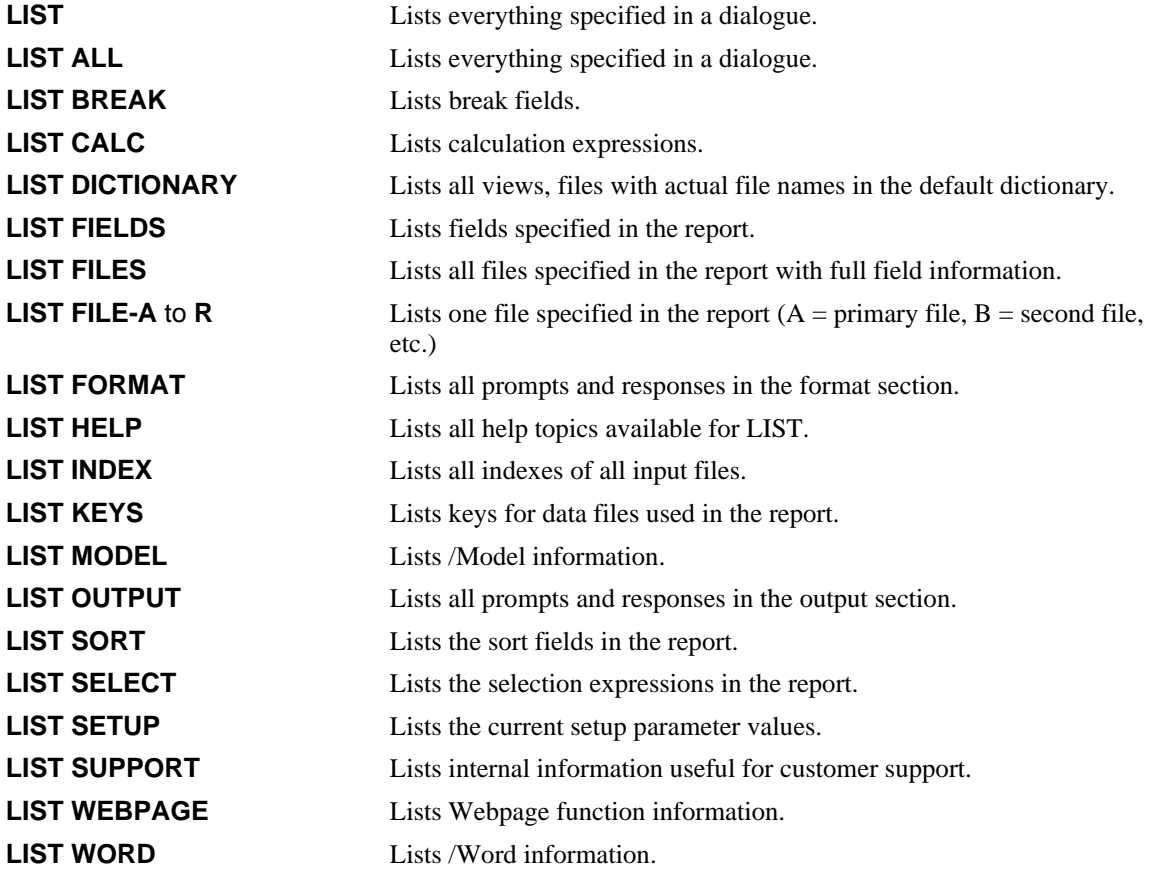

#### *MAXIMIZE*

Causes the upper Display-Mode window to enlarge to its largest size, displaying only 2 lines of the Info window.

#### *MINIMIZE*

Causes the upper Display-Mode window to shrink to it's smallest size, displaying only 2 lines of your report.
### *NARROW*

See WIDE / NARROW.

### *NODISPLAY*

See DISPLAY / NODISPLAY.

## *NORECALC*

See RECALC / NORECALC.

### *QUIT*

Returns to the /Report menu without saving any responses given in the current dialogue session as defaults.

## *RECALC / NORECALC*

Controls whether or not field print positions are automatically altered. The RECALC command is a shortcut method for setting the POS-RECALC setup parameter to Y. The NORECALC command is a short-cut method for setting the POS-RECALC setup parameter to N. The SET command replaces the RECALC / NORECALC commands.

*Refer to Appendix A for more information on this setup parameter and to the SET command in this chapter.* 

## *RESTART*

Returns to the Function prompt saving all responses given to that point in the current dialogue session as defaults.

## *RULERDOWN*

Moves the middle ruler down 1 line, enlarging the Report Window and shrinking the Info Window.

## *RULERUP*

Moves the middle ruler up 1 line, enlarging the Info Window and shrinking the Report Window.

### *SET*

Allows the user to change a setup parameter for an individual report. To use the SET command, enter:

**SET** *parameter parameter\_value*

where *parameter* is the setup parameter and *parameter\_value* is the new value you wish to use.

XENTIS saves the SET command in a report definition only if the setup parameter WRITE-SET-CMDS is assigned a value of 'Y'. Otherwise, XENTIS uses the SET command in the current report run but does not save it in the report definition. Only parameters that can be changed in a user setup file may be changed with the SET command.

## *SHLEFT (SHLEFT characters)*

The SHLEFT command shifts the report window to the left. The number of characters shifted is controlled by the SHIFT-SIZE setup file parameter unless a number of characters is specified following the SHLEFT command.

## *SHRIGHT (SHRIGHT characters)*

The SHRIGHT command shifts the report window to the left. The number of characters shifted is controlled by the SHIFT-SIZE setup file parameter unless a number of characters is specified following the SHRIGHT command.

## *SPAWN*

The SPAWN command creates a subprocess and transfers control to it. This command is disabled if the ALLOW-SPAWN setup parameter is set to N.

*Refer to VMS documentation for more information on spawned subprocesses.* 

## *SPREAD (SPREAD margin) (SPREAD -blanks)*

The SPREAD command will spread the layout of a report by changing the print positions of the fields on the report so that the last field is flush with the current right margin or the margin that was specified with the command. If a negative margin is specified, then the SPREAD command will instead separate each report column by the specified number of blanks. For example:

#### **SPREAD** -4

will change the print position of each column so that there are exactly 4 blanks between each column.

The RIGHT-MARGIN setup file parameter affects SPREAD command when no argument is used.

## *SQLWHERE*

The SQLWHERE command allows users reporting from databases that support SQL access to provide a 'where' clause used when accessing the database. To use this command enter:

**SQLWHERE** *SQL-where-clause*

where *SQL-where-clause* is a valid SQL WHERE clause without the WHERE word.

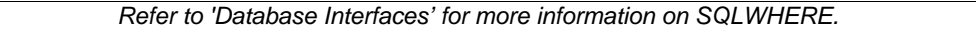

An example of this command might be:

SQLWHERE COMPANY\_NAME <= 'BOSTON'

## *WIDE / NARROW*

WIDE changes the terminal from 80-column mode to 132-column mode. NARROW changes the terminal from 132-column mode to 80-column mode.

## *XCOMMENT*

Adds a comment line to the XENTIS Command File (.XCF) created or modified during the XENTIS dialogue.

# *Specifying Fields*

Throughout the XENTIS Dialogue, you are asked to provide a data field to process. Fields are entered to define what is to print on a report, how to sort a report, in calculation and selection expressions, as well as in many other areas. The most common mechanism for telling XENTIS what field to use is to highlight the field name in the Info window and press an appropriate select key.

However, XENTIS provides a variety of ways to indicate fields to be used. As you become more familiar with XENTIS, many of these will provide time-saving shortcuts. Your options for selecting fields to be used are described below.

# *Field Name*

Enter the name of a field from any file you are using in the report or a calculation result name. Field names are displayed at appropriate prompts in the Info window in DISPLAY mode. If the field name appears in more than one file, use the file designator  $(A: B: C: etc.)$  in front of the field name to specify the file. If a file designator is not used, then the field is selected from the first file it occurs in.

# *Field Number*

Enter the number of a field from any file you are using in the report. Each field is assigned a number in its file description. Determine field numbers using the LIST FILES reporting command; the field number is listed in the left-hand column. To use the field number, enter #*ZN* where *Z* is the file designator (A, B, etc.) and *N* is the field number. Example: #A4, #C7, #B3, #G8.

# *Calculation Expression Number*

Enter the expression number of a field created by a calculation by typing #Xn where n is the calculation expression number. For example: #X3, #X8, #X1.

# *Fields with Multiple Occurrences*

If a field has multiple occurrences defined in its FIELD description, specify the occurrence you want to print by appending a subscript after the field name or field number. A subscript is the occurrence number surrounded by parentheses. For example: if a field called MONTHLY\_AMOUNT has twelve occurrences (one for each month), print the monthly amount for March on the report by typing MONTHLY\_AMOUNT(3). Fields with multiple occurrences display in the Info window with parentheses.

XENTIS supports up to two levels of occurrences. When two subscripts are used, separate them with a comma. Subscript values must be a numeric literal, use the ARRYx functions to specify a variable subscript value.

# *Partial Text Fields*

Use a part of a text field in a dialogue by appending /S-E after the field name where S is the field position of the first character and E is the field position of the last character. Use partial field syntax with field names or field numbers with or without multiple occurrences. Partial field syntax can be used with calculated fields.

## *Partial Field Examples*

```
 CUSTOMER_NUMBER/1-5 
#B7/3-4 
B:PART_NUMBER/9-10 
#A9(3)/3-5
```
## *Literals*

Literals are constant values and can be used throughout a XENTIS dialogue. There are three basic types of literals: text, numeric and date.

## *Text*

Text literals must always be surrounded by quotes (") and can contain any character string. An apostrophe (') works just like a quote. Whether you are using quotes or apostrophes to surround a text literal, you must have a matching pair. If you need to use a text literal that contains a quote, use apostrophes to surround the text literal. If you need to use a text literal that contains an apostrophe, use quotes to surround the text literal.

*Text Literals*

```
 "A TEXT LITERAL" 
'Another text literal' 
")))975662"
```
## *Numeric*

Numeric literals are not surrounded by quotes and can contain only number characters, decimal points, and minus signs. If a numeric literal is identical to a date literal as defined in your operating system, then XENTIS assumes it is a date literal. When this occurs, place a decimal point on the end signifying a non-date numeric literal. For standard VMS, a numeric literal 6 digits in length is assumed to be a date literal. For example: 113096 is assumed to be 30-NOV-1996. 113096. is assumed to be the number 113096.

*Numeric Literals* 0.0 -62.55 010196.

### *Date*

Date literals are not surrounded by quotes and can contain a date or a date and a time value. Date literals may be any standard VMS date-time literal or user defined VMS date-time literal.

Date-time literals that include time cannot be specified in a calculation expression or in a selection expression. This is because the XENTIS parser stops when it encounters the space between the date and the time. To specify a date-time literal that includes a time value, enter a calculation similar to:

NEWDATE = DATE("31-JAN-1996 14:10:00")

*Refer to VMS documentation for user defined date-time literals.* 

Setup file parameters that influence how date and date-time literals are interpreted include the IGNORE-TIME parameter and the CENTURY-ADJUST parameter.

Date literals are summarized below for standard VMS. In addition to the formats allowed below, XENTIS supports the format specified by the VMS LIB\$DT\_INPUT\_FORMAT logical.

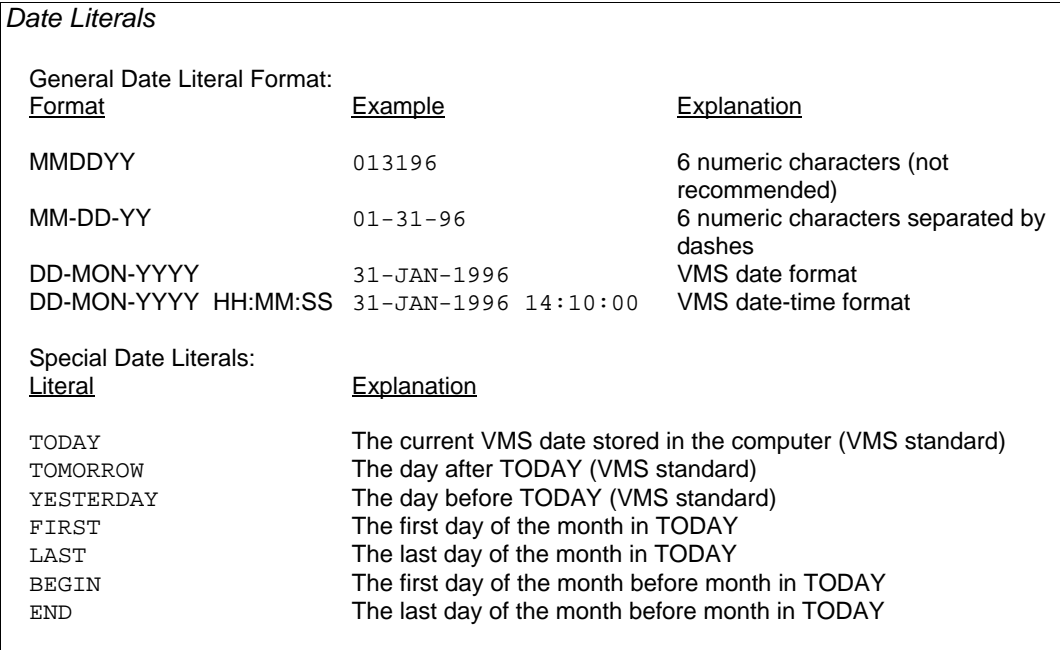

## *TOLAS\_DATE\_FORMAT*

XENTIS supports the TOLAS\_DATE\_FORMAT logical used by the TOLAS application software package. When defined correctly XENTIS will accept and format dates according to the code established with this logical.

*Refer to TOLAS software documentation for information on the TOLAS\_DATE\_FORMAT logical.* 

# *Data Dictionaries*

A data dictionary is a repository for descriptions of data. Data dictionaries are used to store file, field, and other types of data descriptions. In order to create a report using a data file (or database) with XENTIS, both the actual data file (or database) and an accurate data description must exist.

# *Types of Data Dictionaries*

Different application packages can use different data dictionaries to store data descriptions. Some data dictionaries are created, maintained and used by a specific application package and are designed to work with proprietary file structures (for example: SYBASE). Some data dictionaries are created and maintained by a specific application package but can be used by many different application packages (for example; Oracle's CDD) and are usually designed to work with more generic file structures (for example: RMS).

XENTIS can use several different types of data dictionaries; the data description must reside in one of these. You may access only those dictionaries for which you are licensed.

*Refer to 'Database Interfaces' and 'RMS File Structures' for more information on data dictionaries and data structures.* 

# *Default Dictionary*

A default dictionary is the dictionary automatically used by XENTIS to retrieve data descriptions. When entering file names at the FILE prompts, the default dictionary is used unless overridden.

The default dictionary and password are determined by the symbols XENTIS\$DICT and XENTIS\$PASSWD. These symbols can be set outside of XENTIS or in the LOGIN.COM file. If XENTIS\$DICT is not set, you are prompted for **Dictionary**. If XENTIS\$PASSWD is not set, you are prompted for **Password**.

# *Changing the Default Dictionary*

When using the XENTIS menus, change the default dictionary by selecting 'Change the Default Dictionary' from the /Dictionary menu.

*Refer to the /Dictionary section for more information.* 

When running XENTIS without the XENTIS menu system, the default dictionary can be changed by resetting XENTIS\$DICT and XENTIS\$PASSWD outside of XENTIS.

# *Defaults*

XENTIS simplifies report creation by providing logical defaults to questions it asks. A default is a response XENTIS automatically uses for a prompt.

# *Source of Defaults*

XENTIS determines a default for a prompt in one of several ways.

## *Previous Response*

When running an existing report or backing up in a dialogue, your previous response is saved as the default.

## *Setup File Default*

Many defaults are established in the setup file. For example, almost all of the yes/no prompt defaults are determined by setup parameters.

*Refer to Appendix A for more information.* 

## *Calculated Default*

XENTIS determines some defaults during a report session. For example, XENTIS supplies defaults in the KEYS section of the dialogue if matching field names are found in the files being linked.

## *Standard Default*

Some prompts have 'standard' responses that are used in XENTIS as defaults. For example, the standard response and default to the **First key to read** prompt is always "**First record"**.

## *Dictionary Default*

Some defaults are established in the dictionary. For example, default column headings for fields are stored in some data dictionaries.

## *Working with Defaults*

When the default provided by XENTIS is appropriate, all you have to do is accept it by pressing <Return>. When the default is not appropriate you can simply type in a new response. Your entry will be processed instead of the default provided by XENTIS.

When you are in DISPLAY mode, you may need to erase characters left over from the default.

*Refer to Appendix A for more information on the DISCARD-AFTER-RET setup parameter and the AUTO-ERASE setup parameter.* 

#### *Defaults*

This page intentionally left blank.

# *XENTIS/Report Dialogue*

The discussions that follow describe the XENTIS Report Dialogue. XENTIS/Report is the main module in the XENTIS data management system. XENTIS uses a question and answer format to simplify the process of defining reports. The XENTIS dialogue is the series of questions asked by XENTIS and the answers provided by you. The XENTIS dialogue, except for minor differences, is the same for the following XENTIS modules:

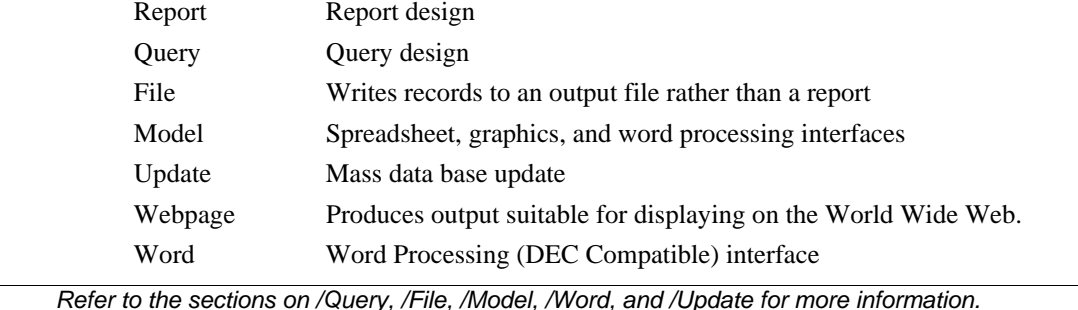

# *Function Section*

## Guide Menu selection: FUNCTION

When you first enter, you are asked to confirm that the function you selected from the XENTIS menu is the appropriate one. Because XENTIS uses a consistent interface for its reporting and updating tools, selecting a different tool is as easy as selecting a different function.

The FUNCTION section of the dialogue provides you with the opportunity to accept the default function (the one you selected from the menu) or to select another function. In addition, the FUNCTION section allows you to run existing reports and command files from within the XENTIS dialogue. The following screen appears when you begin XENTIS Report in DISPLAY mode.

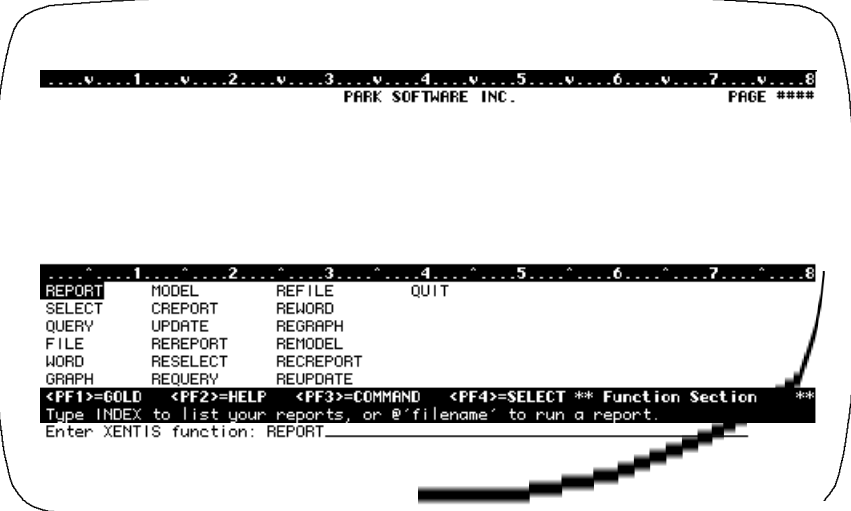

# *Prompt: Enter Function*

Default: Shipped as REPORT, can be changed in the Setup File.

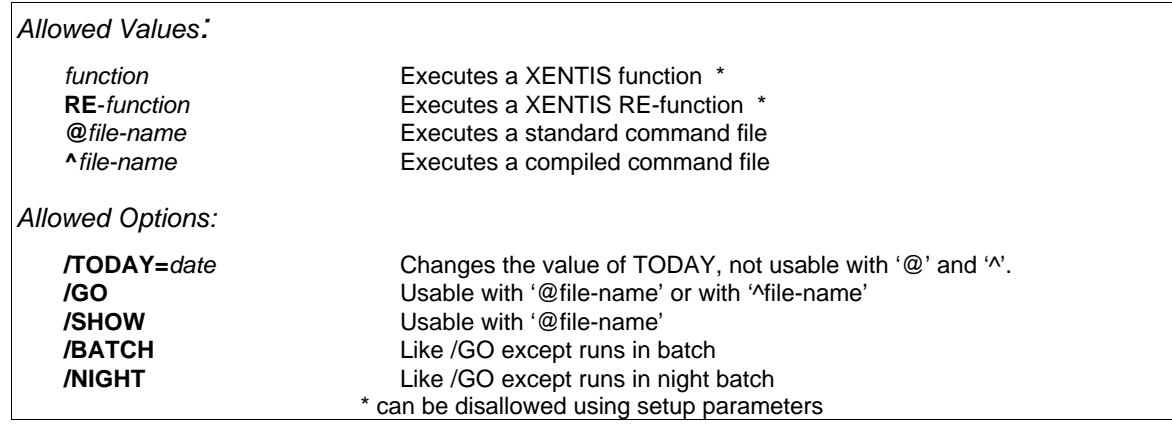

\_\_\_\_\_\_\_\_\_\_\_\_\_\_\_\_\_\_\_\_\_\_\_\_\_\_\_\_\_\_\_\_\_\_\_\_\_\_\_\_\_\_\_\_\_\_\_\_\_\_\_\_\_\_\_\_\_\_\_\_\_\_\_\_\_\_\_\_\_\_\_\_\_\_\_\_\_\_\_\_\_\_\_\_\_\_\_\_\_\_\_\_

To execute a XENTIS function, choose one of the following:

## *REPORT*

The REPORT function is used to create reports from existing data files. The full dialogue is issued in REPORT.

### *SELECT*

The SELECT function is used to create a pointer file without creating a report. The SELECT dialogue prompts for file, key, calculations , selection specifications, pointer file name, and command file name. See also the Command File section.

## *QUERY*

The QUERY function is the same as /Report but with fewer prompts. Prompts to be issued in a QUERY are determined by Setup File parameters as described in the section on QUERY.

### *FILE*

Use the FILE function to output records to a data file not a report. See /File for more information.

### *WORD*

The WORD function is used to output records to a file that can then be used in certain word processing merge operations. See /Word for more information.

### *GRAPH*

The GRAPH function is used to output records to a file that can then be used in certain graphics software packages. See /Model & /Graphics for more information.

### *MODEL*

The MODEL function is used to output records to a file that can then be used in certain spread sheet software packages. See /Model & /Graphics for more information.

### *CREPORT*

The CREPORT function is used to create columnar reports; reports on a horizontal axis rather than on a vertical axis. In other words, a record is now a column of data rather than a row of data, with headings down the left side instead of across the top. See /CReport for more information.

### *UPDATE*

The UPDATE function is used to globally update fields or delete records in data files. See /Update for more information.

## *WEBPAGE*

The WEBPAGE function produces tabular output which in turn can be viewed by a web browser.

## *Prompt: Enter Pointer filename*

Default: NONE.

*Allowed Values:* 

Any valid pointer filename.

This prompt is issued when a RE-function is used, such as REREPORT, REFILE, REMODEL, etc. Pointer files are created by a previous run that chose to save record pointers into a pointer file.

## *Additional Tasks*

In addition to selecting a standard XENTIS function, you can perform additional tasks. Some are selected by appending qualifiers onto the function name (e.g. modifying today's date). Other tasks include running previously created reports and commands, as listed below.

## *function***/TODAY=***date*

The XENTIS date literal TODAY is set using the current VMS date stored in the computer. You can optionally change the value of TODAY by appending **/TODAY=***date* where *date* is the new date. The date literal TODAY will use the new date assigned each time this report is run.

### *RE-functions*

Choose an RE-function when you want to use a pointer file to create a report. A pointer file contains the names of the files used to create the report and pointers to the records in the files that make up each detail line of the report.

### *@file-name*

Use *@file-name* to run an existing standard command file (.XCF). You may append **/SHOW** , **/GO**, **/BATCH**, or **/NIGHT**. If **/SHOW** is appended, then the prompts and the responses are displayed on the terminal as the command file is being processed. If **/GO** is appended, the command file will be executed as if 'Run an Existing Report' had been chosen from the menu. If **/BATCH** is appended, the command file will be run in batch immediately. If **/NIGHT** is appended, the command file will be run in overnight batch.

*Refer to 'Run an Existing Report' and 'Modify an Existing Report' for complete information..* 

### *@number*

Works just like @*file-name* and all of its variations but uses the catalogue number of the command file. Find the catalogue number by using the **INDEX** reporting command.

### *^file-name*

Use *^file-name* to run an existing compiled command file (.XCC). You may append **/GO**, **/BATCH**, or **/NIGHT**.

*Refer to the COMMAND FILE section for more information.* 

## *REGISTRY FILE*

Whenever an existing or newly created XENTIS Command File is used, XENTIS will write the date, time, and the name of the file to the Registry File. This allows the system manager to keep track of which reports are being executed.

## *HISTORY FILE*

The History File is a log of resources used during a XENTIS session. XENTIS keeps track of system resources, data files used, records selected, process specific information, and write this data to the History File whenever XENTIS exits. See the appropriate appendix for more information.

# *FILE Section*

## Guide Menu selection: FILES\_&\_KEYS

The FILE section is where you select the files and databases you'll be using to create your report. XENTIS incorporates a variety of sophisticated data access capabilities, including:

- Simultaneous access to a variety of data bases
- Simultaneous access to a variety of data dictionaries
- Use of multiple primary files. This is exceptionally useful when reporting from monthly files or data files that have been archived over a number of years
- Use of a large number of "secondary" files
- The ability to do outer joins

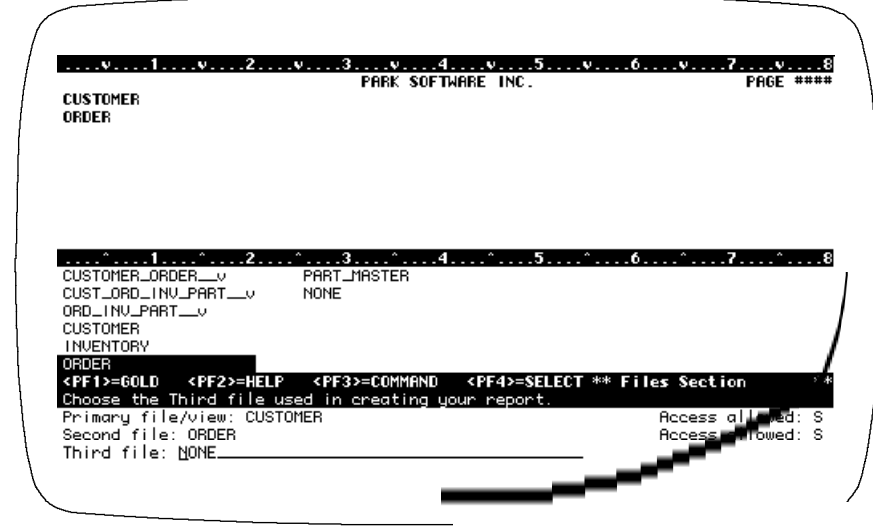

*Refer to 'Info Window File Creation' for information on speeding up the display of available file names.* 

# *Prompt: Primary file/view*

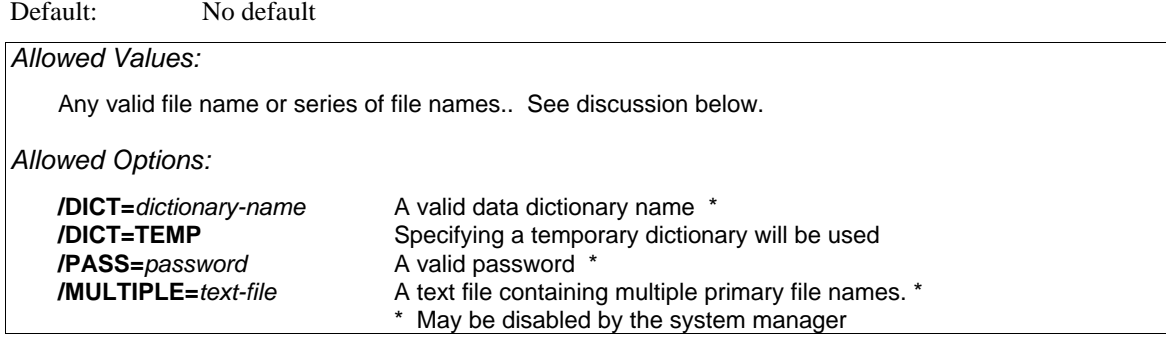

The primary file is the first file or table read while XENTIS is creating your report. For RMS file systems the primary file organization can be indexed, relative, or sequential.

XENTIS processes files and records as follows: a record is read in the primary file. Using the specified key relationships, XENTIS looks for 'matching' records in the auxiliary files. Once all related records have been found, a "detail" is created for further processing.

Your selection of appropriate primary and secondary files will vary depending on the function of the report you're developing and the organization of your data. Selection of the appropriate primary file and database can affect the results.

The examples below illustrate valid entries for RMS files.

*Refer to 'Database Interfaces' for information on different data structures* 

## *File Entry Examples*

When a file description is stored in your default dictionary, use the following syntax.

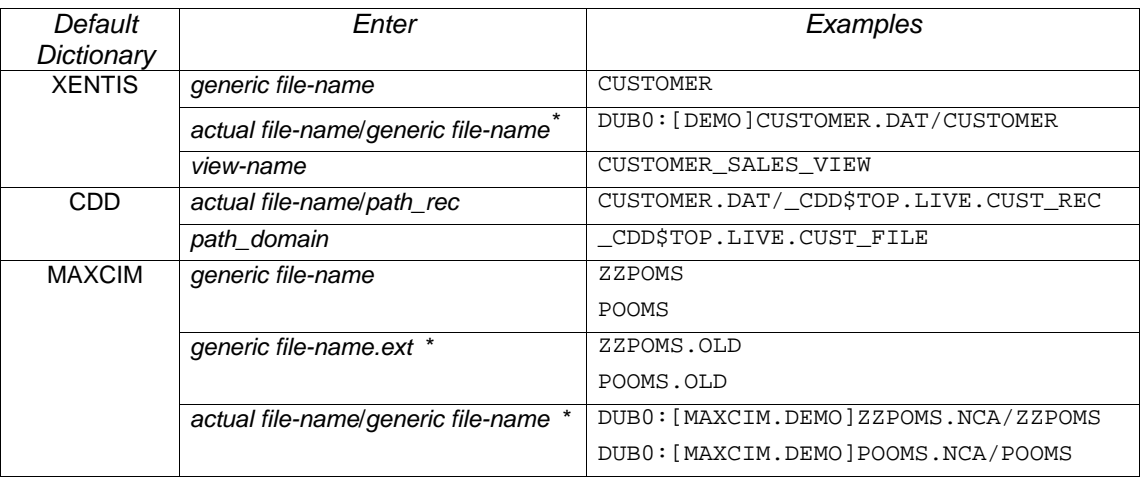

**\*** can be disallowed using a Setup File parameter.

When a file description **is not** stored in the default dictionary, specify the dictionary to use by appending '/DICT=*dictionary*/PASS=*password'* on the end of the file name.

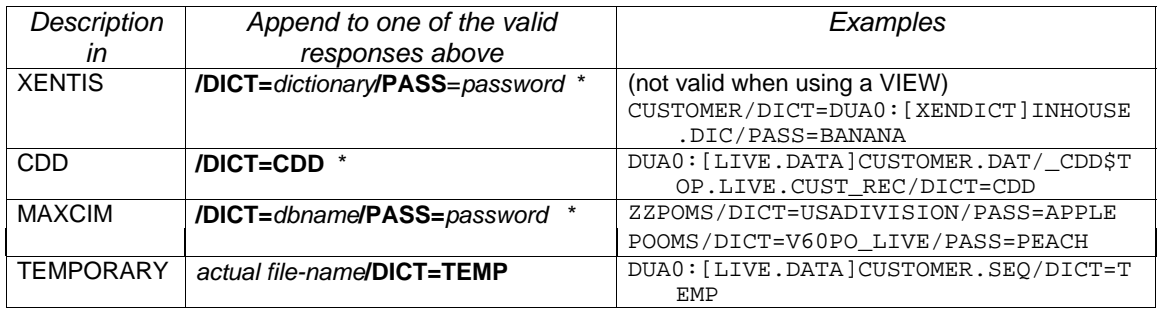

**\*** can be disallowed by a Setup File parameter.

## *Using CDD*

In order to specify a file using CDD, use the syntax shown above. You can either:

- enter the actual file name, then the full path record starting with CDD\$TOP. For example: DISK0:[LIVE.DATA]CUSTOMER.DAT/\_CDD\$TOP.LIVE.CUST\_REC
- or select down through the directories to the directory that contains the record (or file description) that you wish to use. Enter the actual file name, then the record name. For example:

DISK0:[LIVE.DATA]CUSTOMER.DAT/CUST\_REC

 You need not enter the FULL path record. XENTIS automatically stores the nodes in the record path when you save a command file.

• Enter a Datatrieve simple domain. A simple domain associates a single data file with a record description.

*Refer to 'RMS File Structures' for more information.* 

## *Multiple Primary Files (Method 1)*

Use multiple primary files when sequentially processing several structurally identical files that contain different data. For example, specify multiple primary files when creating a report that uses two identical files but one contains data for June and the other for July. Multiple primary files must adhere to the following rules:

- All multiple primary files must have the same file organization and identical field names, lengths and positions. If the file organization is indexed, the key fields must be identical and the files must be accessed by the same key number.
- List all multiple primary files on one line at the **Primary file/view** prompt. Separate each multiple primary file with a comma; do not use spaces.
- Use either of the following syntax:

*Generic-file-name-1*,.....,*Generic-file-name-n*

*Actual-file-name-1*,....,*Actual-file-name-n*/*Generic-file-name*

 where: *Actual-file-name* is the actual name of the data file and *Generic-file-name* is the generic name associated with any one of the actual data files.

- Enter multiple primary files in the order that you want the records processed, XENTIS processes records in the first file listed, then the second file listed, etc.
- The **First key to read** and **Last key to read** specified in the dialogue are used when reading each multiple primary file.
- A pointer file can be created using multiple primary files. Multiple primary files are included in pointer files.

## *Multiple Primary Files (Method 2)*

The second method of using multiple primary files works similar to the first method except for the following:

- The names of the actual filenames are found in a text file, rather than specified as a response.
- There is no limit as to the number of multiple primary files allowed.
- The response to the **Primary file/view** prompt should be:

*Generic-file-name***/MULTIPLE=***text-file*

• Each line in *text-file* should be the name of a primary file. No additional information should be on that line.

#### *Views*

A view is a pre-defined list of files that are grouped together. Within a view, the relationships between the files and data selection logic are also defined. The advantage to using a view is that you can more easily develop reports that use multiple files.

A view is created using XENTIS /Dictionary and contains file and key specifications that can be used in any report dialogue. A view can optionally contain selection specifications.

When a view name is entered at the Primary file/view prompt, the dialogue uses the responses to the file and key prompts contained in the view and skips to the CALCULATIONS section of the dialogue. /Dictionary security assigned to the view is used to access the files contained in the view, not the /Dictionary security assigned to the individual files.

If the view contains selection specifications, then the selection expressions contained in the view are not displayed in the SELECTION section of the dialogue and the user is prompted for selection logic as usual. Both the selection logic contained in the view and the selection logic entered by the user are applied to the report run. Views must adhere to the following rules:

- A view and the descriptions for all the files specified in the view must be stored in your default dictionary.
- DO NOT use '/DICT=*dictionary*/PASS=*password*' syntax with a view.

### *Multiple Dictionary Reporting*

Use multiple dictionary reporting when you wish to use more than one file in a report and the data descriptions are stored in more than one dictionary. To do so, enter a file-name and append its appropriate dictionary and password. When XENTIS encounters this syntax, it uses the specified dictionary and password to retrieve the data description rather than the current default dictionary.

This feature is only available when the Setup File parameter ALLOW-MULTI-DICT is set to Y.

The proper syntax is: '*file-name*/DICT=*dictionary*/PASS=*password*' where *file-name* is the generic (or actual/generic) name of the file you wish to specify, *dictionary* is the name of the dictionary that contains a valid data description for the file, and *password* is a valid password for the dictionary. Examples are shown in the box above. Proper syntax for dictionary names and passwords is shown in the 'Change the default dictionary' /Dictionary Menu option.

Multiple dictionary reporting adheres to the following rules:

- '/DICT=*dictionary*' and '/PASS=*password*' qualifiers are independent of one another. One or the other or both can be specified. If both are specified, then '/DICT=*dictionary*' must be entered first.
- If '/DICT=*dictionary*' is appended without '/PASS=*password*', then XENTIS uses the current default password. If the default password exists in the specified dictionary, then access to the file is granted.
- If '/PASS=*password*' is appended without '/DICT=*dictionary'*, then XENTIS uses the current default dictionary. If the new password exists in the default dictionary, then access to the file is granted.

## *Temporary Dictionaries*

When using XENTIS/File, you can create a new output files using a temporary dictionary. Using a temporary dictionary simplifies output file creation when the output files are to be used as interim steps in a multi-pass process. If you have created a temporary dictionary and output file using the /File module, you may use it as an input file in a subsequent XENTIS dialogue. To do so, enter *actual\_file*/DICT=TEMP where *actual\_file* includes the device and directory, file-name and extension. If a device and directory are not included, then XENTIS uses the current default.

Temporary dictionaries do not use passwords. When created, the temporary file is either a sequential file or an indexed file.

A temporary dictionary may also be created manually with a text editor. Temporary dictionaries must exist in the same directory as the data file they describe.

*Refer to XENTIS/File and Appendix E for complete information.* 

## *Comma Separated and Tab Separated Files*

XENTIS provides support for sequential files imported from personal computers that are in Comma Separated Value (CSV) format or a Tab Separated Value (TSV) format. These file formats are only supported using a XENTIS data dictionary or a Temporary data dictionary. In both a XENTIS data dictionary and a Temporary data dictionary, the Record Format should be set to a C, for CSV files, or a T, for TSV files. The field length for each field in a CSV or TSV file should be set to the maximum length that you expect to encounter in the corresponding CSV or TSV file.

When using these files only the following data types are allowed: T, ZT, STR, or YN for text fields; GN for numeric fields; and TDA, MDY, DMY, or PRD for date fields. GN data type fields will ignore currency symbols, digit separators, spaces, etc. If your date is not one of these valid data types, then define them to be a T data type, and then use the DATE() function or the CVTD function in a calculation expression.

## *Prompt: Access allowed*

Default: Shipped as S, can be changed in the Setup File.

*Allowed Values:*  **S** Shared Access **P** Protected Access **E** Exclusive Access Note: each can be disallowed by a Setup File parameter.

Specifies whether other users can read or read/write to the primary file specified in your report while your report is being created. Note: You will almost always want to use shared access. Otherwise, other users on your system will be prohibited from accessing the files you are using with XENTIS.

Shared access specifies that others can read or write to the primary file while your report is being created. Protected access specifies that others can read but cannot write to the primary file while your report is being created. Exclusive access specifies that others cannot read or write to the primary file while your report is being created.

This prompt has no effect when using relational databases.

## *Prompt: Second file*

Default: NONE

*Allowed Values:* 

 As described for the **Primary file/view** or  **NONE** 

An auxiliary file is any file specified in a report dialogue that is not the primary file. Auxiliary file organization can be indexed or relative, not sequential.

## *Prompt: Access allowed*

Default: Shipped as S, can be changed in the Setup File.

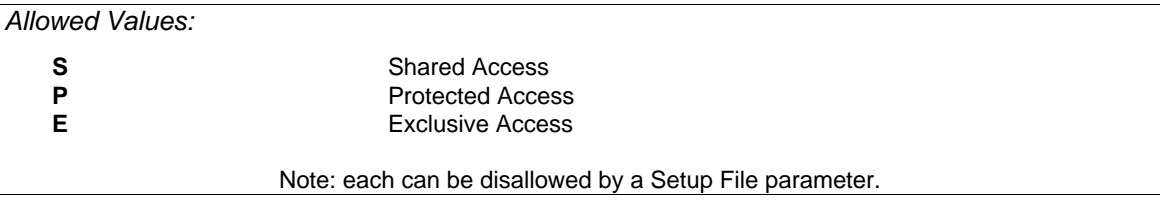

Specifies the allowed access for each auxiliary file used in your report dialogue.

## *Prompt: Access auxiliary files simultaneously*

This prompt appears only if you specify two or more auxiliary files.

Default: Shipped as N, can be changed in the Setup File.

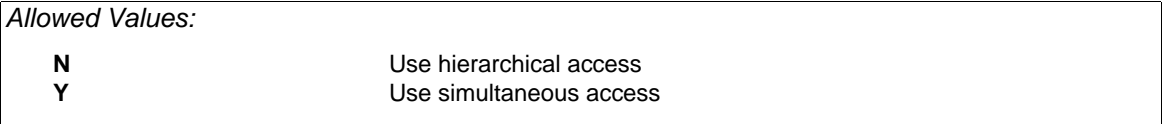

### *Hierarchical Access*

When accessing auxiliary file records using hierarchical access, a detail is created for all hierarchical record combinations for all of the files. With three files, hierarchical access works as follows:

- A record is read in the primary file. A 'match' is found in the second file. A detail is created for each 'match' found in the third file.
- The next 'match' is found in the second file. A detail is created for each 'match' found in the third file using the original primary file record and the new second file record. This process continues for each 'matching' record in the second file.
- When no more 'matches' exist in the second file, the next record is read in the primary file. This process continues for each selected primary file record.

### *Simultaneous Access*

When accessing auxiliary file records using simultaneous access, an auxiliary file record is used in one and only one detail. When using simultaneous access, all fields used to build keys in all the auxiliary files must be from the primary file . With three files, simultaneous access works as follows:

- A record is read in the primary file. A 'match' is found in the second file and the third file. A detail is created.
- The next 'match' is found in the second file. The next 'match' is found in the third file. A detail is created. This process continues for each 'matching' record in the second and third files.
- When no more 'matches' exist in the second and third files, the next record is read in the primary file. This process continues for each selected primary file record.

## *Choosing Auxiliary File Access*

Hierarchical access is the most commonly used access method. If you are not sure about the access method to use for a report, select hierarchical. Simultaneous access is most often used when:

- There are multiple records in all the auxiliary files.
- All key relationships can be built to the primary file (you can assume that there is no relationship between a record in the second file and a record in the third file, and so on).
- You do not wish to see duplication in your report.
- You are accumulating a field in an outer auxiliary file.

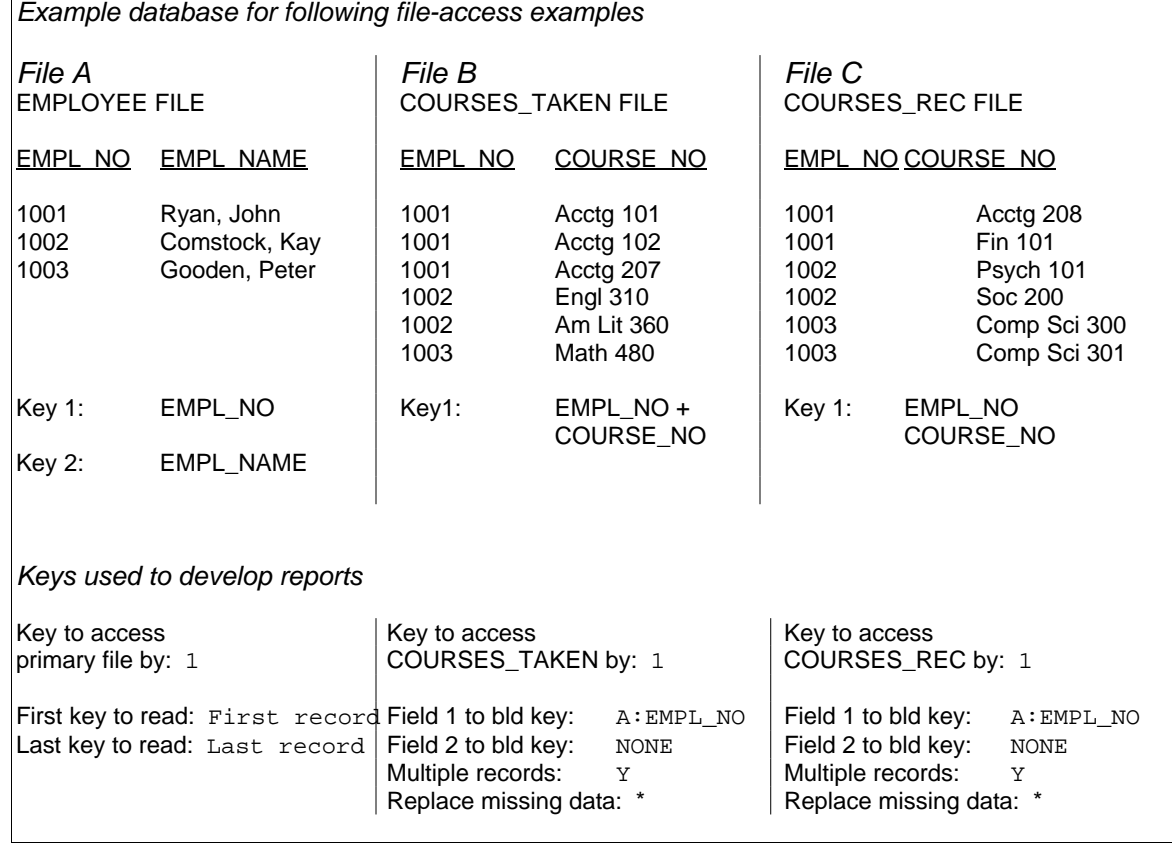

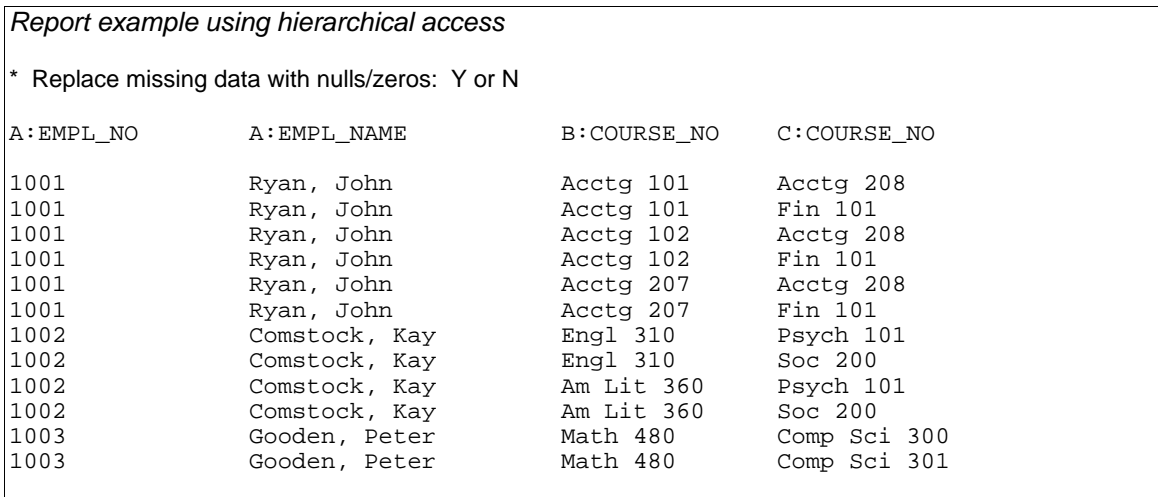

*Report example using simultaneous access* 

\* Replace missing data with nulls/zeros: Y

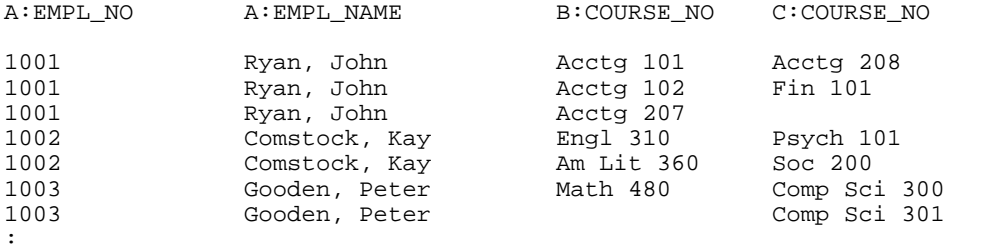

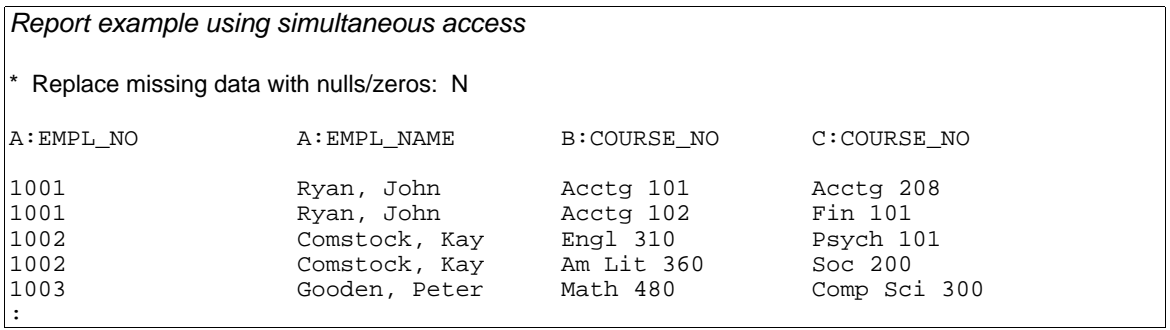

# *KEY Section*

The KEY section of the XENTIS dialogue allows you to perform several important functions when processing nonrelational file systems such as RMS. The first is to select the sequence in which to read the primary file. The second is to limit the scope of records read from the primary file. The third is to define the relationships between the primary file and all other secondary files to be used in your report.

> *The prompts for SQL databases are different for the Key Section. Please refer to the chapter regarding databases for additional information.*

# *Primary Key Selection*

Once files or tables have been selected for use in a report, you must define the sequence in which the primary file is to be read. Often you won't care what the sequence of reading is. In this case, you only have to accept the default value provided by XENTIS. This default value is always the primary key. Conveniently, the primary key is the most efficient means of accessing the primary file.

You may also select an alternate key to be used when reading the primary file. This causes the records of the primary file to be accessed in the sequence defined by the alternate key.

You would select an alternate key for one of the following reasons:

- You are not planning on sorting the report, and want it to be presented in the sequence of the selected key.
- You are planning on making the report run faster by selecting a range of values in the selected key.

## *Secondary Key Selection*

If you entered a view name at the **Primary file/view** prompt, the KEYS section prompts are skipped because the view tells XENTIS which keys to use.

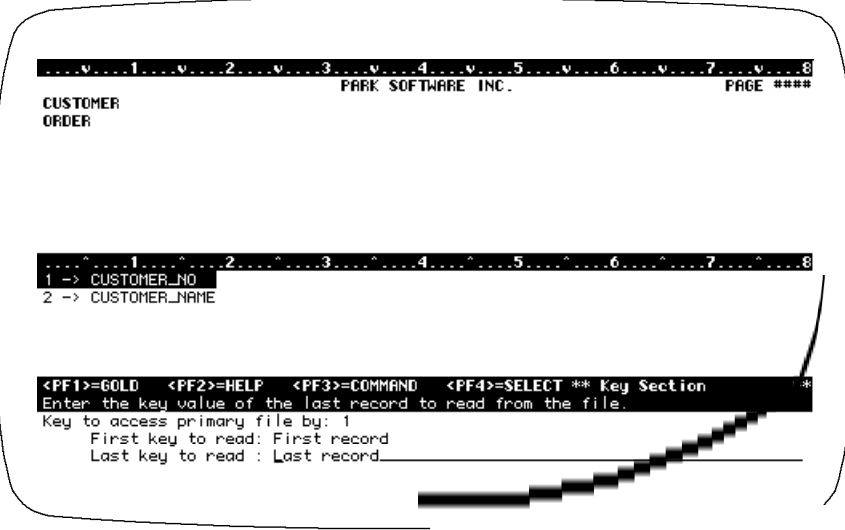

# *Prompt: Key to access primary file by*

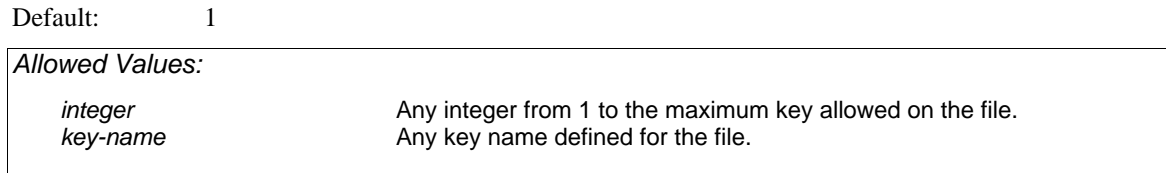

This prompt is issued only if the primary file is indexed. Enter the number or name of the key you wish to use to read the primary file. The key used to access the primary file determines the order in which records are encountered. Key 1 is the fastest and most efficient key to use if the entire file it to be read, although any defined key in the primary file can be used. If no sort is specified, the resulting report will be in the order of the specified key.

When using multiple primary files, all indexed multiple primary files are accessed by the same key number. All relative and sequential multiple primary files are read sequentially.

# *Prompt: First key to read (Indexed Files) First record to read (Relative or Sequential Files)*

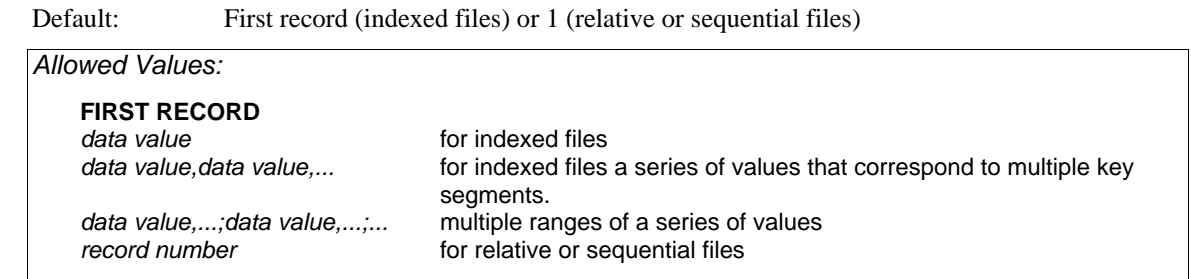

# *Prompt: Last key to read (Indexed Files) Last record to read (Relative or Sequential Files)*

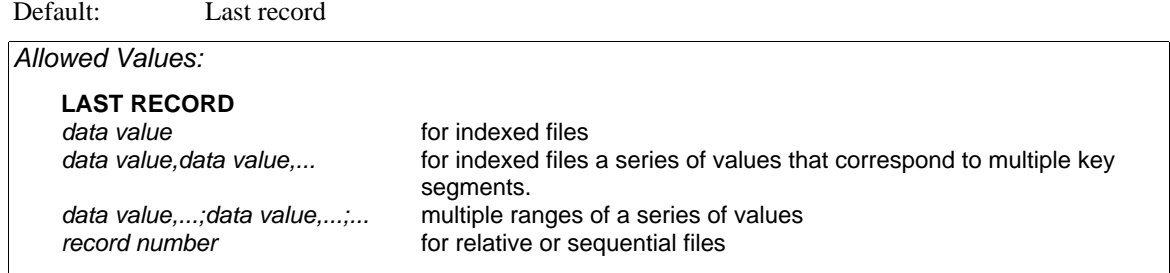

**First/Last key to read** determines the range of primary file records to be read and processed in your report. **First record** and **Last record** are special XENTIS parameters; **First record** is synonymous with the first record in the file and **Last record** with the last record in the file. The following table summarizes the first/last record values allowed:

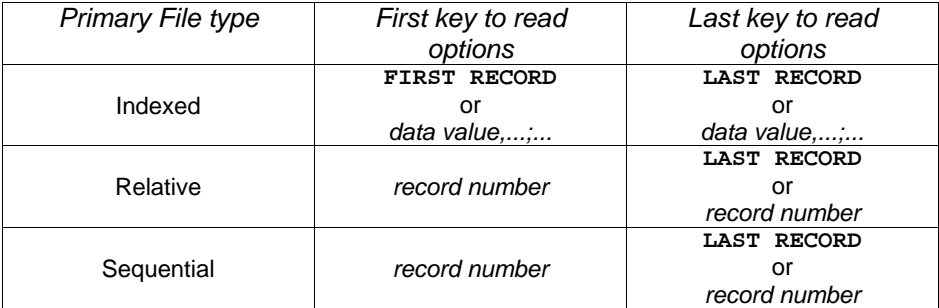

When using multiple data values, separate each value with a delimiter (controlled by a Setup File parameter). If multiple data values are used, XENTIS will adjust each value automatically to match the data type and length of each segment defined for the chosen key, except that it does not adjust the length of the last data value entered (to allow for a partial key). This capability is designed for indexes that have multiple fields in the index.

Using multiple ranges of values, each separated by a delimiter (controlled by a Setup File parameter),allows you to have multiple sets of **First/Last key to read**. The delimiter used here must be different than the delimiter used with multiple data values. This capability allows you to start and stop reading the primary file at multiple locations.

## *Indexed Files*

XENTIS reads the records in the primary file using the key chosen to access the primary file. **First/Last key to read** determines the range of data values to read in the key.

If you enter **First record** and **Last record**, all the records in the file are read and processed. If you enter a data value, XENTIS processes all records in that range.

Most keys are created in ascending order. If you are working with a descending key, then you may not use **First/Last key to read** to specify a range of primary file records to read; use **First record** and **Last record** only.

**First/Last key to read** must adhere to the following rules:

- For text fields in the primary file access key: enter any portion of a segment or segments but all characters must be entered consecutively starting from the left-most character position of the first segment.
- For non-text fields in the primary file access key: enter data values for the entire first segment only; you may not use multiple segments. The data type is automatically converted.
- If a segmented primary file access key contains both text fields and non-text fields: enter a range starting with the first segment. If the first segment is text, follow rule 1; enter any portion of the key up to the non-text segment. If the first segment is non-text, follow rule 2; enter only the first segment.

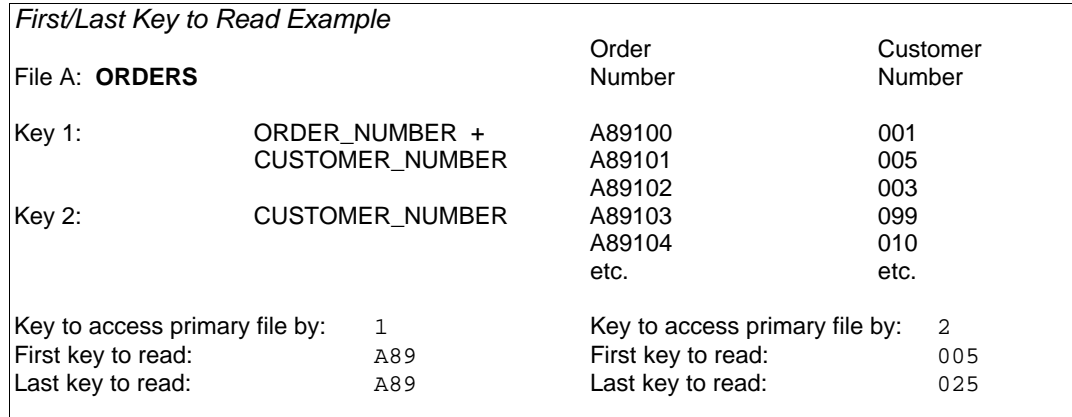

## *Relative and Sequential Files*

With a relative or sequential primary file, XENTIS reads records sequentially. Specify a range of primary file record numbers to read and process. You must enter a record number at the **First key to read** prompt; **First record** is not a valid response. To specify the first record in the file, enter 1. You can enter either a record number or **Last record** at the **Last key to read** prompt.

## *Multiple Ranges for Primary Files*

This feature allows you to specify multiple ranges to read at the **First/Last key to read** prompt.

For example, suppose you have a file that is indexed on a date field and you want to produce a report consisting of all records whose date field was the first 15 days of January, February, and March. You would enter the following at the **First/Last key to read** prompts:

01-JAN-1997;01-FEB-1997;01-MAR-1997 15-JAN-1997;15-FEB-1997;15-MAR-1997

The semicolon is the delimiter that is controlled by the FIRST-KEY-RANGE-DEL Setup parameter. You may use multiple segments with each range, however, the number of segments should correspond with the same number of segments for the other ranges used.

# *Keys for Indexed Auxiliary Files*

## *Prompt: Key number to access (auxiliary file-name) by*

Default: Determined by XENTIS *Allowed Values:*  Any integer from 1 to the maximum key allowed on the file. Any key name defined for the file. *Allowed Options*  **/CACHE=***n* where *n* specifies the number of records to keep in a cache.

\_\_\_\_\_\_\_\_\_\_\_\_\_\_\_\_\_\_\_\_\_\_\_\_\_\_\_\_\_\_\_\_\_\_\_\_\_\_\_\_\_\_\_\_\_\_\_\_\_\_\_\_\_\_\_\_\_\_\_\_\_\_\_\_\_\_\_\_\_\_\_\_\_\_\_\_\_\_\_\_\_\_\_\_\_\_\_\_\_\_\_\_

This prompt is issued for each indexed auxiliary file. See KEYS FOR RELATIVE FILES for relative files.When selecting a key to access an auxiliary file, the following rule must be satisfied: Choose a key that is made up of a field(s) that exists in a previous file.

Enter the number or name of the key you wish to use to read the auxiliary file. The key used to access the auxiliary file specifies the order in which records are read in the auxiliary file and the key that will be used to link the files together. XENTIS determines the default value by comparing the auxiliary file key field names with field names in the previous files, then selecting the best match.

Using the **/CACHE** option overrides the DFLT-CACHE setup file parameter. Caching can improve performance if the report accesses the same record many times, but not consecutively. An example where a cache will improve performance would be a file where a description for a code is being kept, such as a terms code or a deduction code.

# *Prompt: Field 1 to build key*

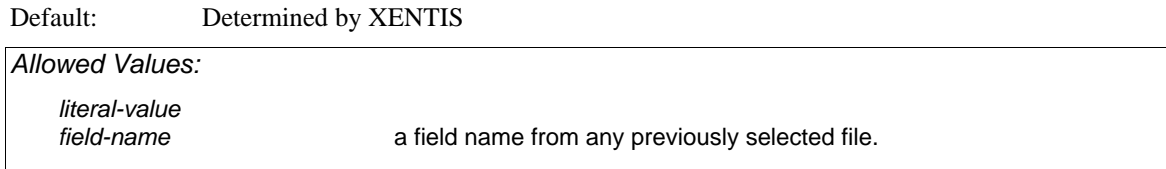

# *Prompt: Field n to build key*

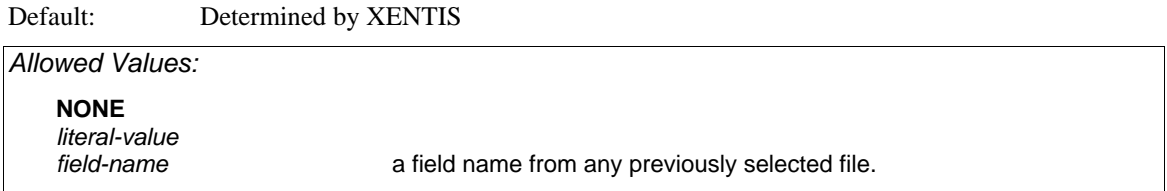

These prompts are issued for each indexed auxiliary file. See KEYS FOR RELATIVE FILES for relative files.Enter the field(s) from a previous file that matches the field(s) in the auxiliary file access key. XENTIS determines the default value by comparing the auxiliary file key field names with field names in the previous files, then selecting the best match. XENTIS continues to issue **Field to build key** prompts until NONE is entered. When XENTIS detects that no more fields are needed to build the key, NONE is the default.

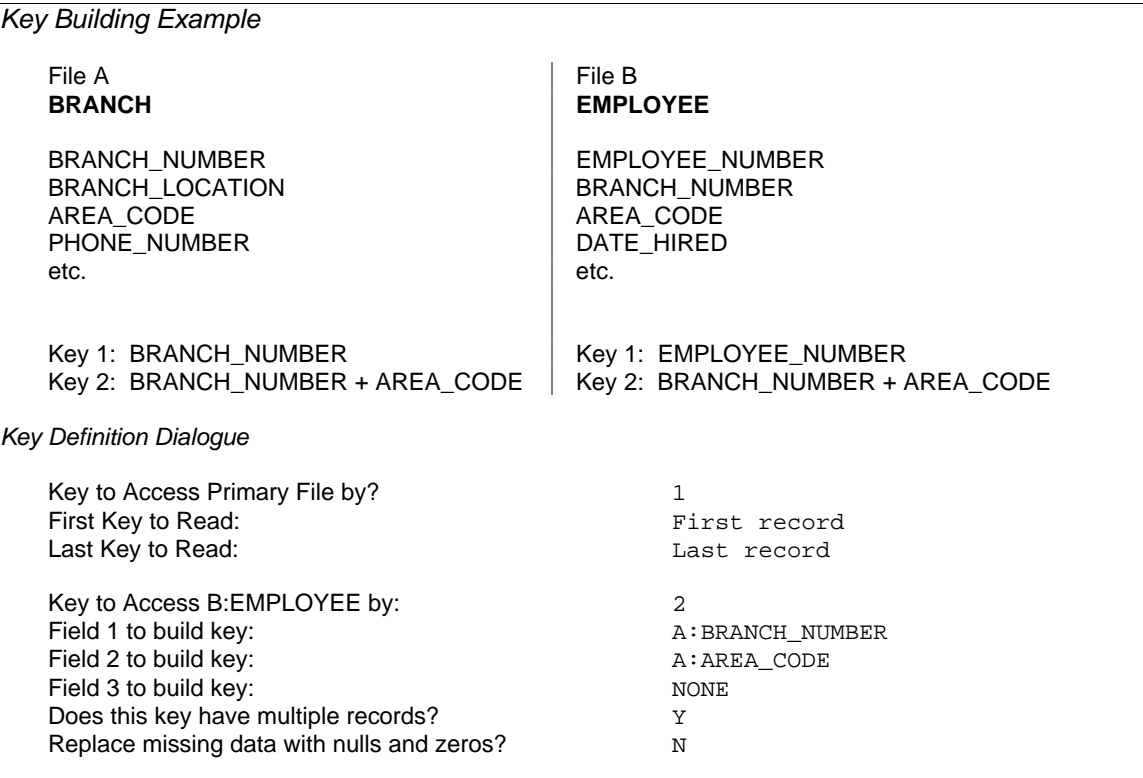

## *Partial Keys*

You may use a partial auxiliary file key when building relationships between files by matching only a portion of the key to a field(s) in a previous file. Partial keys can be built for nonsegmented as well as segmented auxiliary file keys.

To do so, enter a field from a previous file that matches the first segment (or field) in the key at the **Field 1 to build key** prompt. Continue to enter fields from a previous file that match subsequent segments. At any point, enter NONE at the next **Field n to build key** prompt.

XENTIS does not offer NONE as a default response to the **Field n to build key** prompts until a full key is built. When building a partial key, you must enter NONE. If you choose to use a partial key, you should usually respond **Y** to the **Does this key have multiple records** prompt.

## *Using Literals to Build Keys*

You may use a literal to build a key or a portion of a key for a text field. To do so, enter the text value at a **Field n to build key** prompt. Enclose the text value in quotes (").

## *Rules for Building Keys*

- If the setup parameter CONVERT-SEGMENTS is assigned a value of 'Y', then for each segment in a key, the data type of the key field must be the same data class, Text, Date, or Numeric, as the field matched to it in the **Field n to build key** prompt. For example, you may match a key made up of one numeric-type to a field made up of a different numeric-type. To use this feature, each segment in the key must be matched to a field in a previous file.
- If the setup parameter CONVERT-SEGMENTS is assigned a value of 'N', then for each segment in a key, the data type of the key field must be the same as the data type of the field matched to it in the **Field n to build key** prompt.
- Build keys using fields or field combinations from any previous file. Specify the file with the alphabetic file designation before the field name.
- When more than one auxiliary file is specified and you plan to access the auxiliary files *simultaneously*, all keys must be built using fields from the primary file**.**
- Text literals may be used to build all or part of a key.
- To use a partial key to link files, specify the segment(s) of the key to match, then enter NONE at the next **Field to build key** prompt.
- For text fields: specify a portion of a segment by appending /S-E after the field name where S is the field position of the first character and E is the field position of the last character.
- For non-text fields: use only an entire segment when building keys. The data type of the key segment must exactly match the data type of the field specified to build the key.

*Key Building Examples File A* (All fields are text fields) *Key to Access <i>Key to Access <i>Key to Access <i>Key to Access <i>Key to Access Access Reference <b><i>Length* Key 1, Field 1 and 1 and 1 who who who who who who who is the set of the set of the set of the set of the set o<br>Non-key Field and 1 and 1 and 1 and 1 and 1 and 1 and 1 and 1 and 1 and 1 and 1 and 1 and 1 and 1 and 1 and 1 Non-key Field BIN\_NO 5 Non-key Field File B (All are text fields and PROD\_CODE is the concatenation of WHOUSE\_NO+BIN\_NO+ITEM\_NO)  *Key to Access Field name Length*  Key 1, Field 1 **PROD\_CODE** 20 Key 1, Field 2 BRANCH 2 Field 1 to Build Key: A: WHOUSE\_NO Field 2 to Build Key A:BIN\_NO Field 3 to Build Key A: ITEM\_NO Field 4 to Build Key "01" Field 5 to Build Key NONE By specifying a literal value in Field 4 to Build Key, only records where the BRANCH field in File B = 01 are read and processed. *File C* (All fields are text fields and ACCTG\_NO = the concatenation of the first 8 characters of PROD\_CODE + ITEM\_NO)  *Key to Access Field name Length*  Key 1, Field 1 and 18 ACCTG\_NO 18 Field 1 to Build Key: B: PROD\_CODE/1-8 Field 2 to Build Key A: ITEM\_NO Field 3 to Build Key NONE By appending /1-8 on the end of product code, only the first eight characters are used to build the key. *File D* (All fields are text fields) *Key to Access* **Field name** Length **Field name** Length **Field name** Length **Field name** Length **Field 1** Key 2, Field 1 and 1 and 2 who who who who who who who who is shown to the state of the state of the state of the state of the state of the state of the state of the state of the state of the state of the state of the stat Key 2, Field 2 EMP\_NAME Field 1 to Build Key A: WHOUSE\_NO Field 2 to Build Key NONE This example shows how to build a partial key in File D.

# *Prompt: Does this key have multiple records*

Default: Determined by XENTIS. If using a partial key, default is Y. If using a full key, default is N.

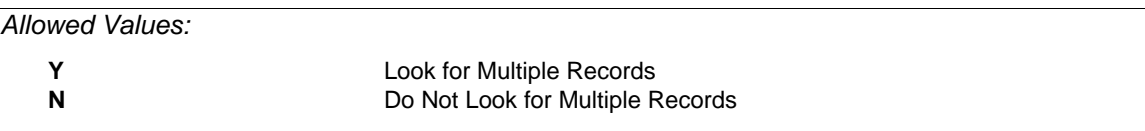

This prompt tells XENTIS whether to look for more than one 'matching' record in an auxiliary file. If you respond Y, then XENTIS looks for more than one 'matching' record. If you respond N, then XENTIS looks for one and only one 'matching' record.

If your auxiliary file has multiple records, but you respond N at this prompt, XENTIS finds the first 'matching' record in the auxiliary file, then stops. Additional 'matching' records are not included in the report.

If you are unsure whether or not your auxiliary file contains multiple records, respond Y at this prompt. Although slightly less efficient if there are not multiple records, XENTIS processes all records.

When building partial keys, you should generally respond Y to this prompt.

## *Prompt: Replace missing data with zeros/nulls*

Default: Shipped as N, can be changed in the Setup File.

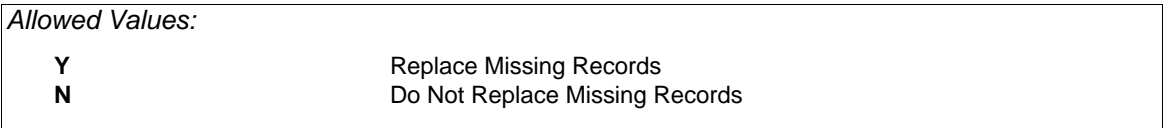

This prompt tells XENTIS what to do if a 'matching' record is not found in an auxiliary file.

If you respond **Y** to this prompt and a 'matching' record is not found, then the detail appears on the report. Fields from the auxiliary file are replaced with zeros for numeric-type field, nulls for text-type fields, and null dates for date-type fields. This capability is sometimes called an outer join. If you respond **N** to this prompt and a 'matching' record is not found in the auxiliary file, then the detail is discarded.

## *Join Suggestion File*

The Join Suggestion File provides an alternative method for joining data files together. This method allows a knowledgeable user to define, in an external text file, the manner of how the currently specified data file will be joined to the previously specified data files. The location of the Join Suggestion File is controlled by the JOIN-SUGGEST-LOC Setup File parameter. The name of the Join Suggestion File is of the form *PARENT\_CHILD*.JOIN, where *CHILD* is the current data file and *PARENT* is a previous data file.

Do not use file designators, such as 'A:', 'B:', etc., as a prefix to a field name.

For example, if you have a report that has a CUSTOMER file, an ORDER file, and an ORDDET file, then XENTIS would use two join files, CUSTOMER\_ORDER.JOIN and ORDER\_ORDDET.JOIN. The first Join Suggestion File contains the dialogue responses to join the ORDER file to the CUSTOMER file. The second Join Suggestion File contains the dialogue responses to join the ORDDET file to the ORDER file. The contents of the ORDER\_ORDDET.JOIN file may look like:

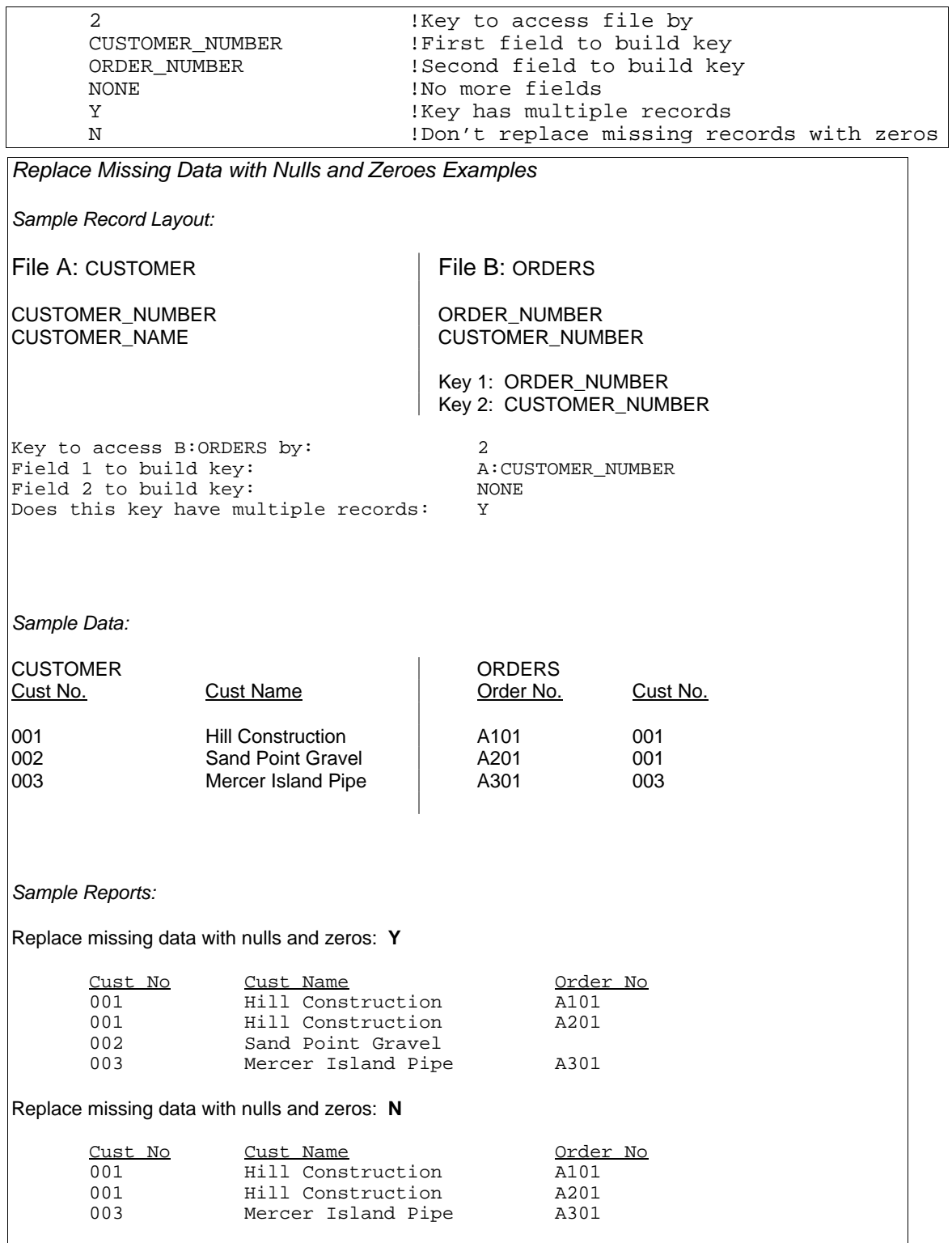

# *Keys for Relative Auxiliary Files*

# *Prompt: Field to build key*

Default: No default.

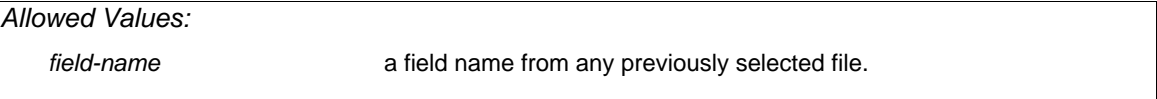

This prompt is issued for each relative auxiliary file.The only field allowed to build a key in a relative auxiliary file is a field from a previous file that contains record numbers pointing to 'matching' records in the relative file. If a previous file does not have a field that contains record numbers, a key cannot be built.

# *Prompt: Multiple record method*

Default: Shipped as N, can be changed in the Setup File.

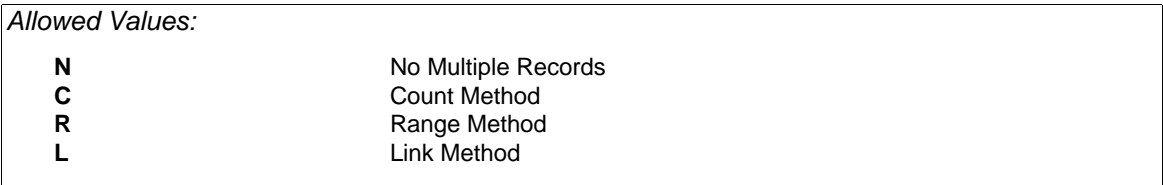

This prompt is issued for each relative auxiliary file.Specifies whether multiple records exist in the relative auxiliary file. Multiple records in relative files can be implemented in one of three ways. If there are multiple records, first determine how they are implemented in the file. Then, choose the correct method in XENTIS.

## *No (N)*

Respond N to this prompt if there are no multiple records in the file or you do not want to allow multiple records in your report. If you enter N, XENTIS finds only the record with the matching record number from the built key field.

## *Count (C)*

Respond C to this prompt only if a previous file contains both a record number field and a count field. The record number field points to the first 'matching' record in the relative file. The count field contains a numeric value that is the number of records from the first to the last consecutive 'matching' record in the relative file.

If you enter C, the **Field to use as count** prompt is issued. Respond with the field name of the count field in the form *X:Field\_name*.

When using C, XENTIS finds the first 'matching' record and processes a detail. Using the count field, XENTIS counts and processes a detail for each additional 'matching' record in the auxiliary file.

### *Range (R)*

Respond R to this prompt only if a previous file contains both a record number field and a range field. The record number field points to the first 'matching' record in the relative file. The range field contains the record number of the last consecutive 'matching' record in the range.

If you enter R, the **Field to use as range** prompt is issued. Respond with the field name of the range field in the form *X:Field\_name*.

When using R, XENTIS finds the first 'matching' record and processes a detail. Using the range field, XENTIS processes a detail for each additional 'matching' record in the auxiliary file up to the record number contained in the range field.

#### *Link (L)*

Respond L to this prompt only if the relative auxiliary file contains a field that points to the next record to process. The link method works the same as a 'linked list'. The record number field in a previous file points to the record number of the first record in the chain.

If you enter L, the **Field to use as link** prompt is issued. Respond with the field name of the pointer field in the relative file. The value in the pointer field of the last record in the chain must be 0 to indicate the last record in the chain.

When using L, XENTIS finds the first 'matching' record and processes a detail. Using the link field, XENTIS processes a detail for each record in the linked list until the last record is encountered.

## *Prompt: Replace missing data with zeros/nulls*

Default: Shipped as N, can be changed in the Setup File

*Allowed Values:* 

As described in the Indexed file section.

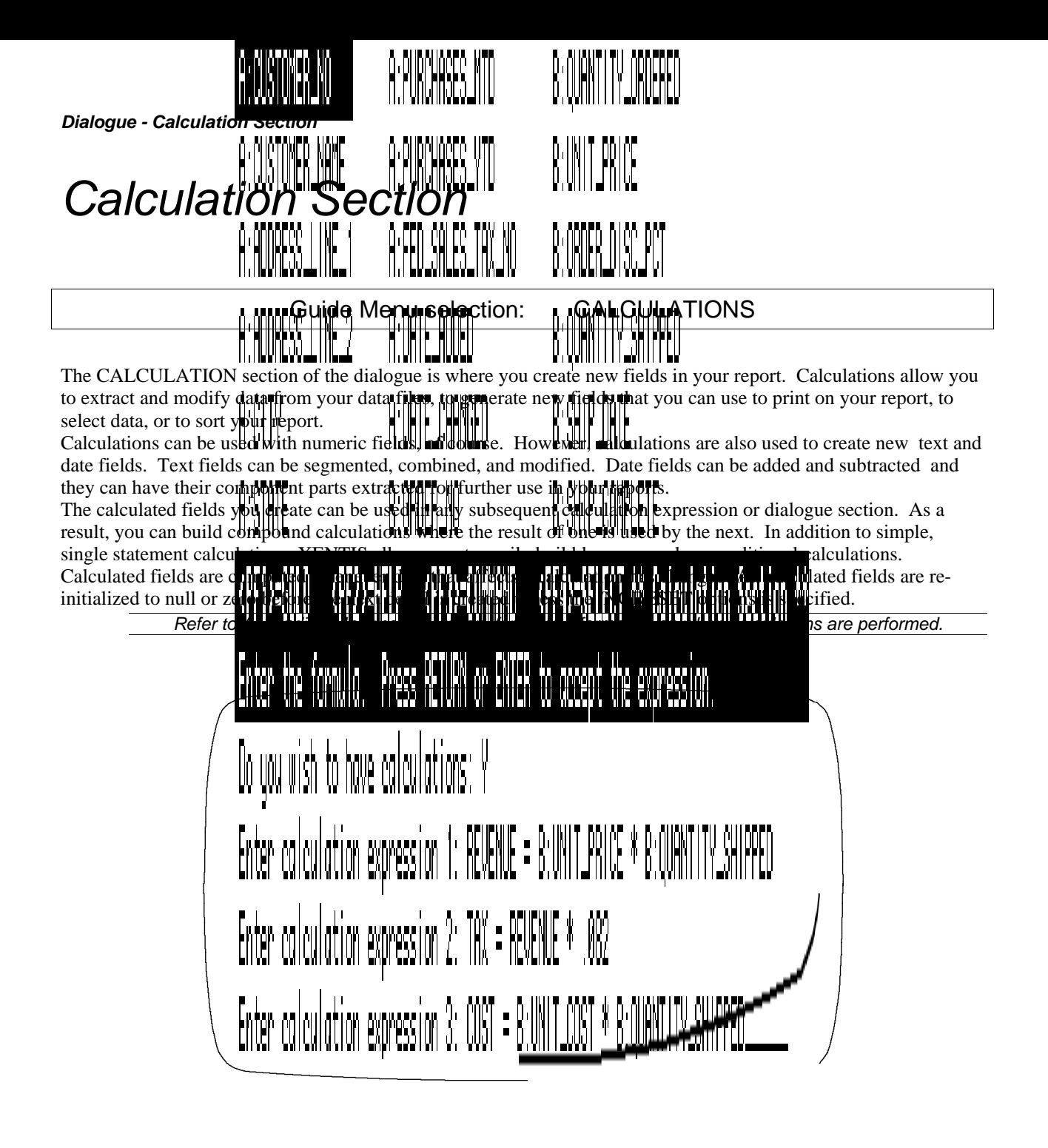

# *Prompt: Do you wish to have calculations*

Default: Shipped as N, can be changed in the Setup File.

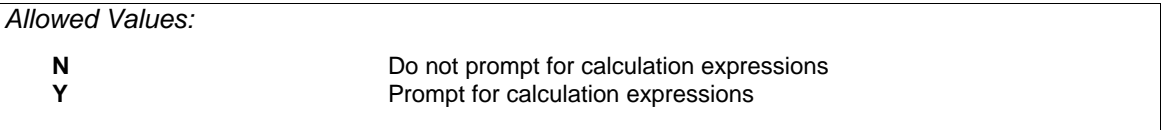

## *Prompt: Calculation expression n*

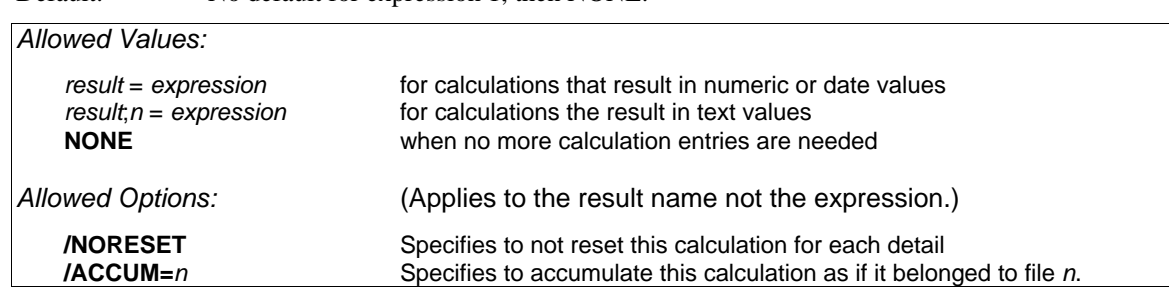

Default: No default for expression 1, then NONE.

Calculation expressions can contain fields, literals, operations or functions. A field created by a calculation can be used more than once in any subsequent expression or dialogue section. In DISPLAY mode, the names of the new fields created by calculations appear in the Info window in subsequent dialogue sections. Type NONE when you are done entering calculation expressions.

## *Expression Syntax*

There are three basic types of calculation expressions: numeric, date, and text. Calculation expressions must be homogeneous: numeric, date, and text-type operations and functions cannot be mixed together (except in 'IF' clauses).

Numeric and date calculation expressions must be in the following form:

*result/option* = *expression*

Text calculation expressions must be in the following form:

*result*;*n/option* = *expression*

where n is the length (number of characters) of the new field. If you do not include the length of the new field and you are performing text calculations, an error message is displayed.

#### *Result*

*Result* is the name of the new field where the calculated value is stored. The new field does not have to be named *Result* ; the new field can be named any valid field name but must be different from any field name that exists in the files you are using to create the report or any reserved XENTIS word. A valid field name is 1 to 32 alpha-numeric characters including A-Z, 0-9, dollar sign  $(\$)$ , and underscore  $(\_)$ . The first character must be alphabetic.

XENTIS automatically assigns the data type of the new field. For numeric calculations, the data type is D-Float (D), for text calculations, the data type is Text (T), and for date calculations, the data type is a VMS Date (DA). For date calculations, the result contains the date or date and time, depending on the options you've selected using XENTIS setup parameters.

### *Options*

XENTIS provides the ability for the user to control how the calculation is performed. The available options are:

### */NORESET*

Whenever a calculation is performed, the calculation result is reset to an initial value. For date calculations the initial value is a null date, for numeric calculations it is a zero, and for text calculations it is spaces. By specifying /NORESET the calculation will not be reset to its initial value. This option is generally only useful if an 'IF' clause is used in the calculation.

## */ACCUM=n*

The /ACCUM=n options controls how a calculation will be accumulated if it is accumulated in a report. Using this option gives the user the ability to specify that this particular calculation will be performed as if it belonged to a particular data file where 'n' designates the data file number. If this option is not used, then the calculation will be accumulated as if it belonged to the most detail file of the report. For example:

AMT/ACCUM=3 = C:PRICE \* C:ORDER\_QUANTITY

will cause the AMT calculation result to accumulate as if it belonged to the third input file.

#### *Expression*

*Expression* is the calculation expression itself. A calculation expression is a series of field names, literals, operations and/or functions. See EXAMPLES below for more information. Separate each item in the calculation expression with a space.

An equal sign (=) must always separate *Result* from *Expression* . Include spaces on both sides of the equal sign.

#### *Fields and Literals*

Calculation expressions can contain fields from any file you are using in the report, a field created by a previous calculation expression, or a literal. A field created by a previous calculation expression can be used more than once in subsequent expressions. A field used in a calculation expression is not required to be listed as a field on your report.

Fields and literals are referenced as documented in the /REPORT Introduction section, SPECIFYING FIELDS; field name, field number, literal, partial field, or multiple occurrence subscripted fields are all valid.

### *Functions Using Delimiting Characters*

The TABLE, MEMBR, and ELEM functions use arguments whose value includes a delimiting character. These delimiting characters can be all non-alphanumeric characters on the Digital keyboard except quotation marks(") and the tilde( $\sim$ ), but including the tab character.

### *Operations and Functions*

Numeric, date and text operations and functions can be performed in calculation expressions. A full list of operations and functions appears below. See EXAMPLES below for more information.

#### *For calculations yielding a DATE-TIME result:*

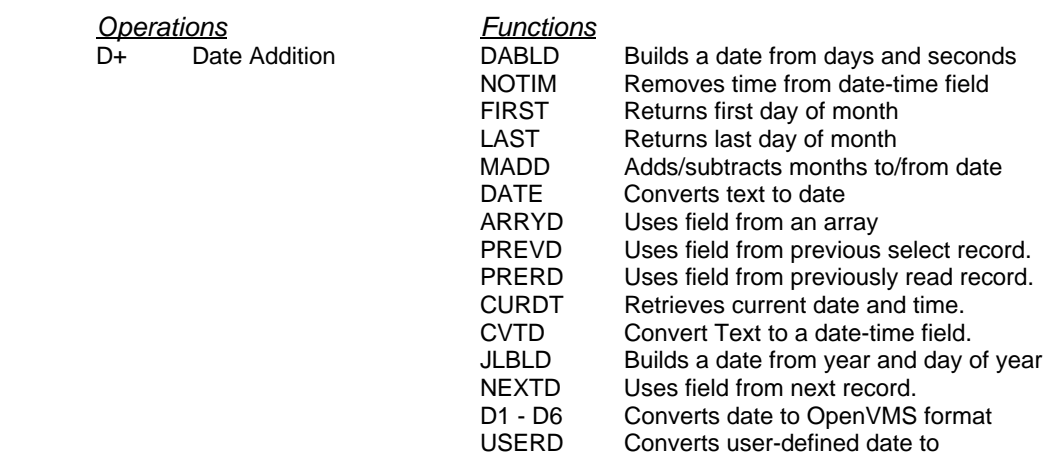
OpenVMS format

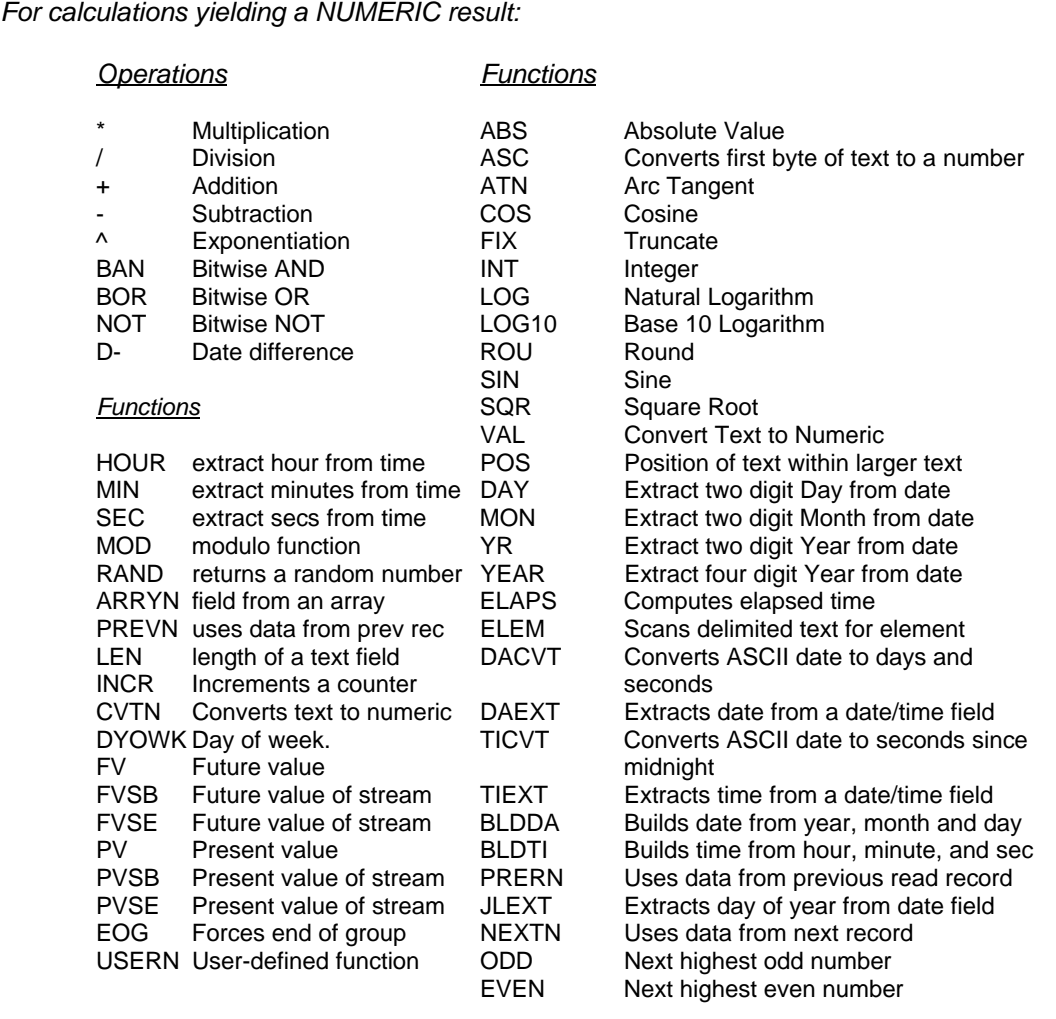

#### \_\_\_\_\_\_\_\_\_\_\_\_\_\_\_\_\_\_\_\_\_\_\_\_\_\_\_\_\_\_\_\_\_\_\_\_\_\_\_\_\_\_\_\_\_\_\_\_\_\_\_\_\_\_\_\_\_\_\_\_\_\_\_\_\_\_\_\_\_\_\_\_\_\_\_\_\_\_\_\_\_\_\_\_\_\_\_\_\_\_\_\_ *5.0 XENTIS Reference Manual 65*

*For calculations yielding a TEXT result:* 

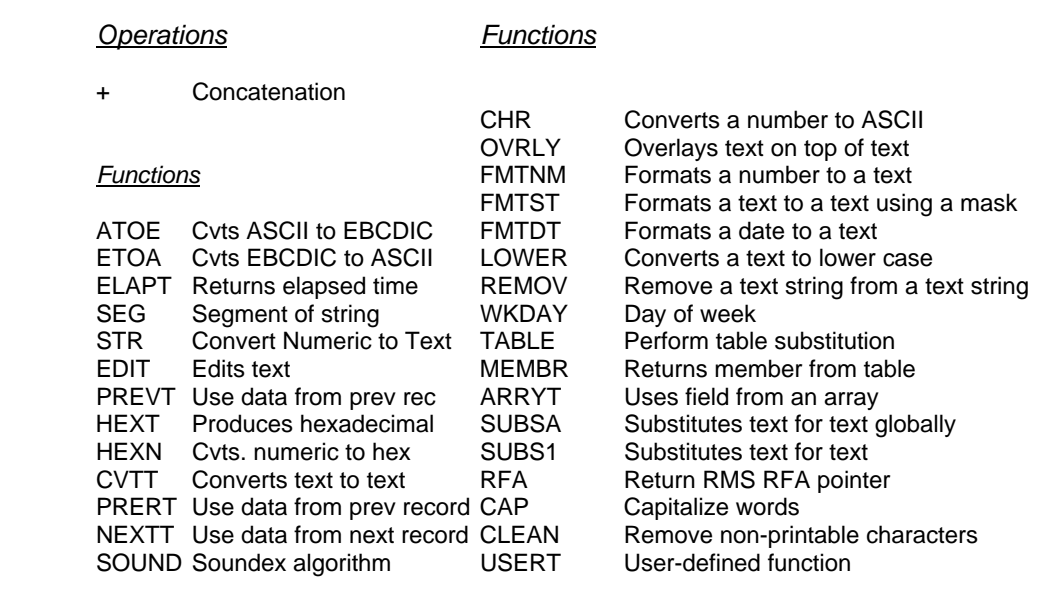

In addition to type-specific operations and functions, there are comparison and logical operations that are, for the most part, not type-specific.

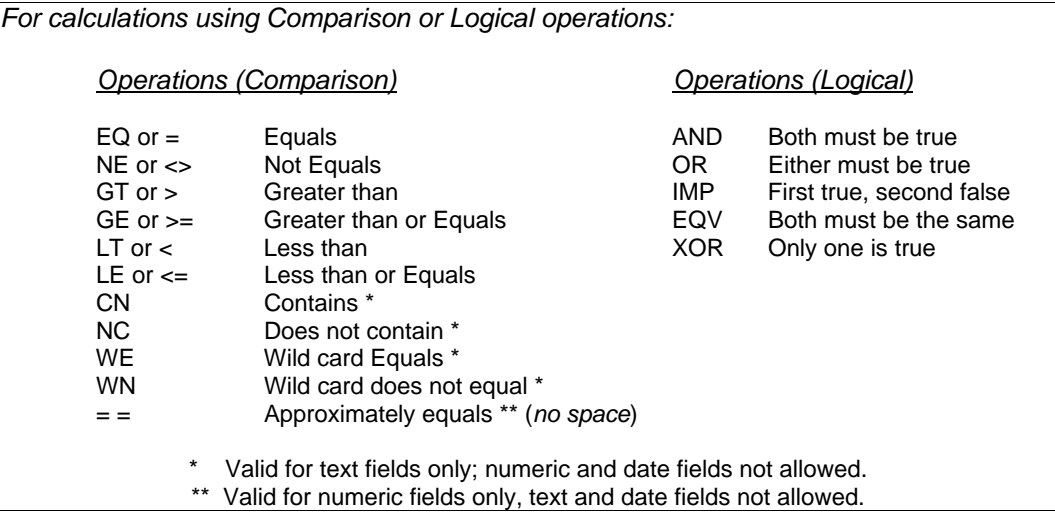

# *Calculation Details*

### *Order of Precedence*

The order of precedence is the order in which operations and functions are performed. Use parentheses to override or change the order of precedence.

The following is the order of precedence beginning with operations performed first and ending with operations performed last. For operations with the same precedence, computations are performed left to right.

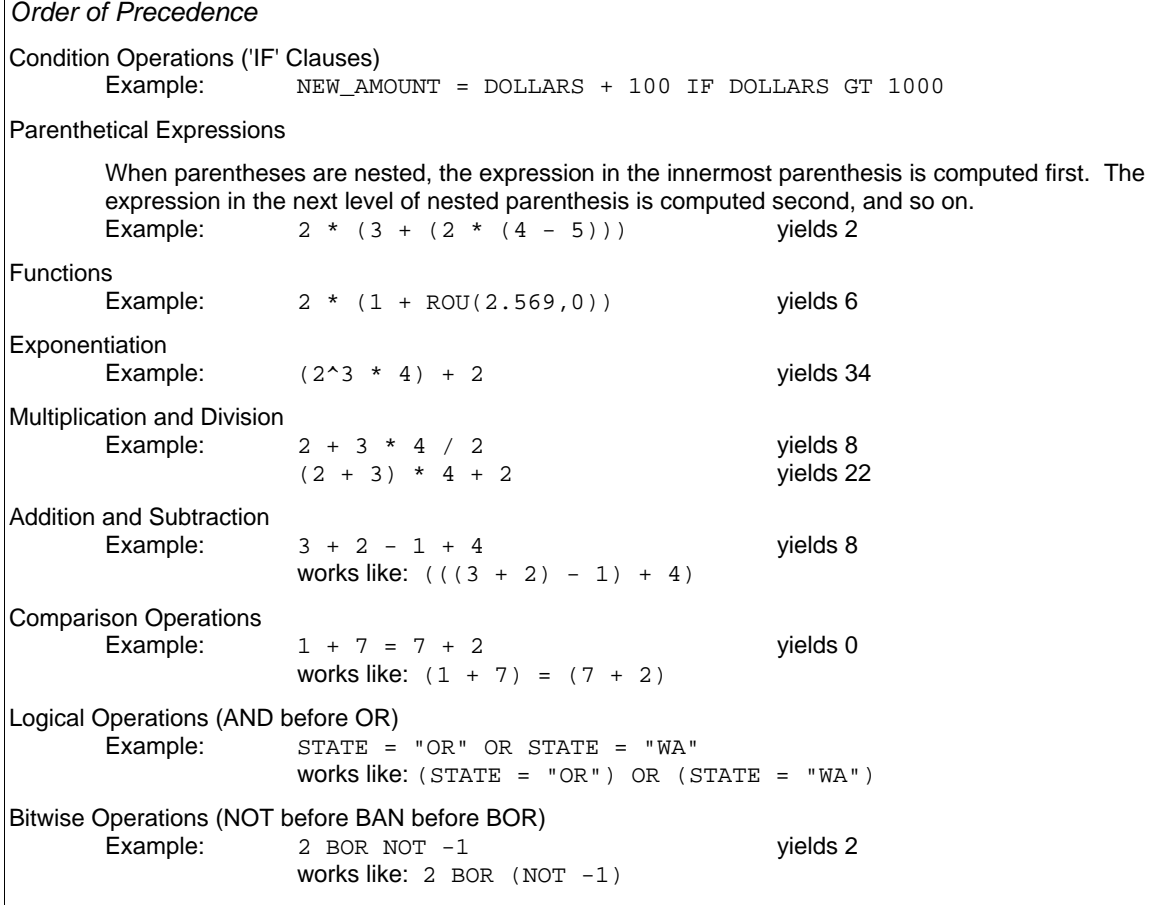

### *'IF' Clauses or Conditional Operations*

A calculation expression can optionally include an 'IF' clause. Use an 'IF' clause to add a condition to the main body of the expression. If the condition is true, then the calculation in the main body of the expression is performed. If the condition is not true, then the calculation is not performed and the calculated value remains unchanged; either null or zero or the value from a previous calculation.

The syntax for an 'IF' clause is: *result* = *expression* IF *clause* the main body of the expression must use the same type fields, literals, operations, and functions. The 'IF' clause can contain different types from the main body expression and within itself.

*'IF' Clause Examples* 

```
TAX = A: QUANTITY_ORDERED * B: PRICE * 0.065 IF A: STATE = "WA"
         If the state is WA, then the calculation is performed. If the state is anything else, the calculation is 
        not performed and tax remains 0 for that detail. 
INTEREST = B:AMOUNT_OWED * 0.15 IF B:DATE_DUE < TODAY
         If the payment is overdue, charge 15 percent interest on the amount owed. 
         If the payment is not overdue, do not charge interest. 
COMMISSION = A:AMOUNT_SOLD * 0.25 IF B:SALESMAN = "PS" AND A:AMOUNT_SOLD > 2500. 
         If the salesman is PS and the amount sold is over 2500 dollars, then commission rate is 25%
```
### *Date Operations*

Addition is used to determine a date, future or past. Addition is useful when you want to know the answer to a "when" or "what date" question. For example, what will the date be 30 days after the invoice date.

Subtraction is useful to determine the time span between two dates. This subtraction always yields a number of days. This is particularly useful when developing aging or similar reports.

### *Comparison Operations*

If a calculation expression consists only of a comparison operation, the result of the calculation is 1 if the comparison is true and 0 if the comparison is false. In the examples below, an 'item' can be a field, a literal, or an expression itself.

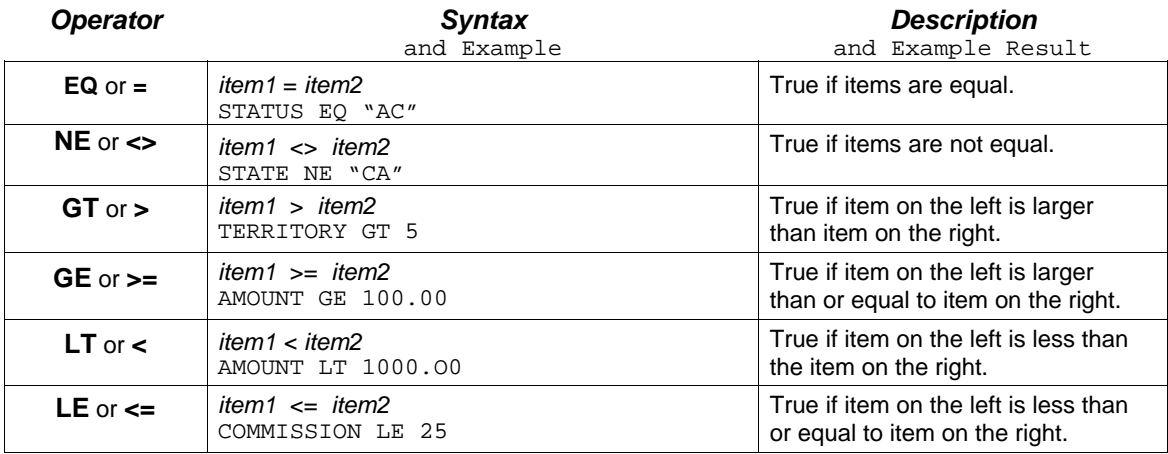

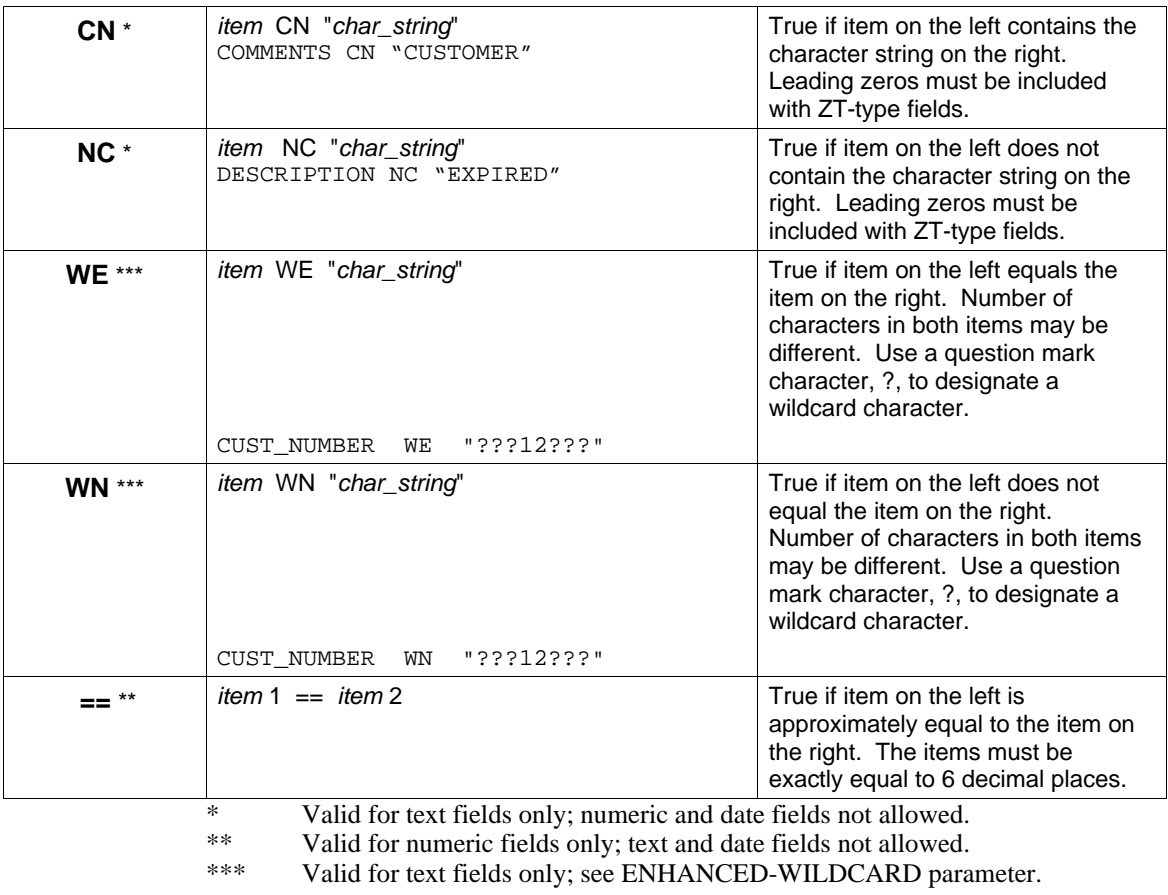

# *Logical Operators*

Logical operations allow you to combine other statements into compound comparisons. Use of the logical operators connect individual expressions.

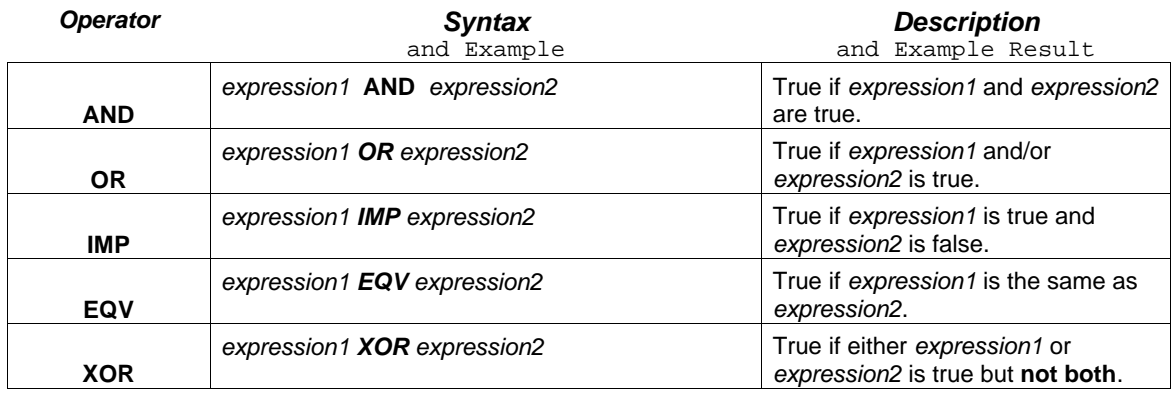

### *Complex Calculations*

Complex calculations are calculations that use a series of single-line calculations with conditional or 'IF' clauses to vary the value of a calculated field. When processing a complex calculation, XENTIS first checks the 'IF' clause to see if the condition is true. If true, the calculation is performed. If false, the calculation is not performed and RESULT remains null or zero unless the /NORESET options is used.

When a subsequent calculation expression uses the same RESULT, the value of the RESULT is set to the value computed in the expression above. Thus, RESULT may start as either zero or a computed value. XENTIS checks the 'IF' clause to determine whether or not the condition is true. If true, the calculation is performed. If false, the calculation is not performed and the RESULT remains either zero or the computed value from the expression above.

Calculations are performed for each detail created. After the detail is processed, calculation buffers are reinitialized to null or zero unless the /NORESET options is specified.

*Complex Calculation Example:*  Calculate a commission for each salesman when the commission rate is different for each salesman. Expression 1: AMOUNT = A: PRICE \* A: QUANTITY\_ORDERED Expression 2: COMMISSION = AMOUNT \* .15 IF A:SALESMAN = "RP" Expression 3: COMMISSION = AMOUNT \* .12 IF A:SALESMAN = "JH" Expression 4: COMMISSION = AMOUNT \* .20 IF A:SALESMAN = "DH" Expression 5: COMMISSION = AMOUNT \* .14 IF A:SALESMAN = "TR" The report created using these complex calculation expressions might look like: PRICE QUANTITY AMOUNT SALESMAN COMMISSION 15.00 6 90.00 DH 18.00 10.00 5 50.00 RP 7.50 25.00 4 100.00 TR 14.00 9.00 10 90.00 PS 0.00 100.00 5 500.00 JH 60.00

### *Operations Resulting in Numeric Fields*

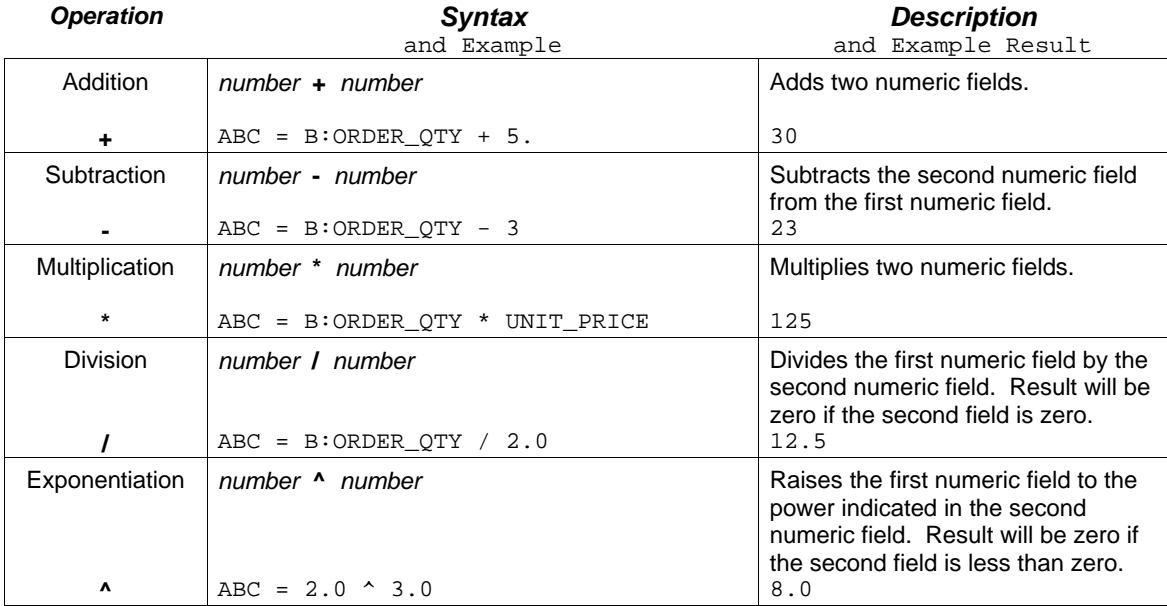

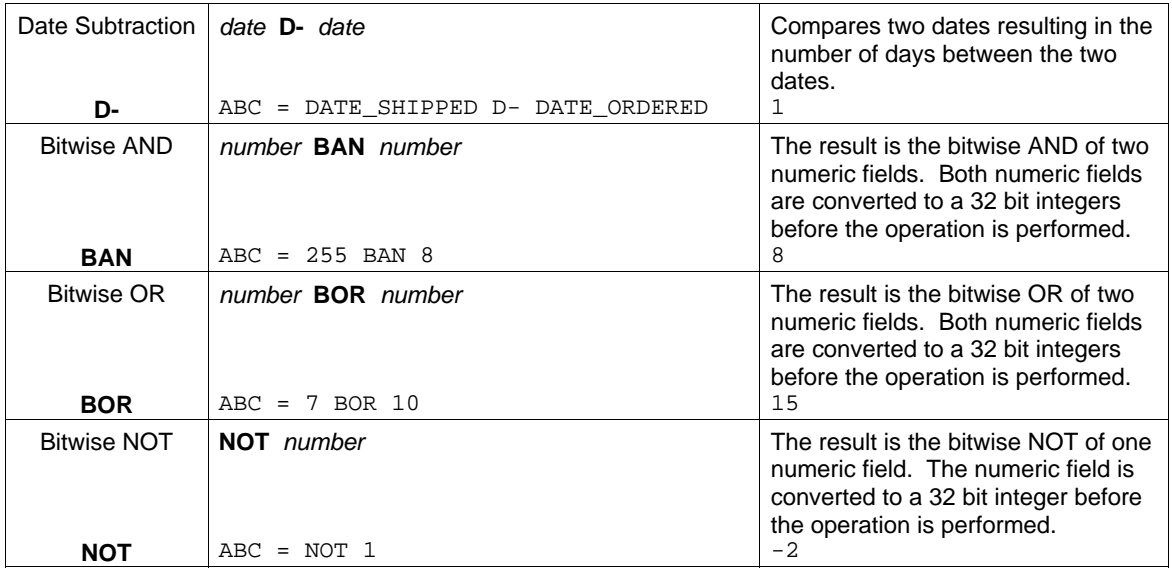

# *Operations Resulting in Date Fields*

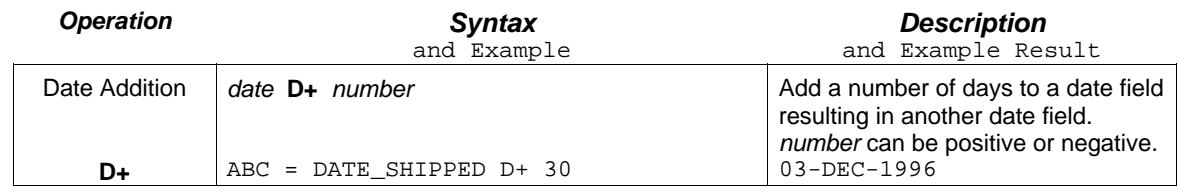

# *Operations Resulting in Text Fields*

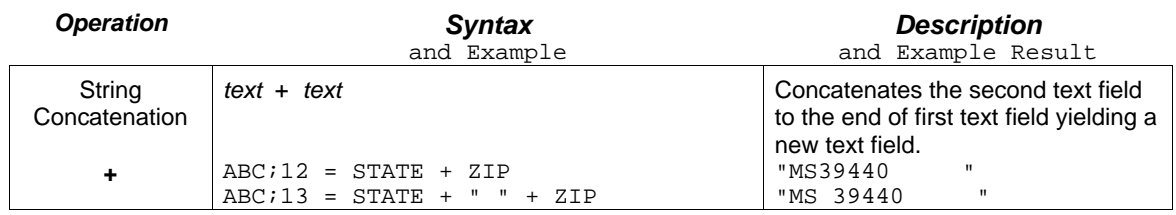

# *Functions Resulting in Numeric Fields*

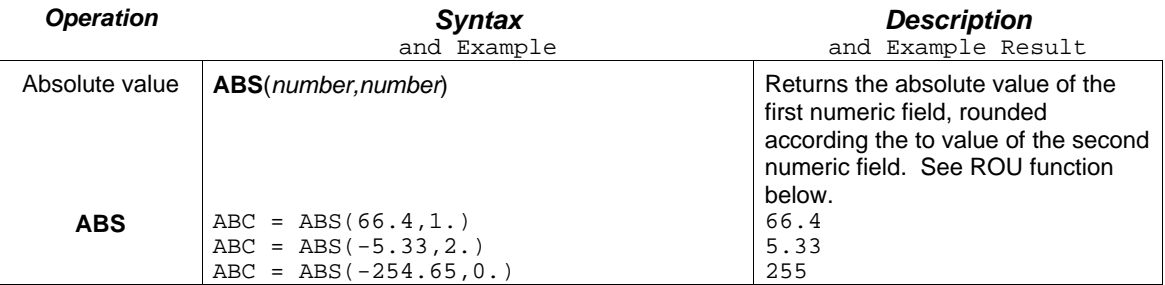

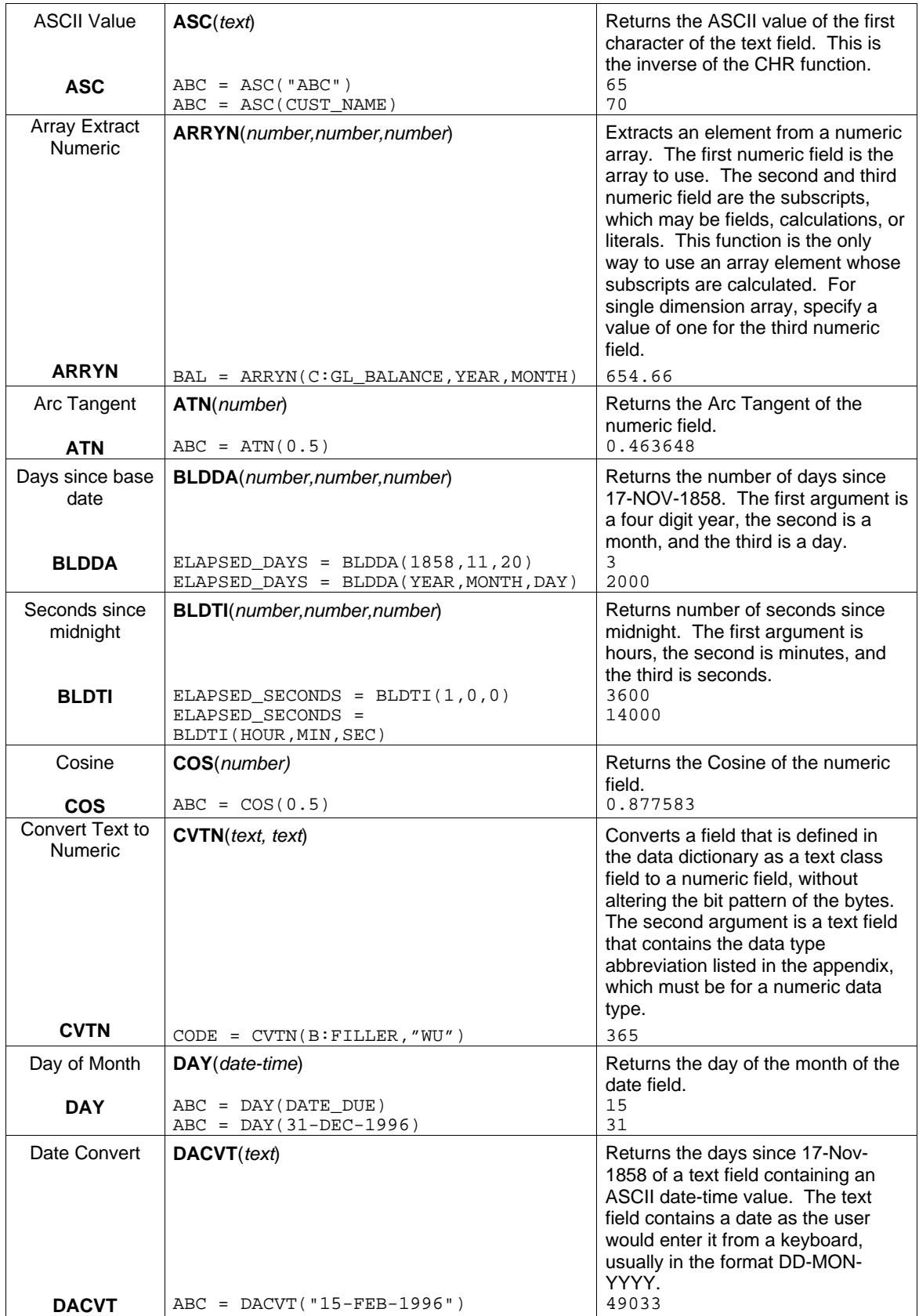

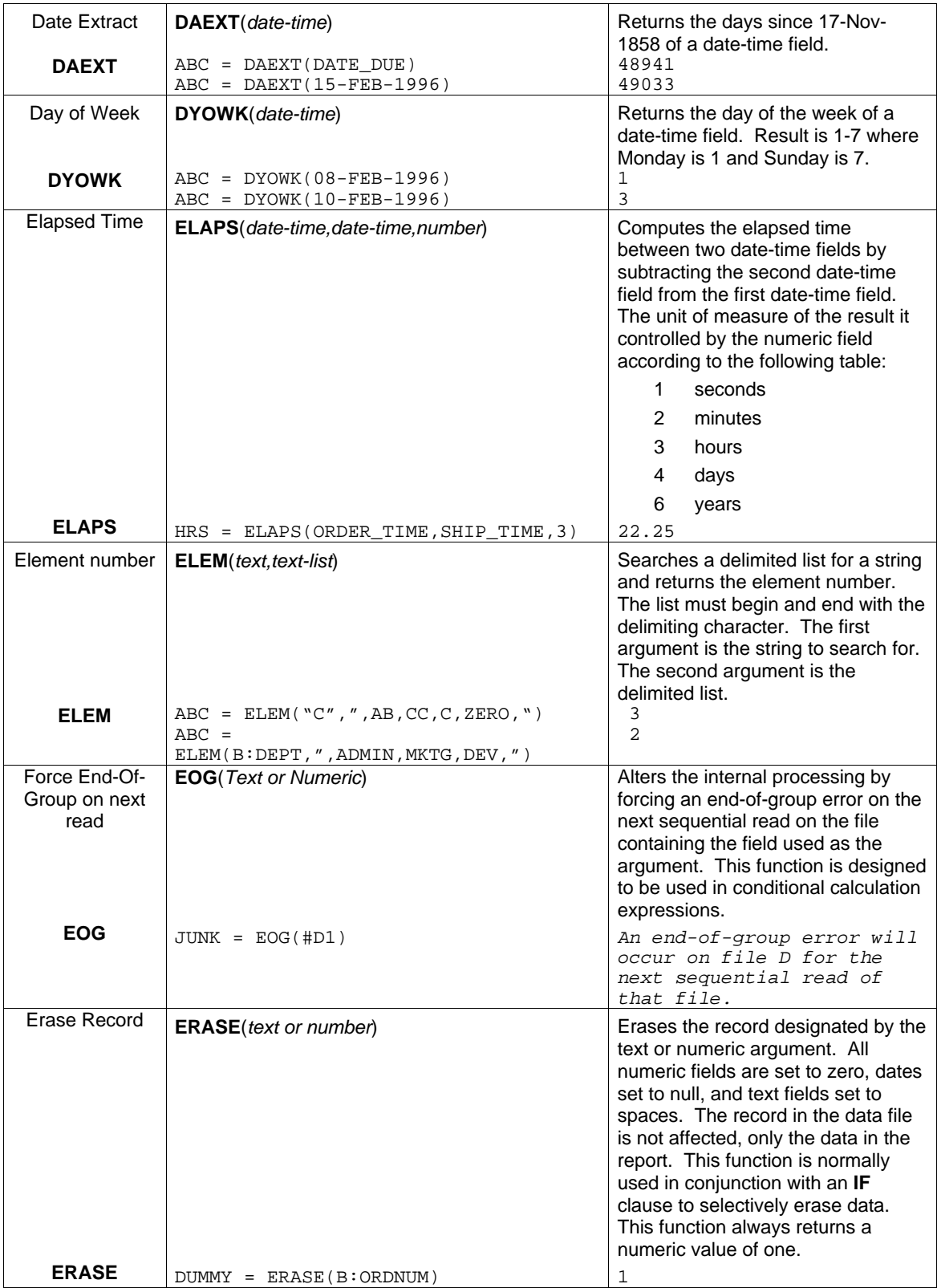

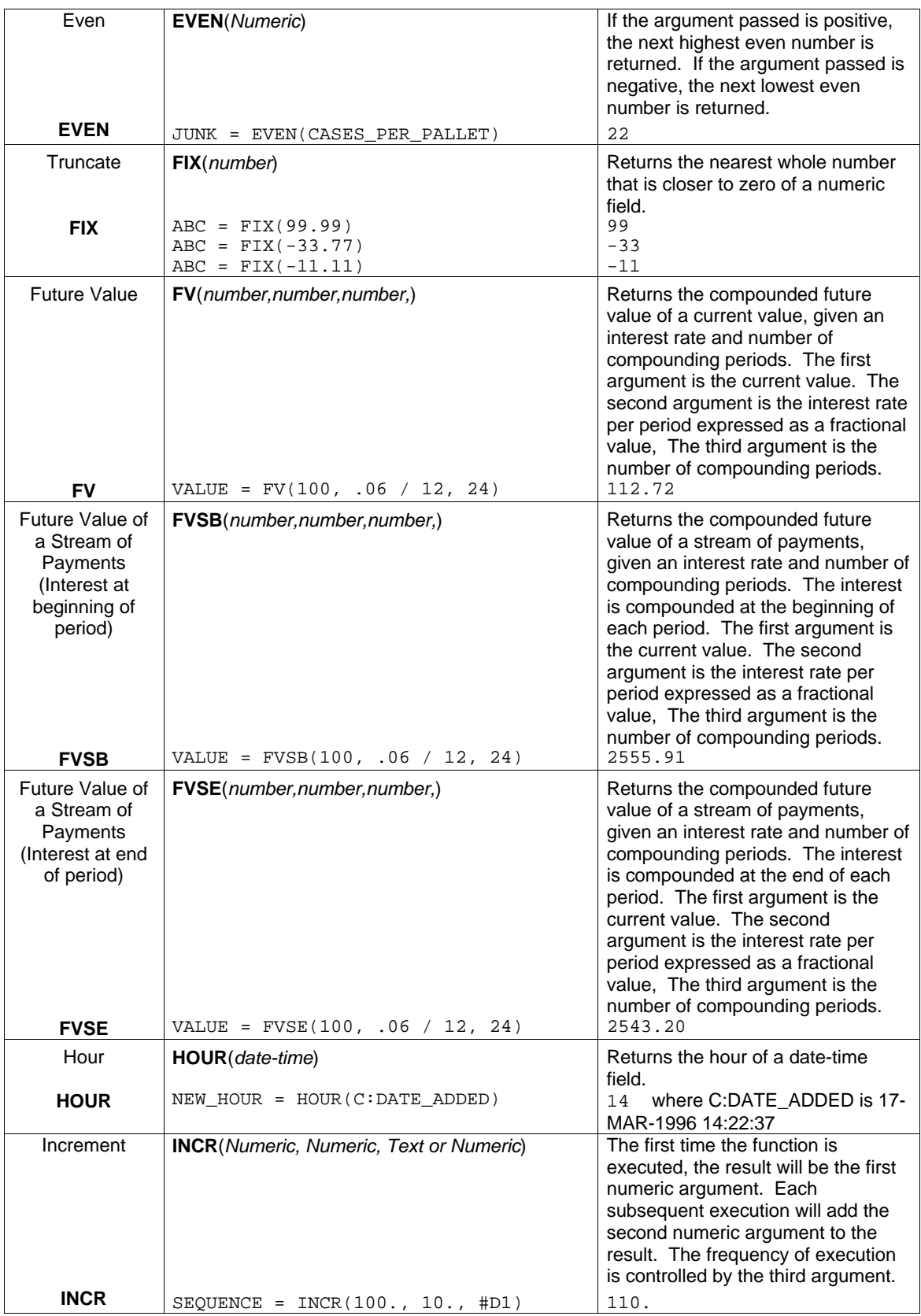

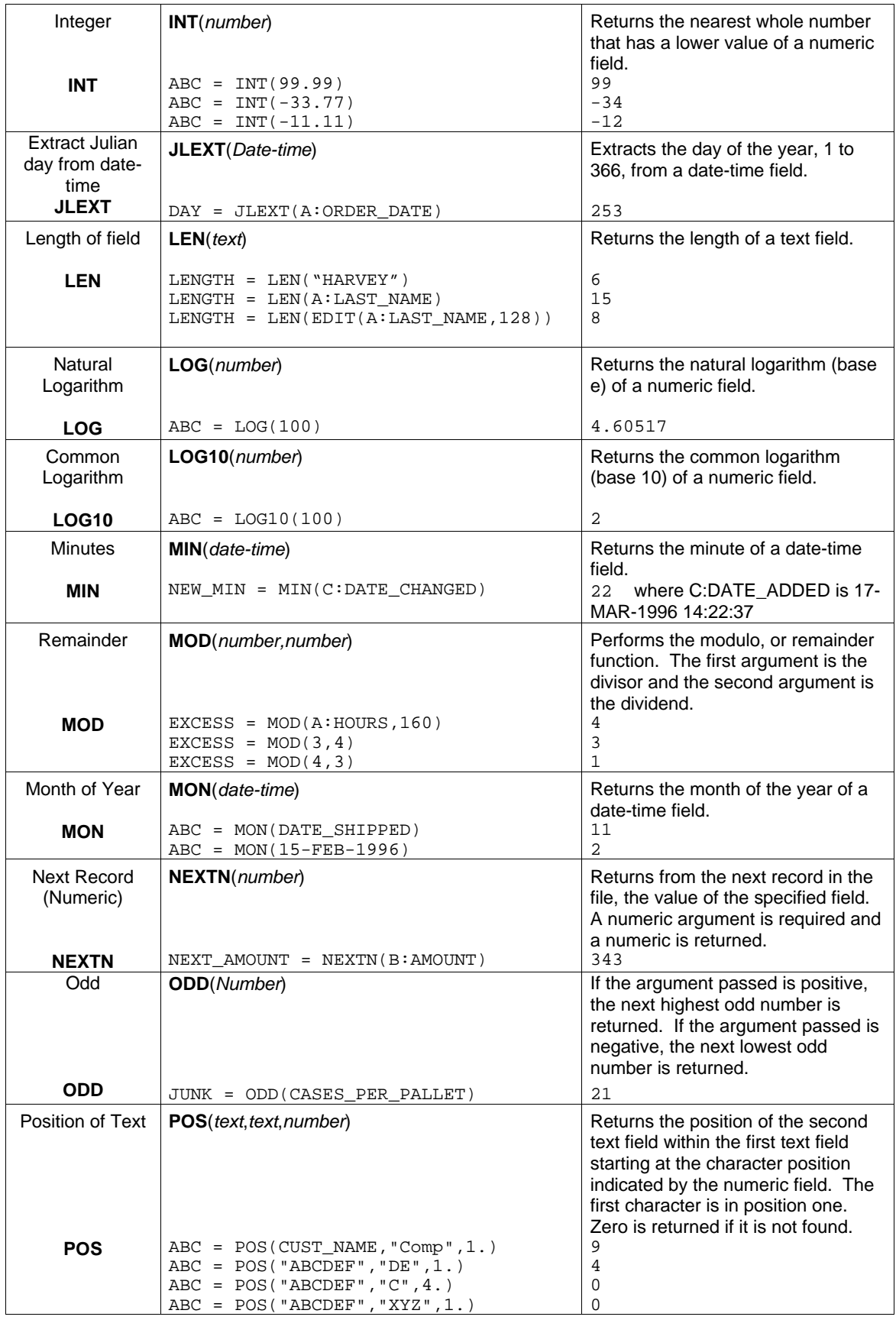

#### *Dialogue - Calculation Section*

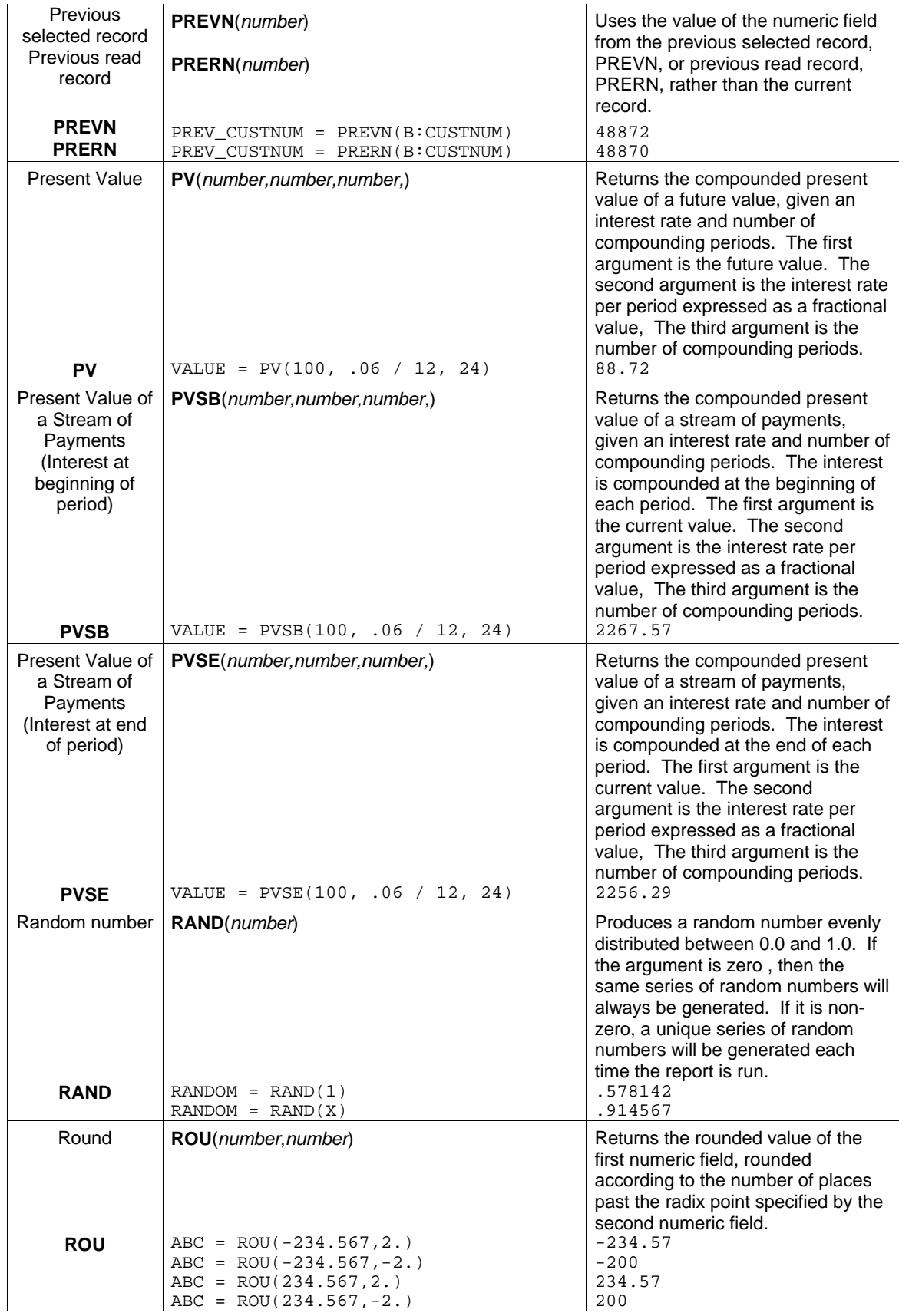

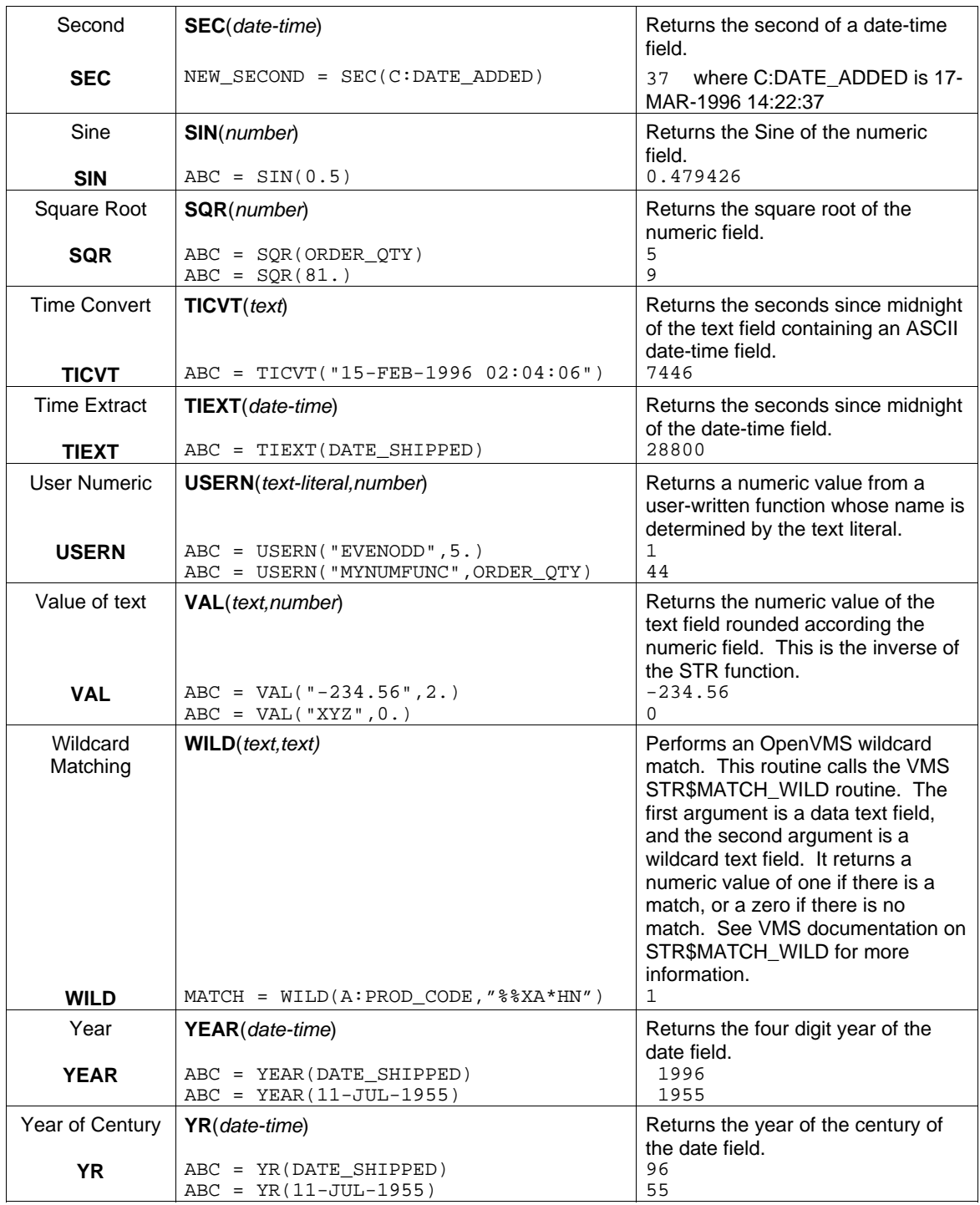

# *Functions Resulting in Date-Time Fields*

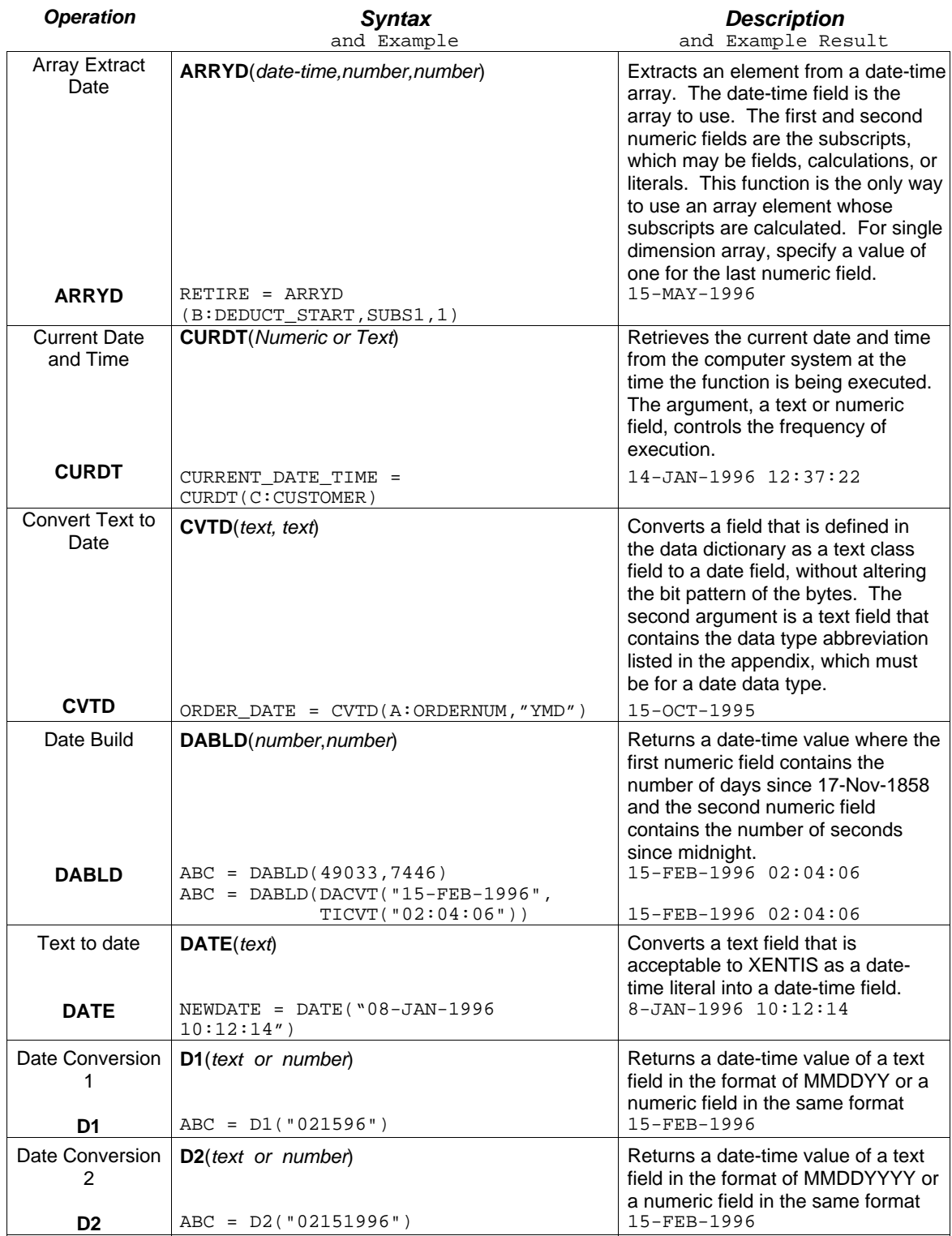

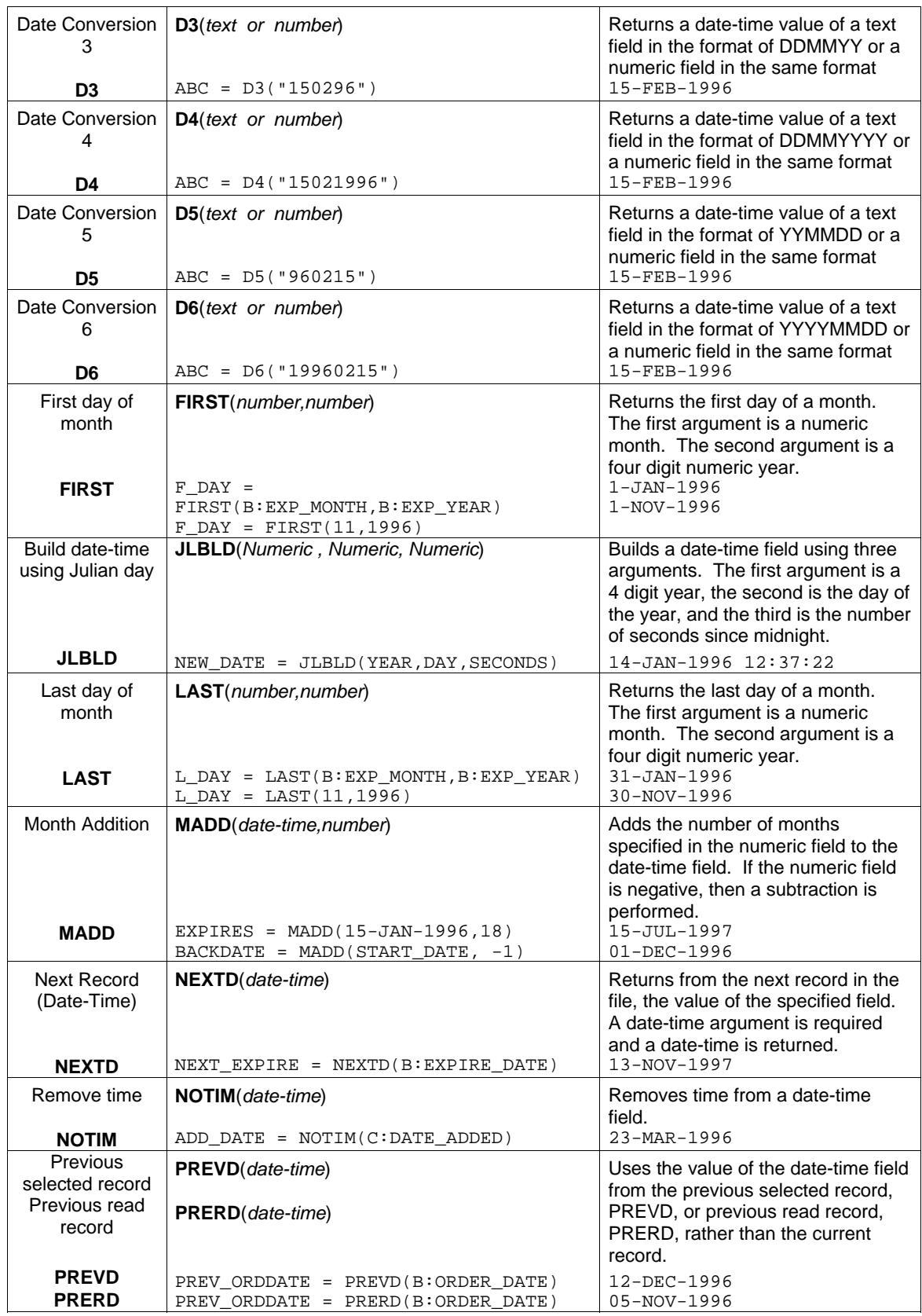

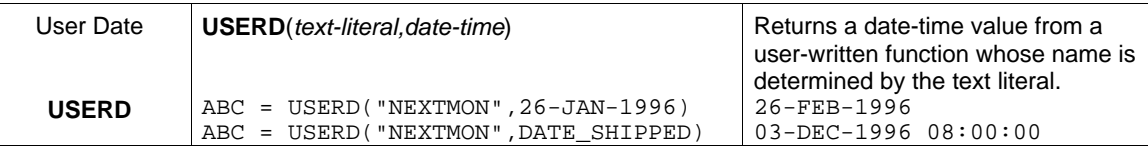

# *Functions Resulting in Text Fields*

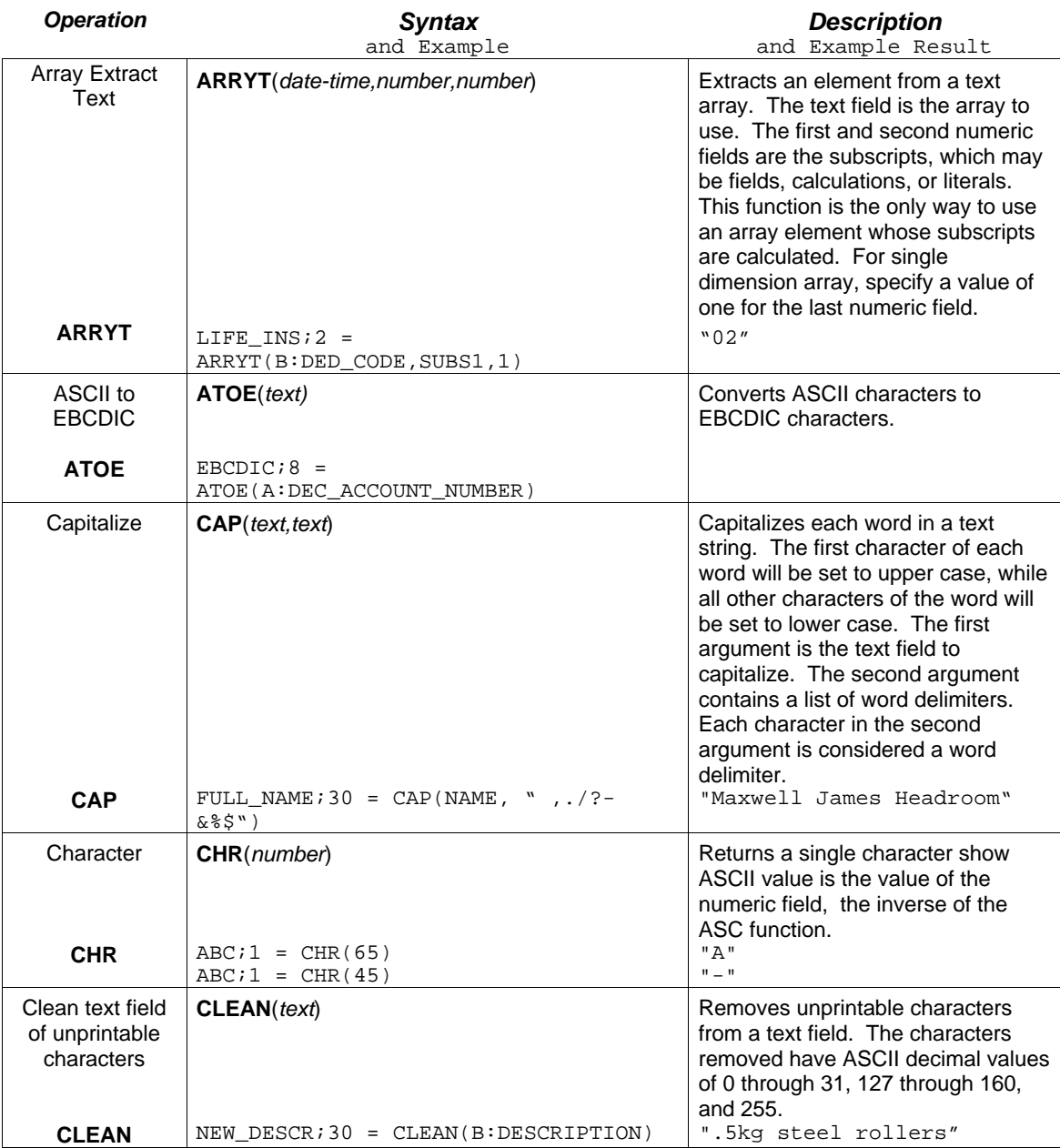

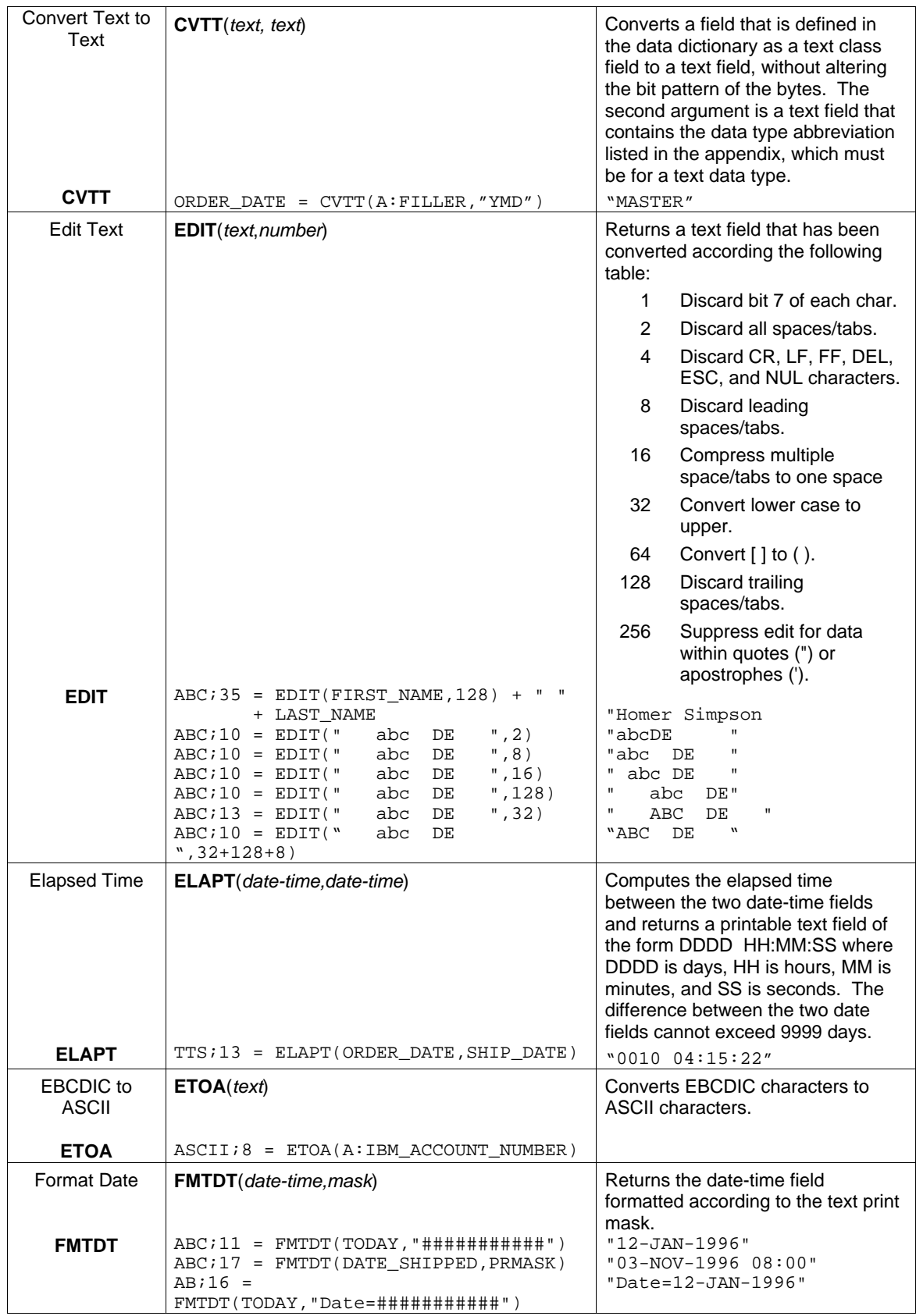

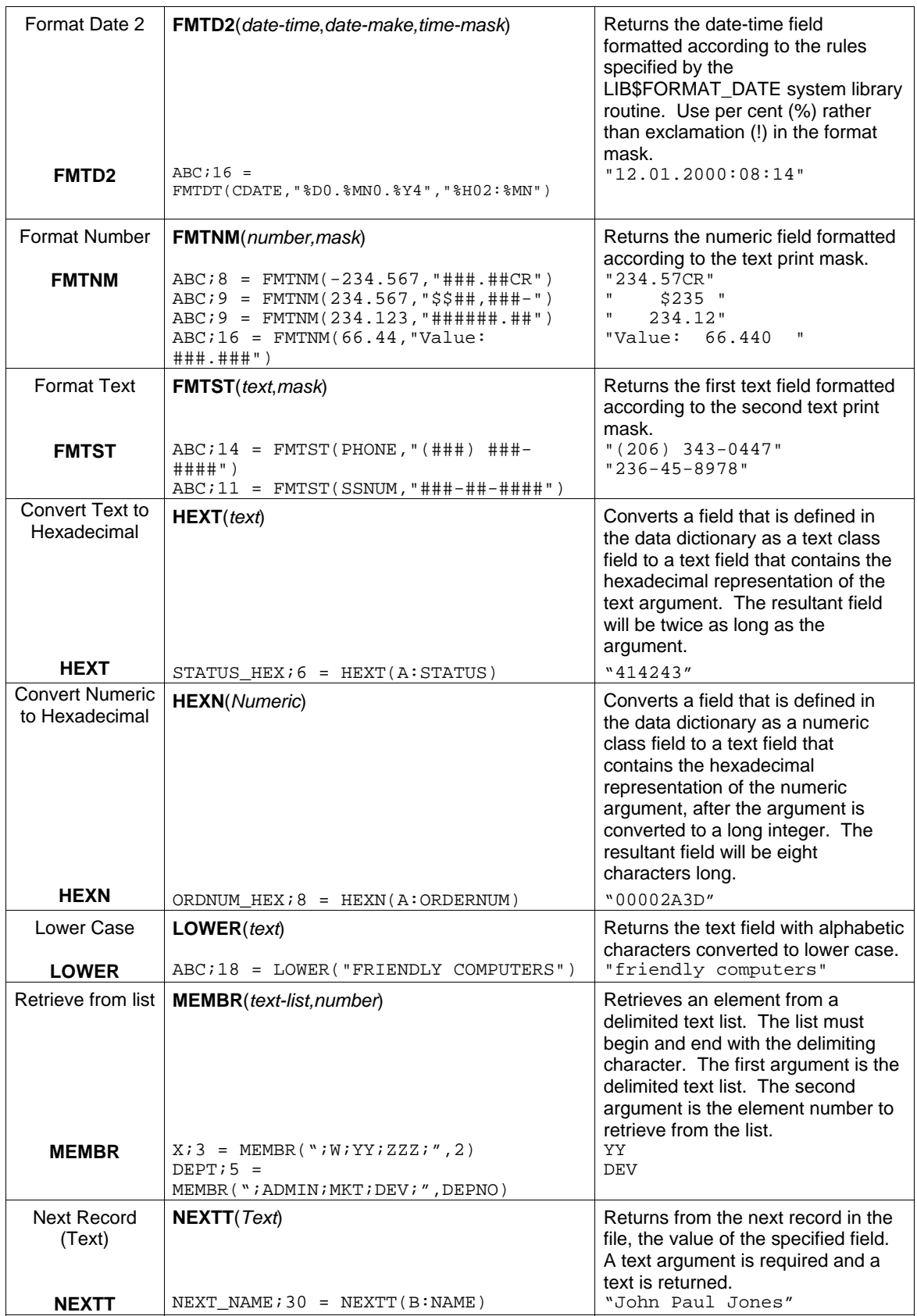

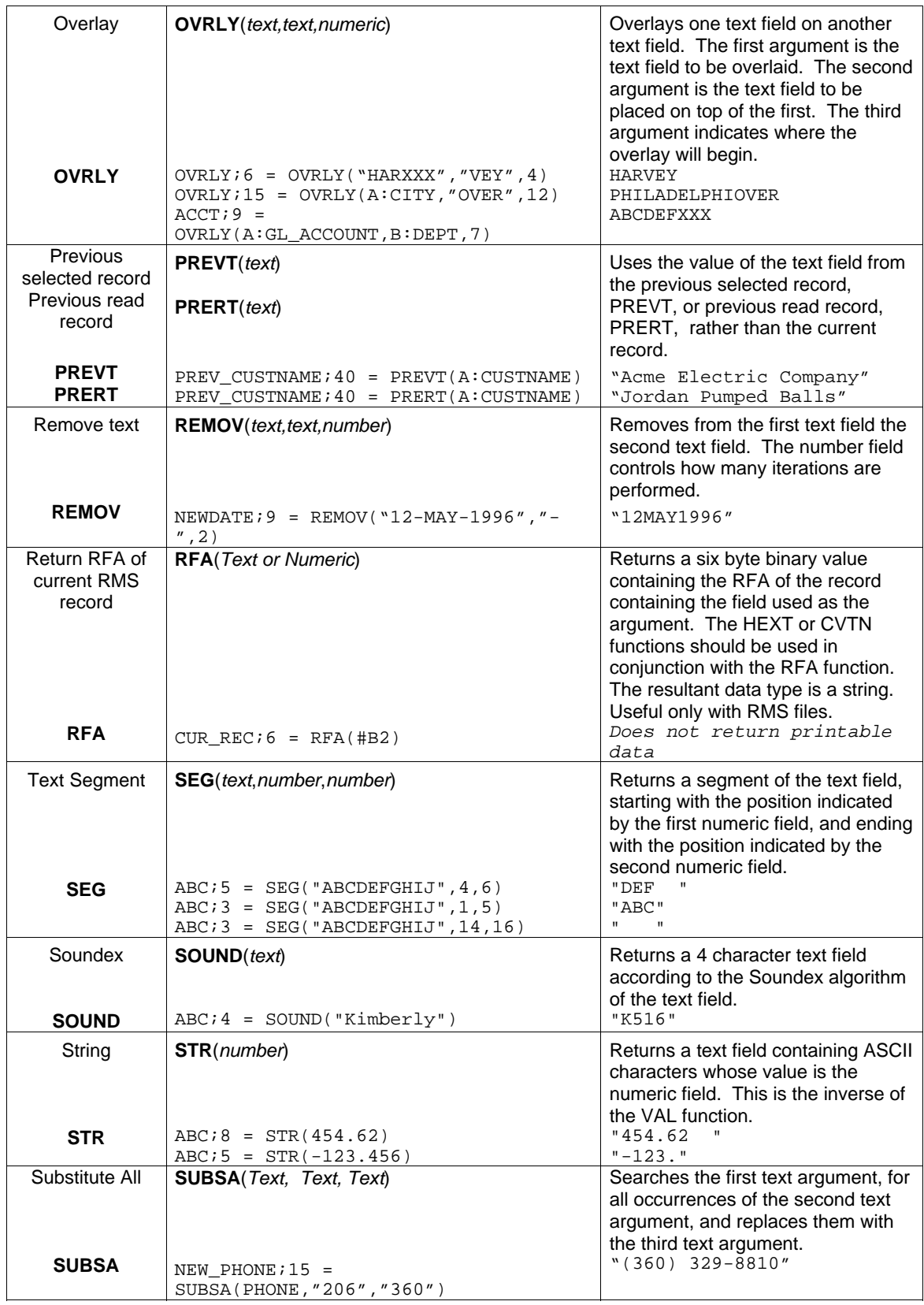

#### *Dialogue - Calculation Section*

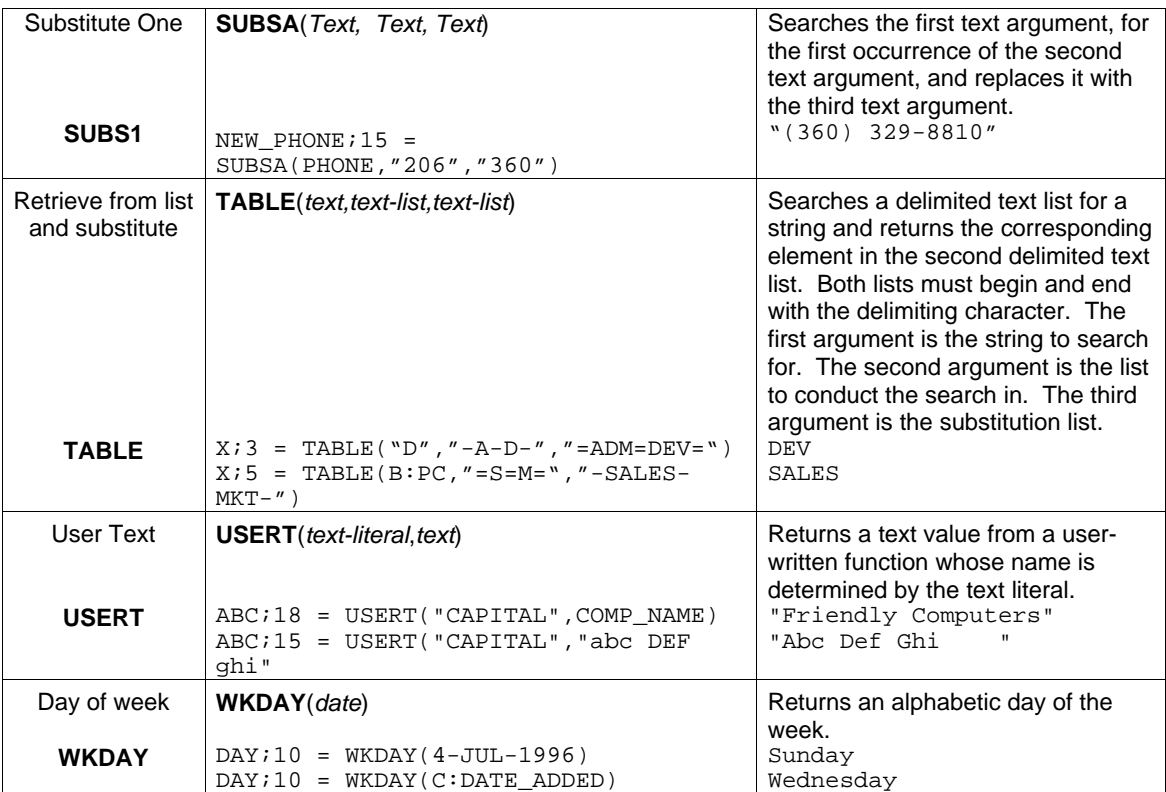

# *FIELD Section*

### Guide Menu selection: FIELDS

The FIELD section is where you select the fields to print on your report. The fields you select may be from a database, a literal, or the result of calculations you have defined. Along with your selection of fields, you have the opportunity to define their positions and attributes.

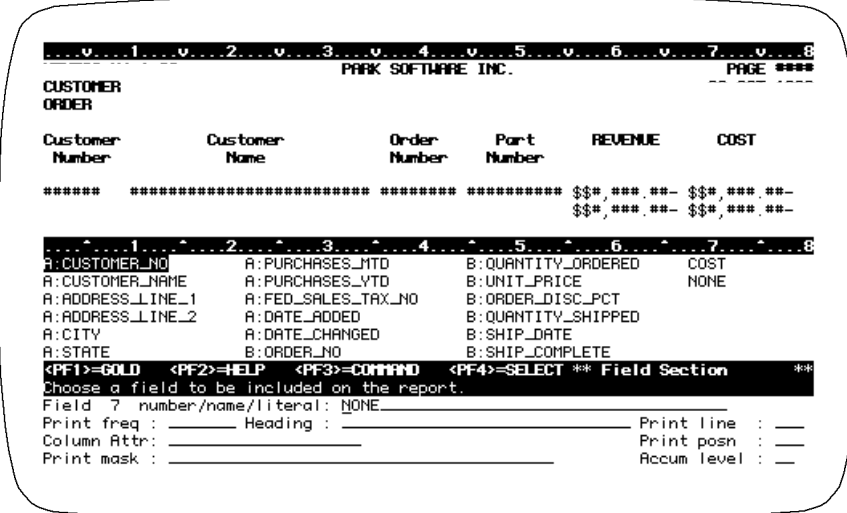

### *Prompt: Field n number/name/literal*

Default: No default for field 1, then **NONE**.

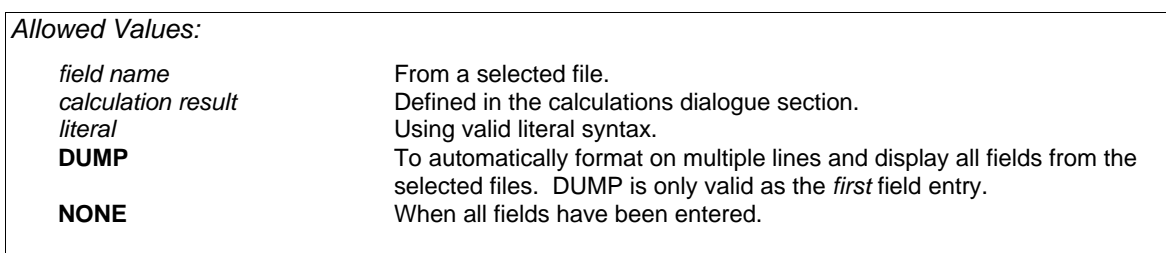

Fields and literals can be referenced as documented in 'Specifying Fields' in the '/Report Introduction' section; field name, field number, literal, partial field, or multiple occurrence subscripted fields are all valid. When you enter a literal as a field to print on the report, the same value prints in the same position for each detail line of the report. Literals are commonly used to print text within the body of the report.

In DISPLAY mode, fields appear in the Report window as they are entered. If the report goes beyond 80 characters wide, then the screen is automatically set to 132 character width.

### *Prompt: Print frequency*

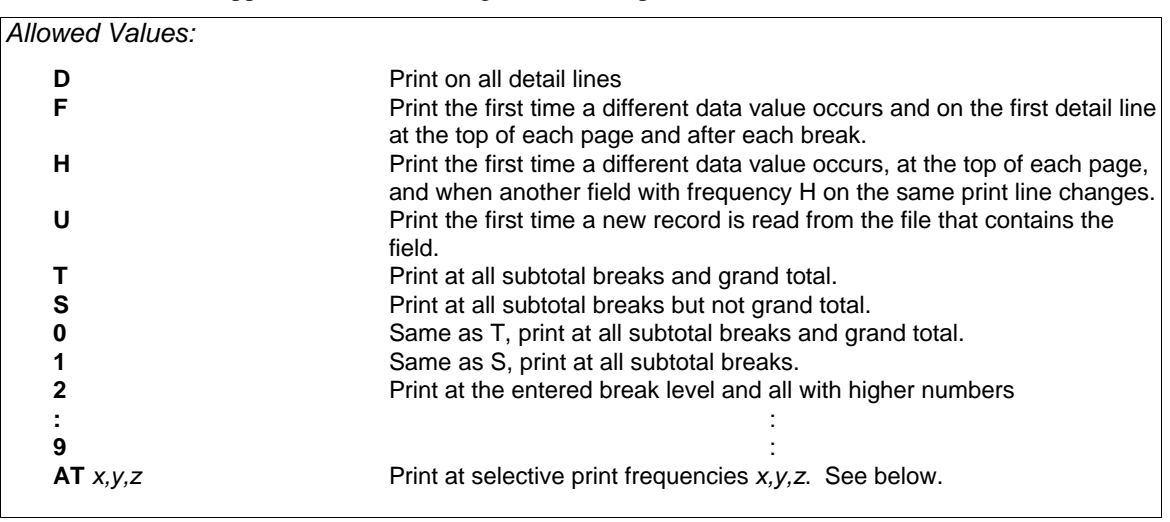

Print frequency determines how often and where the field prints on your report. Print frequency is directly related to sort and break fields for the report and the accumulate level you choose for the field. To select the appropriate print frequency, coordinate all these factors. See Accumulate Level below and the SORT and BREAK sections for more information.

#### *Detail Lines - Print Frequency D*

Fields printing with frequency D print on every detail line of the report. A detail line is made up of one record from each file used to create the report. A record is read in the primary file, then based on the keys used to access the auxiliary files and the fields used to build keys, XENTIS finds 'matching' records in the auxiliary files. Once a 'matching' record is found in each auxiliary file, a detail is created. Each detail becomes one line on the report.

#### *First and Headings - Print Frequency F and H*

Default: Shipped as D, can be changed in the Setup File.

Fields printing with frequency F and H print when a different data value occurs. A different data value is determined by comparing the value in the previous detail with the value in the current detail. If the values are different, the current value prints on the detail line.

In addition to printing when a different data value occurs, frequency F prints on the first detail line at the top of each page and after every break. Frequency H prints on the first detail line at the top of each page and whenever another field printing on the same print line and with frequency H prints.

#### *Unique - Print Frequency U*

Fields printing with frequency U print when a new record is read in the file containing the field. XENTIS determines if a new record is being read by comparing the record pointer of the records used in the previous and current details.

Because XENTIS uses record pointers, U cannot be used with literals and calculated fields as these do not have record pointers associated with them.

#### *Detail and Subtotal Sections of a Report - T, S, and 0 through 9*

A report can contain a detail section, a subtotal section, or both. Subtotals are created by sort and break fields. Fields can print in either section or both.

*Refer to SORT and BREAK for more information* 

For a text- or date-type field or a numeric-type field that is not accumulated, frequencies D, F, H, and U print in the detail section of the report. Frequencies S, T and 0 through 9 print the value in the subtotal and/or grand total section of the report.

For numeric-type fields that are accumulated, what prints and where it prints depends on the chosen accumulate level.

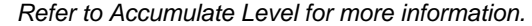

#### *Accumulating a Field without Printing*

If you wish to accumulate a field to use in a calculation-on-total but do not want the field to print, use print frequency 9. This works if you are using eight break fields or less in your report.

#### *Selective Print Frequencies*

One print frequency (a single entry print frequency) may be entered as a valid response to the **Print frequency** prompt. For T, S, and 0 through 9, single entry print frequencies tell XENTIS to print at that break and all breaks within.

Selective print frequencies are also valid responses. For T, S, and 0 through 9, selective print frequencies tell XENTIS to print only at specific breaks.

Selective print frequencies work as follows: the print frequency prompt allows more than one character. At **Print frequency**, type **AT** followed by a space, then by the print frequencies you wish to use for the field. The print frequencies you enter are not orderdependent.

 For example, **AT D235** prints a value on each detail line and break lines 2, 3, and 5 (but not break lines 0, 1, or 4).

All single entry print frequencies are valid with selective print frequencies: D, F, H, U, T, S, and 0 through 9.

 Print frequencies that affect printing on the details lines are D, F, U, and H. XENTIS allows you to select one of these in a selective print frequency statement. For example, AT D1 is a valid entry while AT DF1 is not.

Print frequencies that affect printing on break lines are T, S, and 0 through 9.

 0 through 9 print at that selected break line. For example, 0 prints at only the grand total (break line 0), 1 prints at only break field 1, and so on. XENTIS allows you to select any combination of these in a selective print frequency statement.

The value that is printed on the break line depends on the field type and, for numeric-type fields, the accumulate level you choose. Accumulate levels affect selective print frequencies the same way they affect single entry print frequencies; no total is accumulated for print frequencies less than the accumulate level specified.

 For a text- or date-type field or a numeric-type field that is not accumulated, frequencies D, F, H, and U print in the detail section of the report. Frequencies S, T and 0 through 9 print the value in the last detail encountered in the subtotal and/or grand total section of the report.

 For numeric-type fields that are accumulated, what prints and where depends on the accumulate level chosen for the field. If you are planning on using selective print frequencies, then **Accumulate level** should be 0, T, or R0.

### *Prompt: Heading*

Default: The field name or as specified in the dictionary.

*Allowed Values:* 

*Any character string.* **NONE**

The column heading is the character string that displays over the field at the top of each page. If you do not want a column heading, enter NONE.

The column heading for each field displays on the same column heading print line as its field print line. See Print Line below.

Each column heading can use up to three lines; each column heading line is separated by a delimiting character. The delimiting character is shipped as a slash  $($ ) and can be changed in the Setup File. The ENHANCE-HEADING setup file parameter can modify the default heading to improve its appearance.

### *Prompt: Column Attr (attributes)*

Default: Shipped as C, can be changed in the Setup File.

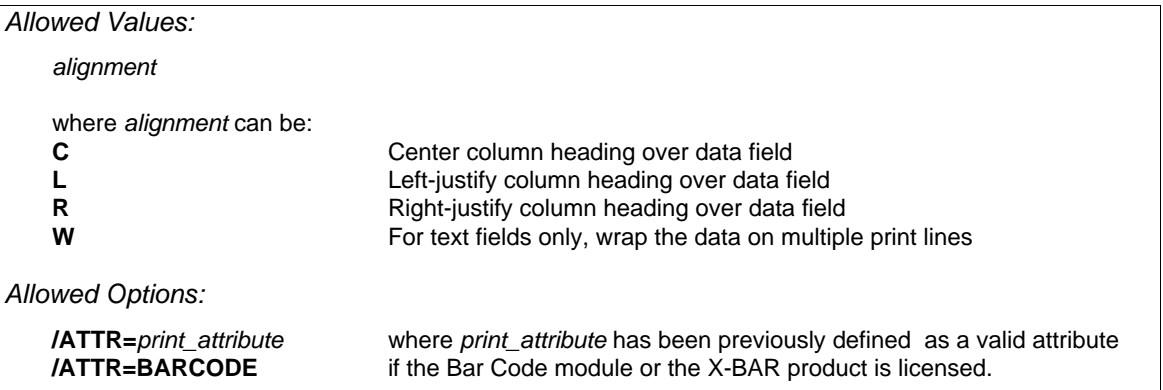

The relationship of column headings, heading justification, and data fields is shown in the example below. Whenever the column heading is larger than the data field, the column heading is always left-justified regardless of what is entered at the COLUMN ATTR prompt.

The word wrap feature is allowed for text-type fields only. When using word wrap, the column heading is always centered over the print mask. If the data in the field extends beyond the length of the print mask, the field wraps to the next line. The MAX-WRAP setup parameter determines the maximum number of print lines allowed.

*Refer to 'Word Wrap' for complete information on word wrapping and 'Print Attributes' for information on using print attributes to highlight fields.* 

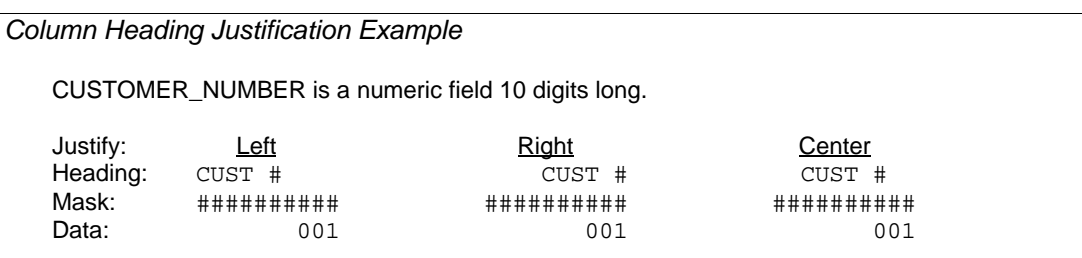

 $\mathbf{I}$ 

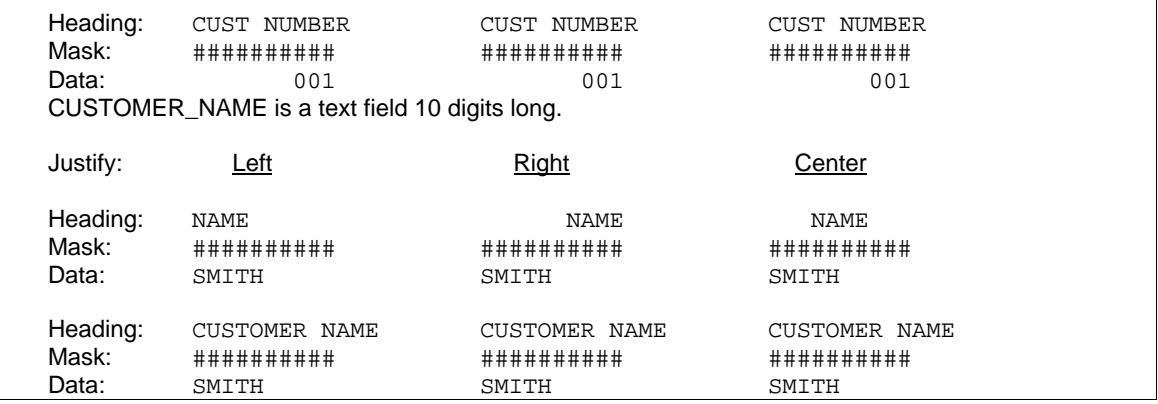

### *Prompt: Print mask*

Default: As specified in the dictionary, by a Setup File parameter, or by the number of characters in the field.

*Allowed Values:* 

See *Print Masks* in the *Techniques* section for valid print masks.

The print mask is used to print data in specific format. Use print masks to print literals with text fields, special characters with numeric fields, or to control the size of date fields. Print masks contain one pound sign (#) for each character position in the data field. Print literals on your report using special characters in the print mask as documented in the Techniques section of this manual.

#### *Print Masks for Text Fields Using Word Wrap*

Enter a mask containing the number of pound signs (#) equal to the number of characters you wish to print on one line. If the data in the field extends beyond the length of the mask, the field wraps to the next line.

*Refer to 'Word Wrap' for complete information.* 

#### *Print Masks for Numeric Fields*

If the data in a numeric-type field includes more decimal places than included in the print mask, then the value is rounded to the number of decimal places in the mask.

#### *Print Masks for Printing Date and Time*

To print the time with date in a date-time field, lengthen the print mask to  $20 \text{ } \#$  characters.

### *Prompt: Print line (1-n)*

Default: 1 or the print line from the previous field.

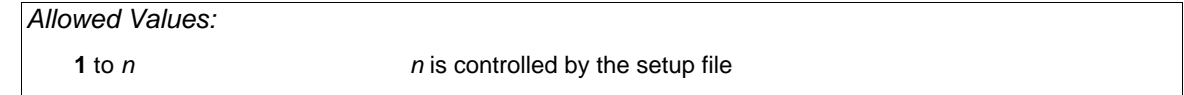

The field print line is the vertical position the field prints in the detail and subtotal area of your report. If the INCREMENT-LINE setup parameter is set to  $\bar{Y}$  and this field would extend the report beyond the right margin, then the default print line will be incremented from the print line of the previous field.

#### *Detail and Subtotal Areas*

If you add breaks to your report, then the subtotal area contains the same number of print lines as the detail area. The print line and print position for a field are reserved in both areas.

### *Prompt: Print position*

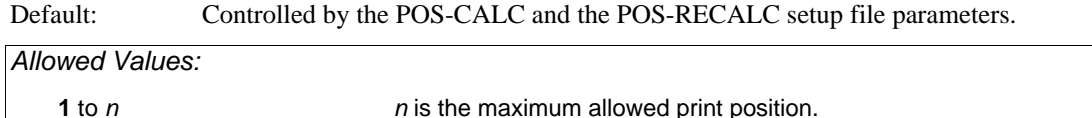

The field print position is the horizontal position the first character of the field prints in the detail and subtotal section of your report. See Print Line above.

#### *Overlapping Fields*

You cannot overlap fields entered in the FIELD section even if a field is not printing in that area. For example: if a field is a text field and is printing with print frequency D, the same space is reserved in the subtotal area as in the detail area even though the field is not printing in the subtotal area. You may not specify another field printing with frequency 0-9 in the same position.

### *Prompt: Accumulate level*

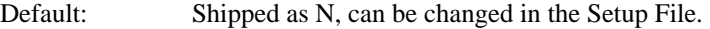

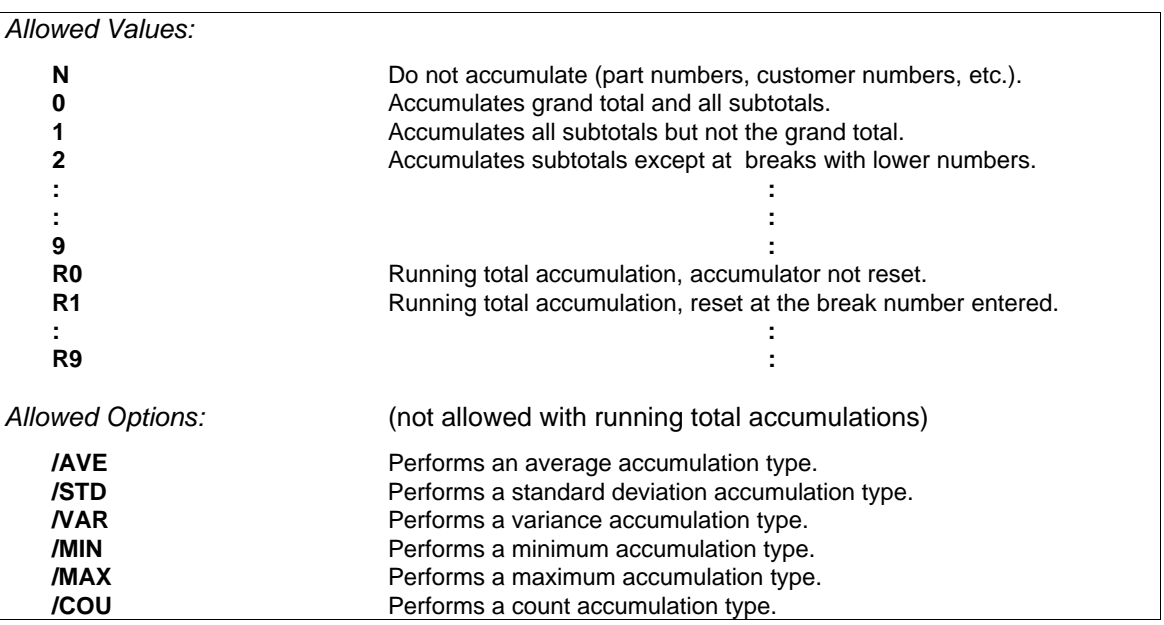

Accumulate level displays only when the field is a numeric data type. This prompt tells XENTIS whether or not to total a column, the type of total, and when to reset accumulators. Accumulate level is directly related to sort and break fields for the report and the print frequency you choose for the field. To select the appropriate accumulate level, coordinate all these factors. See Print Frequency above.

#### *Accumulate Options*

The accumulate options allow the user to specify a different type of accumulation other than totaling. Like totaling, the accumulate options apply to all values of this field since the last break of a corresponding break level on the report. Accumulation options may not be used with running totals. The accumulation options that are available are:

#### */AVE*

Use the /AVE accumulate option to specify that the accumulation value that is printed on the report should be an average value rather than a total value.

#### */STD*

Use the /STD accumulate option to specify that the accumulation value that is printed on the report should be a standard deviation value rather than a total value.

#### */VAR*

Use the /VAR accumulate option to specify that the accumulation value that is printed on the report should be a variance value rather than a total value.

#### */MIN*

Use the /MIN accumulate option to specify that the accumulation value that is printed on the report should be the minimum value rather than a total value.

#### */MAX*

Use the /MAX accumulate option to specify that the accumulation value that is printed on the report should be a maximum value rather than a total value.

#### */COU*

Use the /COU accumulate option to specify that the accumulation value that is printed on the report should be a count value rather than a total value.

*Refer to SORT and BREAK and to Print Frequency for complete information.* 

#### *Accumulate Levels 0 through 9, Without Running Totals*

- 1. When using single print frequency D, F, U, or H, the 'detail' values print in the detail section of the report (according to the print frequency rules) and the accumulated values print in the 'total' section of the report as specified by the accumulate level and the break fields.
- 2. When using selective print frequency D, F, U, or H, the 'detail' values print in the detail section of the report (according to the print frequency rules). Accumulated values print only if specified in the selective print frequency statement.
- 3. When using single or selective print frequency 0-9, T, or S, only the accumulated values print in the 'total' section of the report as specified by the accumulate level and the break fields.

 Accumulated values print only when both print frequency and accumulate level are less than or the same as the number of break fields specified. For example: if two break fields are entered, then both print frequency and accumulate level must be 0, 1, or 2 in order for accumulated values to print.

*Effect of Print Frequency and Accumulate Level* 

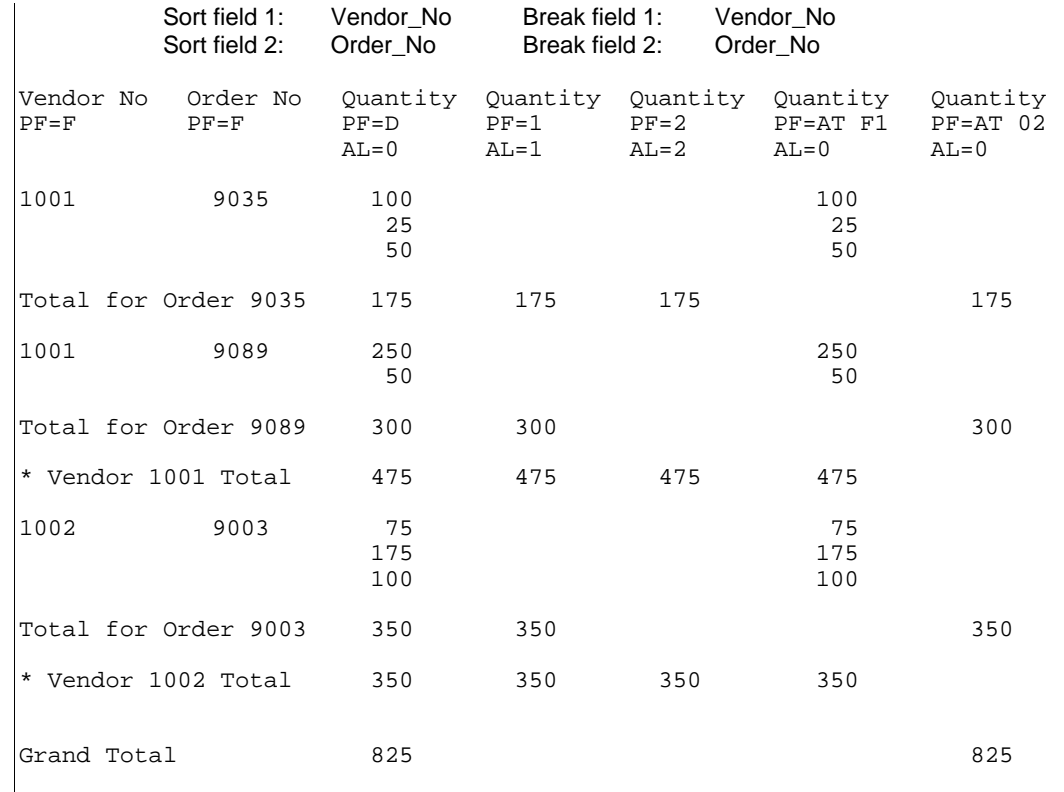

#### *Running Total Accumulate Levels R0 through R9*

1. The numbers following R, 0 through 9, represent the level at which the running total accumulator is reset.

 For example, when accumulation level R0 is selected for a numeric field, the field value is added to an accumulator for each new record. Since the accumulate level is R0, the accumulator is not reset and continues to accumulate the field to the grand total. When accumulation level R2 is selected for a numeric field, the field value is added to an accumulator for each new record. Since the accumulate level is R2, the accumulator is reset at the second break.

2. The accumulator is reset only when a break level is specified.

 For example, when accumulation level R2 is selected, the accumulator is reset only if two break levels are specified.

- 3. When using single or selective print frequency D, F, U, or H, the 'running total' values print in the detail section of the report (according to the print frequency rules). Values do not print in the 'total' section of the report.
- 4. When using single or selective print frequency 0-9, T, or S, the 'running total' values print only in the 'total' section of the report as specified by the accumulate level and the break fields.
- 5. Running totals never print on the grand total line.

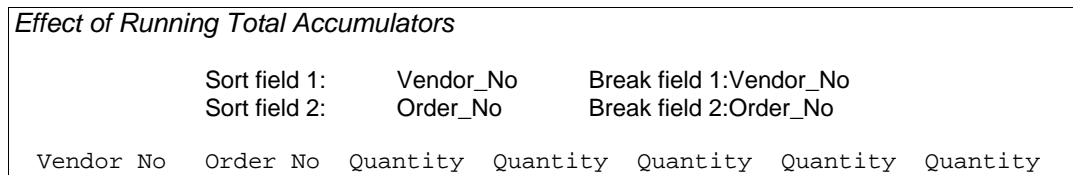

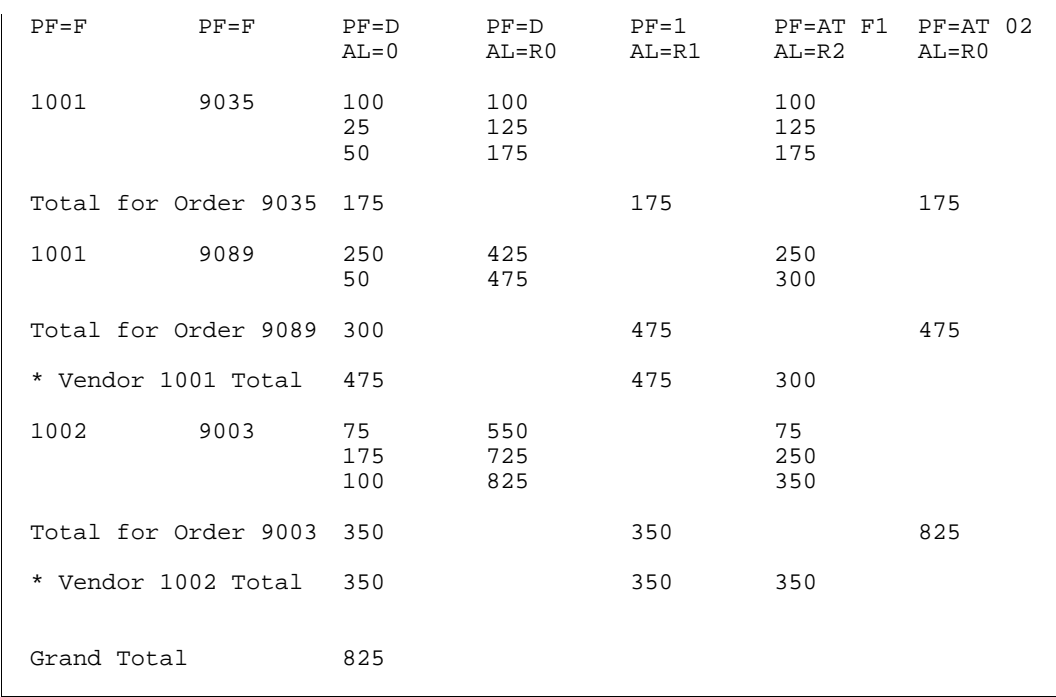

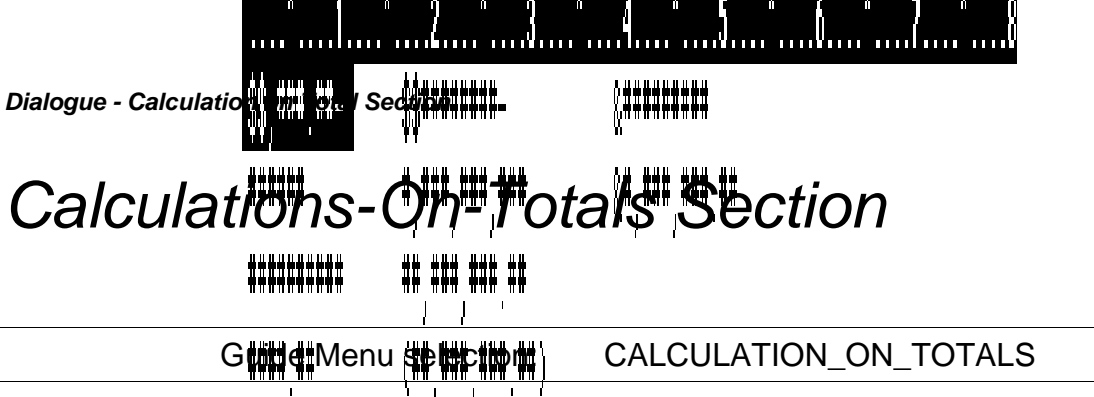

The CALCULATIONS THE CALCULATION SECTION SECTION SECTION SECTION SECTION SECTION SECTION SECTION SECTION SECTION report with values in the subtotal section of the report. These calculations are performed using only accumulated numeric fields, numeric fields printing with print frequency 0 to 9, S or T, and numeric literals. XENTIS computes calculation-on-totals  $(\mathbb{Q}^{\text{unif}}_{\text{unif}})$  expressions and detail lines are processed and totals are accumulated.

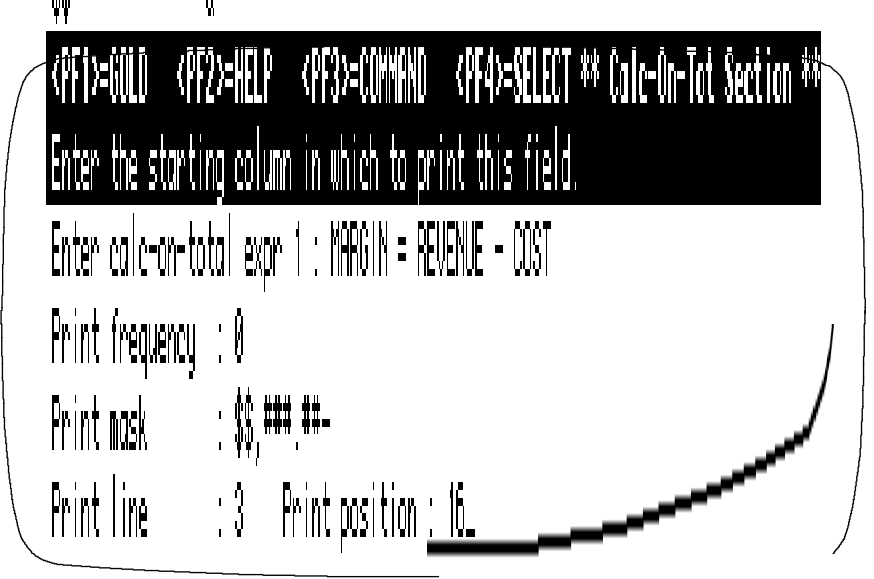

### *Prompt: Do you wish to have calculations on totals*

Default: Shipped as N, can be changed in the Setup File.

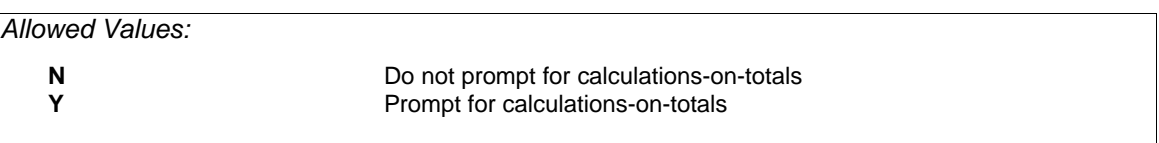

### *Prompt: Enter calc on total expression n*

Default: No default or **NONE**.

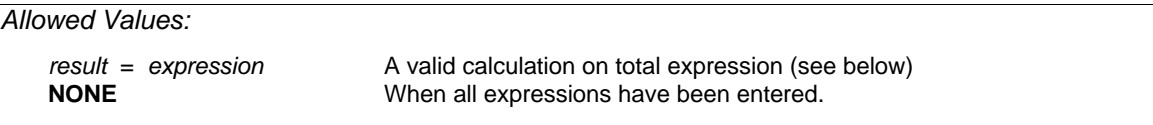

CLT expressions can contain any accumulated numeric field, numeric fields printing with a print frequency of 0 to 9, S, or T, numeric literals, operations or functions. A field created by a CLT can be used more than once in any subsequent CLT expression. Enter **NONE** when you are done entering CLT expressions.

### *Expression Syntax*

CLT expression syntax is the same as numeric calculation expression syntax. CLTs must be in the following form: *result* = *expression* 

*Refer to CALCULATIONS for more information.* 

#### *Result*

*RESULT* is the name of the new field where the calculated value is stored. The new field does not have to be named RESULT; the new field can be named any valid field name but must be different from any field name that exists in the files you are using to create the report or any reserved XENTIS word. A valid field name is 1 to 32 alpha-numeric characters including A-Z, 0- 9, dollar sign (\$), and underscore (\_). The first character must be alphabetic. XENTIS automatically assigns a data type of D-Float (D) to the new field.

#### *Expression*

*EXPRESSION* is the CLT expression itself. A CLT expression is a series of field names, literals, operations and/or functions. Separate each item in the calculation expression with a space. Each CLT expression can contain as many fields as you wish. An equal sign  $(=)$  with a space on each side must always separate *RESULT* from *EXPRESSION*.

#### *Fields or Literals*

CLT expressions can contain any accumulated numeric field, numeric fields printing with print frequency of 0 to 9, T, or S, or a numeric literal. A field used in a CLT is not required to print on your report but must be a field specified in your report. Text and date fields cannot be used in CLT expressions.

Enter fields or literals just as you would in a normal calculation expression. XENTIS determines that the accumulated value, not the value of the last record read, should be used in the calculation.

If you are specifying a numeric field more than once in the FIELDS section of your report, the value in the first occurrence of the field (the field positioned first) is used in the CLT. Be sure the first occurrence is accumulated.

#### *Operations and Functions*

Operations and functions valid in CLTs are:

All arithmetic operations are valid:  $+, \frac{1}{2}, \frac{1}{2}, \frac{1}{2}$ 

All bitwise operations are valid: BAN, BOR, NOT

 The following numeric functions are valid: ABS, ROU, SQR, VAL, LOG, FIX, INT, ATN, COS, SIN, LOG10, RAND, MOD, EVEN, ODD, FV, FVSB, FVSE, PV, PVSB, PVSE

- Text and date calculations are not allowed.
- 'IF' clauses are allowed but can only contain fields valid in a CLT expression; text and date fields are not allowed.

### *Prompt: Print frequency*

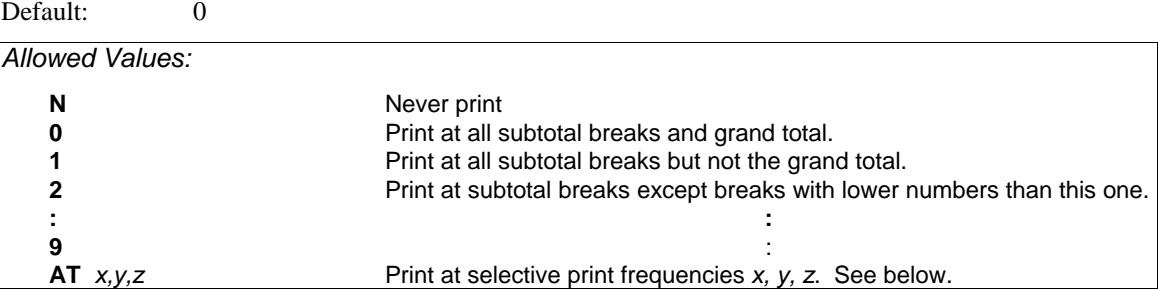

Print frequency determines how often the CLT prints in the subtotal section of your report. Print frequency is directly related to sort and break fields for the report. To select the appropriate print frequency, coordinate all these factors.

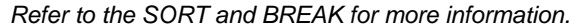

#### *Selective Print Frequencies*

One print frequency (a single entry print frequency) may be entered as a valid response to the **Print frequency** prompt. 0 through 9 single entry print frequencies tell XENTIS to print at that break and all breaks within.

Selective print frequencies are also valid responses. For 0 through 9, selective print frequencies tell XENTIS to print only at specific breaks.

Selective print frequencies work as follows: the print frequency prompt allows more than one character. At **Print frequency**, type **AT** followed by a space, then by the print frequencies you wish to use for the field. The print frequencies you enter are not orderdependent.

For example, **AT 235** prints a value on break lines 2, 3, and 5 (but not break lines 0, 1, or 4).

All single entry print frequencies are valid with selective print frequencies: 0 through 9.

### *Prompt: Print mask*

Default: Shipped as ##,###,###.##, can be changed in the Setup File.

#### *Allowed Values:*

See *Print Masks* in the *Techniques* section for valid print masks.

The print mask is used to print data in specific format. Use print masks to print special characters with numeric fields. Print masks contain one pound sign (#) for each character position in the data field.

### *Prompt: Print line (1-n)*

Default: 1

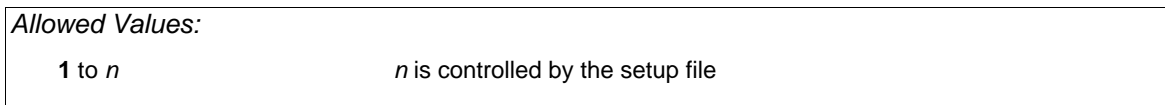

The CLT print line is the vertical position the CLT prints in the subtotal section of your report. For information on overlapping fields with CLTs, see Positioning CLTs below.

### *Prompt: Print position*

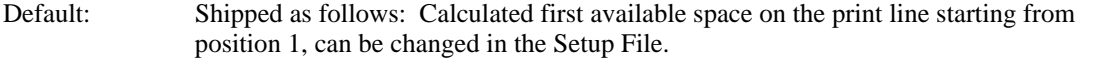

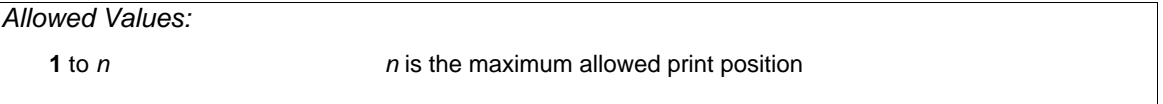

The CLT print position is the horizontal position the first character of the field prints in the subtotal section of your report.

#### *Positioning CLTs*

Use Print Line and Position to specify where a CLT prints in the subtotal section of the report.

The field positions specified in the detail section of the report are reserved in the subtotal section for fields that are using print frequency 0-9, T, or S or fields that are being accumulated. If a field is specified with print frequency 0-9, T, or S or assigned an accumulate level, then you cannot position a CLT over the reserved space in the subtotal section of the report. If a field is printing only in the detail section of the report (print frequency D, F, H, U) and is not being accumulated, you can position a CLT over that space in the subtotal section of the report.

The above rules apply only to the space reserved for data fields, the area represented by a print mask, not column headings. If a column heading extends beyond the data field and there is enough room to print the CLT between the data field and the next field specified on the report, then you can position the CLT in that space.

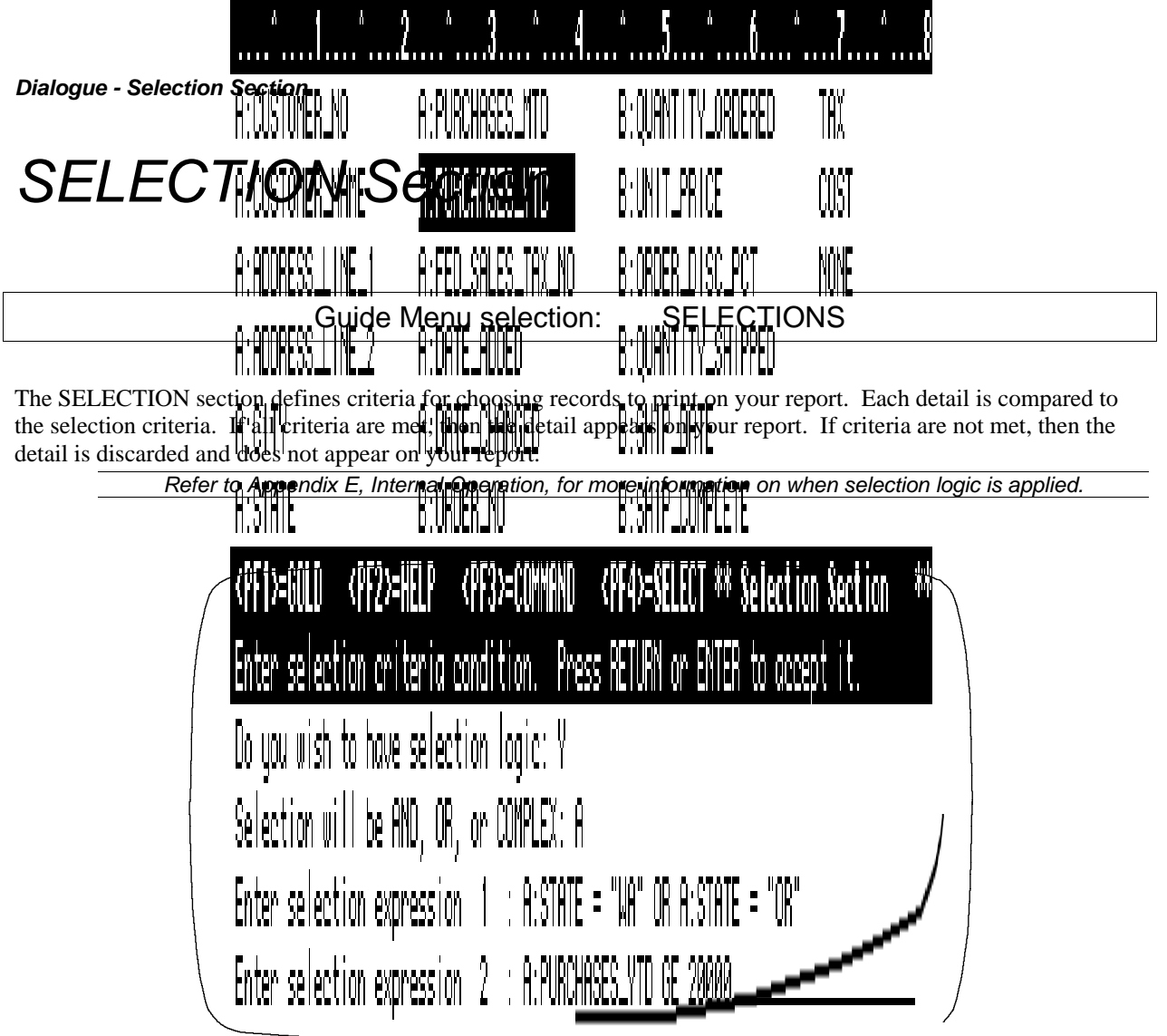

# *Prompt: Do you wish to have selection logic*

Default: Shipped as N, can be changed in the Setup File.

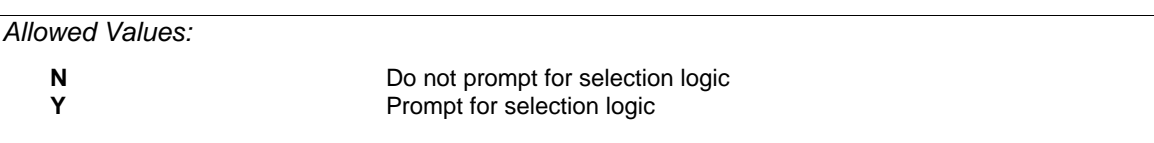

# *Prompt: Selection will be AND, OR, or COMPLEX*

Default: Shipped as A, can be changed in the Setup File.

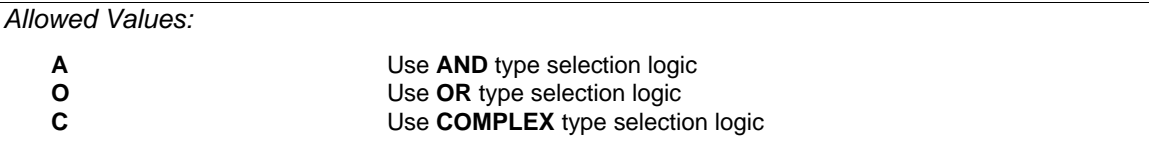

The type of selection tells XENTIS how to relate the selection expressions to one another regardless of what is contained in each individual expression.

AND selection means that all expressions must be true for a detail to be selected. OR selection means that any expression must be true for a detail to be selected. COMPLEX selection means that you specify the relationship between expressions. See AND, OR and COMPLEX examples below.

### *Prompt: Selection expression n*

Default: No default for expression 1, then NONE.

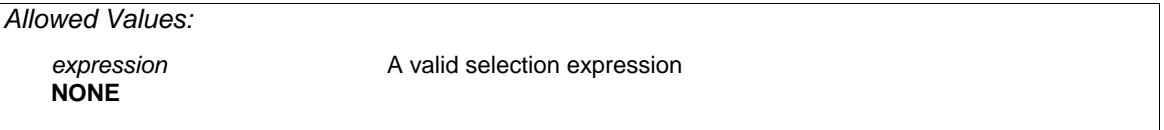

Selection expressions can contain fields from any file you are using in the report or a field created by a calculation. Type NONE when you are done entering selection expressions.

#### *Expression Syntax*

Selection expressions must be homogeneous; text, numeric and date type fields. Simple selection expressions usually appear in the following form:

*field <COMPARISON-OPERATION> field*

*field* is a field name, a literal, or a calculation result name, *<COMPARISON-OPERATION>* is a comparison operation (i.e.: EQ, NE, GT and so on).

A field used in a selection expression is not required to print on your report. Fields can be referenced as documented in the '/Report Introduction' section: 'Specifying Fields'; field name, field number, literal, partial field, or multiple occurrence subscripted fields are all valid.

#### *Operations*

Any of the comparison or logical operations valid in the CALCULATION section are also valid in selection expressions. Selection expressions themselves can contain numeric operations.

#### *Order of Precedence*

 $\mathbf{D}_{\alpha} \mathbf{f}_{\alpha}$  ,  $\mathbf{f}_{\alpha}$ 

Details are compared to selection expressions in the order the expressions are entered. For expressions containing more than one operation, the operations are performed in the order specified in the CALCULATION section, Order of Precedence. Use parentheses to specify the order of precedence.

### *Prompt: Number of records to select/read*

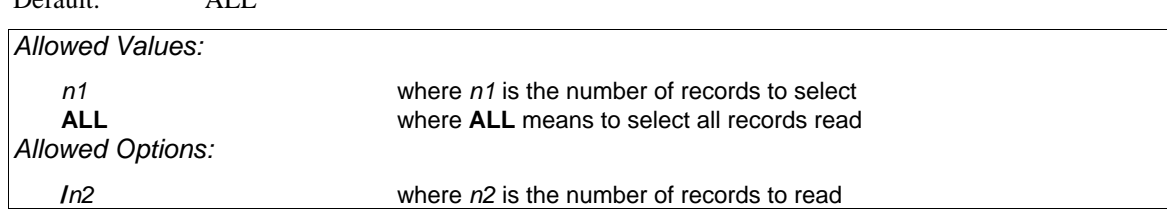

As XENTIS processes your report, records are read in the primary file, then details are created and compared to the selection criteria. **Number of records to select/read** allows you to limit the number of details processed and, therefore, the processing time. This feature is useful for report test runs.

If you enter 'ALL', XENTIS processes all the details for a full report. If you enter '*n1*/*n2*', when the number of selected details equals *n1* (the number of records to select) or when the number of primary file records read equals *n2* (the number of records to read), whichever comes first, XENTIS stops processing. If *n1* is 'ALL', then the report is limited by the number of records to read.

# *AND and OR Selection Logic*

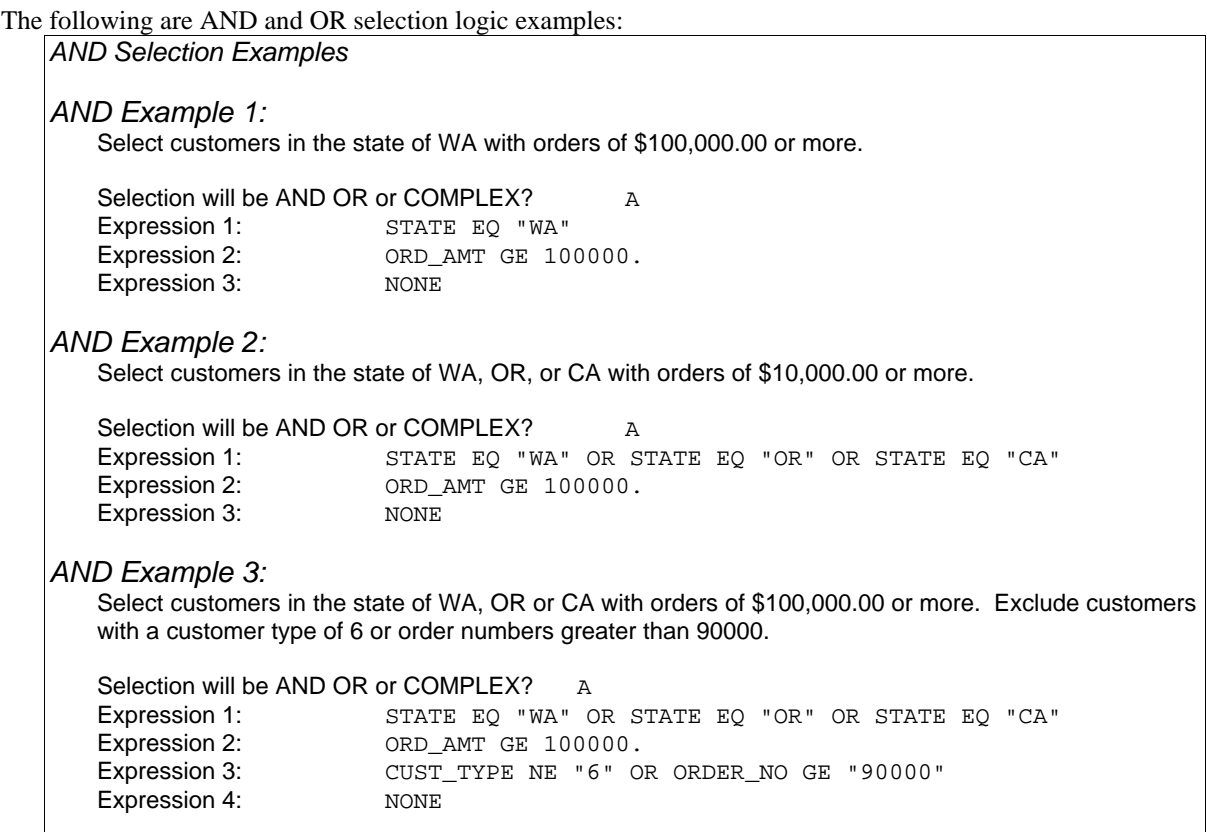
*OR Selection Examples OR Example 1:*  Select customers in the state of WA with orders of \$100,000.00 or more. Selection will be AND OR or COMPLEX? O Expression 1: STATE EQ "WA" AND ORD\_AMT GE 100000. Expression 2: NONE *OR Example 2:*  Select customers in the state of WA, OR, or CA with orders of \$100,000.00 or more. Selection will be AND OR or COMPLEX? 0 Expression 1: STATE EQ "WA" AND ORD\_AMT GE 100000. Expression 2: STATE EQ "OR" AND ORD\_AMT GE 100000. Expression 3: STATE EQ "CA" AND ORD\_AMT GE 100000. Expression 4: NONE *OR Example 3:*  Select customers in the state of WA, OR or CA with orders of \$100,000.00 or more. Exclude customers with a customer type of 6 or order numbers greater than 90000. Selection will be AND OR or COMPLEX? 0 Expression 1: STATE EQ "WA" AND ORD\_AMT GE 100000 AND (CUST\_TYPE NE "6" OR ORDER\_NO GE "90000") Expression 2: STATE EQ "CA" AND ORD AMT GE 100000 AND (CUST TYPE NE "6" OR ORDER\_NO GE "90000") Expression 3: STATE EQ "OR" AND ORD\_AMT GE 100000 AND (CUST\_TYPE NE "6" OR ORDER\_NO GE "90000") Expression 4: NONE

# *Complex Selection Logic*

COMPLEX selection means that you specify the relationship between selection expressions. In other words, XENTIS does not assume the relationship between expressions, as it does when you select AND or OR selection logic.

To develop complex selection logic, first write out your criteria, breaking down each into simple expressions (one comparison operation per expression). Enter each as a selection expression in the dialogue. Then, specify the relationship between the expressions using #Sn syntax (where #Sn refers to a previous expression number).

```
COMPLEX Example 1: 
   Select customers in the state of WA with orders of $100,000.00 or more. 
   Selection will be AND OR or COMPLEX? C
   Expression 1: STATE EQ "WA"
   Expression 2: ORD_AMT GE 100000.
   Expression 3: #S1 AND #S2
   Expression 4: NONE
```
#### *COMPLEX Example 2:*

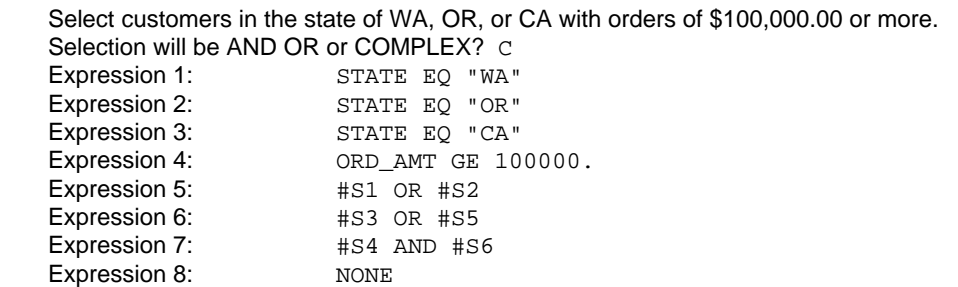

#### *COMPLEX Example 3:*

Select customers in the state of WA, OR or CA with orders of \$100,000.00 or more. Exclude customers with a customer type of 6 or order numbers greater than 90000.

Selection will be AND OR or COMPLEX? C<br>Expression 1: STATE EQ "WA" Expression 1: STATE EQ "WA" OR STATE EQ "OR" OR STATE EQ "CA"<br>Expression 2: ORD\_AMT GE 100000. Expression 2: ORD\_AMT GE 100000.<br>Expression 3: CUST\_TYPE NE "6" Expression 3: CUST\_TYPE NE "6"<br>Expression 4: CRDER\_NO GE "900 ORDER\_NO GE "90000" Expression 5: #S3 OR #S4<br>Expression 6: #S1 AND #S2 #S1 AND #S2 AND #S5 Expression 7: NONE

# *SORT Section*

#### Guide Menu selection: SORTS

The SORT section allows you to specify the sequence in which the information on your report will appear. You may select a variety of fields to sort your report on. Each field may be independently sorted in ascending or descending sequence.

If you choose not to specify sort fields, your report will be sorted by the key used to access the primary file. XENTIS uses the VMS sort utility. Characters are sorted using the standard ASCII sort sequence unless specified otherwise by the SORT-ORDER Setup File parameter.

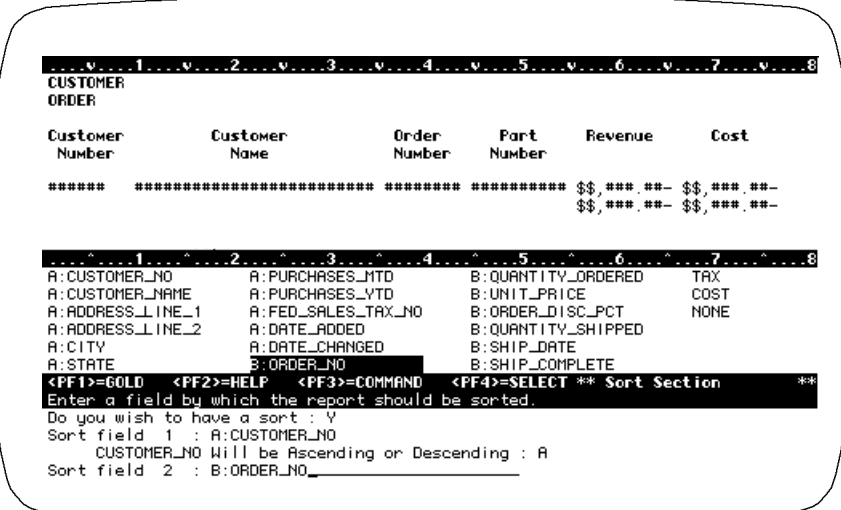

# *How Sorts Work*

### *Break Fields, Sort Fields, Print Frequency and Accumulate Level*

Sort fields are directly related to break fields, the print frequency and accumulate level you have chosen for fields printing on your report.

*Refer to FIELDS and BREAK sections and the example below for more information.* 

#### *Sort Nesting*

Sorts are 'nested' within each other. The report is sorted by sort field 1. Details with the same data value in sort field 1 are sorted by sort field 2. And so on.

In the example below, the report is sorted by Vendor\_Number. Within each Vendor\_Number, the report is sorted by Order\_Number. Within each Order\_Number, the report is sorted by Line\_Number.

#### *Sorting Example*

 Sort Field 1: Vendor\_Number Sort Field 2: Order\_Number

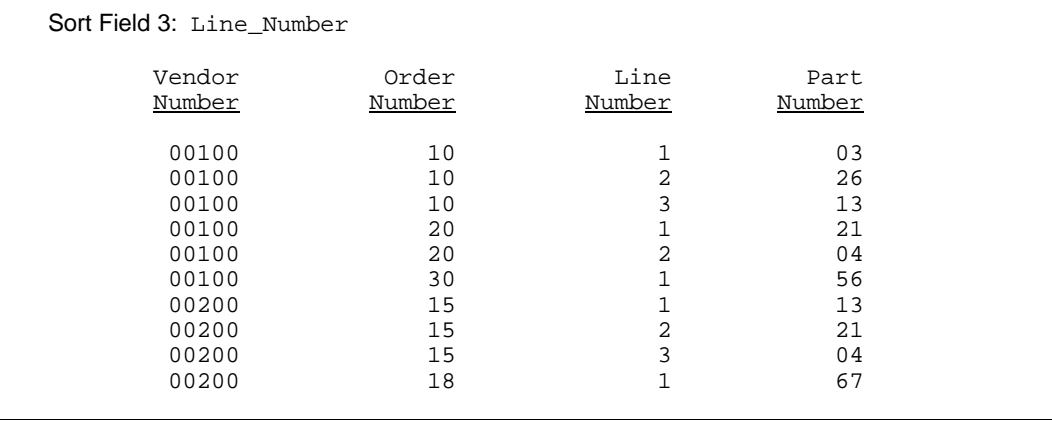

## *Prompt: Do you wish to have a sort*

Default: Shipped as N, can be changed in the Setup File.

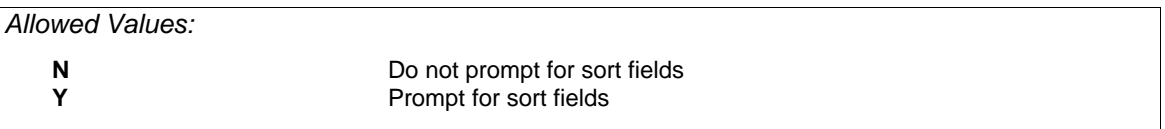

## *Prompt: Sort field n*

Default: No default for sort field 1, then NONE.

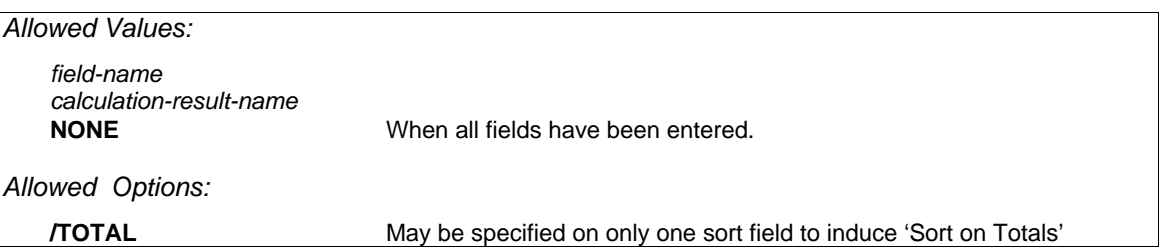

A sort field can be a field from any file you are using in the report or a field created by a calculation. A sort field is not required to print on your report. Fields can be referenced as documented in 'Specifying Fields' in the '/Report Introduction' section; field name, field number, partial field, or multiple occurrence subscripted fields are all valid.

When sorting by a date-time field, the report is sorted by the date and the time.

Sort fields are normally entered in the same order as the break fields. If you enter sort fields in a different order than break fields, you may get invalid subtotals.

Type **NONE** when you are done entering sort fields.

## *Prompt: <field name> will be Ascending or Descending (A, D)*

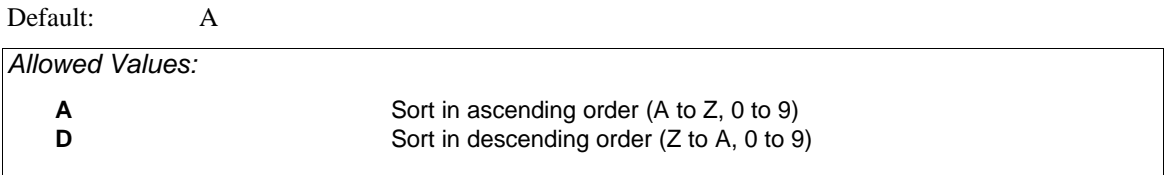

#### *Sorting on Subtotals*

To sort on subtotals, append '/TOTAL' to a sort field name. In XENTIS/Report, XENTIS/Model, or XENTIS/File you are allowed to sort by one, and only one, 'sort on subtotal' field. The 'sort on subtotal' field must be accumulated (it must be specified in the FIELD section and given a valid accumulate level). Sort fields may be entered in any sequence before or after the 'sort on subtotal' field.

You must include at least one break field to use the 'sort on subtotal' feature. The subtotals to be sorted on are accumulated according to the break fields(s) you select. If you have selected more than one break field, the subtotals will be calculated for ANY break encountered. For example, if you are breaking on state identifier only, XENTIS will accumulate values across a whole state. However, if you are breaking on state identifier, then customer number, XENTIS will accumulate values for the lowest break level (customer in this example).

To sort on subtotals:

- Determine the field used to group the accumulated sort values together. For example: if you want to rank customers, you may choose a field like CUST\_NUMBER to group records.
- Determine the field to use as the 'sort on subtotal' field. For example: if you want to rank customers by SALES\_AMT, then SALES\_AMT must be specified in the FIELD section and must have a valid accumulate level assigned.
- In the SORT section, specify the sort fields in the following sequence: the 'sort on subtotal' field followed by the 'group' field. For example: sort field 1 is 'SALES\_AMT/TOTAL', sort field 2 is 'CUST\_NUMBER'. You may use additional sort fields that can be specified before or after the 'sort on subtotal' and the 'group' fields. A 'sort on subtotal' field should ALWAYS be followed by a 'group' sort field.
- In the BREAK section, specify the break fields to include the 'group' field. For example: break field 1 is 'CUST\_NUMBER'. Sort and break fields should be entered in the same order.

 If you choose to include break logic after entering sort fields, XENTIS uses the sort fields as the defaults to the break field prompts (the default for **Break field 1** is **Sort field 1**, and so on). When using a 'sort on subtotal' field, the default break fields do not include the 'sort on subtotal' field; the 'sort on subtotal' field is skipped. For example: the default for break field 1 is 'CUST\_NUMBER' since the 'sort on subtotal' field, SALES\_AMT, is skipped.

# *BREAK Section*

#### Guide Menu selection: BREAKS

The BREAK section specifies fields to use to break your report into sections. When the data value in the break field changes, a break is inserted in the report. A break divides the detail from the subtotal section of the report and allows you to print the subtotals of accumulated fields and calculations-on-totals if you are using these features. You may also specify selection on subtotaled fields in the BREAK section.

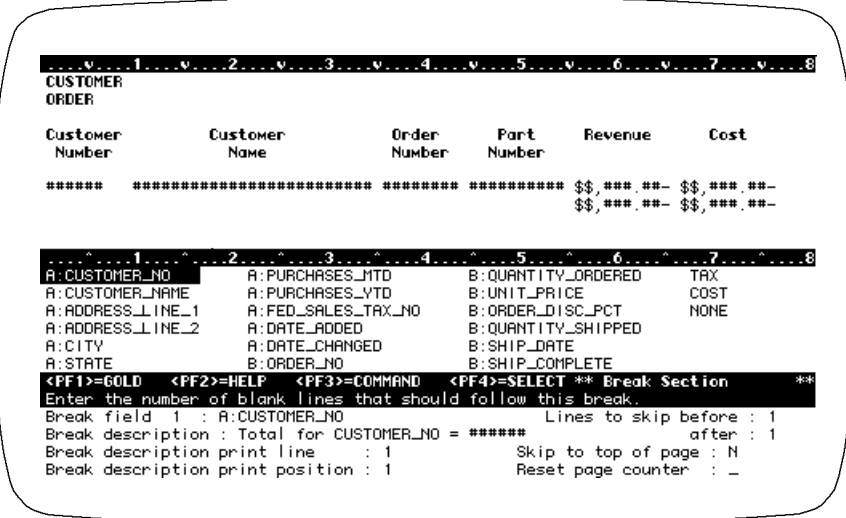

# *How Breaks Work*

#### *Detail and Subtotal Sections of a Report*

The detail section of the report contains data from the detail lines created during the report run. Detail lines may or may not be printed on the report. A subtotal section of the report is created after a break or at the grand total. Subtotal lines may or may not be printed on the report.

A subtotal section contains the same number of print lines as the detail section. A field prints on the same line and in the same position in both sections of the report. Whether a field prints in the detail section, the subtotal section, or both depends on the print frequency and accumulate level specified.

### *Break Fields, Sort Fields, Print Frequency and Accumulate Level*

Break fields are directly related to sort fields and the print frequency and accumulate level you have chosen for fields printing on your report.

#### *What Prints in the Subtotal Section of a Report*

In addition to the break description, you can print either the data value in the last detail encountered (print frequency 0-9 and no accumulate level), an accumulated value, or a calculation-on-total.

*Refer to FIELDS and SORT sections and the example below for more information.* 

#### *Break Nesting*

Breaks are 'nested' within each other just as sorts. In the example below, the report has a grand total. Within the grand total, the report breaks by Vendor\_Number. Within each Vendor\_Number, the report breaks by Order\_Number.

Using print frequency and accumulate level 0, a field is summed and the total value is printed at break 0, break 1 and break 2. Using print frequency and accumulate level 1, a field is summed and the total value is printed at break 1 and break 2. Using print frequency and accumulate level 2, a field is summed and the total value is printed at break 2.

*Sort and Break Example* 

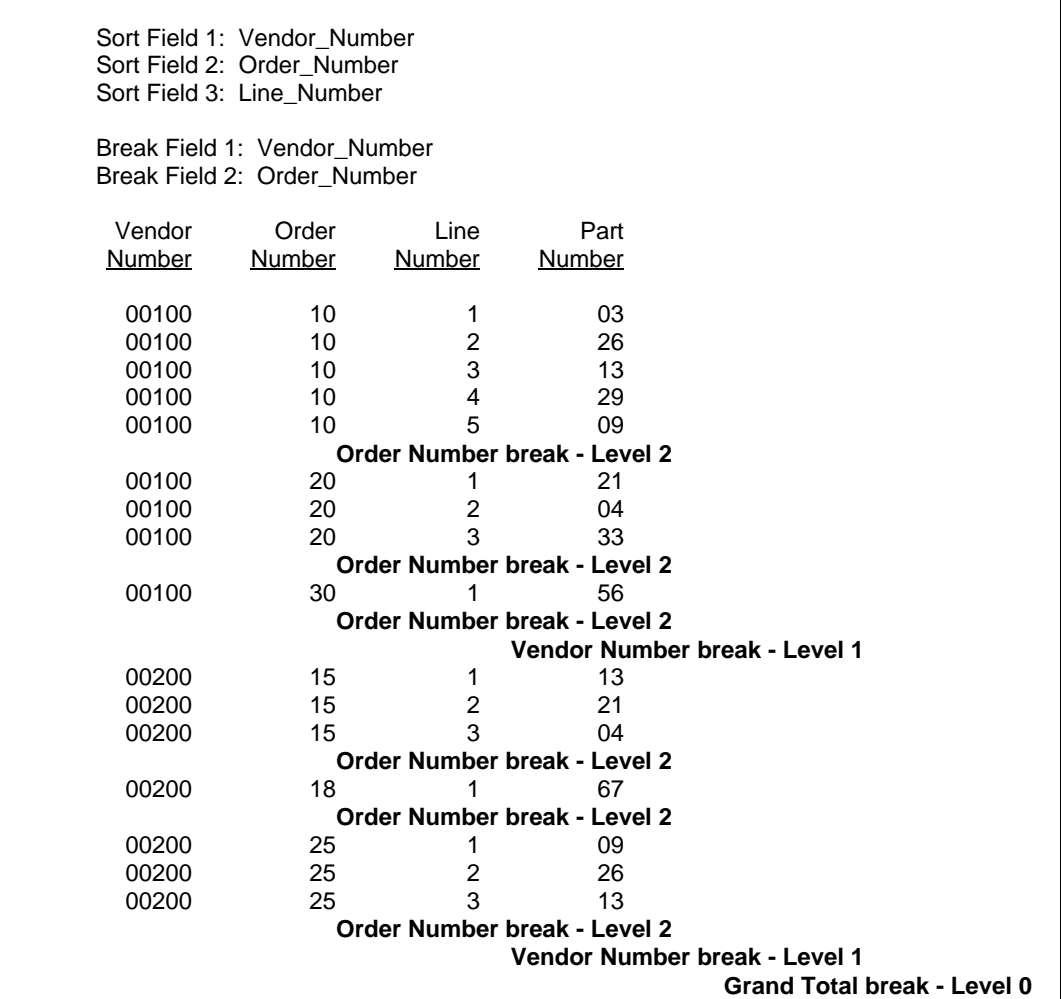

## *Prompt: Do you wish to have break logic*

Default: Shipped as N, can be changed in the Setup File.

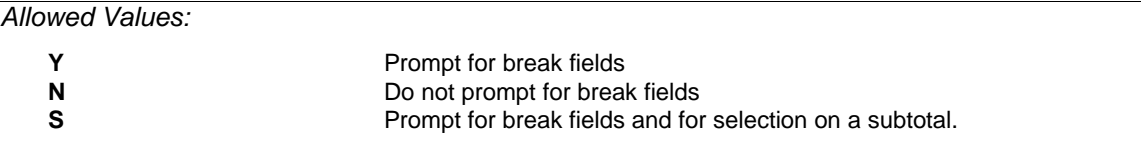

## *Prompt: Break field n*

Default: Sort field name or **NONE**

*Allowed Values: field-name calculation-result-name*.

A break field can be a field from any file you are using in the report or a field created by a calculation. A break field is not required to print on your report. Fields can be referenced as documented in the /Report Introduction section, Specifying Fields; field name, field number, partial field, or multiple occurrence subscripted fields are all valid.

Break fields are normally the same or parallel to the sort fields. If you enter break fields in a different order than sort fields, you may get invalid subtotals.

Type **NONE** when you are done entering break fields.

## *Prompt: Break description*

Default: Total for *field name* = *########* 

 where *field name* is the name of the break field and *########* is the field's default print mask. The default value can be changed in the Setup File.

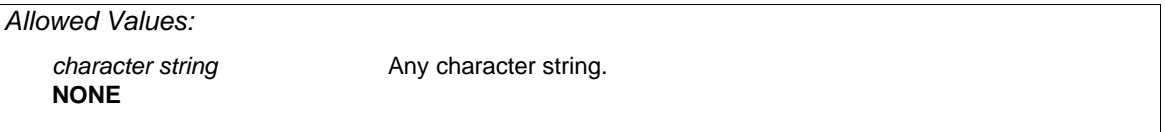

The break description is the character string that displays in the subtotal section of your report when a break for the break field is encountered. If you do not want a break description at this break, enter **NONE**.

'\$\$' and '\*\*' are valid print mask characters for numeric-type fields. To avoid break data value printing incorrectly, do not enter '\$\$' or '\*\*' before the print mask in the break description for numeric-type fields. See Grand Total Break Description below for more information on the grand total break description.

## *Prompt: Break description print line*

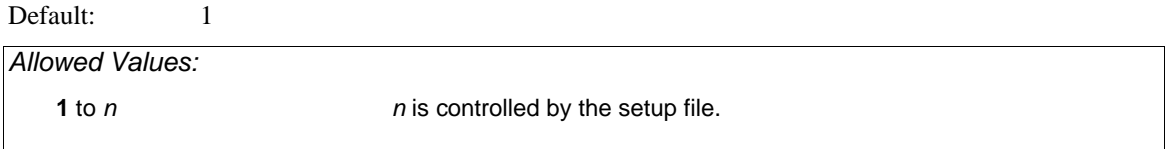

The break description print line is the vertical position the break description prints in the subtotal section of your report. Each break description is allowed only one print line.

# *Prompt: Break description print position*

Default: Controlled by the POS-CALC and POS-RECALC setup file parameters.

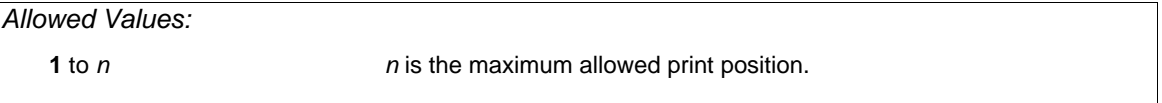

The break description print position is the horizontal position the first character of the break description prints in the subtotal section of your report. See Print Line, above.

#### *Overlapping the Break Description with Fields*

When printing a field on the same print line and print position in the detail section of the report but NOT at this break, you can position the break description over where the field would print if you were printing it at this break. If the field is printing at this break, XENTIS will not allow you to position the break description over the field.

## *Prompt: Lines to skip before break*

Default: 1

*Allowed Values:* 

*Any integer*

Enter the number of lines to skip between the detail section of the report and the subtotal section of the report for this break.

# *Prompt: Skip to top of page*

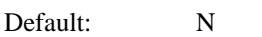

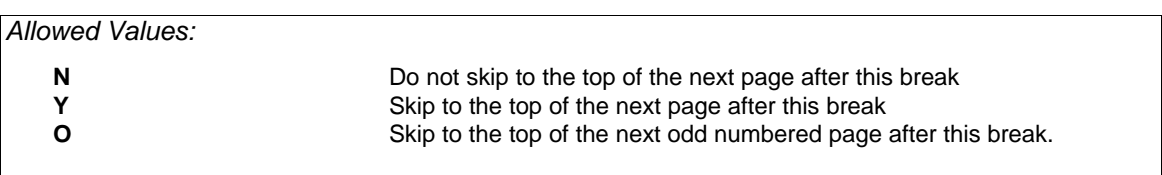

## *Prompt: Reset page counter*

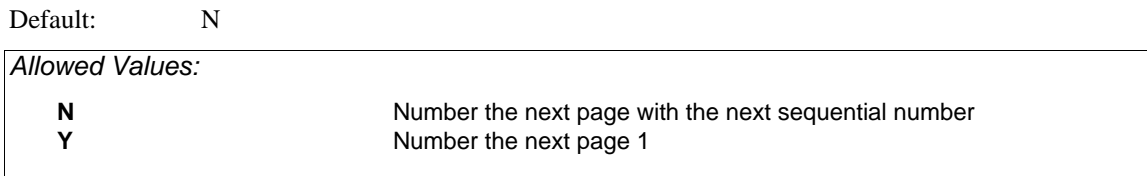

## *Prompt: Lines to skip after the break*

Default: 1

*Allowed Values:* 

*Any integer*

Enter the number of lines to skip after the break. The blank lines are inserted between the subtotal section created by this break and the next detail section.

# *Prompt: Enter Sel-on-Subtot expr*

Default: NONE

*Allowed Values:* 

*FIELD comparison-operation LITERAL*

Enter a binary expression where *FIELD* is a reporting field specified in the report that is being accumulated, including fields with alternative accumulate options, where *comparison-operation* is any valid comparison operation, and where *LITERAL* is any valid numeric literal. Only one operation is allowed per expression, however you may enter multiple expressions. If multiple expressions are entered, all expressions must be true in order to select the group of records.

For example, if ORDER\_AMOUNT is a field that is being accumulated and you wish to select only those groups of records where the accumulated value of ORDER\_AMOUNT is greater than 1000, the you would enter an expression similar to: ORDER\_AMOUNT > 1000.

If Select-on-Subtotal expressions are entered for multiple break levels, XENTIS will compute the subtotals and evaluate the Select-on-Subtotal expression for the inner most break levels first.

### *Grand Total Break Description*

The grand total description is controlled by the GT-DESC-1 and the GT-DESC-2 setup file parameters. If the description contained by GT-DESC-1 will fit on a grand total line, then it is placed on the line. If it won't fit, then the description contained by GT-DESC-2 will be used. If neither will fit on the line, then no grand total description will appear on the report.

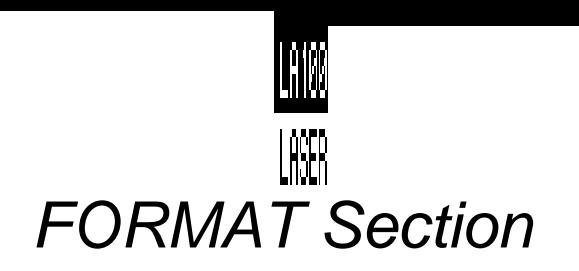

*Dialogue - Format Section* 

Guide Menu selection: FORMAT\_OUTPUT

The FORMAT section specifies where to store or display report output and provides you with control over report formatting.

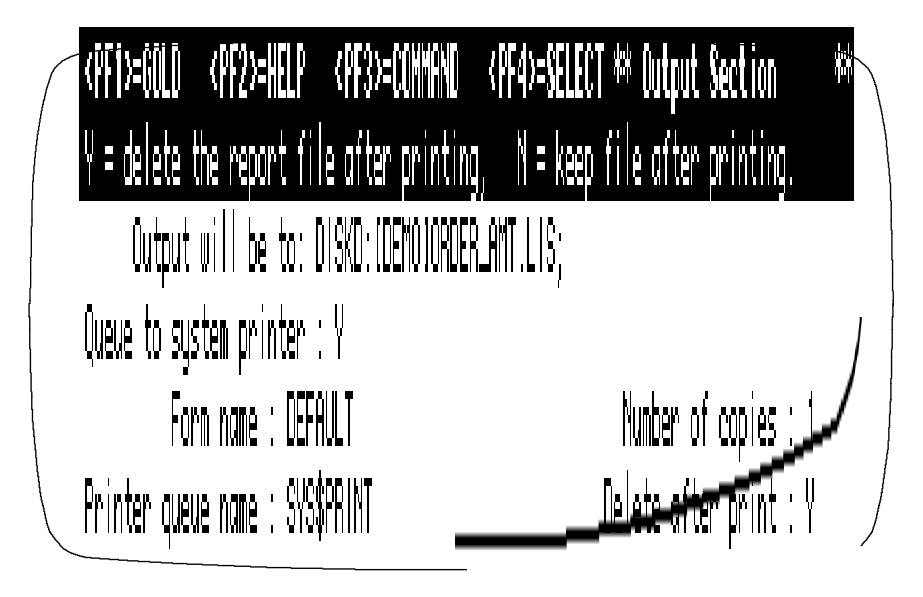

# *Prompt: Output File/Device*

Default: Shipped as SYS\$DISK:XENTIS.LIS, can be changed in the Setup File.

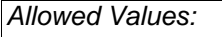

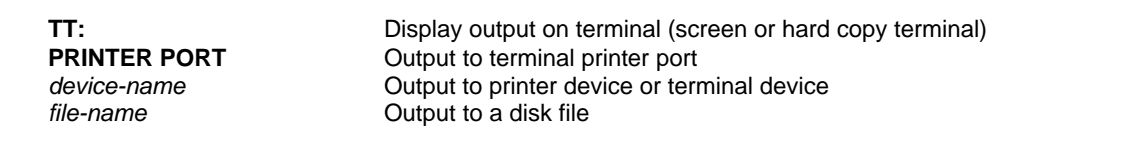

To display a report on your terminal, enter TT: or a terminal device. To print a report on a terminal printer port, enter PRINTER PORT. Printing directly on a printing device is discouraged. It is better to print to a disk file and queue the output to a print queue.

When **Output file/device** is PRINTER PORT, then the Setup File parameter FF-OR-COUNT may have to be modified. Also, your terminal must be set for 'printer port'. To do so, use the SET TERM/PRINTER command at the DCL prompt.

#### *Default File Name*

The default file name is determined by the DFLT-OUTPUT parameter in the Setup File. You can specify any portion of the output file name; any part that is omitted is determined from the default in the Setup File.

*Refer to Appendix A for more information.* 

*Refer to Prompted Literals in the Techniques section.* 

*Sample Output File names* 

 DFLT-OUTPUT parameter is set to: DUA0:[OUTPUT]XENTIS.LIS Output File/Device: **Output File is:**  REPORT DUA0:[OUTPUT]REPORT.LIS DUA1: [OUTPUT]REPORT.LIS .TEXT DUA0: [OUTPUT]XENTIS.TEXT [XEN.RPT] DUA0: [XEN.RPT]XENTIS.LIS<br>DUA1: .TEXT DUA1: [OUTPUT]XENTIS.TEXT DUA1: [OUTPUT]XENTIS.TEXT

## *Prompt: Queue to system printer*

Default: Shipped as N, can be changed in the Setup File.

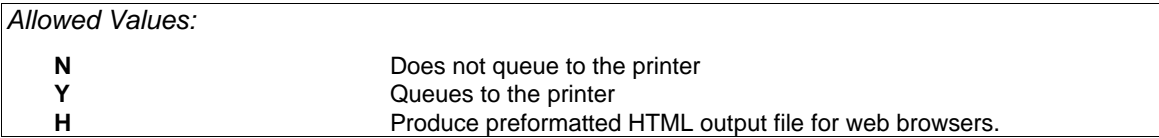

If you do not choose to queue to the printer, then the prompts about printing are skipped; the next prompt is **Lines to print on page**. If you choose **H** the next prompt is **HTML Document Title**.

## *Prompt: Form name*

Default: Shipped as DEFAULT, can be changed in the Setup File.

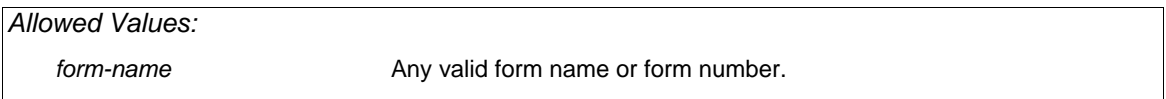

Form name or number is the name or number of the print form you want to use on the printer. Valid form names and numbers are set up by the System Manager.

## *Prompt: Printer queue name*

Default: Shipped as SYS\$PRINT, can be changed in the Setup File.

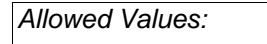

*print-queue* Any valid print queue

Printer queue name is the queue name assigned to a printer. There may be several printer queues set up for your use. Valid printer queue names are set up by the System Manager.

## *Prompt: Number of copies*

Default: 1

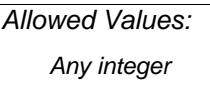

Enter the number of copies to print.

# *Prompt: Delete after printing*

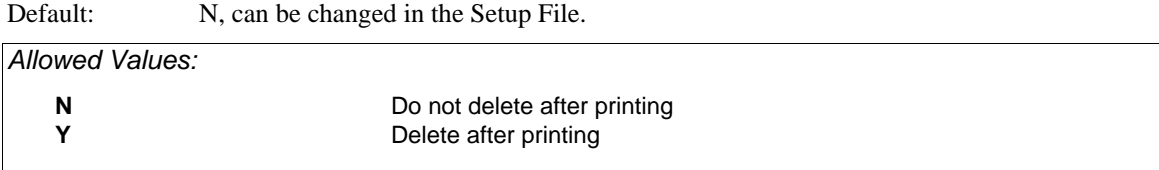

Determines whether the output file is deleted or saved after printing. If N, the output file is saved after printing. If Y, the output file is deleted after printing.

## *Prompt: HTML Document Title*

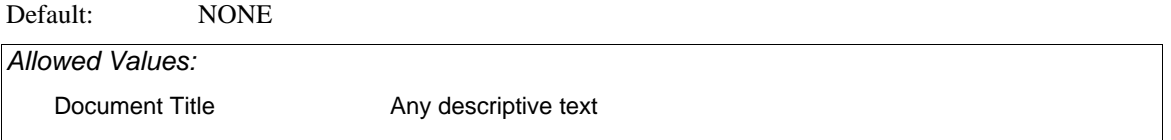

Controls the title of the HTML document that is displayed with a web browser. This value will become the default value for the second title line.

# *Prompt: Enter into catalogue*

Default: Shipped as N, can be changed in the Setup File.

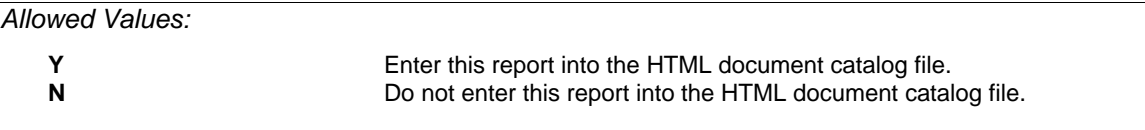

Controls whether or not a link to this HTML output file is inserted into an HTML catalog file.

# *Prompt: Pages per HTML document*

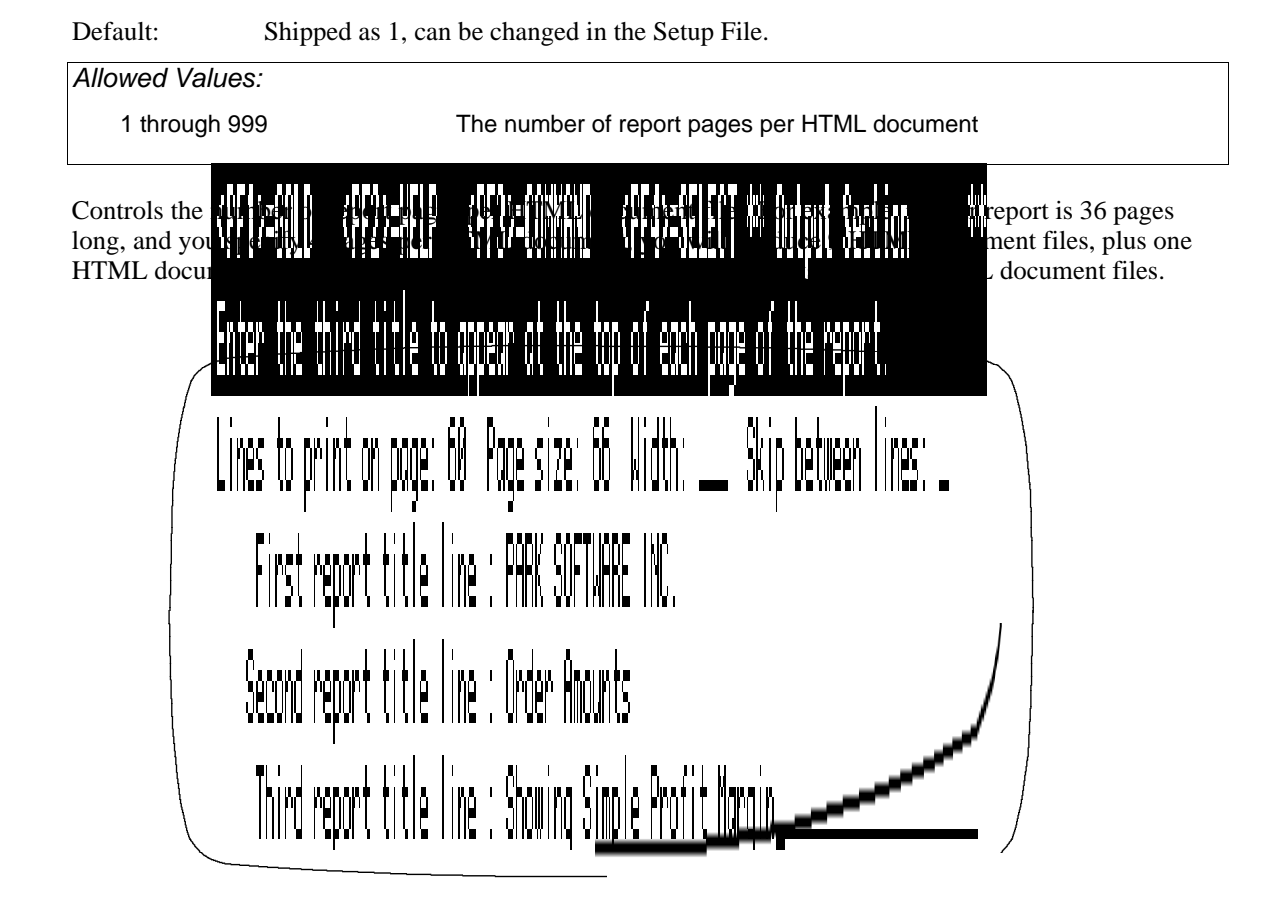

# *Prompt: Lines to print on page*

Default: Determined by XENTIS (can be changed in the Setup File).

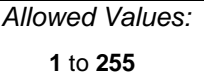

This prompt sets the number of lines printed on each page in the output file.

If Output file/device is a terminal device:

- The default is determined by your screen size.
- XENTIS displays one screen, then **Press <Return> to continue**. Press <Return> to display the next screen.
- If you enter a number of lines greater than can fit on one screen, the report displays the number of lines specified (it scrolls) before pausing.

If Output file/device is anything other than a terminal device:

• The default is determined by the Setup File parameters LINES-TO-PRINT and DFLT-PAGE-SIZE. If LINES-TO-PRINT is assigned a value greater than 0, then the default is that value. If LINES-TO-PRINT is '0', then the default is the value assigned to DFLT-PAGE-SIZE minus 6. If LINES-TO-

PRINT is '-1', then the default is the value of the highest print line specified in the report.

- The shipped value of 60 is set for normal 11 inch printer paper. At 6 print lines per inch, there is a total of 66 lines per page. Printing 60 lines per page allows a top and a bottom margin.
- If you enter a number of lines greater than can fit on one page, the results are unpredictable.

If the Setup File parameter FF-OR-COUNT is set to F or T, then Page size has no bearing on the output. If the Setup File parameter FF-OR-COUNT is set to C, then the number of lines between pages is determined by Page size.

### *Prompt: Page size*

Default: 66, can be changed in the Setup File.

*Allowed Values:* 

**1** to **255**

This prompt determines the number of lines to count between pages when the Setup File parameter FF-OR-COUNT is set to C. If FF-OR-COUNT is set to F or T, then the number of lines printing per page is determined solely by Lines to print on page. Page size must always be greater than or equal to Lines to Print on page.

If **Output file/device** is a terminal device, then the default is the response to Lines to print on page plus two. If **Output file/device** is anything other than TT: or a terminal device, then the default is determined by the value assigned to DFLT-PAGE-SIZE.

### *Prompt: First report title line*

Default: Your company name. Can be changed in the Setup File.

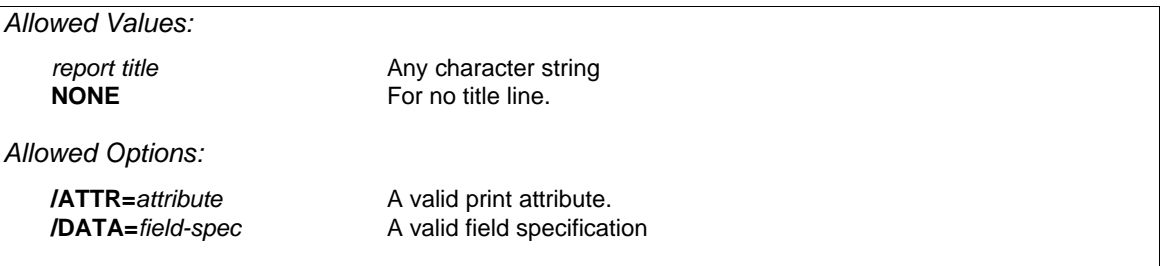

Data from the report may be included in the titles. This is accomplished by appending **/DATA=***field-spec* to the report title. When this is done, be sure to include some formatting characters like those used in a print mask.

> *Refer to the Print Attributes section for more information. Refer to the Prompted Literals section for more information.*

# *Prompt: Second report title line*

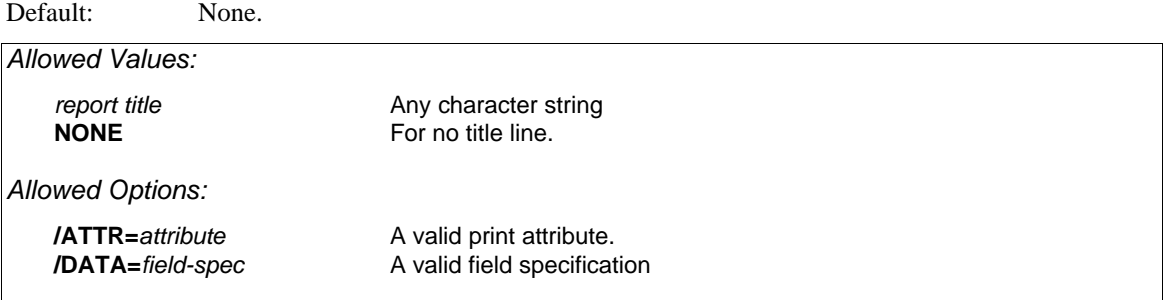

## *Prompt: Third report title line*

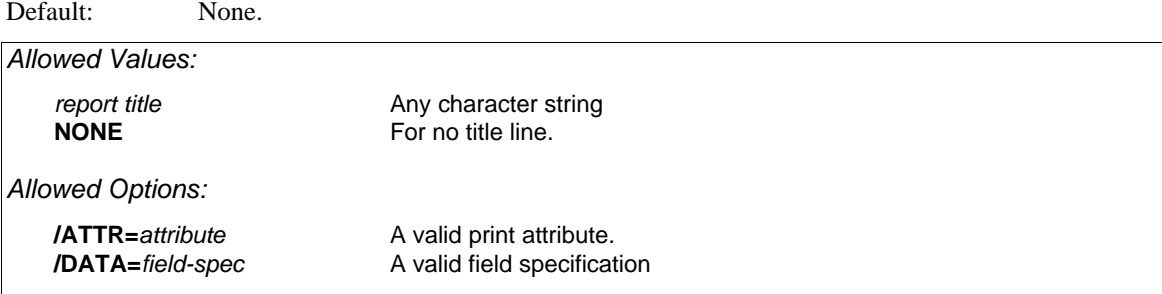

XENTIS prompts for three title lines. The first line contains a default set by a parameter in the Setup File. The second and third title lines contain a default of NONE. If you do not want any one of the title lines to contain any character string, enter NONE.

## *Prompt: Skip lines between details*

Default: 0

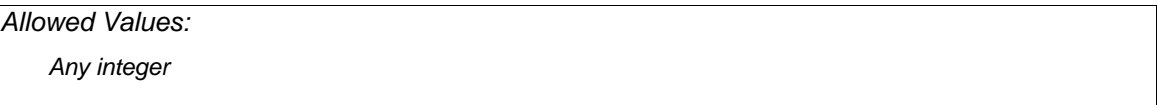

The number of lines to skip between each detail line on the report.

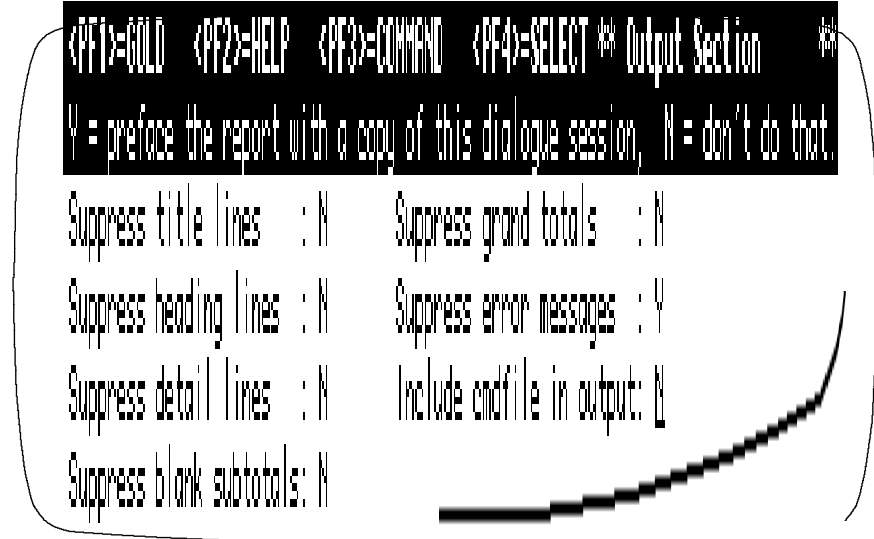

# *Prompt: Suppress title lines*

Default: Shipped as N, can be changed in the Setup File.

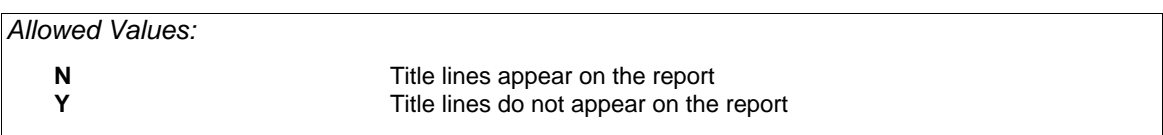

When printing labels, title lines and heading lines should be suppressed. If the FF-OR-COUNT parameter is set to a value of T in the Setup File, suppressing title lines tells XENTIS to suppress the form feed.

# *Prompt: Suppress heading lines*

Default: Shipped as N, can be changed in the Setup File.

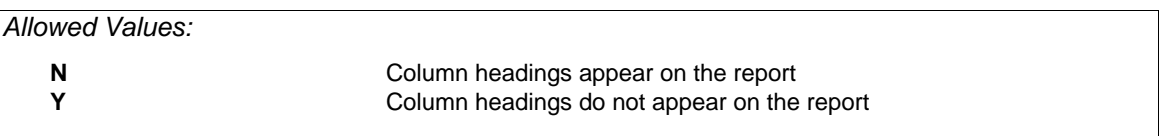

# *Prompt: Suppress detail lines (Yes, No, Blank)*

Default: Shipped as N, can be changed in the Setup File.

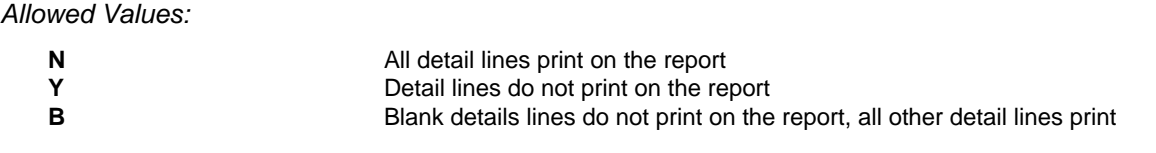

It may be desirable to suppress blank detail lines when using print frequency F, H, or U while using multiple print lines per detail.

## *Prompt: Suppress blank subtotal lines*

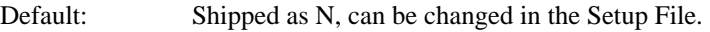

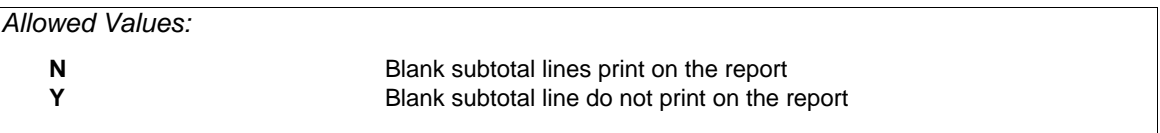

You may want to suppress blank subtotal lines when you are using multiple print lines in a report.

# *Prompt: Suppress grand totals*

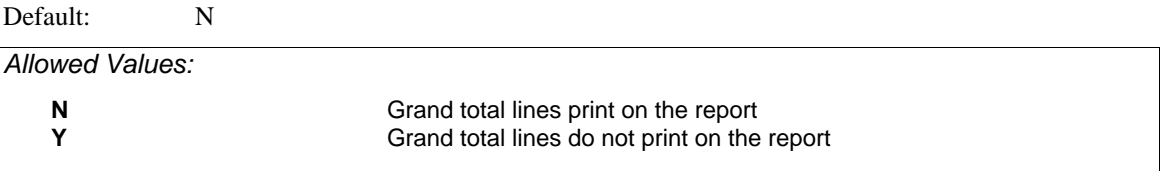

## *Prompt: Suppress error messages*

Default: Y, can be changed in the Setup File.

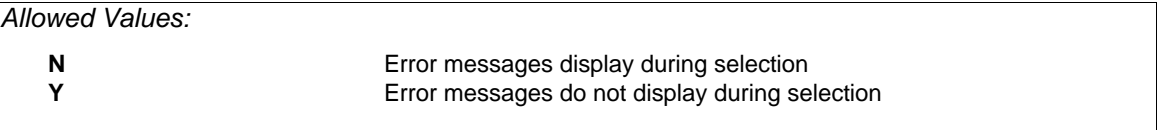

An informational error message is displayed when a 'matching' record is not found in an auxiliary file whether or not you have responded Y or N to the **Replace missing data with nulls or zeroes?** prompt. At times the error messages are unimportant and need not be displayed. At other times, you may want to know when 'matching' records are not found.

## *Prompt: Include command file in output*

Default: N

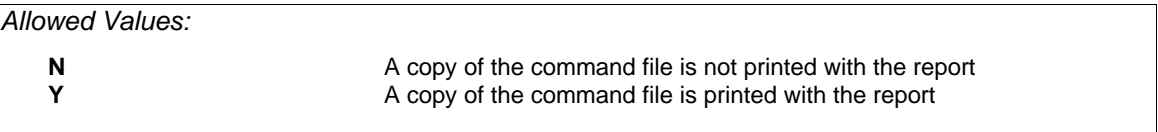

# *Pointer File Section*

Guide Menu selection: POINTER\_FILE

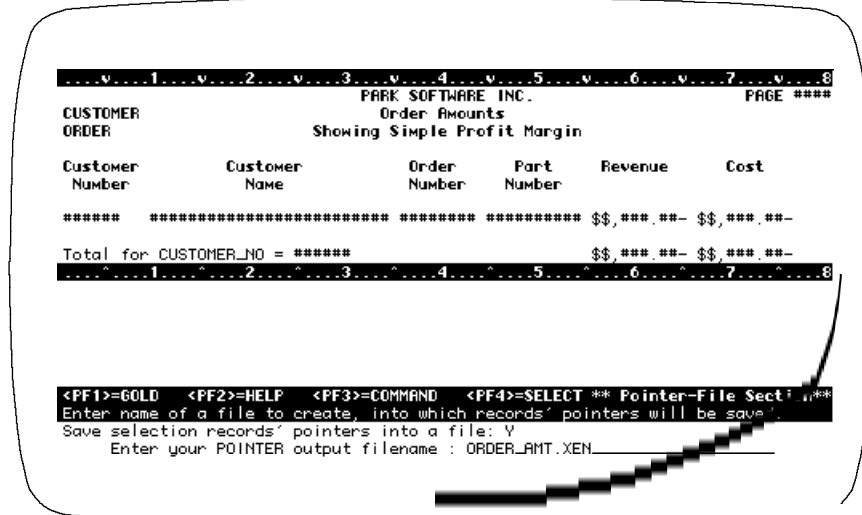

# *Pointer File*

Pointer files are used only with RMS files.

Pointer files offer a way to accelerate report execution for groups of reports that use similar sets of data. You can create a pointer file when you run a report or other XENTIS process. By using that pointer file in subsequent reports, you eliminate the need to read through entire files to find the data you need.

Use pointer files when you are creating a group of reports from one set of files and selection criteria and you are selecting only about 25% or less of all possible details.

A pointer file contains the names of the files used to create the report and pointers to the records in the files that make up each detail line of the report.

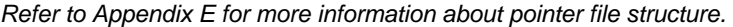

#### *Using Pointer Files*

Once a pointer file is created, it can be used with any of the 'RE' functions. The pointers stored in the file are used to retrieve only those records selected in the report run when the pointer file was created. Since XENTIS uses the pointer file to directly retrieve the records that make up each detail, your report will run much faster since the selection phase is omitted.

When using an 'RE' function, you can add files to the pointer file and additional selection logic.

#### *Pointer File Validity*

Your pointer file is valid only as long as the files used to create the pointer file remain unchanged. Create a new pointer when files have been re-organized with a VMS CONVERT command or records have been added, changed, or deleted and you want the modifications reflected in the pointer file.

Beginning with version 4.6, XENTIS keeps track of the creation date of the data files and issues a warning message if the creation date of the data file is different from the creation date stored in the pointer file.

# *Prompt: Do you wish to save selection records' pointers into a file*

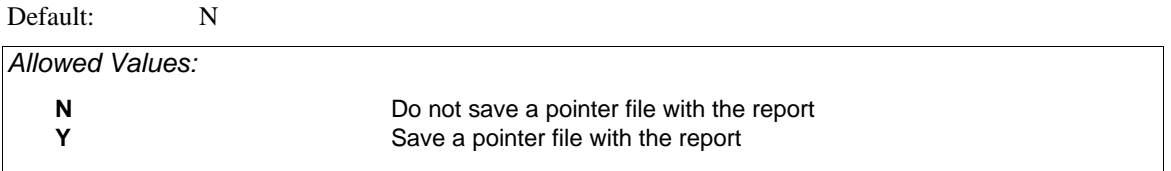

# *Prompt: Enter your Pointer output file name*

Default: File name same as output file name, default extension shipped as .XEN, can be changed in the Setup File. If the report output is not to a disk file, then default file name is the product name.

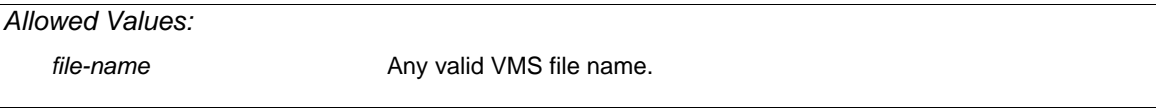

# *Command File Section*

Guide Menu selection: CMDFILE\_&\_EXECUTE

The COMMAND FILE section specifies whether or not to save a command file and how to save, compile and/or run your report.

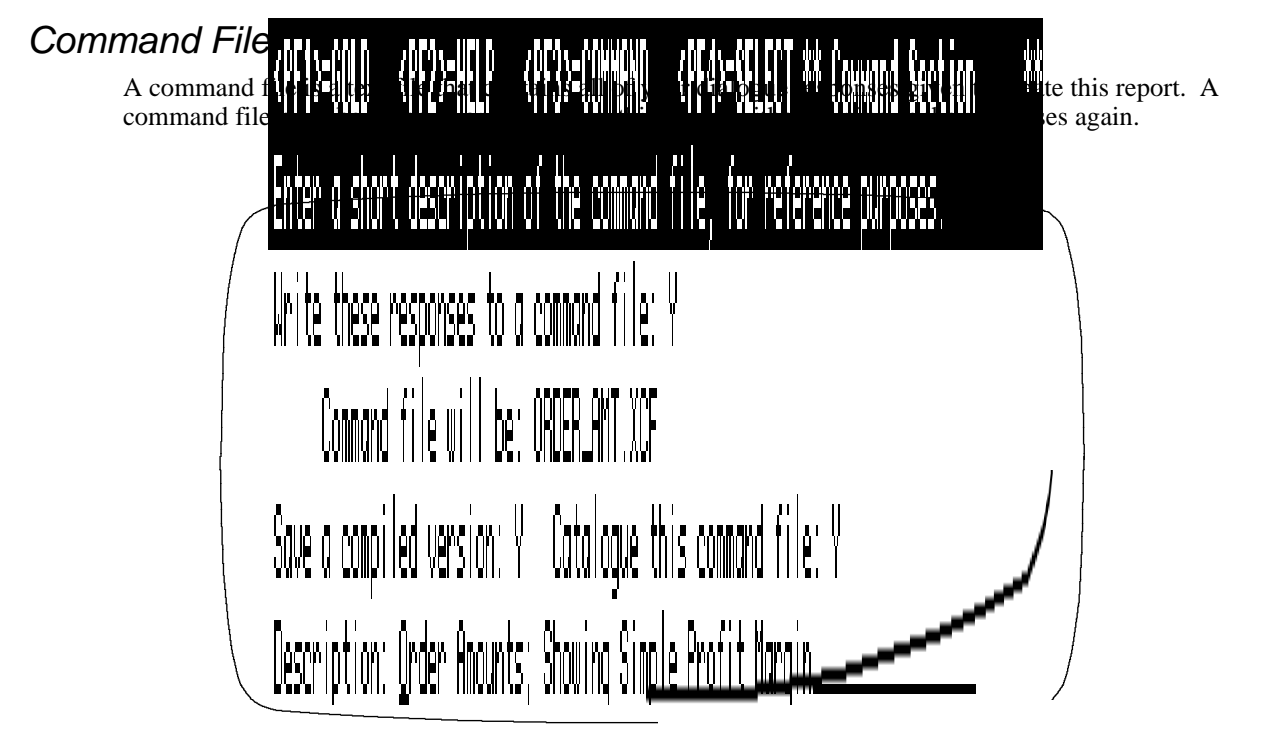

# *Prompt: Write these responses into a command file*

Default: Shipped as Y, can be changed in the Setup File.

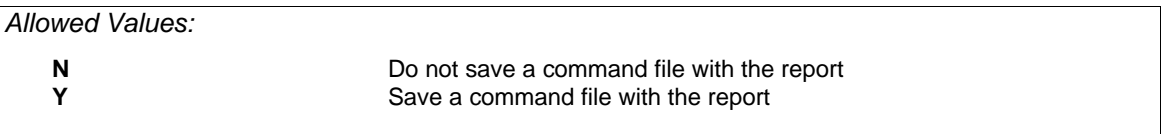

# *Prompt: Enter your command file name*

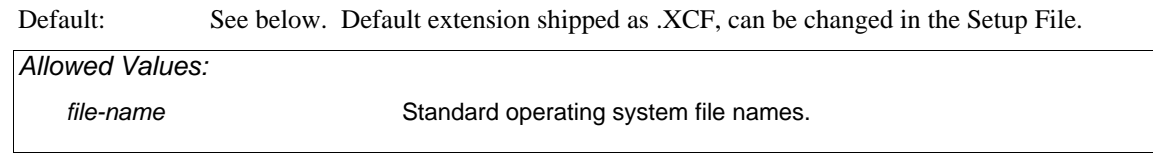

#### *Default Command File name*

For new reports, the default device and directory is determined by the DFLT-CMD-NEW parameter in the Setup File. The default file name is determined by the file name entered at the **Output File/Device:** prompt. If the output is to a device then the default file name is the product name. The default extension is determined by the DFLT-CMD-TYPE Setup File parameter. When a new version of an existing command file is being saved, the default command file name is the name previously given to the command file.

## *Prompt: Do you want to compile this command file*

Default: Shipped as N, can be changed in the Setup File.

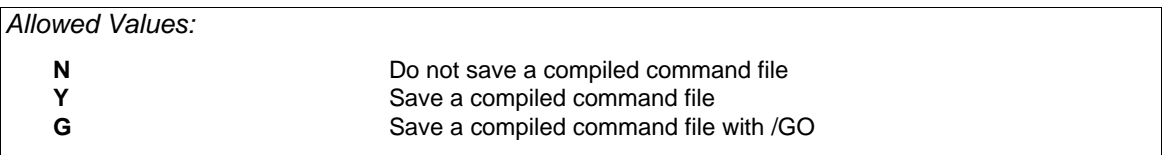

### *Compiled Command Files*

You may save a compiled command file only if you first save an uncompiled, or standard, command file. The differences between standard and compiled command files are that the compiled version is translated and stored in binary format and all calc and select expressions are 'pre-verified'. This means that compiled command files load faster. However, both standard and compiled command files take the same amount of time to run the report (create and select details).

After loading a compiled command file, you can modify the report dialogue. You must save a new compiled version to save any changes in the compiled version. If you change the report dialogue, translation and calculation and selection expression verification must be done again (just as if you are running a standard command file).

Use compiled command files when you have a production report that runs without changes or for a report dialogue that contains a large number of calculation and/or selection expressions.

#### *Compiled Command Files with /GO*

When you respond G to this prompt, XENTIS saves a compiled version of the command file with a /GO. When the command file is executed using MODIFY AN EXISTING REPORT or CREATE A NEW REPORT, XENTIS runs the report as if using RUN AN EXISTING REPORT and does not prompt **Change selection logic** or **Execute**.

#### *File name for Compiled Command Files*

A compiled command file has the same file name as the uncompiled, or standard, command file. The default extension is determined by DFLT-COMP-TYPE setup parameter. The parameter value is shipped as .XCC.

## *Prompt: Do you want to catalogue this command file*

Default: Shipped as N, can be changed in the Setup File.

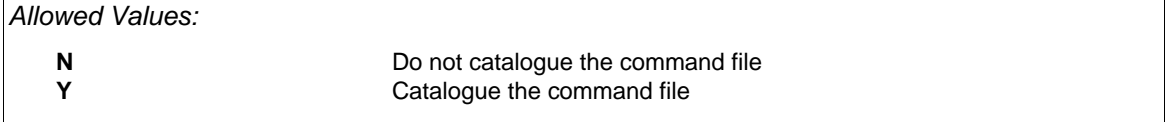

## *Prompt: Description:*

Default: Miscellaneous Standard Command Files or an existing entry for the same command file name found in the catalogue file.

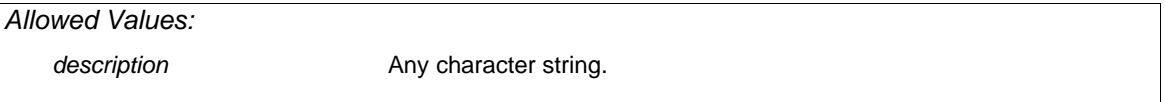

#### *Catalogued Command Files*

When a command file is catalogued, the file is listed under a 'heading' in the command file directory. The command file directory is displayed with most /Report Menu options and the INDEX reporting commands.

Cataloguing allows users to categorize command files to facilitate 'looking up' an existing command file. If a command file is not catalogued, it is listed in the directory under the headings Miscellaneous Standard Command Files or Miscellaneous Compiled Command Files.

#### *Default Catalogue Description*

For a command file name that has not yet been catalogued, the default catalogue description is Miscellaneous Standard Command Files. For a command file name that exists in the catalogue file, the default is the same as the catalogue description in the catalogue file.

#### *The Catalogue File, XENTIS.XDX*

When a command file is catalogued, XENTIS adds the command file name and the catalogue description to a file named XENTIS.XDX in the user's default directory. The catalogue file name is determined by a Setup File parameter; check the value of the parameter for the catalogue file name. XENTIS.XDX is a simple text file containing two lines for each catalogued command file in the following form:

Command File name Catalogue Description

#### *How Cataloguing Works*

When a command file is initially created and then catalogued, the default catalogue description is Miscellaneous Standard Command Files. If the default is changed, the command file name is displayed under the new catalogue description. When a new version of a command file with the same command file name is catalogued with the same catalogue description as the previous version, the most recent version is displayed under the catalogue heading while the earlier versions are displayed under Miscellaneous Standard Command Files.

If a different command file is catalogued with the same catalogue description as another command file, the catalogue description displays twice, with each of the command file names, when the catalogue is displayed.

#### *Editing the Catalogue File*

XENTIS.XDX may be edited with any text editor (like EDT). Each command file entry remains permanently in XENTIS.XDX unless deleted. To display more than one command file under the same catalogue description, delete all entries but one in the XENTIS.XDX file and insert a wild card (\*) in one of the file names. See the example below for details.

*Command Files in the Default Directory* 

```
 COMPANY_ABBR.XCF;1 
 COMPANY_CODES.XCF;1 
 COMPANY_LIST.XCF;1 
 CONTRACT.XCF;1 
 CONTRACT.XCF;2 
 DATA_LIST.XCF;1 
 DATA_LIST.XCF;2 
 TEST.XCF;1 
 TEST.XCF;2 
 TEST_LIST.XCF;1
```
#### *XENTIS.XDX File*

```
 COMP*.XCF;* 
 COMPANY REPORTS 
 TEST.XCF;1 
 TEST FILES 
 TEST.XCF;2 
 TEST FILES 
 TEST_LIST.XCF;1 
 TEST FILES 
 DATA_LIST.XCF;* 
 DATA LIST FILES 
 CONTRACT.XCF; 
 CONTRACT INFO
```
#### *Catalogue Display*

```
 COMPANY REPORTS 
 1. COMPANY_ABBR.XCF;1 
2. COMPANY_CODES.XCF;1
 3. COMPANY_LIST.XCF;1 
             TEST FILES 
             4. TEST.XCF;1 
             TEST FILES 
             5. TEST.XCF;2 
             TEST FILES 
             6. TEST_LIST.XCF;1 
             DATA LIST FILES 
             7. DATA_LIST.XCF;2 
             8. DATA_LIST.XCF;1 
             CONTRACT INFO 
            9. CONTRACT.XCF; 1
             MISCELLANEOUS STANDARD CMD FILES 
             10. CONTRACT.XCF;1
```
### *Prompt: Execute*

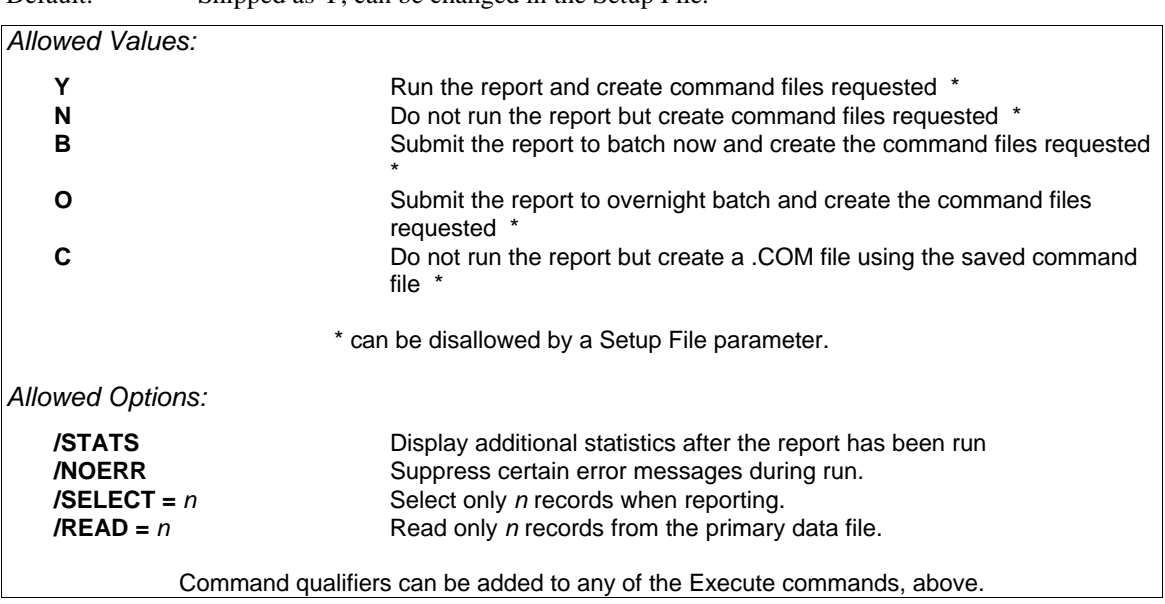

#### Default: Shipped as Y, can be changed in the Setup File.

#### *Executing Interactively*

When you execute with Y, your request is run interactively. Interactive execution means that any command files requested are created and your report is run immediately in your current XENTIS session at your terminal.

#### *Executing in Batch*

When you execute with B or O, your request is run in batch. Batch execution means that any command files requested and a batch control file are created in your current XENTIS session but your report is run in another process. Thus, your terminal is free to perform other functions while your report is being run. Options entered will be passed on to batch.

*Refer to Appendix E for more information on executing in batch.* 

#### *Creating a DCL Command File*

When you execute with C, XENTIS creates a DCL command file (.COM) using the saved XENTIS command file (.XCF). Use DCL command files to submit a report to batch outside of XENTIS. The name of the .COM file is *file-name*.COM where *file-name* is the name of the saved .XCF file.

*Refer to 'Create a DCL command file from a report definition on the XENTIS Systems Utilities Menu' for more information.* 

#### *Execute Response Qualifiers*

You may optionally append a qualifier on the response at the **Execute** prompt. Use a response qualifier to specify three report run parameters; display performance statistics (/STATS), suppress error messages (/NOERR), and specify the number of records to select (/SELECT=n). Response qualifiers are entered at the **Execute** prompt in the form: *Response/Qualifier*.

Examples: Y/STATS, O/NOERR, B/SELECT=25

# *Prompt: Press <Return> to continue*

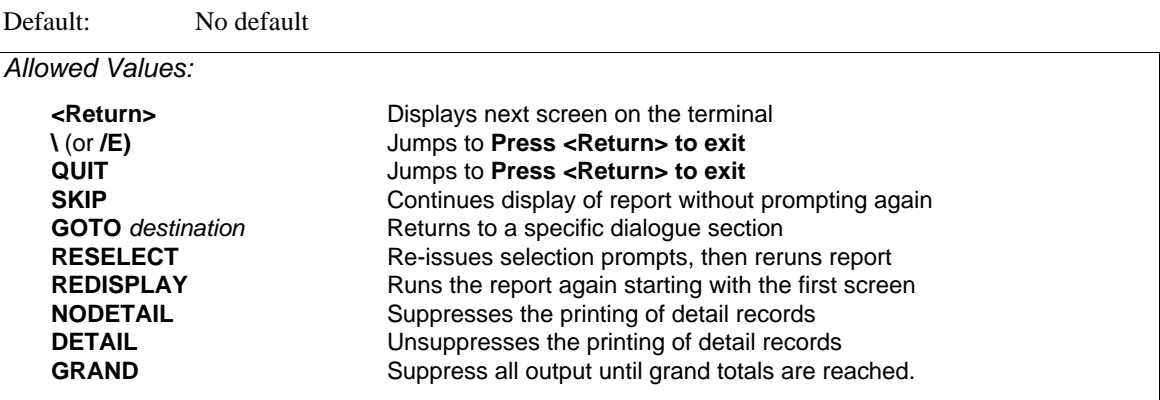

This prompt only displays if **Output File/Device:** is TT: or to the terminal.

## *RESELECT and GOTO* destination

RESELECT and GOTO are directly affected by the type of command file executed and how the command file was executed.

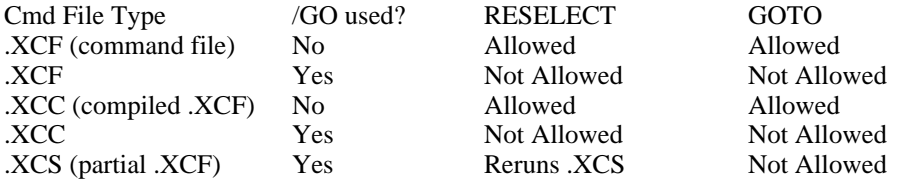

# *Prompt: Press <RETURN> to exit*

Default: No default

*Allowed Values:* 

**<Return>**

After a report is executed, press <Return> to return to the menu.

This page intentionally left blank

# *Prompted Literals*

'Prompted literals' is a feature that allows you to enter an input prompt anywhere you normally enter a literal in a XENTIS dialogue. When you do so, during processing, XENTIS prompts you for an input value to be used for the literal value wherever the prompted literal was entered.

## *Format*

A prompted literal replaces a normal literal anywhere literals are allowed in a XENTIS dialogue. Instead of entering the literal value, enter the prompted literal using the following syntax:

**"/PROMPT/** *class* **/** *prompt* **/** *default* **/** *minimum* **/** *maximum* **/** *table* **/"** 

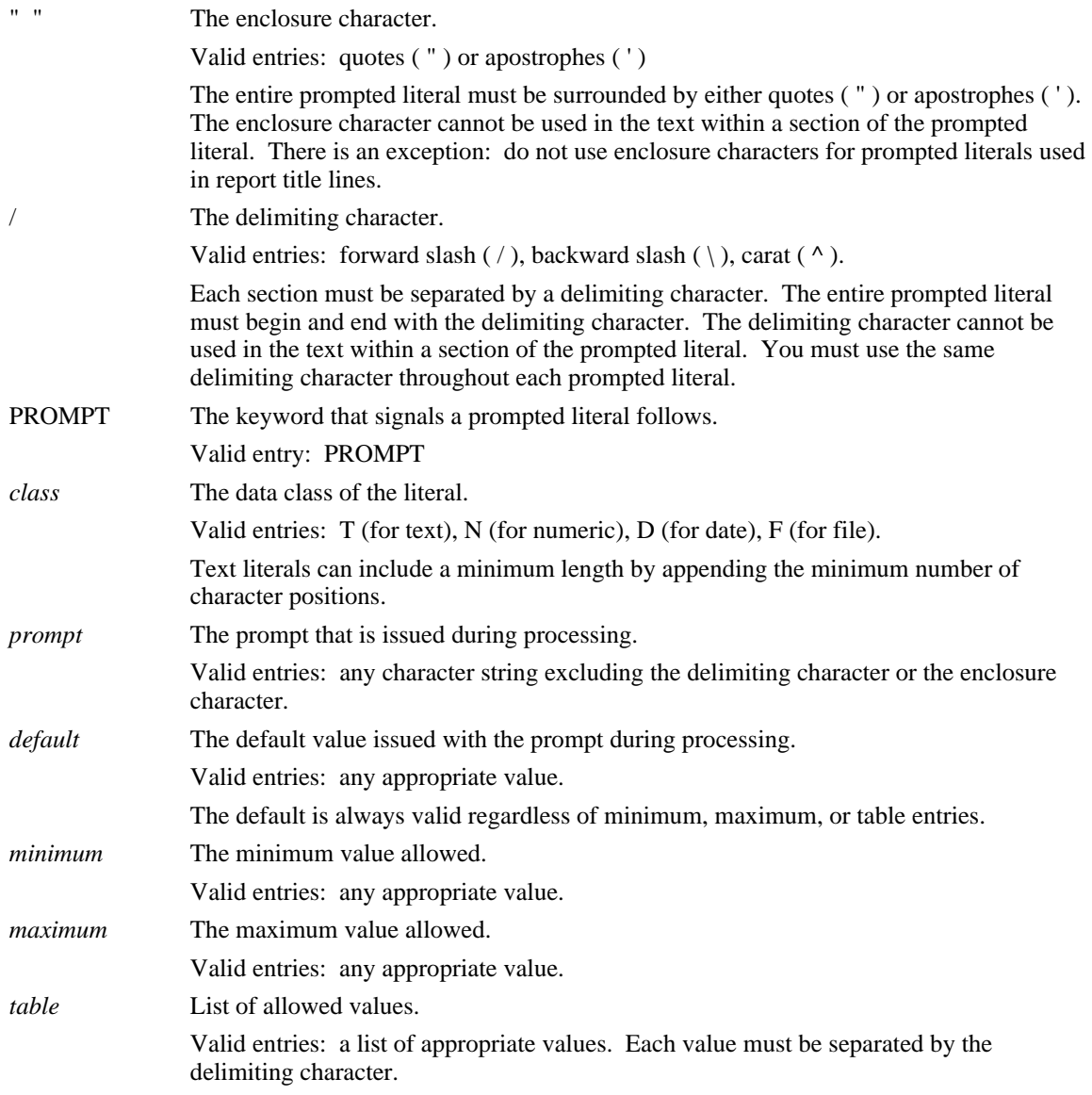

## *Examples*

In a selection expression:

A:STATE = "/PROMPT/T2/Enter State (2 characters)/WA/"

Where: the data class is text with a minimum length of 2 characters. The default value is 'WA'.

In a selection expression:

B:TRANS\_DATE GE '\PROMPT\D\Start date\TODAY\010192\123192\'

Where: the data class is date. The default value is 'TODAY'. The minimum allowed is January 1, 1992 and the maximum allowed is December 31, 1992.

In a calculation expression:

NAME;5 = "EAST" IF A:CODE EQ "^PROMPT^N^Division Code^^^^1^3^5^"

Where: the data class is numeric. A default, minimum and maximum value are not specified. Valid responses are 1, 3, or 5.

In a report title:

/PROMPT/T1/Enter Report Title/

Where the data class is text with a minimum length of 1 character. There is no default.

#### *Rules*

- You may use an unlimited number of prompted literals in one report definition.
- Prompted literals are allowed anywhere literals are allowed. They may not be used for responses that are not literals. There is an exception: prompted literals may be used in report title lines (but not column headings) and they may be used at the output file.
- The F class is available only when used at the output file prompt.
- If a prompted literal is used at the output file prompt, only a class of F is allowed.
- When an F class is used, the minimum, maximum, and table validations are not allowed, and the delimiter must be a slash.
- The prompts are issued each time the report is run.
- If there are multiple prompted literals, the user may back up to a previous prompt by entering '\ <Return>' or '/E <RTN>'.
- Backing up from the first prompt exits the report run.
- If a prompted literal includes a default value and if there are multiple prompted literals, backing up, then moving forward always resets the response to the default value.
- The prompts are issued after the report definition phase but before the execution phase.
- When changing a prompted literal that was already entered, the original prompted literal entry will be issued in the current run (but not subsequent runs).
- When using prompted literals in report titles, DO NOT enclose the prompted literal in quotation marks or apostrophes, and be sure to use the slash character as the delimiter.
- If, when you develop your report using the XENTIS dialogue, you have two absolutely identical prompted literals (everything between the quotation marks is the same), XENTIS will prompt you only once and use your entered value for all occurrences of the prompt in your report. If you want multiple prompts that appear the same, you must make them differ by modifying the prompt text, the default value, etc.
- The PROMPT-LIT-INPUT Setup File parameter controls whether prompted literals will get their input from SYS\$INPUT: or SYS\$COMMAND:. This is useful if a XENTIS Command File is going to be executed from a DCL Command Procedure.
- The carat,  $\land$ , delimiter and the backslash,  $\land$ , delimiter cannot be used at the output file prompt or at the title lines prompt. They can only be used where the prompted literal is surrounded by quotes.

# *Print Masks*

A print mask is used to print data in a specific format. The default print mask for a field is determined by the default stored in the dictionary, a setup parameter, or the number of characters in the field.

*Refer to the FIELDS section, Print Mask, and Appendix C, Default Print Masks or XENTIS/Dictionary for more information.* 

# *Print Masks for Text Fields*

Print masks for text fields contain one pound sign (#) for each character position in the data field. Any character other than a # will print as a literal embedded in the data.

#### *Print Masks for Text Fields Using Word Wrap*

Enter a print mask containing the number of pound signs (#) equal to the number of characters you wish to print on one line. If the data in the field extends beyond the length of the mask, the field wraps to the next line. See 'Word Wrap' in this section for complete information.

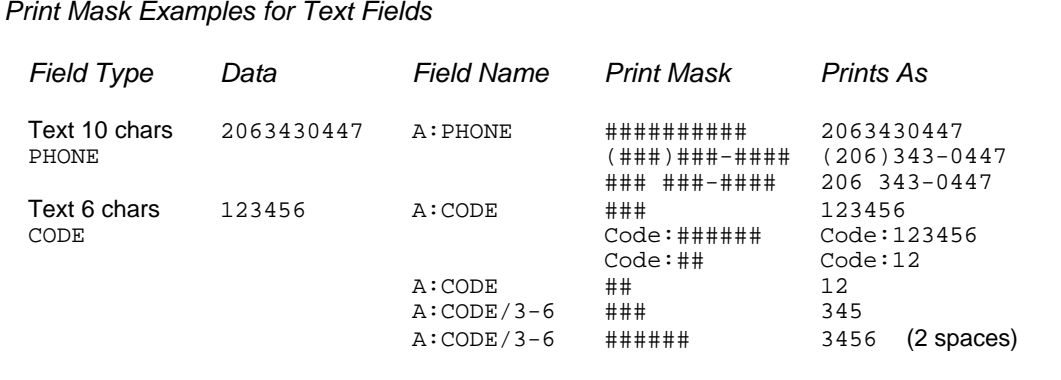

# *Print Masks for Date-Time Fields*

Dates print according to the standard operating system format. The format of the date can be changed using the LIB\$DT\_FORMAT logical.

*Refer to VMS documentation for further information.* 

The standard date-time value prints in the form DD-MMM-YYYY HH:MM:SS and consumes 20 character positions. The typical date-time print mask is only 11 characters. This means that it prints only the date portion of a date-time field.

The time portion of a date-time field may not be available for printing. Time can be disabled by setting the IGNORE-TIME setup parameter to Y. The time portion of a VMS date field can always be printed. The software does not handle time in increments smaller than a full second.

*Refer to Appendix A for more information regarding IGNORE-TIME setup parameter.* 

#### *Shortened Print Masks*

Shortening the print mask prints the number of characters in the date-time field equal to the number of pound signs. There is one exception; when the print mask contains 9 pound signs, the date always prints in the form DD-MMM-YY regardless of the operating system format.

#### *Suppressing Null Dates*

Suppress the null date (00-XXX-0000) by replacing one of the pound signs with an ampersand.

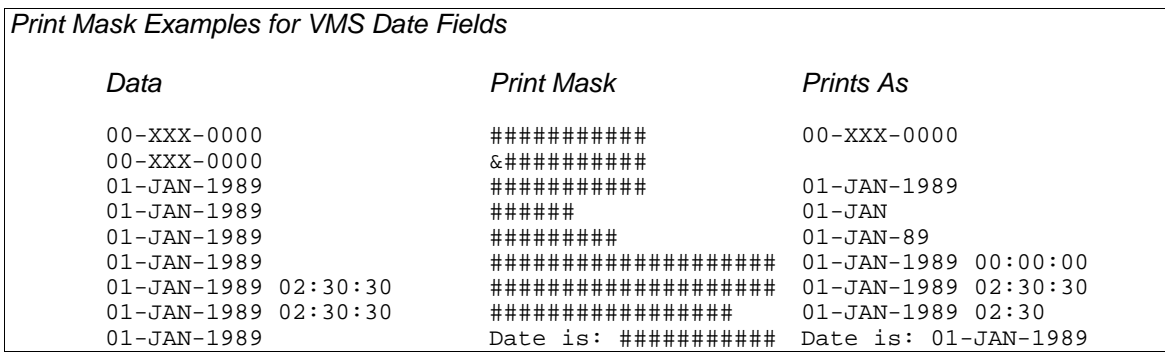

## *Print Masks for Numeric Fields*

Print masks for numeric fields contain one pound sign (#) for each character position in the data field. Replace two pound signs with special characters or insert or append other characters to print literals with the data. Print masks must contain at least one pound sign (#). See the examples below for additional information on printing literals in print masks.

The VMS logicals that control the radix point and the digit separator are supported for numeric print masks.

If the data in a numeric field includes more decimal places to the right of the decimal point than included in the print mask, then the value is rounded to the number of decimal places in the print mask.

#### *Print Mask Rules*

- 1. Negative numbers will display with a leading minus sign unless one of the alternate methods of displaying negative numbers is used.
	- A. A trailing DB in the print mask will cause a trailing DB to be printed if the value of the data is negative.
	- B. A trailing CR in the print mask will cause a trailing CR to be printed if the value of the data is negative.
	- C. A trailing minus sign in the print mask will cause a trailing minus sign to be printed if the value of the data is negative.
	- D. A leading left parentheses and a trailing right parentheses will cause the value to be printed inside of parentheses if the value of the data is negative. If the FLOAT-LEFT-PAREN Setup File parameter is set to Y, then the left parentheses will move adjacent to the left most character being printed.
- 2. Two leading dollar signs will cause a floating dollar sign inserted prior to the first non-space character. Use of this feature requires a trailing minus sign.
- 3. Two leading asterisks will cause any leading zeros to be replaced with an asterisk character. Use of this feature requires a trailing minus sign.
- 4. Leading zeros will not be displayed unless two zero characters, (00), are the first two characters of the print mask.
- 5. Blanks will be displayed for the entire print mask if at least one pound sign is replaced with an ampersand,  $(\&)$ , and the data value is zero. If the data value is close to zero, but not zero, zero may be printed instead of blanks. This can occur if the print mask causes the data value to be rounded.

6. Text literals may be specified with a print mask, but they must precede, follow, or surround the print mask. They may not be embedded in the print mask. The special formatting characters specified above may not be used as a text literal.

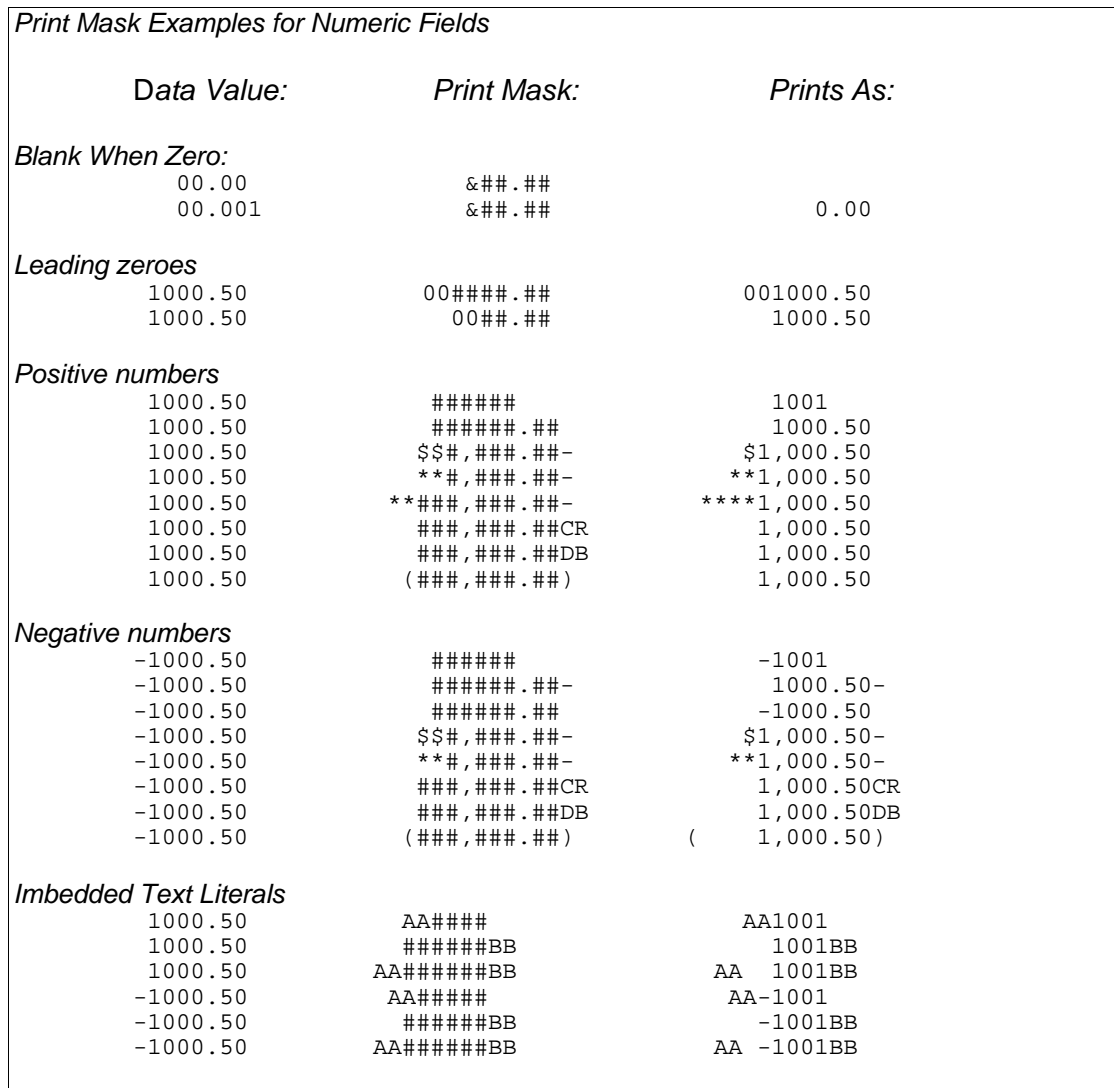

# *Sub-record Processing*

'Sub-record processing' is a feature that allows you to access fields with multiple occurrences, or arrays, as if they were individual records in a separate file. When using this feature, each occurrence is a part of a separate 'detail' allowing you to select, sort, break, etc., just as a field without multiple occurrences. Sub-record processing works with single-dimensional (occurrences) or multi-dimensional (occurrences within occurrences) arrays.

Without sub-record processing, reporting on fields with multiple occurrences is done by specifying each occurrence separately. For example, when selecting on a field with multiple occurrences, you must include a separate simple expression for each individual occurrence of the field to test the selection condition.

In the following discussion, a parent record refers to the record containing fields with multiple occurrences. A child record refers to each individual occurrence of the field or group of fields in the parent record.

## *Format*

At a file prompt in the FILE section of the dialogue, enter a file that contains a field or group of fields with multiple occurrences. At a subsequent file prompt, enter either of the following:

*Sub-record Dialogue* 

#### **/SUB=***n***/BEGIN=***b***/END=***e***/MAX=***m* **/SUB=***n***/GROUP=***g,g,g***/MAX=***m*

- *n*: the file number that contains the parent record.
- *b*: the beginning field name.
- *e*: the ending field name.
- *g*: the name of the field(s) with multiple occurrences. You may enter either a single field or a series of fields separated by commas. A series of field names may be provided when files contain related, multiply-occurring fields that are not structured as a single group (structure).
- *m*: the maximum number of child occurrences to read. You may enter either a numeric value or a field name. If a field is entered, then XENTIS uses the value stored in the field to determine the maximum number of children occurrences to read.

The **Access allowed** prompt is omitted when a sub-record is entered at a file prompt. The sub-record inherits the access mode specified for the parent file. XENTIS omits KEY section prompts for subrecords, also. The LIST FILES reporting command displays the fields contained in the sub-records. Reference fields from the sub-record as you would from any other file.

## *Examples*

Consider the following abbreviated COBOL record description. Assume that the file name is DEDUCTIONS. In this example, there can be 10 children (DED\_CODE) with each parent (DEDUCTION\_RECORD).

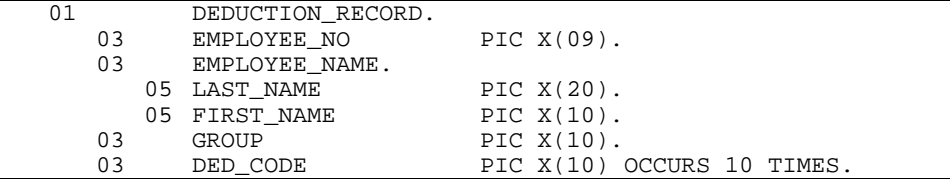

In a XENTIS dialogue, enter:

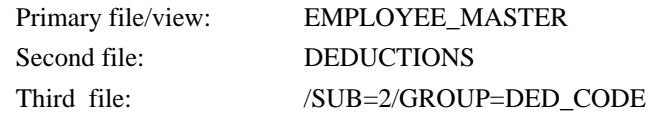

The field from the third file is DED\_CODE. In this example, the '/MAX=' qualifier is not needed since the children occur at the end of the record.

Consider the following abbreviated COBOL record description. Assume that the file name is INVOICE. In this example, there can be 30 children (INVOICE-DETAIL) with each parent (INVOICE-HEADER). In addition, there are 3 children (COMMENT) within each child (INVOICE-DETAIL).

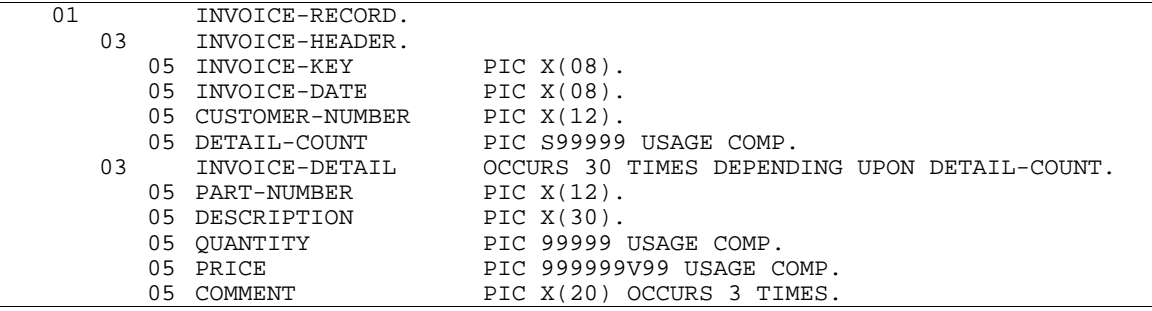

In a XENTIS dialogue, enter:

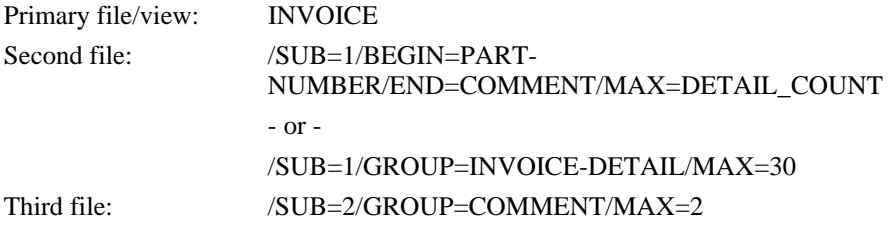

The fields from the second file are PART-NUMBER, DESCRIPTION, QUANTITY, PRICE, and COMMENT. The field from the third file is COMMENT. '/MAX=2' is appended specifying on the first two occurrences, the third occurrence is ignored.

## *Rules*

- The file containing the parent and children records must be entered before the sub-record in the FILE section of the dialogue.
- XENTIS assumes a one-to-many relationship between parent and children records.
- Missing records are ignored since there cannot be any missing records.
- The children must exist consecutively in the record.
- The children must be fixed in size, but not in count.
- If the children vary in count, then the children must exist at the end of the record.
- If the children are fixed in count, then there may be additional parent fields after the children. You must use the '/MAX=m' qualifier to limit the number of children for each parent.
- If the '/MAX=m' qualifier is not included, then the size of the data record determines the number of children present.
- Blank children can be excluded using selection logic.
- The setup parameter ACCUM-IF-UNIQUE works with sub-record processing. If set to Y, a field in a child is accumulated only when a different child is read.
- A sub-record can reference another sub-record but to only two levels.

#### *Sub-record Processing*

- Two sub-records can reference the same parent record. Be sure each sub-record references a different part of the parent record and includes the '/MAX=m' qualifier .
- Pointer files are not allowed with sub-record processing.
## *Symbol Substitution*

XENTIS symbol substitution allows you to enter a defined symbol in response to any prompt in a dialogue. When the command file is then run, XENTIS prompts for a value and substitutes the value assigned to the symbol into the dialogue.

To use symbol substitution, the parameter AMBIG-SYMBOLS must be set to Y in either the System Setup File or in a User Setup File. If this parameter is set to N, then XENTIS does not allow symbol substitution. Begin by creating a logical name table, XEN\$SYMBOLS. XENTIS symbols are defined as VMS logicals in the table. When initiated, XENTIS looks for XEN\$SYMBOLS.

Any XENTIS symbol used in a dialogue:

- may be defined as any item that could be used in a response to a dialogue prompt. For example: reporting commands, file names (actual, generic, actual/generic, multiple primary files, multiple dictionaries, CDD paths, etc.), calculation expressions, selection expressions, variables to use in column headings or title lines, field names, and so on.
- may be used as many times as you wish in one report dialogue.
- must be defined outside of XENTIS and reside in the XEN\$SYMBOLS logical name table.

Once a XENTIS symbol is defined, use it in response to any prompt in a subsequent dialogue.

### *Creating a Logical Name Table & XENTIS Symbols*

Before using symbol substitution in a dialogue, the logical name table XEN\$SYMBOLS must exist and any symbol you wish to use must be defined as a VMS logical in it.

When invoked, XENTIS looks for a logical name table called XEN\$SYMBOLS. If XENTIS is unable to locate XEN\$SYMBOLS, then symbol substitution cannot be used.

*Refer to the VMS HELP utility or your VMS manual for information on the CREATE/NAME and DEFINE/TABLE commands.* 

The example below illustrates how to create a logical name table at the process level.

- 1. Ensure the Setup File parameter AMBIG-SYMBOLS is set to Y.
- 2. Create a logical name table by entering:
- \$ CREATE/NAME\_TABLE XEN\$SYMBOLS
- 3. Define each symbol separately in the logical name table by entering:

```
$ DEFINE/TABLE=XEN$SYMBOLS symbol "definition"
```
 where *symbol* is the XENTIS symbol being defined and *definition* is what the symbol is being defined as.

 For example, if you want to define the symbol GEX as the reporting command GOTO EXECUTE, then enter:

\$ DEFINE/TABLE=XEN\$SYMBOLS GEX "GOTO EXECUTE"

More examples:

- $$$  DEFINE/TABLE=XEN\$SYMBOLS APFILE "DISK0:[DATA]APFILE.DAT/\_CDD\$TOP.AP.DATA.APFILE\_REC"
- \$ DEFINE/TABLE=XEN\$SYMBOLS NAMECALC -<br>"NAME:25 = EDIT(FIRST 128) + " " " "NAME;25 = EDIT(FIRST,128) + " " " " + LAST"
- \$ DEFINE/TABLE=XEN\$SYMBOLS SAVE "GOTO CMDFILE"
- 4. List the symbols defined in the logical name table by entering:
	- \$ SHOW LOGICAL/TABLE=XEN\$SYMBOLS
- 5. The limitations and restrictions for symbol substitution are:
	- *symbol* can be any VMS logical name except as listed below.

- *symbol* cannot be a reserved XENTIS word, a file name, a field name, a response in a XENTIS dialogue, or any character string defined as something else. For example; if you define a symbol D to be equal to DISPLAY, then if you enter print frequency D, XENTIS substitutes DISPLAY and print frequency D cannot be used.
- *definition* can be any valid response used in a report dialogue with a maximum of the number of characters allowed on the response line.
- If *definition* contains quotes ("), then enclose the quotes with another set of quotes. For example, if *definition* contains the selection expression STATE = "WA", then enter the text literal as ""WA"".
	- \$ DEFINE/TABLE=XEN\$SYMBOLS SELECTWA "STATE = ""WA"""
- The limit on the number of symbols that may be defined is controlled by VMS.

## *Using XENTIS Symbols in a Dialogue*

When creating or modifying a report, enter XENTIS symbols as responses (or parts of responses) to any prompt in the dialogue. XENTIS substitutes the value assigned to the symbol in the logical name table. The translated value is saved in command files.

In the example above, where GEX is defined as the reporting command GOTO EXECUTE, when GEX is entered in a dialogue, then the GOTO EXECUTE reporting command is performed.

## **Word Wrap**

'Word wrap' allows you to print data contained in a text-type field on more than one print line. With 'word wrap' you can easily print lengthy text fields on multiple print lines. 'Word wrap' is allowed for /Report and QUERY only.

## *Format*

Specify word wrap for a text field printing on your report in the FIELD section of the dialogue. At the **Column Attributes** prompt, enter 'W'. At the **Print mask** prompt, enter a mask containing the number of pound signs (#) equal to the number of characters you wish to print on one line. If the data in the field extends beyond the length of the mask, the field wraps to the next line.

When using 'word wrap' for a field, the column heading is centered over the print mask. The MAX-WRAP setup parameter determines the maximum number of print lines allowed. The data is displayed leftjustified on each 'wrapped' line.

## *Examples*

Assume the file you are using to create a report contains a text field called COMMENTS that is 30 characters in length. For one of the records in the file, data contained in the field is:

SPOKE TO MR. SMITH ON 1/28

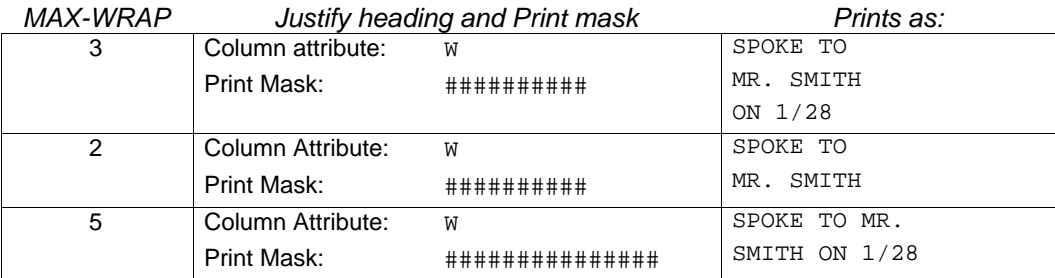

## *Rules*

- 'Word wrap' is allowed for text fields only.
- The maximum number of print lines for a word wrapped field is determined by the MAX-WRAP setup parameter. If the print mask and the MAX-WRAP parameter do not allow enough space to print all the data contained in a field, then the data is truncated.
- Page breaks are determined by the MAX-WRAP setup parameter and the data contained in the field. If a field is word wrapped, then the entire detail must fit on one page. If only a portion of the detail fits, then the detail is printed at the top of the next page.
- Word delimiters are the space, tab, and dash characters.
- The data in field using 'word wrap' is displayed left-justified on each 'wrapped' line.
- 'Word wrap' is available in /Report and QUERY only. If 'W' is entered at a **Column Attributes** prompt for any other function, it is converted to 'C'.
- You are allowed to place another field on the print line below a word wrapped field. If not enough space is allowed (the fields are not separated by enough print lines), then one of the two fields may not print correctly.

# *Print Attributes*

The XENTIS Print Attributes feature allows you to control how your printer displays fields and headings when printing XENTIS reports.

Most printers provided flexibility to allow characters to be printed with special characteristics such as bolding, underlining, and italicizing. To utilize these capabilities, a program must send special codes to the printer that precedes the characters to be highlighted. These codes tell the printer that what follows is to be printed in a particular way. Once the text to be highlighted has been printed, additional codes must be sent to tell the printer to cease the special printing and return to normal for subsequent text.

You can view this process by turning on a print attribute, printing text with it on, then turning the attribute off.

### *Procedure*

XENTIS allows you to establish special names for each of the attributes you wish to use. These "attribute names" are defined by your System Manager and stored in a text file. Once these attributes names have been defined, you may highlight fields and headings in your reports by associating an attribute name with a field. Then, when preparing a report for printing, XENTIS includes the appropriate codes to turn on and turn off the attributes you've selected.

The setup parameter ATTR-FILE tells XENTIS the name and location of the print attributes file. Documentation for your System Manager can be found in the XENTIS\_ATTRIBUTES.DAT file provided with the XENTIS software.

### *Syntax*

To assign attribute names to fields to be printed, when prompted for the Column Attributes, append "/ATTR=" followed by the appropriate attribute name.

For example, if your system manager has created a BOLD column attribute to print a column as bold text, you may enter:

#### C/ATTR=BOLD

in response to the Column Attr prompt. This would tell XENTIS that you want the heading centered (C) and you want the column, including the heading and totals, printed using the Bold attribute.

Similarly, if you want a report title printed using bold characters, you would enter the report title text, in response to the Report Title prompt, followed by "/ATTR=BOLD".

*Refer to the FIELD section or the FORMAT section for more information on the syntax for Print Attribute entry.* 

### *Rules*

- Your system manager must define attributes that correspond with the printers you own.
- Attributes may not be associated with a word-wrapped field.
- Use of attributes that vary the width or height of characters may cause misalignment problems on your printed report.
- Attributes assigned to a report DO NOT affect report output to your terminal.
- Both attribute-on and attribute-off printer code sequences must be defined for each attribute to be used.

# *HTML OUTPUT*

HTML output is a special type of output file that can be viewed with a web browser. The type of HTML output that XENTIS produces is called pre-formatted text. This means that a XENTIS report viewed with a web browser will look exactly like a report displayed on your character cell terminal screen or on your printer. XENTIS controls the formatting of the report, not the web browser.

It is very easy to produce an HTML output file with XENTIS. The steps are as follows:

- Design your report as you normally would.
- At the "Output File/Device" prompt, enter any disk filename.
- At the "Que to system printer" prompt, enter an H.
- You will now receive three additional prompts:
	- "HTML Document Title". Enter the title you wish to give the resulting HTML document. This can be different from your report title. This will be displayed on the title bar of your web browser.
	- "Enter into catalogue". Enter a Y or N. The controls whether this report is inserted into an HTML catalog file. The default response is controlled by a setup file parameter.
	- "Pages per HTML document". Some reports may be only a few pages while other reports may be thousands of pages. It is wise to break long reports into several HTML documents. Your web browser would perform slowly if it had to read a thousand pages in a single document.

Here is how the creation of HTML output file actually works in XENTIS.

- After the dialogue phase has been completed and you have chosen to produce an HTML output file, XENTIS completes the selection phase, and the sort phase just as if it were producing regular output.
- During the output phase, at the top of the each page, XENTIS determines if the number of pages printed since it opened the current output file exceeds the value specified in the response to the "Pages per HTML document" prompt. If it does exceed it, XENTIS closes that output file, appends a sequence number to the filename, renames the file so that it has a filetype (extension) that matches the HTML-OUTPUT-TYPE setup parameter, and then opens an additional output file.
- The previous step is repeated until the entire report is produced. This can result in many output files. For example, if your report is 450 pages long, and you are producing 20 pages per HTML document, you will have 23 HTML document files.
- Upon completion of the report, if more than one HTML document file is created, XENTIS will create an HTML Index file. This Index file will have a name identical to what was specified at the "Output File/Device" prompt, except that its filetype (extension) will match the value of the HTML-OUTPUT-TYPE setup parameter, and it will contain HTML links to all the pages of the report. If only one HTML document file is created, then no index document is created. The format of this index file is controlled by a template file whose name is specified by the HTML-PRE-INDEX setup parameter.
- If the response to the "Enter into catalogue" prompt is Y, then XENTIS inserts an entry into the HTML catalog file. This catalog file must already exist, as XENTIS does not create it. An empty catalog file is supplied with XENTIS. The name of this catalog file is controlled by a setup parameter.
- It should also be noted that each HTML document file has a prefix section and a postfix section. The contents of these sections are found in the files controlled by the HTML-PRE-PREFIX and the HTML-PRE-POSTFIX setup parameters. They help control the display of the report by the web browser.
- To view the resulting report with your web browser, do the following:
	- If you chose to enter the output file into a catalog, then in the URL or Address window of your web browser, enter the filename of the catalog file and select the newly created report.
	- If you chose to not enter the output file into a catalog, then in the URL or Address window of your web browser, enter the filename of the HTML output file.

# *Label Maker*

Menu Selection: 'Label Maker Menu' from the Main Menu.

Label Maker is a tool used to create and format labels. Label Maker is a variation of /Report that uses specific parameters designed to simplify creating and formatting labels. Generating labels with Label Maker does not require any special adjustments of setup parameters.

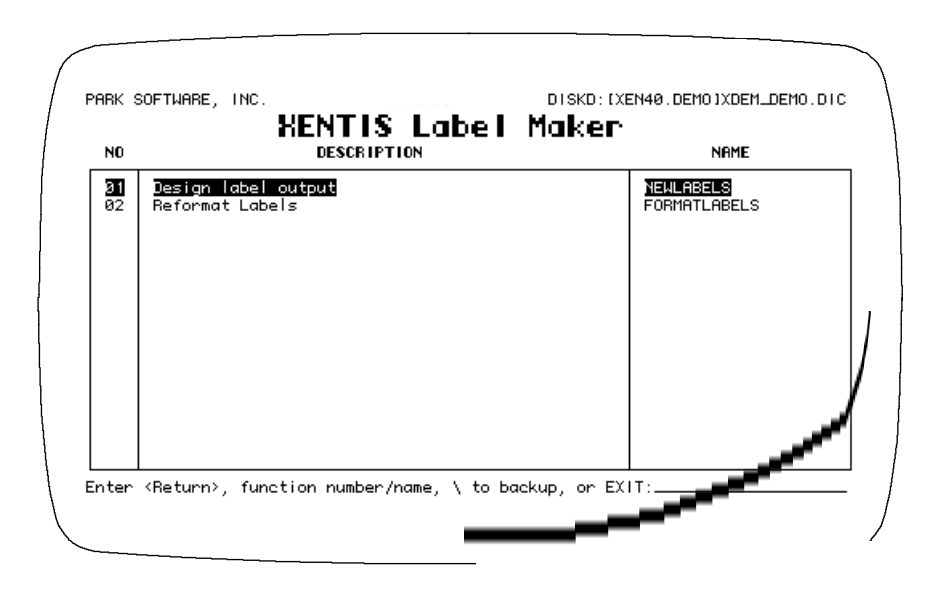

Label-style files are created in Label Maker in two steps. First, create the label output using the 'Design label output' option. Next, format the label output using the 'Reformat labels' option. You cannot use one without the other and get correct results. Once the label file is generated, print the labels on the proper label forms using the 'Print a report' /Report Menu option or VMS commands.

## *Design Label Output*

## Menu Selection: 'Design Label Output' from the Label Maker menu.

Designing label output works just like developing a report. Label design uses the DISPLAY screen. Respond to the dialogue prompts as you would for a report or use the defaults provided. The following discussions lists the prompts that differ between normal report and label design.

The label output file created by this process must be formatted before printing using the 'Format labels' option.

## *Prompt: Print frequency*

Enter 'D' since each label is a separate 'detail'.

### *Prompt: Print line*

Format print lines as though each label is a page of a report. Print each field or group of fields on its own print line. The print line must correspond with the position of the field in the label.

## *Prompt: Do you wish to have break logic*

Normally, enter 'N'. Break fields can be used to print special labels between groups of labels. For example, you could have a blank label between mailing labels grouped by zip code.

### *Prompt: Output file/device*

Enter an output file at the **Output file/device** prompt.

### *Prompt: Queue to system printer*

Enter 'N'. Labels must be formatted after they are created using the 'Reformat labels' option before printing.

### *Prompt: Lines to print on page*

Use the defaults provided. The lines printing on each label is determined when the output file is formatted.

### *Prompt: Page size*

Use the defaults provided. The label size is determined when the output file is formatted.

### *Output*

During executing, XENTIS creates the output file using the specifications entered in the dialogue. Once the output file is created, then format it into a printable form using the 'Reformat Labels' option on the Label Maker menu. The same file can be formatted for printing more than once.

## *Reformat Labels*

### Menu Selection: 'Format Labels' from the Label Maker menu.

Use this option to format the label output file. The format option properly formats output files created using the 'Design label output' option. XENTIS issues prompts. Respond to the prompts as described below.

### *Prompt: Enter input file name*

Enter the label output file (output file created by the 'Design label output' option). If a device and directory are not included, XENTIS uses the current default location. If an extension is not included, XENTIS uses .LIS.

### *Prompt: Enter output file name <*input file name*>*

Enter the file name for the formatted label output file. If an extension is not included, XENTIS uses .LIS.

### *Prompt: Number of labels across page (1 - 20) <1>*

Enter the number of horizontal label columns.

### *Prompt: Label width in characters (1 - 132) <35>*

Enter the label width (number of characters).

### *Prompt: Lines per label (1 - 66) <n>*

Enter the number of lines on each label. Standard labels contain 6 lines per label. The default is the number of lines per label in the label output file.

### *Prompt: Repeat count <1>*

Enter the number of times to repeat each label. You may enter the string 'VARIABLE'. If you do, the first line of each label should contain a number indicating the repeat count for that label. This extra line will be removed during processing.

### *Prompt: Include form feed in output <N>*

Enter 'Y' to insert a form feed before each label. Enter 'N' to not insert a form feed before each label. When printing labels with bar codes, enter 'Y'.

### *Prompt: Suppress blank lines <Y>*

Enter 'Y' to suppress blank lines in the label output file. Enter 'N' to leave blank lines in the label

output file.

## *Printing*

After executing, XENTIS formats the output file using the specifications entered at the prompts. Once the output file is formatted, then print it on the proper label form.

*Label Maker* 

This page intentionally left blank

## *Create a New Report*

### Guide Menu Selection: 'Create a new report' from the /Report Menu.

Use this option to create new reports, run any of the /Report modules, or modify an existing report. 'Create a new report', the reporting screen appears (in DISPLAY mode only). When creating a new report or running any of the /Report modules, XENTIS issues a series of prompts, and default responses where possible, to which you respond. A dialogue is the series of prompts and responses that go into one reporting session. The dialogue is broken into sections; each section contains one or more related prompts. For /Report, the dialogue sections are as follows.

### *Function*

Specifies the XENTIS function for the current dialogue session. For /Report, function is REPORT.

### *Files*

Specifies the files you'll be using to create your report.

### *Keys*

Specifies the keys you'll be using to 'link' the files together.

### *Calculations*

Specifies calculation expressions used to create new fields in your report.

### *Fields*

Specifies the fields to print on your report.

### *Calculations on Totals*

Specifies calculation-on-total expressions. Creates new fields in your report with accumulated values.

### *Selection*

Defines criteria for choosing records to print on your report.

### *Sort*

Specifies fields to use to sort your report.

### *Break*

Specifies fields to use to break your report.

### *Format*

Specifies where to store or display report output and report formatting information.

### *Command File*

Specifies whether or not to save a command file and how to execute the dialogue.

## *Create a New Query*

### Guide Menu Selection: 'Create a new query' from the /Report Menu.

A query dialogue is the same as a report dialogue except that in QUERY, only a selected portion of the REPORT dialogue prompts are issued. Remaining prompts use the standard defaults; these defaults cannot be changed. For the prompts that are issued, use the defaults or enter your own responses to create a new report definition. Using QUERY does not speed up the processing of your report; QUERY only abbreviates the dialogue session. The selecting, sorting, and printing phases are identical to those in REPORT.

### *How Query Works*

The prompts that are issued in a query dialogue are determined by Setup File parameters. There is one Setup File parameter for each optional prompt issued in a /Report dialogue. Choose which prompts appear in a query dialogue by setting these parameter values to Y (to issue the prompt in a QUERY) or N (to omit that prompt from the QUERY dialogue).

Each individual user may choose which prompts to issue in a query dialogue by adding these parameters to their own SETUP.DAT file.

Any prompt that is not issued in a query dialogue uses the standard default assigned in /Report; these defaults cannot be changed.

Once a report is created with the QUERY function, you may change the response at **Enter XENTIS function** (by modifying an existing report) to REPORT. In doing so, the user can access all the report dialogue prompts without having to recreate the command file.

To invoke a query dialogue, from the /Report Menu, choose either 'Create a new query' or 'Create a new report' and enter QUERY at **Enter XENTIS function**. REQUERY is also available if you wish to use a pointer file.

To save a query dialogue, save a command file just as you would for a report dialogue. The dialogue will be saved in an .XCF file that can be compiled, catalogued, listed and accessed as any .XCF created using REPORT. Run or modify an existing query dialogue just as you would for a report dialogue.

## *Why Use Query*

Because QUERY is an abbreviated dialogue session, it is useful when:

- you wish to define a report quickly without responding to all the prompts that are a part of a full report dialogue.
- you do not need the extensive capabilities available in a full report dialogue.
- you wish to view data quickly without regard to report format.
- you want to introduce novice users to XENTIS or provide a tool for beginning XENTIS report writers.

## *CReport - Reversed Row/Column Report*

Guide Menu Selection: '/Creport - reversed Row/Column Report' from the /Report Menu.

XENTIS/CReport is a variation of XENTIS/Report; its purpose is to create reports on a horizontal, rather than vertical, axis. With /CReport, input files are read and details are created the same way as in /Report. The difference between /CReport and /Report is the format of the report; field values are displayed in rows instead of in columns. The following is an example of a columnar report created using /CReport. Note that the information from a detail appears in a column, with field names in the left-most column.

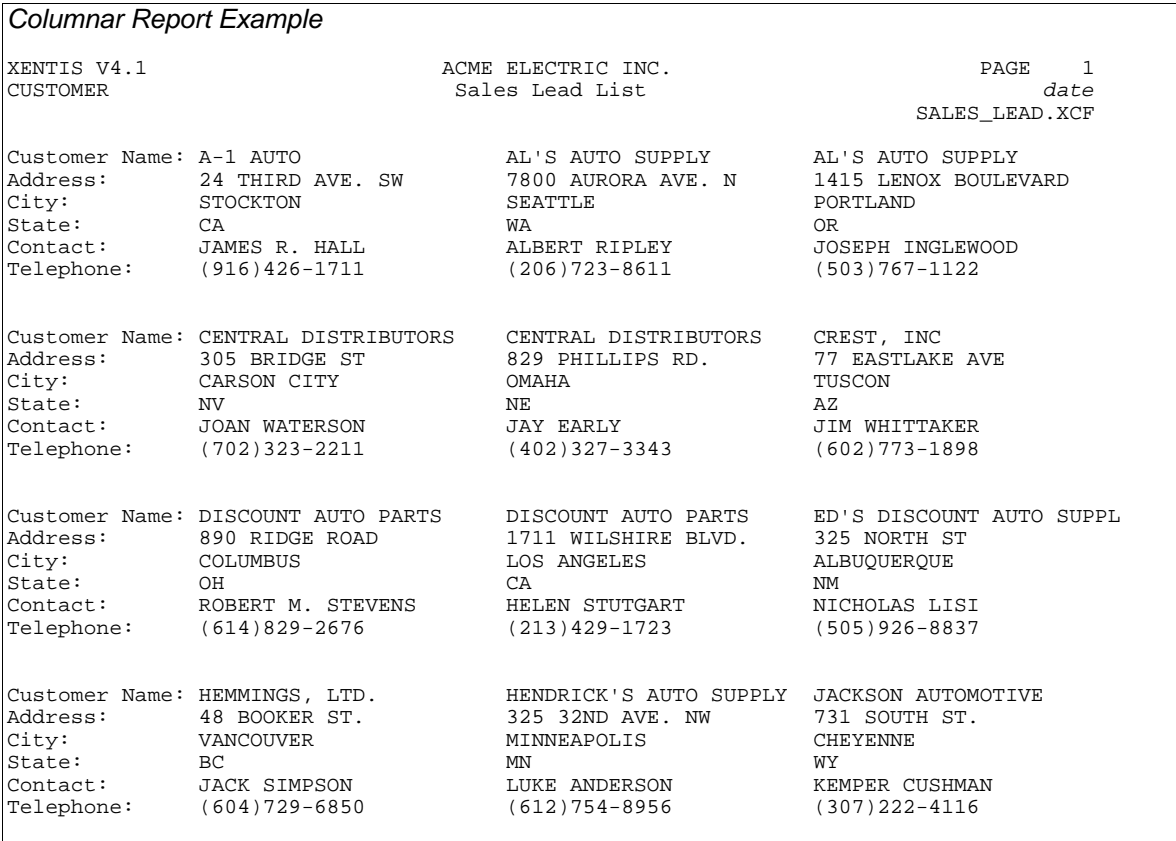

## *The /CReport Dialogue*

The /CReport dialogue uses the same reporting commands and keystrokes as /Report. See the /Report Introduction for more information.

Most of the /CReport dialogue is identical to /Report. You are prompted for files, key relationships, calculations, fields, calculations on totals, selection logic, sort fields, break fields, output and format. For these dialogue sections, use the allowed values and explanations in the '/Report Dialogue' section of the XENTIS Reference Manual.

*Refer to /Report Introduction for more information.* 

## *Prompt: Enter XENTIS Function*

Enter CREPORT to initiate the /CReport dialogue. You may also enter RECREPORT to initiate the /CReport dialogue using a pointer file.

*Refer to 'Pointer File' section for more information about pointer files and 'RE' functions.* 

### *Prompt: Print frequency*

Equivalent to Print frequency in the /Report dialogue. All /Report print frequencies are valid except H (heading).

### *Prompt: Field title*

Equivalent to Column heading in the /Report dialogue. The field title displays down the left-hand side of the report.

### *Prompt: Page width*

Number of character position across the page. Valid responses are 1 to 255.

### *Prompt: Skip spaces between columns*

Number of spaces to insert between data values in a row. Valid response are 0 to 9.

### *Prompt: Suppress field titles*

Equivalent to Suppress title lines in the /Report dialogue.

## *Run an Existing Report*

Guide Menu Selection: 'Run an existing report' from the /Report Menu.

'Run an existing report' re-runs a report that you have defined and saved in a command file. When using this option, XENTIS runs the report without allowing any changes. XENTIS issues the following prompt:

### *Prompt: Enter name or number to RUN, or Press RETURN for more, or Type '\' to Quit:*

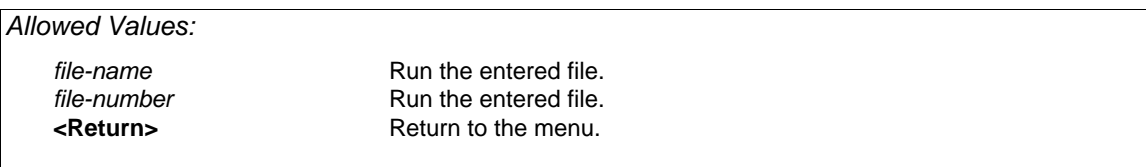

XENTIS displays a listing of command files consisting of: catalogue headings, a command file number that displays on the left-hand side of the screen, and the command file name.

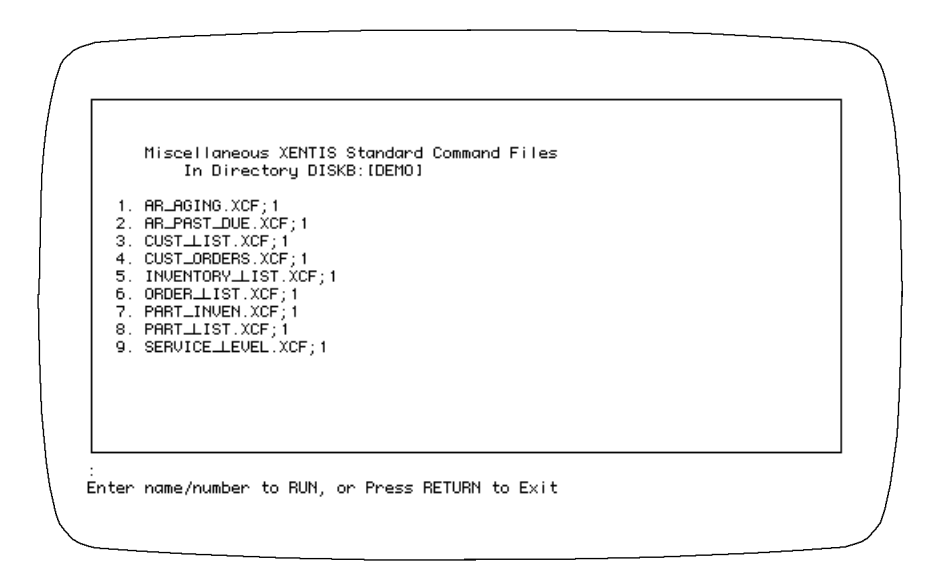

The list includes any command file:

- in the device and directory determined by the Setup File parameter DFLT-CMD-LOC.
- that uses the extension assigned to the Setup File parameters DFLT-CMD-TYPE and DFLT-COMP-TYPE (shipped as .XCF and .XCC).

 If a command file is catalogued, it appears under its catalogue heading. If a command file is not catalogued, it appears under the heading 'Miscellaneous XENTIS Standard Command Files' or 'Miscellaneous XENTIS Compiled Command Files'.

Continue to view the listing by pressing <Return>. When all screens have displayed, XENTIS issues the following prompt:

### *Prompt: Enter name or number to RUN, or Press RETURN to Exit:*

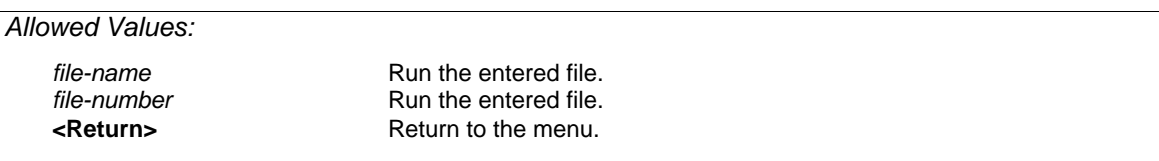

#### *file-name*

Enter the name of the command file you wish to run, then press <Return>.

If the command file is located in the device and directory determined by the Setup File parameter DFLT-CMD-LOC, then you do not need to include a device and directory. If you wish to run a command file in a different location, include the device and directory on the front of the command file name. If the command file uses the file extension assigned to the Setup File parameter DFLT-CMD-TYPE (shipped as .XCF), then you need not include an extension.

#### *file-number*

Enter the number of the command file (displayed on the left-hand side of the screen in the catalogue listing) you wish to run, then press <Return>.

Once a name or number is entered, XENTIS initiates a new dialogue, loads the saved responses into the new dialogue session, then executes without pausing.

*\* 

Enter \, then press <Return> to return to the Menu.

# *Run an Existing Report in Batch*

Guide Menu Selection: 'Run an existing report in Batch' from the /Report Menu.

'Run an existing report in batch' runs a report that you have defined and saved in a command file, much as the 'Run an existing report' does. The difference between the two is that this menu selection allows you to submit the report to the VMS batch queue for processing, freeing your terminal for other uses. XENTIS issues the following prompts:

## *Prompt: Submit to current batch (B) or overnight batch (N):*

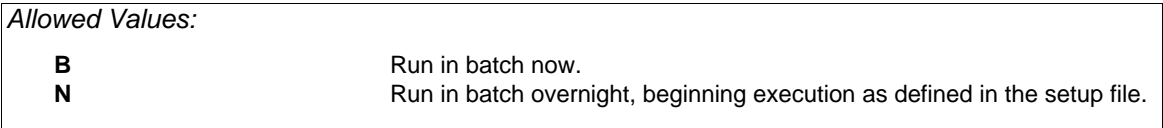

### *B*

XENTIS submits the command file you are about to run to the VMS batch queue system for execution. No delay in execution is created by XENTIS.

### *N*

XENTIS submits the command file you are about to run to the VMS batch queue system for overnight execution. The command file will not begin running until after the time your system manager has specified in the XENTIS Setup file for overnight execution.

Once you have responded to the above prompt, the remainder of the 'Run an existing report in batch' command works in exactly the same fashion as the command to run a report immediately.

# *Modify an Existing Report*

Guide Menu Selection: 'Modify an existing report' from the /Report Menu.

'Modify an existing report' modifies a report that you have defined and saved in a command file before re-running the report. When using this option, XENTIS loads the saved responses into a new dialogue session. You may change any portion of the dialogue, save a new command file, then re-run the report. XENTIS issues the following prompt:

### *Prompt: Enter name or number to MODIFY, or Press RETURN for more, or Type '\' to Quit:*

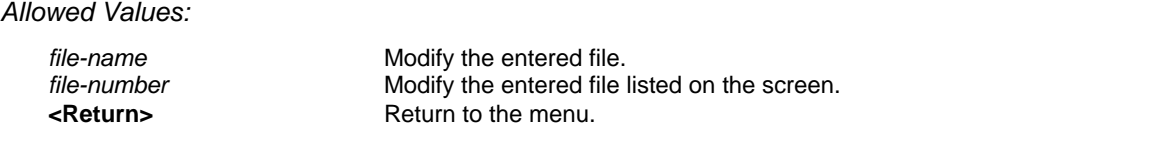

XENTIS displays a listing of command files consisting of: catalogue headings, a command file number that displays on the left-hand side of the screen, and the command file name.

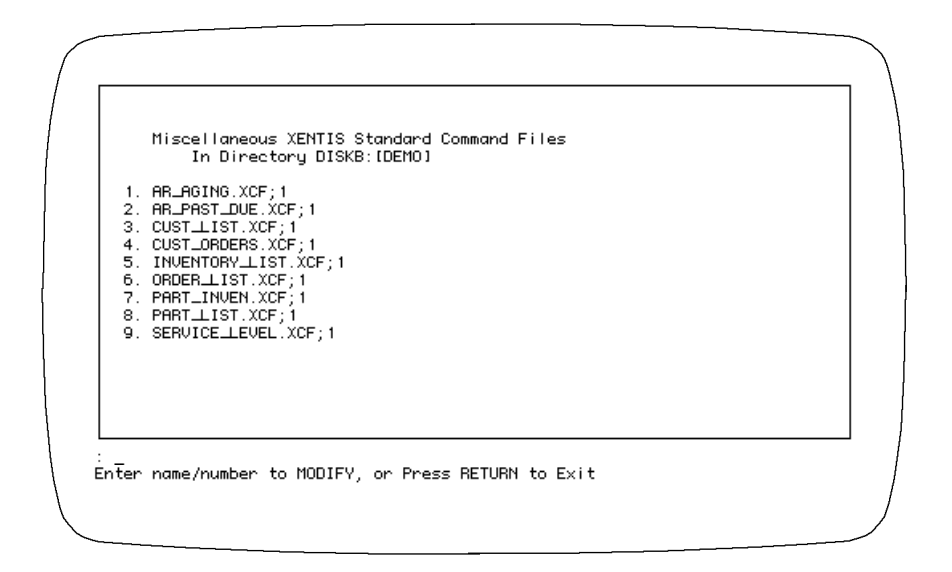

The list includes any command file:

- in the device and directory determined by the Setup File parameter DFLT-CMD-LOC.
- that uses the extension assigned to the Setup File parameters DFLT-CMD-TYPE and DFLT-COMP-TYPE (shipped as .XCF and .XCC).

If a command file is catalogued, it appears under its catalogue heading. If a command file is not catalogued, it appears under the heading 'Miscellaneous XENTIS Standard Command Files' or 'Miscellaneous XENTIS Compiled Command Files'.

Continue to view the listing by pressing <Return>. When all screens have displayed, XENTIS prompts for a file name or number:

#### *file-name*

Enter the name of the command file you wish to modify, then press <Return>.

If the command file is located in the device and directory determined by the Setup File parameter DFLT-CMD-LOC, then you do not need to include a device and directory. If you wish to run a command file in a different location, include the device and directory on the front of the command file name. If the command file uses the file extension assigned to the Setup File parameter DFLT-CMD-TYPE (shipped as .XCF), then you need not include an extension. If you wish to use a command file that has a different extension (for example: .XCC), then include the extension on the end of the name.

#### *file-number*

Enter the number of the command file (displayed on the left-hand side of the screen in the catalogue listing) you wish to modify, then press <Return>.

### *To Quit and Return to Menu*

Enter \, then press <Return> to return to the Menu.

Once a name or number is entered, XENTIS displays a list of options available at **Change selection logic**, initiates a new dialogue, and loads the saved responses into the new session. The saved responses become the defaults in the new dialogue session.

### *Prompt: Change selection logic*

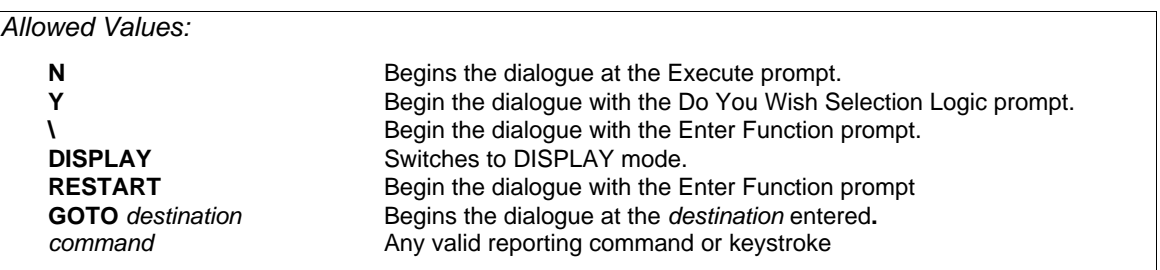

*|* 

Puts you into the dialogue at **Do you wish to have selection logic**. Once you have responded to the last prompt in the SELECTION section, **Number of records to select,** XENTIS skips to **Execute**.

### *Any valid reporting command or keystroke*

At any prompt, you may change the default response, press <Return> to accept the default response, or move to other parts of the dialogue using reporting commands and keystrokes.

## *Display a Directory of Report Definitions*

Guide Menu Selection: 'Display a directory of report definitions' from the /Report menu.

'Display a directory of report definitions' displays a list of command files stored in the device and directory determined by the Setup File parameter DFLT-CMD-LOC.

XENTIS displays a catalogue listing of command files consisting of: catalogue headings, a command file number that displays on the left-hand side of the screen, and the command file name.

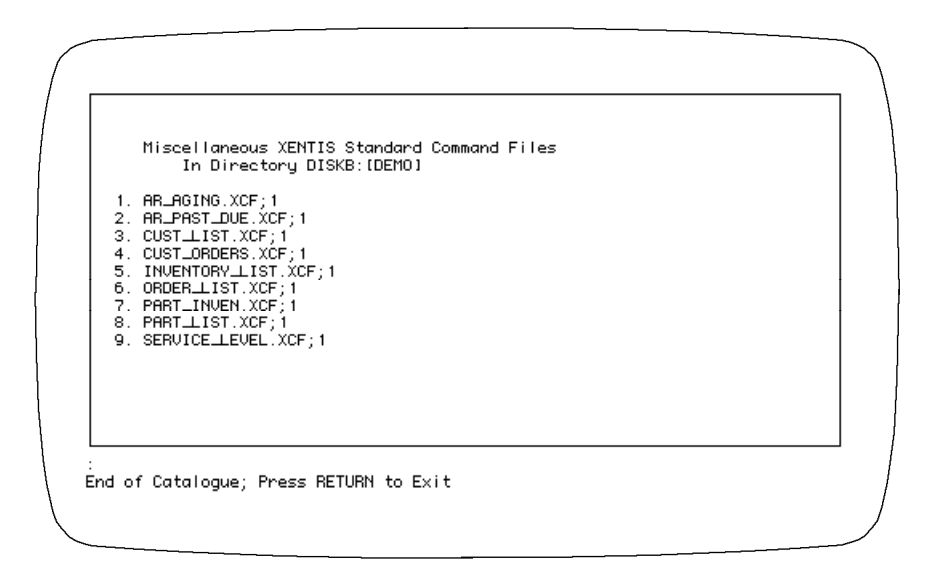

The list includes any command file:

- in the device and directory determined by the Setup File parameter DFLT-CMD-LOC.
- that uses the extension assigned to the Setup File parameters DFLT-CMD-TYPE and DFLT-COMP-TYPE (shipped as .XCF and .XCC).

If a command file is catalogued, it appears under its catalogue heading. If a command file is not catalogued, it appears under the heading 'Miscellaneous XENTIS Standard Command Files' or 'Miscellaneous XENTIS Compiled Command Files'.

XENTIS issues the following prompt:

## *Prompt: Press RETURN for more, or Type '\' to Quit:*

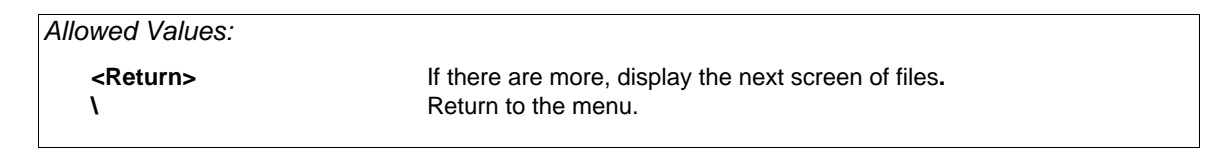

## *Delete a Report Definition*

Guide Menu Selection: 'Delete a report definition' from the /Report menu.

'Delete a report definition' deletes any saved command file you no longer need. XENTIS issues the following prompt:

### *Prompt: Enter name or number to DELETE, or Press RETURN for more, or Type '\' to Quit:*

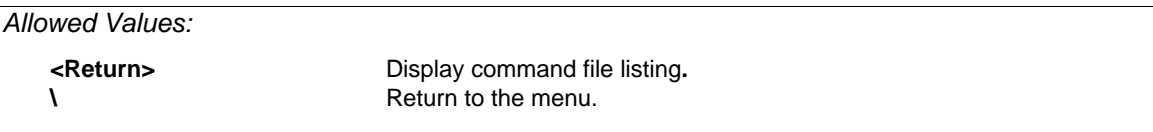

### *<Return>*

XENTIS displays a listing of command files consisting of: catalogue headings, a command file number that displays on the left-hand side of the screen, and the command file name.

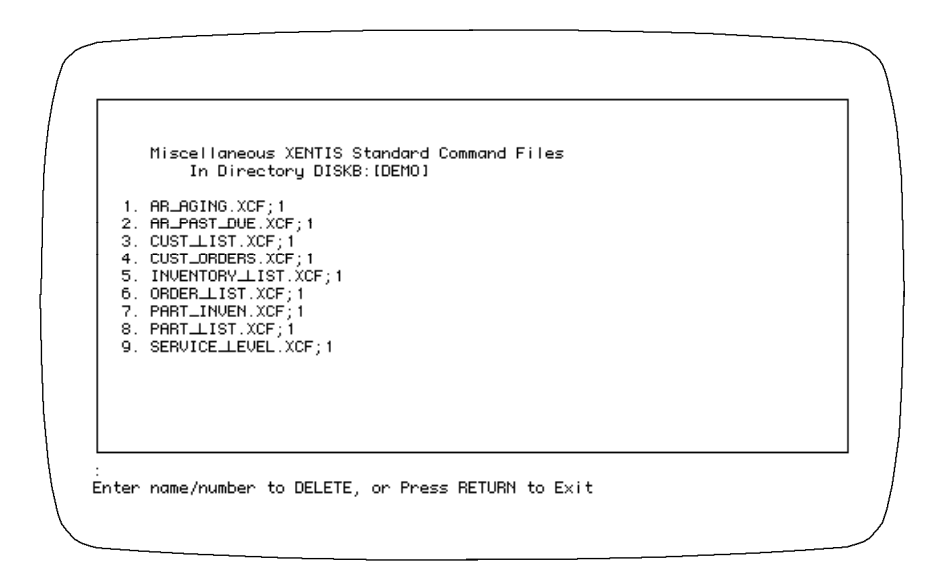

The list includes any command file:

- in the device and directory determined by the Setup File parameter DFLT-CMD-LOC.
- that uses the extension assigned to the Setup File parameters DFLT-CMD-TYPE and DFLT-COMP-TYPE (shipped as .XCF and .XCC).

If a command file is catalogued, it appears under its catalogue heading. If a command file is not catalogued, it appears under the heading 'Miscellaneous XENTIS Standard Command Files' or 'Miscellaneous XENTIS Compiled Command Files'.

Continue to view the listing by pressing <Return>. When all screens have displayed, XENTIS issues the following prompt:

### *Prompt: Enter name or number to DELETE, or Press RETURN to Exit:*

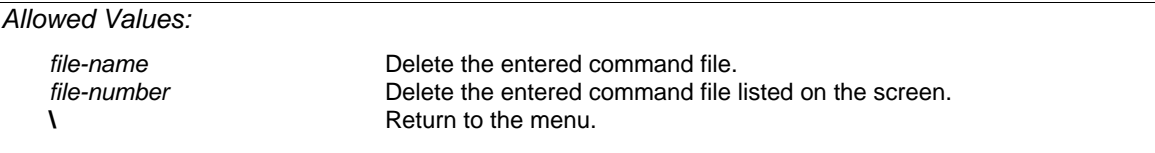

Enter the name or number of the command file you wish to delete, or press <Return> to return to the Menu.

#### *file-name*

Enter the name of the command file you wish to delete, then press <Return>.

If the command file is located in the device and directory determined by the Setup File parameter DFLT-CMD-LOC, then you do not need to include a device and directory. If you wish to delete a command file in a different location, include the device and directory on the front of the command file name. If the command file uses the file extension assigned to the Setup File parameter DFLT-CMD-TYPE (shipped as .XCF), then you need not include an extension. If you wish to use a command file that has a different extension (for example; .XCC), then include the extension on the end of the name. If there are multiple versions of the command file, XENTIS selects the highest version. If you want to specify a version number, include the extension and version number.

#### *file-number*

Enter the number of the command file (displayed on the left-hand side of the screen in the catalogue listing) you wish to delete, then press <Return>.

### *To Quit and Return to Menu*

Enter \, then press <Return> to return to the Menu.

If you enter a name or number to delete, XENTIS issues the following prompt:

## *Prompt: Really delete report definition* command file name *<N>?*

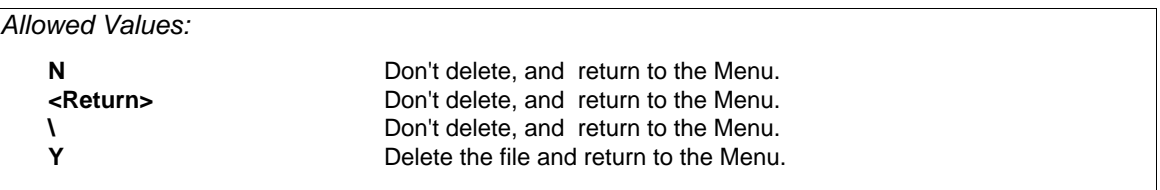

## *Copy a Report Definition*

Guide Menu Selection: 'Copy a report definition' from the /Report menu.

'Copy a report definition' creates a copy of a saved command file. Use the copy to make changes to a saved dialogue (for example; create a partial command file or add command file substitution). XENTIS issues the following prompts:

### *Prompt: Enter name or number to COPY, or Press RETURN for more, or Type '\' to Quit:*

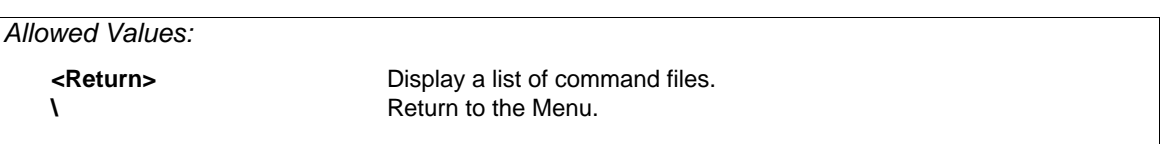

#### *<Return>*

XENTIS displays a listing of command files consisting of: catalogue headings, a command file number that displays on the left-hand side of the screen, and the command file name.

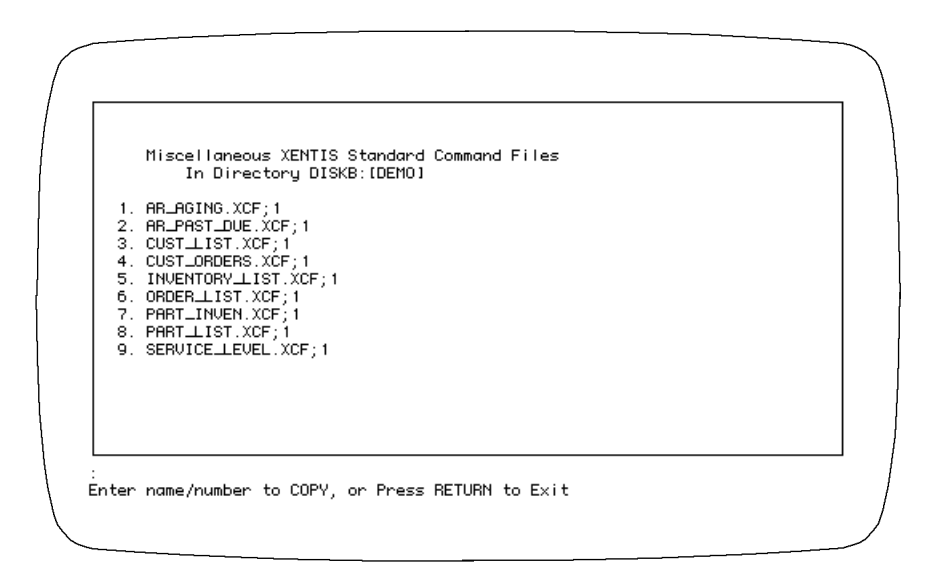

The list includes any command file:

- in the device and directory determined by the Setup File parameter DFLT-CMD-LOC.
- that uses the extension assigned to the Setup File parameters DFLT-CMD-TYPE and DFLT-COMP-TYPE (shipped as .XCF and .XCC).

If a command file is catalogued, it appears under its catalogue heading. If a command file is not catalogued, it appears under the heading 'Miscellaneous XENTIS Standard Command Files' or 'Miscellaneous XENTIS Compiled Command Files'.

Continue to view the listing by pressing <Return>. When all screens have displayed, XENTIS issues the following prompt:

### *Prompt: Enter name or number to COPY, or Press RETURN to Exit:*

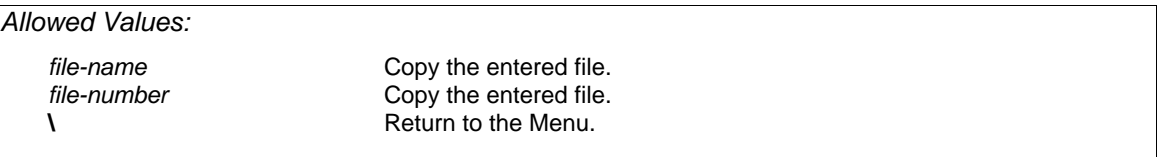

Enter the name or number of the command file you wish to copy, or press <Return> to return to the Menu.

#### *file-name*

Enter the name of the command file you wish to copy, then press <Return>.

If the command file is located in the device and directory determined by the Setup File parameter DFLT-CMD-LOC, then you do not need to include a device and directory. If you wish to run a command file in a different location, include the device and directory on the front of the command file name. If the command file uses the file extension assigned to the Setup File parameter DFLT-CMD-TYPE (shipped as .XCF), then you need not include an extension. If you wish to use a command file that has a different extension (for example: .XCC), then include the extension on the end of the name.

#### *file-number*

Enter the number of the command file (displayed on the left-hand side of the screen in the catalogue listing) you wish to copy, then press <Return>.

### *Prompt: Copy* command file name *to:*

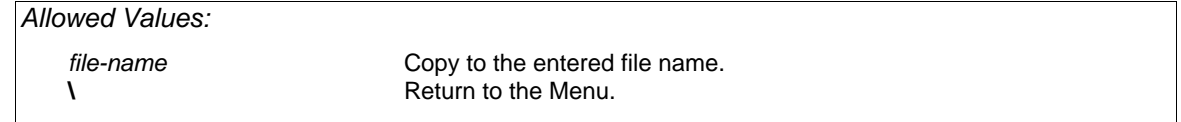

#### *file-name*

Enter the name that you wish to copy to, then press <Return>.

The command file name must conform to operating system standards and cannot exceed 39 characters excluding device, directory and extension or 131 characters including device, directory and extension.

If you want the command file copy to be located in the device and directory determined by the Setup File parameter DFLT-CMD-LOC, then you do not need to include a device and directory. If you want the command file copy to be stored in a different location, include the device and directory on the front of the command file name. If you want the command file copy to use the file extension assigned to the Setup File parameter DFLT-CMD-TYPE (shipped as .XCF), then do not include an extension. If you want the command file copy to use a different extension, then include the extension on the end of the name.

## *Print Report Output*

### Guide Menu Selection: 'Print report output' from the /Report menu.

'Print report output' prints a report output file (.LIS file) created in a report run. Before using this option, verify:

- the name of the output file you wish to print. The output file name is what you enter at the **Output/file device** prompt in a /Report dialogue.
- the name of the queue you wish to use to print the report. Normally, SYS\$PRINT is a valid queue name. If you are unsure, check with your System Manager.
- the name of the form you wish to use to print the report. Normally, DEFAULT is a valid form name. If you are unsure, check with your System Manager.

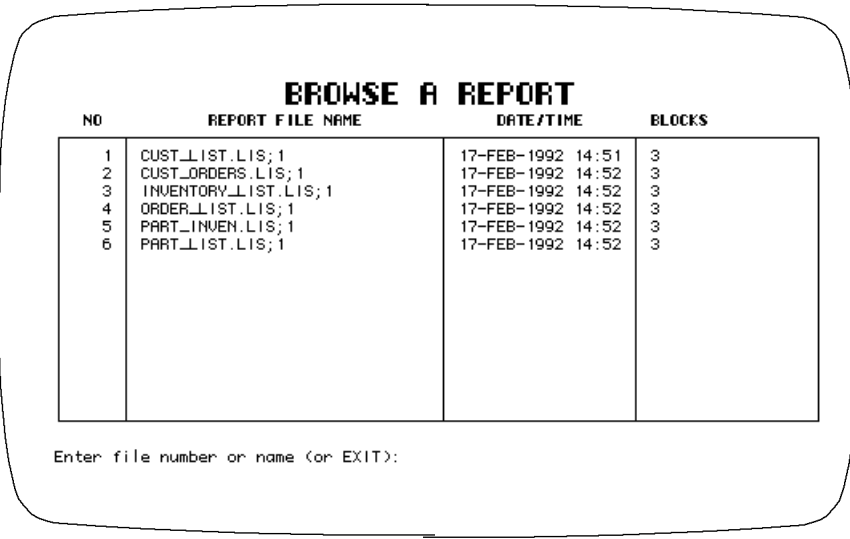

If the list of reports requires more than one screen, press <Return> to display the next screen. When all screens have displayed, press <Return> to re-display starting with the first screen. XENTIS issues the following prompts.

## *Prompt: Print to Queue:*

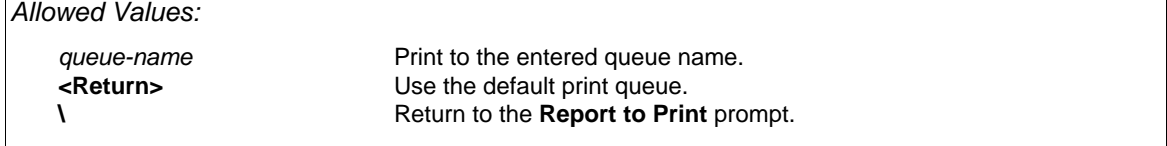

The default response is determined by the symbol XENTIS\$DFLT\_QUEUE. If this symbol is not set, the default is determined by the Setup File parameter DFLT-QUE-PRT. Valid responses to this prompt are:

#### *queue-name*

Enter the name of the queue you wish to use, then press <Return>. Normally, SYS\$PRINT is a valid queue name. If you are unsure, check with your System Manager.

## *Prompt: Form Name:*

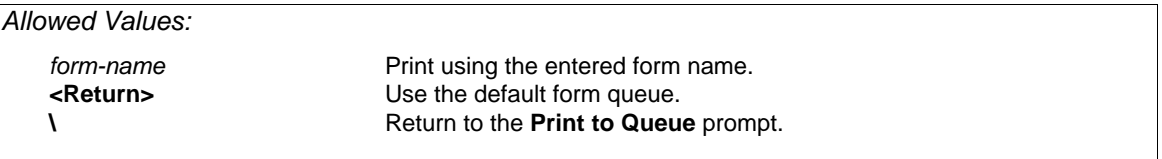

The default response is determined by the symbol XENTIS\$DFLT\_FORM. If this symbol is not set, the default is determined by the Setup File parameter DFLT-QUE-FORM. Valid responses to this prompt are:

#### *form-name*

Enter the name of the form you wish to use, then press <Return>. Normally, DEFAULT is a valid form name. If you are unsure, check with your System Manager.

## *Print a Report Definition*

### Guide Menu Selection: 'Print a report definition' from the /Report menu.

'Print a report definition' prints a dialogue saved in a command file. Before using this option, verify:

- the name of the queue you wish to use to print the command file. Normally, SYS\$PRINT is a valid queue name. If you are unsure, check with your System Manager.
- the name of the form you wish to use to print the command file. Normally, DEFAULT is a valid form name. If you are unsure, check with your System Manager.

XENTIS issues the following prompts:

### *Prompt: Enter name or number to PRINT, or Press RETURN for more, or Type '\' to Quit:*

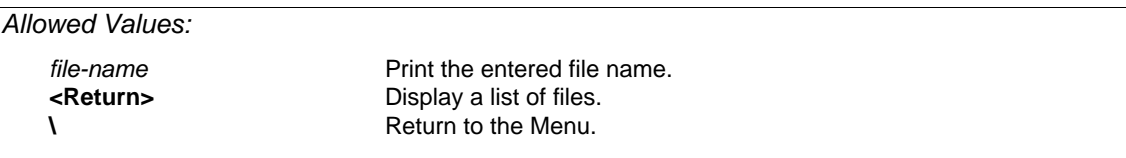

#### *<Return>*

XENTIS displays a listing of command files consisting of: catalogue headings, a command file number that displays on the left-hand side of the screen, and the command file name.

The list includes any command file:

- in the device and directory determined by the Setup File parameter DFLT-CMD-LOC.
- that uses the extension assigned to the Setup File parameters DFLT-CMD-TYPE and DFLT-COMP-TYPE (shipped as .XCF and .XCC).

If a command file is catalogued, it appears under its catalogue heading. If a command file is not catalogued, it appears under the heading 'Miscellaneous XENTIS Standard Command Files' or 'Miscellaneous XENTIS Compiled Command Files'.

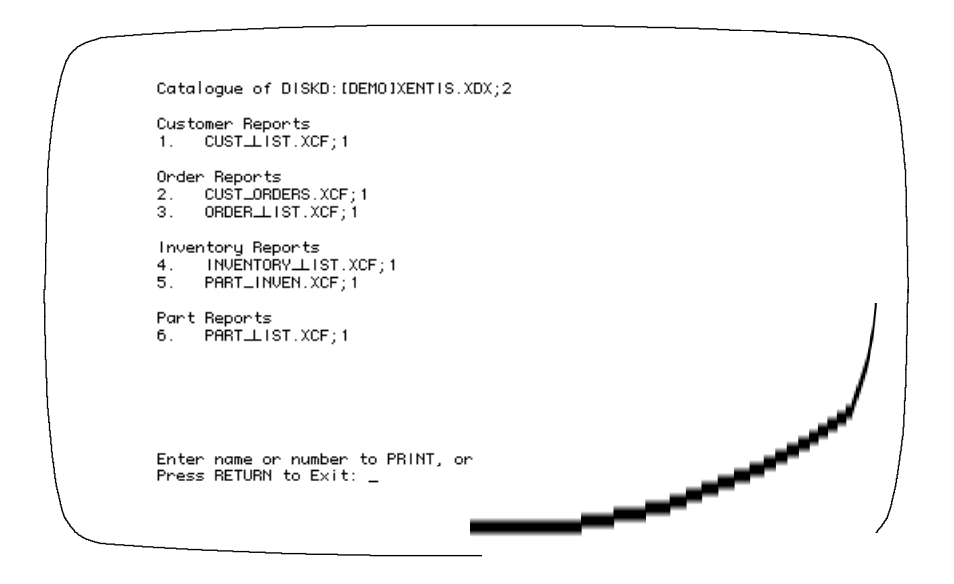

Continue to view the listing by pressing <Return>. When all screens have displayed, XENTIS issues the following prompt:

### *Prompt: Enter name or number to PRINT, or Press RETURN to Exit:*

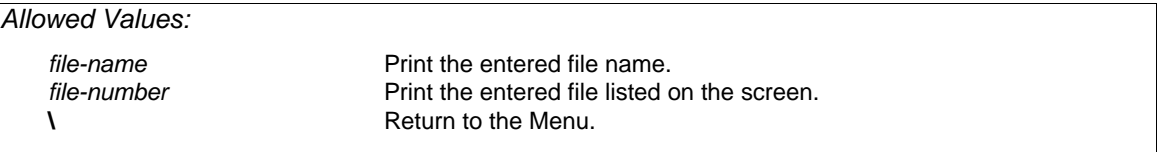

Enter the name or number of the command file you wish to print, or press <Return> to return to the Menu.

#### *file-name*

Enter the name of the command file you wish to print, then press <Return>.

If the command file is located in the device and directory determined by the Setup File parameter DFLT-CMD-LOC, then you do not need to include a device and directory. If you wish to run a command file in a different location, include the device and directory on the front of the command file name. If the command file uses the file extension assigned to the Setup File parameter DFLT-CMD-TYPE (shipped as .XCF), then you need not include an extension. If you wish to use a command file that has a different extension (for example: .XCC), then include the extension on the end of the name.

#### *file-number*

Enter the number of the command file (displayed on the left-hand side of the screen in the catalogue listing) you wish to print, then press <Return>.

### *Prompt: Print to Queue:*

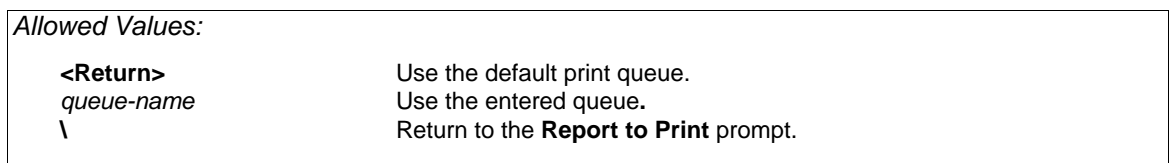

The default response is determined by the symbol XENTIS\$DFLT\_QUEUE. If this symbol is not set, the default is determined by the Setup File parameter DFLT-QUE-PRT. Valid responses to this prompt are:

#### *queue-name*

Enter the name of the queue you wish to use, then press <Return>. Normally, SYS\$PRINT is a valid queue name. If you are unsure, check with your System Manager.

## *Prompt: Form Name:*

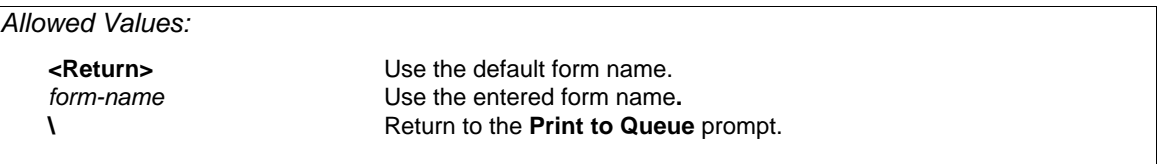

The default response is determined by the symbol XENTIS\$DFLT\_FORM. If this symbol is not set, the default is determined by the Setup File parameter DFLT-QUE-FORM. Valid responses to this prompt are:

#### *form-name*

Enter the name of the form you wish to use, then press <Return>. Normally, DEFAULT is a valid form name. If you are unsure, check with your System Manager.

## *Browse a Report*

Guide Menu Selection: 'Browse a report' from the /Report Menu.

'Browse a report' allows you to view a report output file previously created in a report run. XENTIS displays a listing of command files consisting of: the report number, the report file name, the date and time the report was created, and the number of blocks (size) of the report.

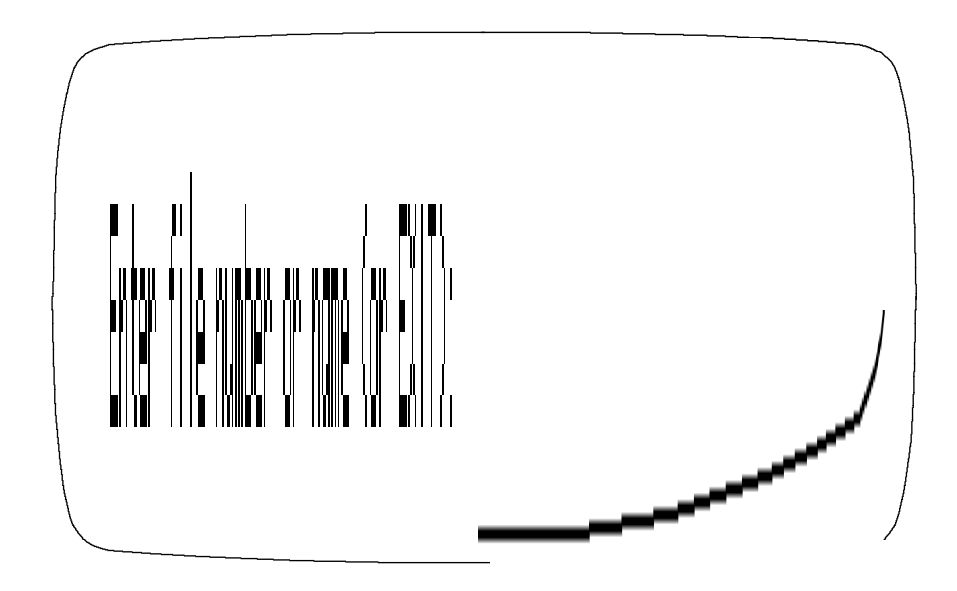

If the list of reports requires more than one screen, press <Return> to display the next screen. When all screens have displayed, press <Return> to re-display starting with the first screen. XENTIS issues the following prompt:

### *Prompt: Enter file number or name (or EXIT):*

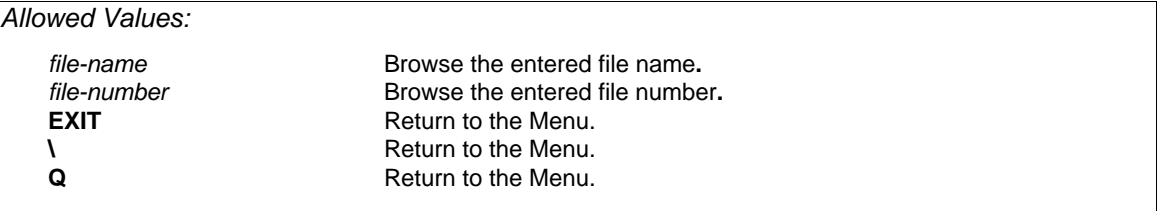

Once a report is selected, XENTIS initiates an edit session displaying the report. In the edit session, you may use keystrokes such as 'next screen' and 'previous screen' to view the report.

Terminate the edit session and return to the list of report to view by pressing <Return> or <CTRL> Z.

#### *Notes*

• The EDT session is controlled by a special EDT command file. This file is located using the XENTISnn\$REPORT\$DATA logical, where 'nn' is the version, and is named XRPBROWSE.EDT.

- The EDT command file, as shipped, allows READ ONLY viewing. Key strokes allowed in the Browse session are controlled by entries in the EDT command file.
- The file types (extension) that this functions searches for is controlled by the XENTISnn\$BROWSE\_FILES logical. For example, to have the 'Browse' routines search for files with .LIS, .RPT, .LOG, and .TXT extensions, enter the following DCL command prior to starting XENTIS:

\$DEFINE XENTISnn\$BROWSE\_FILES LIS,RPT,LOG,TXT

where **nn** is the version (50 for version 5.0) being used.

## *Key Strokes*

The following keys and key combinations allow you to view any portion of a report. You may not change a report with the browse function, however.

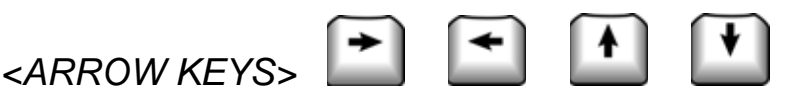

The arrow keys allow you to more the cursor one position in the direction of the arrow. When using <Uparrow> or <Down-arrow>, the screen will scroll.

## *Other Key Strokes*

The <PF> and <ARROW> keys control the position and characteristics of your display window.

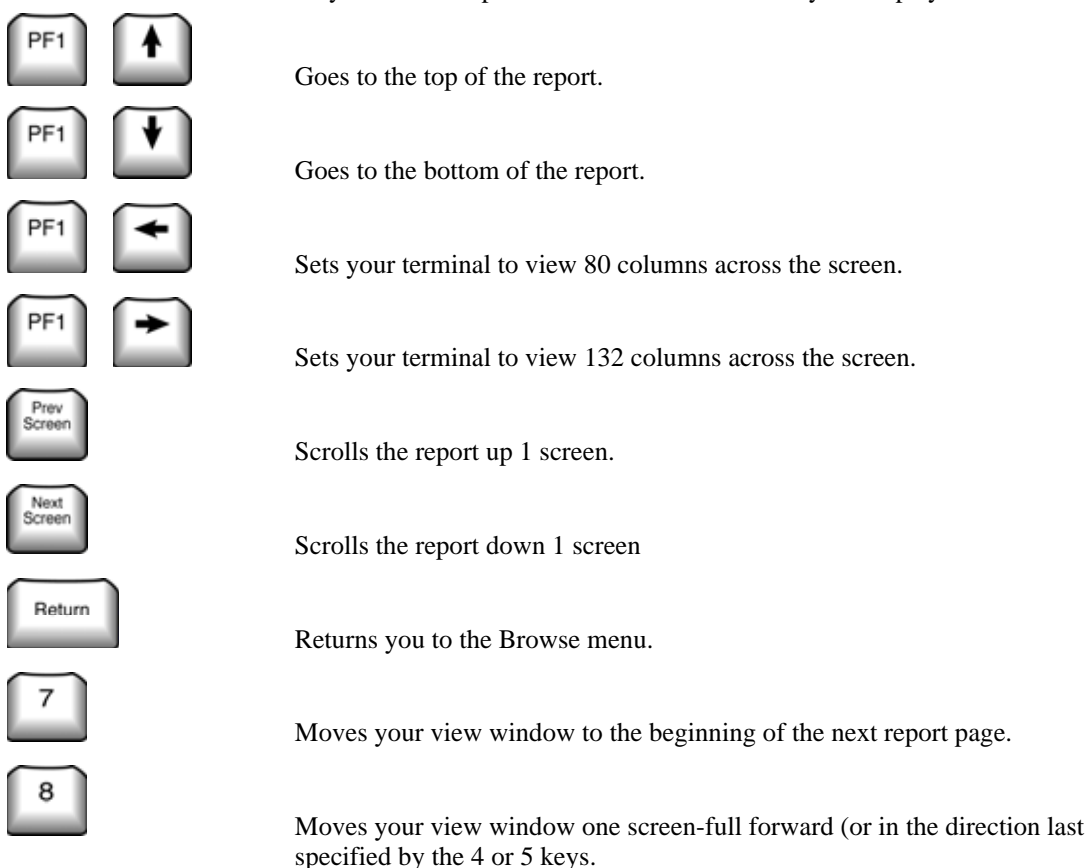

#### *Browse a Report*

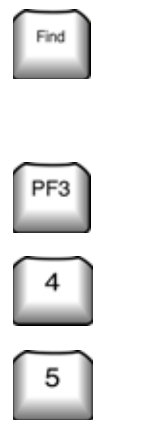

 Searches for text you enter. You are prompted for the text to find. Searches forward or in the direction last specified by the 4 or 5 keys. The <PF1><PF3> combination is a synonym.

Search again for the text last entered (in the direction last specified).

Sets the movement direction forward (toward the end of the document).

 Sets the movement direction backwards (toward the beginning of the document).

## *Browse a Report Definition*

Guide Menu Selection: 'Browse a report definition' from the /Report Menu.

'Browse a report definition' allows you to view a report dialogue previously saved in a command file. XENTIS displays a listing of command files consisting of: the report number, the report definition file name, the date and time the report definition was created, and the number of blocks (size) of the report definition.

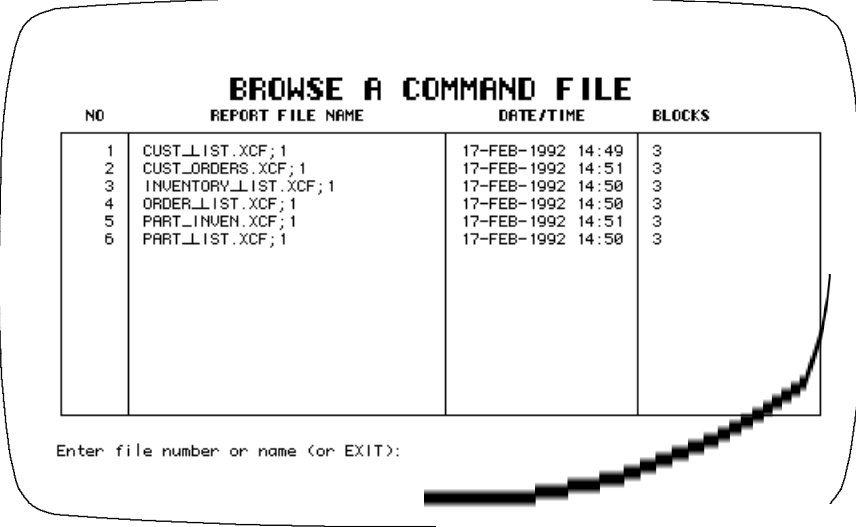

The list includes any command file:

- in the device and directory determined by the Setup File parameter DFLT-CMD-LOC.
- that uses the extension assigned to the Setup File parameters DFLT-CMD-TYPE and DFLT-COMP-TYPE (shipped as .XCF and .XCC).

If the list of report definitions requires more than one screen, press <Return> to display the next screen. When all screens have displayed, press <Return> to re-display starting with the first screen. XENTIS issues the following prompt:

## *Prompt: Enter file number or name (or EXIT):*

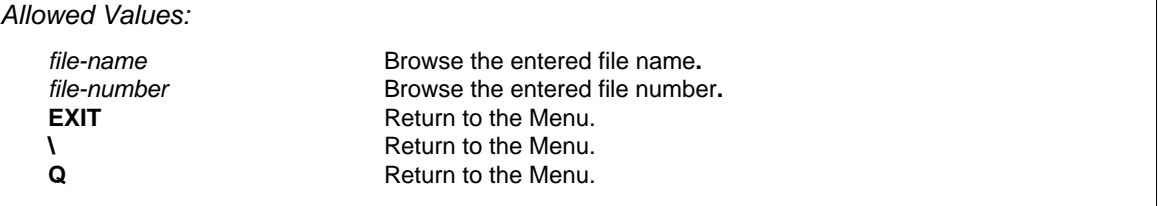

Enter the report number or name you wish to view or EXIT,  $\setminus$ , E, or Q to return to the Menu. The file need not be visible on the screen in order for you to select it.

Once a report definition is selected, XENTIS initiates an edit session displaying the report definition. In the edit session, you may use keystrokes such as next screen and previous screen to view the report definition. Terminate the edit session and return to the list of report definitions to view by pressing <Return>.

### *Notes*

- The EDT session is controlled by a special EDT command file. This file is located using the XENTISnn\$REPORT\$DATA logical, where 'nn' is the version, and is named XRPBROWSE.EDT.
- The EDT command file, as shipped, allows READ ONLY viewing. Key strokes allowed in the Browse session are controlled by entries in the EDT command file.

### *Key Strokes*

*Refer to the Key Strokes discussion in 'Browse a Report'.* 

## *Database Interfaces*

XENTIS operates with the following database products: Ingres, Oracle, Rdb, Progress, and Sybase. If you are using one of these database products and you have licensed the interface in XENTIS, then you may create reports from the data stored in a database with XENTIS. The difference between using XENTIS with RMS files and one of these database products is described in this chapter.

Ingres, Oracle, Rdb, Progress, and Sybase are relational databases and are described in the 'Relational Databases' section of this chapter.

## *Database Terminology*

Database terminology differs from RMS file terminology. When using XENTIS and the XENTIS Reference Manual with a database, adjust the database terminology according to the following table.

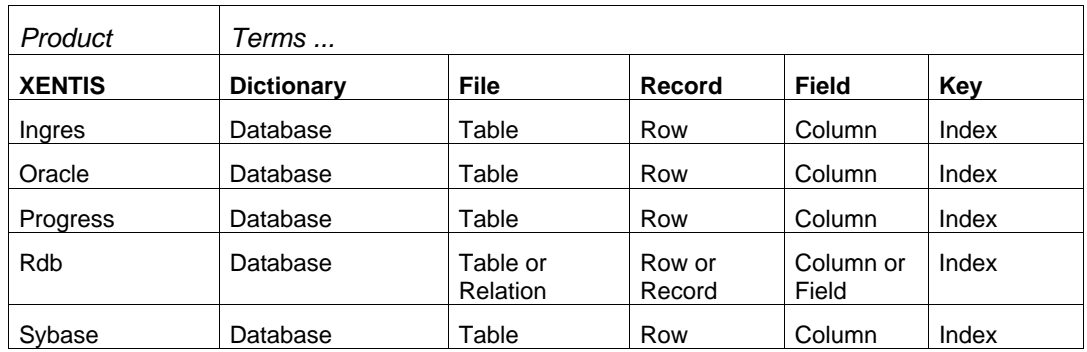

# *Relational Databases*

## *Data Descriptions (Data Dictionary)*

XENTIS retrieves data descriptions from the data dictionaries (system tables) stored in the database. A data dictionary is a repository for descriptions of data. Each database element accessed by XENTIS must have an accompanying data description stored in a data dictionary.

## *Default Dictionary*

The default dictionary is the database that XENTIS automatically uses to retrieve data descriptions. To set the default dictionary to a database, enter the dictionary name (by setting the symbol XENTIS\$DICT outside of XENTIS or by changing the default dictionary) according to the table below.

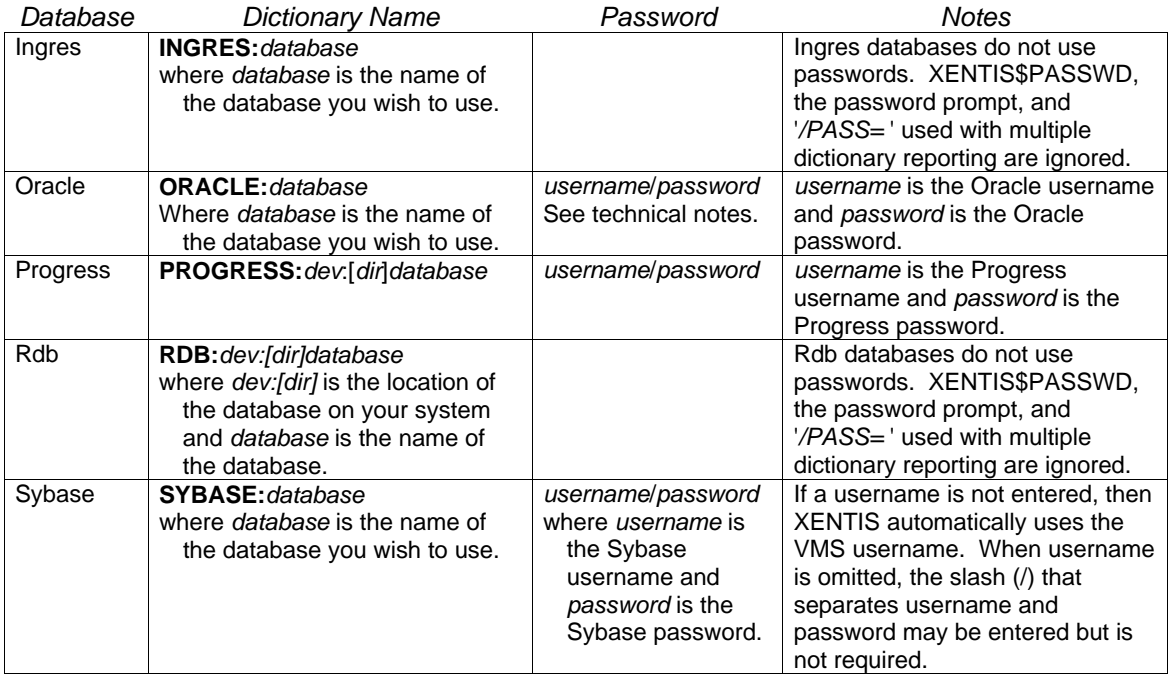
# *XENTIS Dialogue*

When using a relational database with XENTIS, a report is defined by responding to prompts in a dialogue just as with RMS files. The dialogue is, for the most part, the same as when using RMS files. Differences and additional information are noted here.

#### *File Section*

Tables are specified in the XENTIS File Section of the dialogue in the same manner that files are specified. A table name is highlighted in the info window and it is selected.

*Refer to 'Multiple Dictionary Reporting' later in this chapter for more information on how to use more than one database in a report.* 

Database views are supported in all relational database interfaces. The **Access allowed** and **Access auxiliary files simultaneously** prompts are issued but ignored. This allows users to conveniently upgrade from RMS files to a relational database.

#### *Table and View Names*

Enter a table or view name the same as would be entered when using the relational database's interactive SQL. You may prefix your table or view name with an owner name if the chosen database supports the concept.

View names will be displayed with a  $\text{ }_{-}$  v' appended to them to distinguish them from table names.

#### *Key Section*

KEY section prompt for the primary file:

XENTIS issues a series of prompts used to limit the records retrieved from the primary file.

#### **Initial/Final expr** *n* **for table A <NONE>**

Responses are in the form:

*FIELD comparison\_operation LITERAL or FIELD*

XENTIS assumes an 'and' relationship between the expressions. All valid XENTIS comparison operations may be used. When using wild card equals (WE) or wild card not equals (WN) operations, XENTIS does not append a wild card on the end of the literal.

XENTIS continues to prompt for expressions until 'NONE' is entered. Only one comparison operation is allowed.

KEY section prompts for auxiliary files:

XENTIS issues a series of prompts used to join the tables. A default response is provided if a matching field name is found in a previous table.

#### **Join expr n for table B <B:field comp\_oper A: field>**

Responses are in the form:

*FIELD comparison\_operation FIELD or LITERAL*

XENTIS assumes an 'and' relationship between the expressions. All valid XENTIS comparison operations may be used. When using wild card equals (WE) or wild card not equals (WN) operations, XENTIS does not append a wild card on the end of the literal.

Sybase and Oracle users may use the '=\*' or '\*=' comparison operations to designate an outer join. Ingres and Progress do not support outer joins. XENTIS does not support the Rdb method of outer joins.

XENTIS continues to prompt for expressions until **NONE** is entered. Only one comparison operation is allowed.

*Refer to Technical Information for a complete list of data type supported by XENTIS.* 

## *File Dialogue Examples*

Use the table below as examples of valid responses to any of the file prompts in the FILE section.

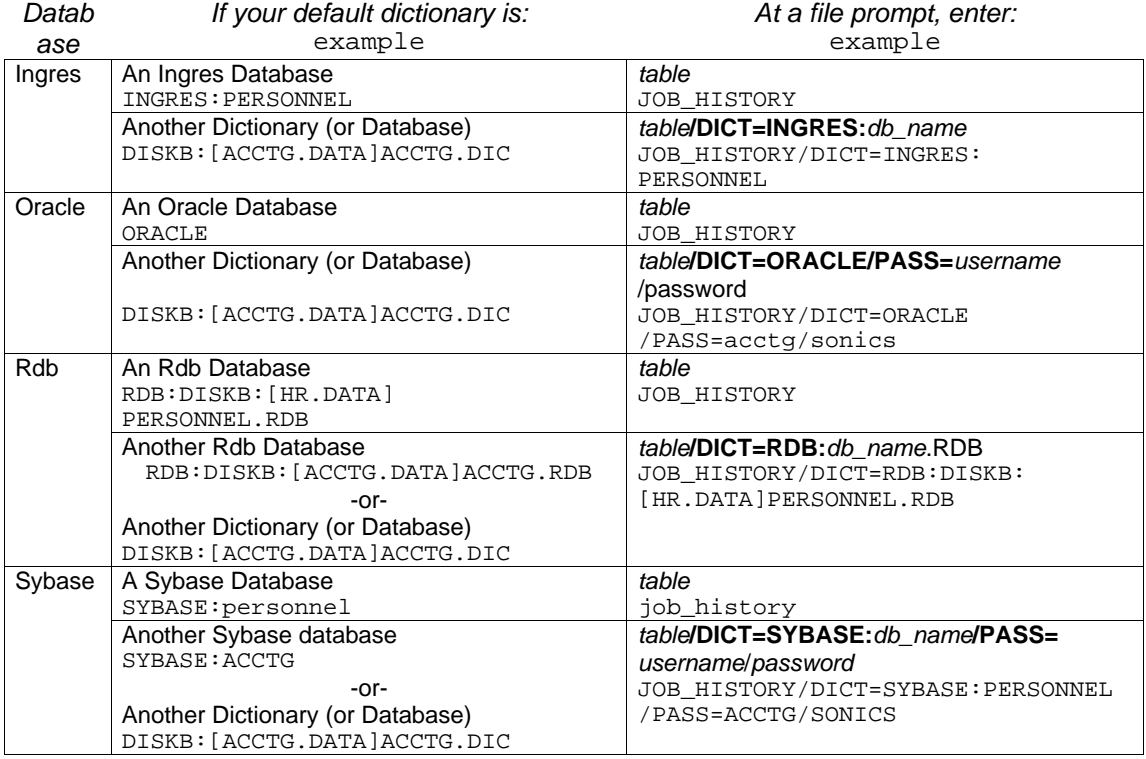

# *XENTIS Modules*

# */Report, /Model, /Word, /CReport, /File*

These modules are supported with Ingres, Oracle, Rdb, Progress, and Sybase databases.

#### */File*

XENTIS/File is supported with Ingres, Oracle, Rdb, Progress and Sybase databases as both input and output files in the /File dialogue. If you plan on using a table as the output file, then the table must be described in the database. When output to a sequential file is chosen, output is to a sequential RMS file.

## */Update, /Dictionary, /Edit*

These modules are not supported with relational databases.

# *Technical Information*

## *Data Types*

All relational database data types are fully supported in XENTIS with the following exceptions:

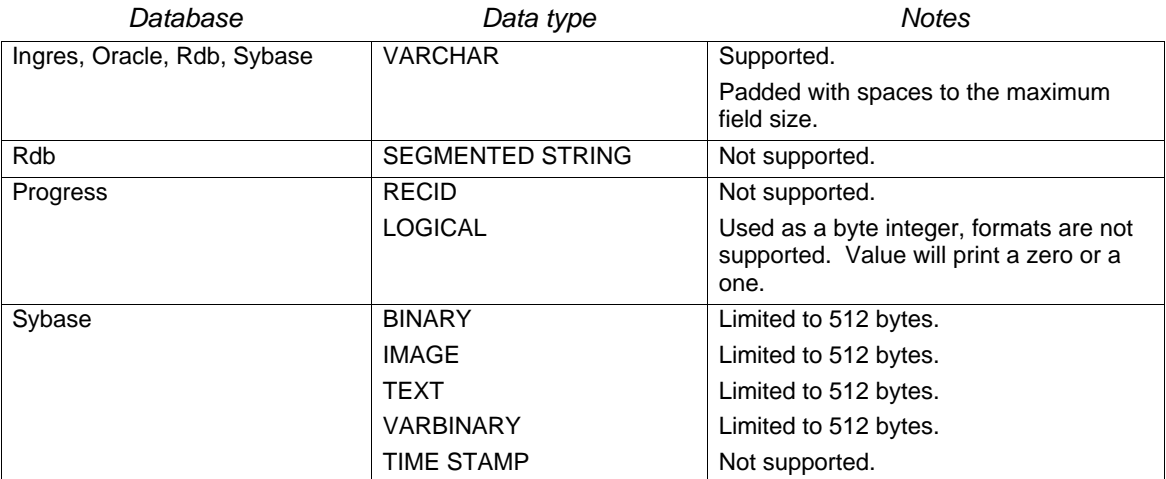

#### *Null Values*

XENTIS handles reading NULL values in relational databases as follows: NULL values in numeric fields are converted to zeros. NULL values in text fields are converted to spaces. NULL values in date fields are converted to the null date (00-XXX-0000).

XENTIS can write NULL values under the following circumstances. The SQL-FILE-WRITE setup parameter must be set to Y. The NULL-NUMERIC and NULL-TEXT setup parameters must be assigned a value. If a numeric field has a value equal to the value of the NULL-NUMERIC setup parameter, then a NULL will be written to the database. If a text field has a value equal to the value of the NULL-TEXT setup parameter, then a NULL will be written to the database. If a date field has a null value, 00-XXX-0000, then a NULL value will be written to the database, regardless of the value of the SQL-FILE-WRITE setup parameter.

## *Record Pointers*

Record pointers are not used in Ingres, Oracle, Progress, and Sybase. Therefore, pointer files, 'RE' functions, print frequency 'U', and the setup parameter ACCUM-IF-UNIQUE cannot be used with these tables.

# *SQLWHERE command*

SQLWHERE allows you to enter a 'WHERE' clause for SQL-based databases. Proper use of this command can reduce the number of records returned to XENTIS by the database engine. The SQLWHERE command may be entered in response to any dialogue prompt, in the format of:

#### **SQLWHERE** *SQL\_where\_statement*

XENTIS does not perform syntax validation on the statement you enter. It is passed without modification, except for the removal of SQLWHERE, to the SQL database engine. If any join expressions or initial/final expressions have been entered, then the statement is appended to the expressions with an AND clause.

# *Oracle Technical Notes*

- Oracle synonyms do not appear in the Info window. You may use any synonym in XENTIS that you are allowed to use in Oracle.
- If the Oracle database administrator has created an Oracle username of the form OPS\$*username*, where *username* is your VMS username, then it is not necessary to enter your Oracle username. In this case you should use a slash followed by your Oracle password.
- When using Oracle, the SQL-JOIN parameter is forced to a value of **Y**.
- Beginning with Oracle8 and XENTIS version 4.8, users may specify a database name. See above documentation. Use of the Username/Password@database syntax
- Floating point on Alpha systems is different when compared with VAX systems. The ORACLE-GFLOAT setup parameter should normally be set to **Y** on Alpha systems and to **N** on VAX systems.
- XENTIS passes the *Username/Password* directly on to Oracle.
- Column names and table names are not case sensitive, but are normally upper case.

#### *Rdb Technical Notes*

- EDIT STRING clauses are mostly supported in XENTIS. If an EDIT STRING clause exists for a field, then XENTIS uses it to determine the default print mask. XENTIS does not support every feature available in an Rdb EDIT STRING clause.
- Hashed indexes will appear at the end of the index list and have \_HASH appended to their index names.
- The RDB-USE-ATTACH setup parameter should be set to Y if you are using Rdb V4.1 or later. Otherwise set it to N.
- XENTIS requires the Rdb version logicals be set prior to using the Rdb interface. Setting these logicals is accomplished with the SYS\$SHARE:RDBVMS\_SETVER.COM procedure. If the logical is not present, you will get a **%RDB-F-WRONG\_ODS** error message.
- Column names and table names are not case sensitive, but are normally upper case.
- Outer joins are not supported.

## *Sybase Technical Notes*

- The database name, the username, and the passwords are case sensitive. When entering these values be sure to enter them using the correct case.
- If a Sybase username is not entered, the VMS username (upper case) will be used.
- If the logical SYBASE\$LOCASE USER is set to Y, the Sybase username is forced to lower case.
- Before invoking XENTIS, the logical SYBASE\$TEMP\_PROC must be defined for each user. This logical must contain the name of a SYBASE database in which the user can create a SYBASE procedure.
- XENTIS creates procedures when a table is opened, then deletes them when the table is closed. The procedures are created in, stored in, then deleted from the database assigned to the logical SYBASE\$TEMP\_PROC. If this logical is not defined, then XENTIS fails during the selection phase.
- If XENTIS aborts during processing, then temporary procedures may not be deleted from the database assigned to the logical SYBASE\$TEMP\_PROC. The names of the procedures begin with the characters 'qryio' followed by numbers interspersed with underscores.
- Column names in Sybase are case sensitive. XENTIS ignores the case for column names.
- XENTIS doesn't inspect table/column security. This means it is possible to define a report yet not be able to execute it. If a user doesn't have access to a table or a column, an error will occur at run time.
- Users may access multiple Sybase databases by using the *database.owner.table* syntax native to Sybase when specifying a table name.

## *Ingres Technical Notes*

- Only one Ingres database can be accessed at one time.
- XENTIS doesn't inspect table/column security. This means it is possible to define a report yet not be able to execute it. If a user doesn't have access to a table or a column, an error may occur at run time.
- Ingres group IDs used by the Knowledge Management Extension are supported. When a database type of Ingres is specified, a password prompt will be issued. At this prompt enter a group ID value or return if no group ID is desired.
- Column names and table names are not case sensitive, but are normally lower case.

## *Progress Technical Notes*

- Only one Progress database may be accessed at one time.
- When using Progress, the SQL-JOIN parameter is forced to a value of **Y**.
- XENTIS uses the Progress HLI interface to access Progress Database. If XENTIS is relinked on your systems, you must have HLI installed and activated prior to the relink.
- The HLI interface requires the SYSLCK privilege. XENTIS will install its images with this privilege when the system is initialized.
- Character fields will be one byte larger than what is defined in the Progress database. This is because HLI adds an additional byte to every text field.
- The Progress Format String is converted to a XENTIS Print Mask. Most, but not all features of the Format String are translated to the XENTIS Print Mask.
- Date fields will use the standard VMS printing format, not the Progress printing format. To print dates in the same manner that Progress prints them, the VMS User Defined Date Format feature must be used. See VMS documentation for more information.
- Progress views are not yet supported.
- Array fields are supported.
- The TEXT-IS-STRING setup parameter will be set to **N** when Progress is used.

## *Troubleshooting SQL Databases*

- Reconfirm the usage of the database name, the database username, and the database password. These items vary from database to database. These names in Sybase are case sensitive.
- If you get the **%RMS-E-ENV** error, then either the database interface is not in the license key, or when XENTIS was started during system startup, it did not find the database. Try shutting down XENTIS and starting it up again. Examine the logicals that your database creates. If the translation of any of them contains **XENTIS**, then you may need to shut down and restart the database also.
- Do not use display mode as it might erase a low level error message.
- Turn on various debug logicals. Create the SQL\$DEBUG, SQL\$DEBUG2, and *database*\$DEBUG logicals and give them a value of **Y**.
- Enter the **LIST DICTIONARY** command at the "Enter Function" prompt. If the debug flags are turned on you will see the SQL statements used to connect to the database and to retrieve the system table information that XENTIS needs. Errors can occur during database connection.
- Rdb, Sybase, and Ingres can be used in /NOSQL mode. This is automatic if one of these is an auxiliary table, but a prior table or file is from a different database or dictionary. In /NOSQL mode, XENTIS treats the database table as if it were an RMS indexed file.
- Every database product has its own unique interactive SQL utility. To troubleshoot, you may need to take the SQL statements that XENTIS generates, and enter them into the database's SQL utility.
- Review the technical notes documented above for your chosen database.

• Review, and possibly change, the setup parameters that relate to SQL and to your database.

# *Multiple Dictionary Reporting*

XENTIS supports the ability to retrieve data from multiple dictionaries and databases, with restrictions. Because the database engines do not normally support retrieval of data from more than one database at a time (Sybase excepted), XENTIS must perform the joins rather than allowing the database engine to perform them.

#### *File Section Dialogue*

Multiple Dictionary Reporting for Relational Databases is implemented by the user by entering a slightly different response at the **Primary file/view**, **Secondary file**, etc. prompts. The difference involves appending /DICT=*database*/PASS=*user/password* to the entered table name, where *database* is your second database, and *user/password* is the database username and password, if one exists. This concept is essentially identical to the Multiple Dictionary Reporting concept explained earlier.

The example below illustrates the file section dialogue using three dictionaries, where the default dictionary is an Oracle database, and the other dictionaries are Ingres and Sybase:

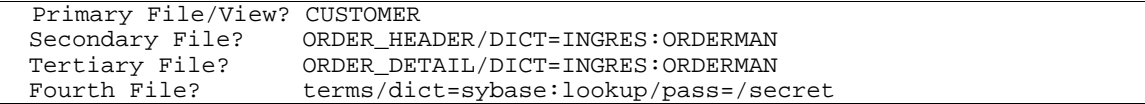

## *SQL-JOIN Setup Parameter*

The SQL-JOIN parameter controls whether the database engine should join tables or XENTIS should join tables. The recommended setting of this parameter is Y, and indicates the database engine will join tables. A value of N, which indicates that XENTIS will join tables, is supported for the purpose of executing reports that were defined prior to XENTIS V4.0. The value of this parameter can be overridden by appending /NOSQL or /SQL to your response at the **Primary file/view** prompt.

When this parameter is set to N, XENTIS joins the tables and attempts to have the database behave as if it were a set of RMS files. This can result in table joins that are powerful, but have poor performance. Reports defined prior to V4.0 operated as if this parameter is set to N, and should be converted so that the database performs the join. Read the V4.0 release notes for more information on how to convert previously defined reports.

## *Multiple Dictionary Reporting Restrictions*

- Tables from an Oracle or Progress database are allowed only if they start with the primary table and are grouped together in the report. This means if you use 3 Oracle or Progress tables, they must be the first, second, and third tables in the report.
- Significant performance degradation should be expected.
- Ingres and Rdb do not support passwords or database user names. If the */PASS*= qualifier is used, it will be ignored.

# *RMS File Structures*

RMS files are the standard file structure used with the VMS operating system software. All major 3GL programming languages, except C, support RMS files.

# *Data Structure*

RMS data files are created using the FDL (file definition language) utility in the VMS operating system software.

#### *File Descriptions (Data dictionary)*

A data dictionary is a repository for descriptions of data. Each RMS file that you wish to use with XENTIS must have an accompanying data description stored in a data dictionary. XENTIS operates with different types of data dictionaries including XENTIS/Dictionary, CDD, and MAXCIM.

#### *XENTIS/Dictionary*

XENTIS has its own data dictionary software, XENTIS/Dictionary, to create, maintain, and store RMS file descriptions and other dictionary elements.

*Refer to the /Dictionary section for more information.* 

#### *MAXCIM ECB Data Dictionary*

The MAXCIM ECB data dictionary is used by the MAXCIM application software from Computer Associates.

#### *CDD (Oracle's Common Data Dictionary)*

Oracle's Common Data Dictionary can be used to store RMS file descriptions. XENTIS accesses record descriptions and one-file Datatrieve domains in the CDD.

#### *Fields*

If a key in a file is not described as a field in the CDD record layout, XENTIS automatically creates an additional field with the name KEY\_n1\_SEGMENT\_n2 where n1 and n2 are sequential numbers. KEY\_n1\_SEGMENT\_n2 is available for use in creating reports.

You can optionally include structure level fields when using CDD file descriptions by setting the CDD-INCLUDE-STR setup parameter to Y.

*Refer to Appendix A for more information.* 

#### *CDD Directories*

In DISPLAY mode, the directory, record and domain names are displayed in the Info Window at the FILE prompts.

Directory names are followed by  $\prime$   $\phantom{1}$   $\phantom{1}$  and record names are followed by  $\phantom{1}$   $\phantom{1}$   $\phantom{1}$   $\phantom{1}$   $\phantom{1}$   $\phantom{1}$   $\phantom{1}$   $\phantom{1}$   $\phantom{1}$   $\phantom{1}$   $\phantom{1}$   $\phantom{1}$   $\phantom{1}$   $\phantom{1}$   $\phantom{1}$ display without a suffix. View names are followed by  $\prime$   $\prime$   $\prime$  and are not valid entries at a file prompt.

The CDD is set up as a 'tree' structure. The top directory in the structure is CDD\$TOP. When you initiate a dialogue session, all second level directories (directly below CDD\$TOP) are displayed in the Info window at the FILE prompts.

In XENTIS, you may move through the CDD directories by selecting a sub-directory (either by entering the sub-directory name at any of the file prompts or using the <SELECT> to select the highlighted entry in the Info window), then pressing <Return>. In the Info window, XENTIS displays all sub-directories beneath the one selected.

When you move down in the structure, CDD\$TOP displays in the upper left-hand corner of the Info window. To move back to the top directory, select (or enter) CDD\$TOP at any of the FILE prompts and press <Return>.

If the logical CDD\$DEFAULT is set, the user is automatically placed in that CDD sub-directory. You may access other directories based on your privilege level and the privilege settings of CDD entries.

In order to specify a file to use in the FILE section of a dialogue, use the syntax shown in the FILE section of the Reference Manual. You can either:

- enter the actual file name, then the full path record starting with CDD\$TOP. For example: DISK0:[LIVE.DATA]CUSTOMER.DAT/\_CDD\$TOP.LIVE.CUST\_REC
- or, in DISPLAY mode, select down through the directories to the directory that contains the record (or file description) that you wish to use. Enter the actual file name, then the record name. For example:

#### DISK0:[LIVE.DATA]CUSTOMER.DAT/CUST\_REC

 You need not enter the full path record. XENTIS automatically stores the nodes in the record path when you save a command file.

# *XML Formatted Data*

XML is an acronym for eXtensible Markup Language. XML allows computer software systems to describe data that is independent of the software that is processing it and the computer system that it is residing on. Due to it's nature, data that is formatted using the XML constructs is easily interchanged between dissimilar computer software. As a result it has become a standard for computer data interchange. XENTIS supports reading and writing of XML data in a limited fashion. This section describes how XENTIS interacts with XML formatted data and how the user instructs XENTIS to process XML formatted data. It is assumed that the reader understand the basics of XML formatted data.

# *Writing XML Data*

Writing XML formatted data is done with the XENTIS/Model module. The process is no different from any other usage of XENTIS/Model except that a different control file is selected. Be sure to choose the XML.DAT control file when you want to write XML formatted data.

# *Reading XML Data*

XENTIS reads XML data from two different sources; a sequential text file and an HTTP server. Both methods require the user to create data dictionary entries first.

## *Data Dictionary Considerations*

Prior to reading XML data, data dictionary entries must be established. A File description must be created along with Fields for each item of data that is to be processed. The data dictionary entries that are unique to processing XML formatted data are summarized as follows:

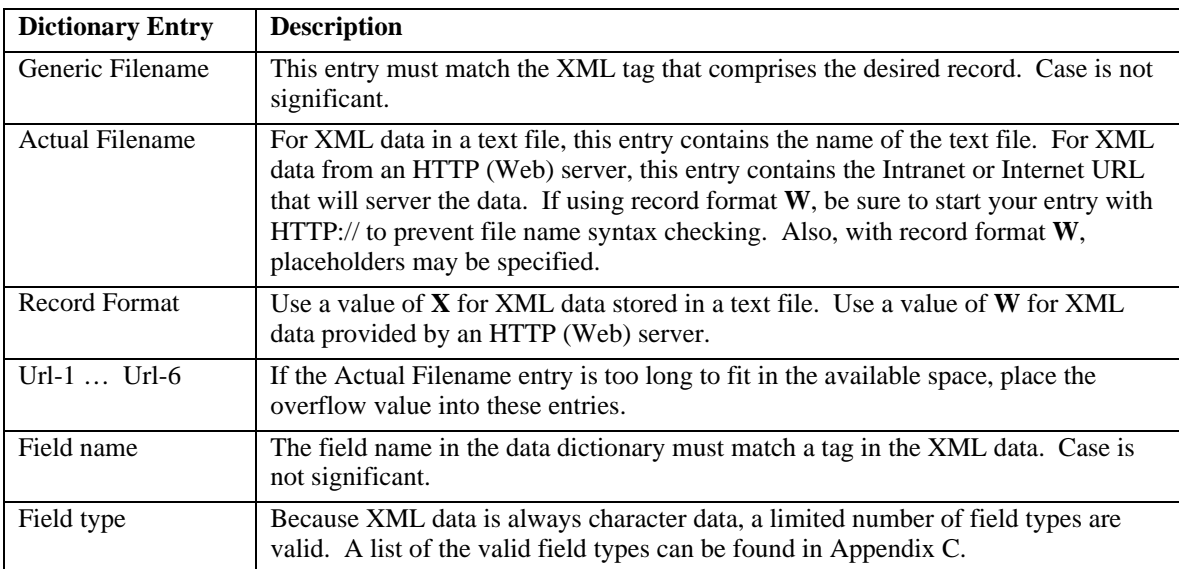

#### *Reading XML data from a text file*

XML data residing in a text file should be in an RMS sequential file. The processing of records from this file will be almost identical to the processing of an RMS sequential file. The user should not notice any difference in the dialogue. When using XML data from a text file, the XML text file must be the primary file in a report.

#### *Reading XML data from an HTTP server*

XENTIS can read XML formatted data from multiple simultaneous HTTP servers. Through proper usage of placeholders and CGI scripts, very elegant reporting can occur. When using XML data from an HTTP server, the XML data can be used as a primary file or as an auxiliary file. Using placeholders can effectively act as join instructions or key information to the CGI script being processed by the HTTP server.

Placeholders are used to pass parameters to a CGI routine on the HTTP server. Placeholders look like  $\sim$ P-1 $\sim$  through  $\sim$ P-8 $\sim$ . The beginning tilde, the ending tilde, the capital P, and the dash are required. The numerical digit may be from 1 through 8. A special zero parameter,  $\sim P-0\sim$ , is reserved for the insertion of the OpenVMS username.

When placeholders are used, the XENTIS report definition dialogue is changed. If a placeholder is used for a **primary** file, the "Key to access…", "First key to read", and "Last key to read" prompts are replaced by a sequence of "Parameter literal (P-*n*) for primary file" prompts. Only string literals are allowed.

When placeholders are used for an **auxiliary** file, the "Key number to access…" and "Field *n* to build key" prompts are replaced with a sequence of "Parameter literal (P-*n*)…" prompts. String literals and fields from a previous file are allowed.

Before passing the URL to the HTTP server, XENTIS will substitute the parameter values entered by the user into the placeholders found in the URL.

An example of a URL with placeholders might be:

http://venus.graysoft.com/test-cgi/custlist.pl?first-cust=~P-1~&last-cust=~P-2~

In this example, the CGI script might produce a customer list, allowing the user to specify a starting customer and an ending customer.

## *Processing Structured XML Data (Qualified Tags)*

Sometimes XML data will be created in a structured fashion such as:

```
<CustomerName>Acme Electric</CustomerName> 
<Address> 
   <BillTo> 
     <City>Seattle</City> 
     <Zip>98101</Zip> 
   </BillTo> 
   <ShipTo> 
     <City>Seattle</City> 
     <Zip>98101</Zip> 
   </ShipTo> 
</Address>
```
In this situation, the City and Zip tags are found twice within the Address tag. To differentiate the City and Zip data belonging to the BillTo tag from the City and Zip belonging to the ShipTo tag, the field names in the data dictionary should be defined as follows:

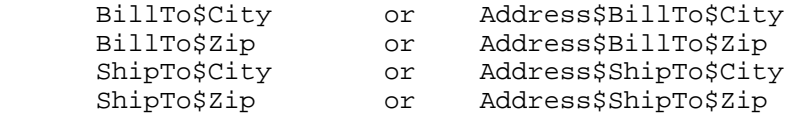

This will allow XENTIS to distinguish between the two structures

# *Technical Considerations*

- The Generic File in the data dictionary must match a record start tag in the XML data stream.
- The Generic File in the data dictionary should not be the same as the root tag in the XML data stream.
- A Pointer File cannot be used when XML data is read.
- A number of setup file parameters control some of the processing, See Appendix A.
- XML tags that do not match either the generic file name or one of the associated fields names in the data dictionary will be ignored.
- Data fields that are defined in the data dictionary for the chosen file but not found in the XML stream will have spaces assigned to them.
- If a full URL does not fit into the space allocated for the actual file dictionary entry, then the overflow can be placed in the Url-1 through the Url-6 entries. Trailing spaces will be ignored.
- Abbreviated end tags, "/>", are not supported by the parser.
- If a parsing error is encountered, no more processing of data will occur.
- Prompting literals may be entered by the user when responding to "Parameter Literal" prompts when defining a report.

# */Update*

XENTIS/Update is a variation of XENTIS/Report; its purpose is to globally (in the entire file) modify or delete records in a data file. With /Update, files are processed in the same way as in /Report but no output is generated. Instead, records in the data files are modified or deleted as they are being retrieved.

# *Why Use /Update*

/Update is primarily used as a data management tool to assist in file maintenance to:

• Delete obsolete or invalid records from a data file

 As an example, a file stores information about active customers. A history file stores information about inactive customers. Once inactive customers are added to the history file, delete them from the active file using /Update.

• Modify records in a data file

 As an example, each time a customer makes a transaction, a record is added to the monthly transaction file. At the end of each month, the monthly information is consolidated and stored in a YTD file and the monthly file is erased so that the transactions for next month can begin to accumulate. Sum the monthly transactions and add the total to the YTD file using /Update.

#### *Who Should Use /Update*

The ability to use /Update should be given only to those who are very familiar with the data that will be used with /Update and with XENTIS/Update itself. See Technical Considerations for more information on how to disallow UPDATE.

#### *Before Initiating /Update*

Before initiating /Update, carefully read the Technical Considerations section and develop a methodology for performing an update. An example of a methodology follows.

- Create a report with the files that will be used with /Update. In the /Report dialogue, enter the files, the keys, the calculations, and selection logic just as they will be entered in the /Update dialogue. In the report, print all key fields, calculated fields, fields used in selection logic, and fields that will be modified.
- Check the report to ensure that details are created and selected as expected.
- Ensure the Setup File parameter REQ-ACTIVITY-FILE is set correctly. Allowed values are Y (to require an activity file), L (to require a log file), B (to require both), and N (to require neither). It is desirable to set this parameter to L or B so that a log file is created and can be checked. The 'Activity File' is also known as an 'Audit Trail File'.
- Backup the data files that will be updated.
- Perform the update.
- Rerun the report created in the first step. Check the details on the report against the log file to ensure records were updated correctly.

# *The /Update Dialogue*

The /Update dialogue uses the same reporting commands and keystrokes as /Report.

*Refer to /Report Introduction for more information.* 

The first part of the /Update dialogue is identical to /Report. You are prompted for input files, key relationships, calculations, and selection logic. For these dialogue sections, use the allowed values and explanations in the /Report section of the XENTIS Reference Manual. In the discussion that follows, only the prompts that are

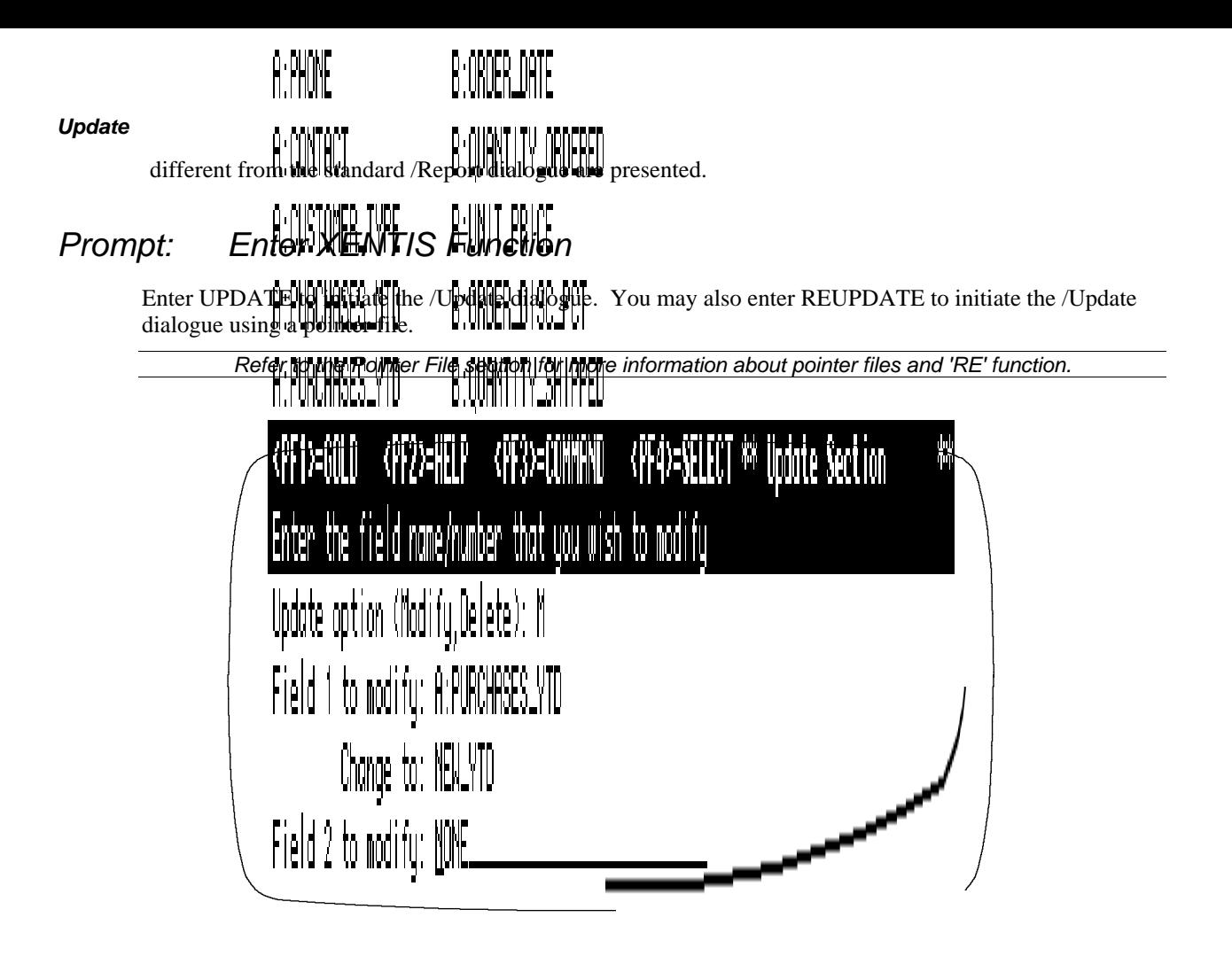

#### *Prompt: Update option (Modify, Delete)*

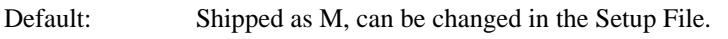

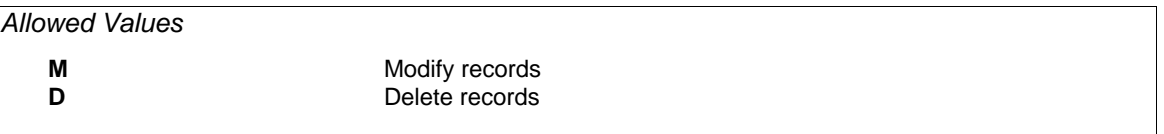

Tells XENTIS whether to modify or delete records in the data files. If M, XENTIS modifies records. If D, XENTIS deletes records.

#### *Prompt: Record to delete (A-J)*

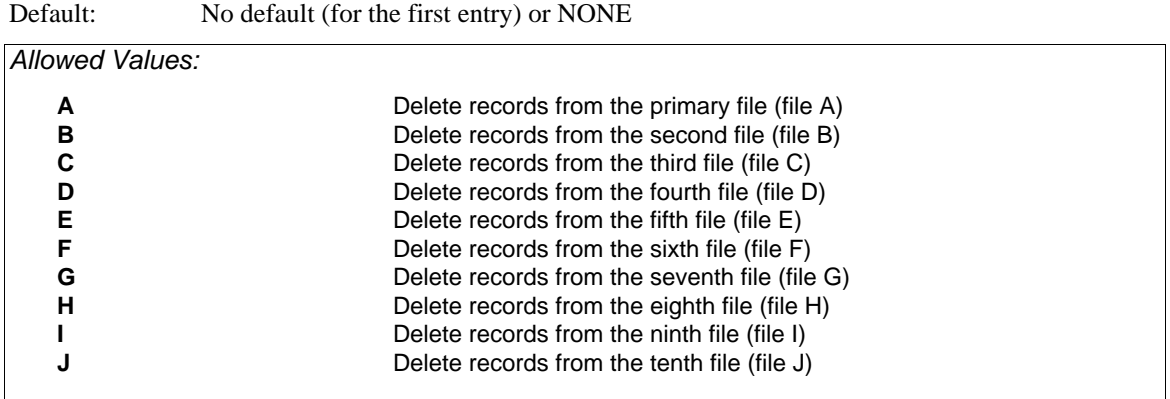

This prompt is issued if you enter D at the Update option prompt.

Specifies the file to delete records from. Any record in the file that matches the selection logic is deleted during the /Update run. XENTIS continues to issue this prompt until NONE is entered.

#### *Prompt: Field n to modify*

Default: No default (for the first entry) or NONE

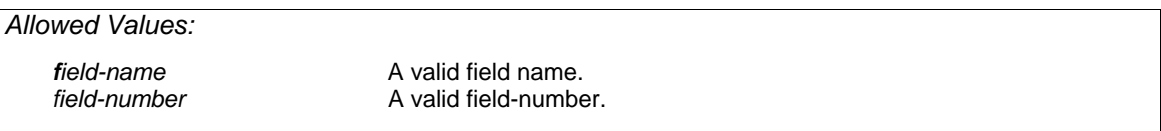

This prompts are issued if you enter M at the Update option prompt.

Enter the name of the field to modify. The field can be from any of the files specified in the file section of the dialogue. Although a field name is entered at this prompt, it is the data value in the field that is modified. See the Technical Considerations section for more information on selecting appropriate fields to modify. XENTIS continues to issue this prompt until NONE is entered.

#### *Prompt: Change to:*

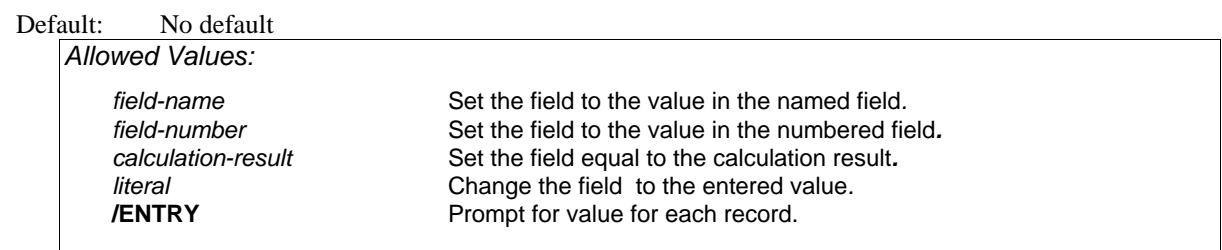

Enter the field name, number, calculation result name or literal to update the field to modify. Although a field name is entered at this prompt, it is the data value stored in the field that is used to replace the value in the field to modify. You may enter /ENTRY when you are executing the update interactively. /ENTRY tells XENTIS to prompt the user for a new data value for each selected record.

# *Technical Considerations*

## *Internal Operation of /Update*

XENTIS/Update is designed to update records in a deliberate and specific manner. When deciding the order of the files in the /Update dialogue and the fields that will be modified, consider the following points.

#### *General*

- When updating a data file, the user must have VMS READ and WRITE access to that file. EXECUTE and DELETE access are not necessary.
- If a locked record is encountered, XENTIS pauses for one second, then tries again. This sequence continues indefinitely until the record is successfully read.

#### *External Reference Checks (XENTIS or MAXCIM data dictionaries)*

- For each detail encountered during a multiple file update, external reference checks are performed on all files before any file is updated. If any reference check fails, then that detail is not updated.
- When modifying fields with */Update*, external reference checks are performed only on fields being modified in the update run.

#### *Activity File and Log File*

- If the activity file is enabled, then updating files described in multiple dictionaries is not permitted.
- If both the log file and the activity file are enabled, XENTIS tries to write to the log file first. If it is successful, XENTIS then performs the update. If the update fails, XENTIS writes a failure message in the log file. XENTIS writes to the activity file only after the update is successful.
- The log file records the value of the primary key, if available, along with the before image and after image of each field modified.
- When using /ENTRY, the data value of the key used to access the file is displayed.

#### *Updating Key Fields*

- Modifying key fields is not recommended. The process is subject to a significant number of errors that cannot be controlled by XENTIS. Using the REUPDATE function can reduce these errors.
- A key field can be entered as a **Field to modify** in an /Update dialogue only when the Setup File parameter ALLOW-KEYS-UPD is set to Y.
- If a key field is being modified, then data file key attributes (specified in the FDL) CHANGES and DUPLICATES affect the update run.
- If a key field is being modified and key changes are not allowed in the data file (CHANGES is set to NO), then XENTIS attempts to add a record containing the new data value in the key field, then delete the old record. A record is deleted only after the record is successfully added. When successfully adding, then deleting a record during an update run, the record is deleted regardless of whether the user has dictionary DELETE access to the file.
- If a key field is being modified and duplicates are not allowed in the data file in any key (DUPLICATES is set to NO), then when XENTIS attempts to add a record containing the new data value in the key, a duplicate key value may be encountered.

 If any key in the file does not allow duplicates, and a key field is being modified that does not allow changes (CHANGES set to NO), then a duplicate key value will be encountered, causing an error.

 If any key does not allow duplicates and you are modifying another key field that also does not allow duplicates, then you may encounter a duplicate key.

 When a duplicate key occurs, XENTIS prints an error message in the log and the add/delete cycle is not completed (the record is not updated). Each occurrence is added in the FAILURES DUE TO DUPLICATE KEYS statistic printed at the end of the run.

• If duplicates are allowed (DUPLICATES is set to YES) in a key that you are using to access the file being modified, then results are unpredictable. As data values are changed in the key, the same record may be accessed again because it is in the file index in a different position. Under these conditions, actual results may be different than desired results and can lead to other problems (for example: causing an infinite loop in the update program).

#### *Multiple File Updates*

- When updating fewer files than being read, XENTIS opens the files that will be updated with READ, WRITE, UPDATE, and DELETE access and the files that will only be read with READ access.
- If an error occurs when multiple files are being modified during the same run, the results are unpredictable (some files may be updated while others are not).
- If you are using a one-to-many file relationship in an /Update run and you are updating a field in the header file, then a header file record is updated only once using the first 'matching' record encountered in the second file regardless of how you respond to **Does this key have multiple records**.
- If you are using a one-to-many file relationship in an /Update run and you are updating a field in the detail file: If you respond **Y** to **Does this key have multiple records**, then every 'matching' record in the detail file is updated with the value specified. If you respond **N** to **Does this key have multiple records**, then the first 'matching' record encountered in the detail file is updated with the value specified.
- If you are using the same data file more than once in a multiple file /Update run, then neither file may be modified or deleted. Use SELECT, then REUPDATE.

#### *Using SELECT Followed by REUPDATE*

Using the SELECT function to select records and save the pointers in a pointer file, then using REUPDATE to perform the update with the pointer file, is recommended (or required) in the following cases:

- Modifying or deleting records in more than one file at the same time.
- Modifying fields that are segments of a key.
- Modifying or deleting records from a file that is used more than once during an /Update run, even if only one instance of the file is being modified or deleted.

#### *MAXCIM Users*

- If a literal entered in the /Update dialogue is equal to the default value stored in the ECB, then it is considered a valid entry regardless of whether it satisfies minimum/maximum values or validation checks. The same holds true when the user is entering data with /ENTRY.
- When deleting records with /Update, a delete check is performed on the file from which you are deleting records. If the delete check fails, then records are not deleted in that update run.

#### *CDD Users*

- Data validation specified by VALID FOR DATATRIEVE IF clauses is not performed.
- External reference checks are not used with the CDD.

#### *Statistics*

During an update run, update statistics are printed at the end of the log file. These update statistics describe the number of records selected, modified, added and deleted, the number of failures due to external references, and failures due to duplicate keys.

## *Using Different Data Structures with /Update*

XENTIS/Update is supported only for RMS data files. Using relational databases is not allowed.

#### *Restricting and Auditing /Update*

You may restrict and audit /Update using the following methods:

• There are several Setup File parameters that are used to control access to /Update and how /Update transactions occur. They are: USER-SECURITY, ALLOW-UPD-FUNC, ALLOW-REUPDATE, MULTI-FILE-UPD, ALLOW-KEYS-UPD, REQ-ACTIVITY-FILE, EXT-REF-CHECK, and ALLOW-TEMP-UPDATE.

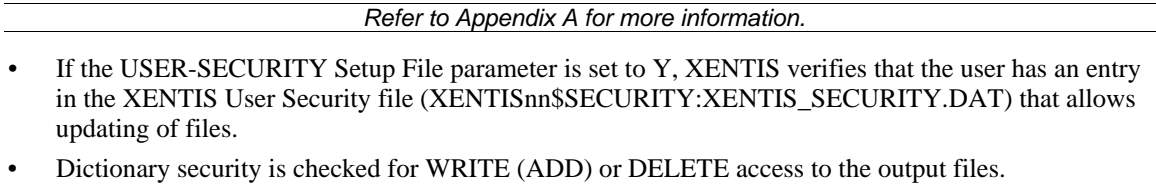

- Data restrictions and validation can be included in the dictionary. If you are using a XENTIS dictionary, for each field you may include restrictions such as maximum and minimum values, required input, a validation file, etc.
- For some dictionaries, you may include date fields in the data file that are automatically updated when a record changed.
- For some dictionaries, you may record file transactions in an audit trail file. If you are using a XENTIS dictionary, use the audit trail management feature.

# */File*

XENTIS/File is a variation of XENTIS/Report. Its purpose is to write records to a data file. With /File, input files are processed the same way as in /Report. The difference between /File and /Report is where the output goes; instead of creating a report, details are written to a data file. Records can be written to a new, empty data file or added to an existing data file.

#### *Why Use /File*

/File is commonly used as an intermediate step to create a report that requires two passes through a data file. For example: when you wish to include an accumulated value in a calculation or selection expression, or to sort and break a report.

/File is also used as a data management tool to assist in file maintenance to:

• Create extract files

 As an example: a year-to-date transaction file that is too large to use efficiently in day-to-day operations can have data extracted into twelve smaller month-to-date transaction files using /File.

Combine files

Use /File to combine twelve month-to-date transaction files into one year-to-date file.

Summarize data to be added to a history file

With /File, optionally choose summary output to accumulate, then store summary data.

• Convert data types of fields

/File converts the data type from the input file to the data type specified in the output file.

## *Before Initiating /File*

Before initiating /File, determine the output file you wish to use. You may either request /File to create a temporary dictionary and a sequential output file during processing or pre-define the dictionary description and the output file before initiating the /File dialogue.

If you request /File to create a temporary dictionary and a sequential output file during processing, then you need not create a dictionary description or an actual file before initiating the /File dialogue. The temporary dictionary feature may be used regardless of the interfaces you have licensed in XENTIS.

If you wish to pre-define the output file, then you must create a description in a data dictionary and ensure a 'matching' actual file exists. The actual file may already contain records or it may be a new, empty data file. To create a new, empty data file use the 'Create a new, empty data file' /Dictionary Menu option. If the setup parameter REQUIRE-EMPTY-FILE is set to 'Y', then an empty data file must exist before the /File run; you will not be allowed to append records to a data file that already contains records.

# *Temporary Dictionaries*

#### *Why Use a Temporary Dictionary*

The temporary dictionary feature is most useful when creating a temporary file (a file that you plan to use, then delete) with /File. For example: when creating a report that requires two passes through a data file, perform the first pass using a temporary dictionary without pre-defining the output file.

If you are creating a permanent file (a file that you plan to keep as part of your database) with /File, then it is better to pre-define the file in your data dictionary.

Another reason that you may choose to pre-define a file is file security. Temporary dictionaries do not use passwords. If you wish to include dictionary password security on the output file, then you must pre-define the file.

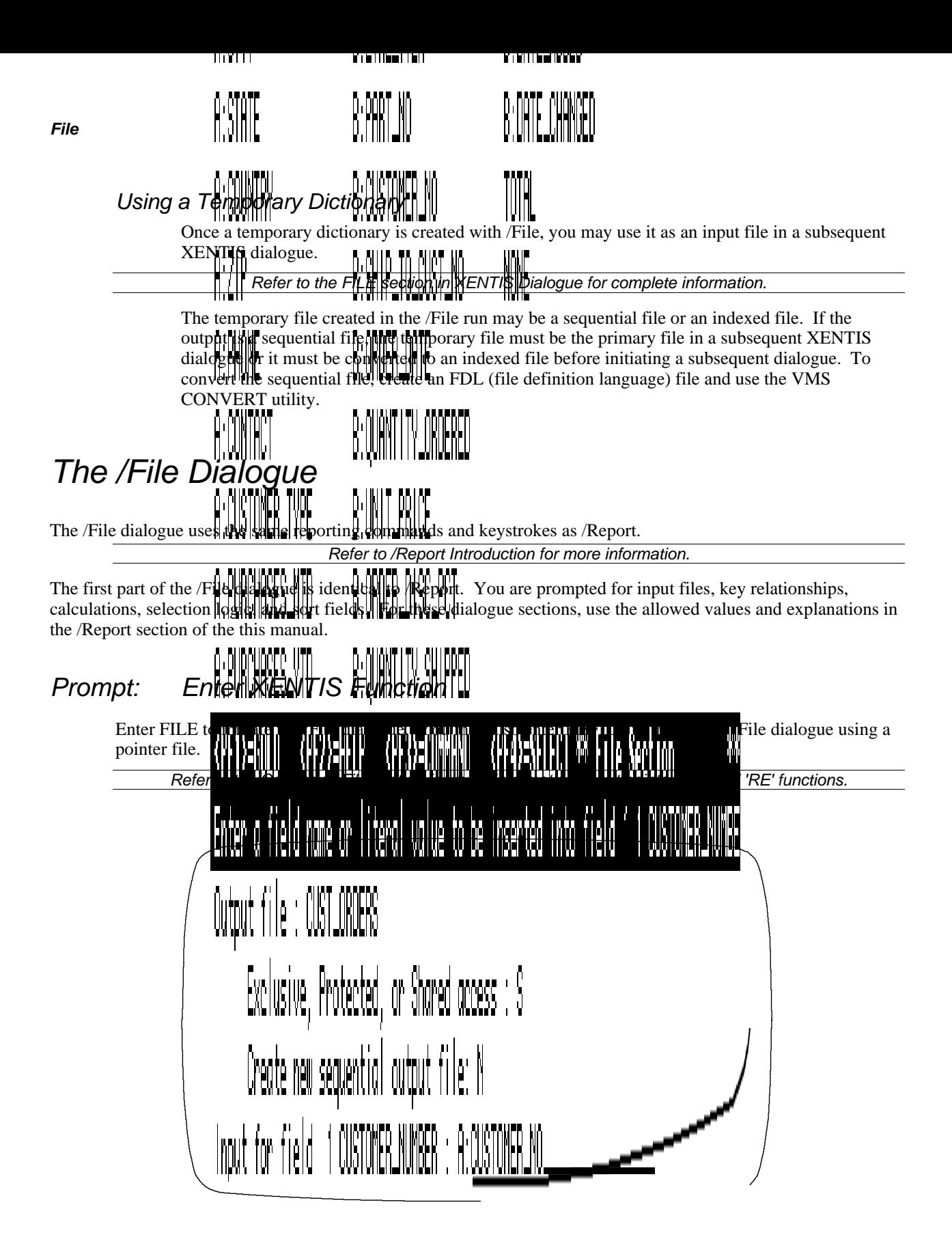

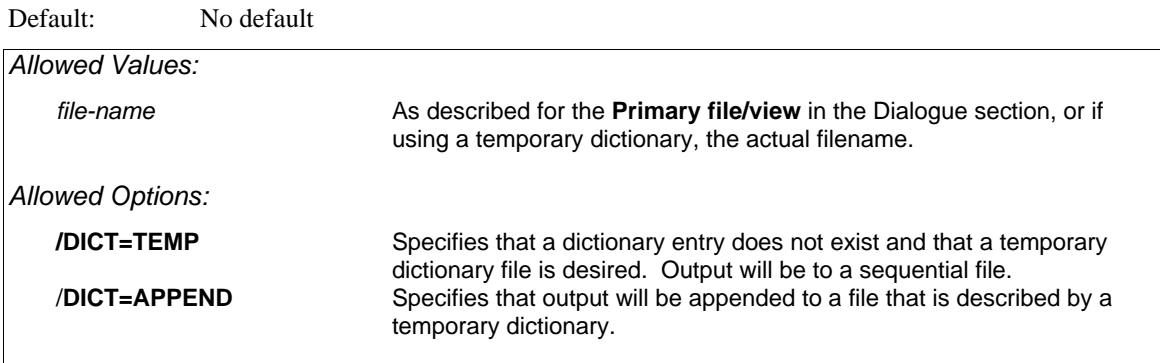

Enter the name of the file where the records will be written. If the output file is pre-defined, allowed values are the same as for an auxiliary file in the /Report dialogue (generic, actual/generic, and multiple dictionary reporting allowed). If the output file is not pre-defined and a temporary dictionary is desired, enter:

#### *actual\_file*/DICT=TEMP

where *actual file* includes the device and directory, file name and extension. If a device and directory are not included, then the file is created in the current default.

#### *Pre-Defined Output File*

A valid file description must be stored in a dictionary and a data file must exist. An empty data file is required when the setup parameter REQUIRE-EMPTY-FILE is set to Y.

Records cannot be appended to a relative file that does not have a header record. If the output file is a relative file without a header record, XENTIS displays a warning message and creates a new sequential file. The response to Create new sequential output file is ignored. NOTE: If relative files have header records, then the Setup File parameter HEADER-RECORD must be set to Y.

#### *Temporary Dictionary*

If you enter an actual file name followed by '/DICT=TEMP', then XENTIS creates a temporary dictionary. The records are written to a sequential output file.

#### *Prompt: Exclusive, Protected or Shared access*

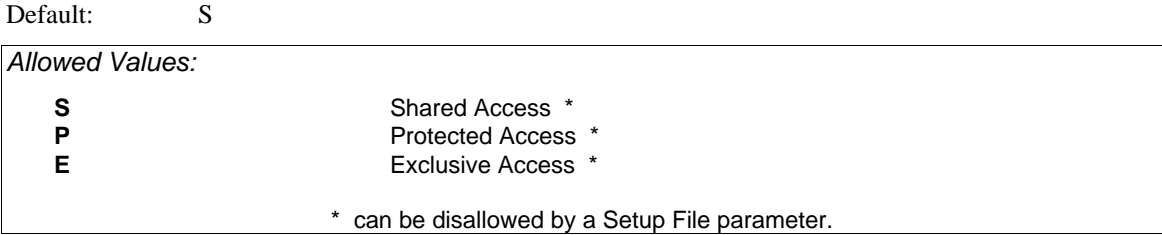

Specifies whether other users can read or read/write to the output file. This prompt is omitted if a temporary dictionary is used.

Shared access permits other users to read or write to the output file during the /File run. Protected access permits other users to read but not write to the output file during the /File run. Exclusive access does not permit other users to read or write to the output file during the /File run.

Default: Shipped as N, can be changed in the Setup File.

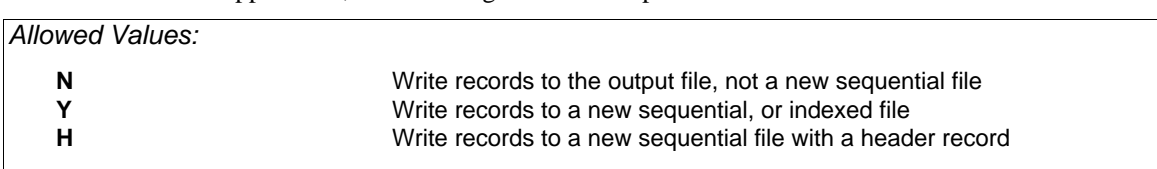

Specifies whether records are written to the output file or a new sequential file. This prompt is ignored if the output file is a relative file that does not have a header record. This prompt is omitted if a temporary dictionary is used.

If N, XENTIS writes records to the existing output file.

If Y, XENTIS creates a new file identical to the output file except that it is a sequential file. After the sequential file is created, you may use VMS commands to convert to an indexed file or a relative file. If during the field section you append **/KEY=***n* to the field specification, then the sequential file will be converted automatically to an indexed file. NOTE: The sequential file is created using the attributes found in the actual data file, not the file description.

If H, XENTIS creates a new file identical to the output file except that it is a sequential file with a header record. You may want to use H when you are planning to convert the sequential file to a relative file with a header record.

# *Prompt: Input for field n (Field Name)*

Default: If the output file is pre-defined, a matching field name from an input file or a matching calculation result name. If there is no matching field name, " " for text-type fields, 0 for numeric-type fields, and 00-XXX-0000 for date-type fields. If the output file is not predefined and a temporary dictionary is used, then a default is not offered for the first input field and a default of NONE is offered for all subsequent input fields.

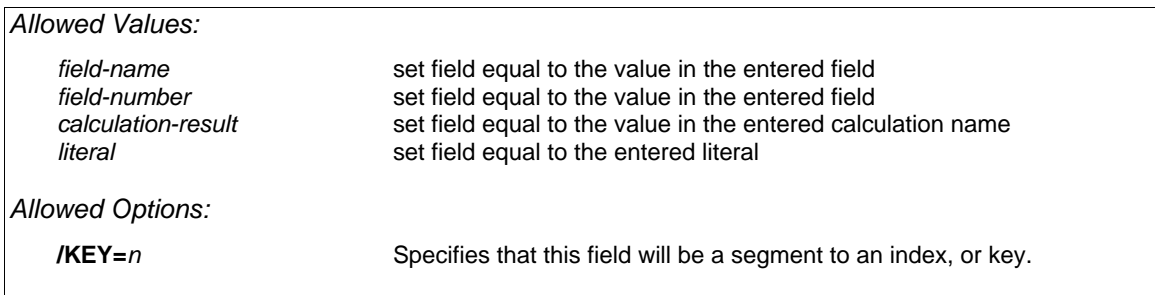

#### *Pre-Defined Output File*

XENTIS prompts for input for each field defined in the output file. Enter a field from an input file, a calculation result name, or a literal. During processing, XENTIS writes the data value from the input field into the field in the output file.

#### *Temporary Dictionary*

XENTIS prompts for fields to be included in the output file. Enter a field from an input file, a calculation result name, or a literal. When you are finished, enter NONE.

#### *Indexed File*

The **/KEY=***n* option is allowed only if the output file uses a temporary dictionary or if **Y** was the response at the Create New Sequential Output File prompt. The presence of the **/KEY** option on any field will cause the sequential output file to be converted to an indexed file. The filetype (extension) of this indexed file is controlled by the DFLT-INDEX-TYPE setup file parameter. The *n* value indicates the key segment number and must have a value from one through eight.

When an indexed file is the result, the indexed file will have only one index. This file may then be used as an input file to a subsequent XENTIS run.

#### *Prompt: Accumulate*

Default: N

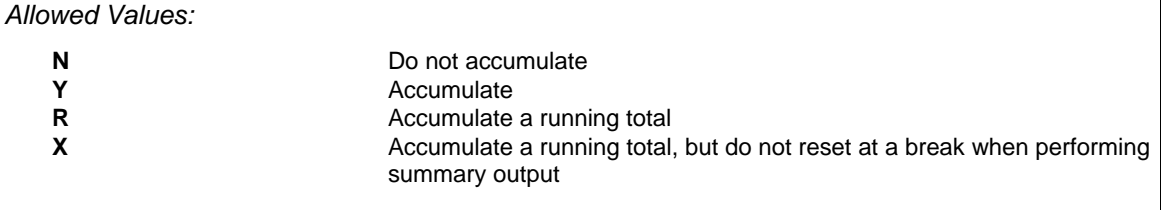

The **Accumulate** prompt is issued only for numeric-type fields and specifies whether a field is accumulated during the /File run. **Accumulate** is directly related to how you respond to **Detail or summary output** . See **Detail or summary output** below for more information.

If N, the field is not accumulated during the /File run.

If Y, XENTIS totals the values in this field during the /File run. If you want the accumulated values written in the output file, you must respond S (summary) at the **Detail or summary output** prompt. The accumulated value of the field is written to the output file at each break specified, then the accumulator is reset. If you respond D (detail) at the **Detail or summary output** prompt, the value of the field (not the accumulated value) is written to the output file for each detail processed.

If R, XENTIS accumulates a running total of this field during the /File run. If you respond S (summary) at the **Detail or summary output** prompt, the running total is written to the output file at each break specified, then it is reset to zero. If you respond D (detail) at the **Detail or summary output** prompt, the running total is written to the output file for each detail processed.

If X, XENTIS works just like R except the running totals are not reset to zero.

#### *Prompt: Detail or summary output*

Default: Shipped as D, can be changed in the Setup File.

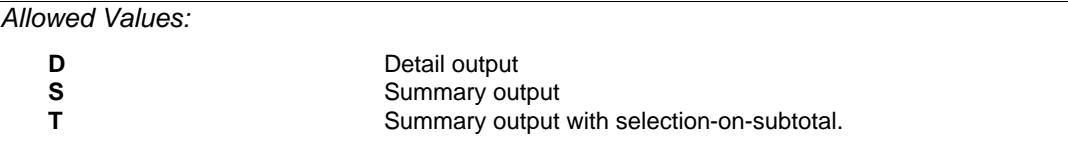

Specifies whether each detail encountered from the input files is written as a record to the output file or whether one record is written to the output file for each break encountered. Unlike /Report, you may include only detail lines or summary lines in the output file; not both.

If D, the output file contains one line for each detail encountered. The output file does not contain any subtotals or accumulated values. If you respond Y to the accumulate prompt for a numeric-type field and D at the detail or summary output prompt, the accumulated value is not included in the output file.

If S, the output file contains one record for each break encountered. The record includes the following: for a text-type or date-type field, the data value in the last detail encountered; for a numeric-type field that is not accumulated, the data value in the last detail encountered; for a numeric-type field that is accumulated, the accumulated value at the break.

If T, output is the same as if summary output were chosen, except the user can select records based upon the value of subtotals.

#### *Prompt: Break Field*

Default: Sort Fields

*Allowed Values:* 

*field-name field-number calculation-result*

XENTIS issues this prompt only if summary output is selected. Only one break field is allowed when you choose summary output. You can optionally respond SORT FIELDS; if so, a break occurs when a data value changes in any of the sort fields.

If the output file is an indexed file, keys in the output file must be defined to allow records with duplicate data in the key field(s) or you must ensure that duplicates are not written to the output file. Normally, duplicate values are not allowed in the primary key but are allowed in secondary keys.

If duplicate keys are not allowed in the primary key, ensure duplicates are not written to the output file by making each segment (or field) of the primary key a sort field, then break by SORT FIELDS. Thus, anytime a data value changes in any of the primary key fields, a unique record is written to the output file.

#### *Prompt: Enter Sel-on-Subtot expr*

Default: NONE

*Allowed Values:* 

*FIELD comparison-operation LITERAL*

If T is entered at the **Detail or Summary** prompt, then XENTIS will prompt the user for a series of selecton-subtotal expressions.

Enter a binary expression where *FIELD* is a reporting field specified in the report that is being accumulated, including fields with alternative accumulate options, where *comparison-operation* is any valid comparison operation, and where *LITERAL* is any valid numeric literal. Only one operation is allowed per expression, however you may enter multiple expressions. If multiple expressions are entered, all expressions must be true in order to select the group of records.

For example, if ORDER\_AMOUNT is a field that is being accumulated and you wish to select only those groups of records where the accumulated value of ORDER\_AMOUNT is greater than 1000, the you would enter an expression similar to: ORDER\_AMOUNT > 1000.

If Select-on-Subtotal expressions are entered for multiple break levels, XENTIS will compute the subtotals and evaluate the Select-on-Subtotal expression for the inner most break levels first.

# *Technical Considerations*

#### *Statistics*

After a file run, statistics are displayed on the terminal when executing interactively or at the end of the log file when executing in batch. These file statistics include the number of records selected and number written to the output file, as well as the number of errors encountered while writing to the output file, and during selection.

#### *Using Different Data Structures with /File*

XENTIS/File is supported for RMS data files and relational databases. See the appropriate section on each database for more information.

#### *Restricting /File*

You may restrict /File using the following methods:

• There are several Setup File parameters that are used to control access to /File and how /File transactions occur. They are: ALLOW-FILE, REQUIRE-EMPTY-FILE, and FILE-DROP-PRIV.

*Refer to Appendix A for more information.* 

- Dictionary or database security is checked for WRITE (ADD) access to the output files.
- If the USER-SECURITY Setup File parameter is set to Y, XENTIS verifies that the user has an entry in the XENTIS User Security file (XENTISnn\$SECURITY:XENTIS\_SECURITY.DAT) that allows writing to files.
- Data restrictions and validation can be included in the dictionary or data descriptions. If you are using a XENTIS dictionary, for each field you may include restrictions such as maximum and minimum values, required input, a validation file, etc.

*Refer to the /Dictionary section for more information.* 

• For some dictionaries, you may include date fields in the data file that are automatically updated when a record is added or changed.

#### *Writing records to an exceptions file*

Exception files store records that for whatever reason are not allowed in the intended data file. XENTIS/File can write records to an exception file. This reduces the possibility of lost records during a /File run. A common example is when you are writing records to an indexed file and there are duplicate keys detected that cannot be written to the output file.

XENTIS/File will only write records to the exception file if the setup parameter EXCEPTIONS is set to Y. The name of the exceptions file is controlled by the parameter EXCEPTION-FILE. This is shipped as XENTIS\_EXCEPTIONS.DAT. Exception files are sequential.

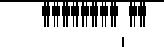

*Model Graph and We* 

# */Model, /Graph, and /Webpage*

XENTIS/Model is a variation of XENTIS/Report; its purpose is to create an output file in a special format to be imported into a spread  $\frac{1}{2}$ .  $\frac{1}{2}$  is equal in a word processing 'merge' operation. With /Model, input files are processed the same way as in /Report. The difference between /Model and /Report is the format of the output; instead of creating a report, /Model creates an output file that can be imported into a spreadsheet package. XENTIS/Graph works just like *Model except the output file can be imported into a graphics package.* The remaining text referendes William but the same features exist for /Graph.

XENTIS/Webpage works very similar to /Model. It has some additional prompts to enable XENTIS to produce tabular web pages that can be viewed with any web browser. Except as designated later, the remaining text references /Model but the summarily features exist for /Webpage.

# **Why Use /Model**

/Model is used to process data stored on your OpenVMS system to import to a spreadsheet. Once imported, you must under the features available in the spreadsheet package to perform accounting functions and dreate special reports.

# *Spreadsheet and Graphics Packages*

/Model and /Graph work with specific spreadsheet, word processing, and graphics packages. /Model and /Graph may work with other packages. See Technical Considerations for more information on how to customize output.

# *The /Model, /Graph, and /Webpage Dialogue*

The /Model, /Graph, and /Webpage dialogue uses the same reporting commands and keystrokes as /Report.

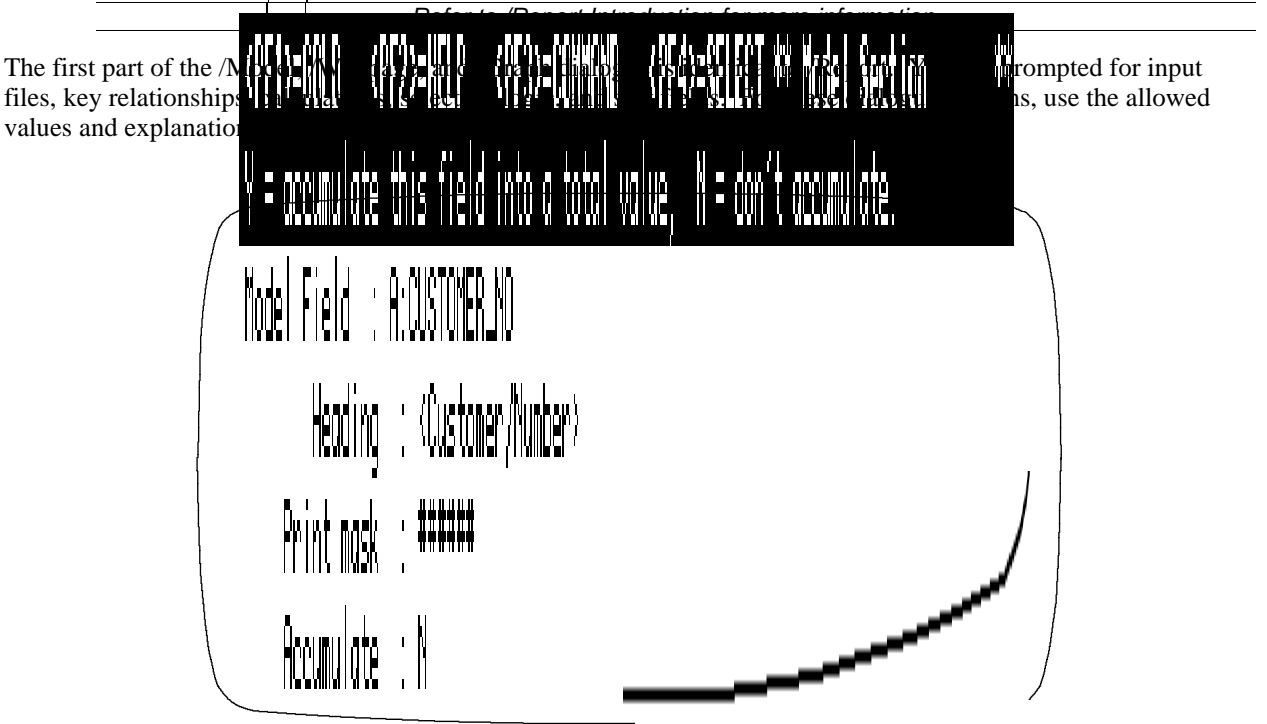

#### *Prompt: Enter XENTIS Function*

Enter MODEL to initiate the /Model dialogue, WEBPAGE to initiate the /Webpage dialogue. You may also enter REMODEL or REWEBPAGE to initiate the /Model or /Webpage dialogue using a pointer file.

*Refer to the Command File section for more information about pointer files and 'RE' functions.* 

#### *Prompt: Modeling Control File Graphics Control File Webpage Control File*

Default: For /Model shipped as LOTUS.DAT, can be changed in the Setup File. For /Webpage shipped as FIXED-HEAD-NOBORDER.DAT, can be changed in Setup.

Specifies the format of the output file. The modeling control file passes variables into XENTIS so that the output file is in a format that is understood by the spreadsheet package you wish to use. For example: if you wish to import to Lotus 1-2-3, enter LOTUS.DAT as the modeling control file.

*Refer to Appendix E for a list of supported Model and Table Control files.* 

#### *Prompt: First table title line (/Webpage only)*

Default: Your company name. Can be changed in the Setup File.

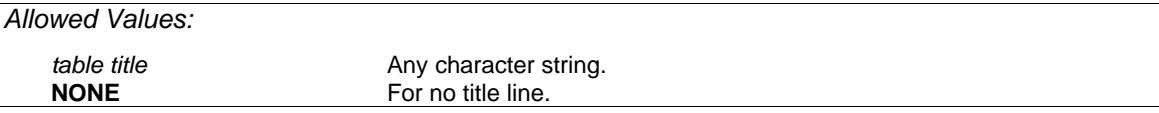

#### *Prompt: Second table title line (/Webpage only)*

Default: None.

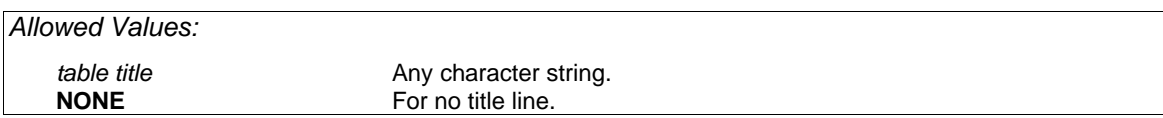

#### *Prompt: Third table title line (/Webpage only)*

Default: None.

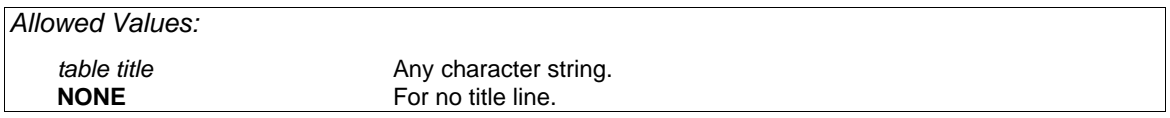

When using /Webpage, XENTIS prompts for three title lines The first line contains a default set by a parameter in the Setup File. The second and third title lines contain a default of NONE. If you do not want any one of the title lines to contain any character string, enter NONE.

## *Prompt: HTML document title (/Webpage only)*

Default: Value from second table title line.

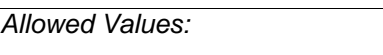

*document title* **Any character string.** 

When using /Webpage, XENTIS needs a document title. This is an HTML requirement. If a catalogue entry is created, this document title will be used in the catalogue entry.

# *Prompt: Enter into HTML catalogue (/Webpage only)*

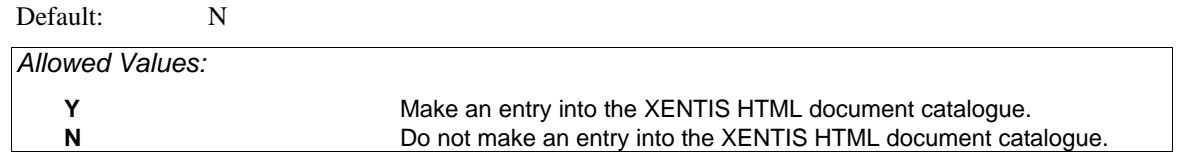

XENTIS can enter a byperlink into an HTML catalogue that points the the Webpage table that will be created.

## *Prompt: Rows per HTML document (/Webpage only)*

Default: Set by a value in the Table Control File.

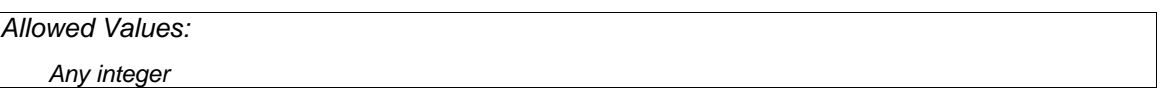

It may be beneficial to break large Webpage tables into smaller and more manageable documents. This controls the maximum number of rows that each HTML document will have.

# *Prompt: Model/Graph/Webpage field n*

Default: No default for field 1, then **NONE**.

*field-name field-number calculation-result literal* **NONE**

*Allowed Values:* 

Enter the name of the field containing the data you want included in the output file. Enter a field from an input file, a calculation result name, or a literal. Enter **NONE** when no more fields are desired.

#### *Prompt: Column heading*

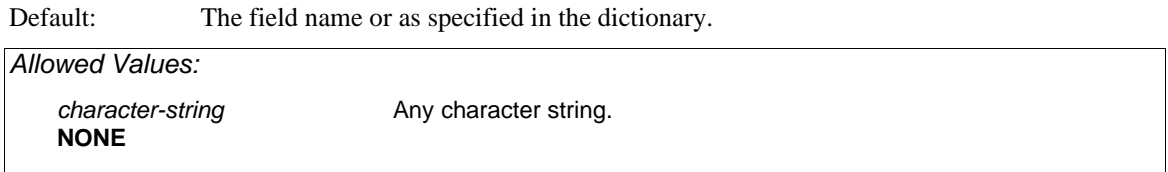

The column heading is the character string that displays over the field at the top of the spreadsheet. If you do not want a column heading, enter **NONE**.

Column headings may be suppressed in the modeling control file. See the Technical Considerations section in this manual for more information.

#### *Prompt: Print mask*

Default: As specified in the dictionary or by a Setup File parameter.

#### *Allowed Values:*

See 'Print Masks' in the 'Techniques' section for valid print masks.

This prompt is issued for numeric and date-type fields only.

The print mask is used to print data in a specific format. Use print masks to print special characters with numeric fields or to control the size of date fields. Print masks contain one pound sign (#) for each character position in the data field.

#### *Prompt: Justification (Webpage only)*

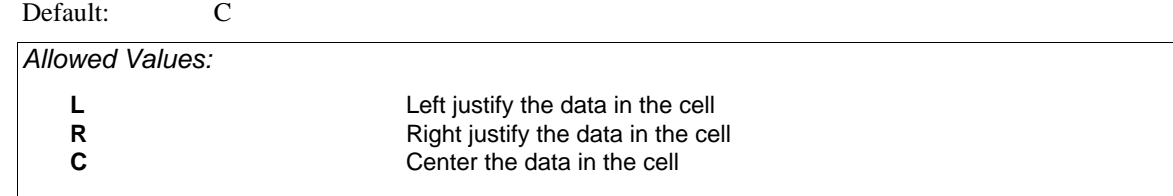

#### *Prompt: Accumulate*

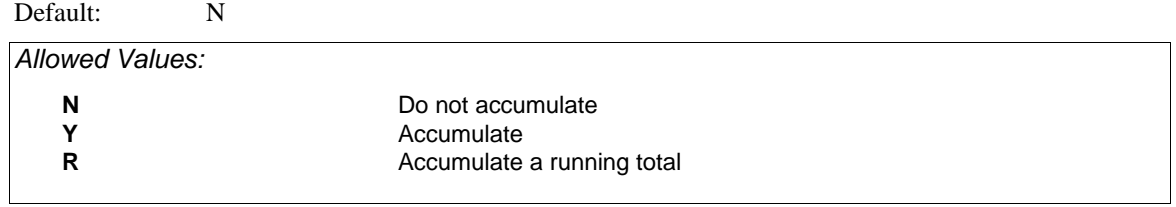

The **Accumulate** prompt is issued only for numeric-type fields and specifies whether a field is accumulated during the /Model run. **Accumulate** is directly related to how you respond to **Detail or summary output** . See **Detail or summary output** below for more information.

If N, the field is not accumulated during the /Model run.

If Y, XENTIS totals the values in this field during the /Model run. If you want the accumulated values written in the output file, you must respond S (summary) at the **Detail or summary output** prompt. The accumulated value of the field is written to the output file at each break specified, then the accumulator is reset. If you respond D (detail) at the **Detail or summary output** prompt, the value of the field (not the accumulated value) is written to the output file for each detail processed.

If R, XENTIS accumulates a running total of this field during the /Model run. The running total accumulator is never reset. If you respond S (summary) at the **Detail or summary output** prompt, the running total of the field is written to the output file at each break specified, but the accumulator is not reset. If you respond D (detail) at the **Detail or summary output** prompt, the running total of the field is written to the output file for each detail processed.

# *Prompt: Model output ASCII file* or *Web Page output file*

Default: Specified in the Modeling Control File or the Webpage Table Control File.

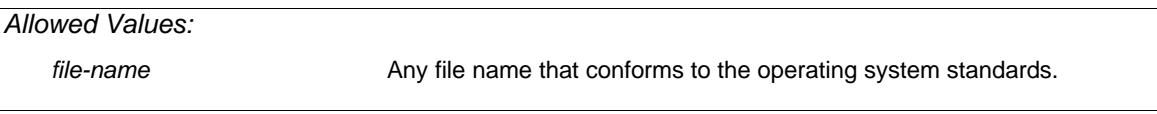

Enter the name of the output file. The Model output ASCII file is the file that is imported into the spreadsheet package.

#### *Prompt: Detail or summary output*

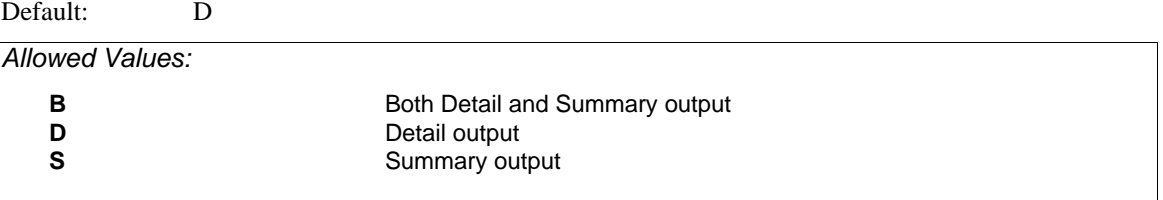

Specifies whether each detail encountered from the input files is written as a record to the output file or whether one record is written to the output file for each break encountered. Like /Report, you may include detail lines, summary lines, or both in the output file.

If D, the output file contains one line for each detail encountered. The output file does not contain any subtotals or accumulated values. If you respond Y to the accumulate prompt for a numeric-type field and D at the detail or summary output prompt, the accumulated value is not included in the output file.

If S, the output file contains one record for each break encountered. The record includes the following: for a text-type or date-type field, the data value in the last detail encountered; for a numeric-type field that is not accumulated, the data value in the last detail encountered, for a numeric-type field that is accumulated, the accumulated value at the break.

If B, the output file contains both detail output and summary output.

#### *Prompt: Break Field*

Default: SORT FIELDS

*Allowed Values:*  **SORT FIELDS** *field-name field-number calculation-result*

XENTIS issues this prompt only if summary output is selected. Only one break field is allowed when you choose summary output. You can optionally respond **SORT FIELDS**; if so, a break occurs when a data value changes in any of the sort fields.

# *Technical Considerations*

#### *Importing the Output File*

Each spreadsheet package has its own file import utility. Once you have created a Model output file, you must transfer it to where the spreadsheet package resides in your system, then import it to a spreadsheet using the file import utility. You will probably want to import all data as numeric (even if it is text) so that each field is placed in a separate column.

Once you have imported the output file, adjust the width and format of the columns, then save the spreadsheet.

#### *Modeling Control File*

The modeling control file works similar to the Setup File; you can think of it as a Model Setup File. Each control file is composed of parameters and their assigned values. The parameters are set to values that a particular spreadsheet package uses in its file format.

The modeling control files are text files that can be modified using a text editor (like EDT). For a given modeling control file, some of the parameters should not be changed (for example; SEPARATOR-CHARACTER). Others may be changed to reflect the way you would like your spreadsheets to appear (for example: HEADINGS).

If you have a spreadsheet or graphics package that is not listed as a package /Model works with, you may create your own modeling control file that specifies the proper format to interface with your application. If you develop generally useful interfaces that you wish your vendor to support and distribute, please contact one of your technical support representatives.

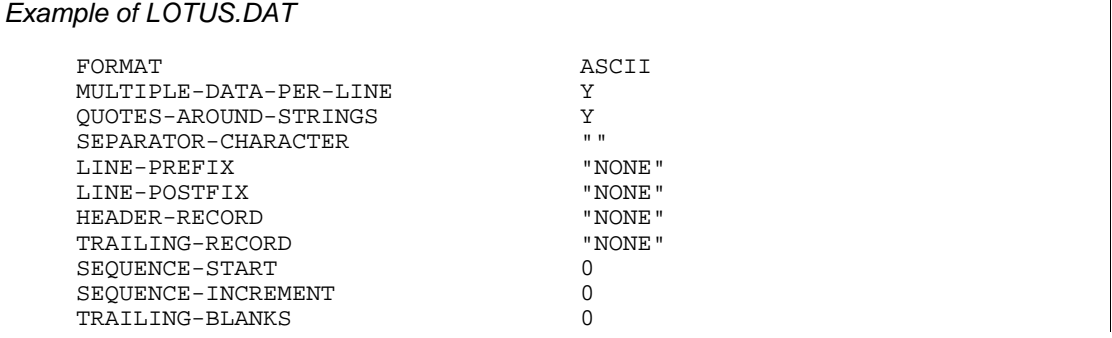

LEADING-BLANKS 0<br>HEADINGS Y HEADINGS<br>DEFAULT-OUTPUT-FILE LOTUS.LIS DEFAULT-OUTPUT-FILE

**NOTE: Documentation of the internal specifications of the Modeling Control File is not a commitment that future versions of XENTIS will use the same specifications. The presence or definition of any parameter in a Modeling Control File is subject to change in future XENTIS versions.** 

The parameters of the Modeling Control Files are defined below.

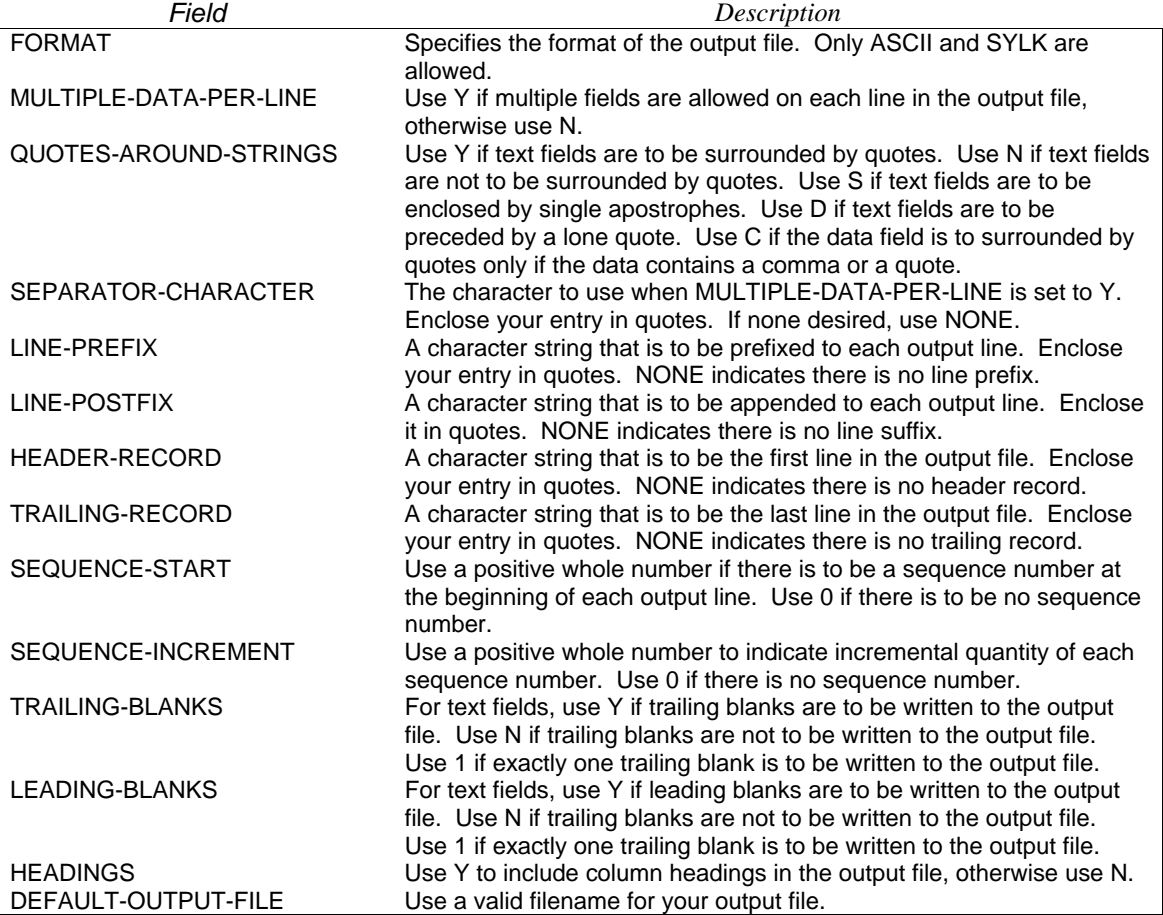

# */Word*

XENTIS/Word is a variation of XENTIS/Report; its purpose is to create an output file in a special format to be used when inserting data in word processing documents with merge operations. With /Word, input files are read and details are created the same way as in /Report. The difference between /Word and /Report is the format of the output; instead of creating a report, /Word creates an output file that can be used in word processing merge operations.

## *Why Use /Word*

/Word is used to retrieve data stored on your VAX to use in form letters and other documents created by a word processing package. A common application is to use /Word to extract names, addresses, cities, states, and zip codes to merge into a form letter.

## *Word Processing Packages*

/Word works with specific word processing packages; they are listed below. /Word may work with packages not listed below; any DEC word processing package that uses list processing may be compatible with /Word.

```
Supported Word Processing Packages 
                     WORD-11 
                     DECWORD 
                      WPS
```
*Refer to /Model for interfaces to other word processing packages.* 

# *The /Word Dialogue*

The /Word dialogue uses the same reporting commands and keystrokes as /Report.

*Refer to /Report Introduction for more information.* 

The first part of the /Word dialogue is identical to /Report. You are prompted for input files, key relationships, calculations, selection logic, and sort fields. For these dialogue sections, use the allowed values and explanations in the /Report section of the XENTIS Reference Manual. In the discussion, below, only prompts that are different from the standard /Report dialogue are presented.

# *Prompt: Enter XENTIS Function*

Enter WORD to initiate the /Word dialogue. You may also enter REWORD to initiate the /Word dialogue using a pointer file.

*Refer to the Command File section for more information about pointer files and 'RE' functions.* 

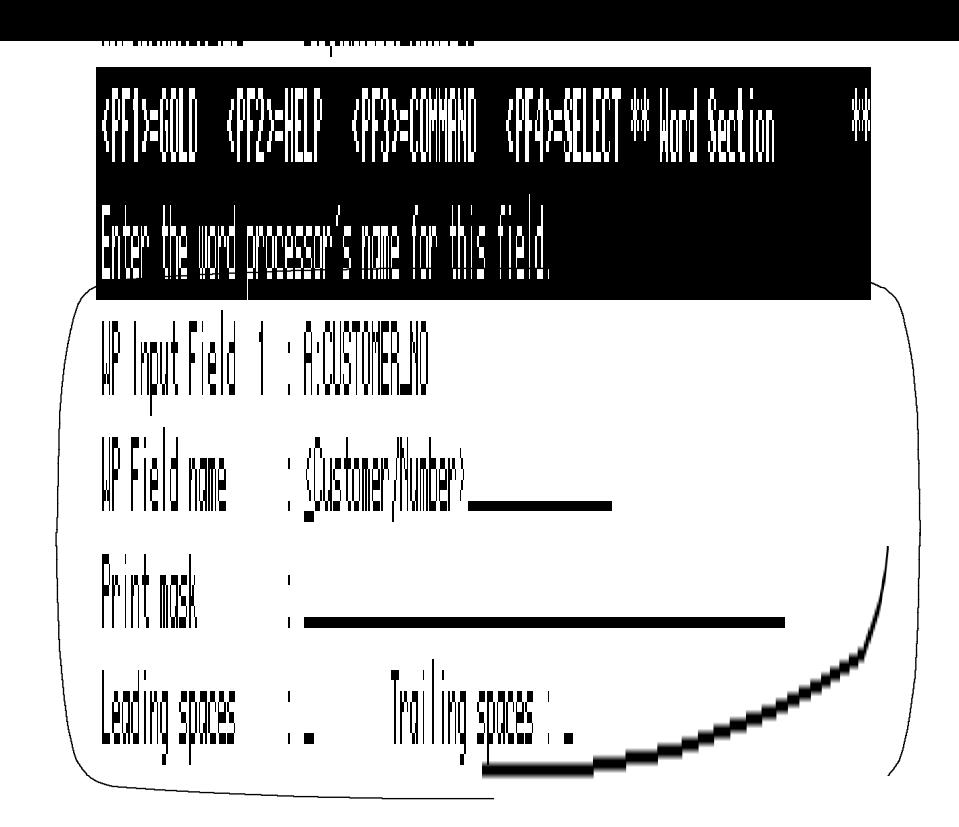

## *Prompt: Word input field n*

Default: No default for field 1, then **NONE**. *Allowed Values: field-name field-number calculation-result literal*  **NONE**

Enter the name of the field containing the data you want to insert in your word processing document. Enter a field from an input file, a calculation result name, or a literal. Enter **NONE** when no more fields are desired.

## *Prompt: WP field name*

Default: <Default column heading> where Default column heading is the default column heading for the item entered in **Word input field n**.

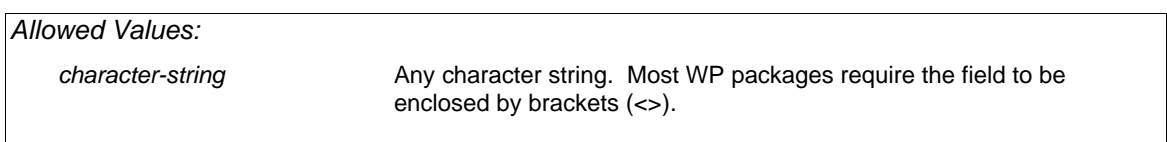

Enter the name of the word processing field, as entered in your word processing document, where the data in the input field will be inserted.

*Word* 

## *Prompt: Print mask*

Default: As specified in the dictionary or by a Setup File parameter.

#### *Allowed Values:*

See Techniques Section, Print Masks, for valid print masks.

This prompt is issued for numeric- and date-type fields only.

The print mask is used to print data in a specific format. Use print masks to print special characters with numeric fields or to control the size of date fields. Print masks contain one pound sign (#) for each character position in the data field.

## *Prompt: Leading spaces (Y, N, 1)*

Default: Y

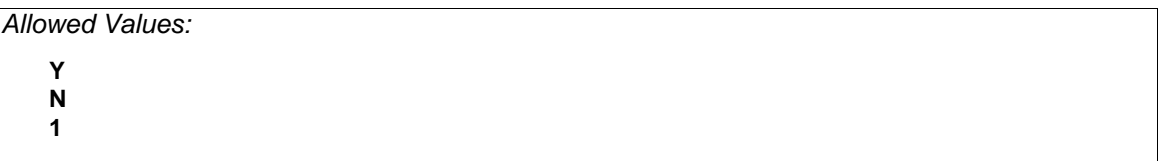

This prompt tells XENTIS whether or not to include leading spaces when formatting the data. If Y, then XENTIS prints the data exactly as it is stored in the field. If N, then XENTIS prints the data stored in the field and trims leading spaces and tabs. If 1, then XENTIS trims leading spaces and tabs, then adds one space on the beginning of the data value.

## *Prompt: Trailing spaces (Y,N,1)*

Default: Y

*Allowed Values:*   **Y N 1** 

This prompt tells XENTIS whether or not to include trailing spaces when formatting the data. If Y, then XENTIS prints the data exactly as it is stored in the field. If N, then XENTIS prints the data stored in the field and trims trailing spaces and tabs. If 1, then XENTIS trims trailing spaces and tabs, then adds one space on the end of the data value.

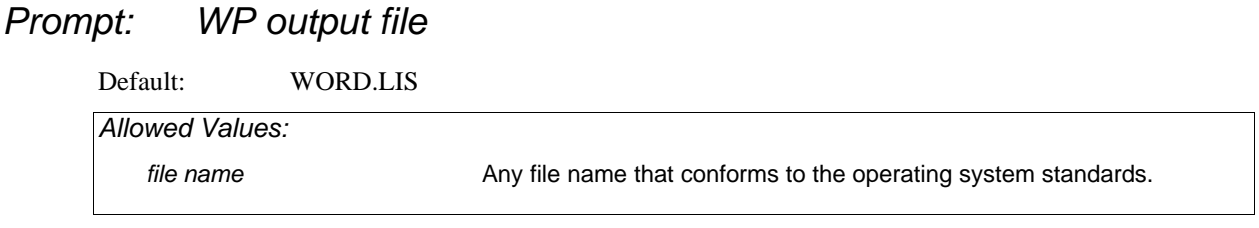

Enter the name of the output file. The WP output file is the file that contains the data that will be inserted into your word processing document during the merge operation.

# *Technical Considerations*

## *Merging the Output File*

Each word processing package has its own merge operation utility. Once you have created a WP output file, transfer it to where the word processing package resides in your system. Create the word processing document to use in the merge operation. Merge the file with the word processing document using the merge utility.
# *XENTIS/Edit*

#### Menu Selection: /Edit from the XENTIS Main Menu.

XENTIS/Edit lets you update data in actual data files. With /Edit, you can add, change, delete and list records in existing files and add records to new files.

Note: In order to update a file with /Edit, the file must be described in a XENTIS dictionary.

Dictionary security is used with /Edit. For example, to add new records to a file, a user must have the proper add privilege level for the file and all its fields.

Move around on a response line using /Dictionary key strokes; all /Dictionary key strokes and Setup file parameters used in /Dictionary are valid in /Edit. Additional key strokes and Setup file parameters available in /Edit are:

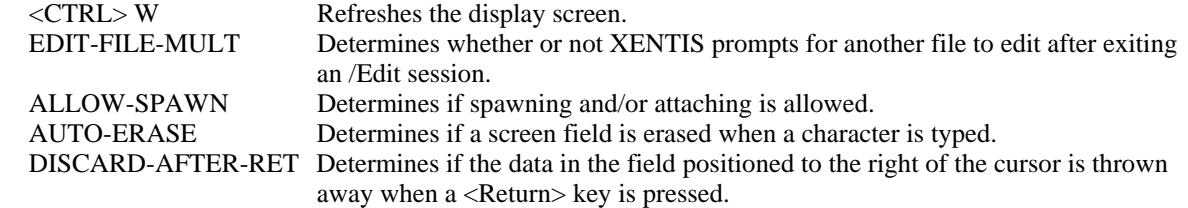

#### *Invoking /Edit*

To update a file with /Edit, the default dictionary must be the dictionary containing the file description. If not, change the default dictionary. After selecting /Edit from the menu, the following prompts display.

#### *Prompt: File*

Enter the generic file name of the file you want to update (for example; CUSTOMER).

#### *Prompt: Retrieve screen parameters from <Automatic>*

Enter AUTOMATIC or the name of the .ECF file that contains screen parameters for this file. Once you respond to this prompt, the /Edit screen displays.

If you enter AUTOMATIC, XENTIS creates an /Edit screen for you. All the fields in the file display in field number order on the left-hand side of the screen. At the end of the /Edit session, XENTIS prompts: **Do you want to save this screen?**. If you respond Y, XENTIS prompts for a file name that can be used in future /Edit sessions with this data file. If you respond N, XENTIS exits /Edit and returns to the XENTIS Main Menu.

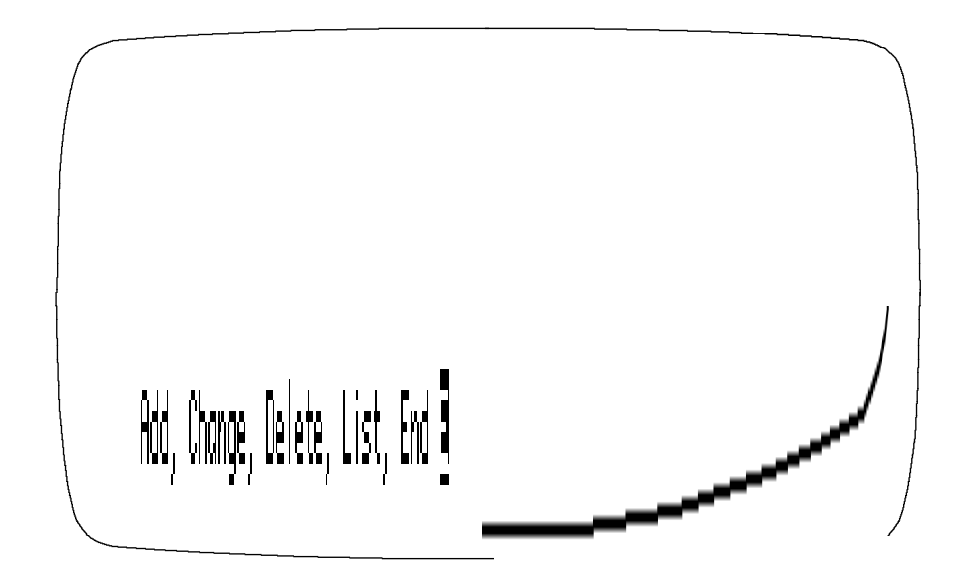

If you enter an .ECF file, the /Edit screen displays according to the parameters contained in the .ECF file. See Customizing /Edit Screens for more information on .ECF files and screen parameters.

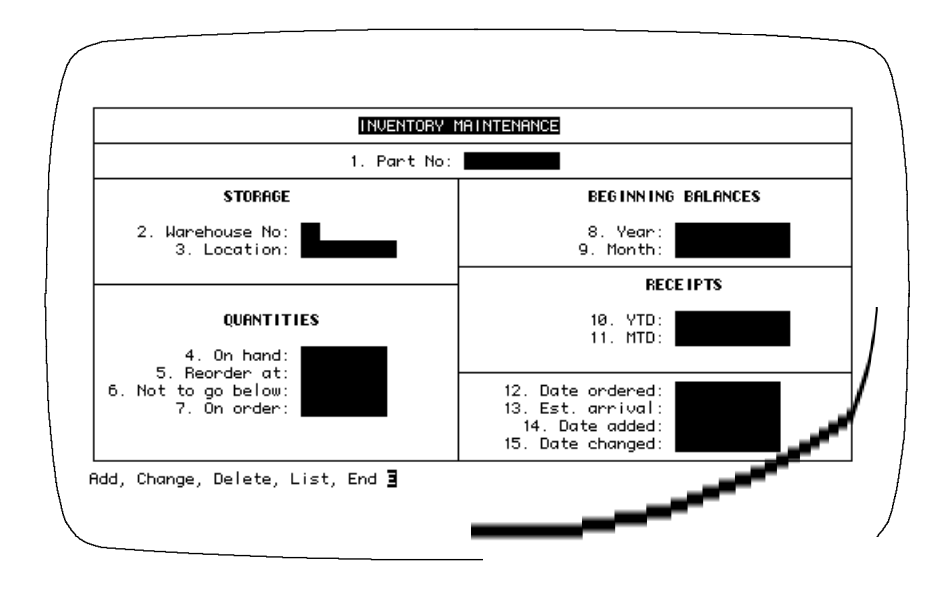

## *The /Edit Screen and Prompt*

#### *Security*

The /Edit prompt displays at the bottom of the screen; specify the /Edit function to perform. /Edit displays only those functions that your password privilege allows you to perform. For example, if your password does not have enough privilege to add records to the file, ADD does not display in the /Edit prompt. If you do not have enough READ privilege level, the /Edit screen does not display. If you do not have enough READ privilege for certain fields in the file, those fields do not display.

#### *Screen Display*

The maximum size of a field displayed on an /Edit screen is 512 characters. If you are using an AUTOMATIC screen and a field exceeds 80 characters, the screen displays in 132 character mode. If the number of fields in the file exceed the number of fields that can fit one screen, once a full screen is used, XENTIS prompts **Next screen ?**. If you are using a customized screen, the screen width and number of screens are specified in the .ECF file.

#### *File Type and the /Edit Prompt*

The /Edit prompt varies depending on the type of file entered at the **File** prompt.

If the file is indexed, the /Edit prompt contains ADD, CHANGE, DELETE, LIST, and END. XENTIS retrieves records in the file using a key and prompts **Key to use.**

If the file is relative, the /Edit prompt contains ADD, CHANGE, DELETE, LIST, and END. XENTIS retrieve records in the file using record number and prompts **Record number**.

If the file is sequential, the /Edit prompt contains ADD, CHANGE, LIST, REWIND, and END. XENTIS retrieves records in the file by reading each record sequentially looking for the correct record.

#### *Prompt: Select a Function*

To select a function to perform, enter the first character, then press <Return>.

#### *Spawning or Attaching to a Subprocess*

Enter S at the /Edit prompt to spawn a subprocess and to transfer control to it. Then enter an individual DCL command, or <Return> to invoke DCL. Enter X at the */Edit prompt* to attach to an existing subprocess. The ability to use spawn and attach are determined by the Setup File parameter ALLOW-SPAWN.

#### *Adding or Changing Data*

Operations are the same for both automatic and customized screens. Use the /Dictionary keystrokes to move around on the screen. When you enter data in a formatted field (a field for which an edit mask has been defined in the dictionary), XENTIS automatically formats the data for you.

When displayed, the data exhibits the formatting characteristics of the edit mask. When you position the cursor on the field to modify the data, the formatting disappears. When you enter data, DO NOT enter the formatting characteristics.

#### *Exiting /Edit*

When you are finished with the /Edit session, enter E at the /Edit prompt. If the Setup file parameter EDIT-FILE-MULT is set to N, XENTIS returns you to the XENTIS Main Menu. If it is set to Y, XENTIS prompts you for another file to edit.

#### *Creating a New Data File*

Using both /Dictionary and /Edit, you can create a new data file. First, add a file and field description to the dictionary for the new file. Create the actual data file by choosing 'Create a new, empty data file' from the /Dictionary Menu. Once the dictionary description and the actual data file are created, then add records to the new file using /Edit.

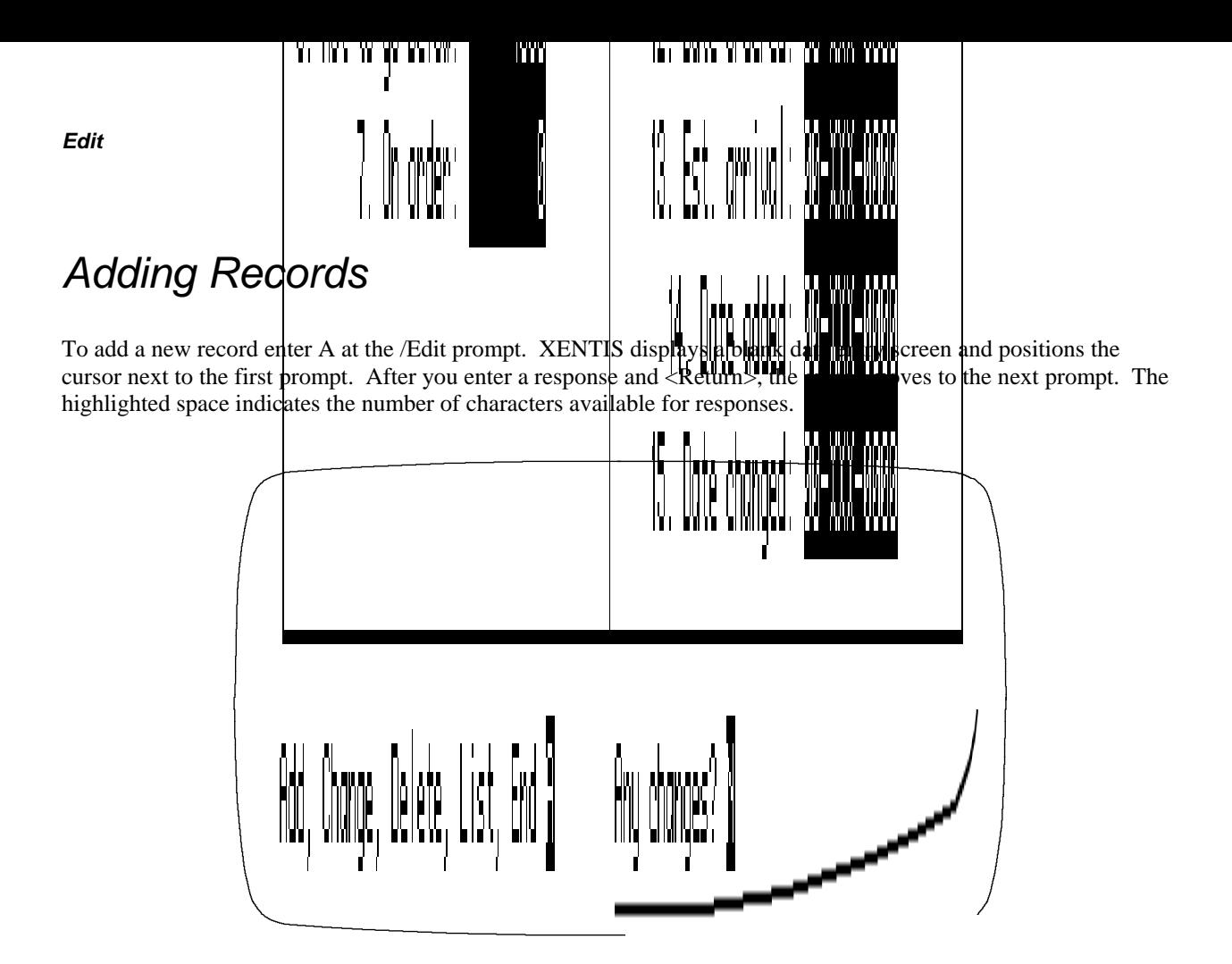

After you have completed making changes to the screen, XENTIS prompts for additional actions:

## *Prompt: Any changes*

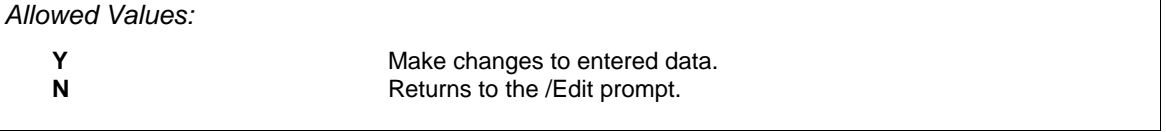

### *Prompt: Field #*

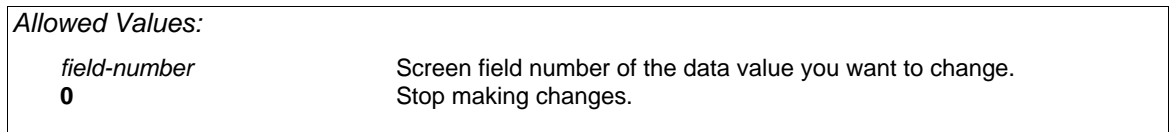

Enter the field number of the data value you want to change, then change the data value. When you are done changing data values, enter 0. XENTIS returns to the /Edit prompt.

If the file you are adding records to is an indexed file and you enter a data value in a key field that already exists in the file where the key does not allow duplicates, XENTIS displays **Duplicate record detected**. When this occurs, enter a different data value or exit ADD by pressing <Up-arrow>.

To change an existing record, enter **C** at the /Edit prompt. XENTIS displays a blank data entry screen and issues a prompt. The prompt varies depending on the type of file entered at the **File** prompt.

#### *Indexed File*

If the file is an indexed file and if the file contains two or more keys, XENTIS prompts **Key to use**. Enter the number of the key you want to use to retrieve records. If the file contains only one key, XENTIS automatically uses that key to retrieve records.

XENTIS positions the cursor next to the prompt for the first segment in the key. Enter the data value for the record you want to change. If the key you are using is segmented, XENTIS positions the cursor next to the prompt for the second segment in the key. Enter the data value for the record you want to change. XENTIS prompts for each segment in the key.

Once the entire key is entered, XENTIS retrieves, then displays the record in the /Edit screen. If an exact match is not found in the data file for the data values entered, XENTIS displays **Key not matched**. When this occurs, re-enter the key data values.

#### *Relative File*

If the file is a relative file, XENTIS prompts **Record number**. Enter the record number of the record you want to change. XENTIS retrieves, then displays the record in the /Edit screen.

#### *Sequential File*

If the file is a sequential file, XENTIS displays a blank data entry screen and positions the cursor next to the first prompt. Enter data in as many fields as needed to identify the record you want to change. Press <Return> to bypass a field.

XENTIS begins with the first record in the data file reading each record until it finds one that matches the data in the fields you entered. XENTIS prompts **Correct record?**. If you respond Y, the correct record displays in the /Edit screen. If you respond N, XENTIS continues reading the file until another record is found that matches the data in the fields you entered.

If XENTIS reaches the end of the file without finding the correct record, XENTIS displays **Record not found.** When this occurs, choose R from the */Edit prompt* to rewind to the beginning of the file. Then choose **C** and start over.

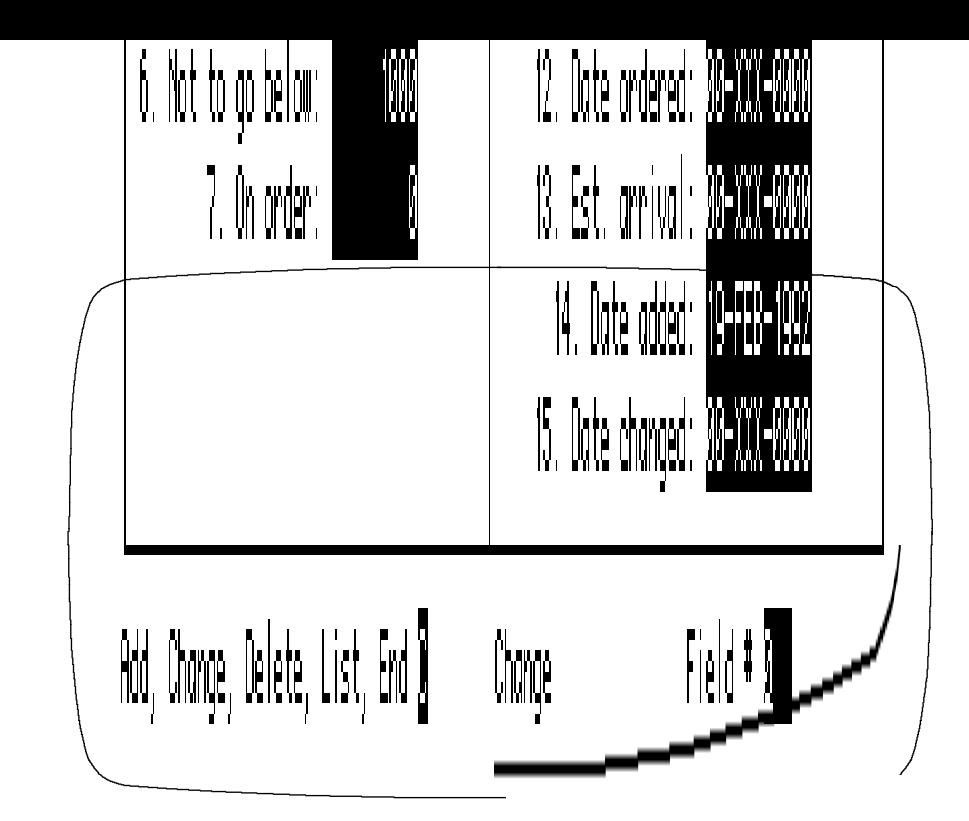

*Edit* 

When the record you want to change has been retrieved and displayed, XENTIS prompts:

#### *Field#*

Enter the field number of the data value you want to change, then change the data value. When you are done changing data values, enter 0. XENTIS returns you to the /Edit prompt.

If the file you are changing is an indexed file and you enter a data value in a key field that already exists in the file, and duplicate keys are not allowed, XENTIS displays **Duplicate record detected -- re-enter key values**. When this occurs, re-enter a different data value or exit CHANGE by pressing <Up-arrow>.

## *Prompt: Change next record*

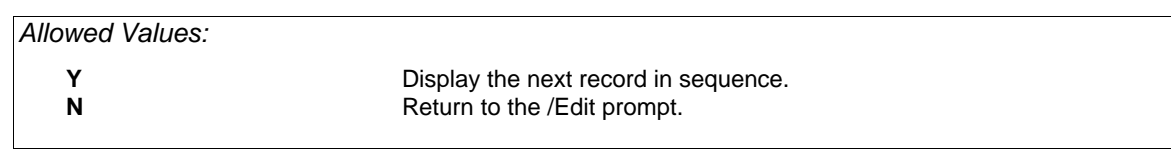

# *Deleting Records*

To delete an existing record, enter D at the /Edit prompt. XENTIS displays a blank data entry screen and issues a prompt. As described in CHANGING RECORDS, the prompt varies depending on the type of file entered at the **File** prompt. Follow instructions in CHANGING RECORDS to retrieve the correct record. For indexed files, if an exact match is not found for the key data values entered, XENTIS displays "Key not matched".

Note: Records cannot be deleted in sequential files with /Edit.

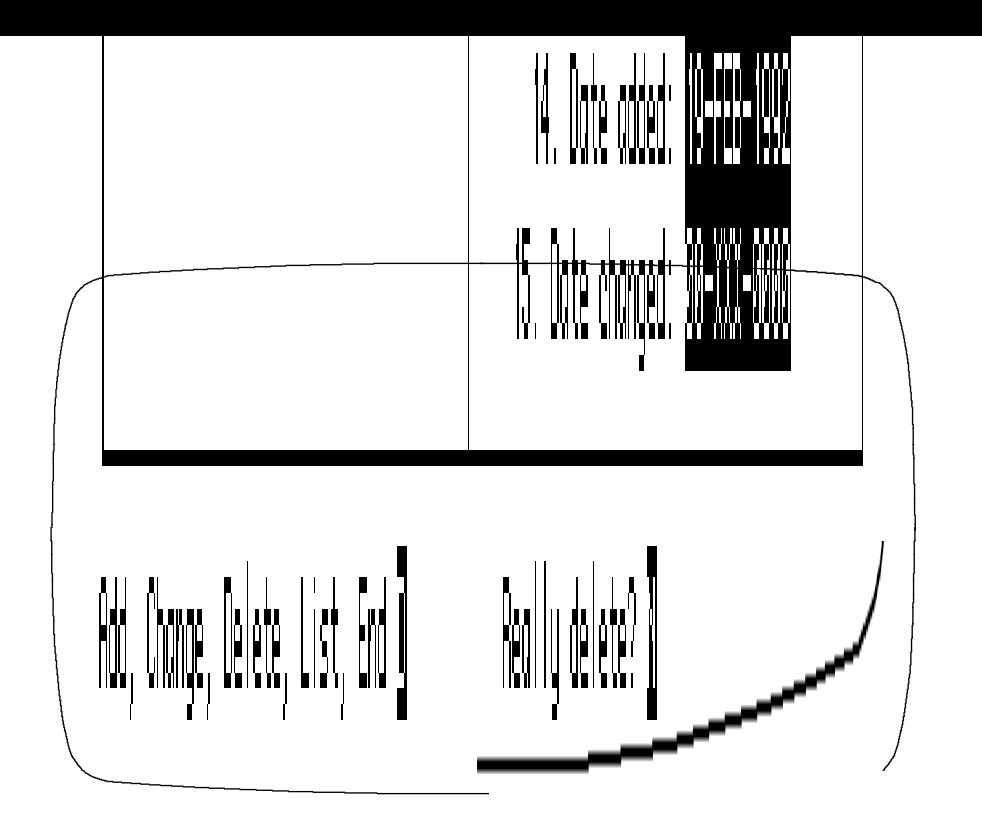

When the record you want to delete has been retrieved and displayed, XENTIS prompts:

### *Prompt: Really delete*

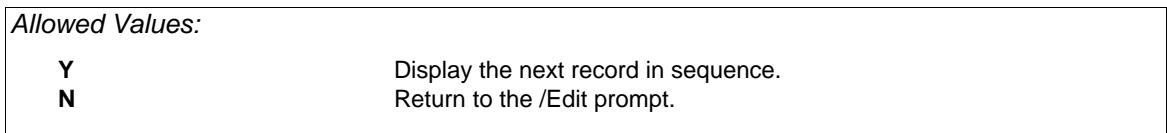

### *Prompt: List next record*

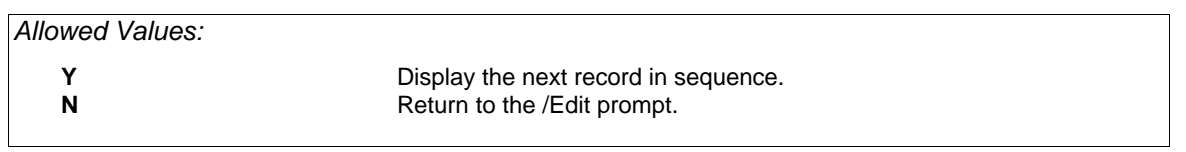

# *Listing Records*

To list an existing record, enter L at the /Edit prompt. XENTIS displays a blank data entry screen and issues a prompt. As described in CHANGING RECORDS, the prompt varies depending on the type of file entered at the **File** prompt. Follow instructions in CHANGING RECORDS to retrieve the correct record.

\_\_\_\_\_\_\_\_\_\_\_\_\_\_\_\_\_\_\_\_\_\_\_\_\_\_\_\_\_\_\_\_\_\_\_\_\_\_\_\_\_\_\_\_\_\_\_\_\_\_\_\_\_\_\_\_\_\_\_\_\_\_\_\_\_\_\_\_\_\_\_\_\_\_\_\_\_\_\_\_\_\_\_\_\_\_\_\_

*Edit* 

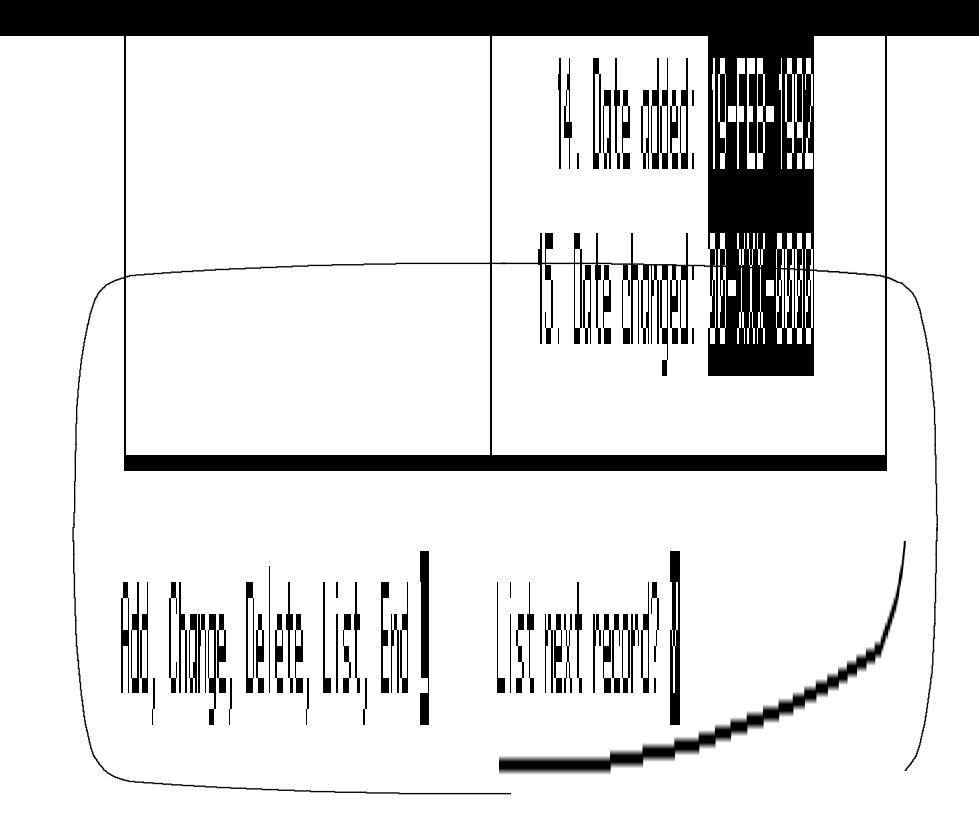

When the record you want to list has been retrieved and displayed, XENTIS prompts:

## *Prompt: List next record*

*Edit* 

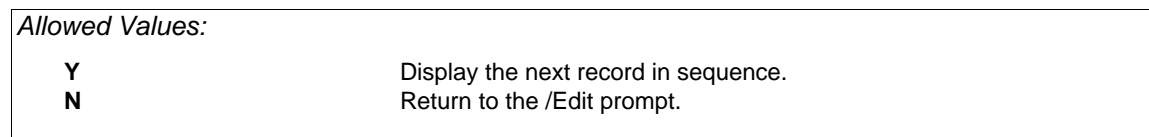

# *Customizing Screens*

This section describes how to create customized /Edit screens using .ECF files.

When invoking /Edit, XENTIS issues the following prompt: **Retrieve screen parameters from:**. Valid responses are AUTOMATIC or an .ECF file name (for example: CUSTOMER.ECF). The default is AUTOMATIC unless an .ECF file exists in the same directory as the actual file you entered at the file prompt with the same file name and an .ECF extension.

If you enter 'AUTOMATIC', XENTIS positions the fields on the left side of the screen in sequential order. If you enter an .ECF file name, XENTIS positions the fields on the screen according to the parameters stored in the .ECF file.

.ECF files are composed of a series of six commands and comment lines. Each command is described in detail below. At the end of the section is a sample .ECF file and screen. Only one data file may be accessed at a time with /Edit. Each .ECF file can use only one data file.

### *SCREEN*

Syntax: **SCREEN** *number* Example: SCREEN 1

The SCREEN command performs two functions. SCREEN tells /Edit that parameters for one screen are contained below. SCREEN is also used to indicate a new screen and its screen number when one screen is not large enough to hold all of the fields in a file.

*Number* is an integer representing the screen number. SCREEN must be the first non-comment command in the .ECF file and the first command for each additional screen.

#### *PROMPT*

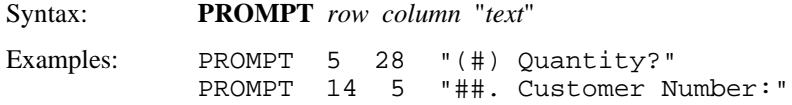

The PROMPT command stores a text prompt that appears next to a field 'window' on the /Edit screen and the prompt position. Prompt position is determined by *row* and *column*. A PROMPT command must directly precede its corresponding FIELD command.

*Row* is the vertical position on the screen. Valid values are 1 through 22.

*Column* is the horizontal position on the screen. Valid values are 1 through 131. Values 1 through 80 are used with a normal terminal setting. Values 81 through 131 are used with a 132-character terminal setting.

"*Text*" is the text entry as you want it to appear on the /Edit screen. Quotes (") are optional; required only if the text contains embedded spaces. Text entries must contain one  $\#$  or two  $\#$  to hold the field number (unless you are using screen navigation). See the FIELD command below for more information.

#### *FIELD*

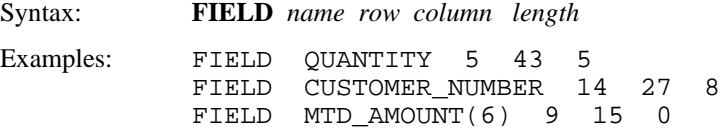

The FIELD command sets the position and length of a field 'window' on the /Edit screen. Field position is determined by *row* and *column*. A FIELD command must directly succeed its corresponding PROMPT command.

*Name* is the field name as it is stored in the dictionary description. If the field has multiple occurrences, use subscripts to designate the occurrence number.

*Row* is the vertical position on the screen. Valid values are 1 through 22.

*Column* is the horizontal position on the screen. Valid values are 1 through 131. Values 1 through 80 are used with a normal terminal setting. Values 81 through 131 are used with a 132-character terminal setting.

*Length* is the size of the field 'window' on the /Edit screen . Length is usually the same as the length of the field or its print mask (whichever is longer). If the field 'window' is not long enough to hold the entire field, then the data in the field 'window' scrolls. If length is 0, then the length of the data field is used for the length of the field 'window'.

If a field is positioned beyond column 80 in a screen set to 80 columns, then you are prompted **Save this screen** when you exit /Edit. Fields automatically updated or added in /Edit (i.e.; DATE\_ADDED and DATE\_CHANGED) must either display on the /Edit screen or be included using a SCRAP command. See SCRAP below for more information.

## *TEXT*

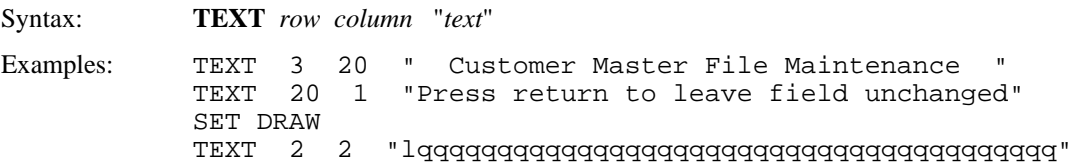

The TEXT command stores a text entry that appears on the /Edit screen and the text position. Text position is determined by *row* and *column*. The TEXT command is similar to the PROMPT command except that TEXT can store any text entry; it need not be associated with a field.

*Row* is the vertical position on the screen. Valid values are 1 through 22.

*Column* is the horizontal position on the screen. Valid values are 1 through 131. Values 1 through 80 are used with a normal terminal setting. Values 81 through 131 are used with a 132-character terminal setting.

"*Text*" is the text entry as you want it to appear on the /Edit screen. Quotes (") are optional; required only if the text contains embedded spaces.

The TEXT command can also be used to draw screen graphics characters (for example; to create horizontal or vertical lines) on the /Edit screen. In order to use line drawing characters, you must include a SET DRAW command before the TEXT command. When SET DRAW is used, all subsequent lower case and special characters are converted to the line drawing characters they represent. See SET DRAW for more information.

## *SET*

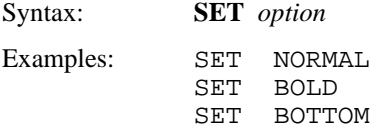

The SET command controls the display of the text entries contained in subsequent PROMPT and TEXT commands. SET commands determine the terminal setting; settings are not changed until the next SET command is encountered. All valid SET *options* are listed below.

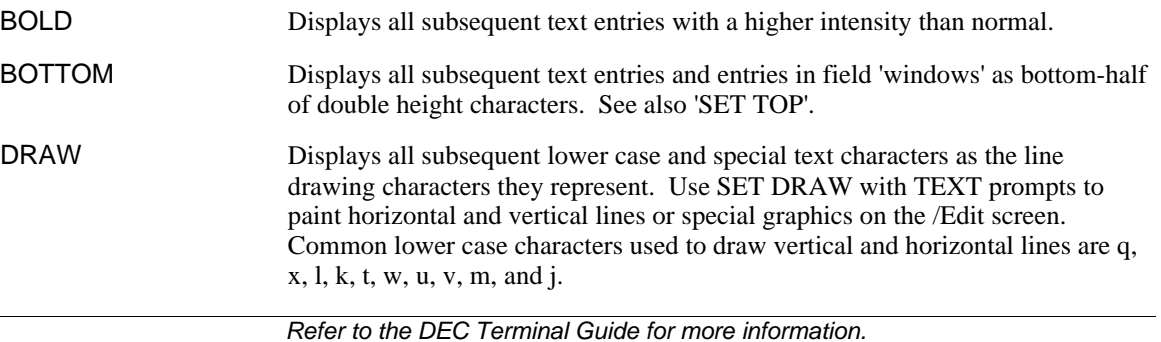

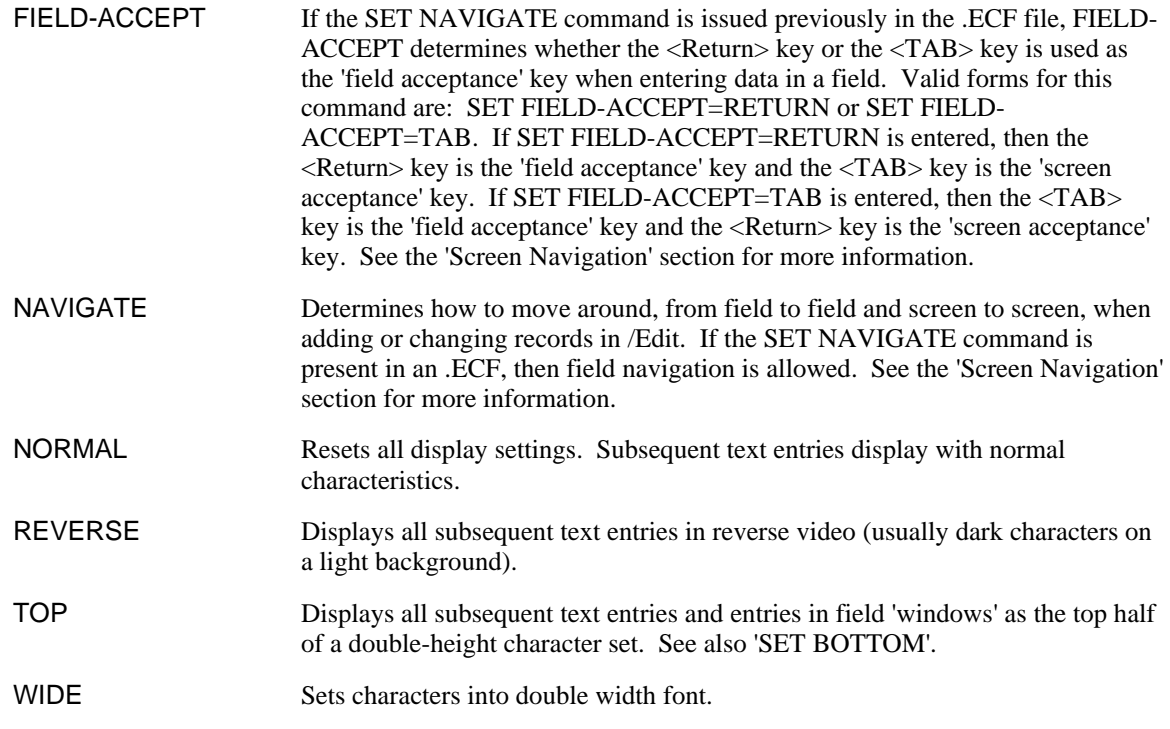

#### *SCRAP*

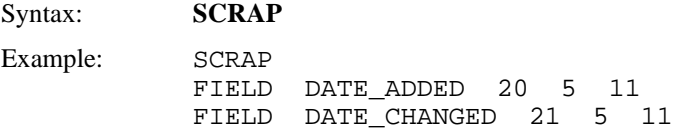

The SCRAP command is used to include fields required in the /Edit screen but not display them (for example; fields entered at the **Field to update on add** and **Field to update on change** prompts). SCRAP must appear before any FIELD or PROMPT entries for fields being scrapped. For Indexed files, do not SCRAP key fields.

You need not use SCRAP if you do not want a field to display on an /Edit screen; simply do not include the field in the .ECF file. If a field is not included in an .ECF and the field is not included with the SCRAP command, then nulls are written to the field in the file when new records are added.

```
Sample .ECF File and Screen 
    ! Screen Parameters for INVENTORY.IDX 
                      !***************************************************************************
    ******* 
    ! 
    SET DRAW 
    ! 
    ! Top Line 
    TEXT 1 01 "lqqqqqqqqqqqqqqqqqqqqqqqqqqqqqqqqqqqqq" 
                             TEXT 1 41 "qqqqqqqqqqqqqqqqqqqqqqqqqqqqqqqqqqqqqk" 
    ! 
    ! Left Margin 
    TEXT 2 01 "x"<br>TEXT 3 01 "x"
    TEXT
    \begin{tabular}{llllll} TEXT & & 4 & & 01 & "x" \\ TEXT & & 5 & & 01 & "x" \end{tabular}TEXT 5 01 "x"<br>TEXT 6 01 "x"
    TEXT
    TEXT 7 01 "x"
```

```
TEXT 8 01 "x"<br>TEXT 9 01 "x"
TEXT 9 01 "x"<br>TEXT 10 01 "x"
TEXT 10 01 "x" 
TEXT 11 01 "x" 
TEXT 12 01 "x"<br>TEXT 13 01 "x"
TEXT 13 01 "x"<br>TEXT 14 01 "x"
TEXT 14 01 "x"<br>TEXT 15 01 "x"
TEXT 15 01 "x"<br>TEXT 16 01 "x"
TEXT 16 01 "x"<br>TEXT 17 01 "x"
TEXT 17 01 "x"<br>TEXT 18 01 "x"
TEXT 18 01 "x"<br>TEXT 19 01 "x"
TEXT 19 01 "x" 
TEXT 20 01 "x" 
! 
! Bottom Line<br>TEXT 21 01
TEXT 21 01 "mqqqqqqqqqqqqqqqqqqqqqqqqqqqqqqqqqqqvq" 
                     TEXT 21 41 "qqqqqqqqqqqqqqqqqqqqqqqqqqqqqqqqqqqqqj" 
: 
SET NORMAL 
SET REVERSE 
                   " INVENTORY MAINTENANCE"
SET NORMAL 
! 
PROMPT 4 27 "##. Part No.:" 
FIELD PART_NO 4 40 0 
! 
SET BOLD 
TEXT 6 15 "STORAGE" 
SET NORMAL 
! 
PROMPT 8 5 "##. Warehouse No.:" 
FIELD WAREHOUSE_NO 8 23 0 
! 
PROMPT 9 9 "##. Location:" 
FIELD LOCATION 9 23 0 
! 
:
```
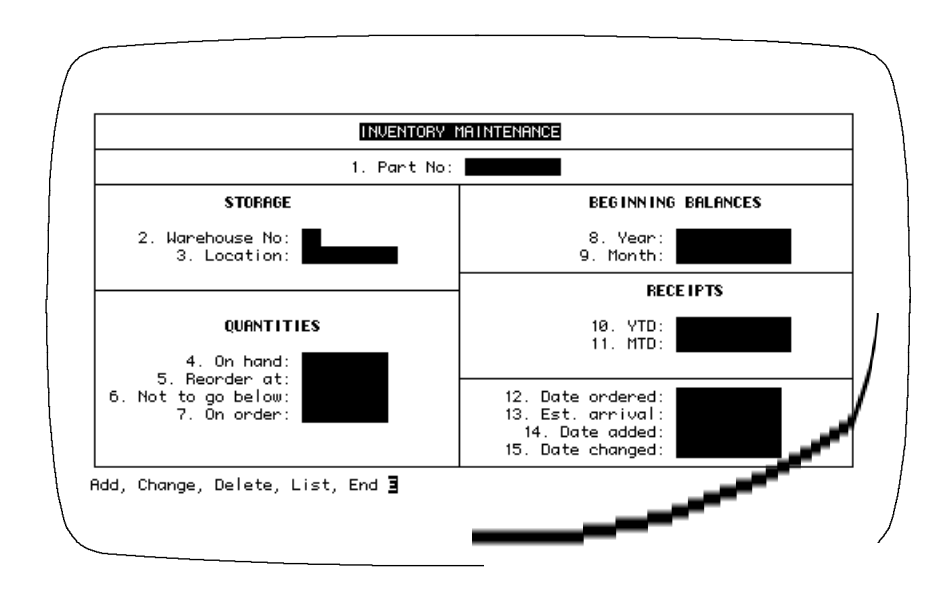

# *Screen Navigation*

Screen navigation allows you to move from field-to-field and from screen-to-screen in an /Edit screen without entering the number for the field you wish to change.

If the /Edit screen parameters are created using 'automatic' screen formatting or the SET NAVIGATE command is not included in an .ECF file, then you are prompted for a field number to change each time you wish to change a value in a field. If the /Edit screen parameters are created using an .ECF file, then you may use the SET NAVIGATE command to allow screen navigation.

#### *SET NAVIGATE*

In an .ECF file, the SET NAVIGATE command tells XENTIS to allow screen navigation. This command can appear anywhere in the .ECF file except at the end (the last line).

### *SET FIELD-ACCEPT*

If the SET NAVIGATE command is issued previously in the .ECF file, this command may be optionally included to determine whether the <Return> key or the <TAB> key is used as the 'field acceptance' key. Valid forms for this command are: SET FIELD-ACCEPT=RETURN or SET FIELD-ACCEPT=TAB.

If SET FIELD-ACCEPT=RETURN is used, then the <Return> key is the 'field acceptance' key and the <TAB> key is the 'screen acceptance' key. If SET FIELD-ACCEPT=TAB is used, then the <TAB> key is the 'field acceptance' key and the <Return> key is the 'screen acceptance' key. If the SET NAVIGATE command is issued previously in the .ECF file but SET FIELD-ACCEPT is not included, then the 'field acceptance' key is <TAB> and the 'screen acceptance' key is <Return>. If SET FIELD-ACCEPT is included but SET NAVIGATE is not or does not appear first, then this command is ignored.

If the setup parameter DISCARD-AFTER-RET is set to 'Y', then pressing  $\langle$ Return $\rangle$  or  $\langle$ TAB $\rangle$  discards characters to the right of the cursor.

### *Changes in Screen Display*

When using screen navigation, pound signs (#) contained in a PROMPT command, which normally signify where to display the field number on the screen, are replaced with spaces on the /Edit screen. The period (.) following the pound signs is replaced with space. When adding or changing records, field numbers do not appear on the screen.

### *Adding Records with Screen Navigation*

In add mode, fields are always processed in the order in which they are encountered in the .ECF file (from top to bottom) even though the fields may not be positioned on the screen in this order. Screens are always processed in screen number order.

When the 'field acceptance' key is pressed, the current field (where the cursor resides) is accepted and the cursor is placed on the next field (the next field number). If the cursor resides on the last field of the screen, then pressing 'field acceptance' key does not move the cursor.

When the 'screen acceptance' key is pressed, all remaining fields on the screen are processed in field number order. If an error occurs (for example, no data is entered for a field requiring a minimum length), an error message displays and you are given an opportunity to enter data in that field. If the .ECF file contains more than one screen, the next screen is displayed. If not, then you are returned to the /Edit prompt.

When adding records with screen navigation, you may move back and forth between screens using the arrow keys.

### *Changing Records with Screen Navigation*

In change mode, fields are always processed in field position order, from left-to-right, top-to-bottom, regardless of the field numbers. After retrieving a record to change, the cursor is placed at the first (leftmost) field at the top of the first screen.

When the 'field acceptance' key is pressed, the current field (where the cursor resides) is accepted and the cursor is placed on the next field to the right. If a field does not exist to the right, then the cursor is placed on the left-most field on the next line down. If the cursor resides on the last field (right-most) on the last line of the screen, then pressing 'field acceptance' key does not move the cursor.

When the 'screen acceptance' key is pressed, no more fields are processed. If the .ECF file contains more than one screen, the next screen is displayed. If not, then you are prompted for the next record to change. If you respond 'N", you are returned to the /Edit prompt.

When changing records with screen navigation, you may not move back and forth between screens using the arrow keys. To return to a previous screen, you must end the change session, then change the record again.

#### *Screen Navigation Key Strokes*

### *Function Key*

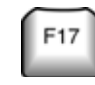

With screen navigation, the left and right arrow keys can be used to move one character at a time within a field ('automatic' mode) or may be used to jump from field-to-field ('navigate' mode). Toggle between these two modes by pressing <F17> at any prompt in /Edit.

If SET NAVIGATE is not included in the .ECF file, then 'navigate' mode is not available. Pressing <F17> disables the use of the right and left arrow keys.

#### *Arrow Keys*

The following key strokes can be used when changing a record using screen navigation. If the setup parameter DISCARD-AFTER-RET is set to 'Y', then pressing <Return> discards characters to the right of the cursor.

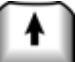

Moves the cursor up one line on the screen in the same field position. If the cursor is in the second field on line 7, <Up-arrow> places the cursor in the second field on line 6.

If there is not a field on line 6, then the cursor is placed on the next line that contains a field. If there are fewer fields than the current field position, then the cursor is placed on the last field in the line. If the cursor is on the top line of the screen, then pressing <Up-arrow> does not move the cursor.

Moves the cursor down one line on the screen in the same field position. Works the same as <Up-arrow> but in the opposite direction.

When in 'navigate' mode, moves the cursor one field to the left on the current line. If the cursor is on the left-most field on the line, then pressing <Left-arrow> does not move the cursor.

When in 'navigate' mode, moves the cursor one field to the right on the current line. If the cursor is on the right-most field on the line, then pressing <Right-arrow> does not move the cursor.

# *Symbols*

XENTIS uses several externally defined symbols to transfer values to XENTIS /Edit. If the symbols are not set

outside of XENTIS, they are not used. The symbols discussed here are normally used by DP professionals or advanced users.

### *XENTIS\$DICT*

The dictionary name of the default dictionary. If this symbol exists and contains a valid XENTIS dictionary file name, then XENTIS uses it for the default dictionary. The user is never prompted with **Dictionary:.**

### *XENTIS\$PASSWD*

The password for the default dictionary. If this symbol exists and contains a valid XENTIS password, then XENTIS uses it for the dictionary password. The user is never prompted for **Password:.**

### *XENTIS\$EDIT\$FILE*

The generic file name of the file to edit. If this symbol exists and contains a valid generic file name, then XENTIS /Edit uses it for the file to edit. The user is never prompted with **File:**.

### *XENTIS\$EDIT\$CMDFILE*

The actual file name (.ECF) of the file that contains the screen parameters or AUTOMATIC. If this symbol exists and contains a valid actual file name (.ECF), then XENTIS /Edit uses it to obtain screen parameters. If this symbol contains AUTOMATIC, the screen parameters are automatically generated. The user is never prompted with **Retrieve screen parameters from:**.

### *XENTIS\$HELP*

Specifies whether help messages are displayed at the bottom of the edit screen. If this symbol exists and contains Y, then help messages are displayed. If the symbol is not set or set to something other than Y, help messages are not displayed.

# *XENTIS/Dictionary*

XENTIS/Dictionary is used to create, store, and maintain file descriptions and other dictionary elements that are used with XENTIS. /Dictionary is also used to apply security to data file, field and view access. The XENTIS dictionary can be used to describe VAX RMS data files. Definition of other database systems is done within the databases themselves.

## *SETUP File*

The system setup file is used to set standard dialogue defaults, run-time parameters, and other optional settings. The system setup file is usually maintained by your system manager and should reflect the standards needed for the typical XENTIS user in the company. If allowed by the system manager, each user can create a user setup file to modify parameter values to individual needs.

*Refer to Appendix A for more information on the setup file and setup parameters.* 

DISCARD-AFTER-RET is a setup parameter used in /Dictionary. This parameter determines whether or not characters to the right of the cursor are automatically discarded when the return key is pressed. AUTO-ERASE is a setup parameter used in /Dictionary. This parameter determines whether or not the field is automatically erased when the user starts to type over the field.

# *Key Strokes*

This section defines the keys that are defined to perform particular functions in XENTIS/Dictionary. Use these key strokes to move around on the response line and in the /Dictionary dialogue.

# *Dialogue Control Keys*

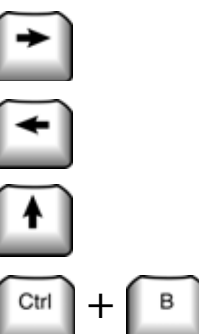

Moves the cursor right on the response line.

Moves the cursor left on the response line.

Backs up one prompt in the /Dictionary dialogue.

Recalls previous responses.

# *Editing Keys*

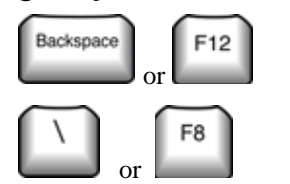

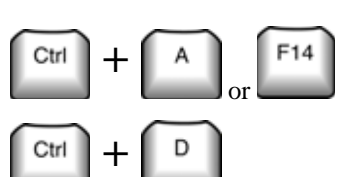

The BACKSPACE key moves the cursor to the beginning of the response line.

The BACKSLASH key  $\langle \rangle$ , followed by <Return>, moves back one prompt in the dialogue. Enter  $\langle$  in the first character position on the response line.

Toggles between insert and overstrike mode.

Moves the cursor to the left one character.

#### *Dictionary*

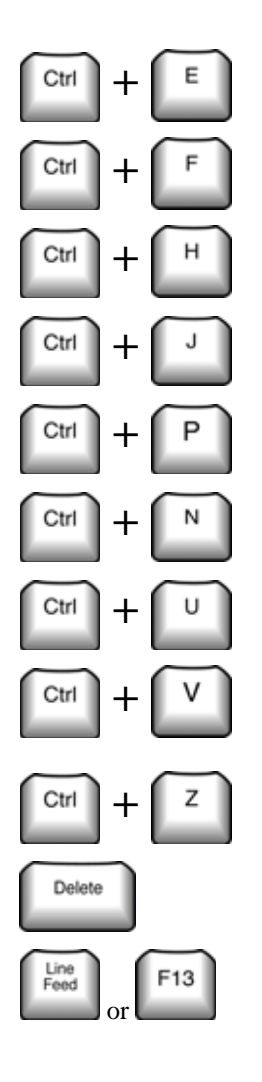

Moves the cursor to the right end of the line.

Moves the cursor to the right one character.

Moves the cursor to the left end of the line.

Erases the word to the left of the cursor.

Deletes the character that the cursor is positioned upon.

**Frases from the cursor to the end of the line. See Appendix A for more information on the DISCARD-AFTER-RET setup parameter.** 

Erases from the cursor to the left end of the line.

<sup>Indicates</sup> that the following character is data rather than a command.<br>For example: CTRL/V followed by CTRL/J says that the CTRL/J character is data, not a command to erase the previous word.

Backs up one prompt in the /Dictionary dialogue.

The DELETE key deletes one character to the left of the cursor.

The LINE FEED key erases the word to the left of the cursor.

# *Edit a Dictionary*

Menu Selection: 'Edit a dictionary' from the /Dictionary Menu.

Use this option to add, change, delete, list or rename dictionary elements (files, fields, tables, passwords, or views) in the current default dictionary. Technical or advanced users normally enter and maintain data file descriptions in the dictionary.

The default dictionary displays in the upper right-hand corner of the /Dictionary Menu. If you wish to edit a dictionary other than the current default change the default dictionary using Thange the default dictionary' option before choosing 'Edit a dictionary'.

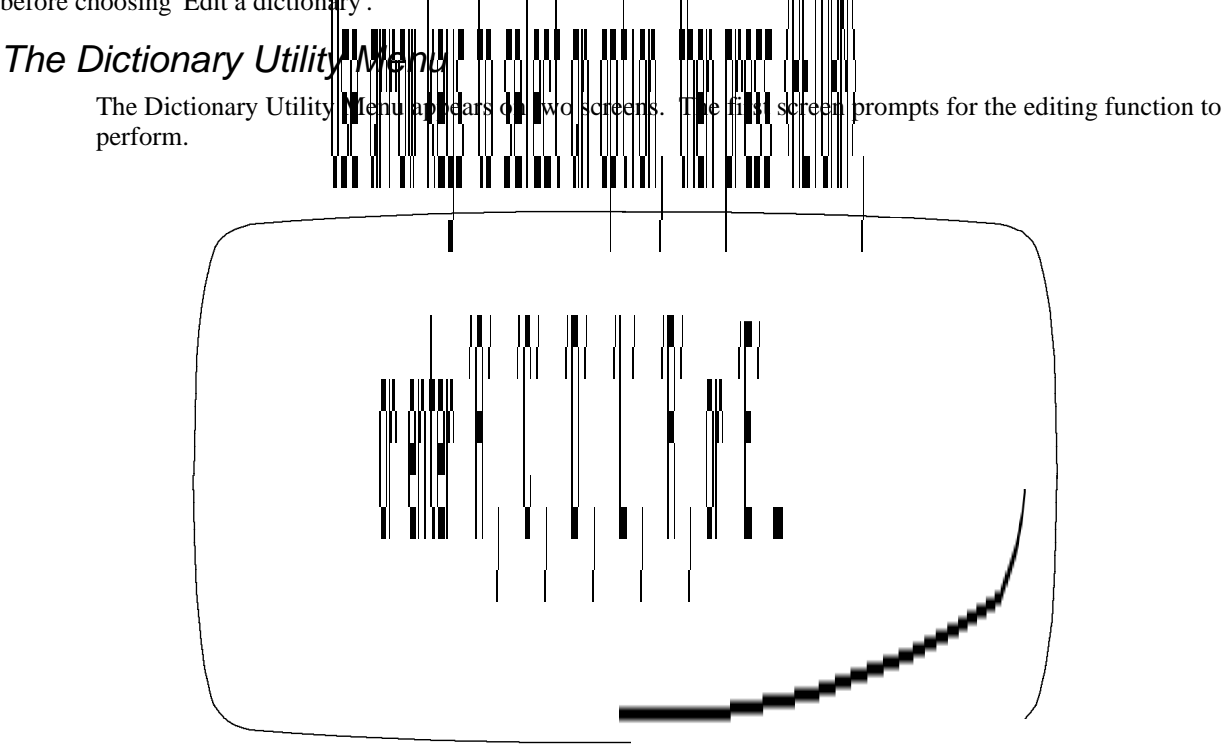

#### *Dictionary*

The second screen prompts for the dictionary element to edit.

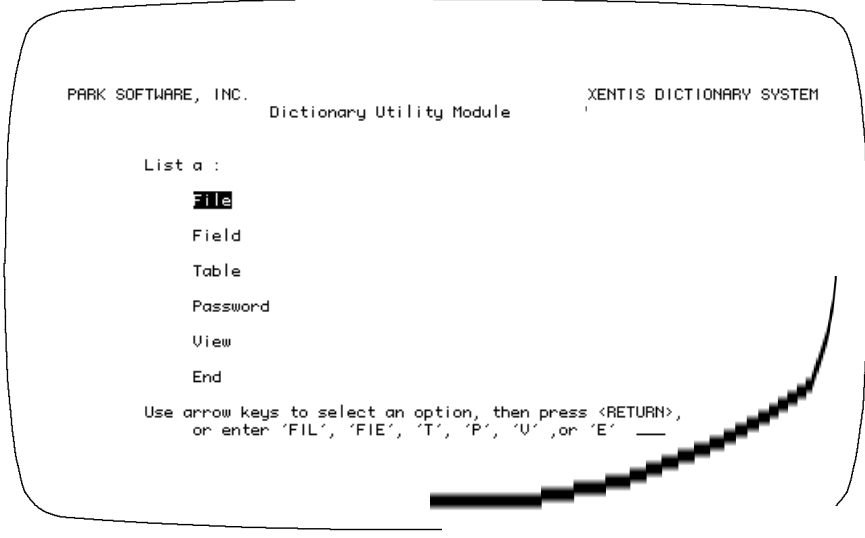

# *Editing File Descriptions*

To edit a file description, choose Add, Change, Delete or List from the first screen of the Utility Menu and File from the second.

Move around on a response line using /Dictionary key strokes. Backslash (\) or <Up-arrow> backs you up one prompt or returns you to the Dictionary Utility Menu if you are at the first prompt.

# *Add a File Description*

Choose Add and File from the Utility Menus. XENTIS prompts for the generic name of the file description you want to add. XENTIS displays the file description screen:

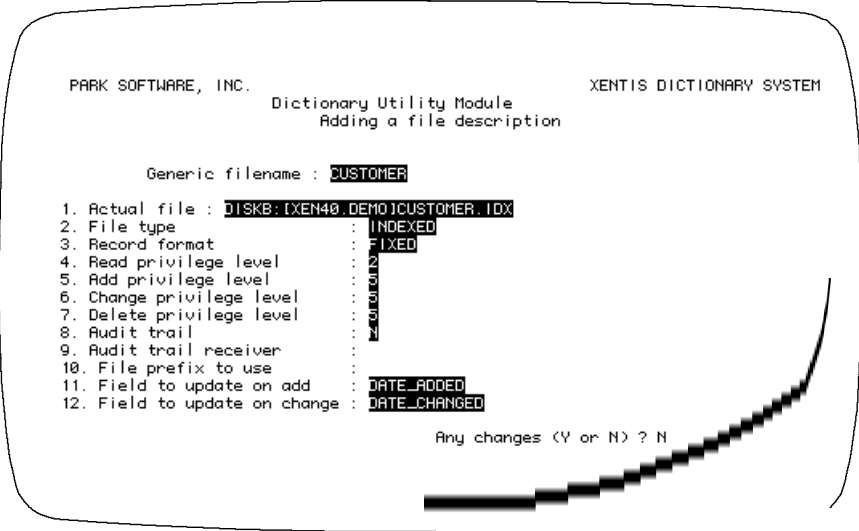

### *Prompt: Generic file name*

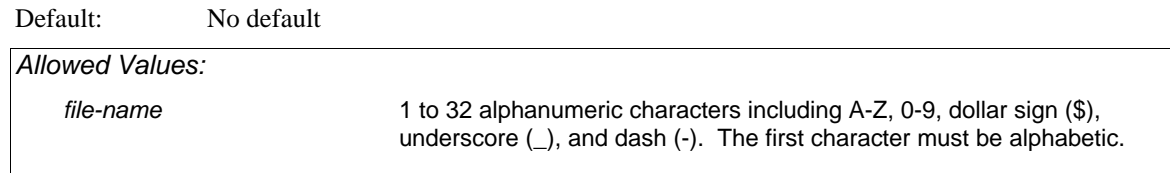

Enter a descriptive name for this file. For example, you might enter APMASTER as the generic file name for an accounts payable master file. XENTIS converts all lower case alpha characters to upper case.

#### *Prompt: 1. Actual file name*

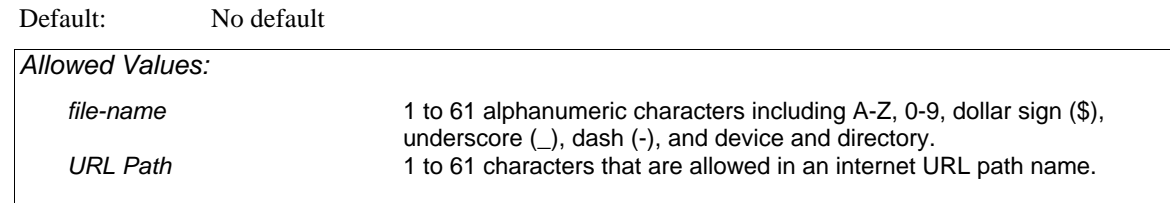

Enter the file name of the data file. Include device, directory, name, extension, or logical. Example: DUA0:[ACCTG.DATA]APMASTER.DAT

When entering an internet URL path name, be sure to begin the path with: HTTP:// This makes sure than XENTIS knows you are using a URL rather than a file name. Placeholders may be specified. See appendix for more information about placeholders.

#### *Prompt: 2. File type*

Default: No default

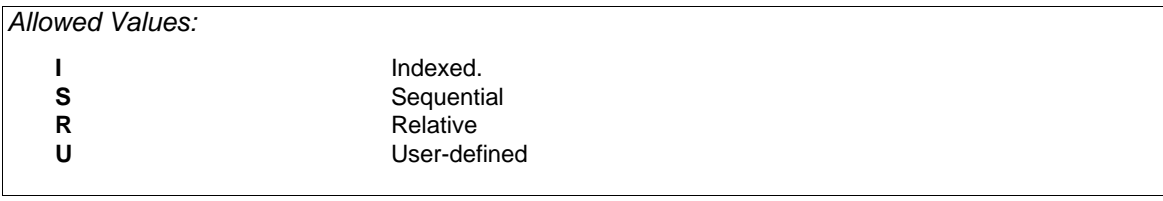

*Refer to 'RMS File Structures' for more information.* 

#### *Prompt: 3. Record format*

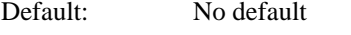

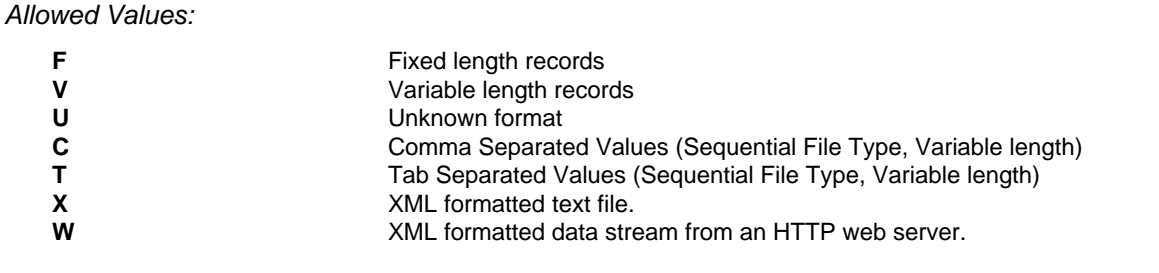

When using record format W make sure that your actual file name is an Internet URL beginning with HTTP://.

When using record formats X or W, only a selected few data types are allowed for each field.

#### *Prompt: 4. Read privilege level*

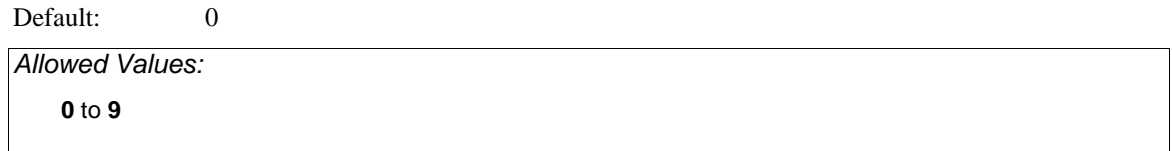

To read this file the user must have a password file read privilege level the same as or higher than the number you enter. 0 assigns the least amount of security, 9 the most.

## *Prompt: 5. Add privilege level*

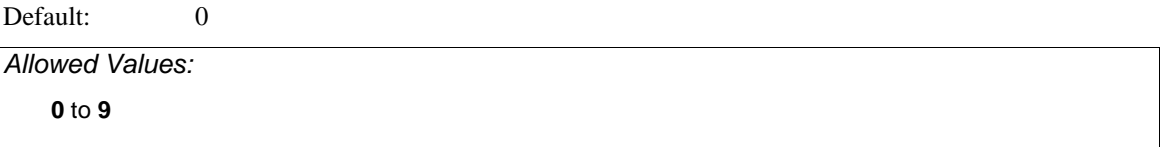

To add records to this file the user must have a password file add level number the same as or higher than this number. 0 assigns the least amount of security, 9 the most.

## *Prompt: 6. Change privilege level*

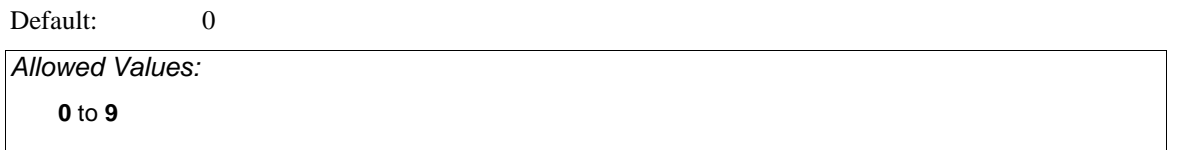

To change records in this file the user must have a password file change level number the same as or higher than this number. 0 assigns the least amount of security, 9 the most.

### *Prompt: 7. Delete privilege level*

Default: 0

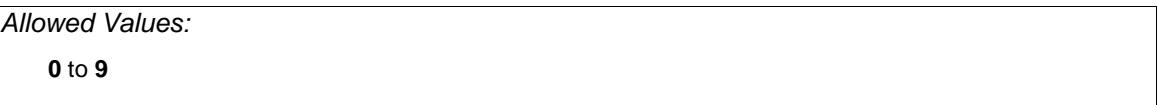

To delete records from this file the user must have a password file delete level number the same as or higher than this number. 0 assigns the least amount of security, 9 the most.

#### *Prompt: 8. Audit trail*

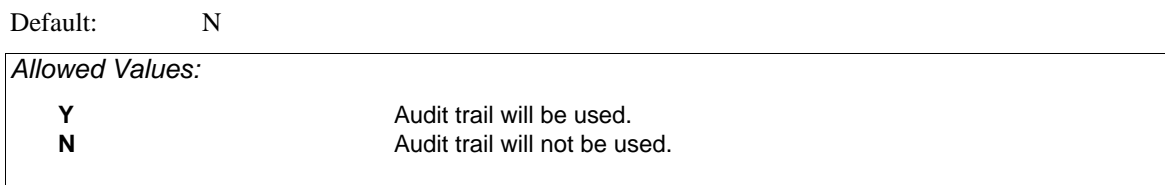

If **N**, an audit trail will not kept for this file. If **Y** an audit trail will be kept for this file and XENTIS prompts for the name of the audit trail receiver.

### *Prompt: 9. Audit trail receiver*

Default: Blank if AUDIT TRAIL is N, no default if AUDIT TRAIL is Y

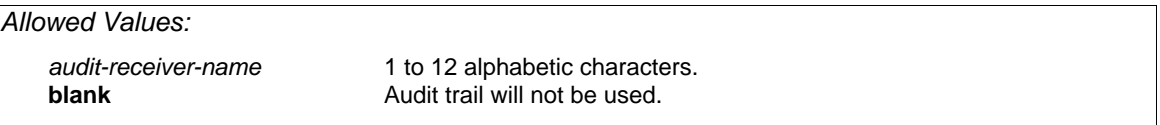

Enter the name of the receiver that will process the audit information; for example, AUDITDAT.

*Refer to 'Audit Trail Manager' for more information.* 

#### *Prompt: 10. File prefix to use*

Default: Blank *Allowed Values:*  prefix **prefix** 1 to 4 alphanumeric or special characters. **blank** No prefix will be used

If this file does not have a prefix, press <Return>. If this file meets the criteria to use a file prefix, enter the file prefix. A prefix can contain up to four characters; if the prefix is less than four characters, type in the characters then press <Return>.

File prefixes may contain any ASCII character other than a null.

A file prefix is used with files that contain more than one record layout in the actual data file and contain a field identifying the record layout that is the first segment of the primary key. Such a field might be named RECORD\_TYPE. If these criteria are met, then enter the data value stored in RECORD\_TYPE as the file prefix.

For example, an actual data file contains two record layouts for two different kinds of records: one for header records and one for detail records. In order to use this data file with XENTIS, you must add two file descriptions, one for each layout, with different generic file names (for example: HEADER and DETAIL) and both using the same actual file.

Assume that both HEADER and DETAIL contain a RECORD\_TYPE field, the first segment of the primary key for both layouts, and the value of record type for header records is '01' and for detail records is '02'. Add a FILE DESCRIPTION for HEADER and enter 01 <Return> for the file prefix. Add FIELD DESCRIPTIONS for all the fields in HEADER including RECORD\_TYPE but do not define RECORD\_TYPE as part of the key. Thus, the second segment of the primary key becomes segment 1, the third segment becomes segment 2, and so on. Repeat these steps for DETAIL except enter  $02$  <Return> for the file prefix.

When a file prefix is defined for a file you are using to create a report, XENTIS determines which records belong with which record layout. When a file prefix is not defined, XENTIS does not.

If the RECORD\_TYPE field is not the first segment of the primary key, then you cannot use a file prefix. Add two file descriptions as instructed above, but do not enter a file prefix. Instead, use selection logic to select the appropriate records.

#### *Prompt: 11. Field to update on add*

Default: Blank

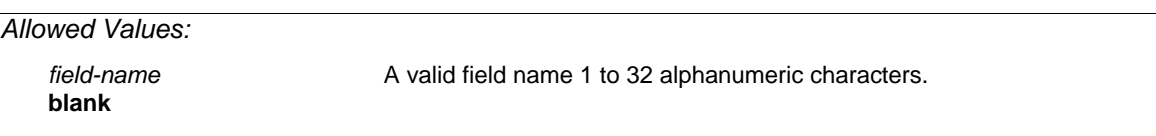

Enter the name of a date field in the data file being described that will be updated with the current date (and time if present in the field)when a record is added to this file with XENTIS/Edit or /File. The field must be defined in the file with a valid FIELD DESCRIPTION and must be a XENTIS date-type field. In XENTIS/Edit, the field must either display on the /Edit screen or be included in the /Edit screen with the SCRAP command.

*Refer to /Edit, Customizing /Edit Screens, for more information.* 

#### *Prompt: 12. Field to update on change*

Default: Blank

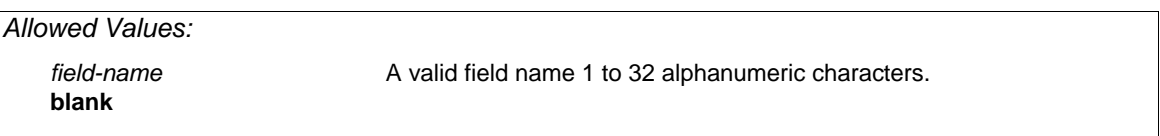

Enter the name of a date field in the data file being described that will be updated with the current date (and time if present in the field) when a record in this file is changed with XENTIS/Edit, /File or /Update. The field must be defined in the file with a valid FIELD DESCRIPTION and must be a XENTIS date-type field. In XENTIS/Edit, the field must either display on the /Edit screen or be included in the /Edit screen with the SCRAP command.

*Refer to /Edit, Customizing /Edit Screens, for more information.* 

After responding to the final prompt, XENTIS prompts:

## *Prompt: 13 - 18. Url-1 through Url-6*

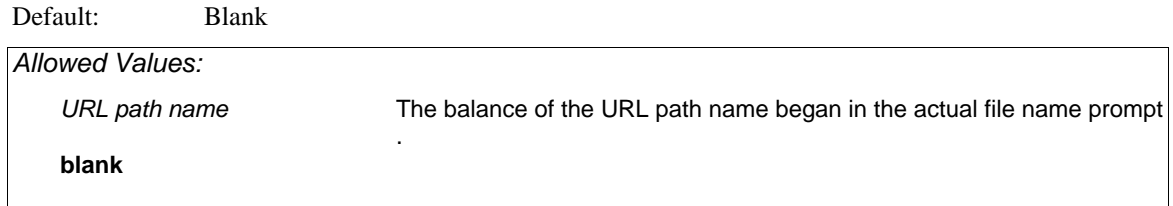

Enter the balance of the URL path name if the allowed space for the actual file name is too small. Trailing spaces on these values will be ignored.

## *Prompt: Any changes (Y or N)*

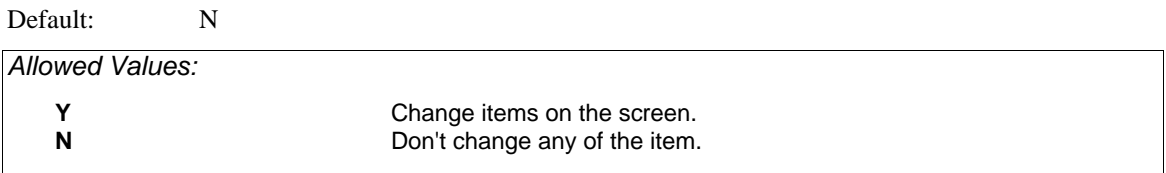

## *Prompt: Change which element*

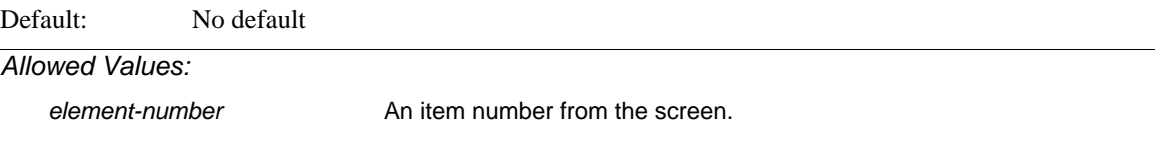

Prompted if you responded Y to Any Changes.

### *Prompt: Add another file*

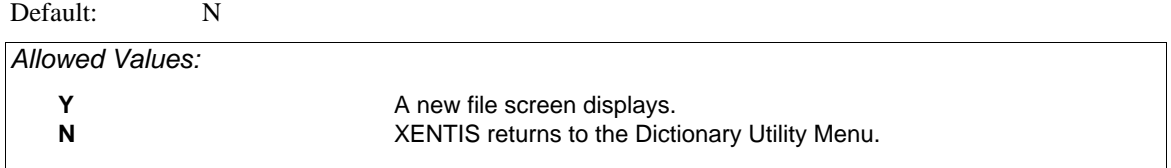

Prompted if you responded Y to Any Changes.

# *Change a File Description*

Choose Change and File from the Utility Menus. XENTIS prompts for the generic name of the file description you want to change. Once you enter the generic file name, XENTIS displays the file description screen to change.

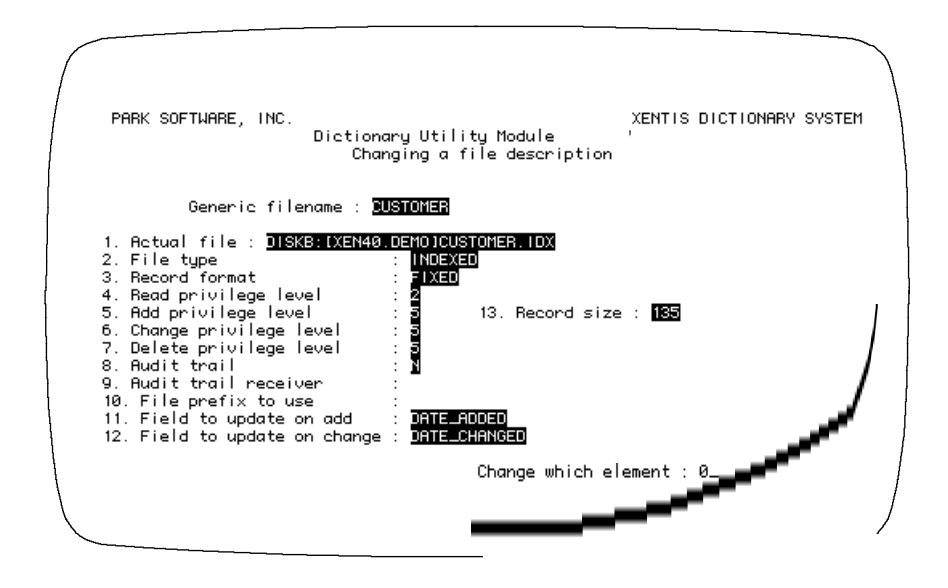

The screen includes Record size, a field added and maintained by XENTIS. XENTIS prompts:

#### *Prompt: Change which element: 0*

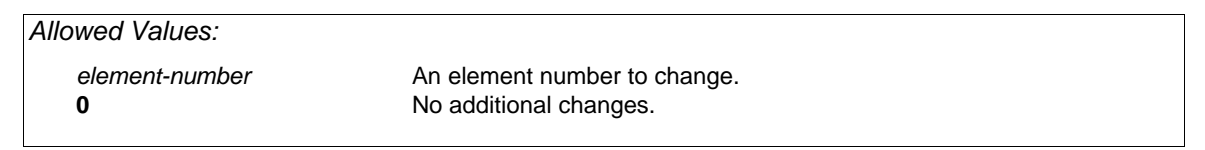

Enter the element number to change, then change the response. XENTIS continues to prompt **Change which element** until you enter 0. After entering 0, XENTIS prompts:

#### *Prompt: Change another file (Y or N).*

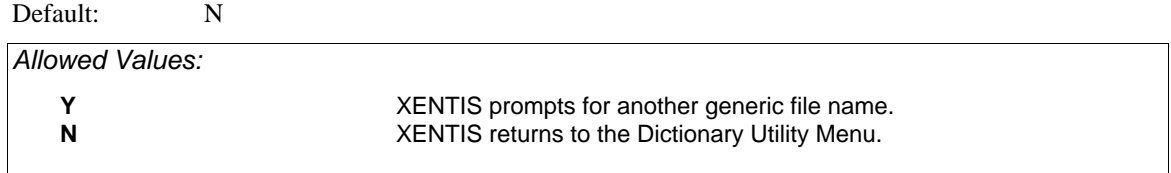

# *Delete a File Description*

Choose Delete and File from the Utility Menus. XENTIS prompts for the generic name of the file description you want to delete. Once you enter the generic file name, XENTIS prompts:

## *Prompt: Delete fields associated with 'file name'*

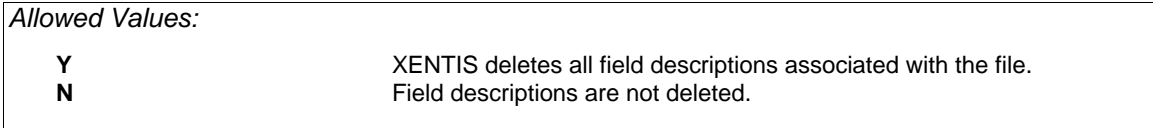

### *Prompt: Really delete 'file name'*

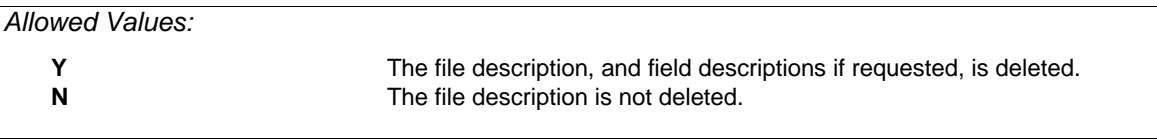

## *Prompt: Delete another file*

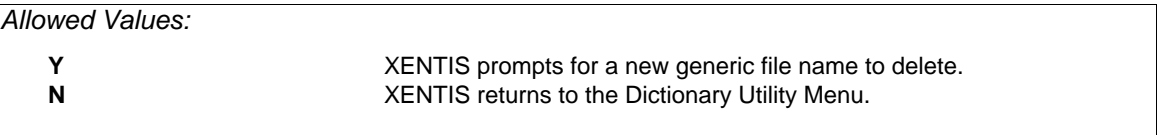

When deleting a file and its associated field descriptions, if a field is locked by another user (usually with Edit a Dictionary), that field description may not be deleted and left without a corresponding file description. To delete the field description, re-add a corresponding file description, then delete both the file and field descriptions once the field is unlocked.

# *List a File Description*

Choose List and File from the Utility Menus. XENTIS displays a menu prompting for type of list.

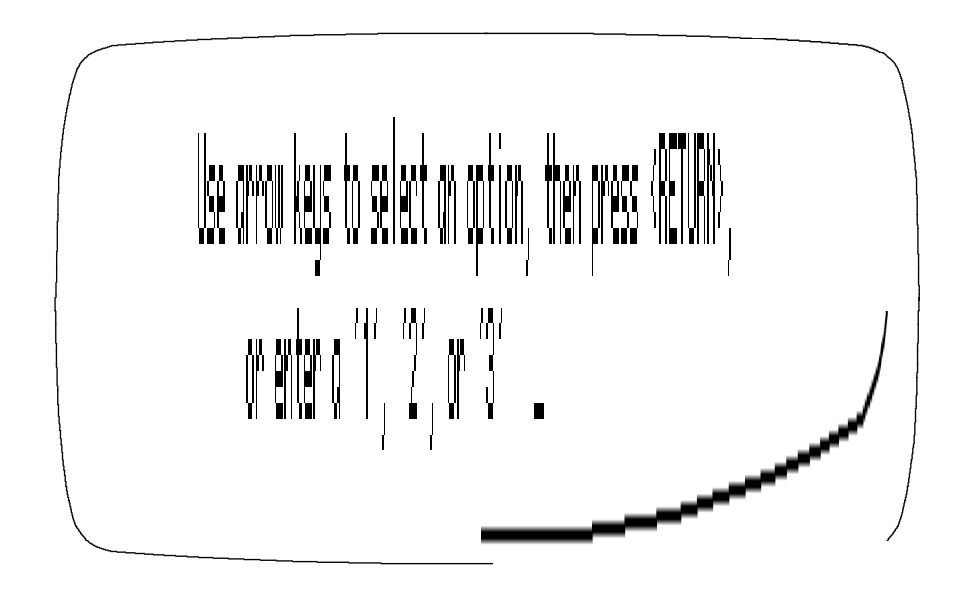

## *Option 1) Full listing of the file*

Use this option to display the file description screen. The screen includes Number of Fields, a field added and maintained by XENTIS. XENTIS prompts:

#### *Prompt: Output device to use*

*Allowed Values:* 

**TT:** Output to your terminal.<br> *printer-name* Output to the specified r *printer-name* **Cutput to the specified printer.**<br> **Create an output file.** *Create an output file.* 

#### *Prompt: Generic file name*

Enter the generic name of the file you want to list.

### *Prompt: List another file (Y or N)*

- If **Y**: XENTIS prompts for another generic file name.
- If **N**: XENTIS returns to the Dictionary Utility Menu.

#### *Option 2) Brief listing of the file with fields listed*

Use this option to display summary information from the file description and associated field descriptions. XENTIS prompts:

*Prompt: Sort the fields in: 1) Field position order 2) Field number order* 

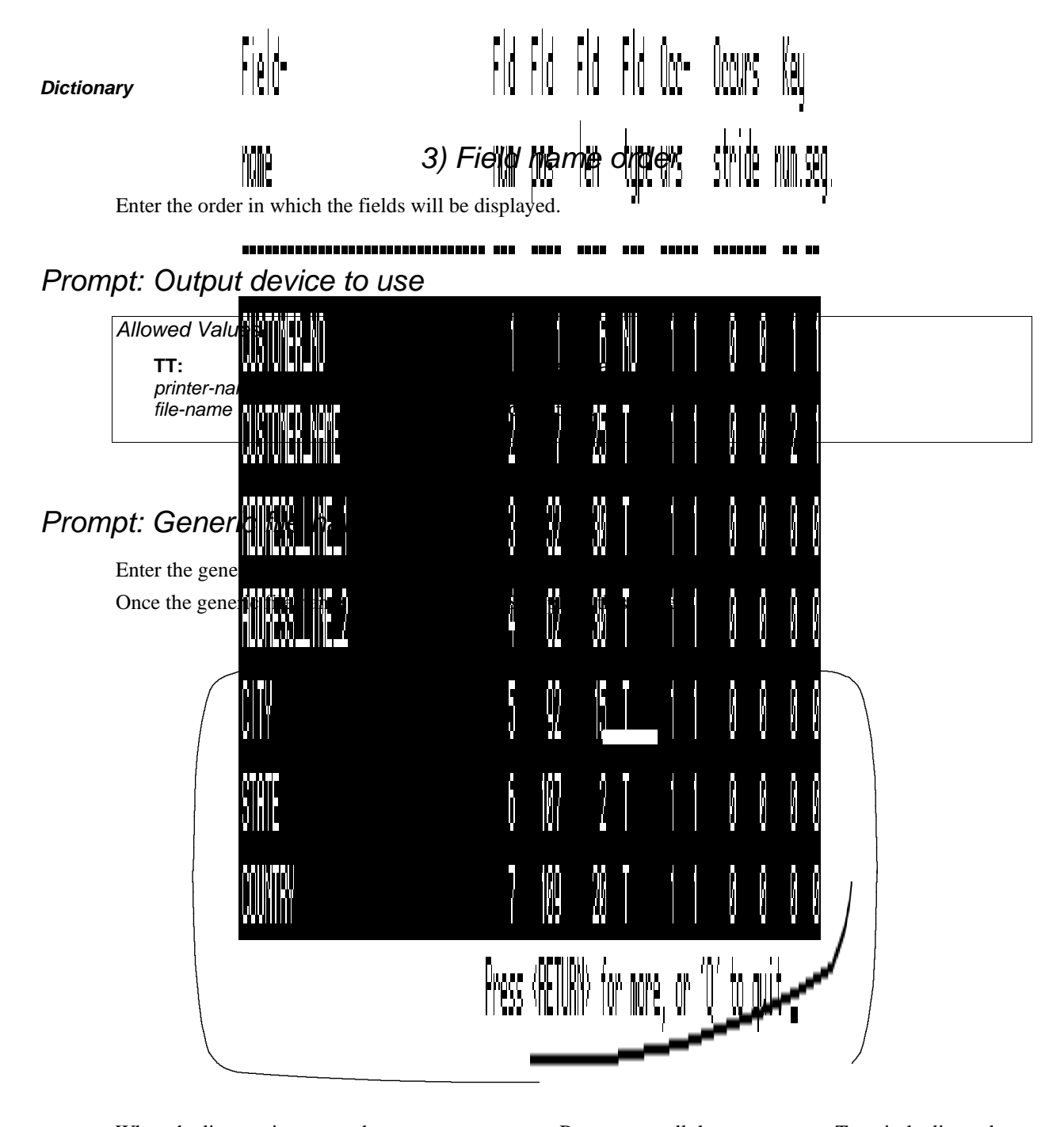

When the list requires more than one screen, press <Return> to call the next screen. To exit the list and return to the Dictionary Utility Menu, enter **Q** <Return> at any screen. After the final screen displays, XENTIS prompts:

## *Prompt: List another file (Y or N)*

- If **Y**: XENTIS prompts for another generic file name.
- If **N**: XENTIS returns to the Dictionary Utility Menu.

#### *Option 3) List of all files*

Use this option to display a brief listing of all the files in the dictionary. XENTIS prompts:

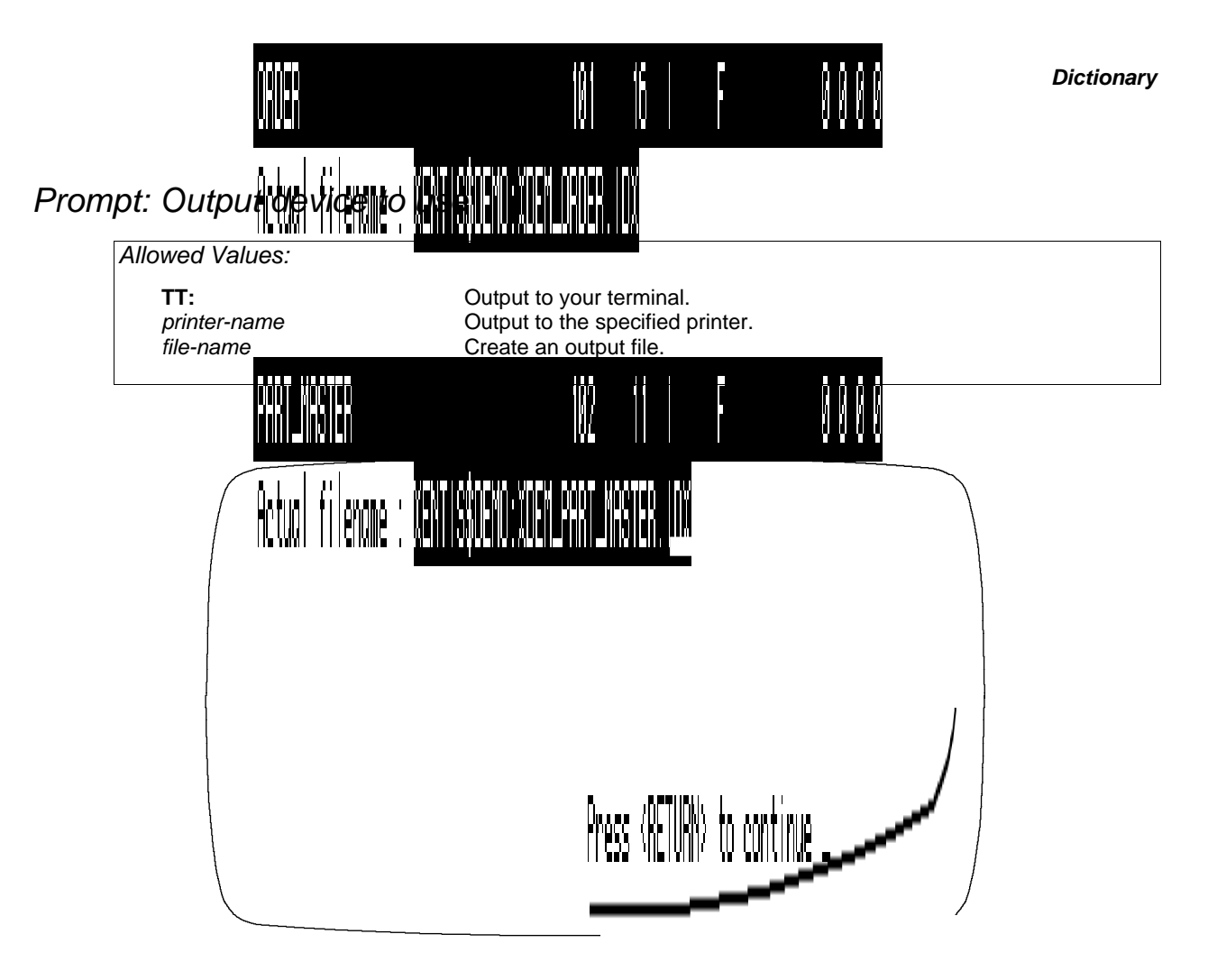

When the list requires more than one screen, press <Return> to call the next screen. To exit the list and return to the Dictionary Utility Menu, enter **Q** <Return> at any screen.

# *Rename a File Description*

Assign a new generic file name to a file description stored in the dictionary. Choose Rename and File from the Utility Menus. XENTIS issues the following prompts.

### *Prompt: Generic File name to Rename*

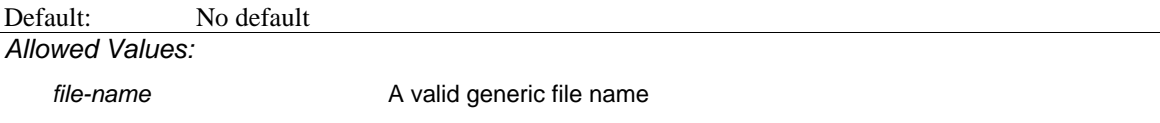

# *Prompt: New Generic File name*

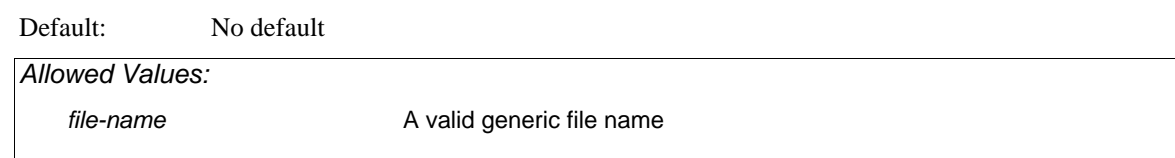

# *Prompt: Really rename 'old generic file name' and assoc. fields (Y or N)*

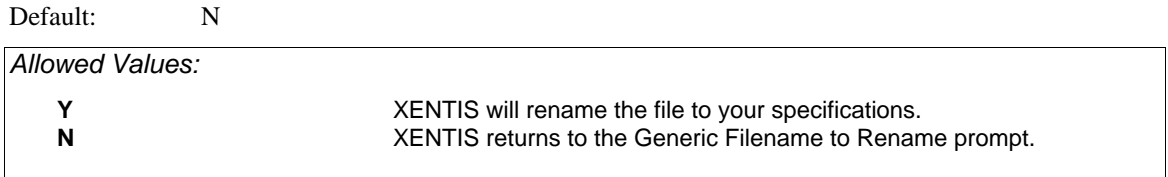

# *Prompt: Rename another file (Y or N)*

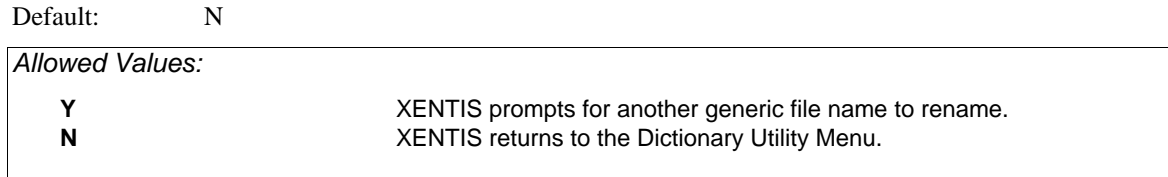

# *Editing Field Descriptions*

To edit a field description choose Add, Change, Delete or List from the first screen of the Utility Menu and Field from the second. Field descriptions can be added to existing file descriptions only. Move around on a response line using /Dictionary key strokes. Backslash (\) or <Up-arrow> backs you up one prompt or returns you to the Dictionary Utility Menu if you are at the first prompt.

# *Add a Field Description*

Choose Add a Field from the Utility Menus. XENTIS prompts for the generic file name and a field name. XENTIS displays the field description screen:

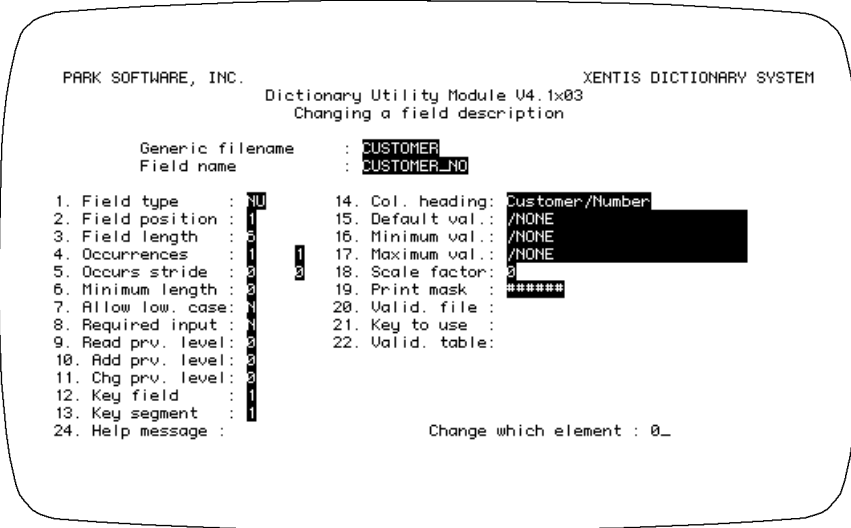

### *Prompt: Field name*

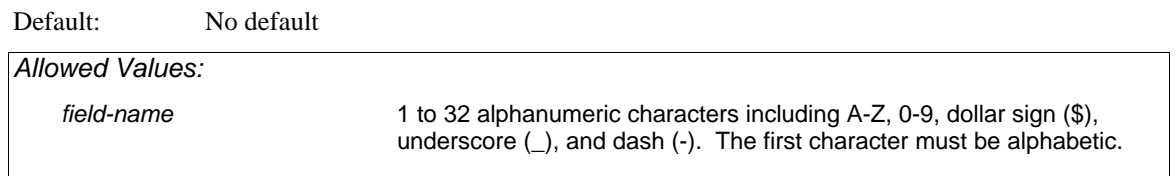

Enter a name for this field. XENTIS converts all lower case alpha characters to upper case.

#### *Prompt: 1. Field type*

Default: No default *Allowed Values: field-type* Valid XENTIS data type abbreviation.

Enter the data type for this field. The data type entered for FIELD TYPE must match the data type of the field in the actual data file. Valid data types, language equivalents, and valid data types for key fields are listed in Appendix C.

When using record format W or X to describe XML formatted data, only data types that describe character data may be used. Validation of these data types is performed when a report is being run. See appendix C for the list of valid data types with XML formatted data.

#### *Prompt: 2. Field position*

Default: Calculated next available position.

*Allowed Values:* 

**1** to **32767**

Enter the starting position of the field in the record layout. The first byte in a record layout is position 1.

**Note:** At this prompt and any subsequent prompt, <Down-arrow> fills this and all remaining prompts with the default responses.

### *Prompt: 3. Field length*

Default: For some data types, calculated based on data type. If not calculated, 1.

*Allowed Values:* 

**1** to **9999**

Enter the number of bytes in the field. Field lengths for valid data types are listed in Appendix C.

#### *Prompt: 4. Occurrences*

Default: 1

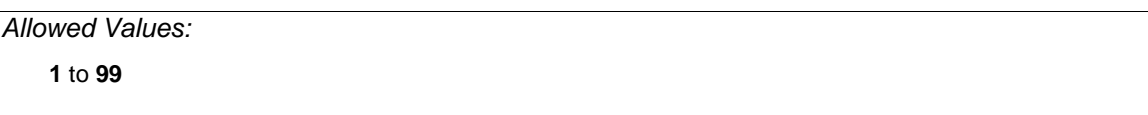

Enter the number of times this field occurs in the record layout. If this field occurs only once, enter 1. For example, assume you are adding field descriptions to the dictionary for a file you wish to use with XENTIS. In the record layout, there is a field that occurs twelve times. Each occurrence stores a monthto-date amount, one for each calendar month. The field attributes for all of the twelve occurrences are identical (same data type, length, etc.).

One way to define the record layout is to add twelve separate field descriptions; one for each occurrence. Another way is to add one field description (field name MTD\_AMT) and enter 12 at the **Occurrences**  prompt.

In /Report and the /Report modules, refer to fields with multiple occurrences using a subscript (the occurrence number enclosed by parentheses). Fields with multiple occurrences display in the Info window with parentheses. For example, refer to MTD\_AMT for May by entering MTD\_AMT(5).

If you enter a number greater than 1, XENTIS prompts for 'nested' occurrences. You may use up to two 'nested' occurrences. If there are no 'nested' occurrences, press <Return>.

If you enter more than one occurrence for a field, XENTIS also prompts for stride. See OCCURRENCES STRIDE below.

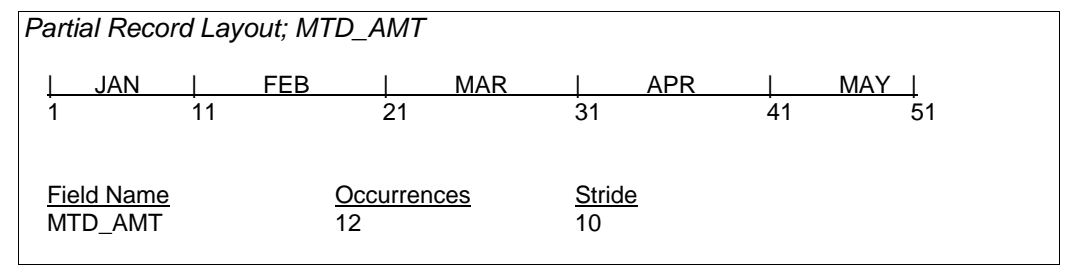

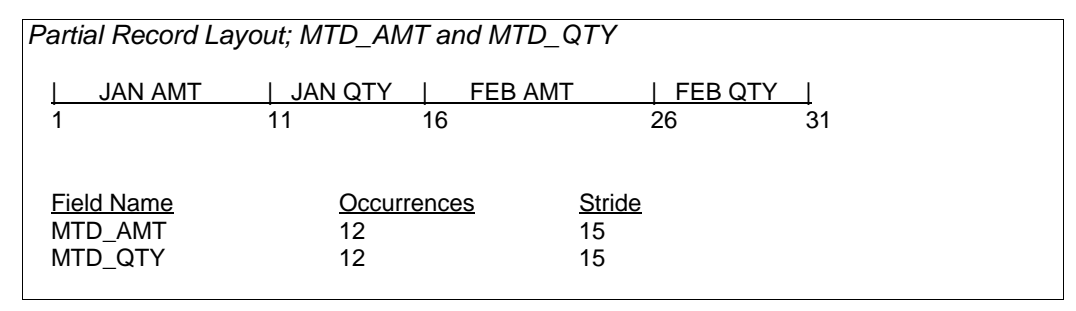

#### *Prompt: 5. Occurrences stride*

Default: Blank if OCCURRENCES is 1, calculated by XENTIS if OCCURRENCES is greater than 1.

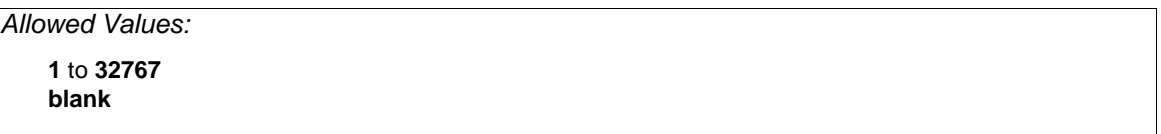

Enter the number of bytes from the first character position of one occurrence to the first character position of the next sequential occurrence. For the MTD\_AMT example above, stride is the length of the field. For the MTD\_AMT and MTD\_QTY example above, recurring fields are separated. Here the stride is the total bytes in both fields.

#### *Prompt: 6. Minimum length*

Default: Blank or no default for text fields.

*Allowed Values: field-length* **0 blank**

Enter the minimum number of characters required when adding data in this field with /Edit, /File, or /Update. Only text fields are prompted for minimum length. All other field types skip this prompt. Minimum length cannot be greater than the field length.

#### *Prompt: 7. Allow low. case*

Default: Blank or N for T (text) or ZT (zero-filled text) fields.

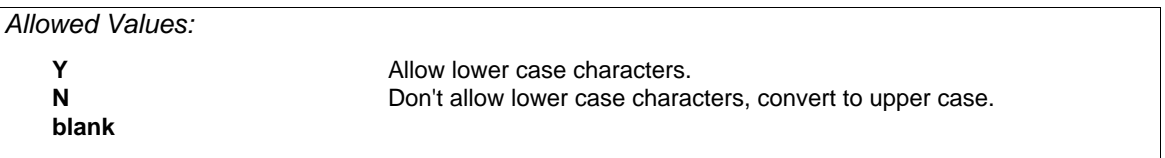

Specifies whether or not lower case characters are allowed when adding data in this field with /Edit, /File, or /Update. This prompt is issued for T (Text) and ZT (Zero-filled text). All other field types skip this prompt.

#### *Prompt: 8. Required input*

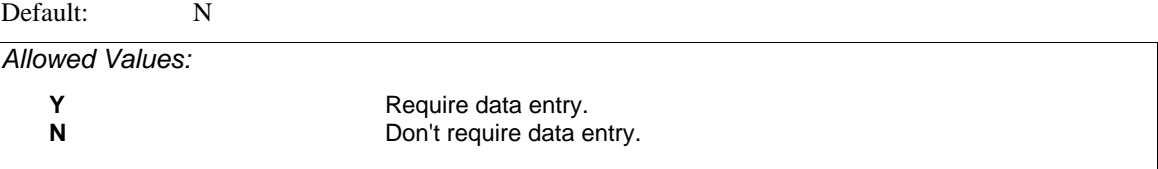

Specifies whether data must be entered in this field when adding records with /Edit, /File, or /Update.

#### *Prompt: 9, 10, 11. Privilege levels*

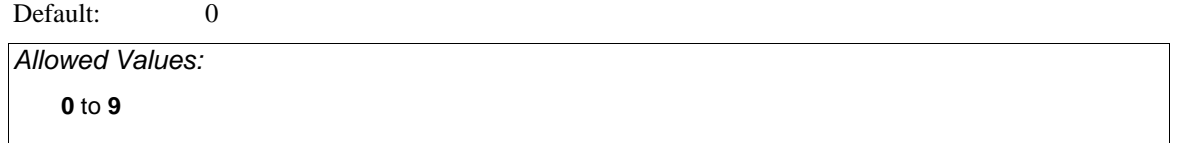

To read, add or change data in this field, a user must have a password field read, add or change level number the same as or higher than this number. 0 assigns the least amount of security, 9 the most.
### *Prompt: 12. Key field*

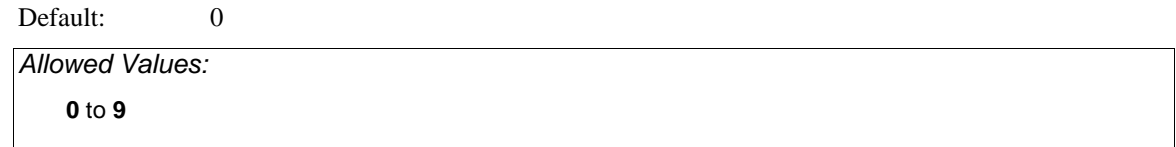

If this field is a part of a key, enter the key number (1 for the primary key, 2 for the secondary key, and so on). If this field is not a part of a key field, enter 0 (or press <Return>). After entering a key number, XENTIS prompts for **Key segment**. Enter the segment number in that key. See KEY SEGMENT below. XENTIS continues to prompt for **Key field** until you enter 0 (or press <Return>). A file description can contain up to nine keys. A field may be a part of any one or all of the keys defined in a file.

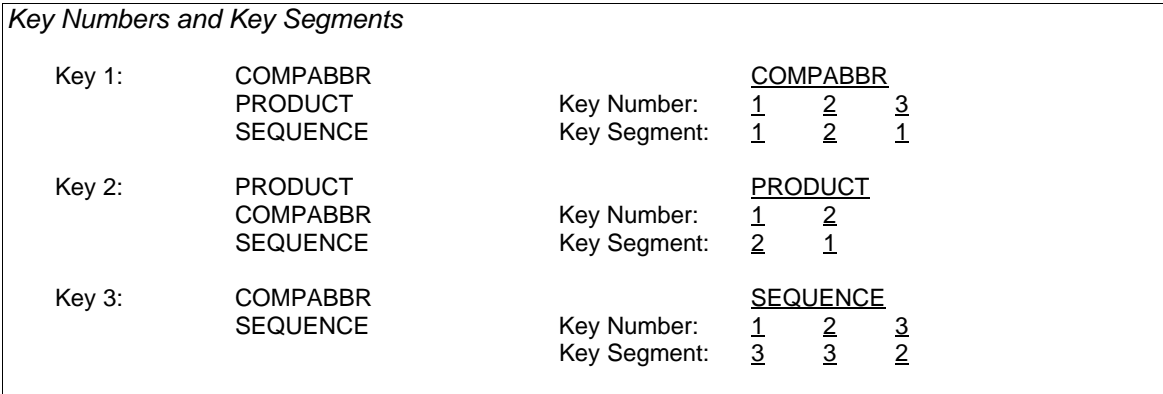

RMS files can have up to 255 keys defined but XENTIS only allows you to define 9. All other keys are ignored. Data types allowed in key fields are restricted.

*Refer to Appendix C for a list of valid data types for key fields.* 

#### *Prompt: 13. Key segment*

Default: Blank if KEY FIELD is 0, 1 if KEY FIELD is greater than 0.

*Allowed Values:*  **0** to **9 blank**

XENTIS issues this prompt only for key fields. Enter the segment number of the field in the key. If the key is only one field, the key segment is 1. See KEY FIELD above. XENTIS only allows and recognizes 9 segments for each key. All additional segments are ignored.

#### *Prompt: 14. Column heading*

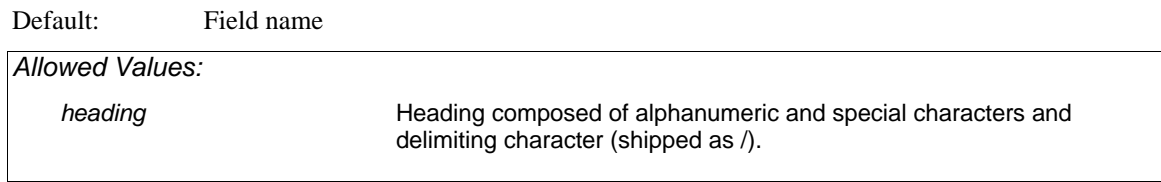

Enter a column heading for this field that will be used as the default column heading in /Report.

#### *Prompt: 15. Default value*

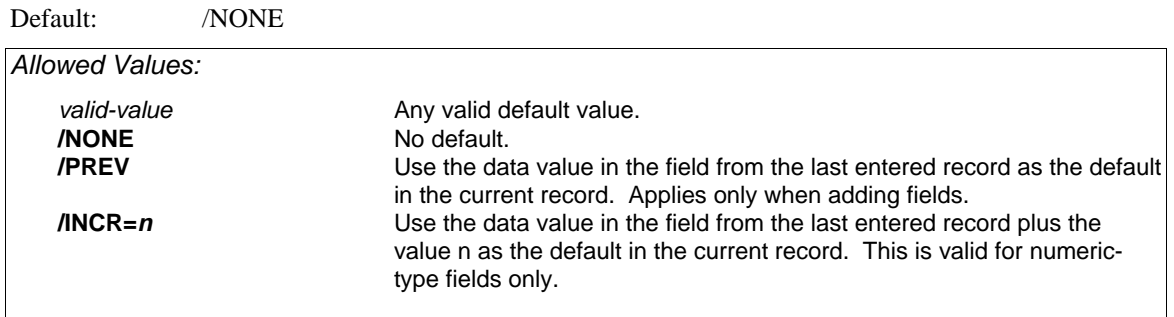

Enter a default value for this field when adding or changing records with /Edit, /File, or /Update.

#### *Prompt: 16. Minimum value*

Default: /NONE

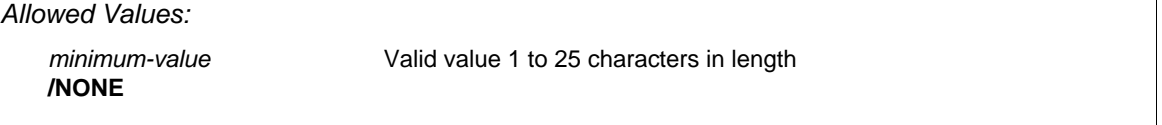

Enter a minimum data value for this field used when adding or changing records with /Edit, /File, or /Update. A value entered in this field must be same as or higher than this minimum value.

For numeric-type fields, enter a numeric value. For text-type fields, enter a text value (characters are compared from left to right). For date-type fields, enter a valid date. /NONE indicates there is no minimum value.

## *Prompt: 17. Maximum value*

Default: /NONE

*Allowed Values:* 

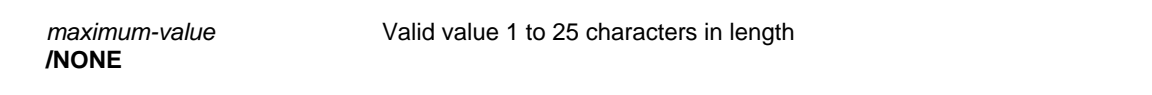

Enter a maximum data value for this field used when adding or changing records with /Edit, /File, or /Update. See MINIMUM VALUE above for rules. /NONE indicates there is no maximum value.

### *Prompt: 18. Scaling factor*

Default: Blank or 0

*Allowed Values:*  -**9** to **9 blank**

Enter the number of implied decimal places for a numeric-type field.

*Refer to 'Print Masks' for more information.* 

#### *Prompt: 19. Print mask*

Default: Blank for text-type fields, calculated for other data types. The default depends upon the data type, the field length, and the scale factor.

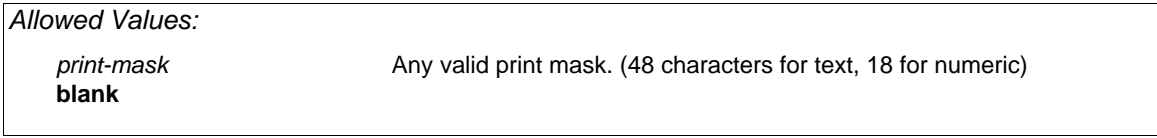

Enter the default print mask for this field. The default print mask displays at the PRINT MASK prompt in the FIELD section of the /Report dialogue.

*Refer to 'Print Masks' for more information on print masks.* 

#### *Prompt: 20. Validation file*

Default: Blank *Allowed Values: file-name* Valid generic file name. **blank**

Enter the name of a validation file for this field. If this field does not have a validation file, press <Return>.

A validation file is a separate file that exists and contains data. The validation file must contain a field with the same data format and characteristics (e.g.: data type) as this field. In the validation file, the field must be a single-segment key (a key made up of one and only one field). Enter the matching key field in FILE KEY TO USE. When data is added or changed in this field using /Edit, /File, or /Update, XENTIS checks the validation file looking for a matching entry. If a matching entry is not found, a warning message displays.

- The validation file must be described in the current default dictionary; enter the generic file name.
- Data validation may be suppressed with /Update using the Setup File parameter EXT-REF-CHECK.

#### *Prompt: 21. File key to use*

Default: Blank if a validation file is not entered, 1 if a validation file is entered.

*Allowed Values:*  **1** to **9 blank**

Enter the key number of the matching key field in the validation file.

### *Prompt: 22. Validation table*

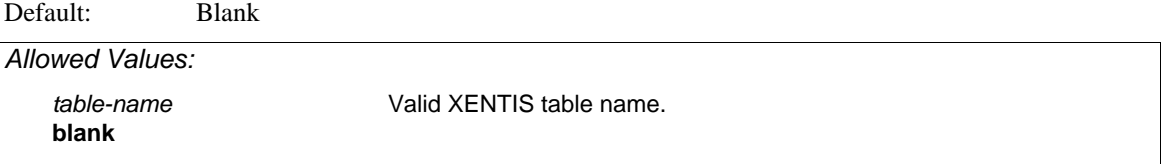

Enter the name of a validation table for this field. If this field does not have a validation table, press <Return>.

A validation table is a separate table that exists in the current default dictionary and contains entries. Validation tables are created in the 'Edit a dictionary' /Dictionary Menu option.

*Refer to 'Editing Tables' for more information.* 

When data is added or changed in this field using /Edit, /File or /Update, XENTIS checks the table looking for a matching entry. If a matching entry is not found, a warning message displays.

- The validation table must be included in the current default dictionary; enter the table name.
- Data validation may be suppressed with /Update using the Setup File parameter EXT-REF-CHECK.

### *Prompt: 23. Enter the help message to appear with this field*

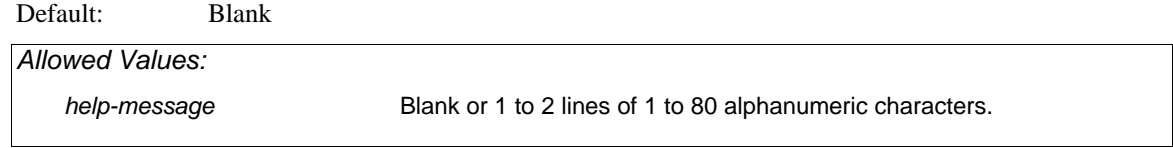

Enter a help or information message that is displayed when adding data to this field in /Edit. After responding to the final prompt, XENTIS prompts:

### *Prompt: Any changes (Y or N)*

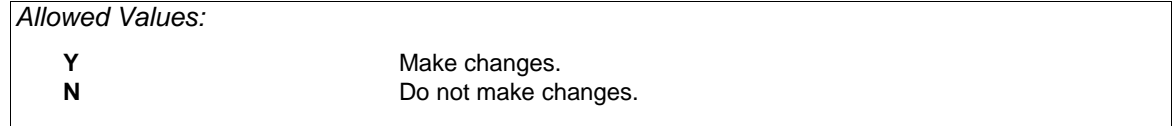

## *Prompt: Change which element*

*Allowed Values: element-number* **0 Don't make any more changes.** 

#### *Prompt: Change positions of subsequent fields*

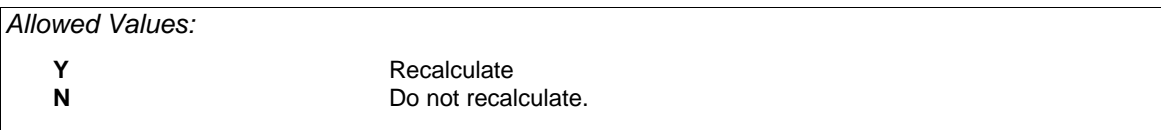

If the starting position of the field (Field position) is less than the record size (if the field is added in the middle of the record) this prompt is issued.

XENTIS recalculates and changes the Field position of all subsequent fields and displays **Field positions changed**. When recalculating Field position for each subsequent field: if the Field position is greater than or equal to the position of the added field, the Field position is adjusted by the length of the added field (including multiple occurrences).

# *Prompt: Add another field (Y or N)*

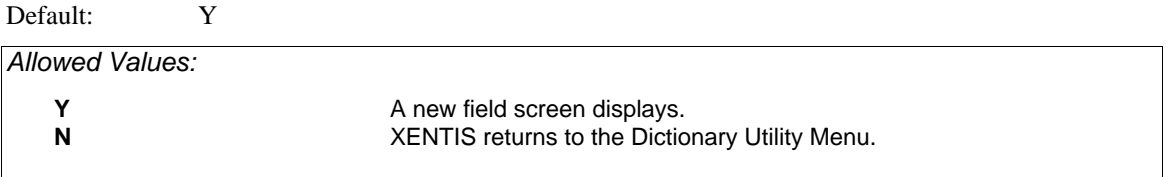

If the starting position of the field (Field position) is less than the record size (if the field is added in the middle of the record) this prompt is issued.

# *Change a Field Description*

Choose Change and Field from the Utility Menus. XENTIS prompts for the generic name of the file and the field name. At the **Field name** prompt, enter either the name of the field or the field number. Once you enter the generic file name and the field name, XENTIS displays the field description screen to change.

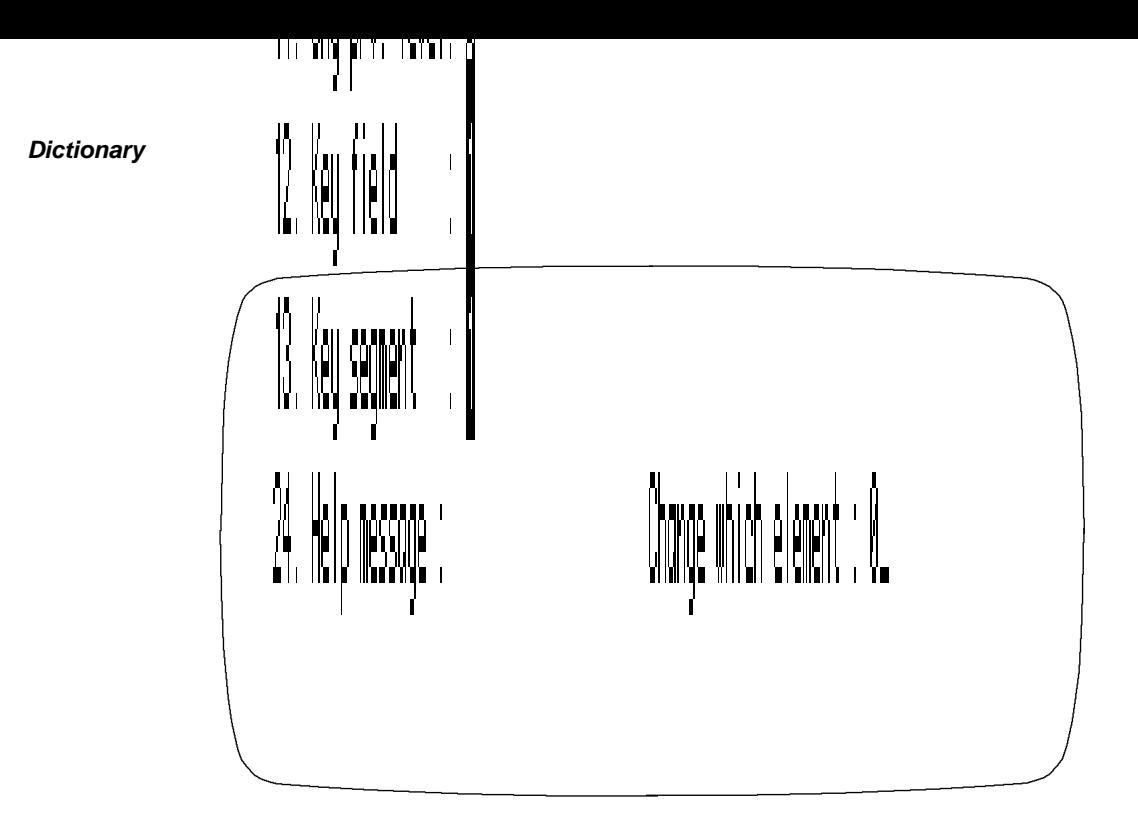

## *Prompt: Change which element:*

Default: 0

*Allowed Values:* 

*element-number*

Enter the element number to change, then change the entry. XENTIS continues to prompt **Change which element** until you enter 0.

If the Field position, Field length, or Occurrences is changed, the following prompt is issued:

# *Change positions of subsequent fields*

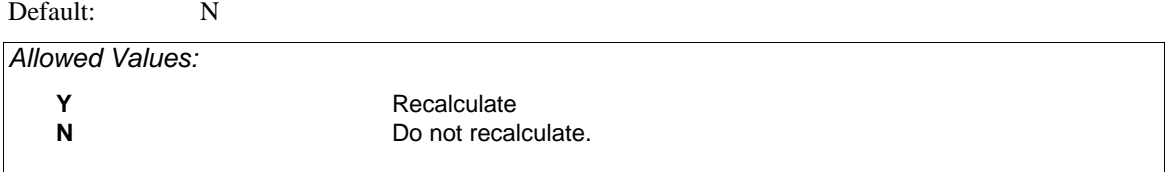

If you respond with "Y", XENTIS recalculates and changes the Field position of all subsequent fields and displays **Field positions changed**. When recalculating Field position for each subsequent field: if the Field position is greater than or equal to the position of the changed field, the Field position is adjusted by the difference between the old and new Field position, Field length, or both.

### *Prompt: Change another field (Y or N)*

Default: N the first time. If the response is changed to Y, then the default becomes Y. *Allowed Values:*  **Y** XENTIS prompts for another field name. **N** XENTIS returns to the Dictionary Utility Menu.

# *Delete a Field Description*

Choose Delete and Field from the Utility Menus. XENTIS prompts for the generic name of the file and the field name. At the **Field name** prompt, enter either the name of the field or the field number. Once you enter the generic file name and the field name, XENTIS prompts:

### *Prompt: Really delete 'field name'*

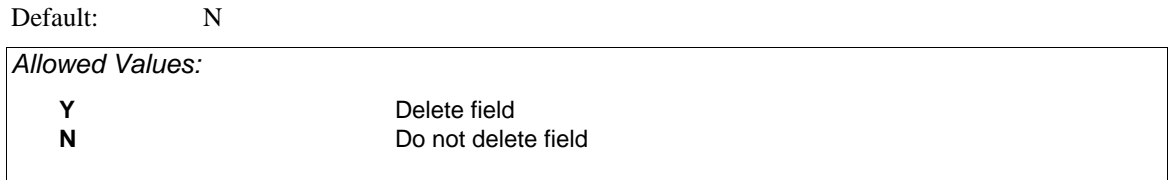

### *Prompt: Change positions of subsequent fields*

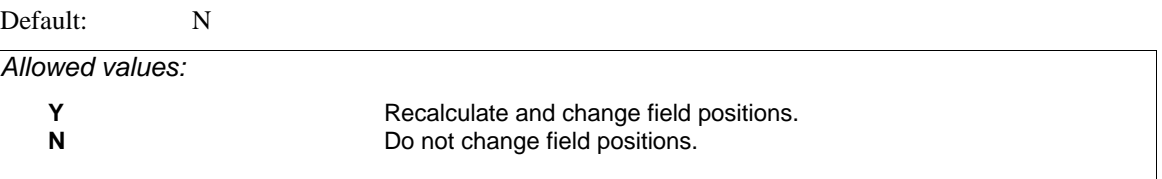

If you enter **Y**, XENTIS recalculates and changes the Field position of all subsequent fields and displays **Field positions changed**. When recalculating Field position for each subsequent field: if the Field position is greater than the last position of the deleted field, the Field position is adjusted by the length of the deleted field (including multiple occurrences).

### *Prompt: Delete another field*

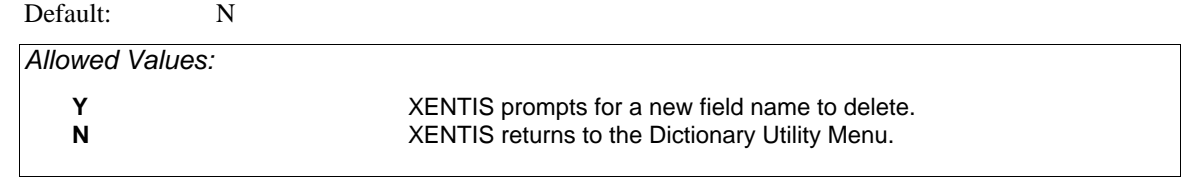

# *List a Field Description*

Choose List and Field from the Utility Menus. XENTIS prompts:

## *Prompt: Output device to use*

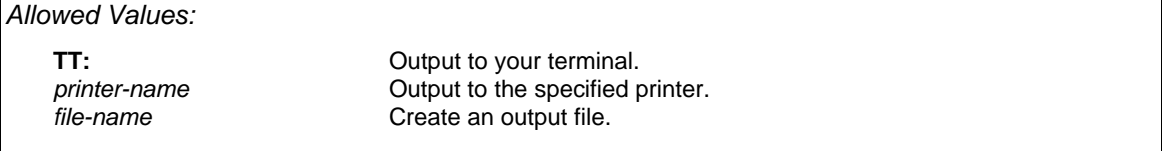

#### *Prompt: Generic file name*

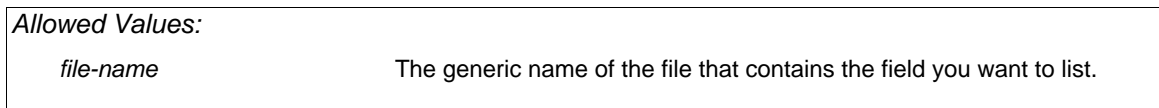

#### *Prompt: Field name or number*

*Allowed Values:* 

*field-name field-number*

Enter the name or number of the field you want to list.

Once you respond the field name or number is entered, XENTIS displays the field description screen. After the screen displays, XENTIS prompts:

### *Prompt: List another field*

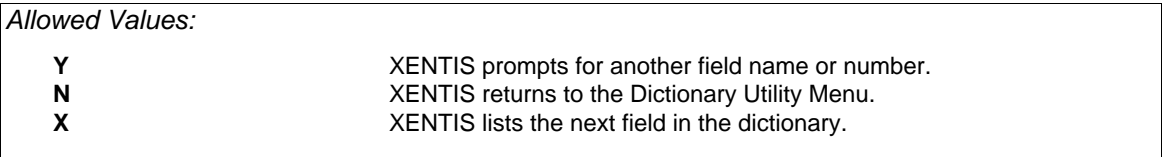

# *Rename a Field*

Assign a new field name to a field description stored in the dictionary. Choose Rename and Field from the Utility Menus. XENTIS issues the following prompts.

### *Prompt: Generic File name*

Default: No default *Allowed Values: file-name* A valid generic file name

#### *Prompt: Field Name or Number to Rename*

Default: No default

*Allowed Values:* 

*field-name field-number*

### *Prompt: New Field Name*

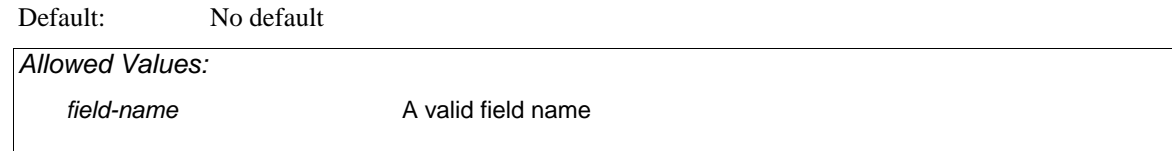

### *Prompt: Really rename 'old name' to 'new name' (Y or N)*

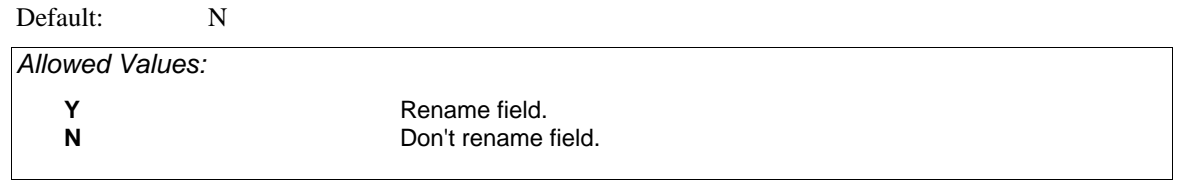

### *Prompt: Rename another field (Y or N)*

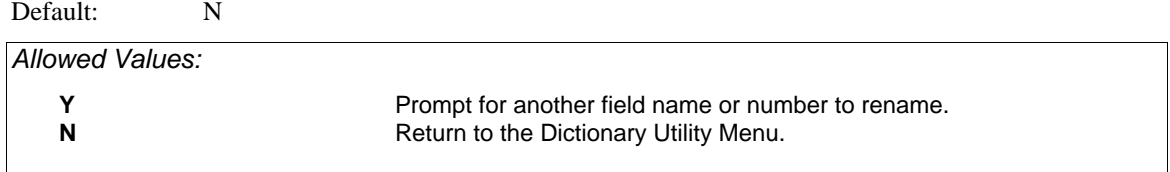

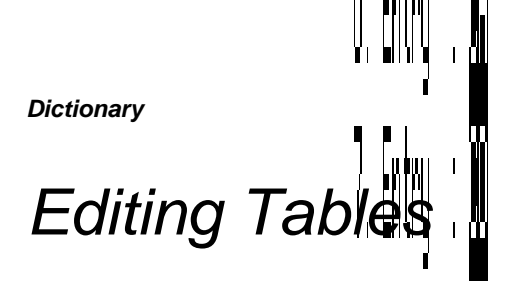

A table is used to validate responses for fields described in a XENTIS dictionary. Enter the table name under VALIDATION TABLE in the field  $\mathbb{H}$  s at is added or changed in the field, XENTIS ensures the response is contained in the table.

To edit a table choose Add, Change, Delete or List from the first screen of the Utility Menu and Table from the second. Move around on a response line sing /Dictionary key strokes. Backslash (\) or <Up-arrow> backs you up one prompt or returns you to the Dictionary Utility Menu if you are at the first prompt.

# *Add a Table*

Choose Add and Table from the Utility Manus. XENTIS displays the table screen:

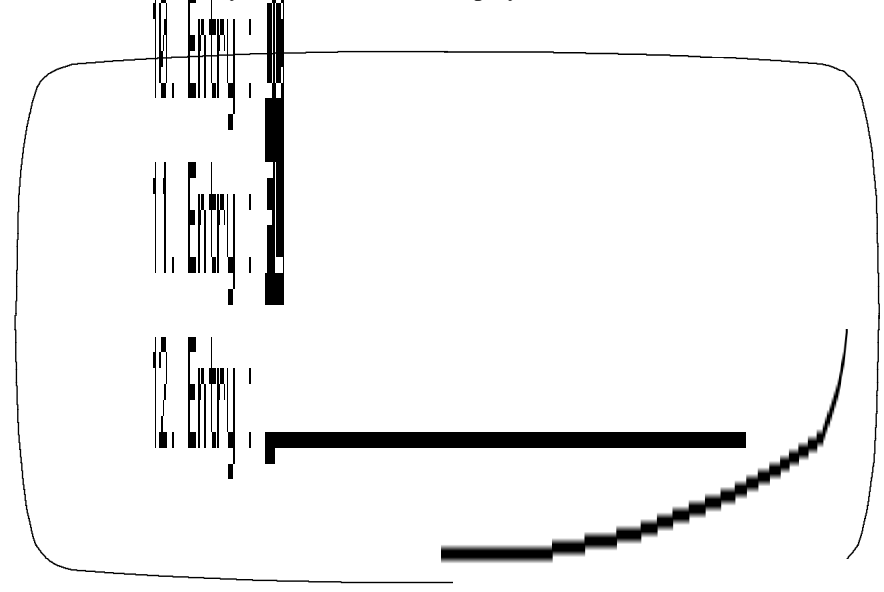

### *Prompt: Table name*

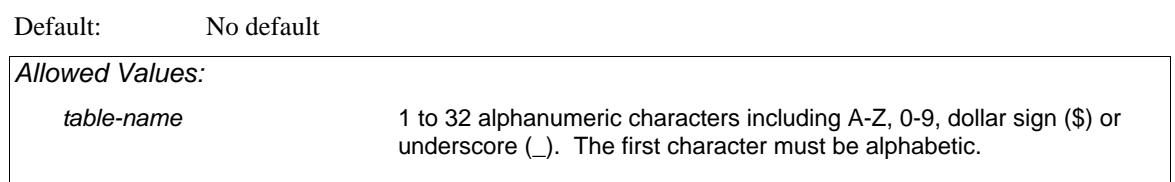

Enter a name for the table. XENTIS converts lower case alphabetic characters to upper case.

### *Prompt: Table delimiter*

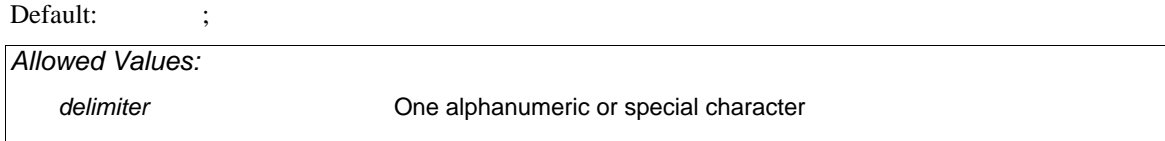

Enter the character that separates table values.

# *Prompt: Entries 1: through n:*

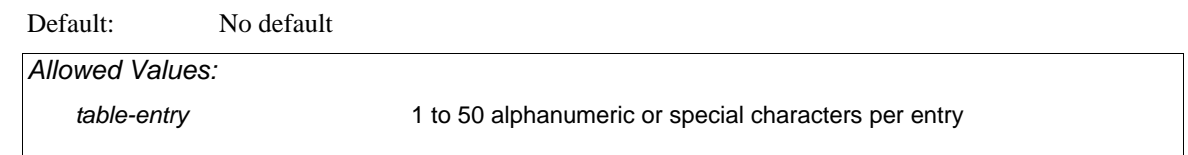

Enter the data values to be stored in the table. You may use up to 50 characters in an entry. Table entries may not include the delimiter character. When you press <Return> after an entry, XENTIS prompts for the next. XENTIS continues to prompt for entries until you press <Return> without typing an entry or you reach the maximum allowed.

After responding to the final prompt, XENTIS prompts:

## *Prompt: Any changes (Y or N)*

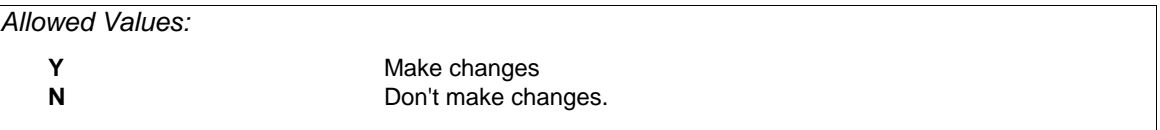

### *Prompt: Change which element*

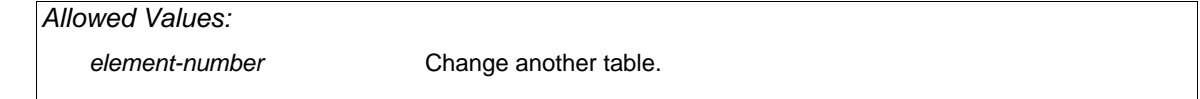

Enter the element number to change, then change the response.

### *Prompt: Add another table*

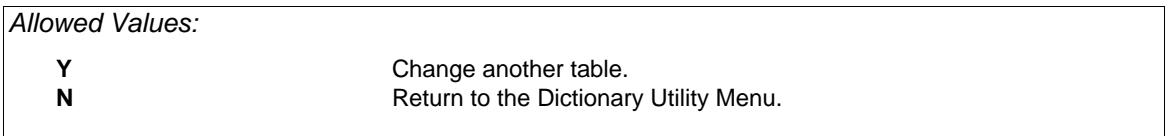

# *Change a Table*

Choose Change and Table from the Utility Menus. XENTIS prompts for the name of the table to change. Once the table name is entered, XENTIS displays the table description screen to change and prompts:

#### *Prompt: Change which element :*

Default: 0

*Allowed Values:* 

*element-number*

Enter the element number to change, then change the response. XENTIS continues to prompt **Change which element** until you enter 0. After entering 0, XENTIS prompts:

### *Prompt: Change another table (Y or N)*

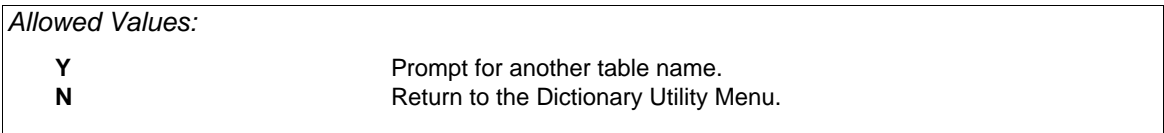

#### *Adding Entries to Existing Tables*

To add an entry to an existing table, enter the number of the last entry plus 1 at the **Change which element** prompt.

#### *Changing Entries in Existing Tables*

To change an entry in an existing table, enter the number of the entry that you want to change at the **Change which element** prompt.

#### *Deleting Entries in Existing Tables*

To delete an entry in an existing table, enter the number of the entry that you want to delete at the **Change which element** prompt. Press <PF4>. The entry is deleted. When you exit, the entries are renumbered.

# *Delete A Table*

Choose Delete and Table from the Utility Menus. XENTIS prompts for the name of the table you want to delete. Once the table name is entered, XENTIS prompts:

### *Prompt: Really delete 'table name' (Y or N)*

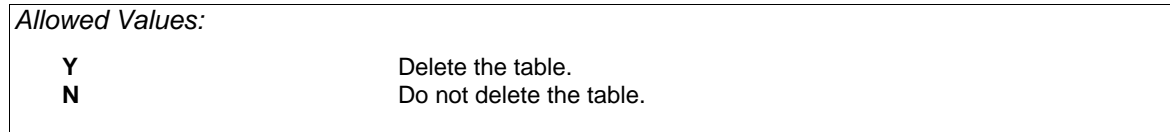

#### *Prompt: Delete another table (Y or N)*

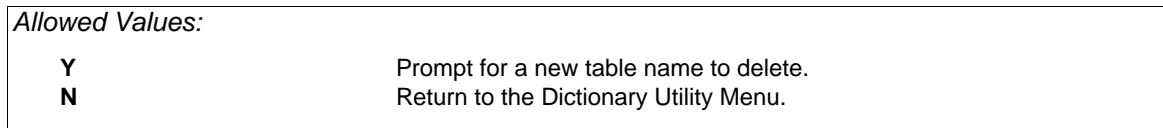

# *List a Table*

Choose List and Table from the Utility Menus. XENTIS prompts:

### *Prompt: Output device to use*

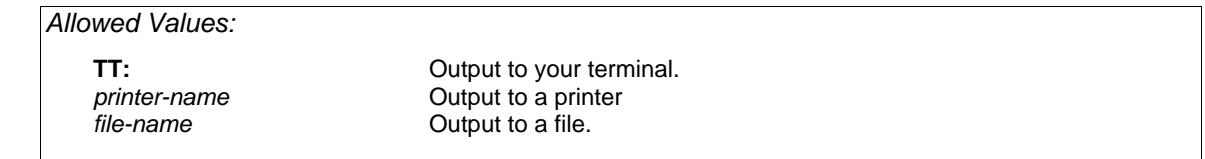

### *Prompt: Table name*

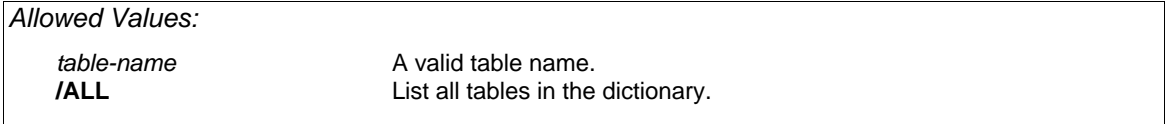

Once the table name is entered, the table description screen displays. When the table list requires more than one screen, press <Return> to call the next screen. To exit the list and return to the Dictionary Utility Menu, enter Q <Return> at any screen.

After the final screen displays, XENTIS prompts:

## *Prompt: List another table (Y or N)*

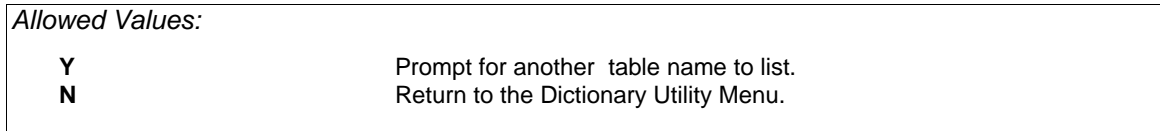

# *Rename a Table*

Assign a new name to a table stored in the dictionary. Choose Rename and Table from the Utility Menus. XENTIS issues the following prompts.

### *Prompt: Table Name to Rename*

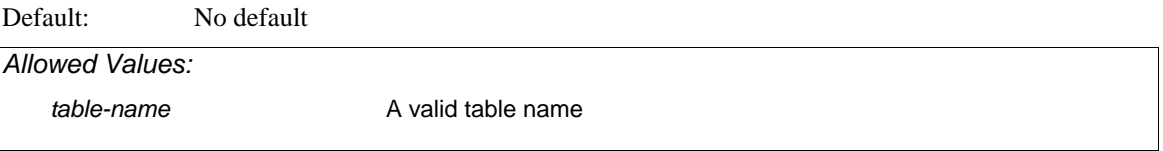

#### *Prompt: New Table Name*

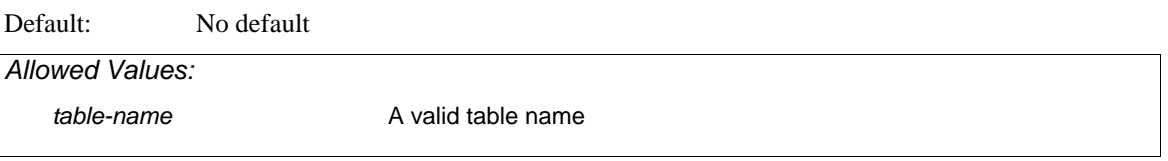

# *Prompt: Really rename 'old name' to 'new name' (Y or N)*

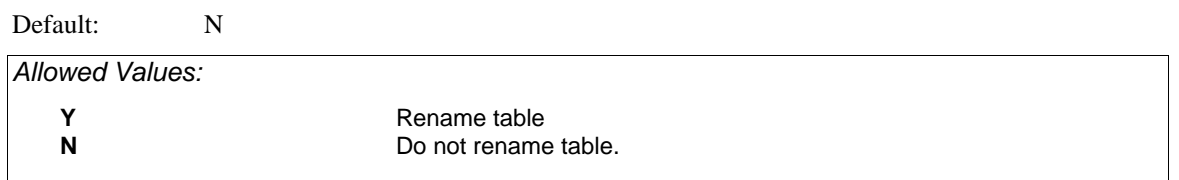

# *Prompt: Rename another table (Y or N)*

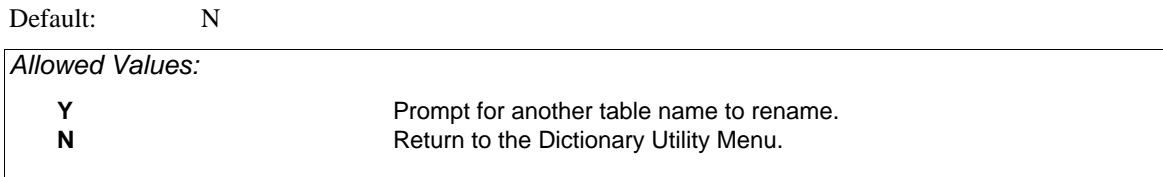

# *Editing Passwords*

All users need passwords to use a dictionary. Each password has assigned privilege levels. The user's password privilege level for the function to perform must match or exceed that for the dictionary element. If not, XENTIS issues an error message.

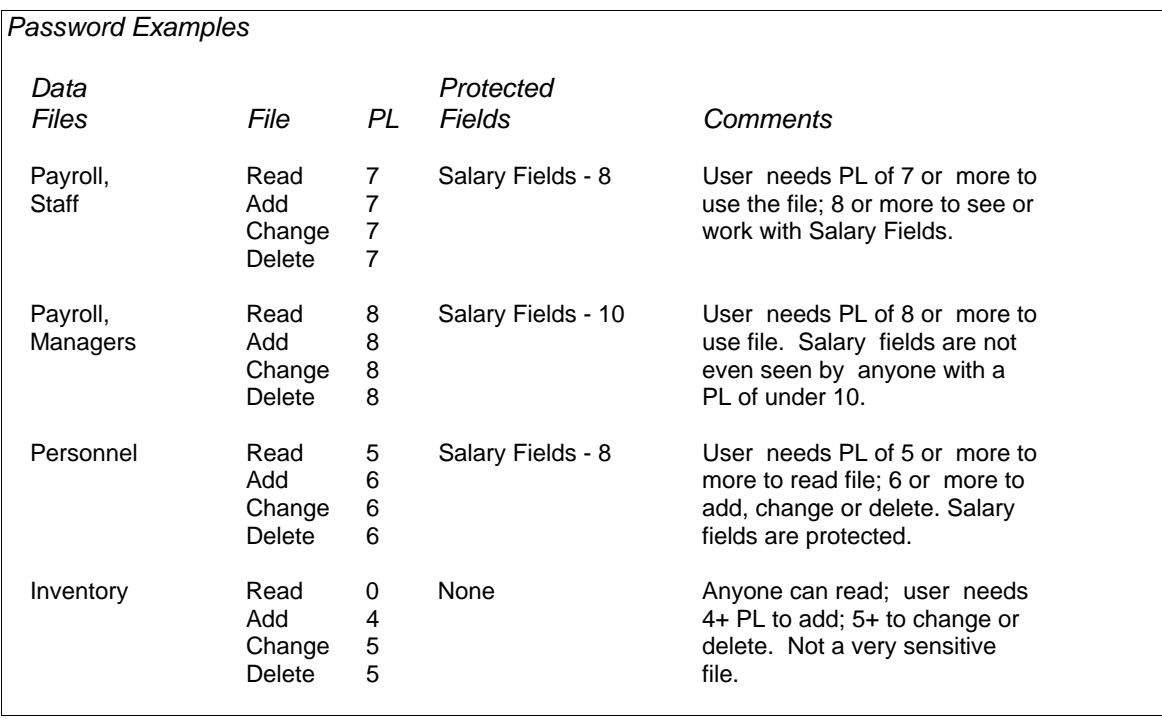

Note: To add, change, delete or list passwords, a user must have password privilege levels of 9 or 10.

Move around on a response line using /Dictionary key strokes. Backslash (\) or <Up-arrow> backs you up one prompt or returns you to the Dictionary Utility Menu if you are at the first prompt.

# *Add a Password*

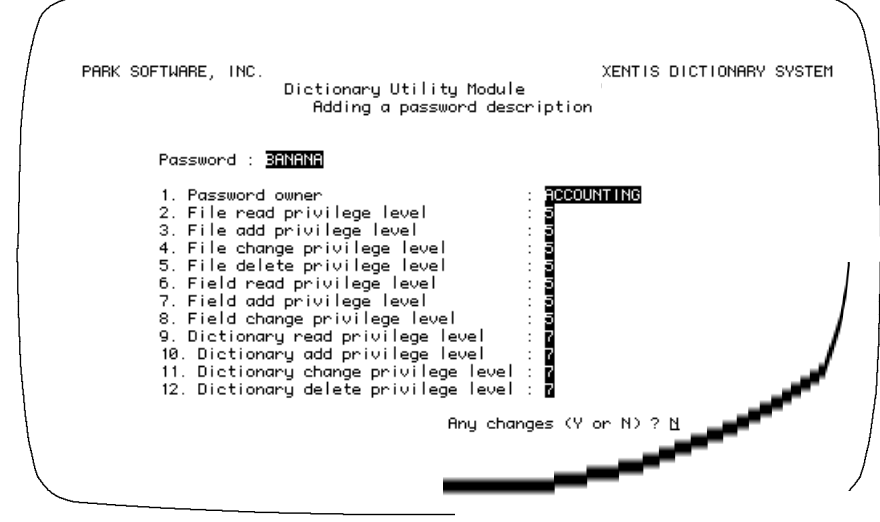

Choose Add and Password from the Utility Menus. XENTIS displays the password screen:

#### *Prompt: Password*

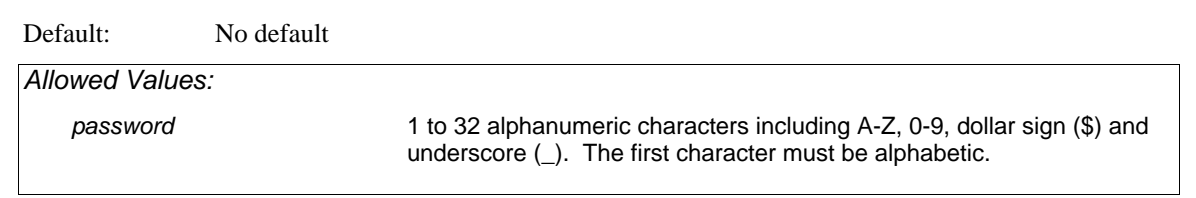

Enter the password. XENTIS converts lower case alphabetic characters to upper case.

#### *Prompt: 1. Password owner*

Default: No default

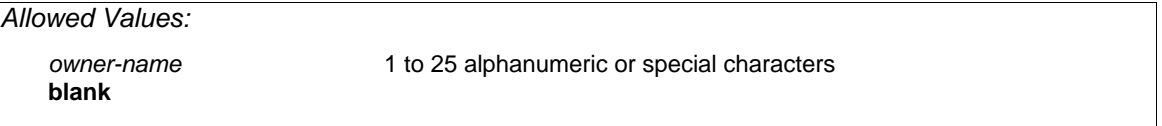

Enter the name or group name of the person or group assigned the above password. Password owner is used with the Audit Trail Management utility; when an audit trail is used, the password owner is written to the audit trail file when a transaction occurs under this password.

#### *Prompt: 2 File read privilege level*

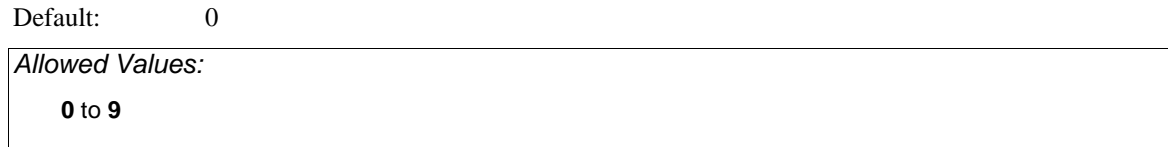

Enter the password privilege level for reading records in data files. 0 assigns the least amount of privilege to the password, 9 the most.

#### *Prompt: 3. File add privilege level*

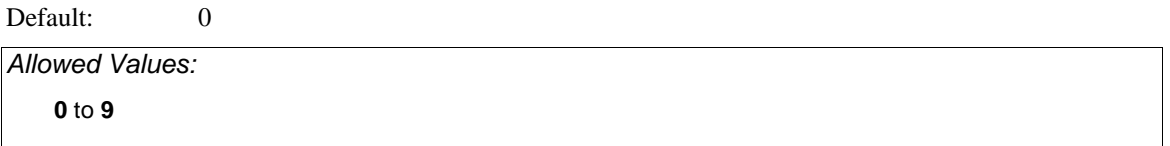

Enter the password privilege level for adding records to data files. 0 assigns the least amount of privilege to the password, 9 the most.

#### *Prompt: 4. File change privilege level*

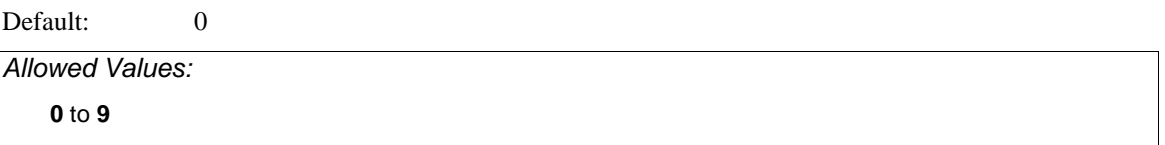

Enter the password privilege level for changing records in data files. 0 assigns the least amount of privilege to the password, 9 the most.

#### *Prompt: 5. File delete privilege level*

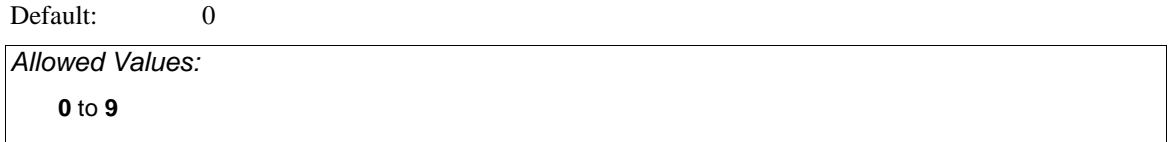

Enter the password privilege level for deleting records in data files. 0 assigns the least amount of privilege to the password, 9 the most.

#### *Prompt: 6. Field read privilege level*

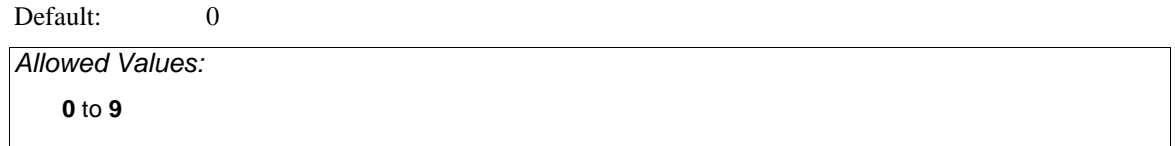

Enter the password privilege level for reading fields in a data file. 0 assigns the least amount of privilege to the password, 9 the most.

### *Prompt: 7. Field add privilege level*

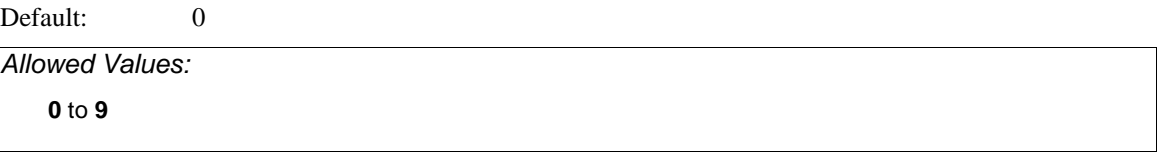

Enter the password privilege level for adding data to fields in a data file. 0 assigns the least amount of privilege to the password, 9 the most.

## *Prompt: 8. Field change privilege level*

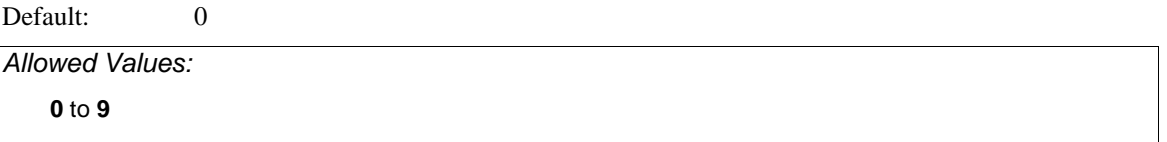

Enter the password privilege level for changing data in fields in a data file. 0 assigns the least amount of privilege to the password, 9 the most.

# *Prompt: 9. Dictionary read privilege level*

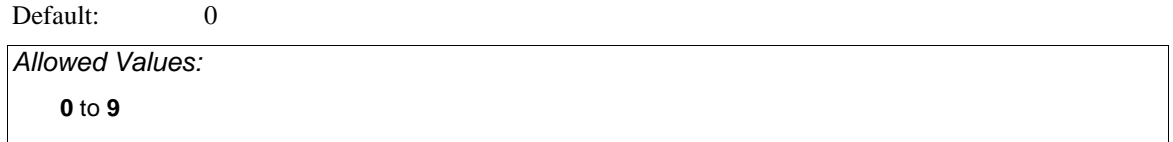

Enter the password privilege level for reading dictionaries. 0 assigns the least amount of privilege to the password, 9 the most.

### *Prompt: 10. Dictionary add privilege level*

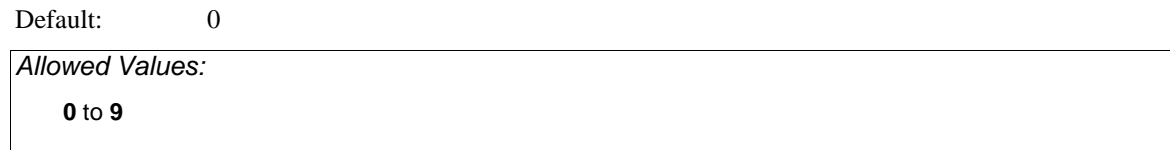

Enter the password privilege level for adding entries to dictionaries. 0 assigns the least amount of privilege to the password, 9 the most.

### *Prompt: 11. Dictionary change privilege level*

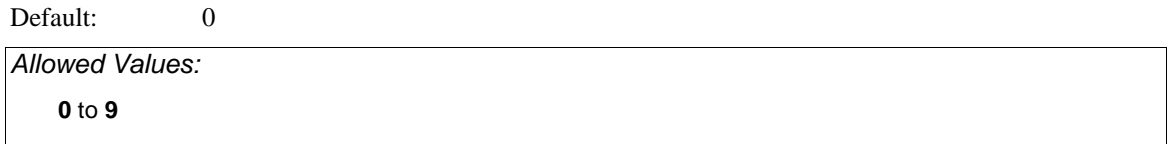

Enter the password privilege level for changing entries in dictionaries. 0 assigns the least amount of privilege to the password, 9 the most.

## *Prompt: 12. Dictionary delete privilege level*

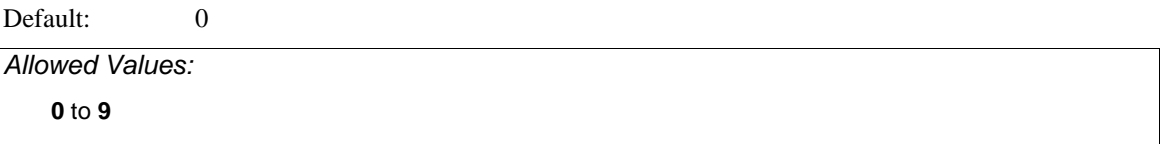

Enter the password privilege level for deleting entries in dictionaries. 0 assigns the least amount of privilege to the password, 9 the most.

After responding to the final prompt, XENTIS prompts:

# *Prompt: Any changes (Y or N)*

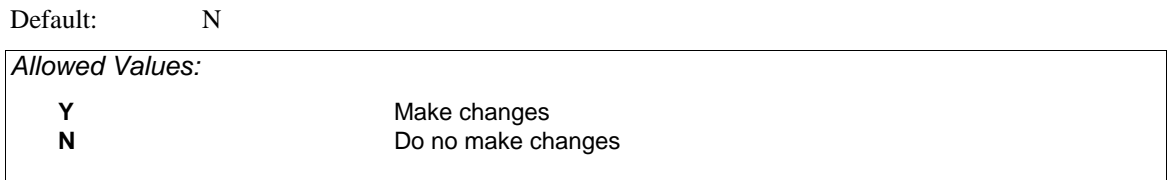

### *Prompt: Change which element*

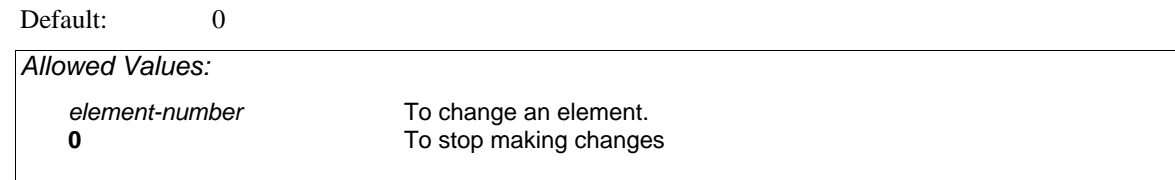

Enter the element number to change, then change the response.

### *Prompt: Add another password*

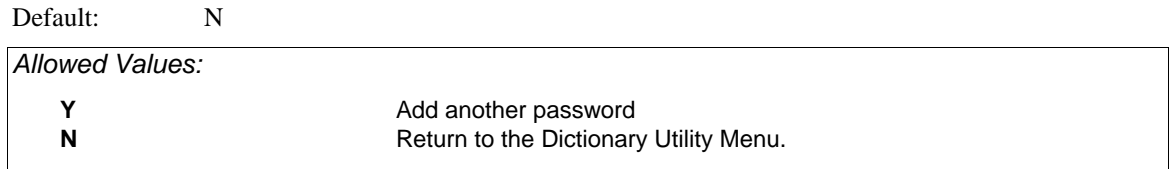

# *Change a Password*

Choose Change and Password from the Utility Menus. XENTIS prompts for the password you want to change. Once you enter the password, XENTIS displays the password description screen.

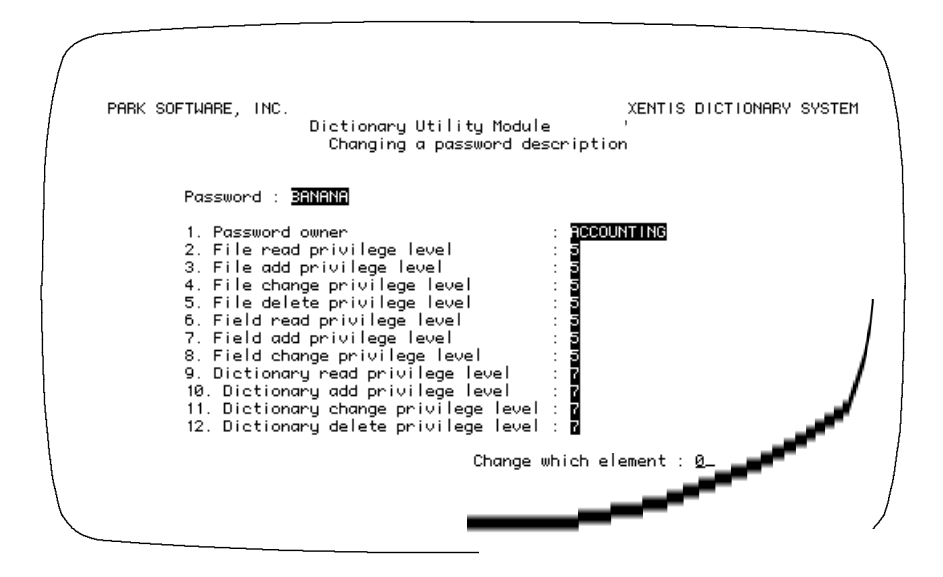

## *Prompt: Change which element: 0*

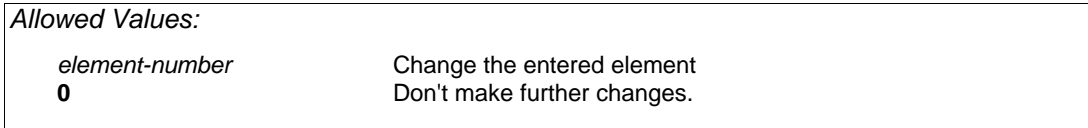

Enter the element number to change, then change the response. XENTIS continues to prompt **Change which element** until you enter 0. After entering 0, XENTIS prompts:

# *Prompt: Change another password (Y or N).*

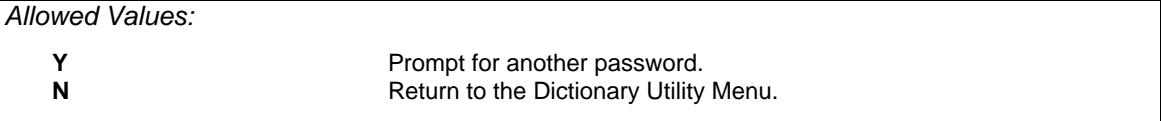

# *Delete a Password*

Choose Delete and Password from the Utility Menus. XENTIS prompts for the password you want to delete. Once you enter the password, XENTIS prompts:

#### *Prompt: Really delete password 'password' (Y or N)*

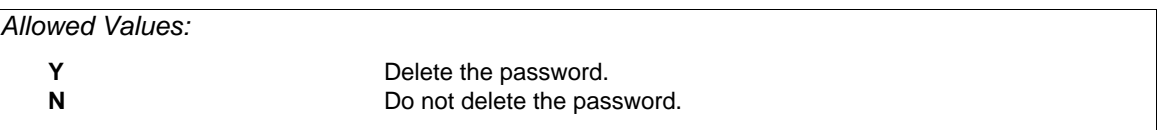

#### *Prompt: Delete another password*

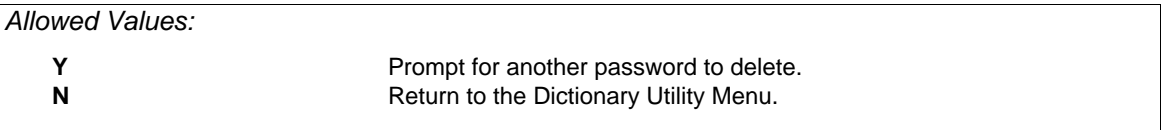

# *List a Password*

Choose List and Password from the Utility Menus. XENTIS prompts:

## *Prompt: Output device to use*

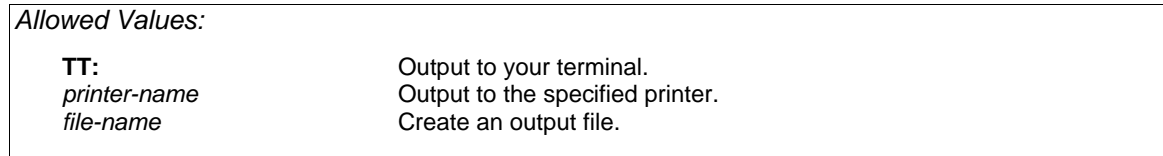

### *Prompt: Password*

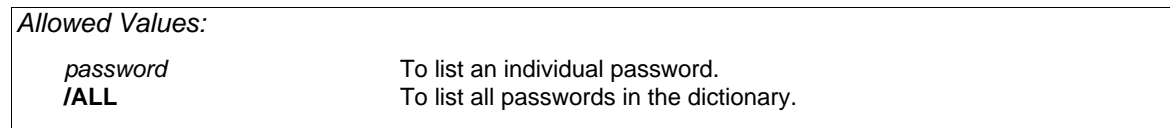

Enter the password you want to list. /ALL <Return> displays a list of all passwords contained in the dictionary. The master password cannot be listed and does not appear in the list of all passwords.

Once the password is entered, the password description screen displays. The password list requires more than one screen; press <Return> to call the next screen. To exit the list and return to the Dictionary Utility Menu, enter Q <Return> at any screen.

After the final screen displays, XENTIS prompts:

#### *Prompt: List another password (Y or N).*

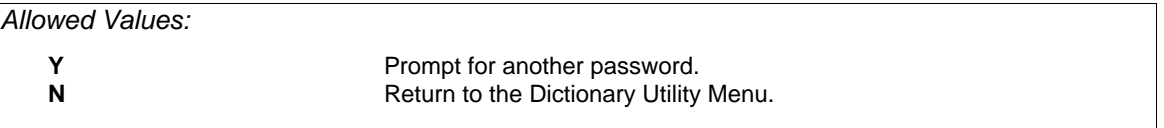

# *Rename a Password*

Assign a new name to a password defined in the dictionary. Choose Rename and Password from the Utility Menus. Any password defined in the dictionary can be renamed including the master password. In order to rename any password other than the master password, you must have dictionary privilege levels of 9 or 10 assigned to your password. In order to rename the master password, you must have privilege levels of 10 assigned to your password. XENTIS issues the following prompts.

### *Prompt: Password*

Default: No default

*Allowed Values:*  password **Any valid password**.

# *Prompt: New Password*

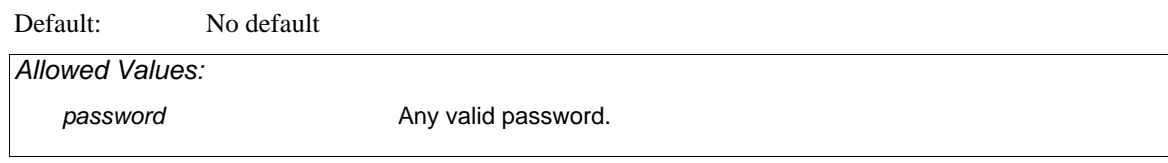

# *Prompt: Really rename 'old password' to 'new password' (Y or N)*

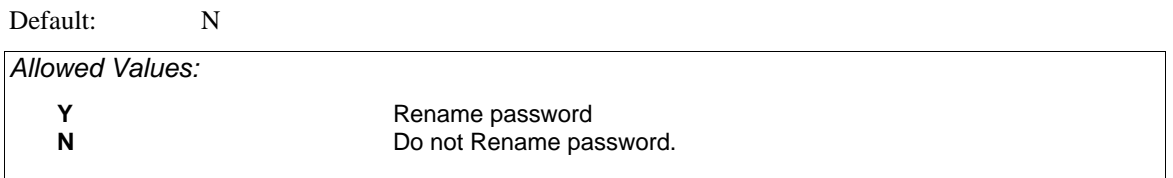

# *Prompt: Rename another password (Y or N)*

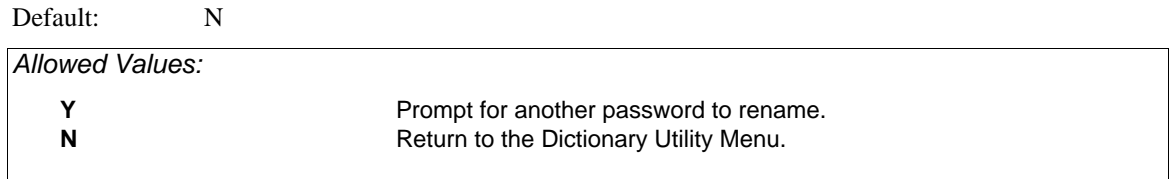

# *Editing View Descriptions*

A view contains file, key, and selection (optional) specifications that can be used in any report dialogue. When a view name is entered at the **Primary file/view** prompt, the dialogue uses the file and key specifications contained in the view and skips to the CALCULATIONS section of the dialogue.

If the view contains selection specifications, then the selection expressions contained in the view are **not** displayed in the SELECTION section of the dialogue and the user is prompted for selection logic as usual. Both the selection logic contained in the view and the selection logic entered by the user are applied to the report run.

#### *Rules*

- Create a separate view for each different set of file configurations.
- Use only one view per report.
- A view and the descriptions for all the files specified in the view must be stored in your default dictionary.

# *Add a View*

Choose Add and View from the Utility Menus. The first of four screens displays. On each screen, the cursor is positioned next to the first prompt . After you enter a response and <Return>, the cursor moves to the next prompt. Underscores indicate the number of characters available for responses. XENTIS provides a default response whenever possible. To change a default response, type over the default, then press <Return>. When you have completed a screen, XENTIS prompts:

# *Prompt: Any changes (Y or N)*

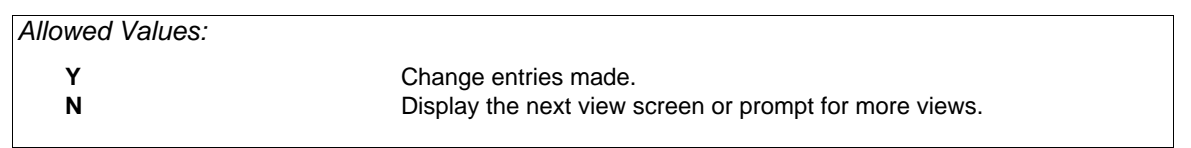

### *Prompt: Change which element*

*Allowed Values:* 

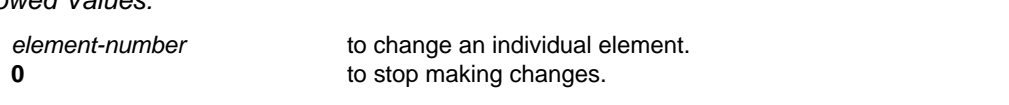

Enter the element number to change, then change the response.

#### *Prompt: Add another view*

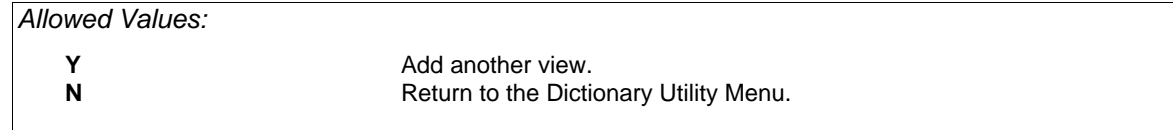

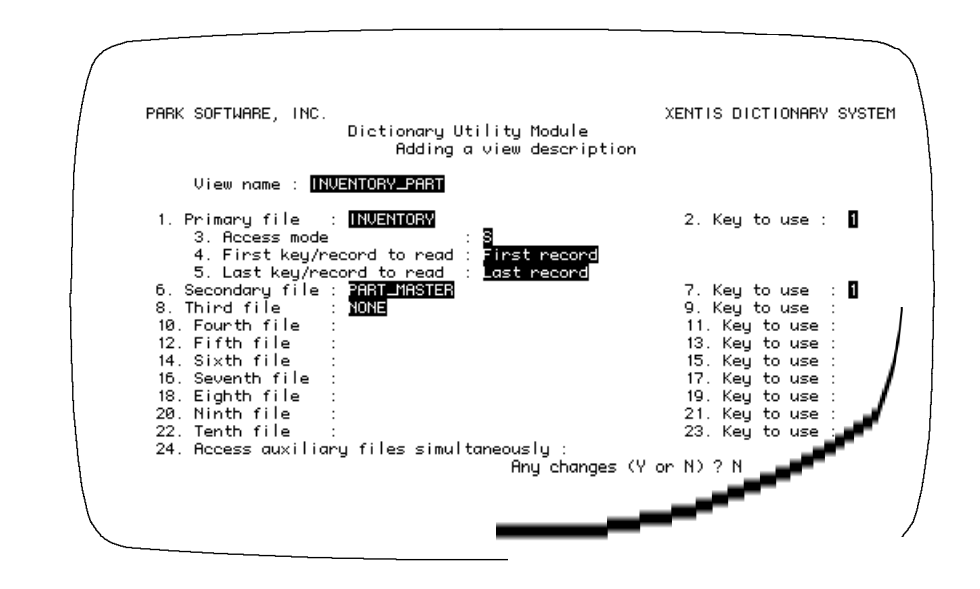

*Refer to FILES and KEYS sections of the XENTIS dialogue for detailed descriptions of the following prompts.* 

#### *Prompt: View name*

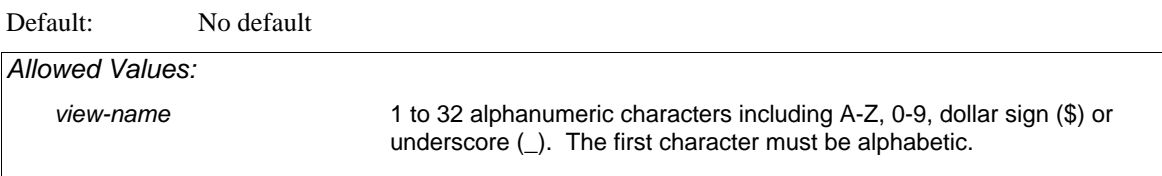

Enter a name for the View you are creating. The name should suggest the files contained in the View.

#### *Prompt: 1. Primary file*

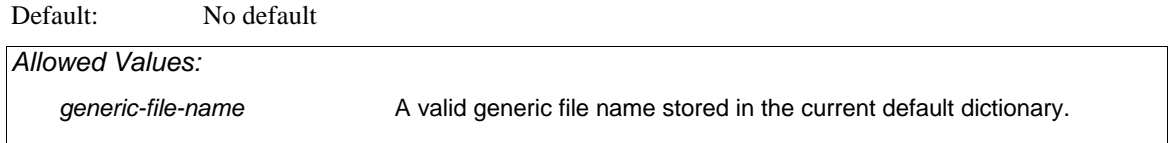

Enter the generic file name of the primary file. The primary file can be Indexed, Relative, or Sequential. The primary file description **must** be stored in the same dictionary as the view.

#### *Prompt: 2. Key to use*

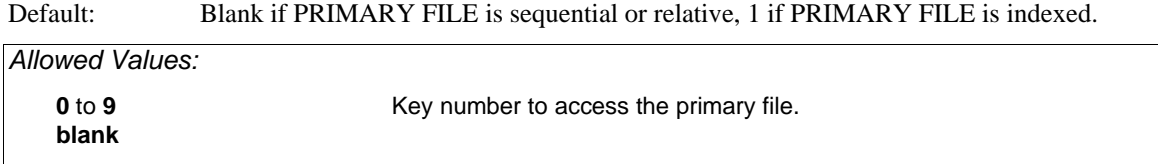

### *Prompt: 3. Access mode*

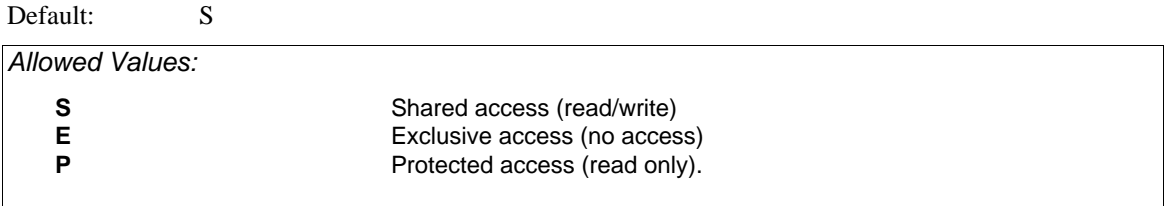

Specifies whether other users can read or read/write to the primary file while your report is being created.

## *Prompt: 4. First key/record to read*

Default: 1 if PRIMARY FILE is sequential or relative, First record if PRIMARY FILE is indexed.

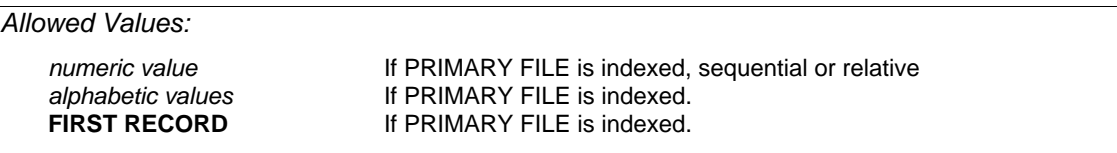

Enter the first record to read in the primary file.

# *Prompt: 5. Last key/record to read*

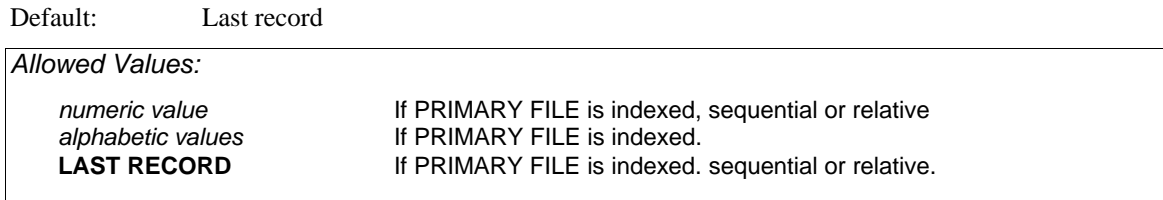

Enter the last record to read in the primary file.

#### *Prompt: 6 Secondary file*

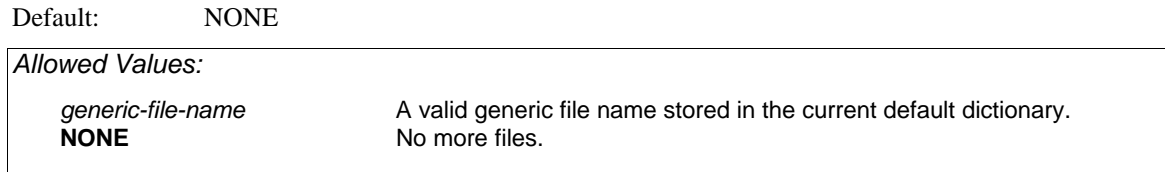

Enter the generic file name of the second file. The second file can be Indexed or Relative. The secondary file description **must** be stored in the default dictionary.

### *Prompt: 7. Key to use*

Default: Blank if SECONDARY FILE is relative, 1 if SECONDARY FILE is indexed.

*Allowed Values:*  **1** to **9 blank**

Enter the key number used to access the second file.

#### *Prompt: 8. to 23. Third through tenth files and keys to use*

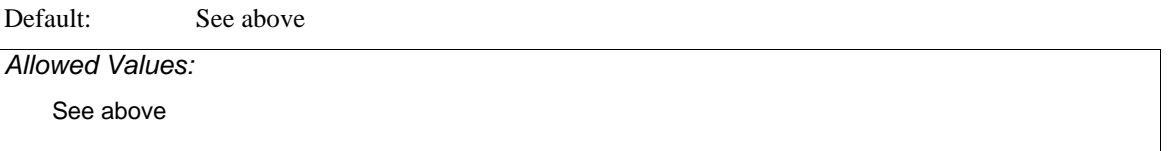

Enter up to ten files, one primary and nine auxiliary. In each case, the default is determined by XENTIS.

# *Prompt: 24. Access auxiliary files simultaneously*

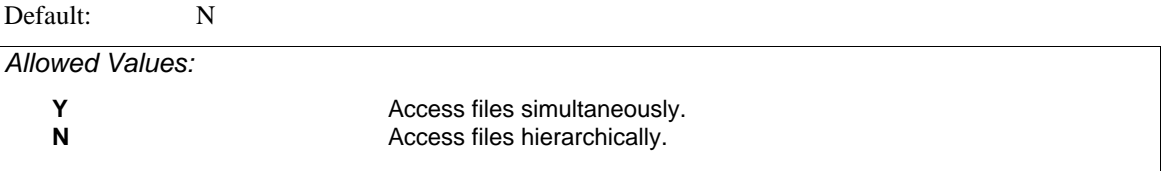

If you respond N, auxiliary files are accessed hierarchically. If you respond Y, auxiliary files are accessed simultaneously.

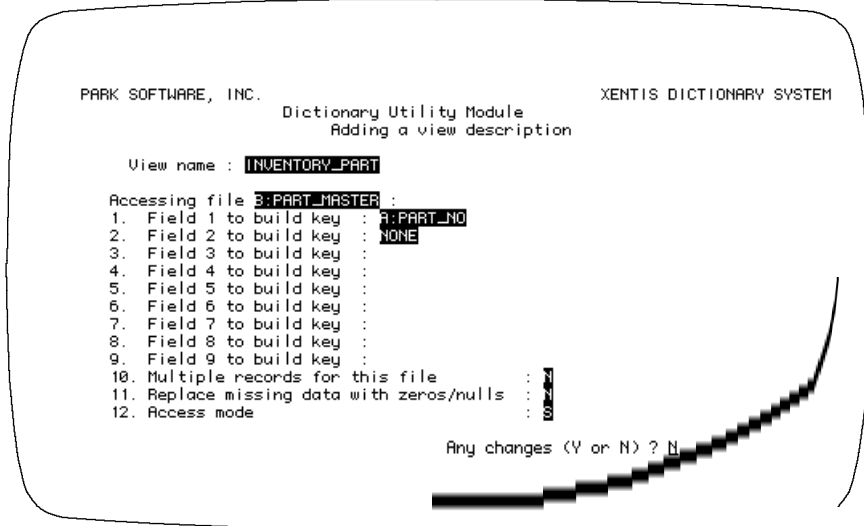

Screen 2 is provided for each auxiliary file specified in the view.

*Refer to the KEYS section of the XENTIS dialogue for detailed descriptions of the following prompts.* 

#### *Prompt: 1. to 9. Field n to build key*

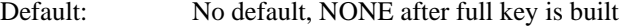

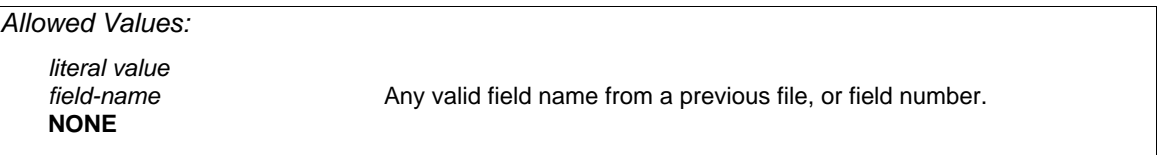

Enter the field (or fields) from a previous file used to match to the auxiliary file access key fields. Fields can be specified using field name or field number. Partial text fields are allowed. In addition to fields, a literal value can be entered.

If the full key has not been built, then XENTIS does not offer a default. If the full key is built, XENTIS offers NONE as the default. Partial keys are allowed in views.

*Refer to KEYS, Rules for Building Keys, for complete information.* 

#### *Prompt: 10. Multiple records for this file*

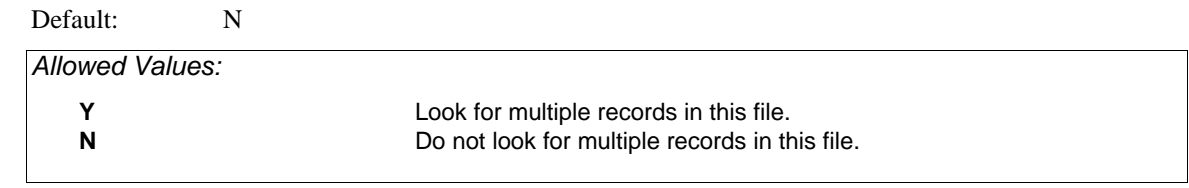

#### *Prompt: 11. Replace missing data with zeros/nulls*

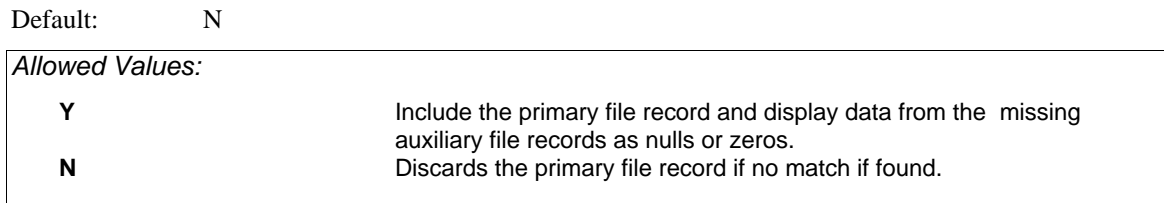

## *Prompt: 12. Access mode*

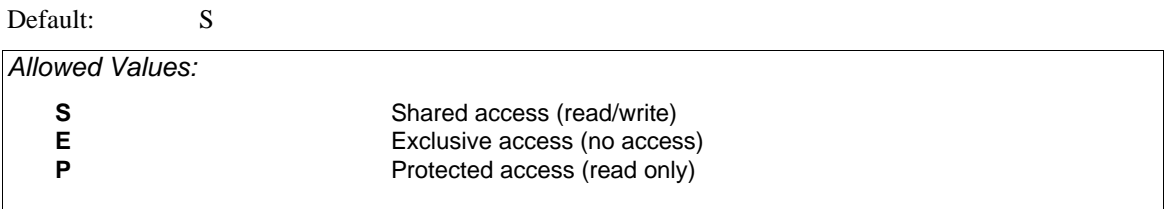

Specifies whether other users can read or read/write to the auxiliary file while your report is being created.

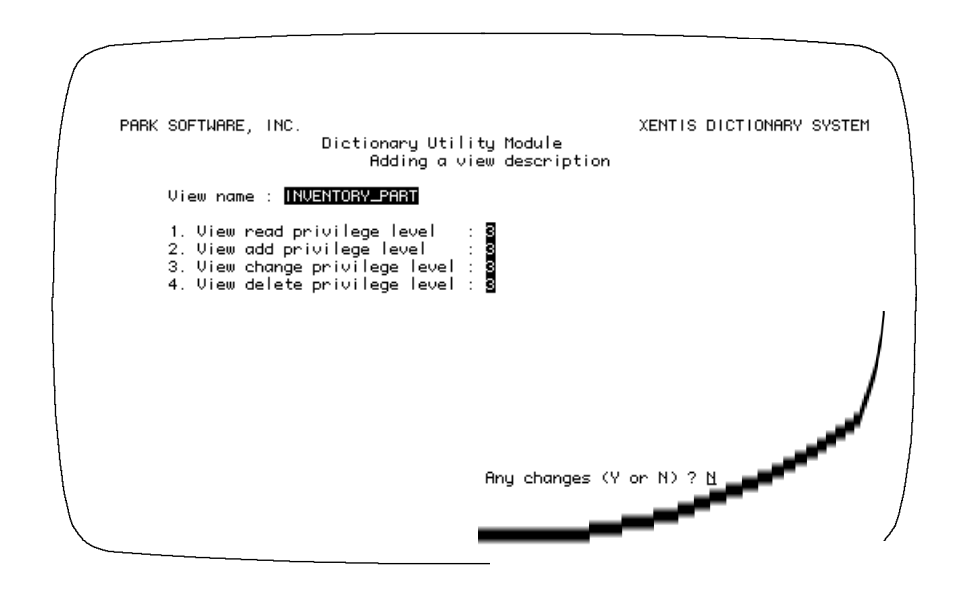

The prompts on screen 3 ask for the read, add, change and delete privilege levels for the view. Valid responses are 0 to 9 where 0 assigns the least amount of security, 9 the most. When a view is entered at the **Primary File/View** prompt in a /Report dialogue, the /Dictionary security assigned to the view is used to access the files contained in the view, not security assigned to the individual files.

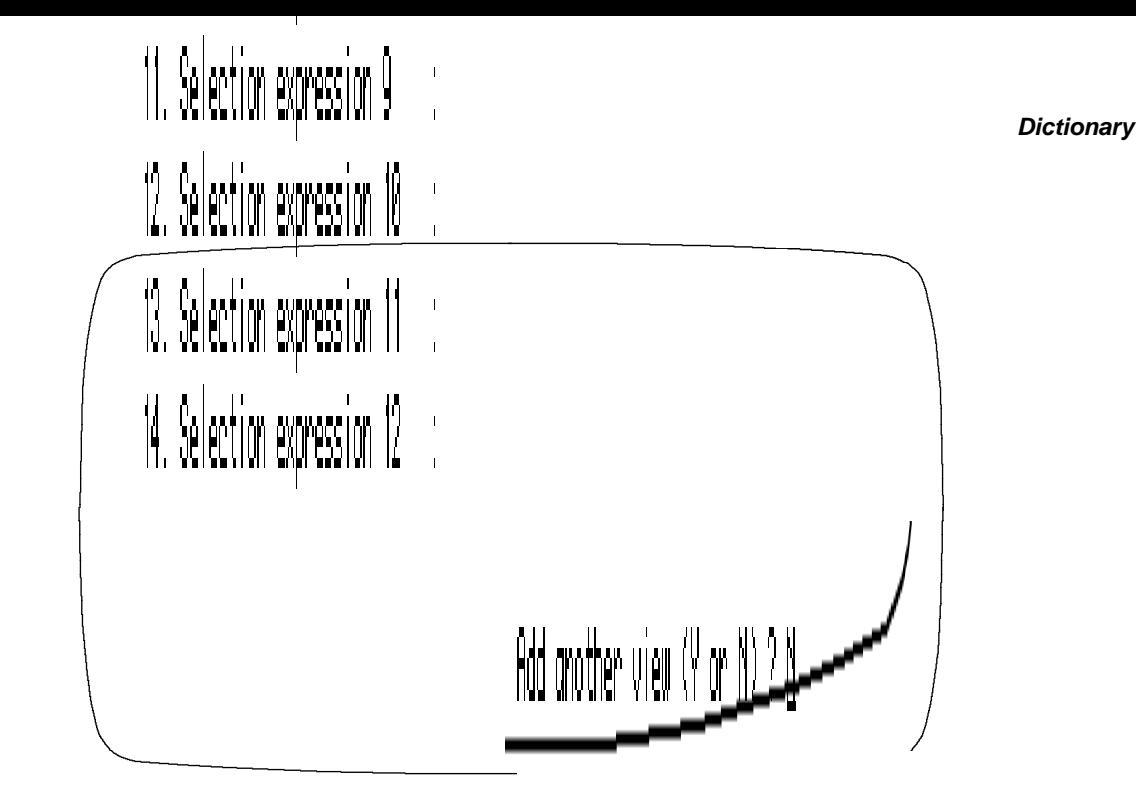

Use screen 4 to include selection specifications in a view.

*Refer to the SELECTION section of the XENTIS dialogue for detailed descriptions of the following prompts.* 

#### *Prompt: 1. Include selection (Y or N)*

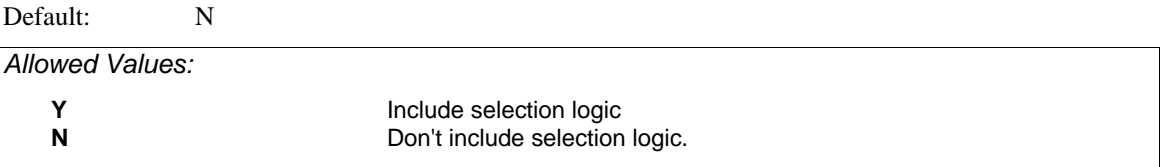

If Y, XENTIS prompts for selection logic. If N, XENTIS does not prompt for selection logic.

### *Prompt: 2. And, Or, or Complex*

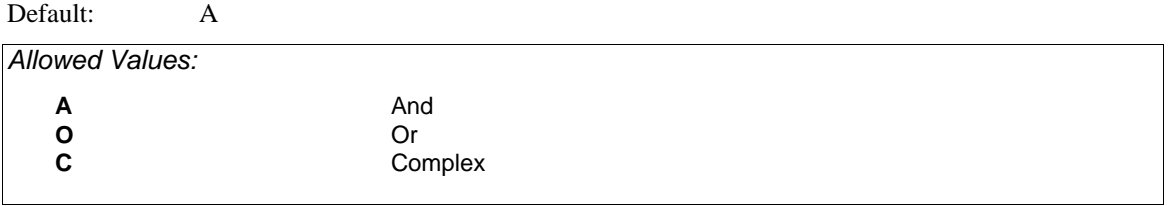

Enter the type of selection to use to relate the selection expression to one another. AND selection means that all expressions must be true for a detail to be selected. OR selection means that any expression must be true for a detail to be selected. COMPLEX selection means that you specify the relationship between expressions.

#### *Prompt: 3. to 12. Selection expression n*

Default: No default or NONE

*Allowed Values: selection-expression* **NONE**

Enter selection expressions. A view can contain up to 12 expressions. Type NONE when you are done entering expressions.

*Refer to the SELECTION section for complete information on valid selection expressions.* 

# *Change a View*

Choose Change and View from the Utility Menus. XENTIS prompts for the name of the view you want to change. Once you enter the view name, XENTIS displays screen 1 of the view description to change and prompts:

#### *Prompt: Change which element : 0.*

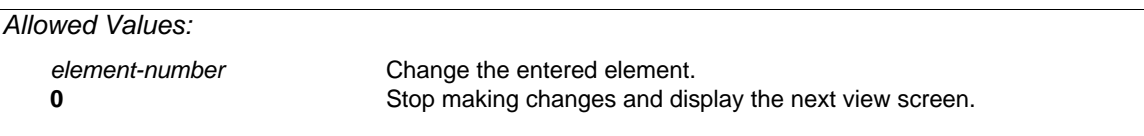

Enter the element number to change, then change the response. XENTIS continues to prompt **Change which element** until you enter 0. After entering 0, XENTIS displays the next view screen. When all changes are made on the last view screen, enter 0 at the **Change which element** prompt. XENTIS prompts:

### *Prompt: Change another view (Y or N)*

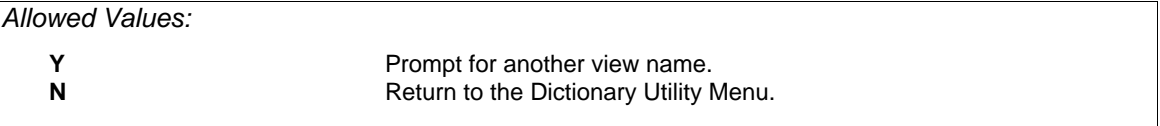

If you add a file to an existing view, be sure to change the defaults for the **Field n to build key** prompts on Screen 2.

# *Delete a View*

Choose Delete and View from the Utility Menus. XENTIS prompts for the view name to delete. Once you enter the view name, XENTIS prompts:

#### *Prompt: Really delete 'view name'*

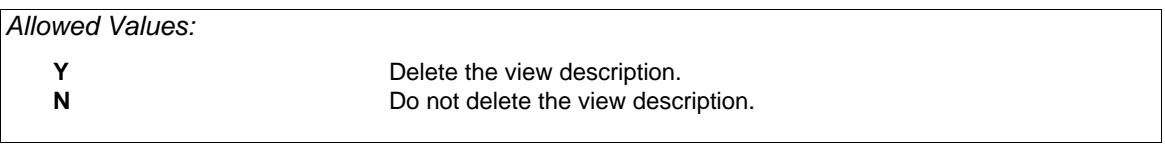

#### *Prompt: Delete another view*

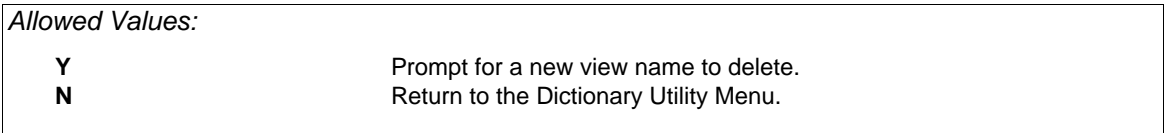

# *List a View*

Choose List and View from the Utility Menus. XENTIS prompts:

### *Prompt: Output device to use*

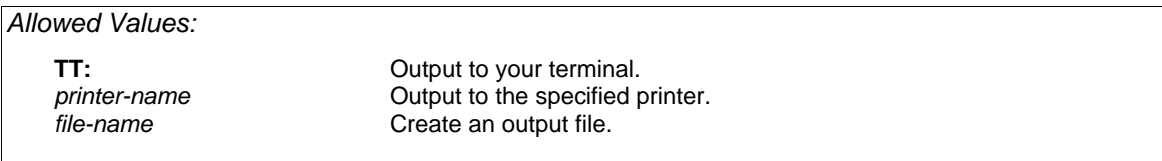

### *Prompt: View name*

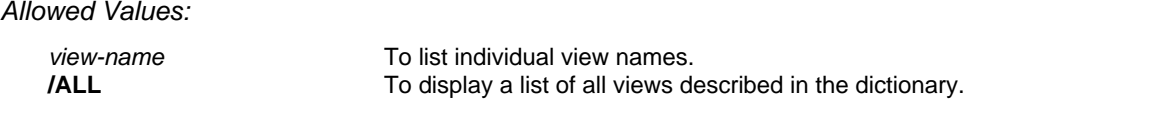

Once the view name is entered, screen 1 of the view description displays. Press <Return> to call the next screen. To exit the list and return to the Dictionary Utility Menu, enter **Q** <Return> at any screen. After the final screen displays, XENTIS prompts:

*Prompt: List another view (Y or N)* 

| Allowed Values: |                                                                                 |  |
|-----------------|---------------------------------------------------------------------------------|--|
| N               | Prompt for another view name to list.<br>Return to the Dictionary Utility Menu. |  |

# *Rename a View*

Assign a new name to a view defined in the dictionary. Choose Rename and View from the Utility Menus. XENTIS issues the following prompts.

### *Prompt: View Name to Rename*

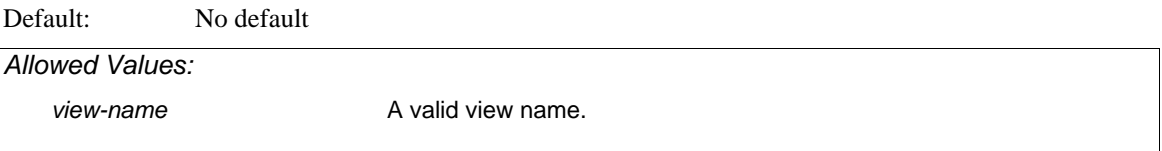

#### *Prompt: New View Name*

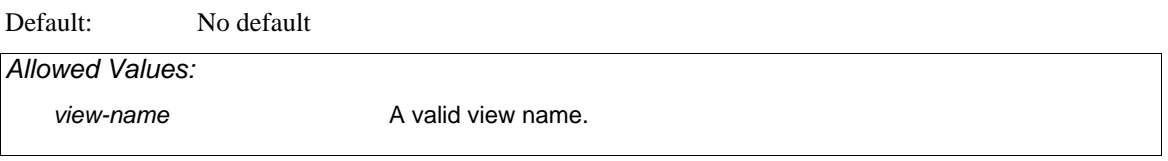

## *Prompt: Really rename 'old name to 'new name' (Y or N)*

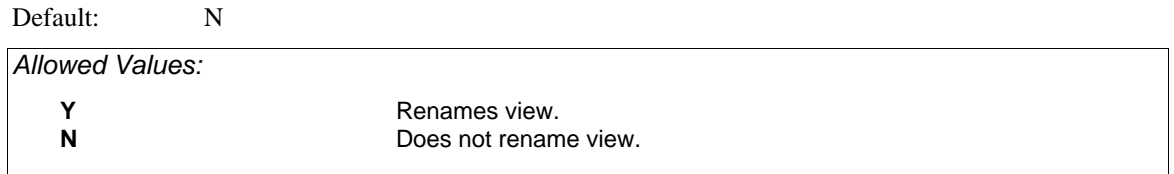

## *Prompt: Rename another view (Y or N)*

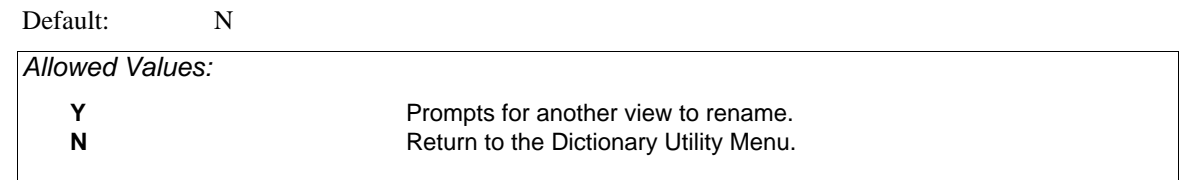

# *Brief Listing of Dictionary*

# Menu Selection: 'Brief listing of dictionary' from the /Dictionary Menu.

Use this option to generate a report containing a brief listing of a XENTIS dictionary. A brief listing contains one entry for each file described in a XENTIS dictionary including generic and actual file names, file type, record format, number of fields, and record size.

Move around on a response line using /Dictionary key strokes. Backslash (\) or  $\langle Up\text{-}arrow\rangle$  backs you up one prompt or returns you to the /Dictionary Menu if you are at the first prompt. XENTIS issues the following prompts.

#### *Prompt: Dictionary to list*

Default: Current default dictionary

*Allowed Values: dictionary-name* Name of an existing XENTIS dictionary.

Enter the file name of the dictionary. Include device, directory, name, extension, or logical. If a device and directory are not specified, XENTIS uses the user's current default device and directory. If an extension is not specified, XENTIS uses .DIC.

After responding the prompt, XENTIS initiates /Report to generate the report. The report output is to an output file named XDLIST1.LIS in your current default directory.

Press <Return> at the **Press <Return> to Exit** prompt. The /Dictionary Menu displays.

Once generated, print or browse the report either outside of XENTIS (with a DCL command) or from the /Report Menu.

# *Full Listing of Dictionary*

# Menu Selection: 'Full listing of dictionary' from the /Dictionary Menu.

Use this option to generate a report containing a full listing of a XENTIS dictionary. A full listing contains one entry for each file described in a XENTIS dictionary including generic and actual file name, file type, record format, number of fields, and record size. In addition, the report displays field description information for the fields defined in each file.

Move around on a response line using /Dictionary key strokes. Backslash (\) or  $\langle Up\text{-}arrow\rangle$  backs you up one prompt or returns you to the /Dictionary Menu if you are at the first prompt. XENTIS issues the following prompts:

#### *Prompt: Dictionary to list*

Default: Current default dictionary

*Allowed Values:* 

*dictionary-name* Name of an existing XENTIS dictionary.

Enter the file name of the dictionary. Include device, directory, name, extension, or logical. If a device and directory are not specified, XENTIS uses the user's current default device and directory. If an extension is not specified, XENTIS uses .DIC.

After responding the prompt, XENTIS initiates /Report to generate the report. The report output is to an output file named XDLIST2.LIS in your current default directory.

Press <Return> at the **Press <Return> to Exit** prompt. The /Dictionary Menu displays.

Once generated, print or browse the report either outside of XENTIS (with a DCL command) or from the /Report Menu.
# *Create a New Dictionary*

# Menu Selection: 'Create a new dictionary' from the /Dictionary Menu.

Use this option to create a new dictionary and to assign privilege levels for reading, adding, changing or deleting any descriptions of data contained in this dictionary, and the master password.

Move around on a response line using /Dictionary key strokes. Backslash (\) or <Up-arrow> backs you up one prompt or returns you to the /Dictionary Menu if you are at the first prompt. XENTIS issues the following prompts:

# *Prompt: Dictionary file name*

Default: No default *Allowed Values: file-name* 1 to 40 alphanumeric characters including A-Z, 0-9, dollar sign (\$), underscore (\_), dash (-), and device and directory.

Enter the file name of the dictionary. Include device, directory, name, extension, or logical. If a device and directory are not specified, XENTIS uses the user's current default device and directory. If an extension is not specified, XENTIS uses .DIC.

If the file name already exists, XENTIS prompts:

**The file 'dictionary name' already exists** 

**Do you wish to create a new version of 'dictionary file name'** 

- If Y: A new version is created and the next prompt displays. If you choose to create a new version, the new version will not contain any of the files, fields, tables, passwords or views described in the old version.
- If N: XENTIS re-issues the dictionary file name prompt.

# *Prompt: Dictionary read privilege level*

Default: 0

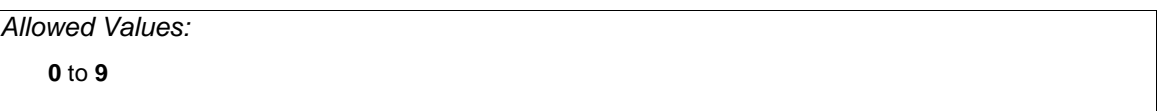

To read elements in this dictionary, the user must have a password dictionary read privilege level the same as or higher than the number you enter. 0 assigns the least amount of security, 9 the most.

# *Prompt: Dictionary add privilege level*

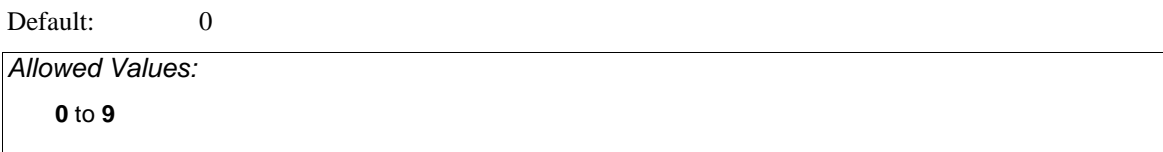

To add elements to this dictionary, the user must have a password dictionary add privilege level the same as or higher than the number you enter. 0 assigns the least amount of security, 9 the most.

# *Prompt: Dictionary change privilege level*

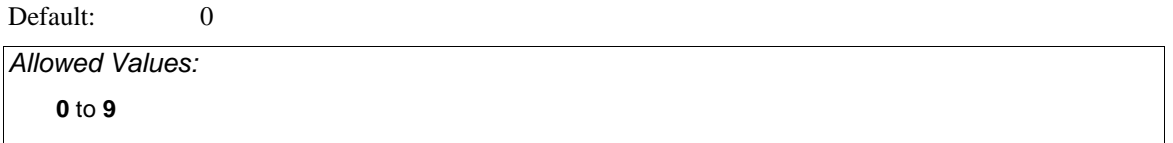

To change elements in this dictionary, the user must have a password dictionary change privilege level the same as or higher than the number you enter. 0 assigns the least amount of security, 9 the most.

# *Prompt: Dictionary delete privilege level*

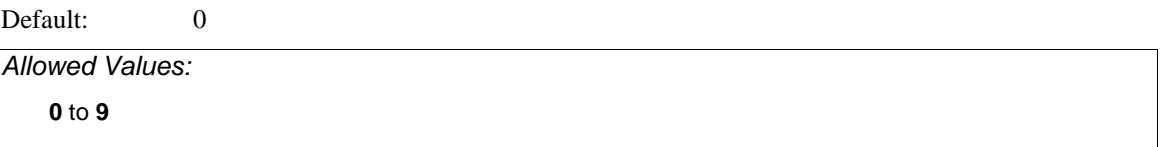

To delete elements in this dictionary, the user must have a password dictionary delete privilege level the same as or higher than the number you enter. 0 assigns the least amount of security, 9 the most. After responding to the privilege level prompts, the second screen displays.

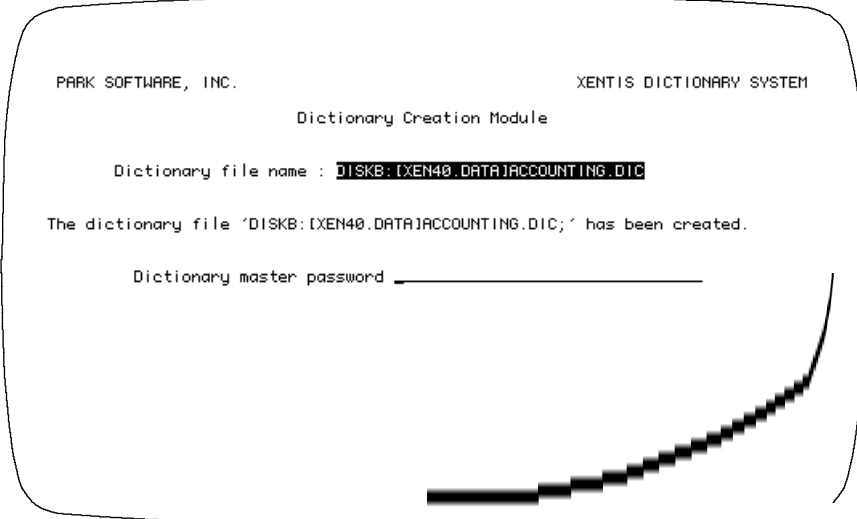

## *Prompt: Dictionary Master Password*

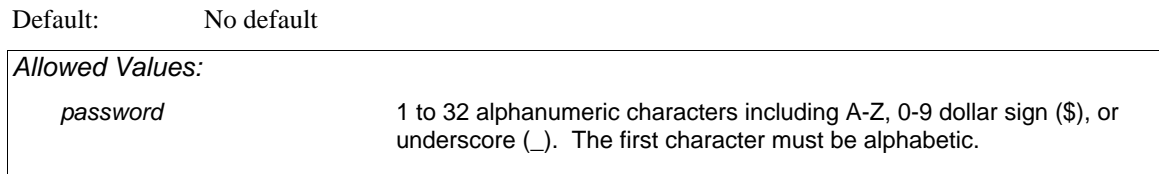

Enter the master password for the new dictionary. There is only one master password for each dictionary; all of the privilege levels associated with a master password are automatically assigned 10. XENTIS converts all lower case alpha characters to upper case.

# *Prompt: Master Password Owner*

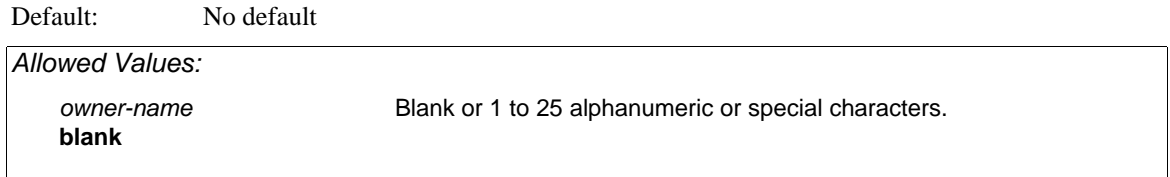

Enter the name of the person or group assigned the master password. Password owner is used with the Audit Trail Management utility; when an audit trail is used, the password owner is written to the audit trail file when a transaction occurs under this password.

After responding to the final prompt, XENTIS creates the new dictionary. Once a new dictionary is created, it can be used with most other XENTIS/Dictionary Menu options.

# *Change the Default Dictionary*

# Menu Selection: 'Change the default dictionary' from the /Dictionary Menu.

Use this option to change the default dictionary. The default dictionary is displayed in the upper right-hand corner of the XENTIS Menu screens. You may only access those dictionaries for which you are licensed. The default dictionary is the dictionary automatically used by XENTIS when retrieving file descriptions. The default dictionary is determined by the symbol XENTIS\$DICT or set outside of XENTIS. The default dictionary can be changed by choosing 'Change the default dictionary' from the /Dictionary Menu or by setting XENTIS\$DICT outside of XENTIS.

Move around on a response line using /Dictionary key strokes. Backslash (\) or  $\langle Up\text{-}arrow\rangle$  backs you up one prompt or returns you to the /Dictionary Menu if you are at the first prompt. XENTIS issues the following prompts:

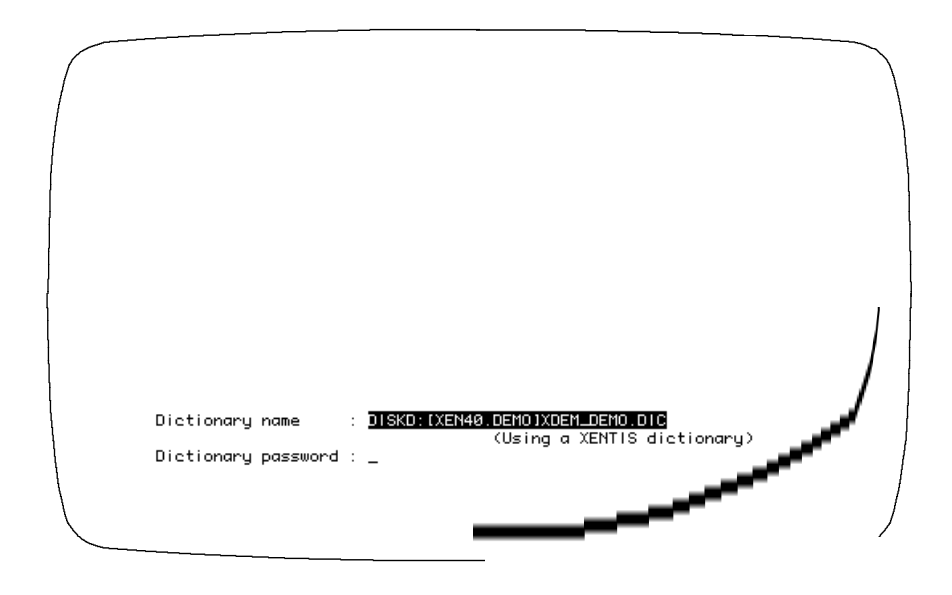

# *Prompt: Dictionary name*

Default: No default

*Allowed Values:* 

see table below

# *Prompt: Password*

Default: No default

*Allowed Values:* 

see table below

The **Password** prompt is not issued for the following dictionaries: CDD or Rdb.

If you are using:

- A XENTIS dictionary, enter the actual file name of the dictionary. If you do not specify device and directory, the default device and directory are used. If you do not specify an extension, .DIC is used.
- A MAXCIM V4.0 + database, do not enter device, directory or extension. Validation of the password does not occur until a data file is specified.
- An INGRES database, 'Ingres' and 'database\_name' are not case-sensitive.
- An ORACLE database, the 'username' portion of the password may not be needed. See your system manager. Validation of the username and the password do not occur until the database is used by XENTIS.
- An Rdb database, enter 'RDB:' followed by the device and directory where the database is located on your system. If you do not specify device and directory, the default device and directory are used. If you do not specify an extension, .RDB is used.
- A SYBASE database, 'Sybase' is not case-sensitive. 'database\_name' must exactly match the case used when the database was defined. 'username' is your SYBASE login username. The case of 'username' must exactly match the case used when the 'username' was created in SYBASE. If a 'username' is not entered, then XENTIS automatically uses the VMS username (XENTIS does not convert the username to lower case characters). 'password' is your SYBASE password. The case of 'password' must exactly match the case used when the 'password' was created in SYBASE.
- A PROGRESS database, 'Progress' is not case-sensitive. 'database\_name' is the OpenVMS filename that contains your database. 'username' is the Progress user name, and 'password' is the Progress password. Validation of the database, the username, and the password does not occur until the database is used by XENTIS.

Once the dictionary and password are entered, the new default dictionary displays in the upper right-hand corner of the /Dictionary Menu screen.

#### *Passwords Allowed*

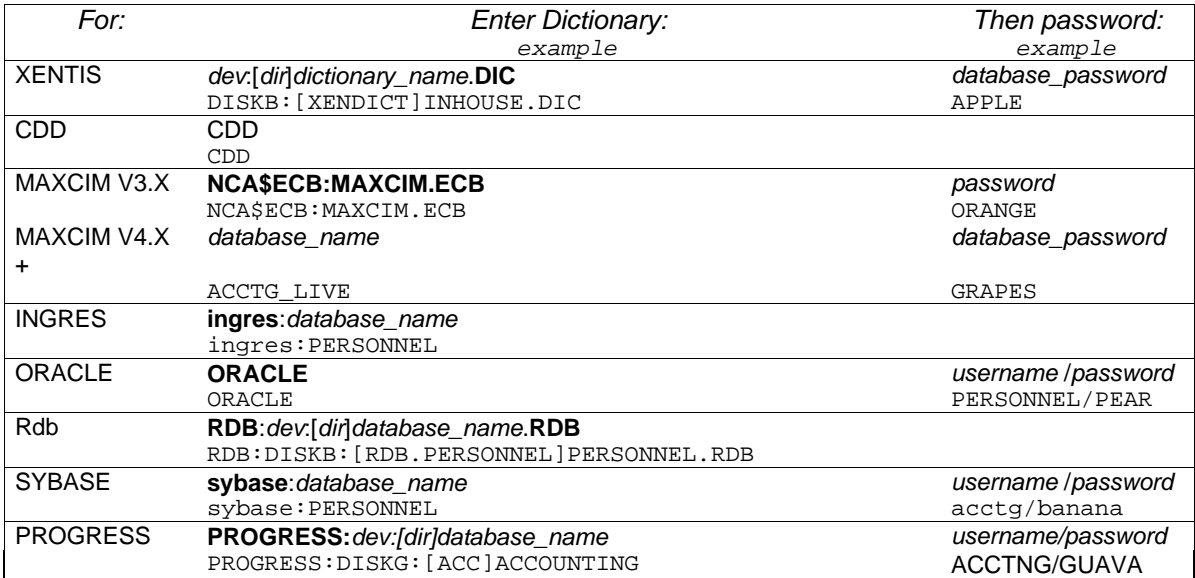

# *Copy a XENTIS File Description*

### Menu Selection: Copy a XENTIS file description' from the /Dictionary Menu.

Use this option to copy file descriptions (and associated field descriptions), tables, or views from one XENTIS dictionary to another.

This option is useful when you wish to store the same file description, table, or view in more than one dictionary. It is also useful when you wish to copy a file description, modify it, create a new, empty data file, then populate the file using /Edit or /File.

Move around on a response line using /Dictionary key strokes. Backslash (\) or  $\langle Up\text{-}arrow\rangle$  backs you up one prompt or returns you to the /Dictionary Menu if you are at the first prompt. XENTIS issues the following prompts:

# *Prompt: XENTIS dictionary to use*

Default: Current default dictionary

*Allowed Values:* 

*dictionary-name* A valid XENTIS dictionary name

Enter the name of the XENTIS dictionary to copy a file description, a table, or a view from. Include device, directory, name, extension, or logical. If a device and directory are not specified, XENTIS appends the user's current default device and directory. If an extension is not specified, XENTIS appends .DIC.

# *Prompt: 'Copy a XENTIS file description' from the /Dictionary Menu. Dictionary password*

Default: No default

*Allowed Values:* 

*password* **A** valid dictionary password

Enter the password for the dictionary. This password must have read privilege to the dictionary in order for you to continue. If not, XENTIS re-issues this prompt.

# *Prompt 'Dump a file, table, or view (F, T, or V)*

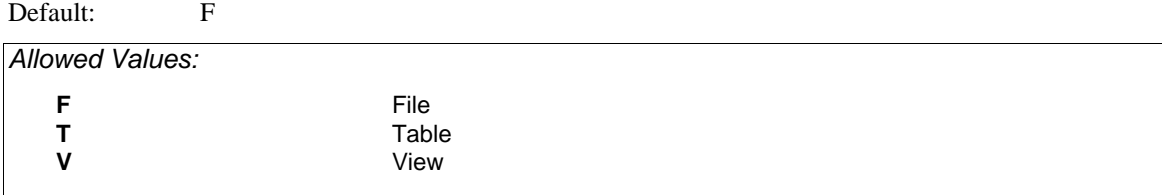

Enter **F** if you are copying a file description. Enter **T** if you are copying a table. Enter **V** if you are copying a view.

## *Prompt: Generic file name to dump*

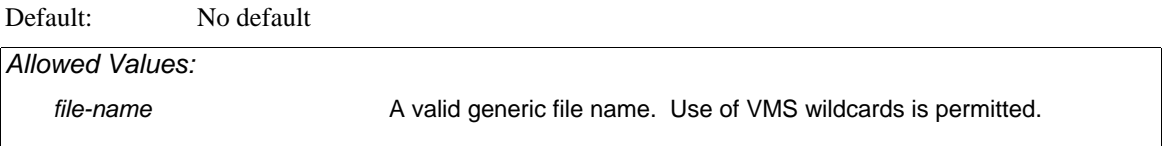

This prompt is issued if you are copying a file. Enter the generic file name you want to copy. If the response is not valid, XENTIS displays an error message and re-issues the prompt. Once entered, XENTIS displays:

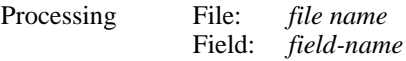

### *Prompt: Generic view name to dump*

Default: No default

*Allowed Values:* 

*view-name* **A** valid view name. Use of VMS wildcards is permitted.

This prompt is issued if you are copying a view. Enter the view name you want to copy. If the response is not valid, XENTIS displays an error message and re-issues the prompt. Once entered, XENTIS displays:

Processing View: *view-name*

# *Prompt: Table name to dump*

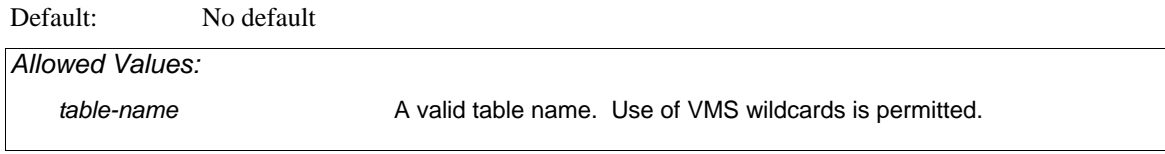

This prompt is issued if you are copying a table. Enter the name of the table you want to copy. If this table name is not valid, XENTIS displays an error message and re-issues the prompt. Once entered, XENTIS displays:

Processing Table: *table-name*

# *Prompt: Press <Return> to select more files, 'T' to do transfer, or 'Q' to quit*

Default: Blank

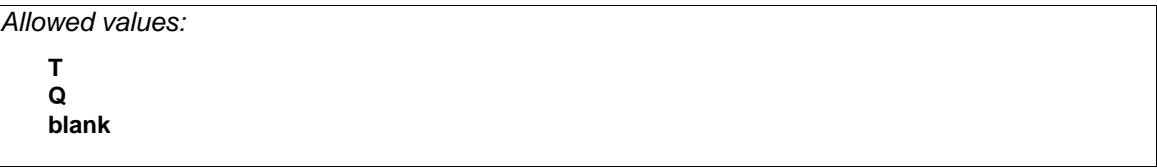

If blank, XENTIS returns to the **Dump a file, table, or view** prompt to prompt for another file, table, or view to process before performing the transfer. If **Q**, then XENTIS returns to the /Dictionary Menu without performing the transfer. If **T**, then XENTIS proceeds with transfer and issues the prompts listed below.

# *Prompt: XENTIS dictionary to load to*

Default: No default

*Allowed Values: dictionary-name* A valid XENTIS dictionary name

Enter the name of the XENTIS dictionary to copy a file description to. Include device, directory, name, extension, or logical. If a device and directory are not specified, XENTIS appends the user's current default device and directory. If an extension is not specified, XENTIS appends .DIC.

# *Prompt: Dictionary password*

Default: No default

*Allowed Values:* 

password **A** valid dictionary password

Enter the password for the dictionary. This password must have add privilege to the dictionary in order for the file description or table to be copied. If not, XENTIS re-issues this prompt.

# *Prompt: Renumber the fields (Y or N)*

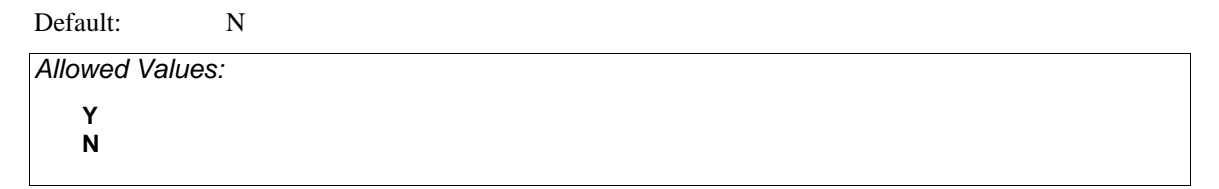

This prompt is issued if you are loading a file. If N, the field numbers remain unchanged. If Y, fields numbers remain in the same sequence but unused field numbers are removed. You may want to renumber fields if there are gaps in the record layout (fields have been deleted from the record layout).

After responding to the final prompt, XENTIS begins copying the file description or the table. If an item of the same name already exists in the dictionary you are copying to, XENTIS displays a message and prompts for a new name.

Once copied, XENTIS displays **Press <Return> to continue or 'Q' to quit.**

Press <Return> to copy another file, table or view. XENTIS re-issues the **XENTIS dictionary to use**  prompt**.**

Enter **Q** to return to the Menu.

# *Dump a File Description to a Text File*

## Menu Selection: 'Dump a file description to a text file' from the /Dictionary Menu.

Use this option to copy file descriptions (and associated field descriptions), tables, or views to a text file. Once copied, you can edit the text file with any text editor (like EDT). With the text editor, you can make changes quickly and use editing functions like REPLACE and SEARCH. After changes are made, load the text file into the dictionary using the 'Load a file description from a text file' /Dictionary Menu option.

**A word of caution**: if you plan to use this /Dictionary utility, be very careful when editing the text file. If you inadvertently delete a required line, the text file may not reload properly into the dictionary.

Move around on a response line using /Dictionary key strokes. Backslash (\) or  $\langle Up\text{-}arrow\rangle$  backs you up one prompt or returns you to the /Dictionary Menu if you are at the first prompt.

XENTIS issues the following prompts.

# *Prompt: XENTIS dictionary to use*

Default: Current default dictionary

*Allowed Values:* 

*dictionary-name* A valid XENTIS dictionary name

Enter the name of the XENTIS dictionary to copy a file description, a table, or a view from. Include device, directory, name, extension, or logical. If a device and directory are not specified, XENTIS appends the user's current default device and directory. If an extension is not specified, XENTIS appends .DIC.

# *Prompt: Dictionary password*

Default: No default

*Allowed Values: password* **A** valid dictionary password

Enter the password for the dictionary. This password must have read privilege to the dictionary in order for you to continue. If not, XENTIS re-issues this prompt.

### *Output text file name*

Default: No default

*Allowed Values: file-name* Standard operating system file names.

#### *Dictionary*

Enter the name of the text file that you are copying the file description to. If a file with the same name already exists, a new version will be created. If a device and directory are not specified, XENTIS appends the user's current default device and directory.

## *Prompt: Dump a file, table, or view (F, T, or V)*

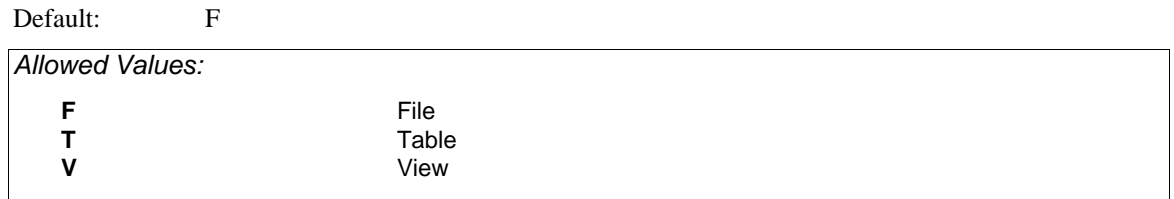

Enter **F** if you are copying a file description. Enter **T** if you are copying a table. Enter **V** if you are copying a view.

# *Generic file name to dump*

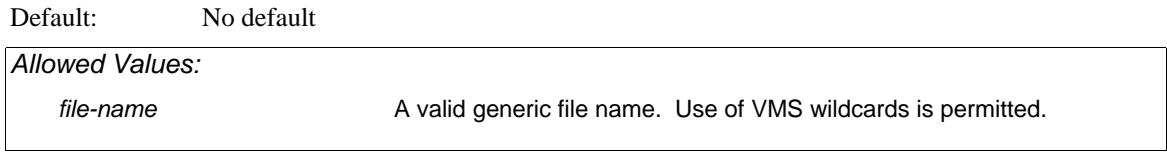

This prompt is issued if you are copying a file. Enter the generic file name you want to copy to a text file. If the response is not valid, XENTIS displays an error message and re-issues the prompt. Once entered, XENTIS displays:

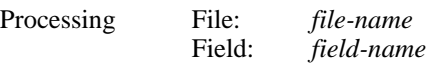

# *Prompt: Generic view name to dump*

Default: No default

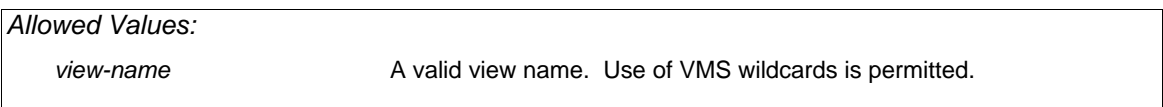

This prompt is issued if you are copying a view. Enter the view name you want to copy to a text file. If the response is not valid, XENTIS displays an error message and re-issues the prompt. Once entered, XENTIS displays:

Processing View: *view-name*

# *Prompt: Table name to dump*

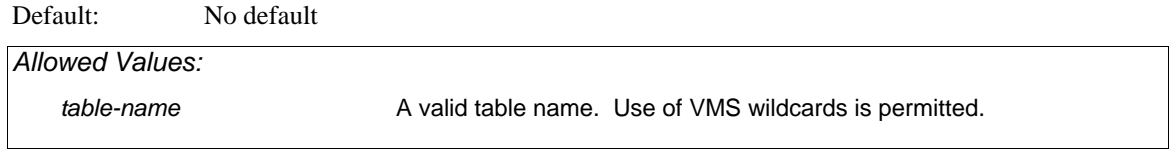

This prompt is issued if you are copying a table. Enter the name of the table you want to copy to a text file. If this table name is not valid, XENTIS displays an error message and re-issues the prompt. Once entered, XENTIS displays:

Processing Table: *table-name*

Once copied, XENTIS displays **File 'file name' has been created** and the following prompt:

# *Prompt: Press <Return> to continue or 'Q' to quit.*

Default: No default

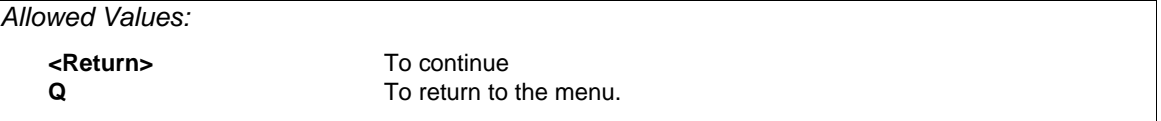

Press <Return> to dump another file, table or view to the same text output file. XENTIS re-issues the **Dump a file, table, or view** prompt. Once another file, table, or view is copied into the same text output file, XENTIS displays **File 'file name' has been appended**.

Enter **Q** to return to the Menu.

# *Load a File Description from a Text File*

# Menu Selection: Cload a file description from a text file' from the /Dictionary Menu.

Use this option to load file descriptions (and associated field descriptions), tables, or views from a text file. If you have copied file descriptions, tables, or views to a text file, you can load the text file back into a dictionary using this option. If you are adding file descriptions, tables, or views to a dictionary, you can create a text file in the proper format, then load the text file into the dictionary. See 'Output File Format' below. **A word of caution**: if you plan to use this /Dictionary utility, be very careful when you are editing the text file. If you inadvertently delete a required line, the text file may not reload properly into the dictionary. If a line in the input file contains incorrect data or if lines are missing, XENTIS displays a message and continues to load the file. Move around on a response line using /Dictionary key strokes. Backslash (\) or  $\langle Up\text{-}arrow\rangle$  backs you up one prompt or returns you to the /Dictionary Menu if you are at the first prompt.

Temporary dictionary files may also be loaded.

# *Prompt: XENTIS dictionary to load to*

Default: Current default dictionary

*Allowed Values:* 

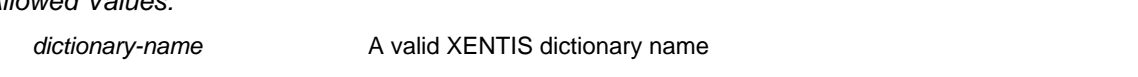

Enter the name of the XENTIS dictionary to load a file description, a table, or a view to. Include device, directory, name, extension, or logical. If a device and directory are not specified, XENTIS appends the user's current default device and directory. If an extension is not specified, XENTIS appends .DIC.

# *Prompt: Dictionary password*

Default: No default

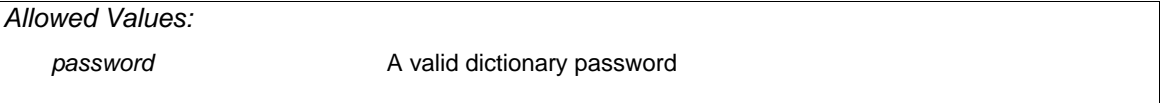

Enter the password for the dictionary. This password must have add privilege to the dictionary in order for you to continue. If not, XENTIS re-issues this prompt:

# *Prompt: Input text file name*

Default: No default

*Allowed Values: file-name* A valid standard operating system file name.

Enter the name of the text file to load into the dictionary. If a device and directory are not specified, XENTIS appends the user's current default device and directory. If this input file name is not valid, XENTIS displays an error message and re-issues the prompt.

## *Prompt: Renumber the fields (Y or N)*

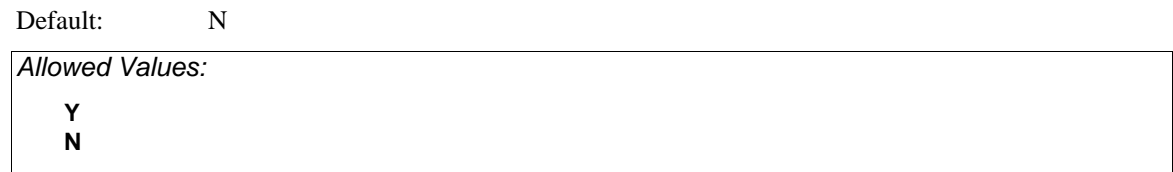

This prompt is issued if you are loading a file. If N, the field numbers remain unchanged. If Y, fields numbers remain in the same sequence but unused field numbers are removed. You may want to renumber fields if there are gaps in the record layout (fields have been deleted from the record layout).

After responding to the final prompt, XENTIS begins loading the files and field descriptions, the tables, and the views into the dictionary.

If an entry already exists in the dictionary with the same generic file, table, or view name, XENTIS displays a message and prompts for a new name.

# *Prompt: Press <Return> to continue or Q to quit*

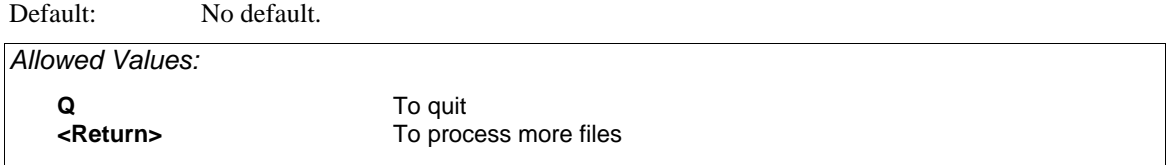

Once loaded, XENTIS gives you an opportunity to stop to continue processing more files. Press <Return> to load another file, table or view. XENTIS re-issues the **Input text file name** prompt. Enter **Q** to return to the Menu.

If an error is encountered during loading, XENTIS displays an error message and continues to load the text file. To discontinue loading the text file, enter 'Q' at the **Press <Return> to continue** prompt.

### *Output File Formats*

You may modify a text file created with the 'Dump a file description to a text file' option or create a text file outside of XENTIS (either with a text editor or using a separate program), then use 'Load a file description from a text file' option to load the text file into a XENTIS dictionary. Both of these /Dictionary Menu options can be run in batch. To do so, create a DCL .COM file that contains responses to all the prompts used in each option.

The following examples illustrate the format of a text load file containing a file description and a view description.

### *For file descriptions:*

• Each dictionary entry is composed of one set of FILE DESCRIPTION: items and one set of FIELD DESCRIPTION: items for each field associated with the file.

#### *Dictionary*

- The example shows only the item headings. In a true text load file, an assigned value follows each item heading. To load successfully, the fields must appear as they do here with a space separating item names from the assigned values.
- A text load file may contain more than one file description. When such a file is loaded with 'Load a file description from a text file', each entry is added as a separate file description to the dictionary. To add multiple entries in one load file, append a second, third (and so on) file description.

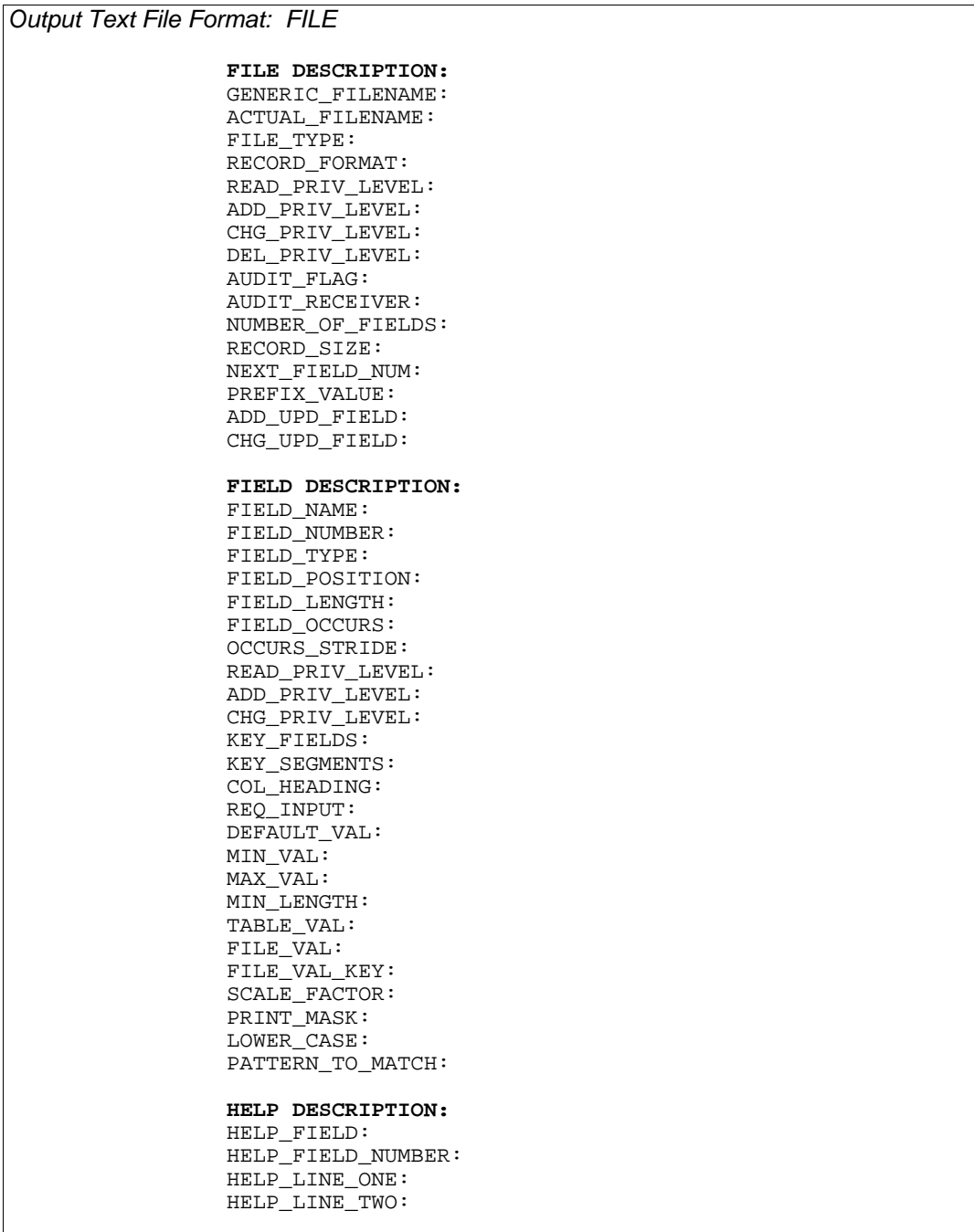

### *For view descriptions:*

- Each dictionary entry is composed of one set of VIEW\_DESCRIPTION: items, PRIMARY FILE: items, and optionally one set of items for each auxiliary file and VIEW\_SELECTION\_LOGIC.
- The example shows only the item headings. In a dump file, an assigned value follows each item heading. To load successfully, the fields must appear as they do here with a space separating item names from the assigned values.
- A dump file may contain more than one view description. When such a file is loaded with 'Load a file description from a text file', each entry is added as a separate file description to the dictionary. To add multiple entries in one load file, append a second, third (and so on) view description.
- When entering a value for PRIMARY FILE: in dump files using a text editor, you may include multiple primary files.

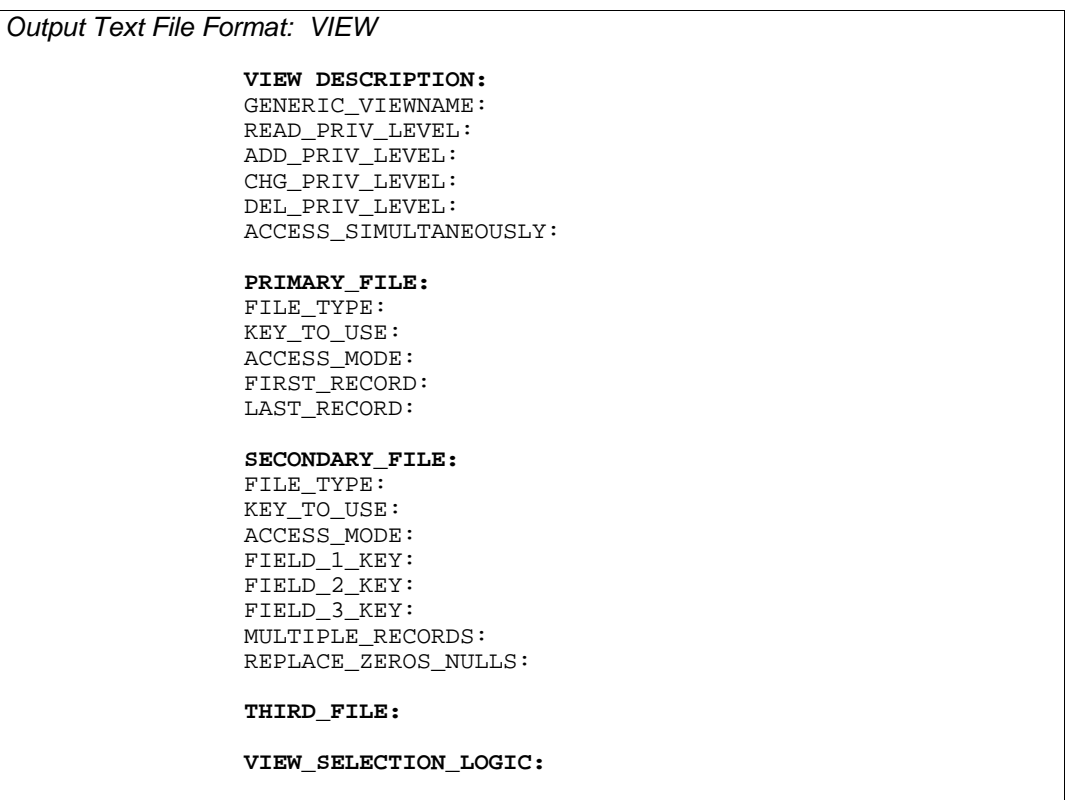

### *Loading Temporary Dictionary Files*

Beginning with version 4.7 XENTIS supports loading temporary dictionary files into a XENTIS data dictionary. The temporary dictionary must have the same file type (extension) as specified in the setup file. After loading, the user needs to adjust those dictionary attributes that are found in a XENTIS data dictionary but not found in a temporary data dictionary, including the actual filename and the key (index) specifications if the file is an indexed file.

# *Copy a CDD/COBOL/DIBOL File Description to XENTIS*

# Menu Selection: Copy a CDD/COBOL/DIBOL file description to XENTIS' from the /Dictionary Menu.

Use this option to transfer file descriptions (records or one-file domains) from the CDD (Oracle's Common Data Dictionary), from COBOL file definitions, or from DIBOL record definitions to a XENTIS dictionary. XENTIS can create reports using file descriptions stored in a XENTIS dictionary, in the CDD, or in the dictionary system of several databases. The XENTIS dictionary is often the dictionary of choice, even for CDD users, because of its broad capabilities.

Even if you use the CDD, you may choose to transfer descriptions from the CDD to a XENTIS dictionary for one of the following reasons:

- Security for files, fields and views can be applied in a XENTIS dictionary but not in the CDD.
- XENTIS/Dictionary includes some features that work only when using a XENTIS dictionary. For example: dumping and loading dictionary descriptions to and from text files, copying descriptions between dictionaries, using database views, and so on.
- XENTIS/Edit can only be used with XENTIS dictionaries.

Move around on a response line using /Dictionary key strokes. Backslash (\) or  $\langle Up\text{-}arrow\rangle$  backs you up one prompt or returns you to the /Dictionary Menu if you are at the first prompt. The CDD/COBOL/DIBOL copy function issues the following prompts.

# *Prompt: XENTIS dictionary to use*

Default: Current default dictionary

*Allowed Values: dictionary-name* A valid XENTIS dictionary name

Enter the name of the XENTIS dictionary that will receive the CDD, COBOL, or DIBOL description you are transferring. Include device, directory, name, extension, or logical. If a device and directory are not specified, XENTIS uses the user's current default device and directory. If an extension is not specified, XENTIS uses .DIC.

# *Prompt: Dictionary password*

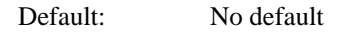

*Allowed Values:* 

password **A** valid dictionary password

The prompt appears only if the XENTIS\$PASSWD symbol is not set. Enter the password for the dictionary. This password must have read privilege to the dictionary in order for you to continue. If not, the dictionary will not open and XENTIS re-issues this prompt.

# *Prompt: Transfer type CDD , COBOL, or DIBOL*

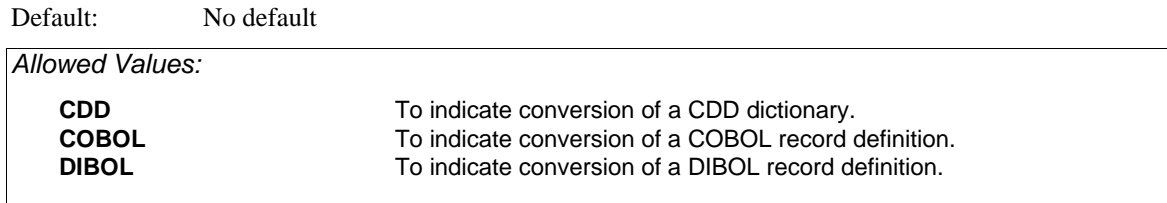

Enter the selection for the type of transfer you are about to do.

# *Prompt: Path or file name to transfer*

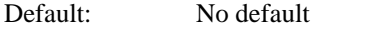

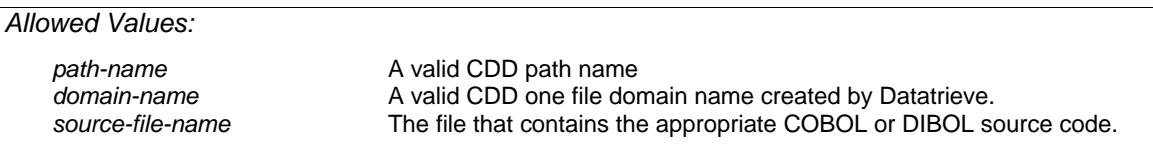

Enter the path name of the record, domain or COBOL or DIBOL source file to transfer from.

For the CDD, the name must contain each node in the path name starting with CDD\$TOP or your CDD anchor specification and continuing to the record/domain node. Example:

CDD\$TOP.CONTRACTS.DATA.CONTRACT\_RECORD

If either the record or domain name is not valid, XENTIS displays an error message and re-issues the prompt.

For a COBOL or DIBOL record definition, your entry must contain a file specification in the device/directory/file-name format normally required. Example:

#### DISK1:[COBOLDEF]CUSTOMER.FD

For a COBOL record definition transfer, the following restrictions are in effect:

- Only two levels of occurs are supported.
- 66, 77, and 88 levels are not supported.
- The VALUE, SYNCHRONIZED, JUSTIFIED clauses are not supported.
- FILLER fields generate the name FILLER-*n*, where *n* is a sequence number.
- Processing stops when a WORKING-STORAGE SECTION, LINKAGE SECTION, REPORT-SECTION, COMMUNICATION SECTION, OR PROCEDURE DIVISION phrase is encountered.
- Sequence numbers are not supported.
- The OCCURS DEPENDING clause is partially supported. XENTIS will use the maximum value specified for this clause.

For a DIBOL record definition transfer, the following restrictions are in effect:

- Integer fields of 16 bytes are not supported.
- Field names must be unique. If they are not unique, XENTIS will make them unique by appending a sequence number.
- All fields must have a declared length.

• No more than two dimensions are allowed.

# *Prompt: Include structure level fields*

Default: N

*Allowed Values:*   **Y N** 

A structure level field contains one or more fields within it. In the CDD, these are defined with a "STRUCTURE" identifier or are defined as a group level field in a Datatrieve or COBOL style definition. Enter **Y** to include structure level fields in the XENTIS file description, **N** to not include structure level fields.

# *Prompt: Generic file name*

Default: The lowest node of the path name unless it already exists, then the lowest node of the path name with '\_*n*' appended (*n* is an integer number).

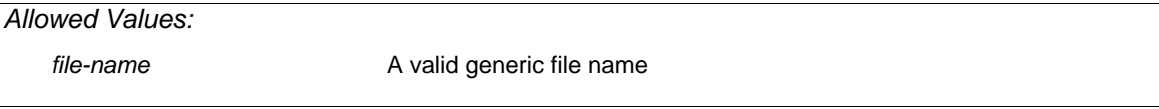

Once the generic file name is entered, XENTIS displays **Processing....** then issues field prompts. The field prompts ask for information included in a XENTIS FIELD DESCRIPTION but not in the CDD.

At any of the field prompts you may enter /GO <Return>. This tells XENTIS to use defaults for all the remaining field prompts. If you do not use /GO and are entering responses to each prompt, backslash (\) and <Up-arrow> do not move you back one prompt; you must respond to each prompt.

# *Field Prompts*

The following prompts are issued:

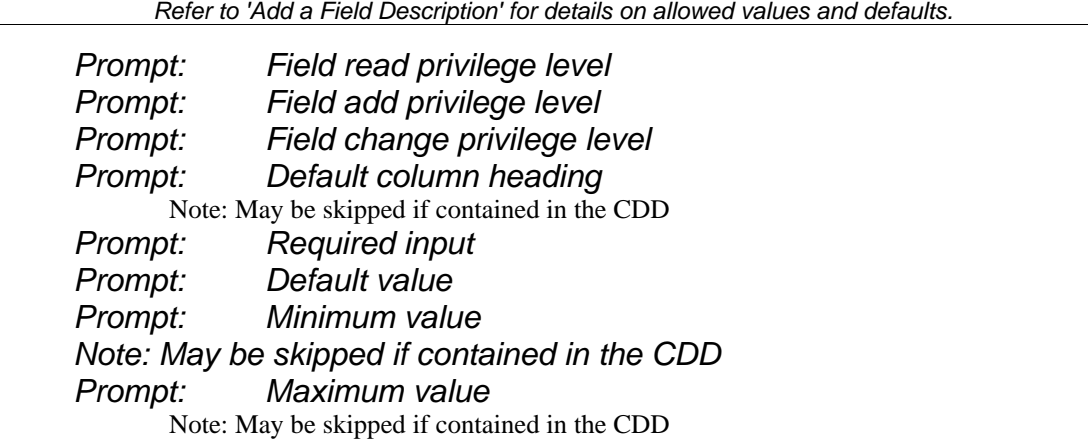

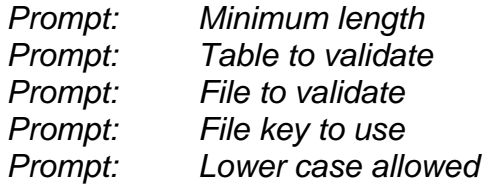

Some field characteristics stored in the CDD are not used in XENTIS. When XENTIS encounters such a characteristic, a message displays showing the characteristic and its value that will not be transferred. Possible messages are:

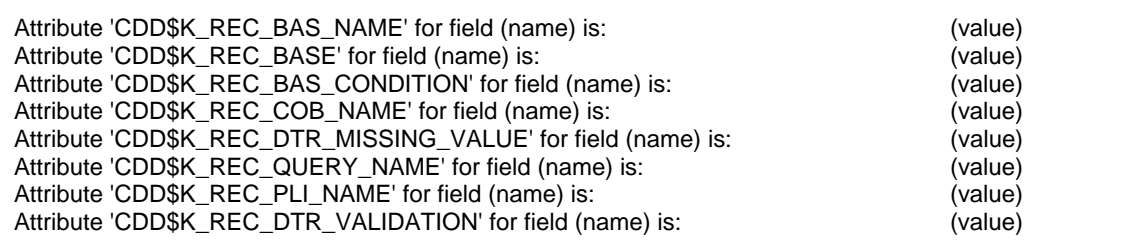

If you are transferring a domain, XENTIS does not issue file prompts. Instead, **Processing data file...** displays on the screen. During this time, XENTIS retrieves the file type, record format, record size, and key information from the actual data file. If XENTIS encounters a key that does not match any of the fields contained in the record layout, a new field called KEY\_n\_SEG\_m is added to the XENTIS dictionary file description.

# *File Prompts*

If you are transferring a path record or a COBOL record description, XENTIS issues the following file prompts. The file prompts ask for information included in a XENTIS FILE DESCRIPTION but not in the CDD.

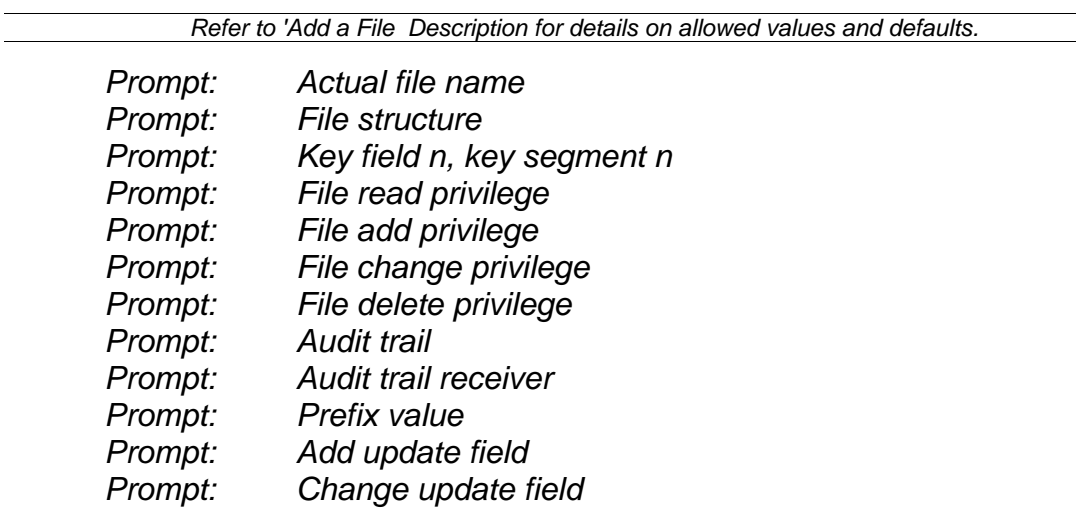

When all responses are entered, XENTIS displays **Processing complete. Press <Return> to continue**. If you have loaded a COBOL record definition from a file that contains multiple record definition, you will be prompted to process successive files until all have been encountered. Once all are complete, press <Return> to return to the Menu.

# *Create a New Empty Data File*

## Menu Selection: 'Create a new empty data file' from the /Dictionary Menu.

Use this option to create a new, empty actual data file from a file description. The file description must be stored in a XENTIS dictionary. Create a new data file to use with /File, /Update, or /Edit or with one of your own applications.

Before choosing 'Create a new empty data file', add new FILE and FIELD DESCRIPTIONS in the dictionary or copy and modify existing FILE and FIELD DESCRIPTIONS for the new data file.

During execution, XENTIS creates a temporary FDL file using the attributes from the dictionary description. XENTIS uses only the first eight segments of any key defined in the dictionary description due to restrictions in FDL. File descriptions are subject to VMS FDL restrictions.

Move around on a response line using /Dictionary key strokes. Backslash (\) or  $\langle Up\text{-}arrow\rangle$  backs you up one prompt or returns you to the /Dictionary Menu if you are at the first prompt. XENTIS issues the following prompts:

## *Prompt: XENTIS dictionary to use*

Default: Current default dictionary

*Allowed Values:* 

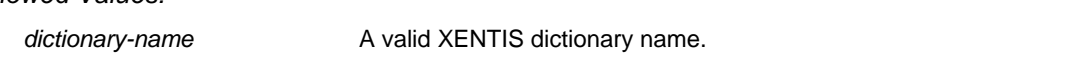

Enter the name of the dictionary that contains the FILE DESCRIPTION for the file you are creating. Include device, directory, name, extension, or logical. If a device and directory are not specified, XENTIS uses the user's current default device and directory. If an extension is not specified, XENTIS uses .DIC.

# *Prompt: Dictionary password*

Default: No default

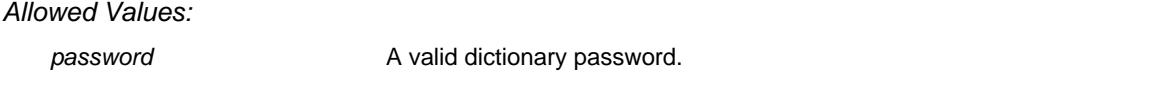

Enter the password for the dictionary. This password must have read privilege to the dictionary in order for you to continue. If not, the dictionary will not open and XENTIS re-issues this prompt.

### *Prompt: Generic file name to create*

Default: No default

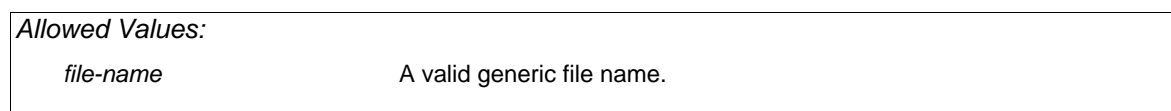

Enter the generic file name for the file you are creating. If this file name is not valid, XENTIS displays an error message and re-issues the prompt.

# *Prompt: Approximately how many records will be initially put into the file*

Default: No default

*Allowed Values:* 

*Any Integer*

Enter the approximate number of records you will be initially adding to the new file. This does not limit the size of the file; it is only used to create the initial file space needed.

# *Prompt: Key changes and duplicates*

Default: N for key number 1. Y for all other keys.

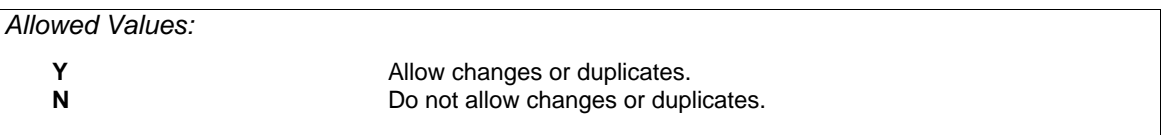

This prompt is displayed only when the specified file is an indexed file. For each key, XENTIS asks if you want to allow key changes and if you want to allow records with duplicate keys to be stored in the file. Your answers determine the attributes that are assigned to the file by RMS.

# *Prompt: File 'actual file name' already exists Continue Creating the file:*

Default: Y

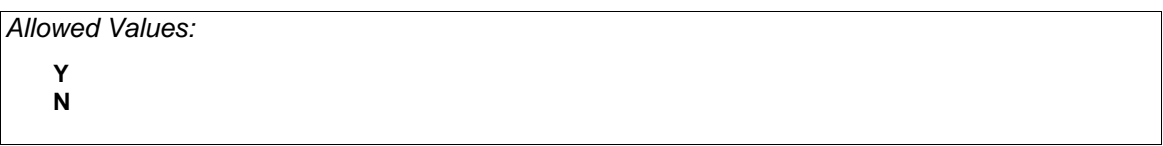

This prompt is displayed only when an actual file already exists. XENTIS uses the actual file name stored as part of the file description when naming the new, empty data file. If a file already exists, then XENTIS issues a warning message and prompts to continue. If you respond Y, then XENTIS creates a new version of the file. If you respond N, then XENTIS does not create a new version of the file and returns to **Generic file name to create**.

# *Prompt: Delete the temporary FDL file*

Default: Y *Allowed Values:*   **Y N** 

Enter Y to delete the FDL file. Enter N to save the file in your current default directory. The file will be named *generic\_file\_nnnn*.FDL where *nnnn* are integer numbers and *generic\_file* is your generic file name. The FDL file contains attributes used to create the data file. Save the FDL file if you want to use it as a reference or if you want to run a VMS CONVERT on the data file.

During execution, XENTIS creates a temporary FDL file using the attributes from the dictionary description. FDL parameters not stored as part of the dictionary description use standard defaults (for example: allow duplicate values in keys). If you wish to change or add FDL parameters, save the temporary FDL file, use the FDL utility or any text editor (like EDT) to modify the FDL file, then run a VMS CONVERT on the data file.

After responding to the final prompt, XENTIS creates the file. Once the file is created, XENTIS displays **File 'file name' has been created** and prompts **Press <Return> to continue**. After you press <Return>, XENTIS re-issues the **Generic file name to create** prompt. Create another new data file or return to the Menu.

# *System Utilities*

The XENTIS System Utilities include options that are used to create and maintain the XENTIS environment. These options are used primarily by a XENTIS system manager.

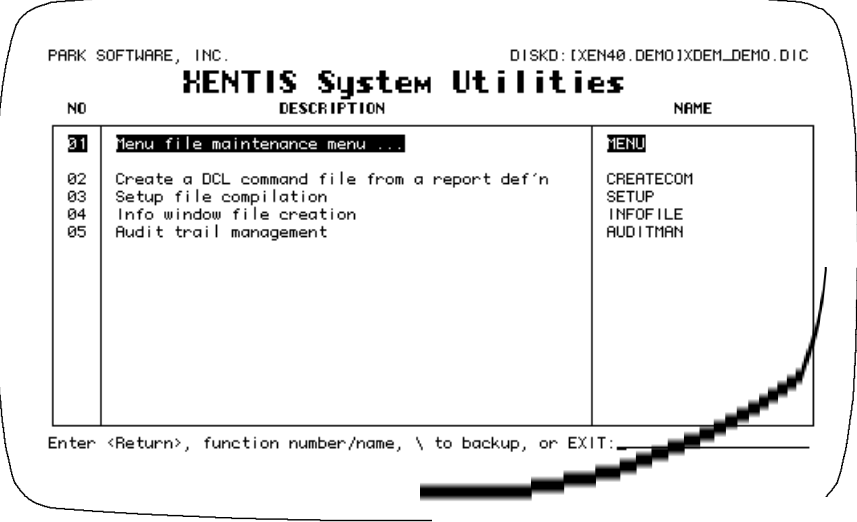

Included with System Utilities are utilities that allow a system manager to maintain menus, as shown below.

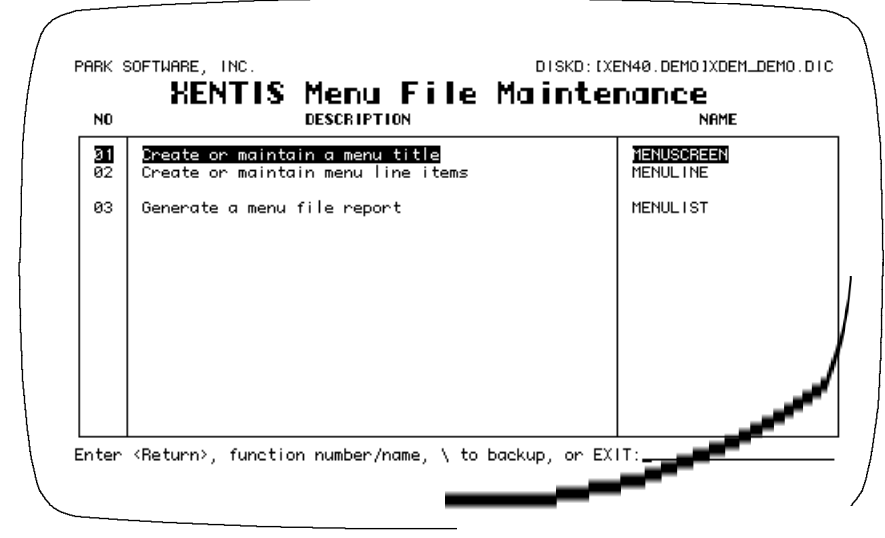

*Refer to Appendix F for complete information about the XENTIS menu system and these menu options.* 

# *Create a DCL Command File from a Report Definition*

Guide Menu Selection: 'Create a DCL command file from a report def'n' System Utilities Menu.

This option creates a DCL command file (.COM) using a saved report definition (.XCF). The DCL Command file created can be used to execute a XENTIS command from outside of XENTIS. These command files can also be added to the XENTIS menu to provide direct access to previously created XENTIS commands. Upon selection of this utility, XENTIS issues the following prompts:

# *Prompt: Enter name or number to CHANGE XCF TO DCL, or Press RETURN for more, or Type '\' to Quit:*

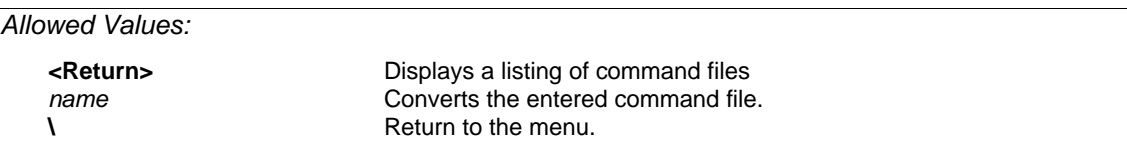

### *<Return>*

XENTIS displays a listing of command files consisting of: catalogue headings, a command file number that displays on the left-hand side of the screen, and the command file name.

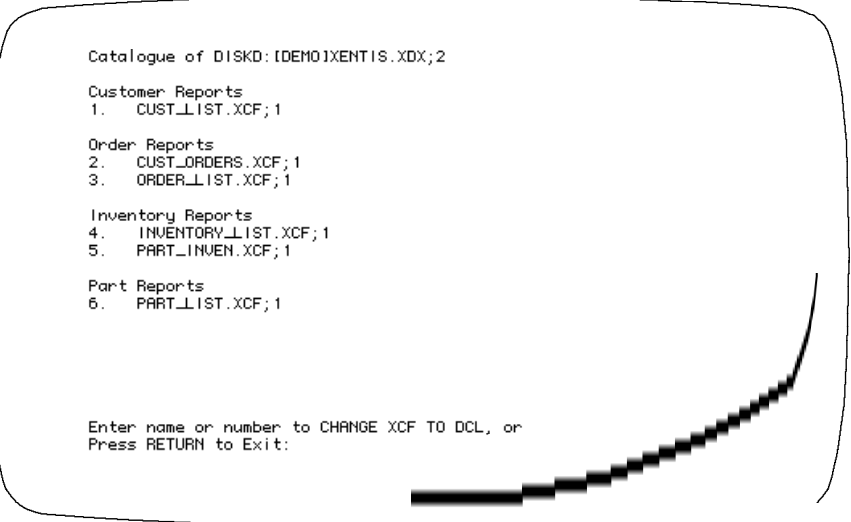

The list includes any command file:

• in the device and directory determined by the Setup File parameter DFLT-CMD-LOC.

• that uses the extension assigned to the Setup File parameters DFLT-CMD-TYPE and DFLT-COMP-TYPE (shipped as .XCF and .XCC).

If a command file is catalogued, it appears under its catalogue heading. If a command file is not catalogued, it appears under the heading 'Miscellaneous XENTIS Standard Command Files' or 'Miscellaneous XENTIS Compiled Command Files'.

Continue to view the listing by pressing <Return>. When all screen have displayed, XENTIS issues the following prompt:

# *Prompt: Enter name or number to CHANGE XCF TO DCL, or Press RETURN to Exit:*

*Allowed Values:* 

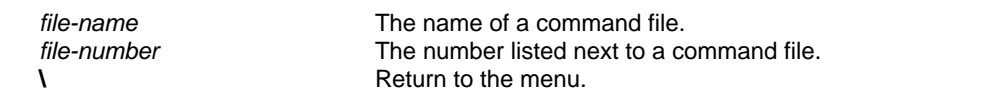

Enter the name or number of the command file you wish to use to create the .COM file, or press <Return> to return to the Menu.

**NOTE**: Only standard command files (.XCF) can be used to create a .COM file.

#### *file-name*

Enter the name of the command file you wish to use, then press <Return>. If the command file is located in the device and directory determined by the Setup File parameter DFLT-CMD-LOC, then you do not need to include a device and directory. If you wish to run a command file in a different location, include the device and directory on the front of the command file name. If the command file uses the file extension assigned to the Setup File parameter DFLT-CMD-TYPE (shipped as .XCF), then you need not include an extension.

#### *file-number*

Enter the number of the command file (displayed on the left-hand side of the screen in the catalogue listing) you wish to use, then press <Return>.

#### *\*

Enter \, then press <Return> to return to the Menu.

Once a name or number is entered, XENTIS displays the following messages and creates the .COM file. The name of the .COM file is *file name*.COM where *file name* is the name of the saved command file.

> XENTIS/Create\_DCL Initializing .... Created DCL command file *file-name*.COM Press <Return>?

During execution, XENTIS locates and copies the command file template file. The name of the template file is determined by the setup parameter COM-CTL-FILE (shipped as XENTISCOM.DAT). The template file must reside on the disk and directory specified by the logical XENTISnn\$REPORT\$DATA, where 'nn' is the version number. In the copy, XENTIS substitutes the user's default directory, the dictionary name, the password, and the command file name.

If the report definition contains command file substitution, then the prompts are issued before the DCL command file is created. When you respond to the prompts, the responses are written in literals in the saved .COM file.

# *Setup File Compilation*

Guide Menu Selection: 'Setup file compilation' from the XENTIS System Utilities Menu.

This option compiles the system setup file, XENTISSET.DAT. Normally, XENTISSET.DAT is maintained and compiled by the System Manager.

After installing XENTIS on your system or after making any modification to XENTISSET.DAT, the system setup file must be compiled. The system setup file will not function properly unless it is first compiled. Changes to the system setup file do not take effect until it is recompiled.

When compiling the system setup file with 'Setup File Compilation', XENTISSET.DAT must reside on the disk and directory specified by the XENTISnn\$REPORT\$DATA logical, where 'nn' is the version number. During compilation, XENTIS translates XENTISSET.DAT to binary format and stores the compiled version as XENTISSET.XEN.

*Refer to Appendix A for complete information on the system setup file.* 

Once you select this item from the menu, XENTIS displays the following messages:

XENTIS/SETUP\_Compile Vn.m Initializing.... Reading: XENTISnn\$REPORT\$DATA:XENTISSET.DAT Translated: dev:[dir]XENTISSET.DAT;1 Writing : dev:[dir]XENTISSET.XEN Completed.

Once these messages display, the compilation process is complete and XENTIS returns to the XENTIS Menu.

# *Info Window File Creation*

Guide Menu Selection: 'Info Window File Creation' from the XENTIS System Utilities Menu.

When in DISPLAY mode, the generic file names of all files available for reporting in the default dictionary are displayed in the Info window in the FILE section of a dialogue. Generic file names are retrieved from the dictionary itself. If the default dictionary contains a large number of files, the file names are retrieved, and displayed, slowly.

A user can optionally build a File name Info file containing the names of the files in the default dictionary. When a File name Info file exists and when in DISPLAY mode during the FILE portion of a dialogue, XENTIS uses the File name Info file, instead of the dictionary itself, to retrieve file names, thus displaying files in the Info window much faster.

Note: For CDD users: A File name Info file cannot be built for DEC's Common Data Dictionary (CDD).

# *Create a File Name Info File*

Create a File name Info file for the default dictionary by selecting 'File name info file creation' from the XENTIS System Utilities Menu. If a default dictionary is not specified, you are prompted for a dictionary. The File name Info file is named as shown below.

Note: Oracle, Progress, and Sybase users - If a default password is not set (using the symbol XENTIS\$PASSWD), you are prompted for the password.

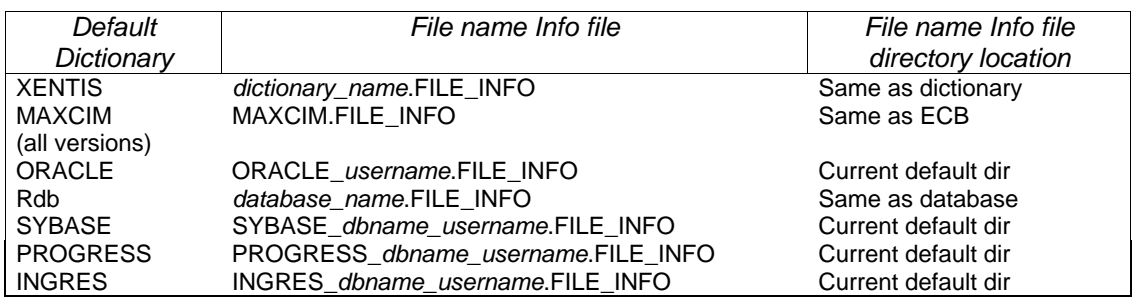

# *Audit Trail Management*

Guide Menu Selection: 'Audit trail management' from the XENTIS System Utilities Menu.

Use this option to monitor changes made to a data file with /Edit, /File, or /Update. When a record is added, changed, or deleted in a data file, the Audit Trail Management utility adds a record to the audit trail file. The audit trail file is a sequential file. Records in the audit trail file include generic file name, date, password owner, the new record for adds, the old record for deletes, the new and the old record for changes, and other information. See Audit Trail File Format for a complete list.

Define an audit trail for a file in the file description. See File Description for more information. Once an audit trail is defined in a file description, XENTIS will not allow changes to the data file with /Edit, /File, or /Update until the audit trail is started.

Audit trails are implemented using a detached process and a mailbox; messages are written to a mailbox for each transaction that occurs using the data file. The Audit Trail Management utility reads the mailbox, then writes a record to the audit trail file recording information about the transaction.

Move around on a response line using /Dictionary key strokes. Backslash (\) or <Up-Arrow> backs you up one prompt or returns you to the /Dictionary Menu if you are at the first prompt.

To perform an audit trail function, a user must have the following privileges: SYSNAM, GRPNAM, DETACH, GROUP, PRMMBX, ALTPRI (or SETPRI), TMPMBX, WORLD, OPER, and NETMBX.

There are three functions available in the Audit Trail Management utility. 'Startup' creates the detached process and the mailbox. 'Status' displays current status information about activity in the data file. 'Shutdown' deletes the detached process and the mailbox. Once you have selected this function from the menu, the following prompts appear.

# *Prompt: Startup, Shutdown, or Status*

Default: No default

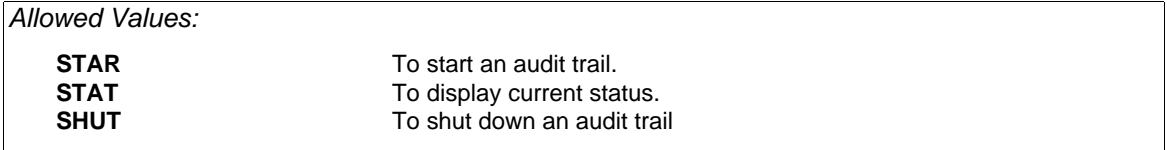

Enter STAR to start an audit trail. Enter STAT to displays current status information about activity in the data file. Enter SHUT to shutdown an audit trail.

# *Prompt: Audit Trail Receiver*

Default: No default

*Allowed Values:* 

1 to 12 alphabetic characters

This prompt is issued when you are starting an audit trail. Enter the name of the audit trail receiver that you want to start. The audit trail receiver must be the same as entered in the FILE DESCRIPTION for the data file audit trail you are starting. The detached process name for this audit trail will be 'Aud\_*audit\_trail\_receiver*'. The system logical name of the mailbox for this audit trail will be the same as the Audit Trail Receiver.

## *Prompt: Output File name*

Default: No default

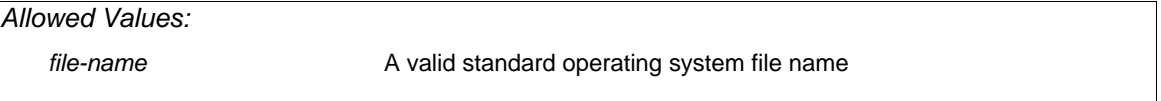

This prompt is issued when you are starting an audit trail. Enter the name of the sequential audit trail file that will contain audit trail information. If a device and directory are not specified, XENTIS users the user's current default device and directory.

# *Prompt: Base priority for detached process*

Default: 5

*Allowed Values:* 

Any valid VMS priority

This prompt is issued when you are starting an audit trail. Enter the priority assigned to the detached process. The lower the number, the lower the assigned priority.

After responding to the final prompt, XENTIS creates the detached process, the mailbox, and the sequential audit trail file. The audit trail is now initialized.

Once the audit trail is started, XENTIS displays **Press <Return> to continue, 'Q' to quit.** If you press <Return>, XENTIS re-issues the **Startup, Shutdown, or Status** prompt.

# *Prompt: Audit Trail Receiver*

Default: No default

*Allowed Values:* 

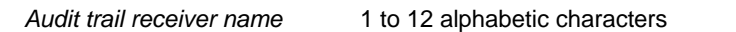

This prompt is issued when you are displaying the status of an audit trail. Enter the name of the audit trail receiver for which you want to display status information. The audit trail receiver must be initialized in order to display status information. If this audit trail receiver is not valid, XENTIS displays an error message and re-issues the prompt. After responding the prompt, XENTIS displays the following status information.

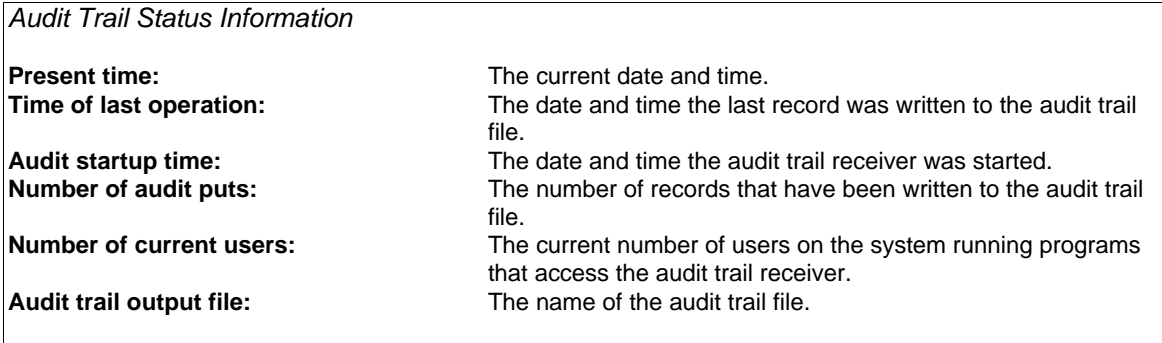

Once the audit trail information is displayed, XENTIS displays **Press <Return> to continue, 'Q' to quit.** If you press <Return>, XENTIS re-issues the **Startup, Shutdown, or Status** prompt.

# *Prompt: Audit Trail Receiver*

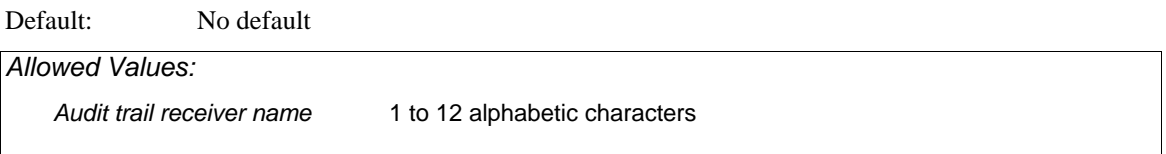

This prompt is issued when you are stopping an audit trail. Enter the name of the audit trail receiver that you want to stop. The audit trail receiver must be initialized in order to stop. If this audit trail receiver is not valid, XENTIS displays an error message and re-issues the prompt. Remember that changes cannot be made to the data file with /Edit, /File, or /Update unless you remove or change the audit trail receiver in the associated file description or restart the audit trail receiver.

After responding to the prompt, if no users are currently accessing the audit trail receiver, XENTIS deletes the detached process and the mailbox and displays **Shutdown successfully completed**. The audit trail is now stopped. If users are currently accessing the audit trail receiver, XENTIS does not stop the audit trail receiver and displays **Shutdown failed - please check status**.

Once the audit trail receiver is stopped, XENTIS displays **Press <Return> to continue, 'Q' to quit.** If you press <Return>, XENTIS re-issues the **Startup, Shutdown, or Status** prompt.

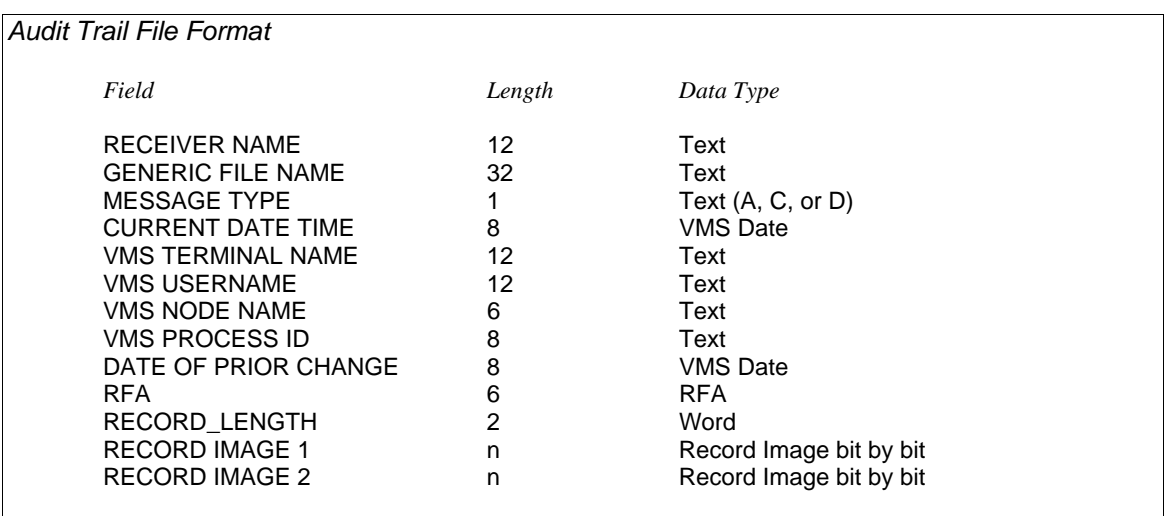

The audit trail file is a sequential file containing variable length records. Fields contain the following information.

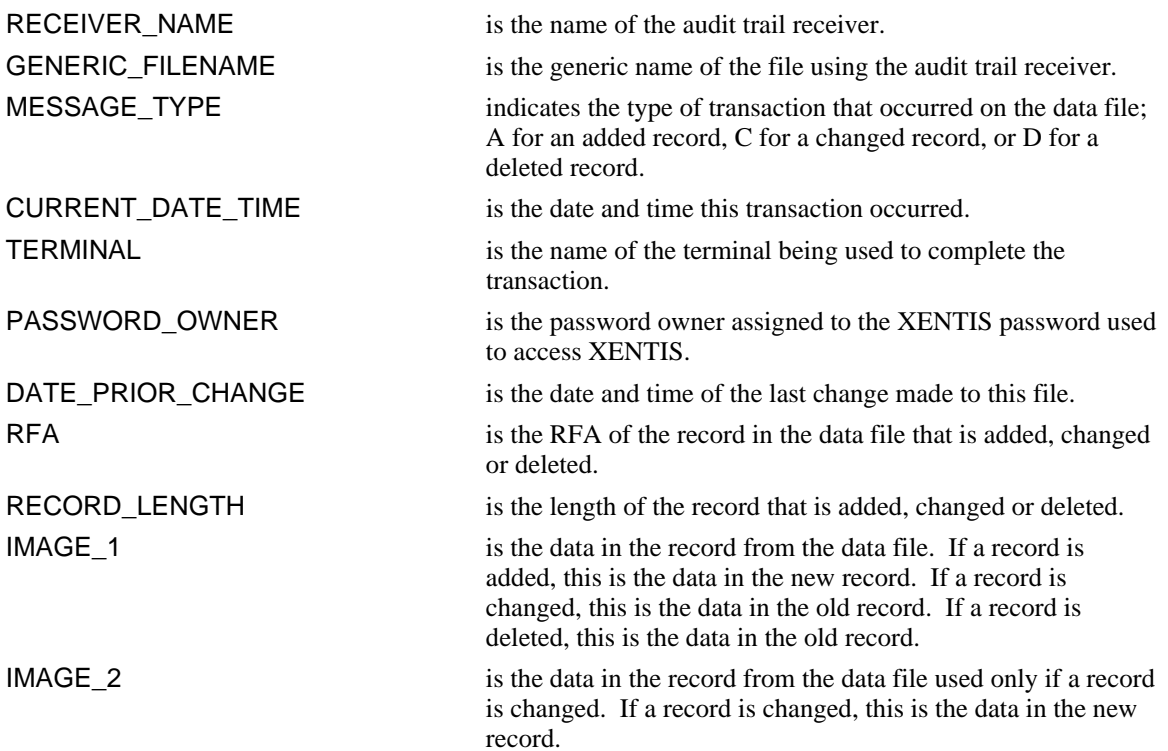

*System Utilities* 

This page left intentionally blank.

# *SETUP File*

The System Setup File, XENTISSET.DAT, is used to select XENTIS options so that each XENTIS installation can create its own reporting environment. Variables are passed into XENTIS, with the use of parameters stored in the System Setup File, to set standard dialogue defaults, run-time parameters, and other operational settings. The System Setup File is usually maintained by the system manager and should reflect the standards needed for the typical XENTIS user in the company. If allowed by the system manager, each user can create a User Setup File to modify System Setup File parameters for individual reporting needs. Each parameter contained in the System Setup File is described in this appendix.

# *The System SETUP File*

The name of the text version of the System Setup File is XENTISSET.DAT, the compiled version is XENTISSET.XEN. The compiled version must reside in the disk and directory specified by the XENTISnn\$REPORT\$DATA logical, where 'nn' is the version number. If XENTISSET.XEN is not present, XENTIS will not execute properly.

XENTISSET.DAT is a text file that can be modified using any standard text editor (like EDT). Normally, the system manager initially modifies parameter values to fit company-wide standards and reporting needs but parameter values may be altered at any time. After any modification of XENTISSET.DAT, the System Setup File must be compiled. To compile XENTISSET.DAT, choose 'Setup File Compilation' from the XENTIS System Utilities Menu. The System Setup File will not function properly unless it is compiled. In addition, changes do not take effect until the System Setup File is recompiled.

It is recommended that modification to the system setup file be placed at the end of the file. If XENTIS encounters a parameter specified more than one time, it will use the last specification of the parameter.

## *User Setup Files*

If an individual's reporting needs vary from the company-wide needs and if allowed by the system manager, each user can create a User Setup File. A User Setup File is a miniature version of the System Setup File containing only those parameters that the user wishes to alter. If a User Setup File exists in the current default directory and if no restrictions are set, the parameter value in the User Setup File overrides the parameter value in the System Setup File.

A User Setup File is a text file that can be created with any text editor (like EDT). Once a text editing session is initiated, type in the parameter title and its new value. The name of this text file is determined by the System Setup File parameter USER-SETUP. The parameter value is shipped as SETUP.DAT. The User Setup File is governed by the same format and parameter requirements as the System Setup File except that only the parameter title and parameter value are required. A comment column is not required but may be included if desired. User Setup Files are not compiled.

Setup parameters can be changed individually for each report by using the **SET** command.

```
Sample User SETUP File
```

```
! ***** SETUP.DAT ***** 
! 
 ** Parameters to change display
START-IN-DISPLAY N 
START-DISPLAY-CMD N
DISCARD-AFTER-RET Y 
! 
! ** Parameters to set defaults ** 
DFLT-MISSING Y 
DFLT-BETWEEN-COL 5 
DFLT-PRT-QUE TXA7:
DFLT-WRITE-CMD Y 
! 
! ** Parameters for report titles **
```
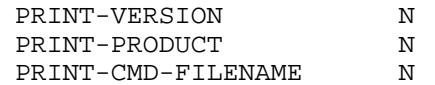

## *SETUP File Format*

The System Setup File layout has four columns: Parameter, User-Modify, Parameter Value, and Comment. If a line in the file does not begin with !, the Parameter, User-Modify and Parameter Value columns must contain valid entries (only the Comment column need not have an entry). Each column entry must be separated by one or more spaces or tabs.

### *Parameter*

This column contains parameter titles. Do not modify parameter titles.

### *User-Modify*

Allowed values are 'Y' or 'N'. If 'Y', XENTIS allows the parameter to be changed in a User Setup File. If 'N', XENTIS does not allow the parameter to be changed in a User Setup File. If a user tries to change a parameter value in a User Setup File when the user-modify flag is set to N, it is ignored.

### *Parameter Value*

This column contains the value assigned to the parameter.

#### *Comment*

This column contains comment lines used to describe the parameter. Comment lines begin with !. If a line begins with !, then the entire line is a comment.

### *Other Rules*

If the parameter value field contains spaces, then it must be surrounded by quotation marks.

An exclamation or a quotation mark may not be part of a parameter value.

A User Setup File must not include the user-modify field.

In either the System or User Setup Files, you can insert a start up message to display when users access XENTIS. Type two exclamation points (!!) followed by the message.

# *Parameter Descriptions*

Parameters are listed in the same order as they appear in the System Setup File.

### *Setup Parameters new to Version*

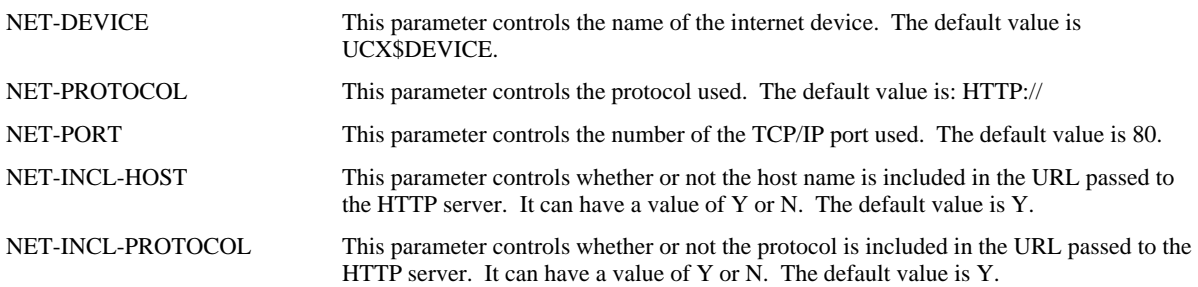
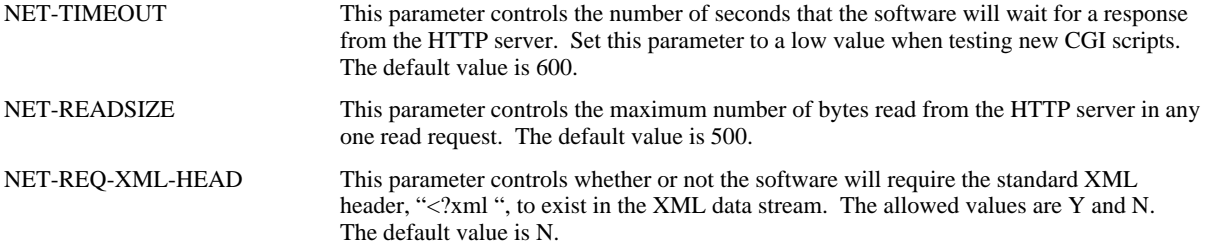

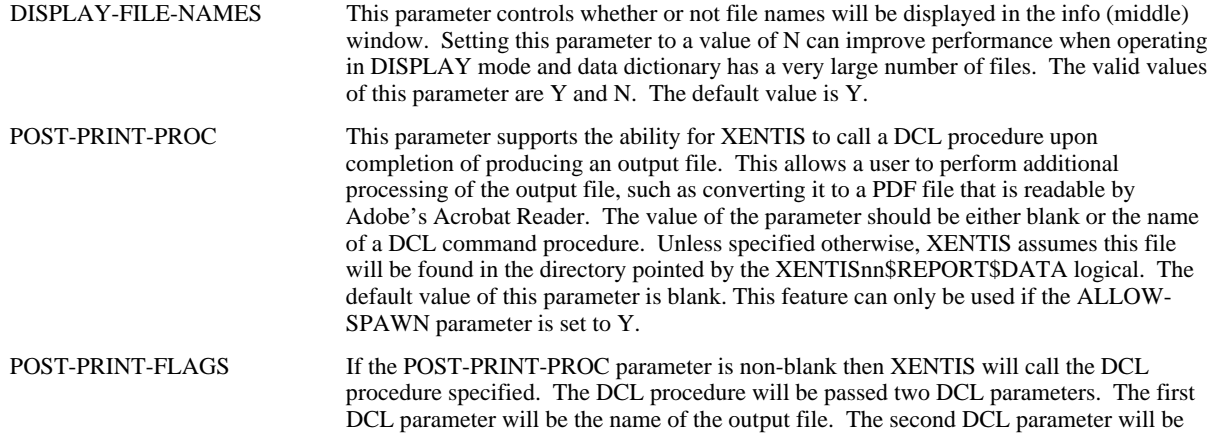

the value of the POST-PRINT-FLAGS setup parameter.

# *Setup Parameters new to Version 4.7*

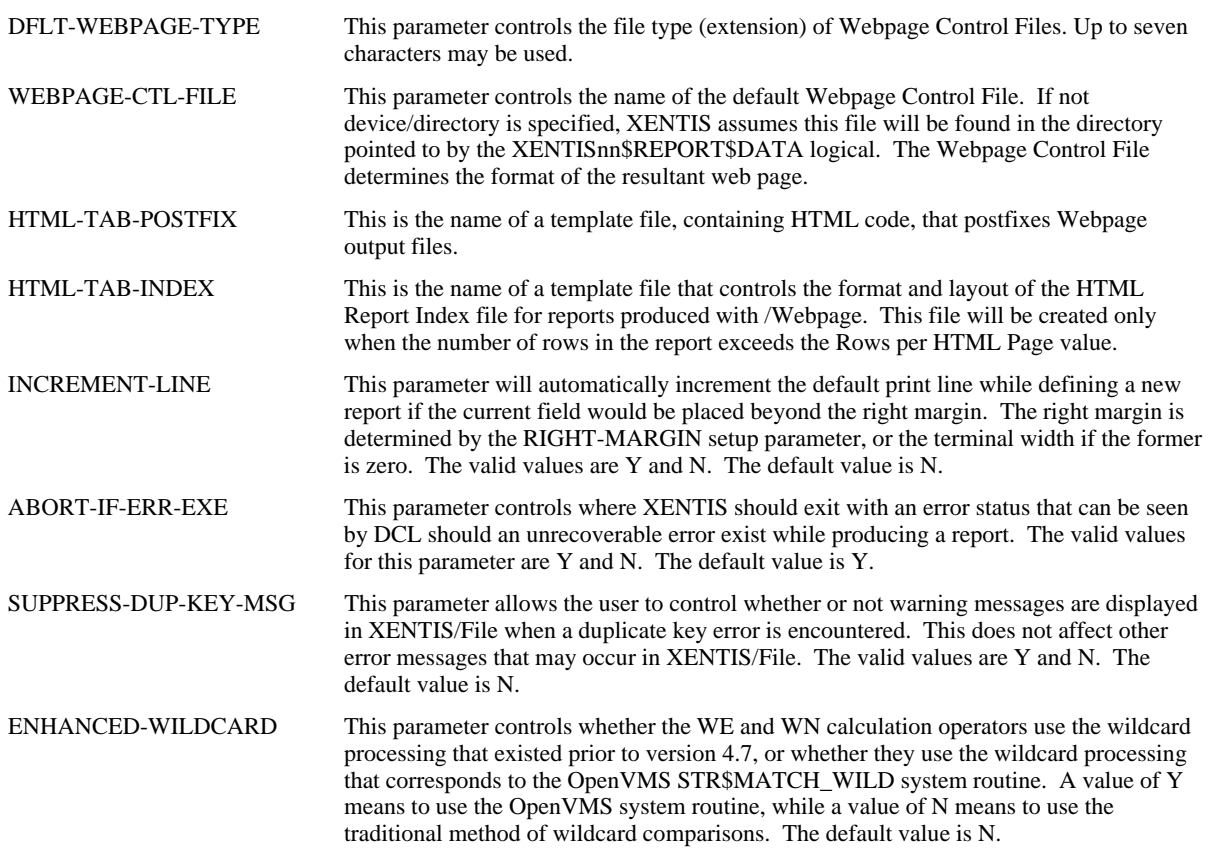

USE-BAD-DATES This parameter controls the disposition of invalid dates of data type RDA, RDR, TDA, MDY, DMY, PDA, JDA, PRD, and JTD. If the value of the parameter is Y, then XENTIS will attempt to use a bad date. For example, if the date field in the data record indicates January  $32^{\text{nd}}$ , then XENTIS will interpret this to mean February 1<sup>st</sup>. To reject such dates, set the value of the parameter to N. The default value is N. XENTIS prior to version 4.7 would attempt to process these dates.

#### *Setup Parameters New to Version 4.6*

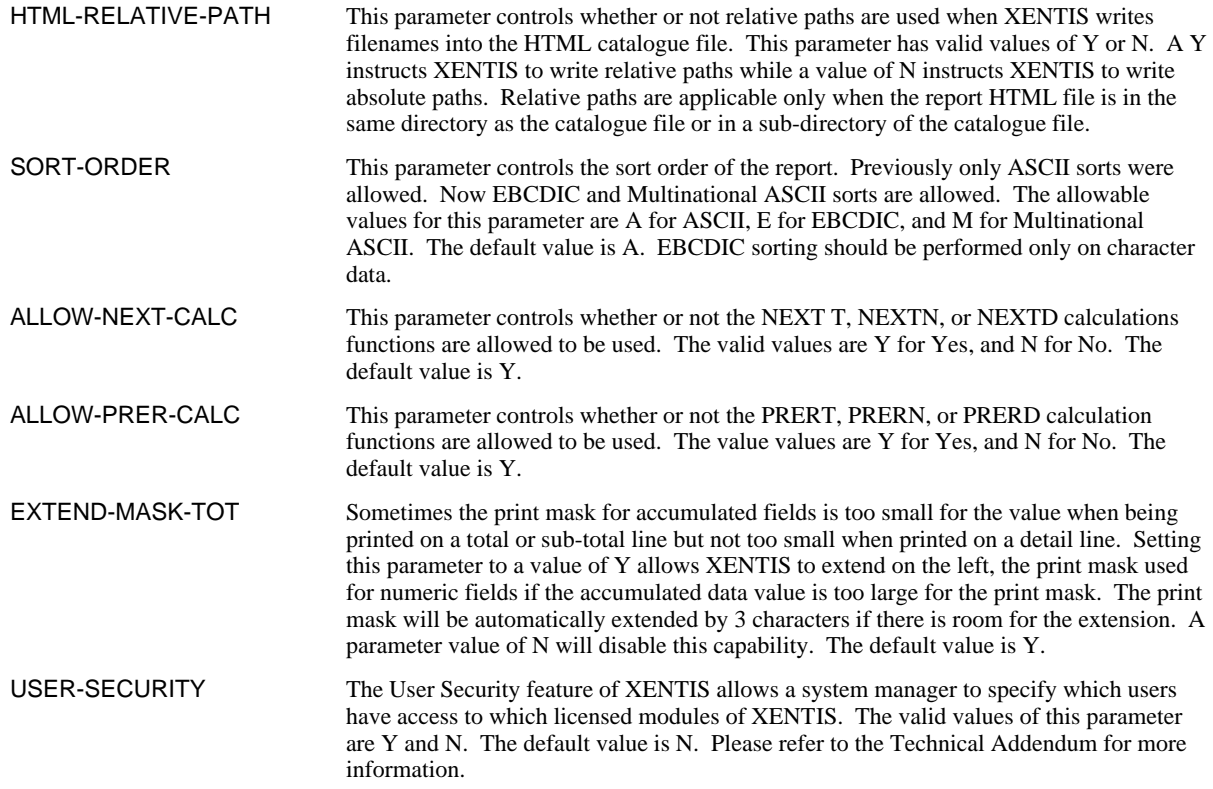

### *Setup Parameters New to Version 4.5*

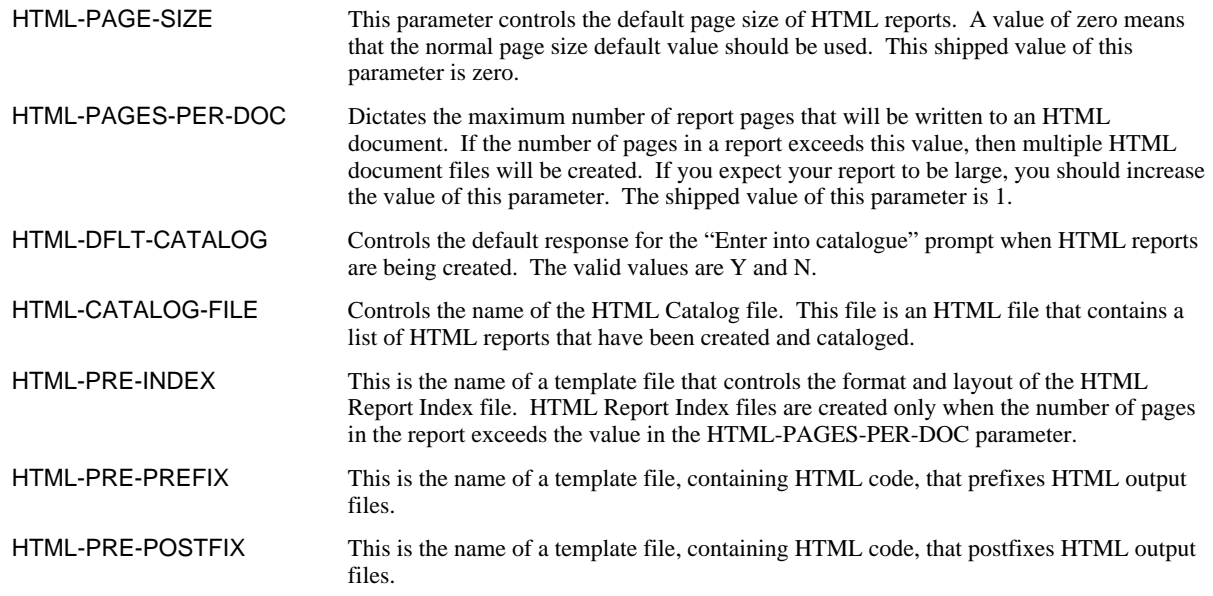

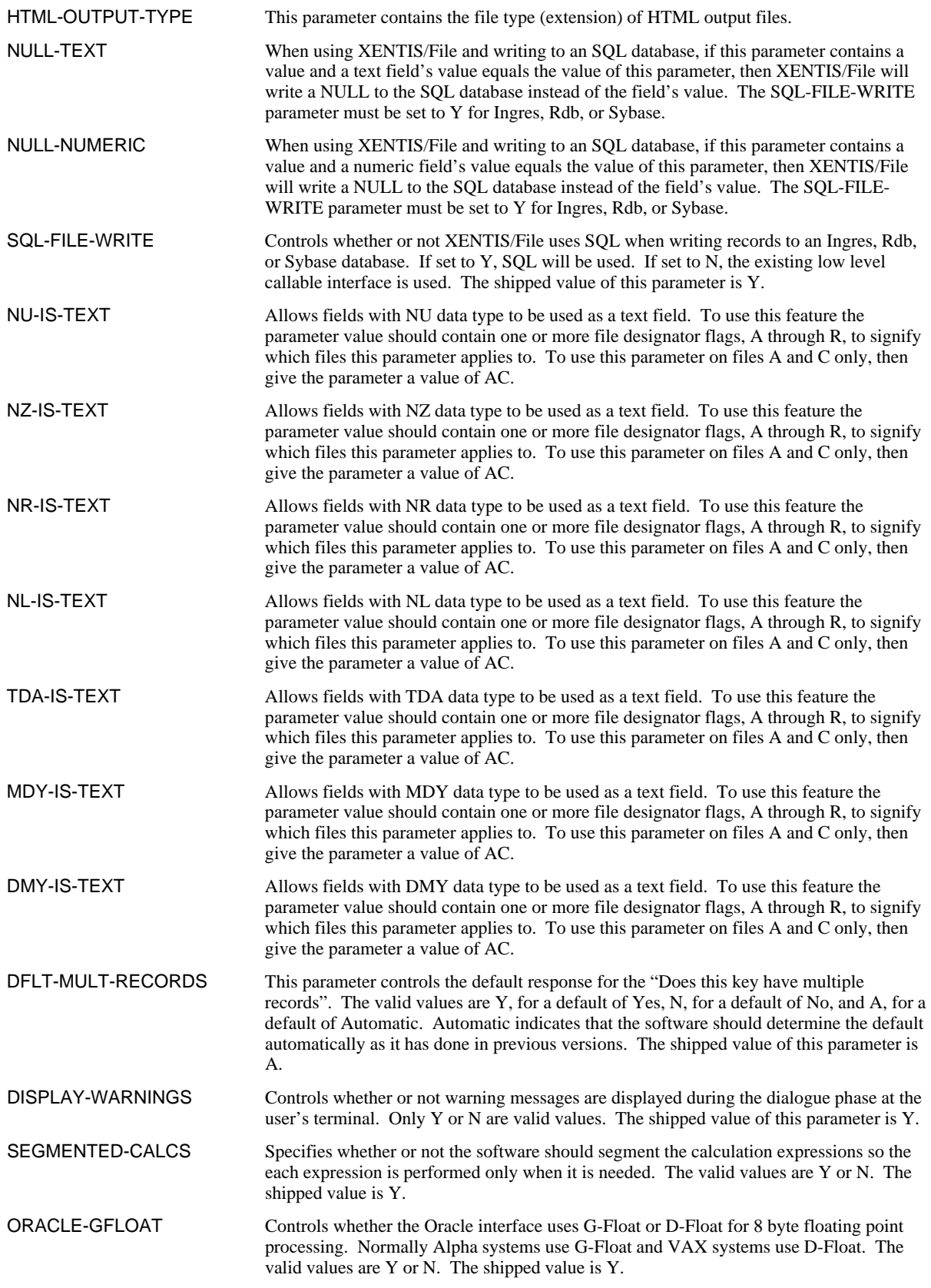

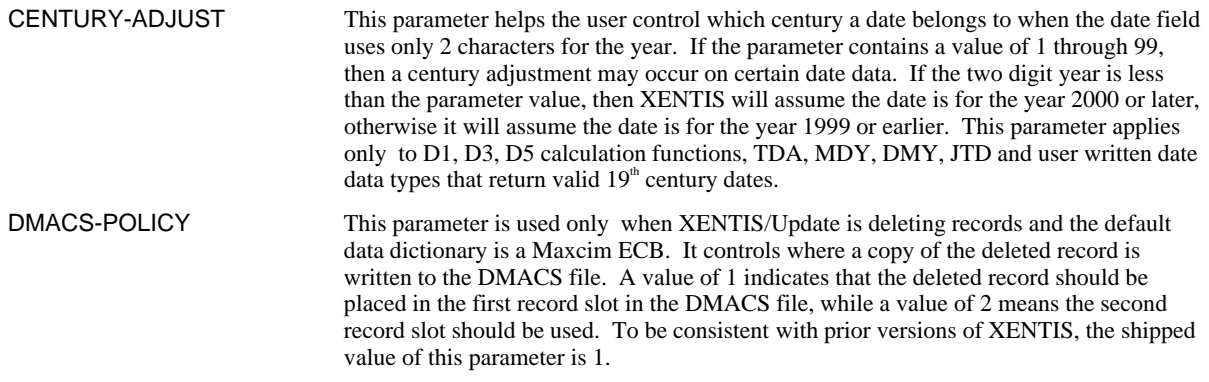

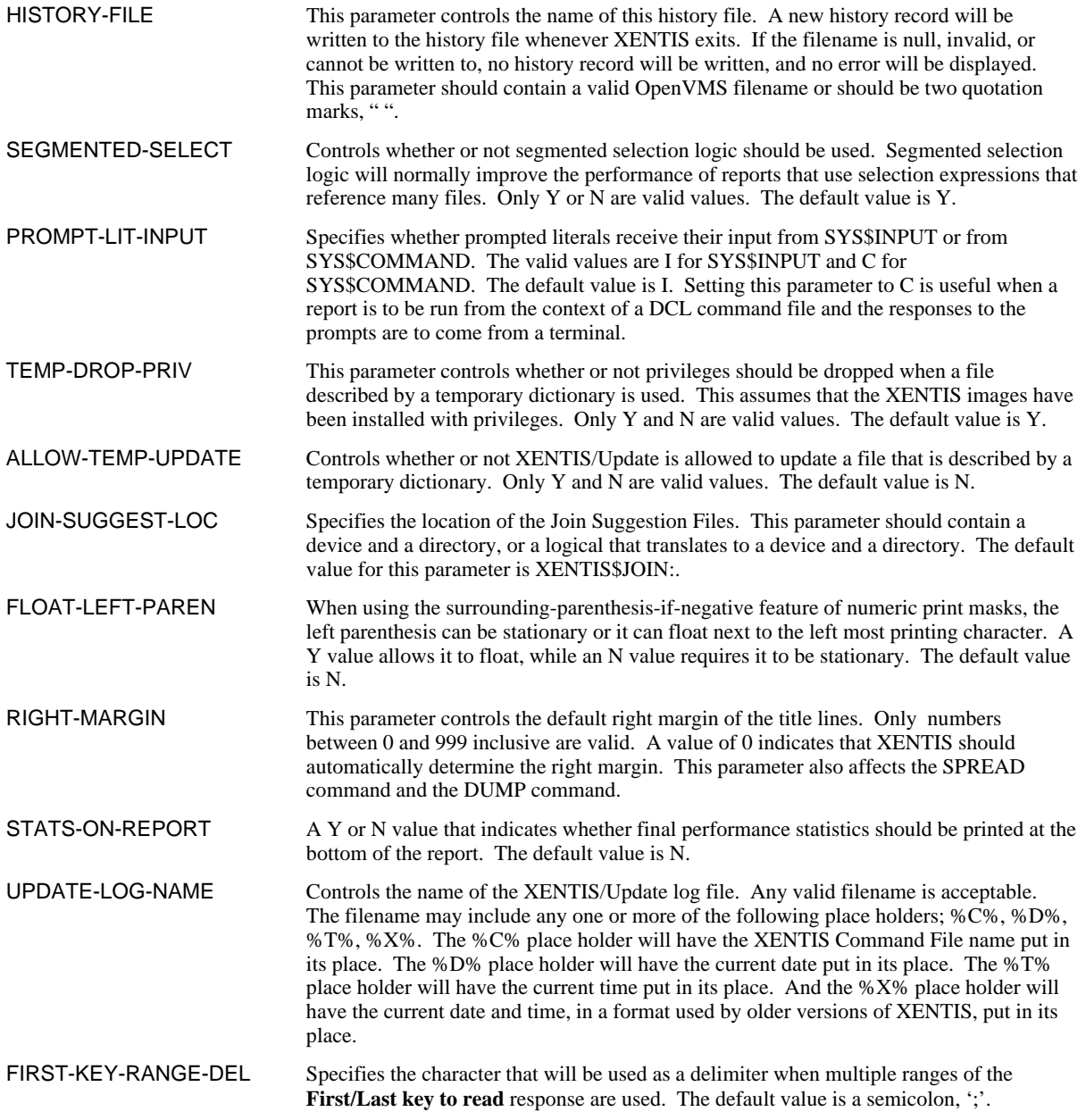

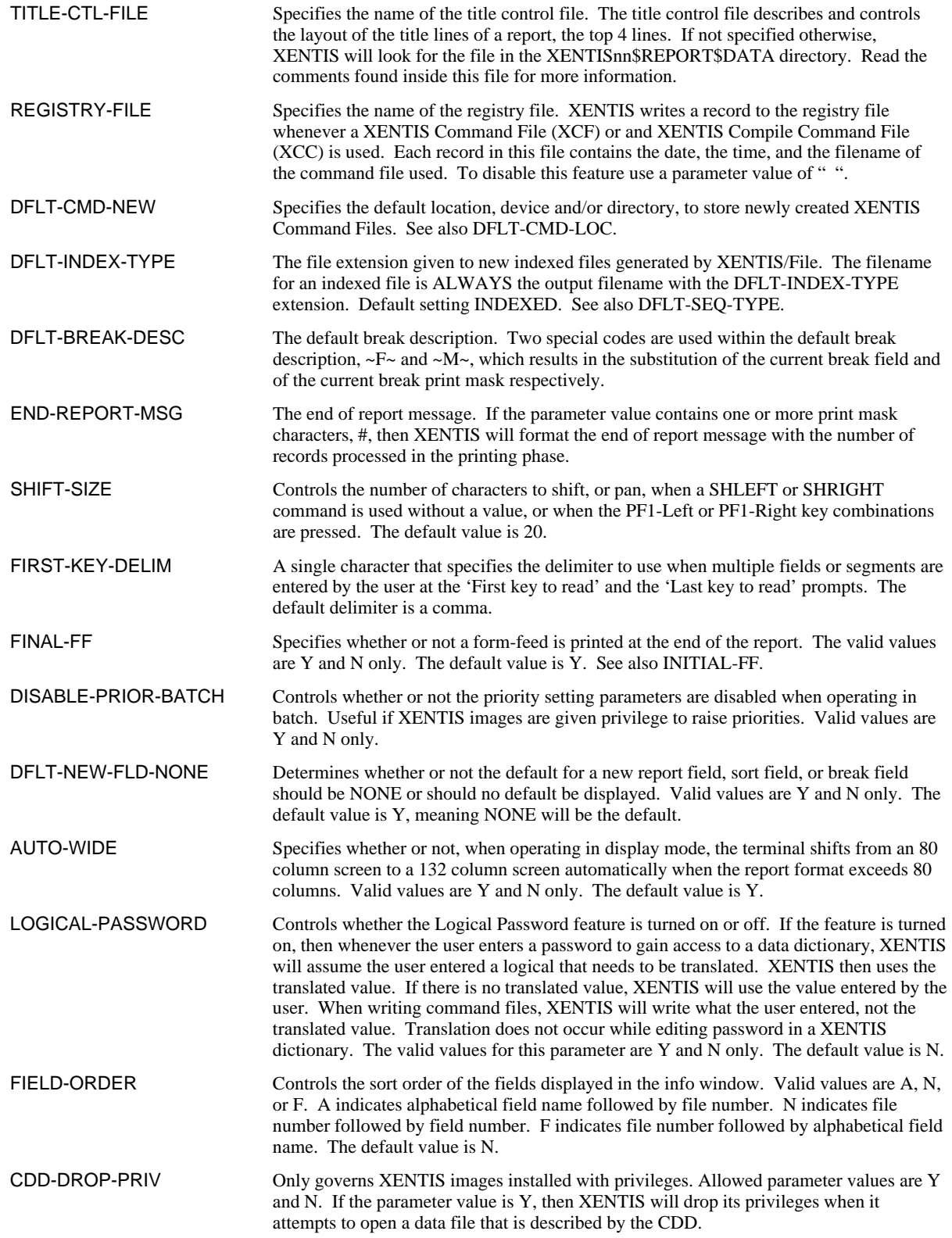

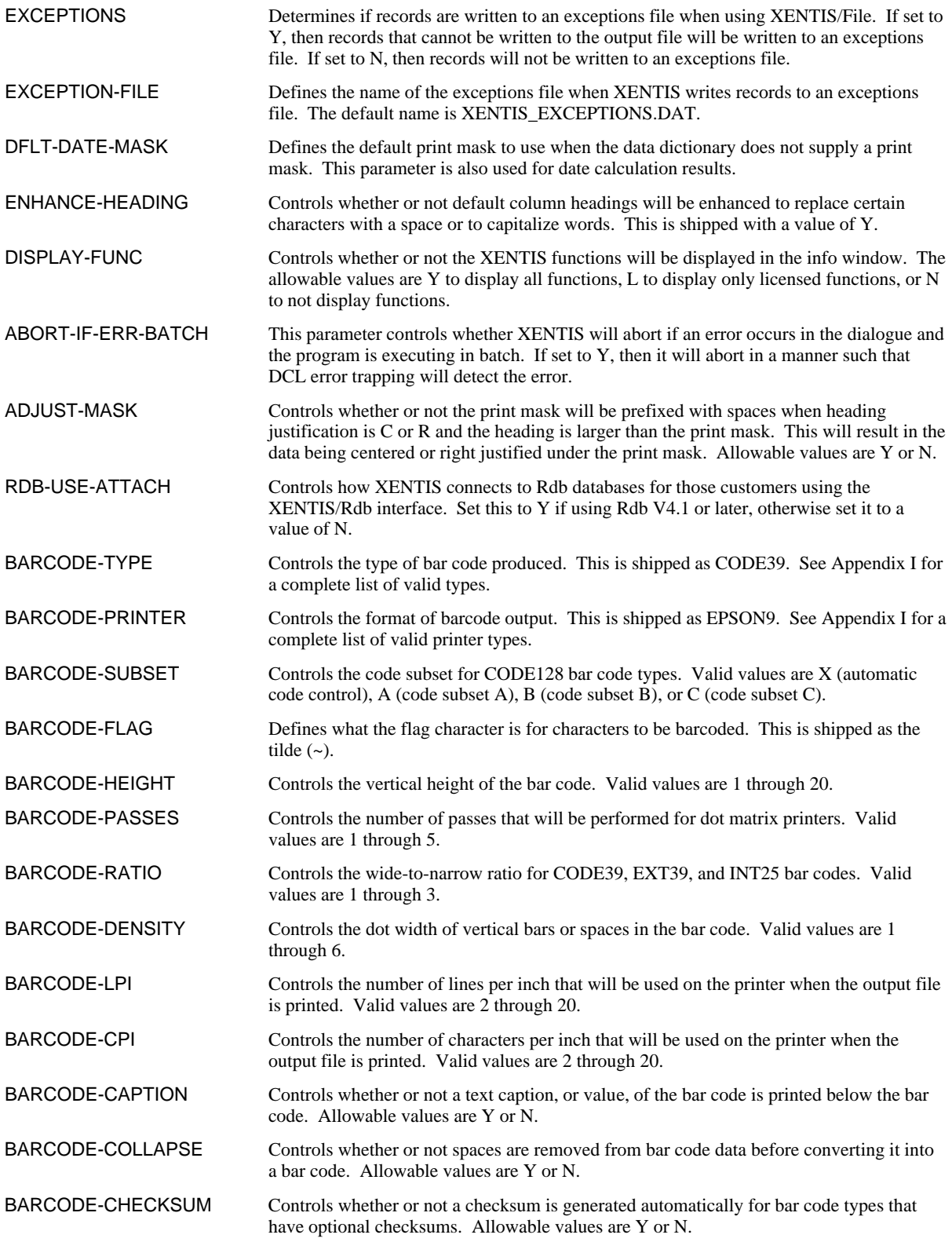

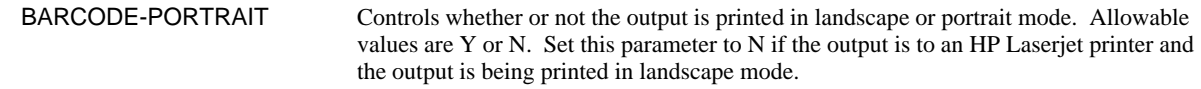

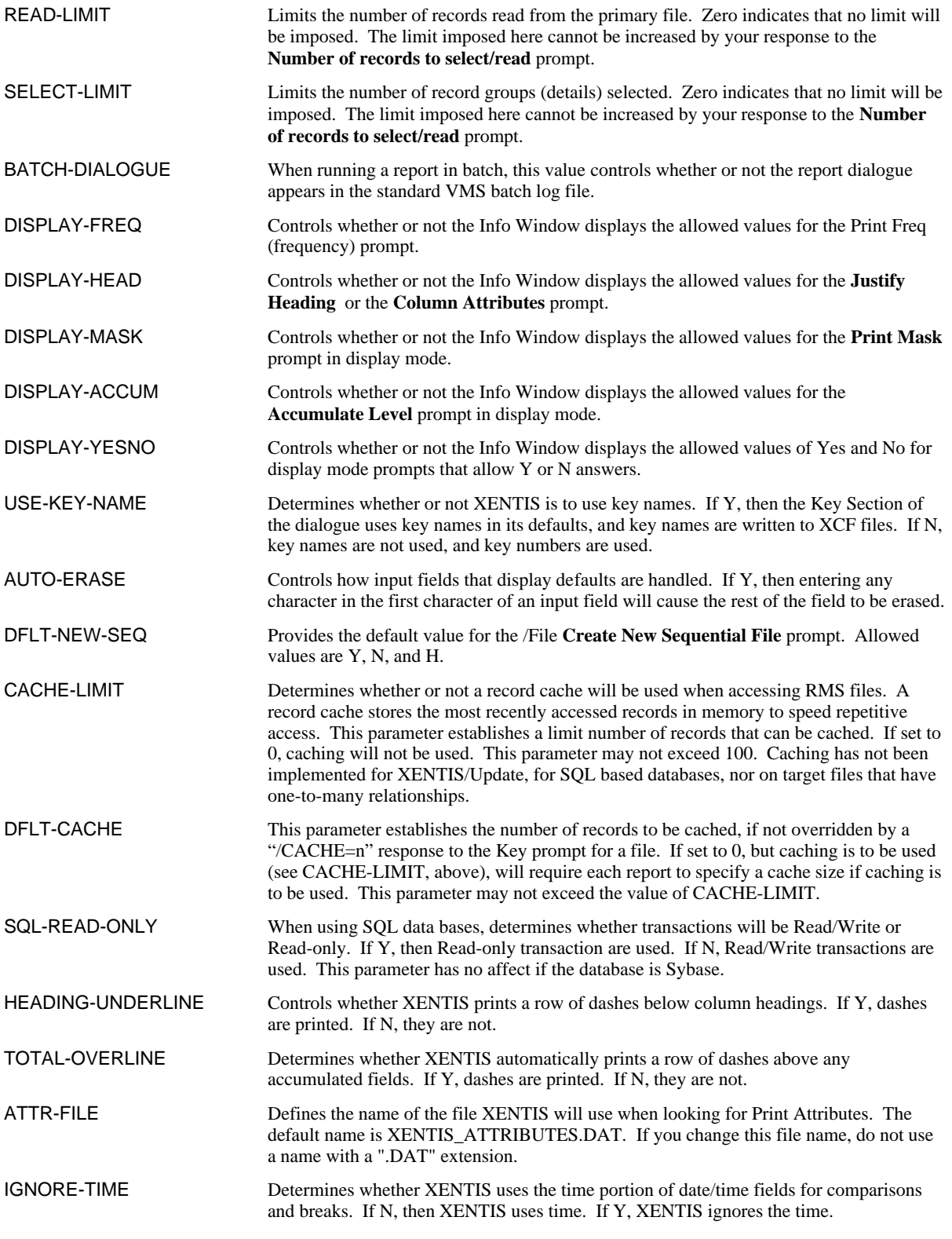

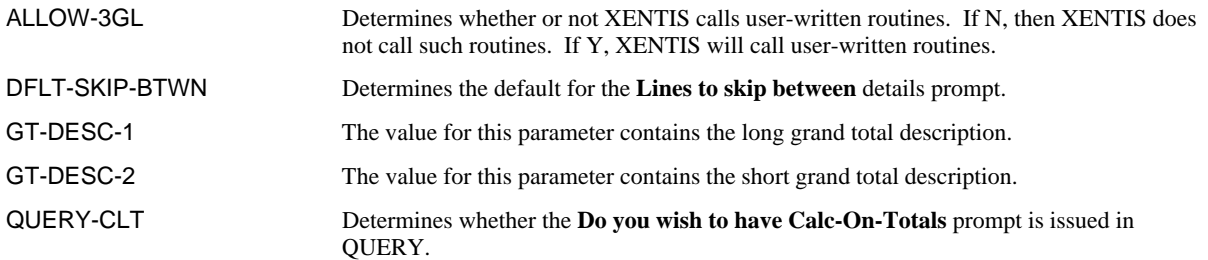

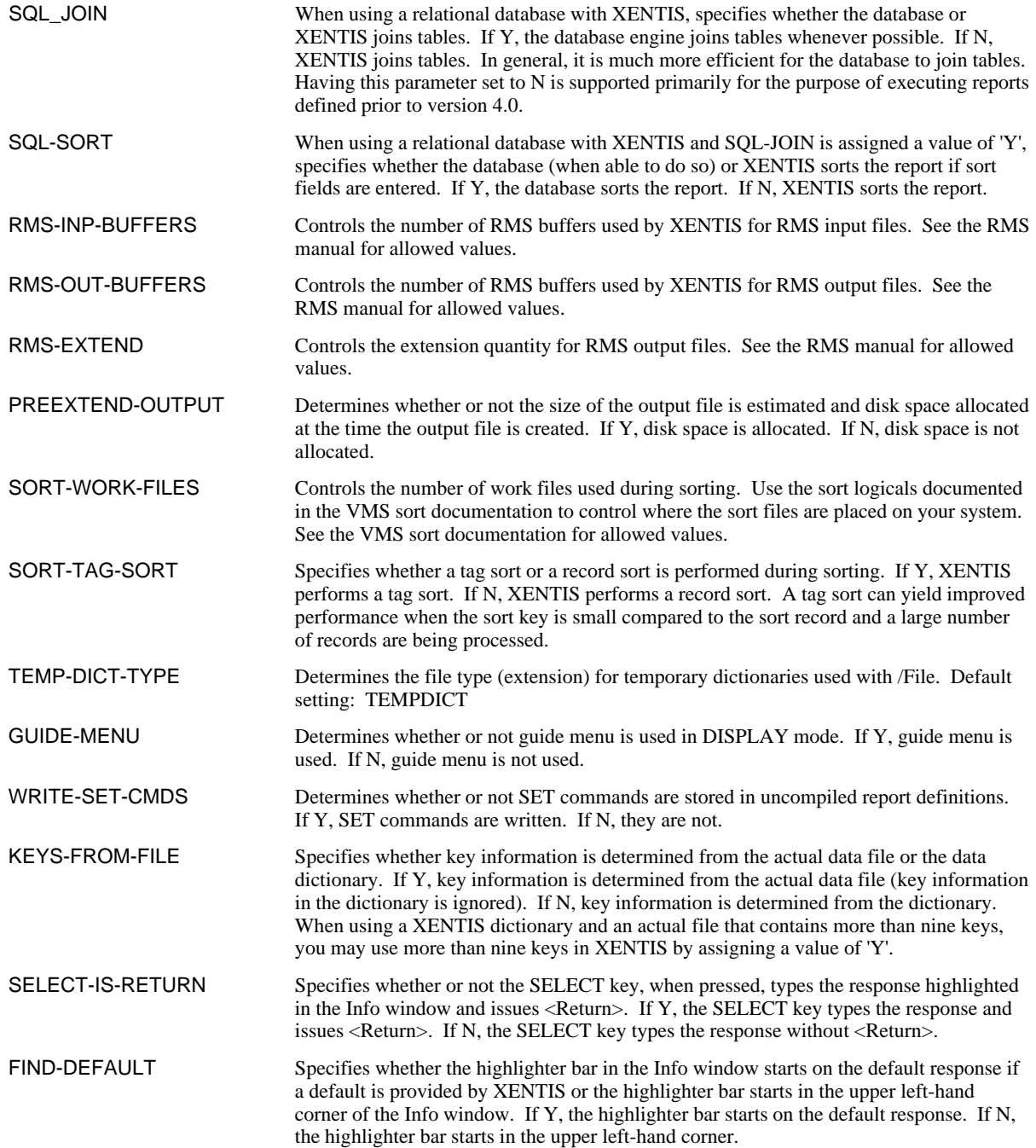

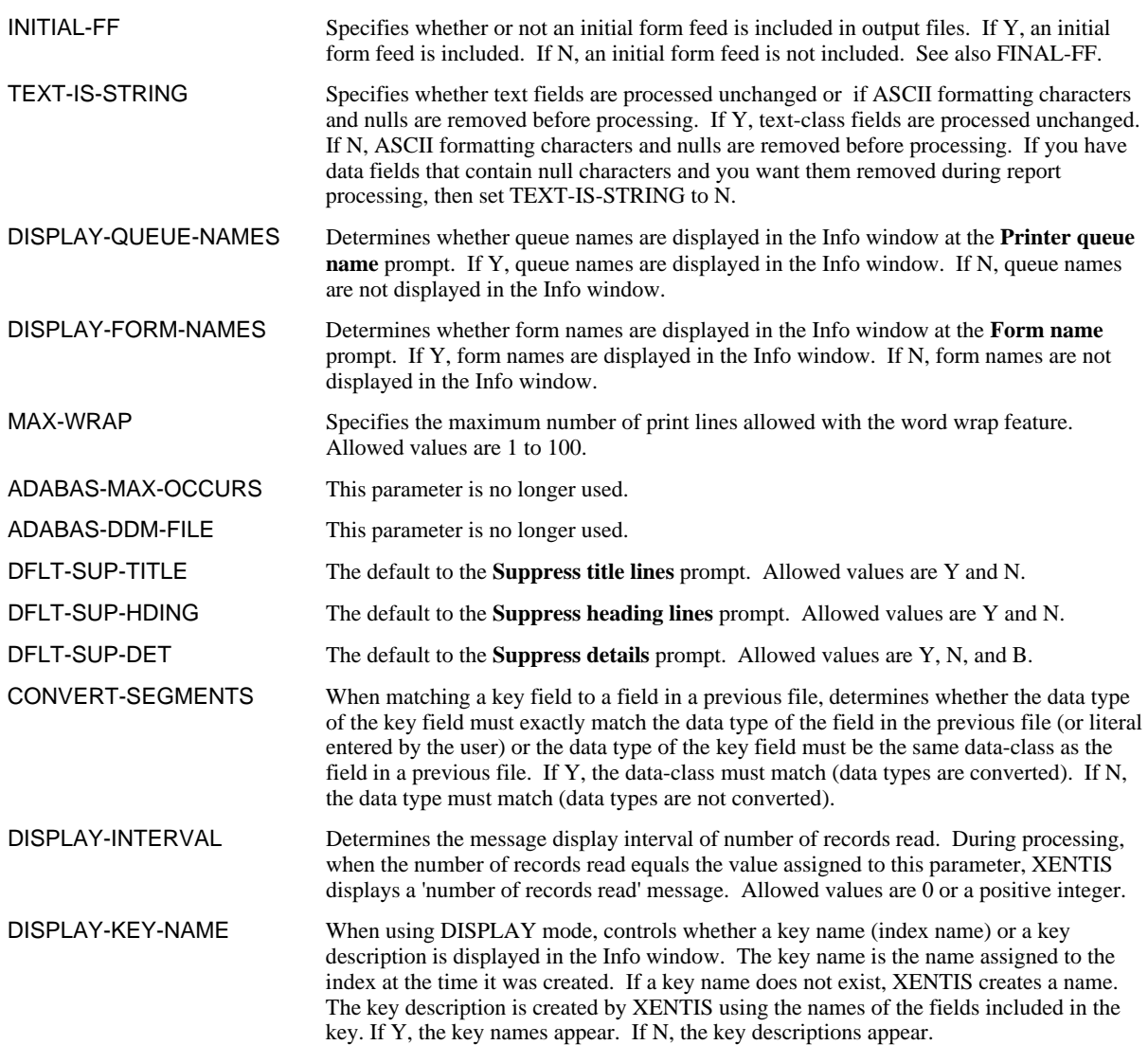

### *Software ID Parameters*

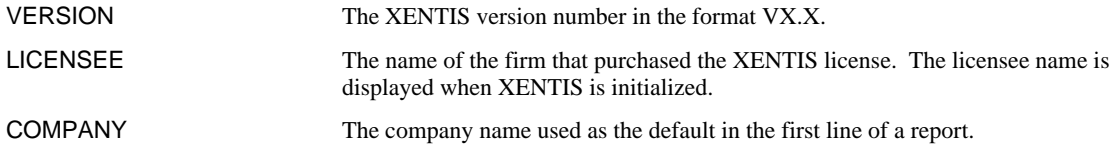

# *File Locations and Naming Parameters*

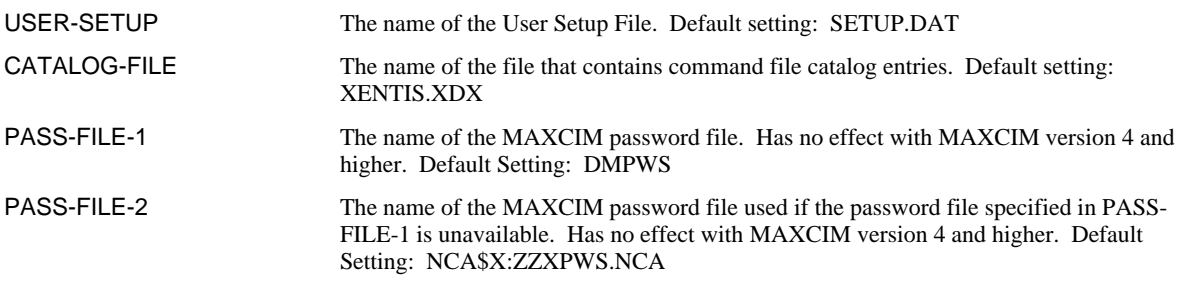

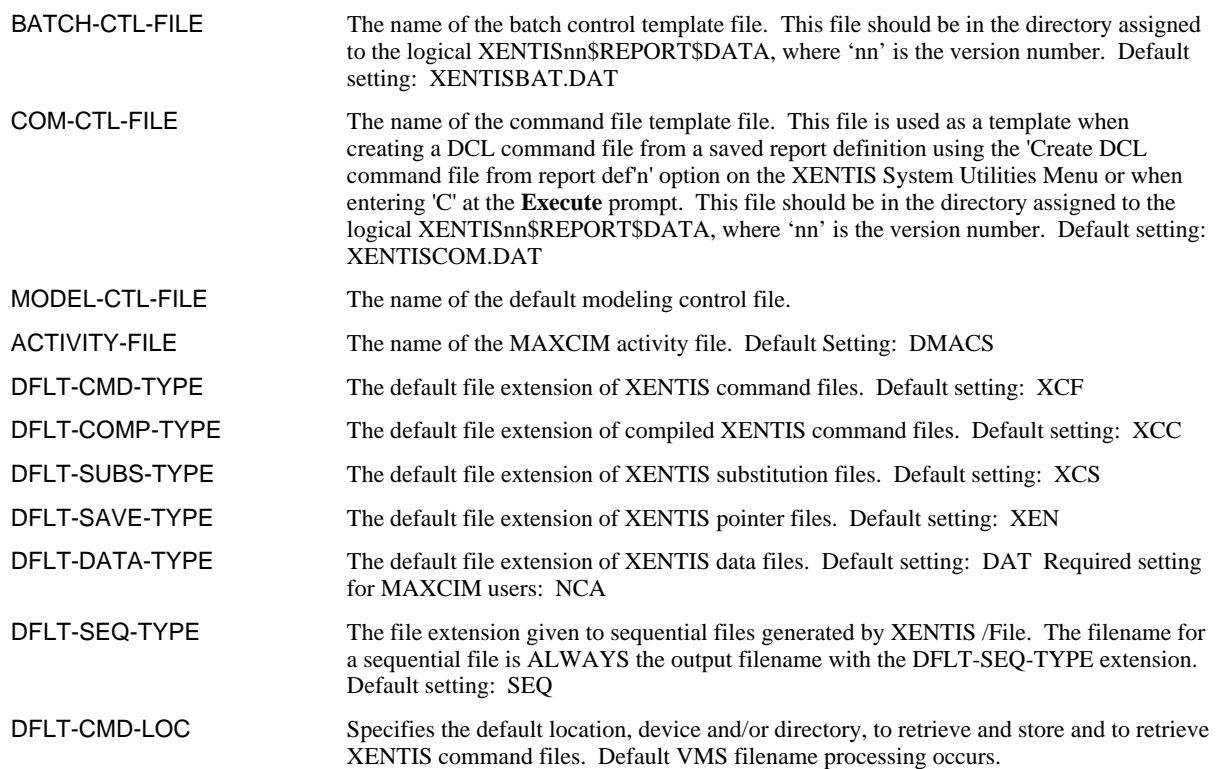

# *Security Related Parameters*

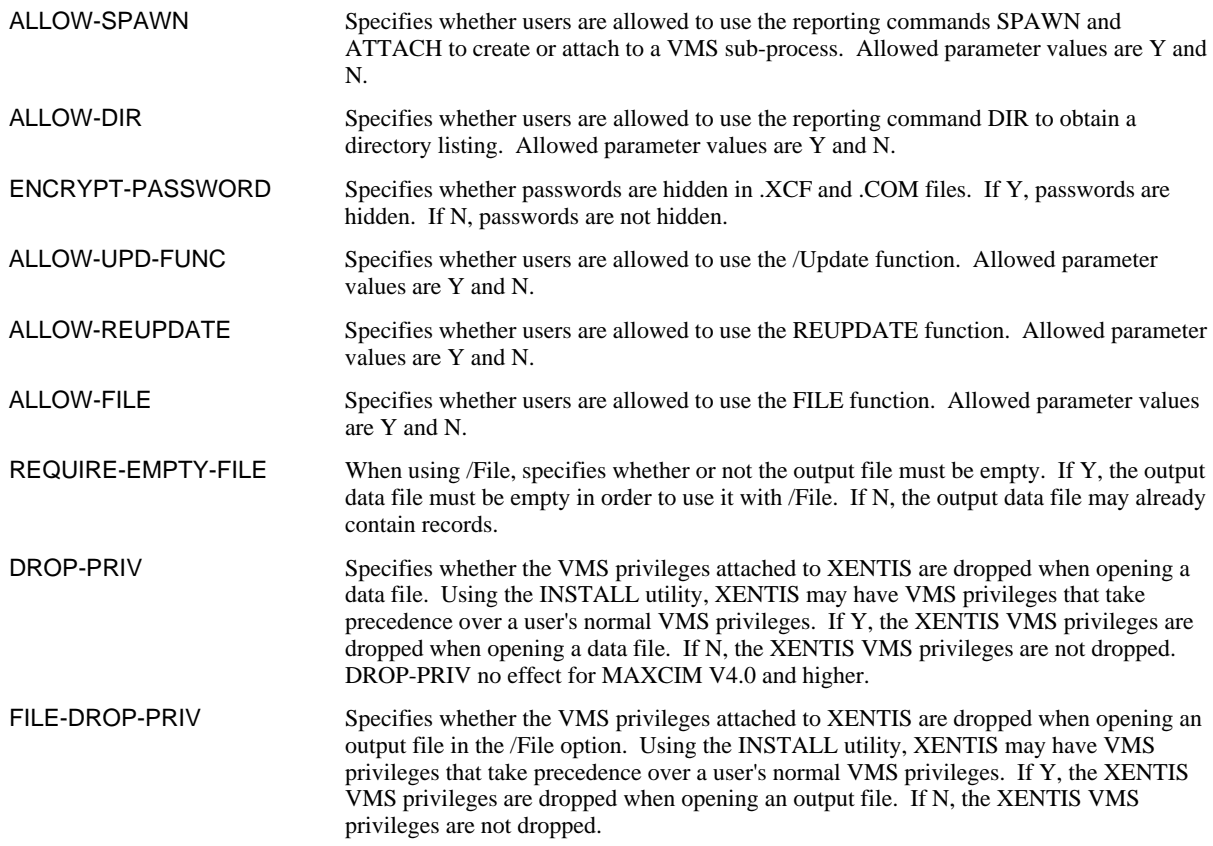

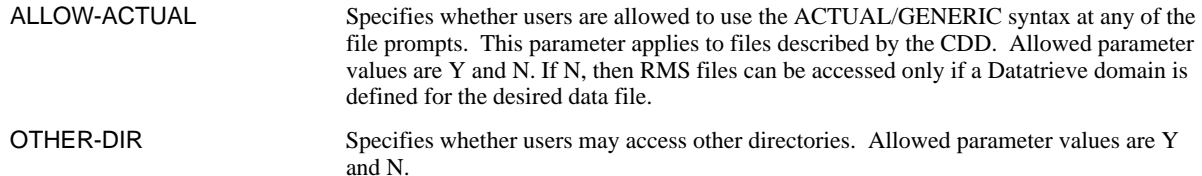

#### *Initialization Parameters*

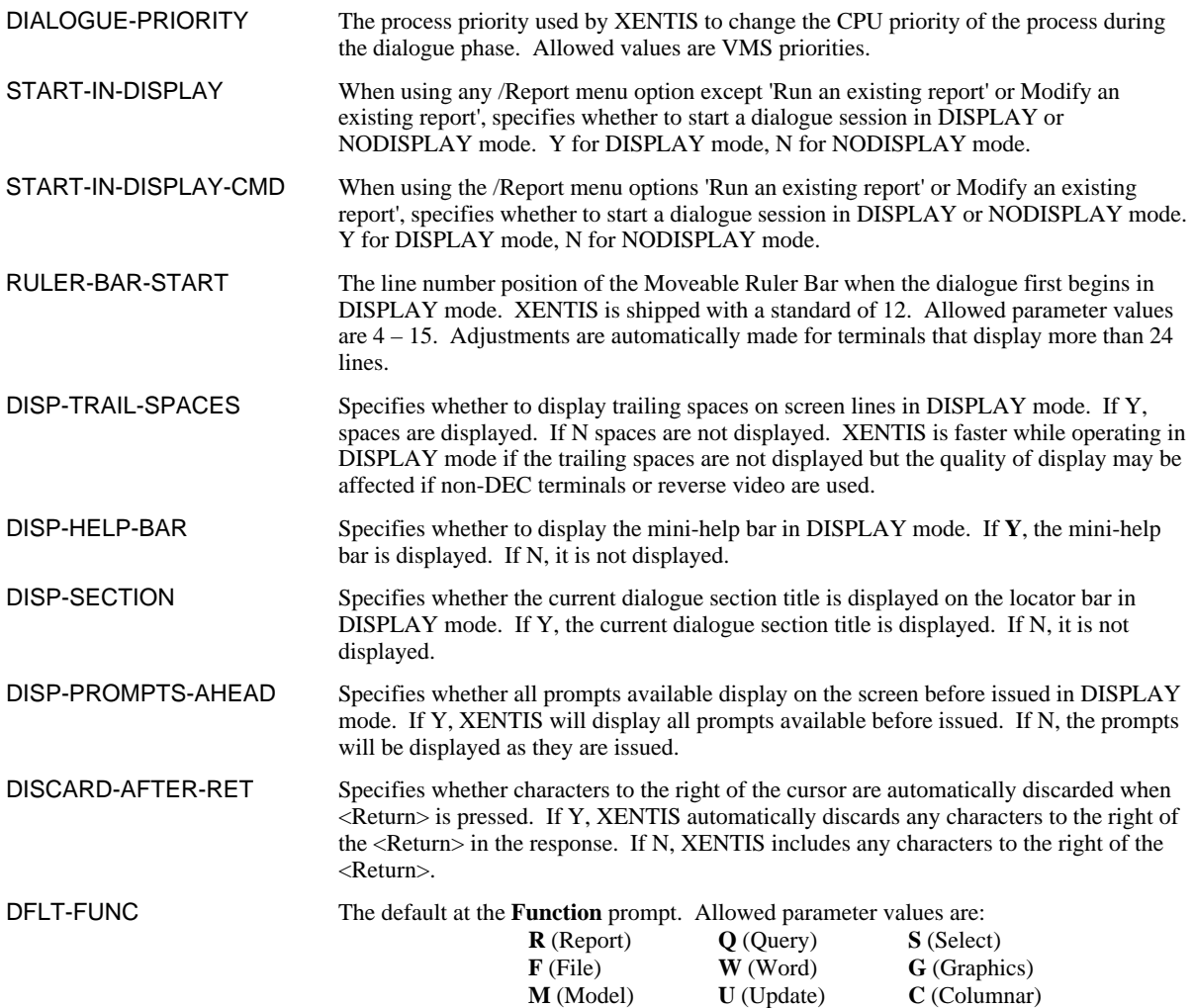

# *Input File Accessing Parameters*

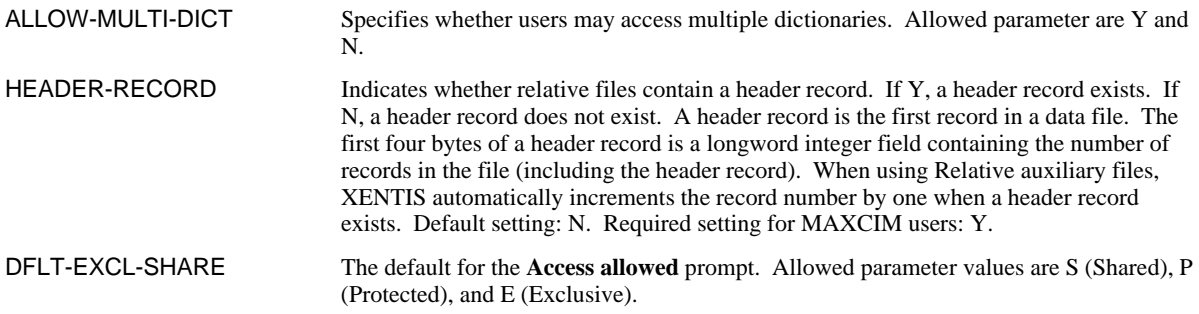

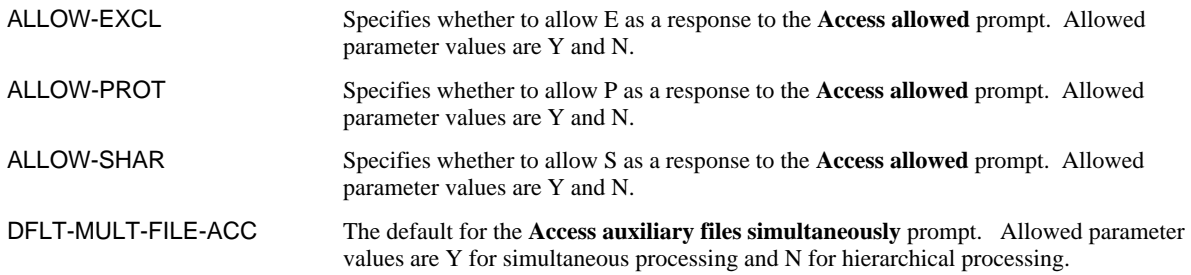

# *Key Access Parameters*

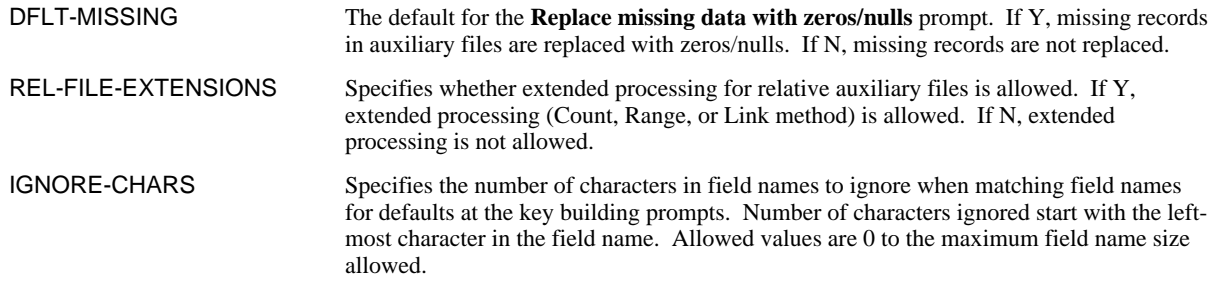

## *Calculation Parameters*

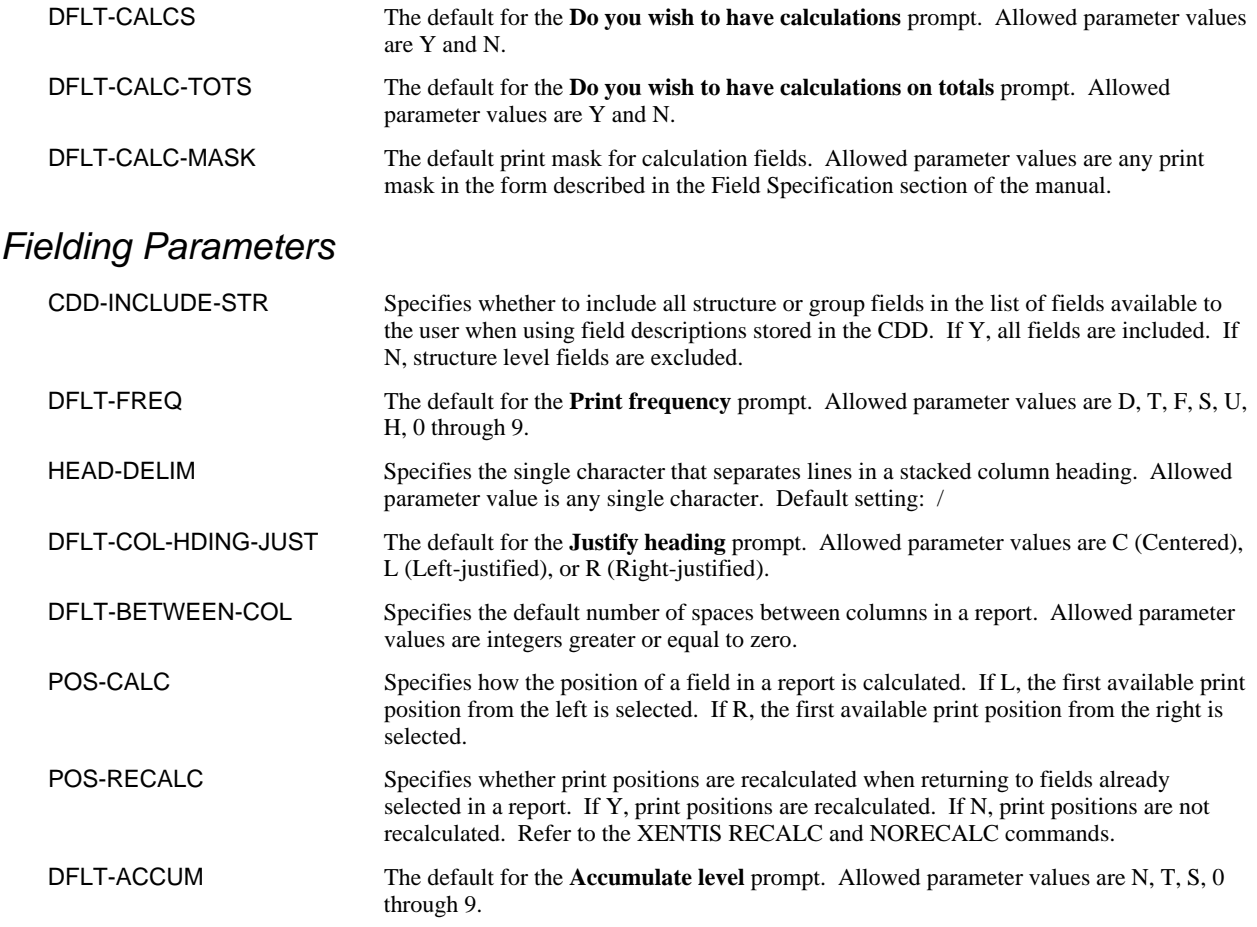

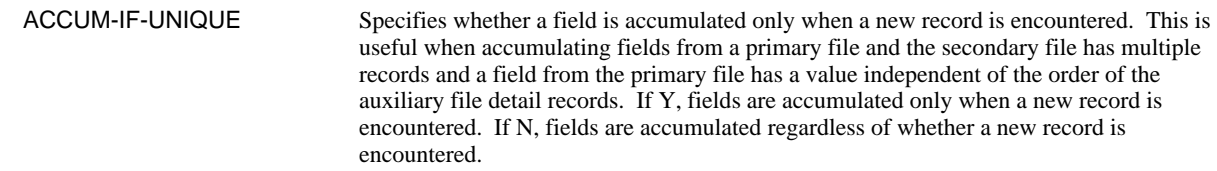

#### *Selection Parameters*

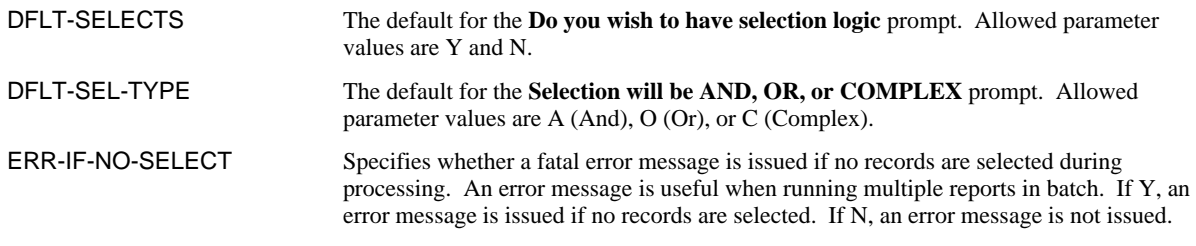

# *Sorting Parameters*

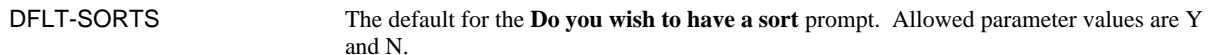

# *Breaking Parameters*

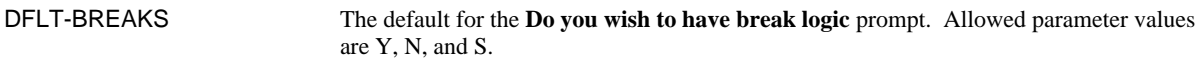

### *Report Formatting Parameters*

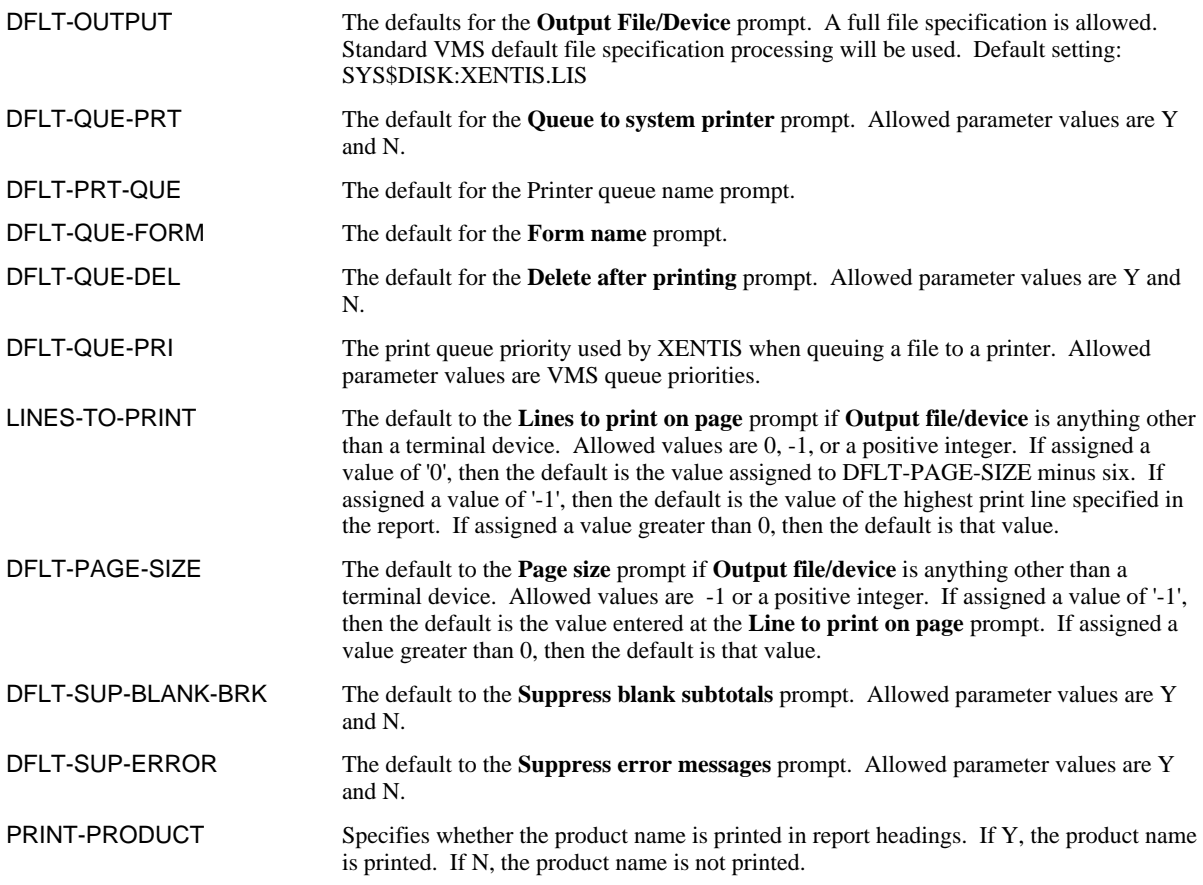

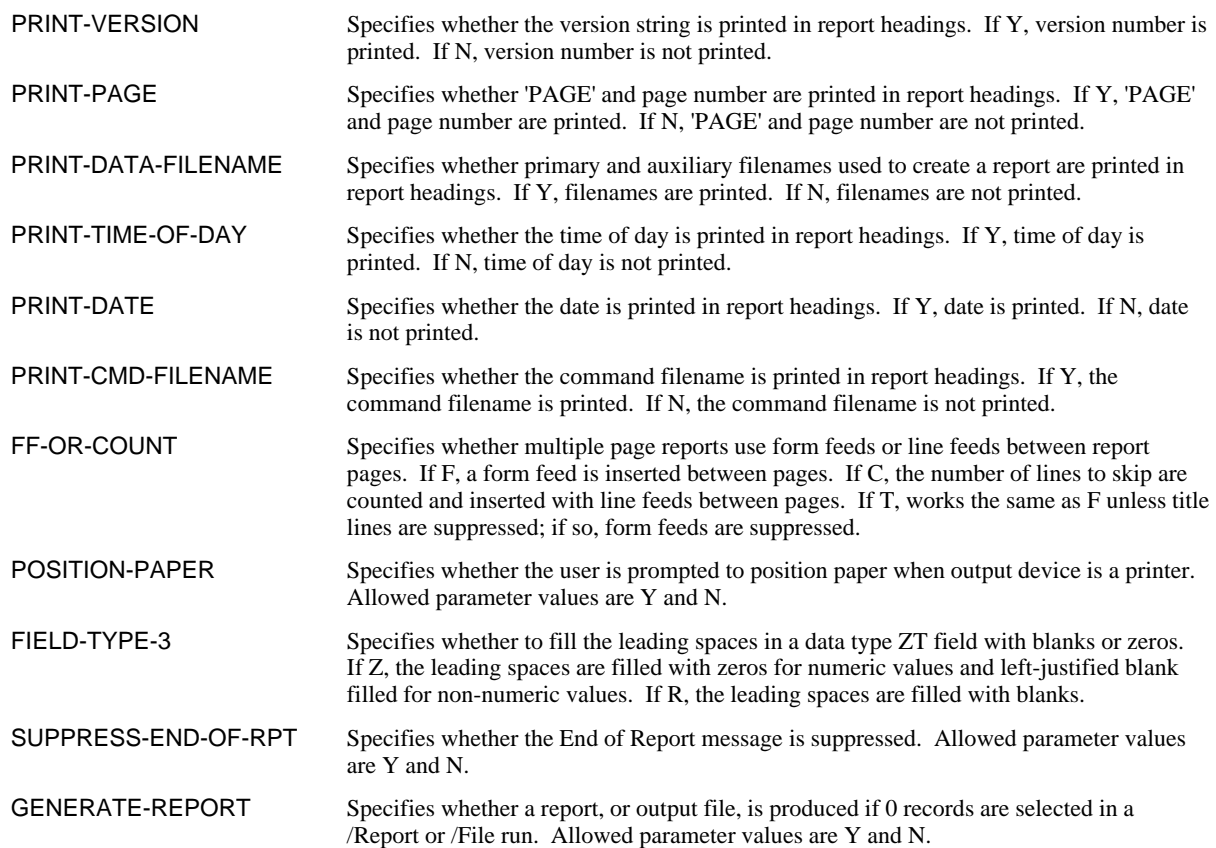

### *Command File Parameters*

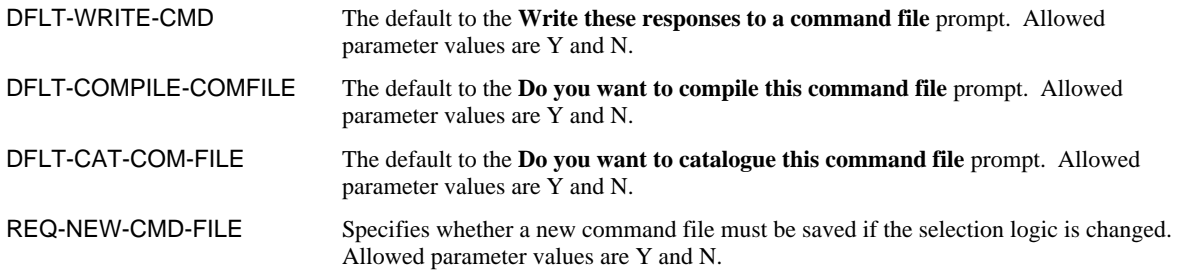

### *Execution Parameters*

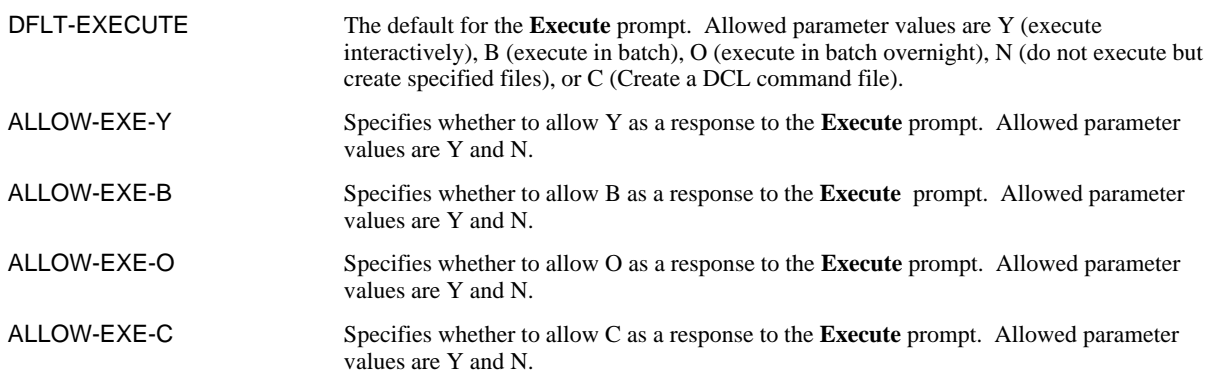

# *Processing Parameters*

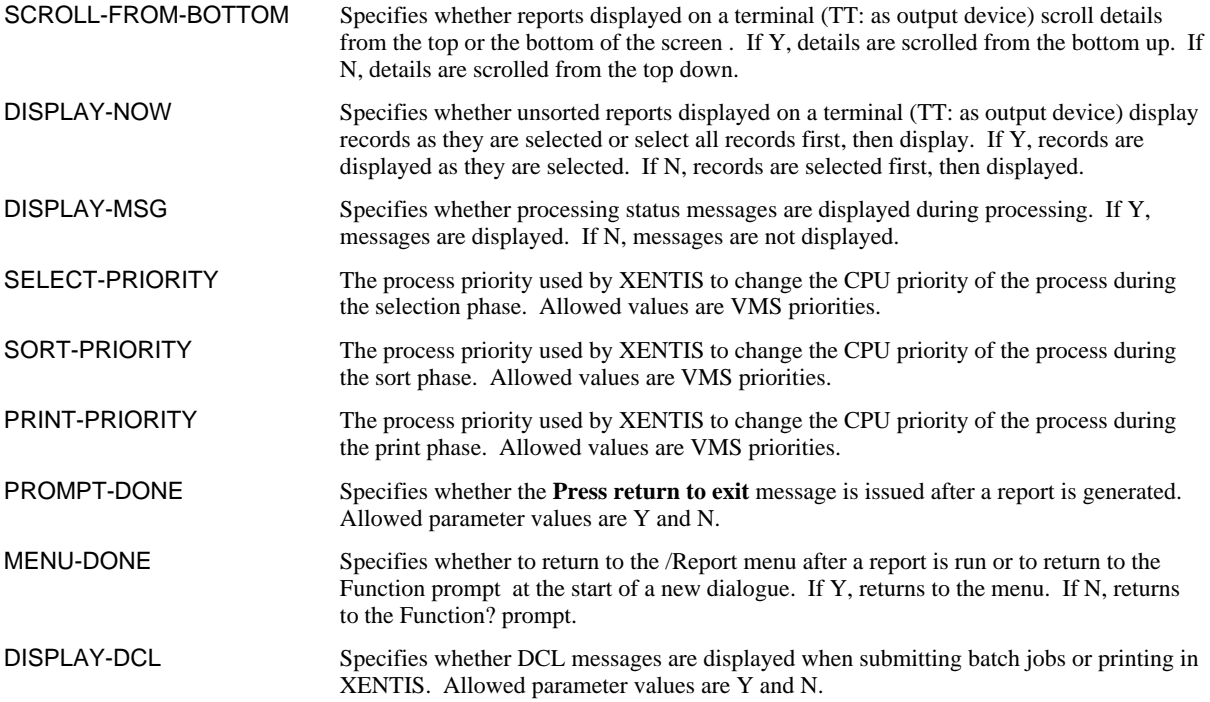

# *Update Function Parameters*

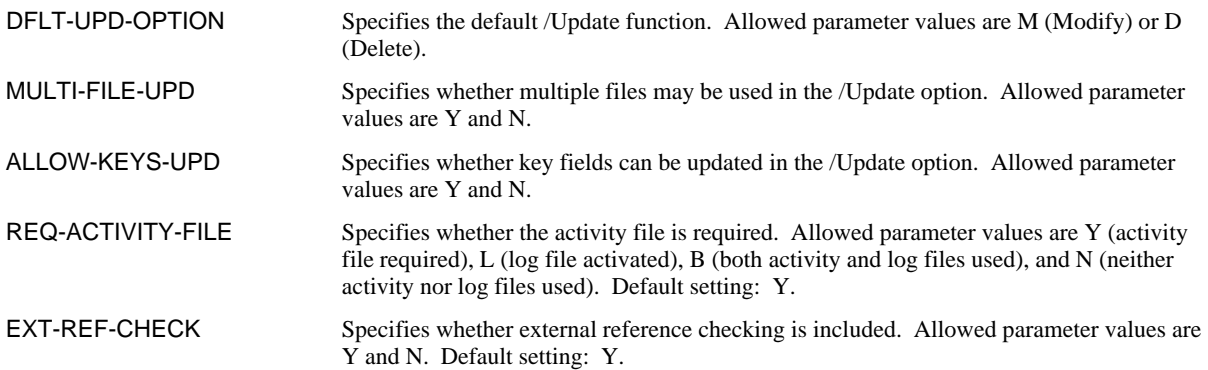

# *Batch Processing Parameters*

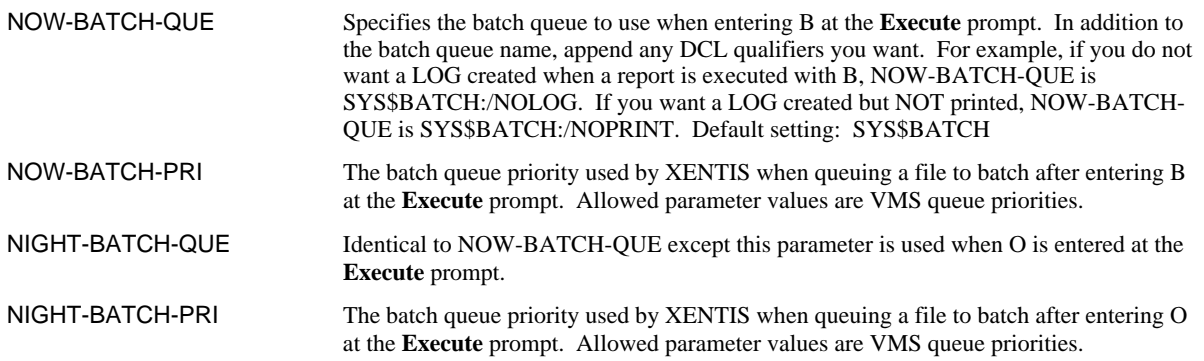

NIGHT-BATCH-TIME Specifies the time of day to run batch jobs when entering O at the **Execute** prompt. Use 24 hour military time only. If the parameter value is 6:00 or less, the job is submitted the following day.

#### *Which Prompts to Issue for a QUERY:*

In this portion of the Setup File, select the prompts to be issued in a /Query dialogue. If the parameter value is Y, then the prompt is included in the query dialogue. If the parameter value is N, then the prompt is not included.

### *Parameter Title Prompt Affected*

QUERY-FILE-EXCL-SHAR Access allowed? QUERY-FLD-FREQ Print frequency? (report fields)<br>
QUERY-FLD-HDING Column Heading? QUERY-FLD-HDING QUERY-HDING-JUST Justify Headings?<br>
QUERY-FLD-MASK Print mask? QUERY-FLD-MASK QUERY-FLD-LINE Print line? QUERY-FLD-POS Print position? QUERY-FLD-ACCUM Accumulate field? QUERY-CLT-FREQ Print frequency? (calc-on-totals) QUERY-CLT-MASK Calc on total print mask? QUERY-CLT-LINE Calc on total print line? QUERY-CLT-POS Calc on total print position? QUERY-SELECT Do you want selection logic? QUERY-SELECT-NUMBER Number of records? QUERY-SORT Do you wish to have a sort? QUERY-SORT-A-OR-D Ascending or descending sort? QUERY-BREAK-DESC Break description? QUERY-BREAK-LINE Break print line? QUERY-BREAK-POS Break print position? QUERY-BREAK-PAGE Reset page counter? QUERY-FRMT-PRINT-QUE Queue to printer? QUERY-FRMT-FORM Form name? QUERY-FRMT-QUE-NAME Oueue name? QUERY-FRMT-COPIES Number of copies? QUERY-FRMT-DEL Delete after printing? QUERY-FRMT-LINES Lines per page? QUERY-FRMT-PAGE-SIZE Page size? QUERY-FRMT-TITLE-1 First title line? QUERY-FRMT-TITLE-2 Second title line? QUERY-FRMT-TITLE-3 Third title line? QUERY-FRMT–SKIP-BTWN Lines to skip between details? QUERY-FRMT-SUP-TITLE Suppress titles? QUERY-FRMT-SUP-HDING Suppress heading? QUERY-FRMT-SUP-DET Suppress details? QUERY-FRMT-SUP-BREAK Suppress blank subtotal lines? QUERY-FRMT-SUP-GTOT Suppress grand totals? QUERY-FRMT-SUP-ERROR Suppress error messages? QUERY-FRMT-CMD-FILE Include command file in output? QUERY-COMPILE-CMD Compile this command file?

QUERY-CALCS Do you wish to have calculations? QUERY-BREAK Do you wish to have break logic? QUERY-BREAK-NUM-BLNK No. of blanks before/after break? QUERY-BREAK-TOP Start printing again at top of page? QUERY-SAVE-CMD Save responses in a command file?

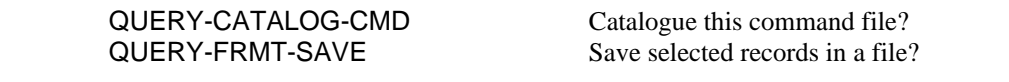

# *File Dialogue*

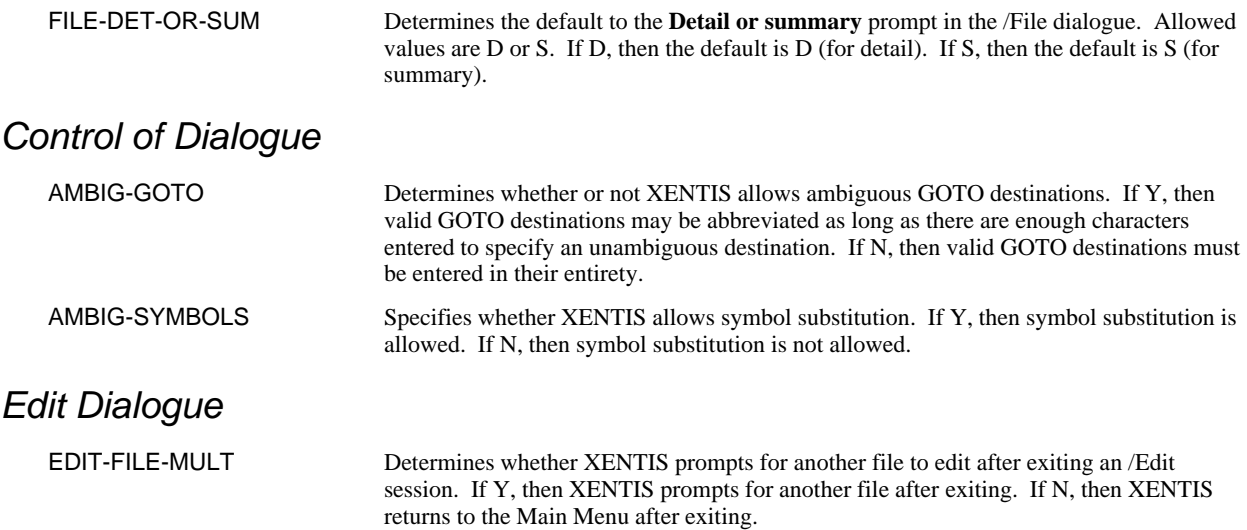

# *System Limitation Parameters*

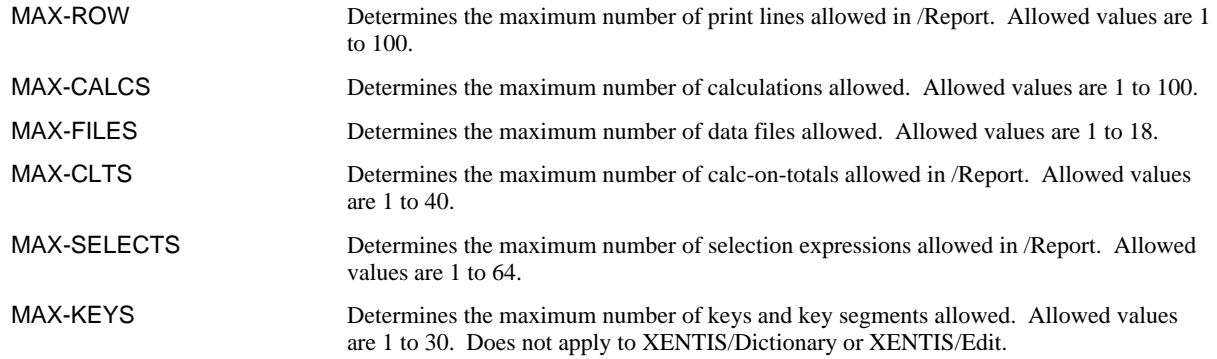

# *Editing Command Files*

A command file is a sequential text file, like the Setup File. You can edit command files with a standard text editor, as any other text file, to create partial command files or command files with substitution command lines. Included in this appendix are:

### *Partial Command Files*

When you want to use the same set of related specifications in more than one report dialogue, create a partial command file.

A partial command file contains sets of related command file dialogue specifications that can be used in any other dialogue. To create a partial command file, use a text editor to modify a full dialogue, saving only the desired portion.

### *Command File Substitution*

When you want to run the same report repeatedly using different parameters, modify the command file to include substitution prompts and variables in the report dialogue. Command file substitution allows you to insert command lines in a command file. A command line includes a customized prompt, a default response (optional), a list of valid responses (optional), and a variable for the user prompted response that is substituted into the report dialogue.

# *Partial Command Files*

A partial command file contains a part of a command file that may be used in any report dialogue. Partial command files are helpful when using the same set of related responses in more than one report dialogue.

Create a partial command file for any set, or consecutive sets, of related responses. If sets of responses are not consecutive, each set must be stored in a separate partial command file.

Use a partial command file by entering @, then the partial command filename at the first prompt for the responses contained in the partial command file. XENTIS uses the responses stored in the partial command file in the report dialogue, then displays the next dialogue prompt.

### *Copy the Full Command File*

You don't have to use a command file copy when creating a partial command file, but it's a good idea. To copy a command file, use the 'Copy a report definition' option on the /Report Menu or the DCL COPY command. Rename the copy.

### *Edit the Command File*

Invoke the text editor and call up the command file or its renamed copy. Leaving the heading intact, delete all lines between the R in REPORT and the last line of the file except the set of related specifications you want to re-use. For example, to create a partial command file for a set of calculation expressions using any text editor:

- Advance past the heading to the R in REPORT.
- Use DELETE all lines except the heading (above REPORT) and the Calculation section.
- Exit the editor and save the changes.

### *Use in Any Dialogue Prompt*

You now have a set of responses that you can insert, at the appropriate prompt, during any report dialogue. To use these responses, initiate a dialogue in the usual manner. At the appropriate prompt, enter @, then the partial command filename.

For example, if your partial command file contains calculation expressions, at the **Do you wish to have calculations?** prompt, type @*partial\_command\_filename* <Return>**.** XENTIS uses the responses for the entire calculation section stored in the partial command file, then moves to the next prompt, **Field 1 number/name/literal?**.

### *Partial Command File Example*

The example shows a partial command file created for the calculation section. To use this file, enter: Do you wish to have calculations? <Y> **@CUSTOMER\_PARTIAL** 

```
Partial Command File, Example
```

```
 !***************************** XENTIS/Report Command File 
*************************<br>DOA : FILENAME: DOA
 : FILENAME: DQA0:[INHOUSE]CUSTOMER_PARTIAL.XCF;<br>| CREATED: 30-JAN-88 03:15 PM
  ! CREATED: 30-JAN-88 03:15 PM 
  ! VERSION: V3.3 
  !****************************** Calculation Section 
***************************** 
                                                                 ! Yes we have
calculations 
  FULL_NAME;30 = A:GENDER + " " + EDIT (A:LSTNAME,128) !Calc expression 1 
 CTY_ST_ZIP;26 = EDIT(A:CITY,128) + " " + A:STATE + " " +A:ZIP !Calc
expression 2 
  CNAME;40 = EDIT(A:COMPNAME,32) !Calc expression 3 
 CUT_OFF_DATE = TODAY D+ 60 \blacksquareNONE NONE NOTE IN SALE IN SALE IN SALE IN SALE IN SALE IN SALE IN SALE IN SALE IN SALE IN SALE IN SALE IN SALE IN SALE IN SALE IN SALE IN SALE IN SALE IN SALE IN SALE IN SALE IN SALE IN SALE IN SALE IN SALE IN SALE IN SALE
```
# *Command File Substitution*

NOTE: Many of the uses for Command File Substitution can be performed with the Prompted Literal feature. Whenever possible, use the Prompted Literal feature rather than Command File Substitution.

Use command file substitution when you want to run the same report repeatedly but use different parameters. In order to use command file substitution, create and save a report dialogue as a command file (.XCF). Insert command lines and response variables in the command file using a text editor. When the command file (.XCF) is run later, the customized prompts are issued and the responses used in the report run.

When you compile a command file that contains substitutions, the substitutions are lost. You can use command file substitution with compiled command files (.XCC) by storing command lines and response variables in a substitution command file (.XCS). See the Compiled Command File Substitution section below.

#### *The Command Line*

A command line is normally inserted in a command file under the heading but above REPORT. A command line is used to obtain user input. Command lines must be in the following general form:

!~~**D***n*~~*prompt*~~*default*~*class*~*minimum*~*maximum*~~*valid responses*~~*substitution lists*~~ !~~**PROMPT** or **!~~CPROMPT** 

NOTE: default, valid responses and substitution lists are optional.

#### *Rules*

- 0. Use **CPROMPT** to prompt at SYS\$COMMAND instead of prompting at SYS\$INPUT.
- 1. The entire command line must fit on one dialogue line.
- 2. You can have 1-9 command lines in one command file.

- 3. Each command line must begin with !~~.
- 4. Each element in a command line must be separated by two ~~'s.
- 5. When an element contains a list, each item in the list must be separated by one  $\sim$ .
- 6. Each command line must end with  $\sim\sim$ .
- 7. A command line (or group of command lines) must be followed by **!~~PROMPT**. Insert !~~PROMPT where you want the command line prompt to appear in the report dialogue.
- 8. If a maximum is desired then a class and a minimum is required.
- 9. If a minimum is desired then a class is required.
- 10. Class values may be D, for date, T for text, or N for numeric.
- 11. When omitting an optional element from a command line, include four ~'s between its surrounding elements. If optional elements are left off the end of a command line, do not include the trailing  $\sim$ 's.

**NOTE**: Refer to the following example while reviewing the command line elements and substitution variables: **!~~D1~~WHAT STATE~~WA~~CA~OR~WA~~CALIF~OREG~WASH~~CA~OR~WA~~** 

#### *Command Line Elements*

**!~~PROMPT** 

1. **D# (D1) -** The Command Line Identifier

 This element identifies the command line and is used to associate the command line with a response variable later in the dialogue.

 The identifier is expressed as D and then a sequential number from 1 to 9. The identifier for the first command line is D1, the second is D2, and so on up to the ninth line, D9. D must be capitalized.

2. **Prompt (What State)** - The Issued Prompt

 This element is the actual prompt issued to the user when the report is rerun. The prompt can be up to 64 characters in length.

3. **Default (WA)** - The Prompt Default (OPTIONAL)

This element is the default to the issued prompt.

 If a prompt default is specified in a command line, it is displayed in angle brackets with the issued prompt. The prompt default works just like a regular default value; if the user hits <Return> without responding to the prompt, the default is used as the response. If no prompt default is specified in the command line and the user hits <Return> without responding to the prompt, the response is assumed to be spaces.

For example; the default for WHAT STATE? is WA:

#### **WHAT STATE<WA>?**

4. **Valid Responses (CA~OR~WA)** - The List of Valid Responses (OPTIONAL)

 This element is the list of valid responses to the issued prompt. The list displays with the prompt only when an invalid response is entered at the prompt.

 When a valid responses list is included in a command line, XENTIS validates the user's response against the list. If the response is included in the list, the response is accepted. If the response is not in the list, the prompt is re-issued until a valid response is entered.

The list, as all elements, must be enclosed on either side with  $\sim \sim$  and each item within the list must be separated by ~. The entire list, including the ~'s, cannot exceed 127 characters.

**NOTE**: If a default response and a valid responses list are included in the command line, the default must be included in the list of valid responses. You must include a valid responses list in order to use a substitution list.

5. **Substitution List (CALIF~OREG~WASH)** - The List of Response Substitutions (OPTIONAL)

 This element is a list of substitution items. Based on the users response and the valid responses list, one of the items is substituted into the report dialogue.

 After a response is entered and validated, XENTIS determines the position of the response in the valid response list and substitutes the item in the same position in the substitution list.

The list, as all elements, must be enclosed on either side with  $\sim \sim$  and each item within the list must be separated by ~. The entire list, including the ~'s, cannot exceed 127 characters.

**NOTE** You must include a valid responses list in order to use a substitution list. Each substitution list must have the same number of elements as the validation list.

6. **Substitution List (CA~OR~WA)** - A Second List of Response Substitutions (OPTIONAL)

 Exactly the same as the substitution list described above, but used for a different variable. You may have up to three substitution lists in a command line.

7. **!~~PROMPT (!~~PROMPT)** - Issue Command

This element is the command that issues the prompts.

 !~~PROMPT must appear after the D# command lines. If you have more than one D# line, insert !~~PROMPT only once.

 Insert !~~PROMPT in the command file where you want the prompt(s) to appear in the report dialogue.

#### *Response Variables*

Each command line has at least one response variable associated with it. Response variables are inserted in the command file where the input value will be used when the report is rerun. See the examples for specifics.

When the report is rerun and a user enters a response to an issued prompt, XENTIS substitutes the response for the response variable in the dialogue.

Response variables are in the form **~~S#-n~~.**

#### *Rules*

- 1. Each response variable must begin and end with ~~.
- 2. Ensure that response variables are surrounded by quotes when necessary.
- 3. When a validation list is included in a command line, the response variable  $\sim S#-0\sim \sim$  can be used to specify the exact user response.

#### *Response Variable Elements*

1. **S#** - The Response Variable Identifier

 This element identifies the response variable with its associated command line (the command line that contains the response's prompt).

 The identifier is expressed as S and then a sequential number from 1 to 9. The number is the same as the number in its associated command line identifier. S must be capitalized.

2. **-n** - The Substitution List Identifier

This element associates the response variable with its substitution list.

 Recall that three substitution lists are allowed. When n is specified as 1, XENTIS substitutes a value from the first substitution list. When n is specified as 2, XENTIS substitutes a value from the second substitution list. When n is specified as 3, XENTIS substitutes a value from the third substitution list.

 For example, a response variable associated with the D2 command line and the first substitution list is in the form  $\sim S2-1$ .

 A response variable associated with the D2 command line and the third substitution list is in the form  $\sim S2-3\sim\sim$ .

**NOTES** If neither a validation list nor a substitution list are included in a command line, then n can be any number other than 0, usually 1.

If a validation list, but not a substitution list, is included in the command line, then n should be 0.

 If both a validation list and a substitution list are included in a command line, then n can be 0, specifying the exact user response.

# *Compiled Command File Substitution*

When a command file that contains substitutions is compiled, the command lines and the response variables are lost both in the compiled (.XCC) and the standard (.XCF) command files. When **Y** is entered at the **Do you want to compile this command file** prompt, the responses entered in that report run are written over the response variables in the .XCF and .XCC command files.

You can use command file substitution with compiled command files by storing command lines and response variables in a .XCS file.

#### *.XCS Files*

With the text editor, create a .XCS file containing command lines and response variables. The command lines and response variables must be in the same form as in normal command file substitution. The .XCS file must be named *filename*.XCS (where *filename* is the name of the .XCC file you wish to use with command file substitution ).

If you choose to modify an existing compiled command file and a corresponding .XCS file is not found, the **Change selection logic** and **Execute** prompts display.

If you choose to modify an existing compiled command file and a corresponding .XCS file is found, the **Change selection logic** and **Execute** prompts do not display. The command file is executed as if you had selected 'Run an existing report'.

#### *Format*

Enter command lines at the top of the .XCS file. Enter response variables in appropriate format after the command lines.

When creating a .XCS file, include lines to move to the appropriate portion of the dialogue to insert response variables from the **Change selection logic** prompt. For example, if you are using response variables in selection logic, enter 'Y' (**Change selection logic**), then 'Y' for (**Do you wish to have selection logic**), then an 'A', 'O', or 'C' (**Selection will be AND, OR, or COMPLEX**), then the appropriate selection expressions. See the example below.

If you are not using response variables in selection logic, you can move to the appropriate portion of the command file using \ and GOTO statements.

When substituting into a portion of a dialogue, you **must** include responses for the entire section. For example, when changing selection logic, all selection expressions in the .XCC file are lost and only those expressions in the .XCS file are used.

```
.XCS File Example 1 
 !~~D1~~WHAT STATE~~WA~~ 
 !~~PROMPT 
 Y 
 Y 
 A 
 A:STATE = "~~&~S1-1~~~"
```
*XCS File Example 2* 

```
!~~D1~~Sort by Customer (C) or Product (P)~~C~~C~P~~@CUST_PART~@PROD_PART~~ 
!~~PROMPT 
GOTO SORT 
~\simS1-1~\simGOTO EXECUTE
```
### *Special Commands*

There are two special commands that can be used in a .XCS file; !~~FIRST and !~~LAST.

!~~FIRST tells XENTIS to insert the following value as a response to the **First key to read** prompt. !~~LAST tells XENTIS to insert the following value as a response to the **Last key to read** prompt. !~~FIRST and !~~LAST operate under the same rules described in the KEYS section.

These two special commands must be in the following form in a .XCS file:

**!~~first** *value* **!~~last** *value*

where *value* is a valid response to these prompts (see the KEYS section for more information) or a response variable. If *value* is a response variable, you must include command lines in your .XCS file to obtain user input.

*.XCS File Example 3* 

```
!~~D1~~BEGINNING PO#~~ 
!~~D2~~ENDING PO#~~ 
!~~PROMPT 
!~~FIRST ~~S1-1~~ 
1 \sim LAST \sim S2-1 \sim
```
# *Command File Substitution - Example 1*

Example showing a substitution command file created to prompt for a two character STATE value. The value is substituted into a selection expression and the second line of the report title. When the report is rerun using @FILENAME, the following prompts are issued:

```
WHAT STATE? 
Change selection logic<N>? 
Execute<Y>?
```
The output report contains all records for the two character value entered.

```
!*************************** XENTIS/Report Command File***********<br>! FILENAME: DOA0:[INHOUSE]CUSTOMER.XCF;
        FILENAME: DOA0: [INHOUSE]CUSTOMER.XCF;
 ! CREATED: 30-JAN-91 03:15 PM 
 ! VERSION: 3.X
```

```
 !~~D1~~WHAT STATE~~ 
  !~~PROMPT 
  REPORT 
  !*********************** File Definition Section *************************** 
  : 
  : 
   !************************** Selection Logic Section************************* 
 Y The selection of the selection of the SN \mathcal{Y} and \mathcal{Y} are selection logic
 A<br>
A:STATE = "~~S1-1~~" \qquad<br>
\qquad : Type of selection logic<br>
\qquad : Selection expression 1
 A:STATE = "~~S1-1~~"<br>NONE = \sqrt{3} = \sqrt{3} = \sqrt{3} = \sqrt{3} = \sqrt{3} = \sqrt{3} = \sqrt{3} = \sqrt{3} = \sqrt{3} = \sqrt{3} = \sqrt{3} = \sqrt{3} = \sqrt{3} = \sqrt{3} = \sqrt{3} = \sqrt{3} = \sqrt{3} = \sqrt{3} = \sqrt{3} = \sqrt{! No more selection logic
 : 
 : 
 : 
  !*************************Output/Format Specifications********************** 
 : 
  ACME ELECTRIC INC. ! First title line 
 CUSTOMERS IN ~~S1-1~~ STATE ! Second title line 
 : 
  : 
  :
```
# *Command File Substitution - Example 2*

Example showing a substitution command file created to prompt for a two character STATE value with a default of WA and a beginning and ending date. The values are substituted into a selection expression and the second line of the report title. When the report is rerun using @FILENAME, the following prompts are issued:

```
WHAT STATE <WA>? 
Beginning Invoice Date <01-JAN-1991>? 
Ending Invoice Date <31-DEC-1991>? 
Change selection logic<N>? 
Execute<Y>?
```
The output report contains all records for the two character value entered. If the user presses <Return> without responding, the default value, WA, is used in the report run.

```
***************** XENTIS/Report Command File************************
  ! FILENAME: DQA0:[INHOUSE]CUSTOMER.XCF; 
  ! CREATED: 30-JAN-91 03:15 PM 
  ! VERSION: 3.X 
  !~~D1~~WHAT STATE~~WA~~ 
  !~~D2~~Beginning Invoice Date~~01-JAN-1991~D~01-JAN-1985~31-DEC-1995~~ 
  !~~D3~~Ending Invoice Date~~31-DEC-1991~D~01-JAN-1985~31-DEC-1999~~ 
  !~~PROMPT 
  REPORT 
  !*********************** File Definition Section *************************** 
 : 
 : 
 : 
  !************************** Selection Logic Section************************* 
  Y ! Yes we have selection logic 
 A<br>
A:STATE = "~~S1-1~~"<br>
A:STATE = "~~S1-1~~"<br>
Belection expression 1
                                       : Selection expression 1
 B:INVOICE_DATE GE ~~S2-1~~ ! Selection expression 2 
 B:INVOICE_DATE LE ~~S3-1~~ ! Selection expression 3 
 NONE NONE ! No more selection logic !
  : 
  : 
  : 
  **********************Output/Format Specifications***********************
```

```
 : 
 ACME ELECTRIC INC. ! First title line 
CUSTOMERS IN ~~S1-1~~ STATE ! Second title line 
 : 
 :
```
# *Command File Substitution - Example 3*

Example showing a substitution command file created to prompt for a two character STATE value with a default of WA, a valid responses list, and one substitution list and a beginning and ending date. When the report is rerun using @FILENAME, the following prompts are issued:

```
WHAT STATE <WA>? 
Beginning Invoice Date <01-JAN-1991>? 
Ending Invoice Date <31-DEC-1991>? 
Change selection logic<N>? 
Execute<Y>?
```
If a value other than an item in the valid responses list (CA, OR, or WA) is entered, the prompt is re-issued until a valid response is entered.

Based on the response's position in the valid responses list, a value in the substitution list is substituted into the second line of the report title. For example, if the user enters CA at the prompt, CALIF is substituted. If the user presses <Return> without responding, WASH, the substitution list value associated with WA, is used in the report title.

```
 !************************* XENTIS/Report Command File*********************** 
  ! FILENAME: DQA0:[INHOUSE]CUSTOMER.XCF; 
  ! CREATED: 30-JAN-91 03:15 PM 
       VERSION: 3.X
 !~~D1~~WHAT STATE~~WA~~CA~OR~WA~~CALIF~OREG~WASH~~ 
  !~~D2~~Beginning Invoice Date~~01-JAN-1991~D~01-JAN-1985~31-DEC-1995~~ 
  !~~D3~~Ending Invoice Date~~31-DEC-1991~D~01-JAN-1985~31-DEC-1995~~ 
  !~~PROMPT 
 REPORT 
  !*********************** File Definition Section *************************** 
 : 
 : 
  !************************* Selection Logic Section************************** 
  Y ! Yes we have selection logic 
  A ! Type of selection logic 
                                       A:STATE = "~~S1-0~~" ! Selection expression 1 
 B:INVOICE_DATE G ~~S2-1~~ AND B:INVOICE_DATE LE ~~S3-1~~ 
  NONE ! No more selection logic 
  : 
  : 
  ! *************************Output/Format Specifications********************* 
 : 
  ACME ELECTRIC INC. ! First title line 
 CUSTOMERS IN ~~S1-1~~ STATE ! Second title line 
  : 
  :
```
# *Command File Substitution - Example 4*

Example showing a substitution command file created to prompt for a two character STATE value with a default of WA, a valid responses list, and two substitution lists. When the report is rerun using @FILENAME, the following

```
prompts are issued: 
       WHAT STATE<WA>? 
       Change selection logic<N>?
```
Execute<Y>?

If a value other than an item in the valid responses list (CA, OR, or WA) is entered, the prompt is re-issued until a valid response is entered.

Based on the substitution list identifier and the response's position in the valid responses list, a value in a substitution list is substituted into a selection expression and the second line of the report title. For example, if the user enter CA at the prompt, CALIF is substituted for the variable S1-1. CA is substituted for the variable S1-2. If the user presses <Return> without responding, the substitution list value associated with WA, WASH or WA, is used in the report run.

```
 !*********************** XENTIS/Report Command File************************* 
  ! FILENAME: DQA0:[INHOUSE]CUSTOMER.XCF; 
  ! CREATED: 30-JAN-91 03:15 PM 
  ! VERSION: 3.X 
 !~~D1~~WHAT STATE~~WA~~CA~OR~WA~~CALIF~OREG~WASH~~CA~OR~WA~~ 
  !~~PROMPT 
 REPORT 
  !************************ File Definition Section ************************** 
  : 
  : 
  : 
  !************************** Selection Logic Section************************* 
  Y ! Yes we have selection logic 
 A ! Type of selection logic 
 A:STATE = "~~S1-2~~" ! Selection expression 1 
NONE NONE 1999 I No more selection logic
 : 
  : 
  : 
  ! ************************ Output/Format Specifications ******************** 
 : 
  ACME ELECTRIC INC. ! First title line 
 CUSTOMERS IN ~~S1-1~~ STATE ! Second title line 
  : 
  : 
  :
```
# *Command File Substitution - Example 5*

Example showing a substitution command file created to prompt for a two character STATE value and a six character date value. When the report is rerun using @FILENAME, the following prompts are issued:

```
WHAT STATE? 
BEGINNING DATE (MMDDYY)? 
Change selection logic<N>? 
Execute<Y>?
```
The output report contains all records for the two character value entered at the **What state?** prompt and the six character value entered at the **Beginning date?** prompt.

```
*********************** XENTIS/Report Command File**********************
 ! FILENAME: DQA0:[INHOUSE]CUSTOMER.XCF; 
 ! CREATED: 30-JAN-91 03:15 PM 
 ! VERSION: 3.X 
!~~D1~~WHAT STATE~~WA~~CA~OR~WA~~CALIF~OREG~WASH~~CA~OR~WA~~ 
 !~~D2~~BEGINNING DATE (MMDDYY)~~ 
 !~~PROMPT
```
#### *Appendix B - Editing Command Files*

```
REPORT 
  !************************ File Definition Section ************************** 
  : 
  : 
  !************************* Key Definition Section ************************** 
 1 ! Key number to access primary 
file<br>\sims2-1\sim~~S2-1~~ ! First key to read in primary 
file<br>Last Record
                                               ! Last key to read in primary
file 
  : 
  !************************** Selection Logic Section************************* 
                                               ! Yes we have selection logic
 A<br>
A:STATE = "~~S1-2~~" \qquad | Type of selection logic<br>
1 Selection expression 1
 A:STATE = "~~S1-2~~" | Selection expression 1<br>NONE ! No more selection logic
                                               ! No more selection logic
  : 
  : 
  : 
  ! *************************Output/Format Specifications********************* 
  : 
  ACME ELECTRIC INC. ! First title line 
 CUSTOMERS IN ~~S1-1~~ STATE ! Second title line 
  : 
  : 
  :
```
# *Data Types*

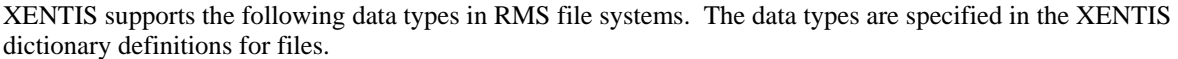

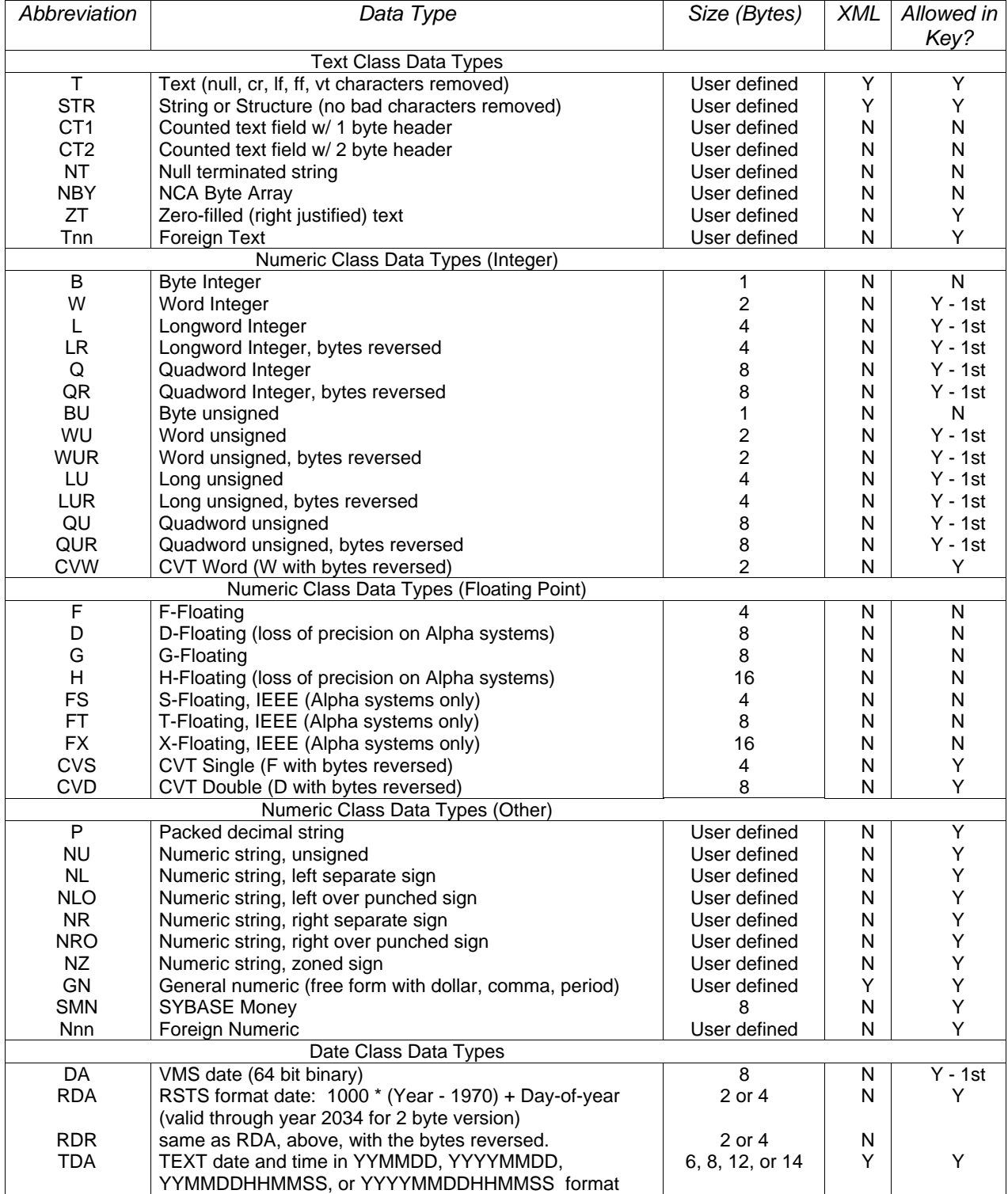

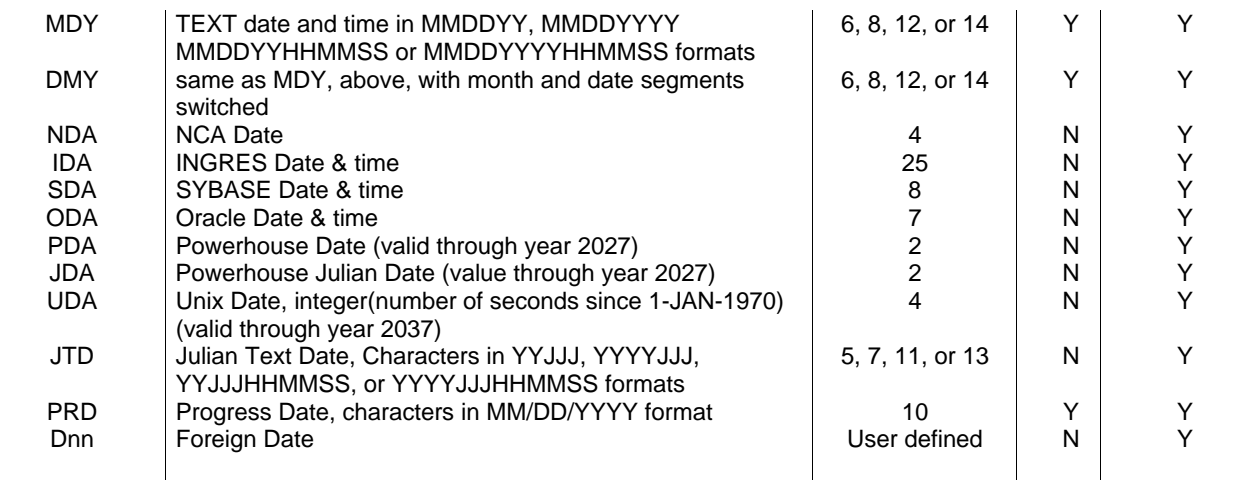

In the 'Allowed Key' column: if **Y**, then a field of that data type is allowed as a key and may be any segment of the key. If **Y - 1st**, then a field of that data type is allowed as a key but must be the first segment of the key. If **N**, then a field of that data type is not allowed as a key.

# *Language Equivalents*

The table below shows language equivalents for each standard XENTIS data type.

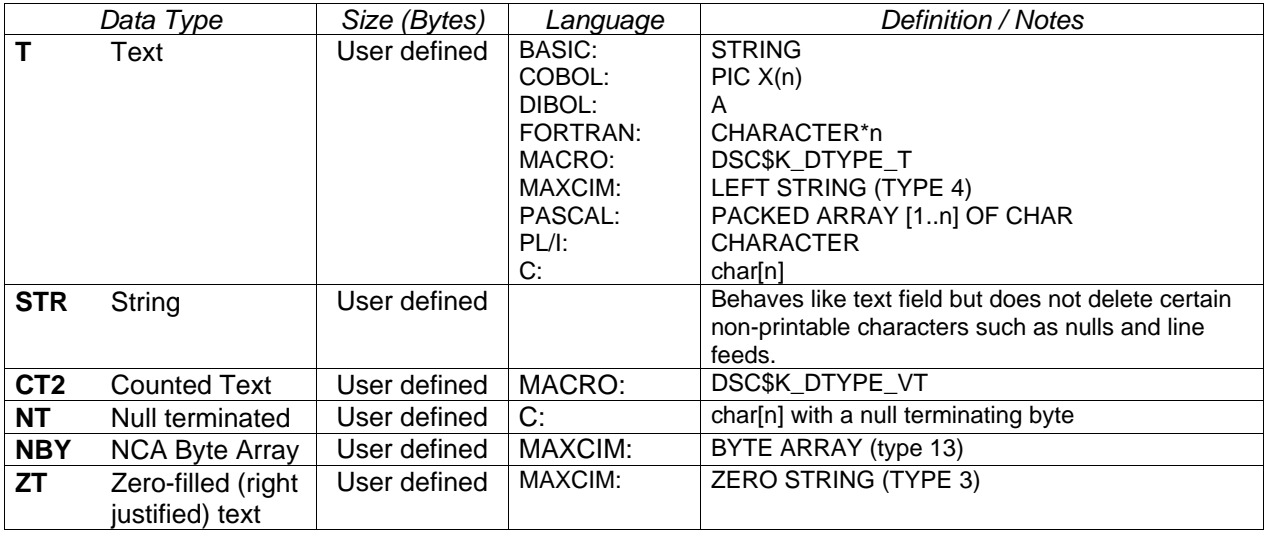

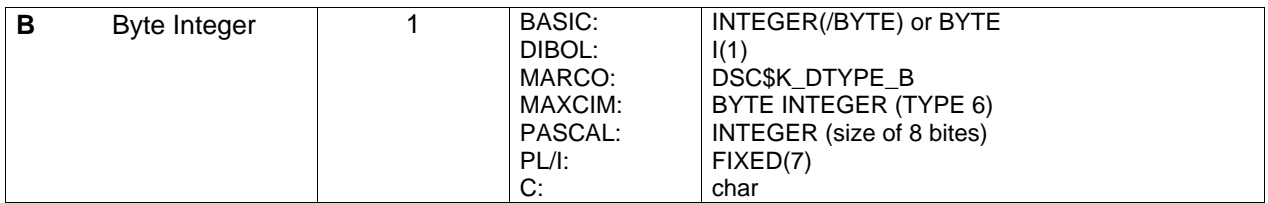

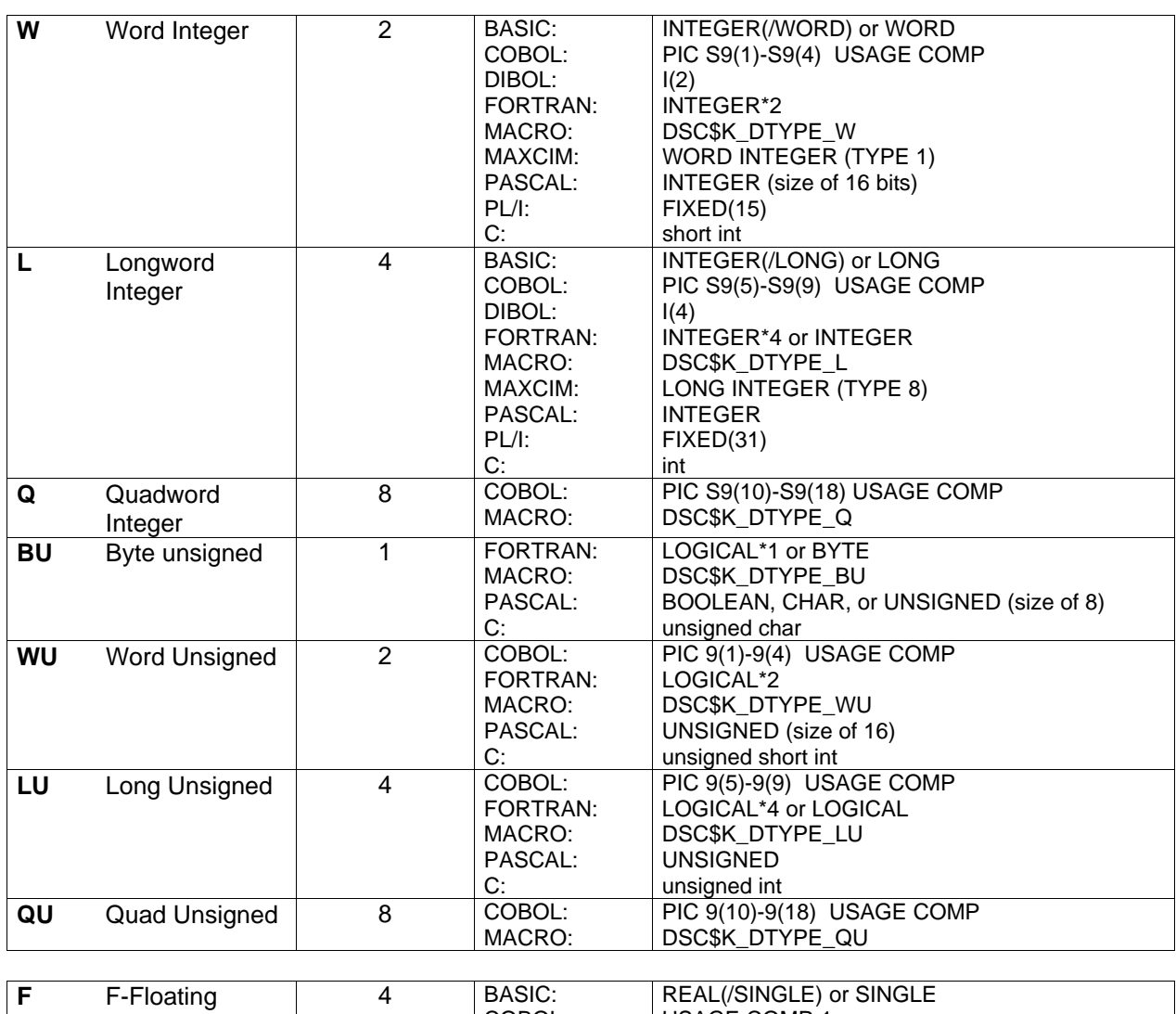

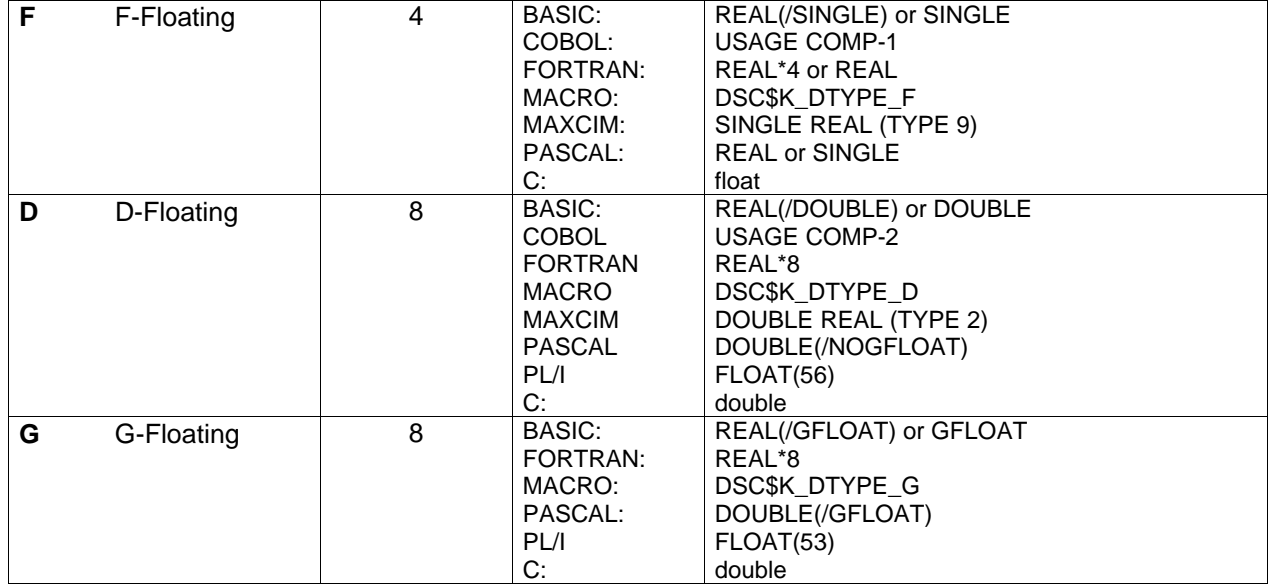

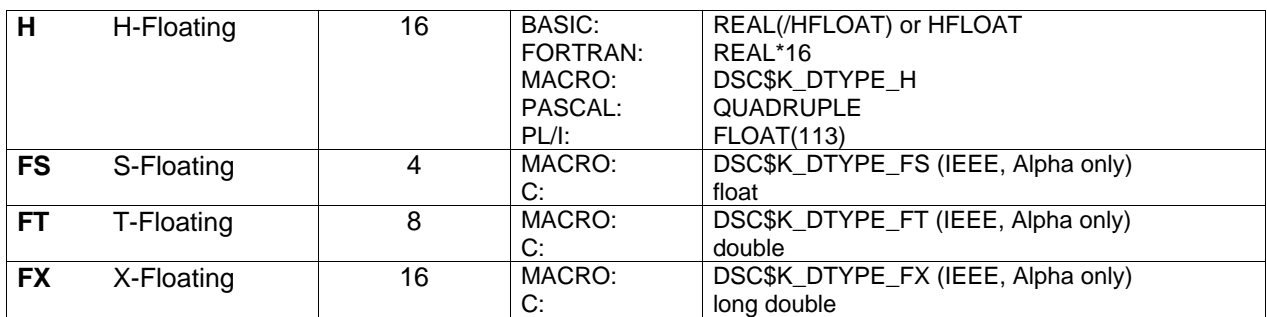

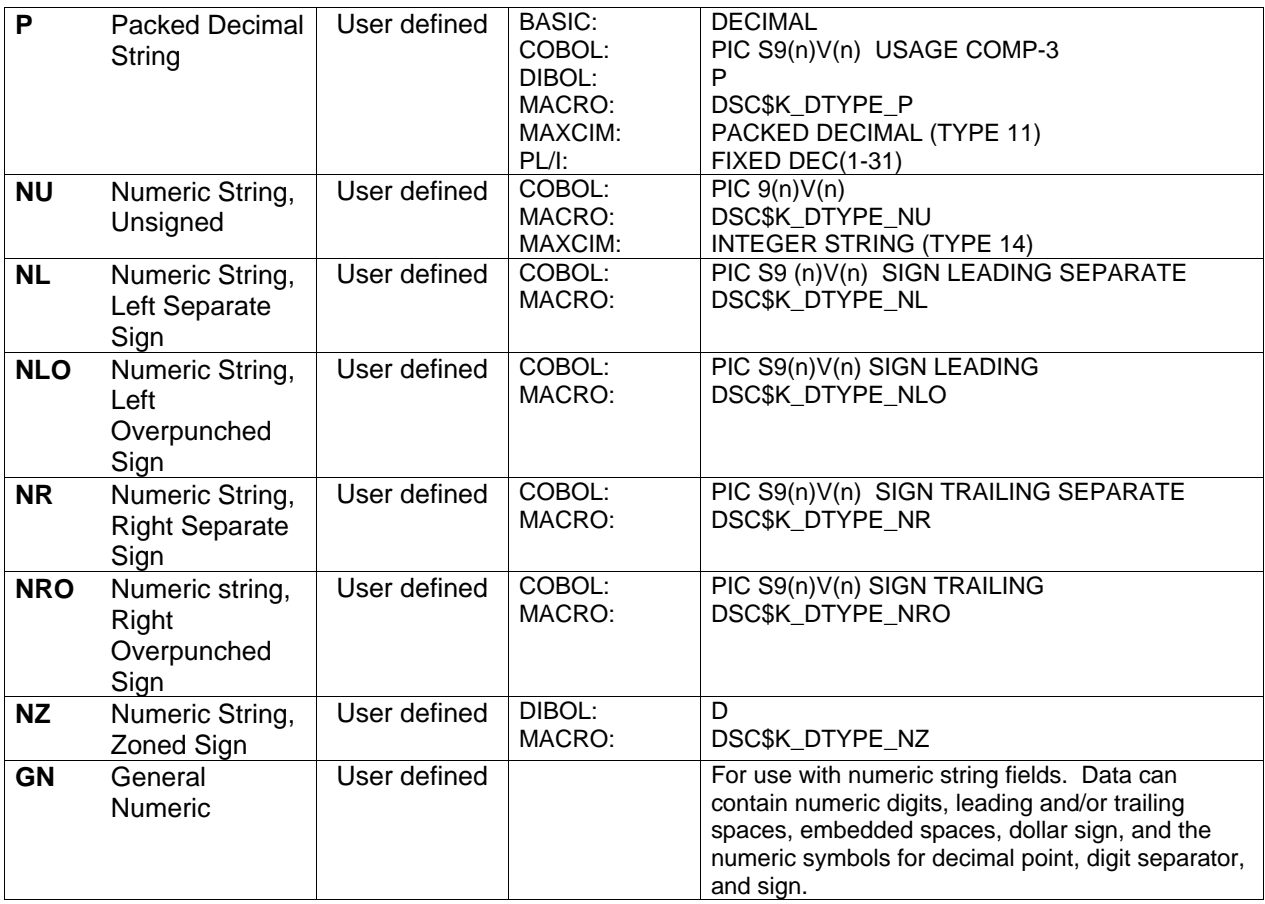

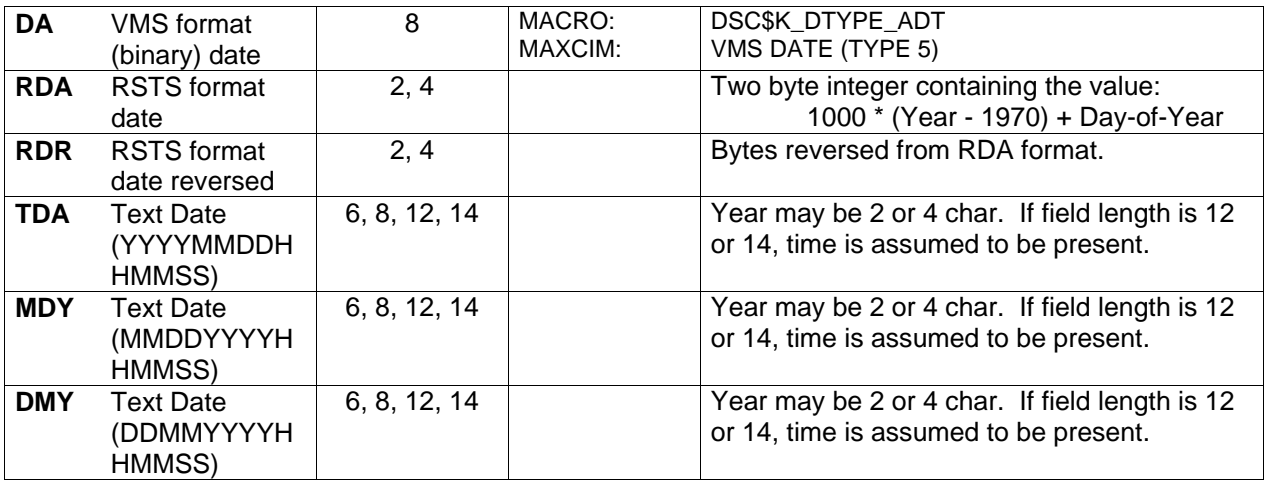

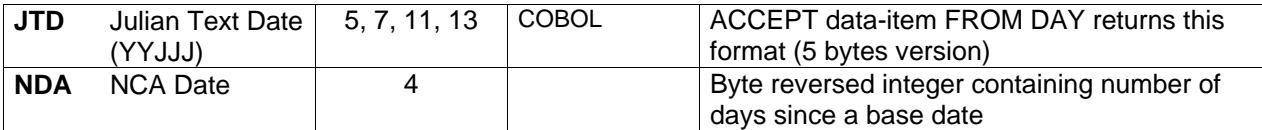

# *Foreign Data Types*

Foreign data types are provided for customers that have data types that XENTIS does not support directly. Support for foreign data types is provided in the XUUSER\_PACK subroutine. The only data dictionary that supports foreign data types is the XENTIS data dictionary. Three classes of foreign data types are supported: Text, Numeric, and Date.

The process of implementing a foreign data type is best performed by programmers. Implementing foreign data types is performed using the following steps.

- Determine if the data type is text, numeric, or date.
- Choose a number for the data type between 21 and 99 inclusive (01-20 are reserved).
- Modify the XUUSER\_PACK.BAS subroutine, or write your own subroutine using any 3GL programming language, so that the subroutine will pack and unpack the data type according to the codes passed to it. Documentation on how to do this is provided in the sample copy of XUUSER\_PACK.BAS. Do not change any of the passed parameters.
- Compile the XUUSER\_PACK subroutine.
- Link XUUSER PACK.BAS by following the instructions in the sample program copy.
- Either place the resulting executable image in the XENTIS directory where the standard XENTISnn\_USER\_PACK image resides or define the XENTISnn\_USER\_PACK logical to point to your new image. This logical must be defined as an EXECUTIVE mode logical in the system table. Please note that 'nn' denotes the version number.
- Install the XENTISnn\_USER\_PACK image using the VMS INSTALL utility if the image XRPnn.EXE is also installed. Please note that 'nn' denotes the version number.
- Specify your data type to XENTIS/Dictionary by using one of the following codes: T21 to T99, N21 to N99, or D21 to D99, for text, numeric, or date data classes.
- Test your foreign data type.

# *Error Messages*

Error messages are listed in alphabetical order. Some error messages include the notation '<error message>'. When this occurs, refer to the error message in angle brackets for additional information.

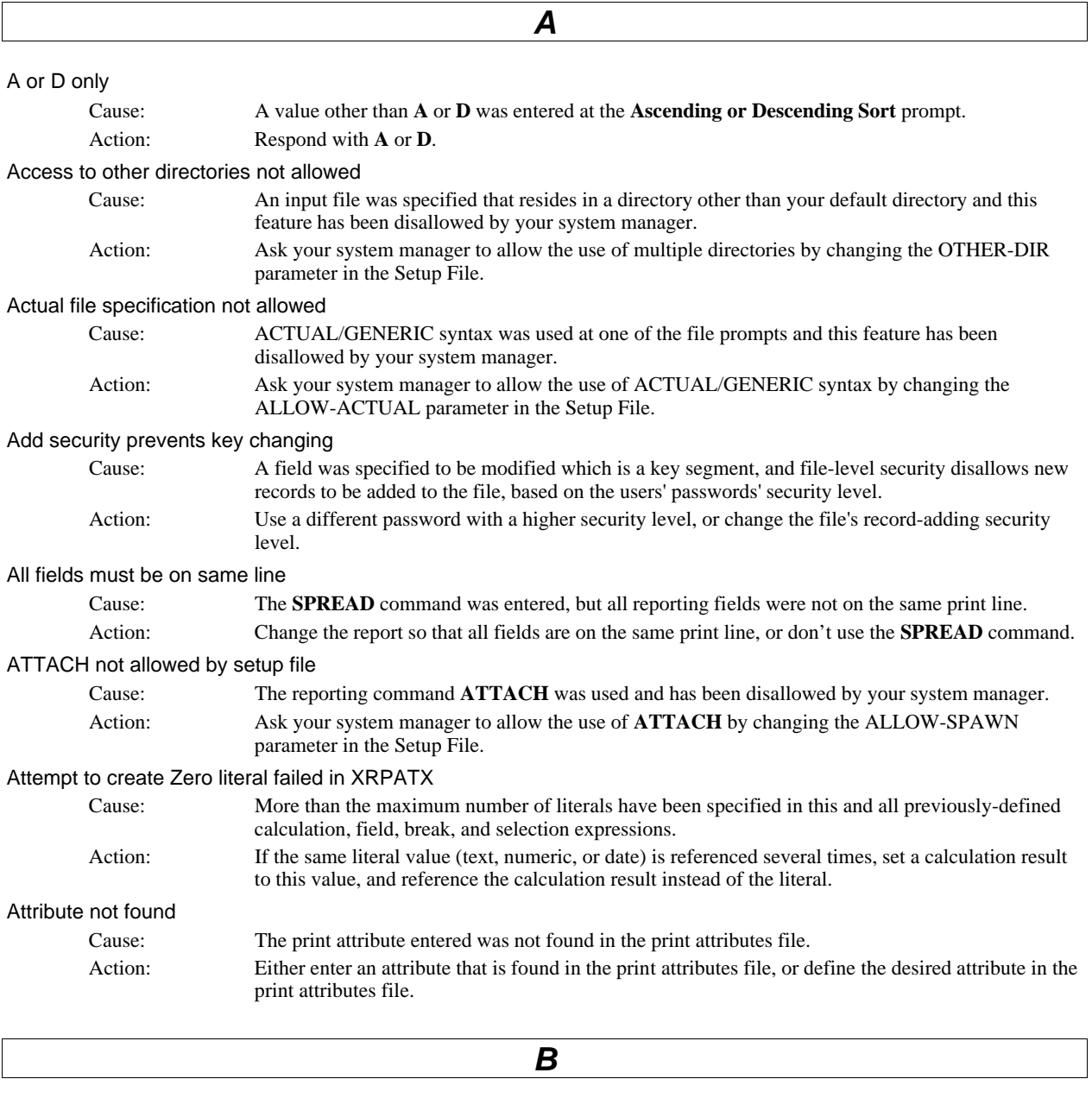

Bad GOTO destination specified for <function> good destinations are <destinations>

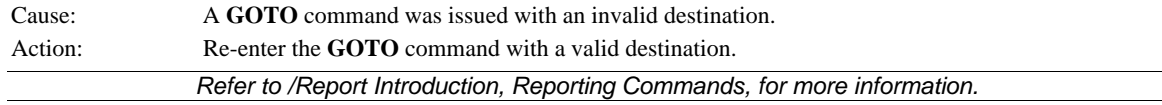

#### *Appendix D - Error Messages*

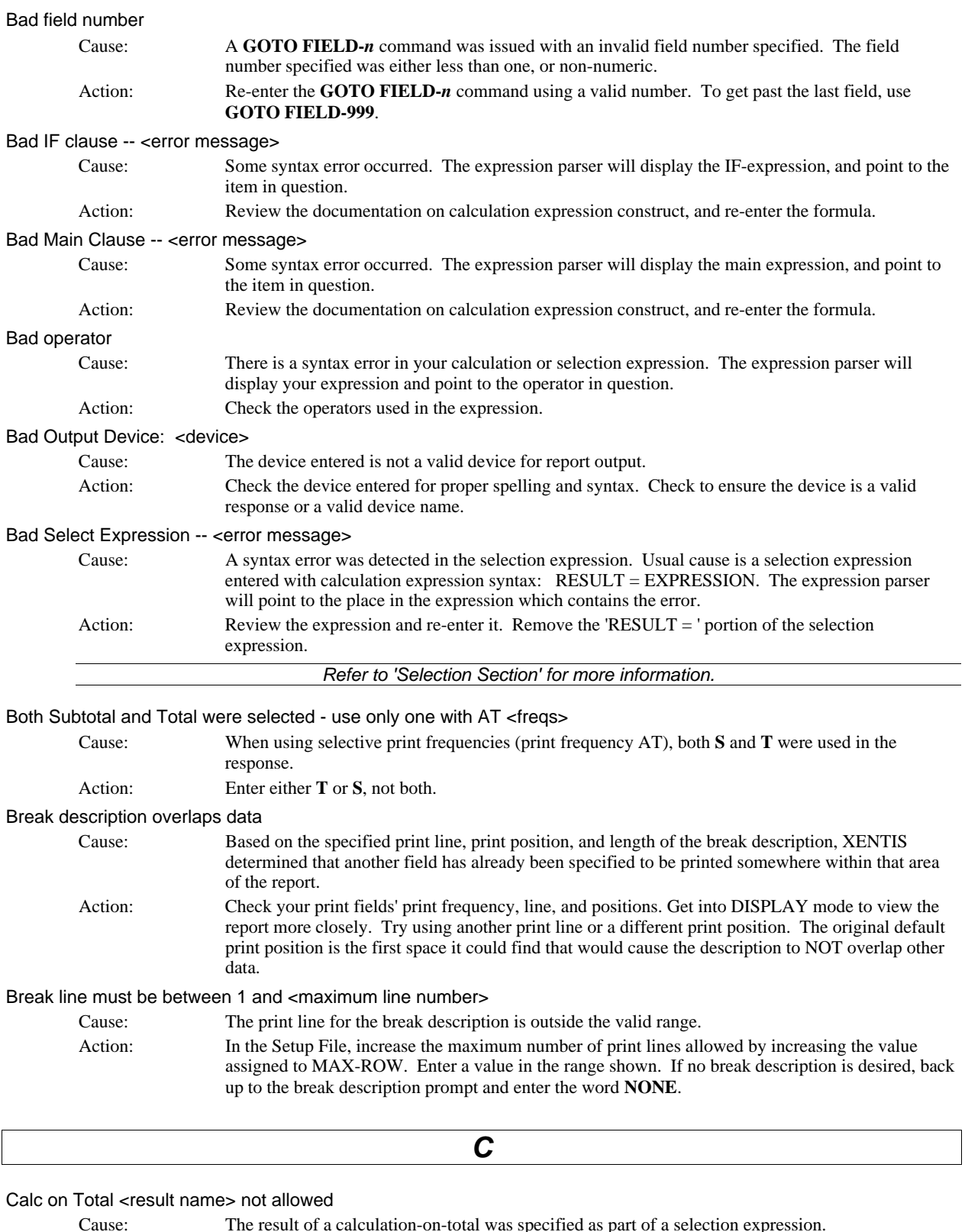

Cause: The result of a calculation-on-total was specified as part of a selection expression. Action: Review your reporting requirements. If selection based on a calc-on-total result is required, first use the /File option to summarize records at the desired break level and run a report against the resulting file.
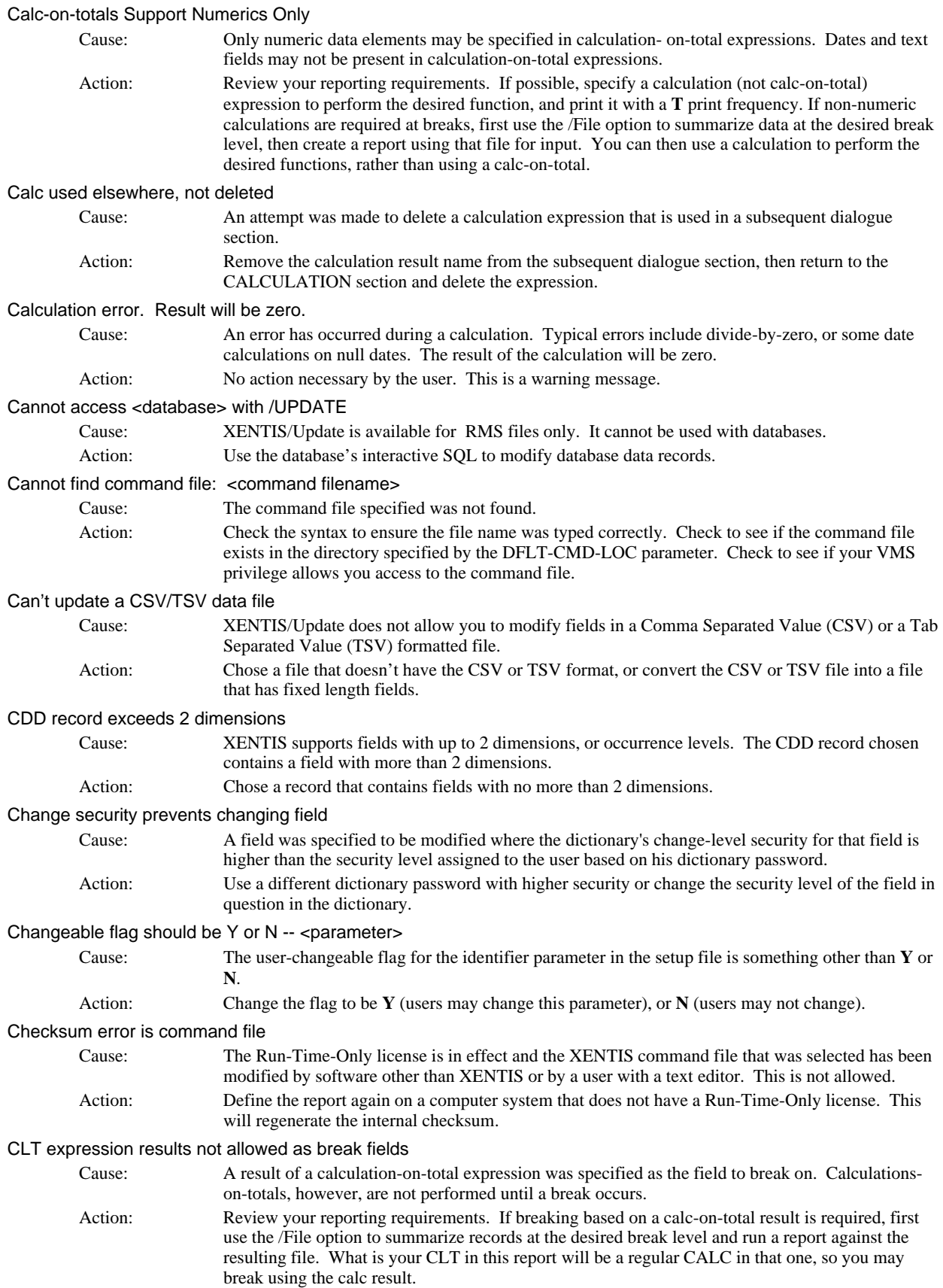

### CMDFILE Error <dialogue section>

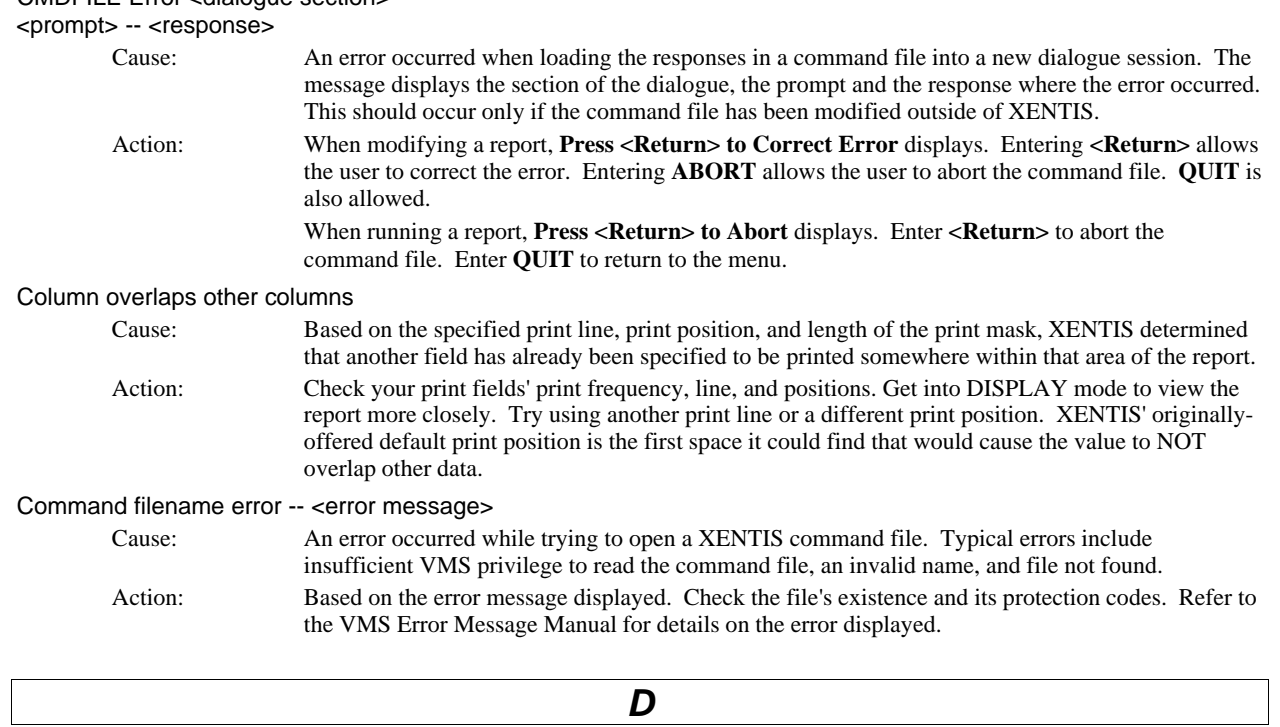

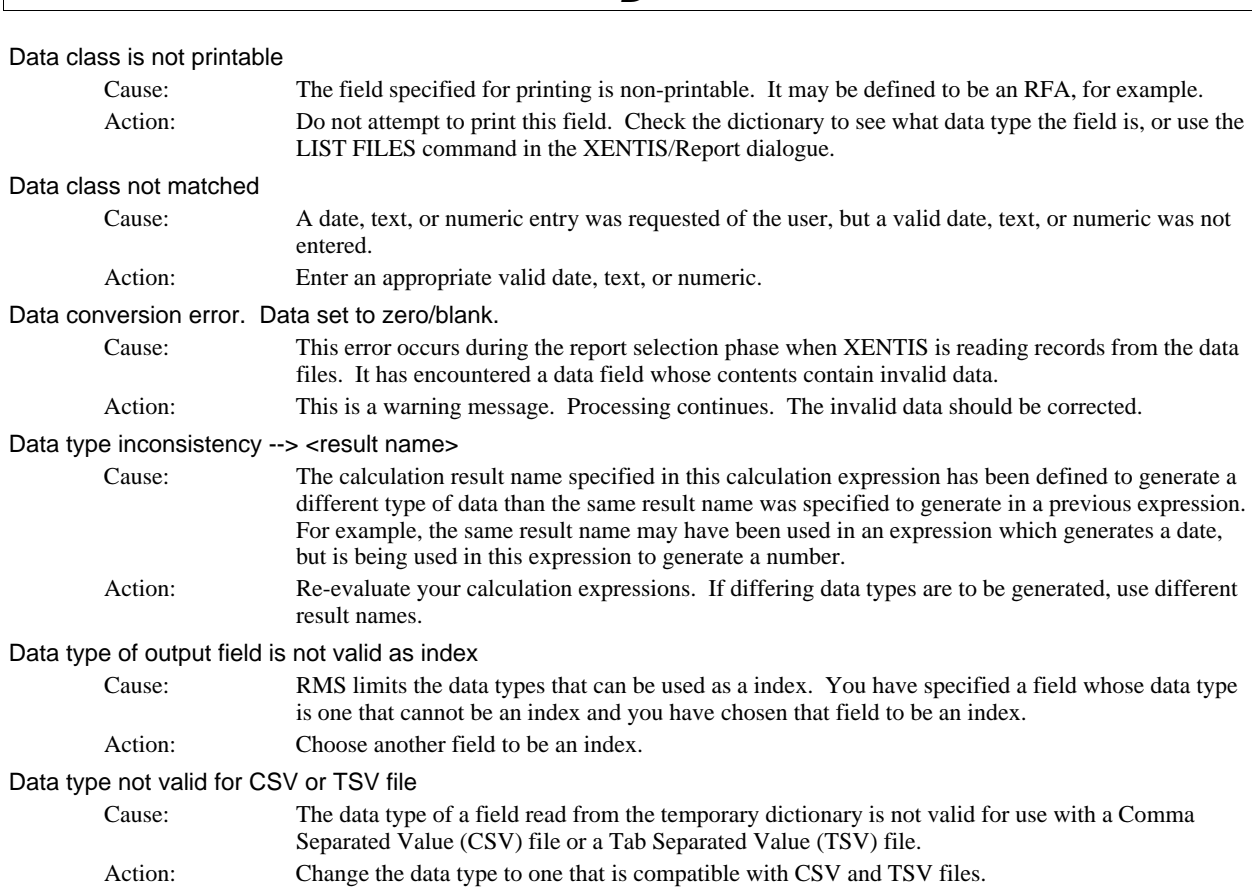

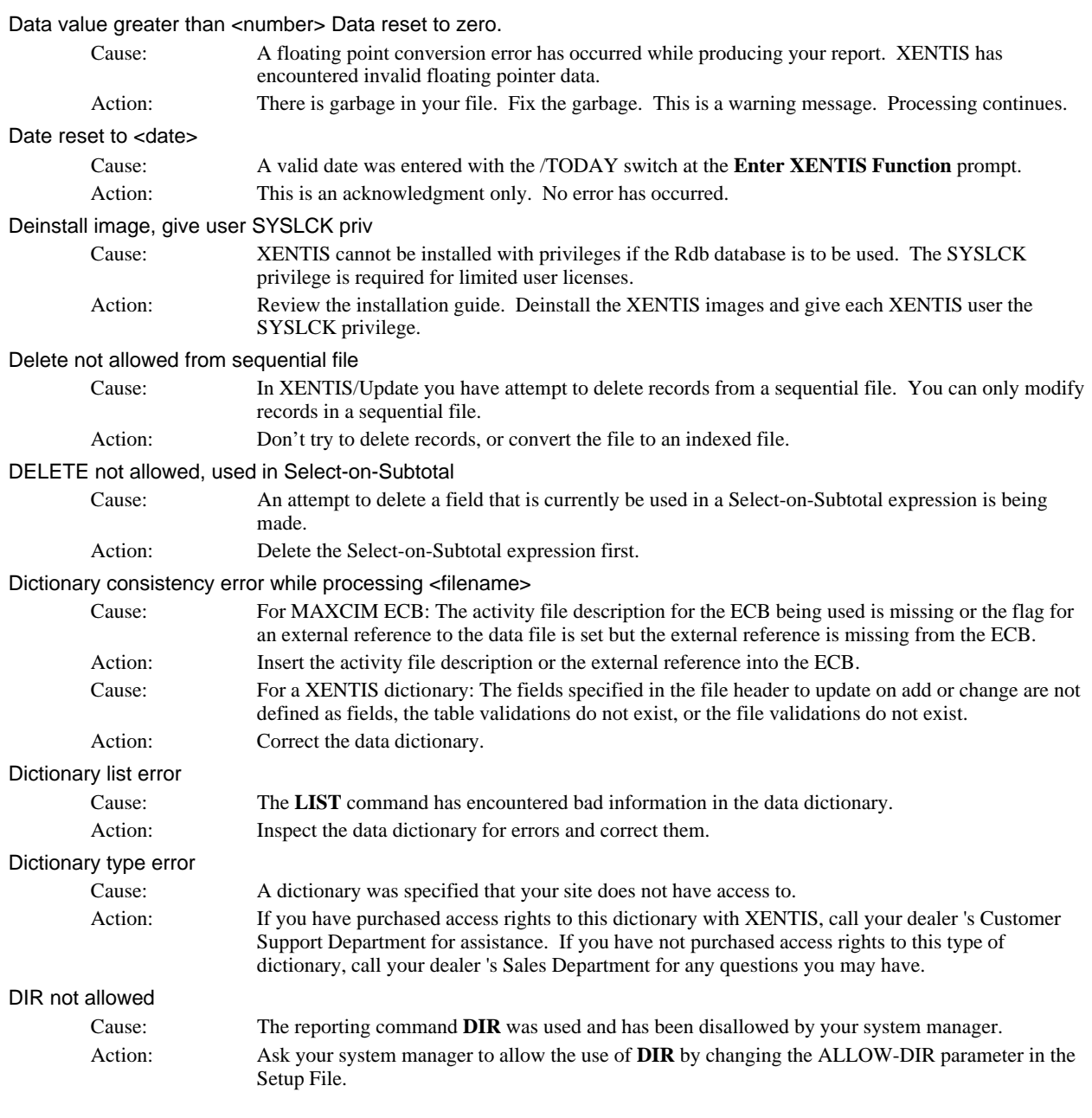

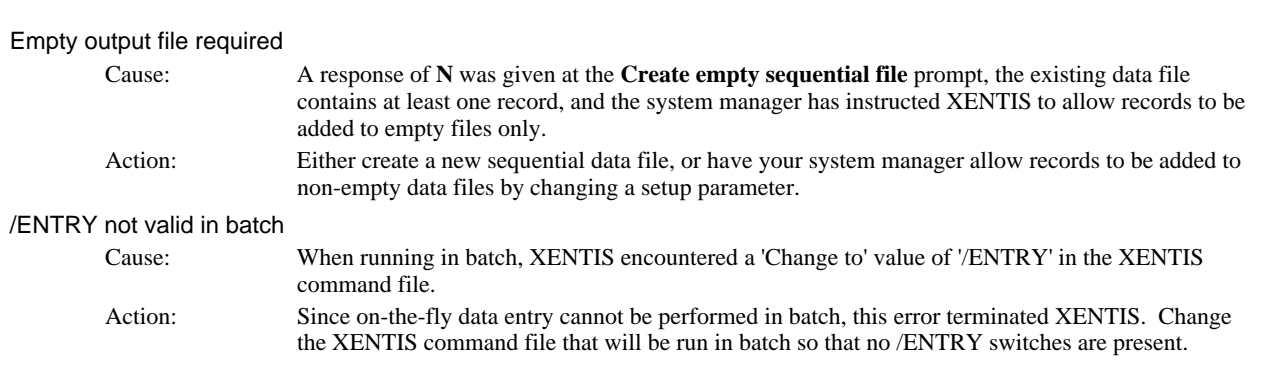

*E* 

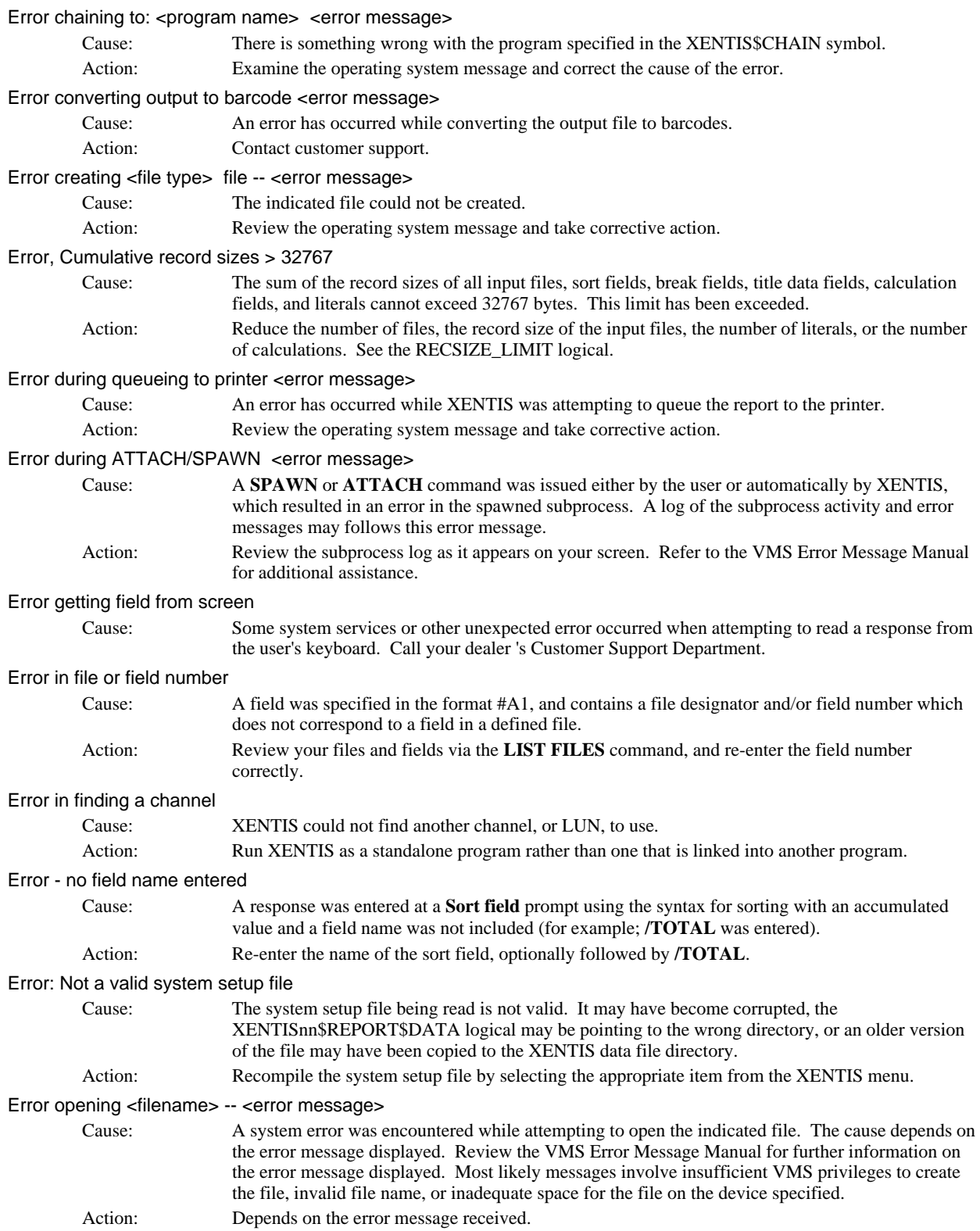

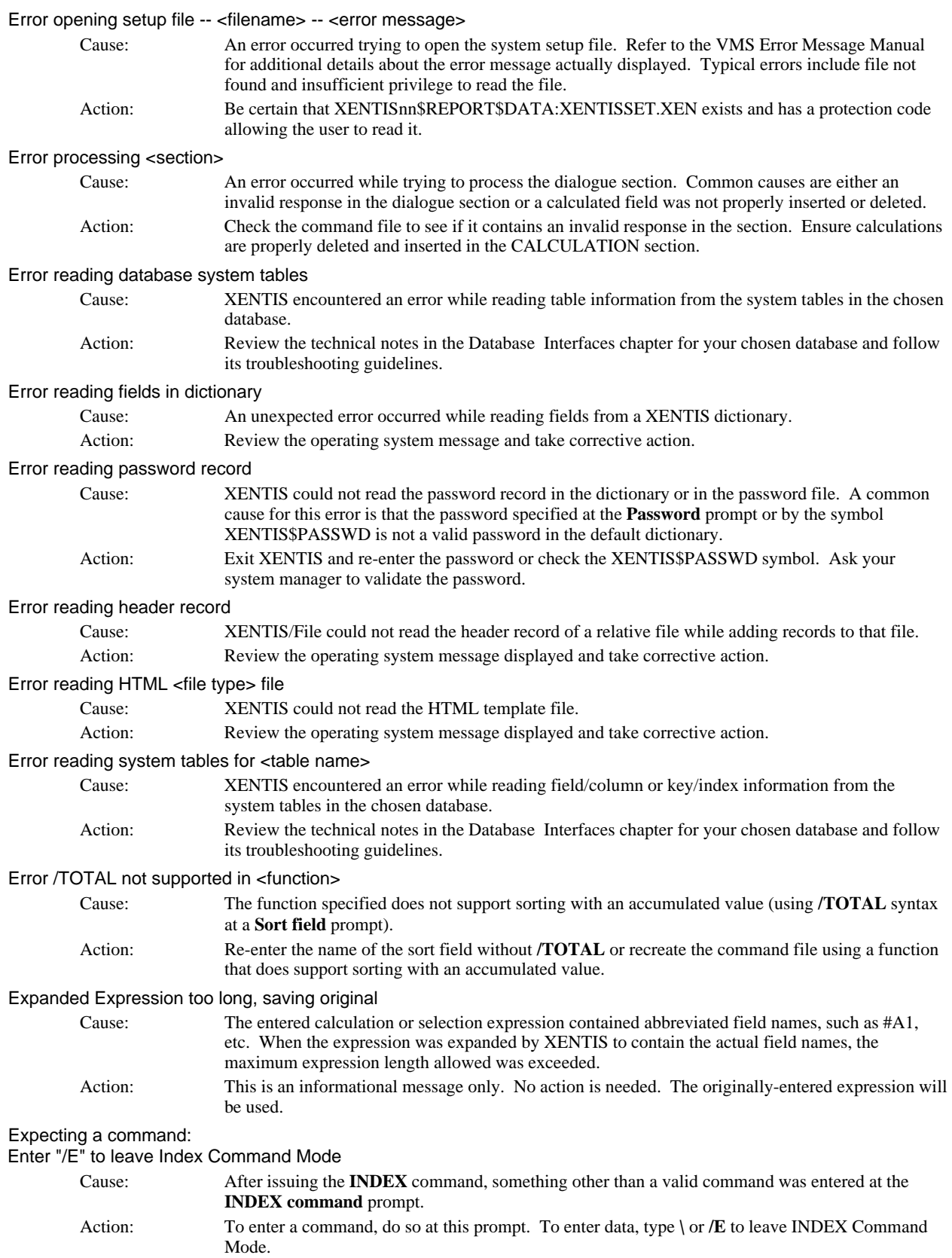

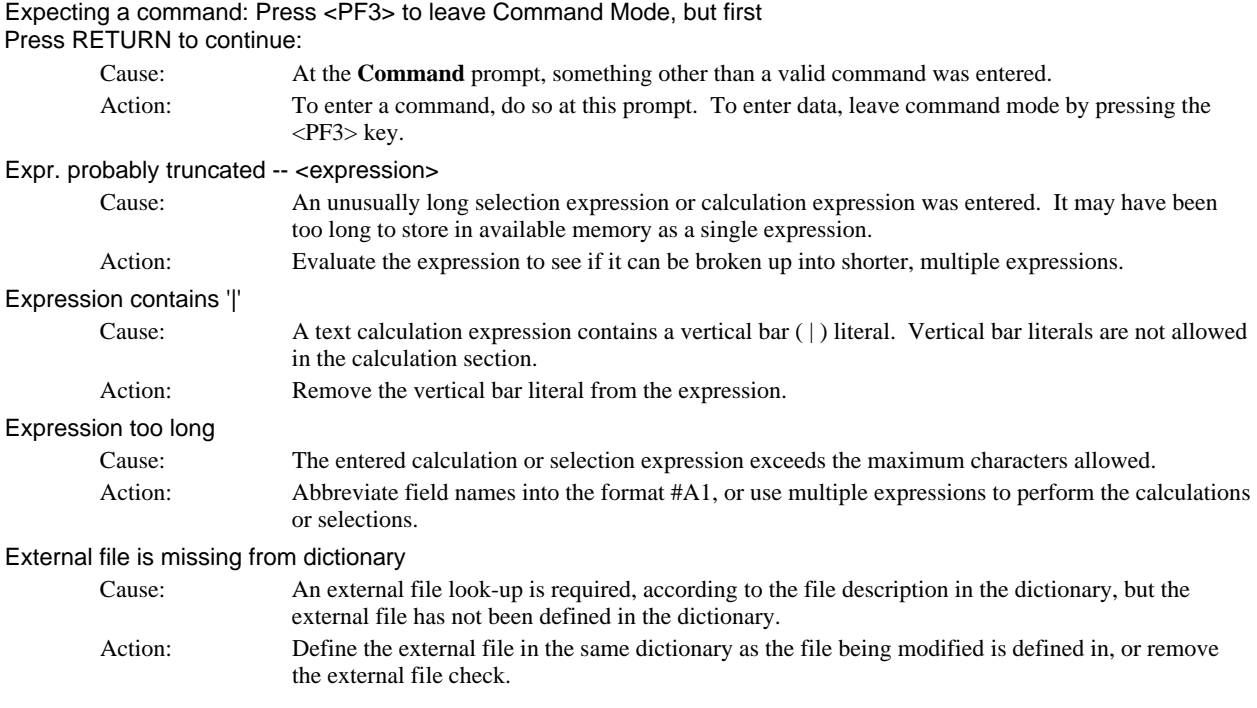

*F* 

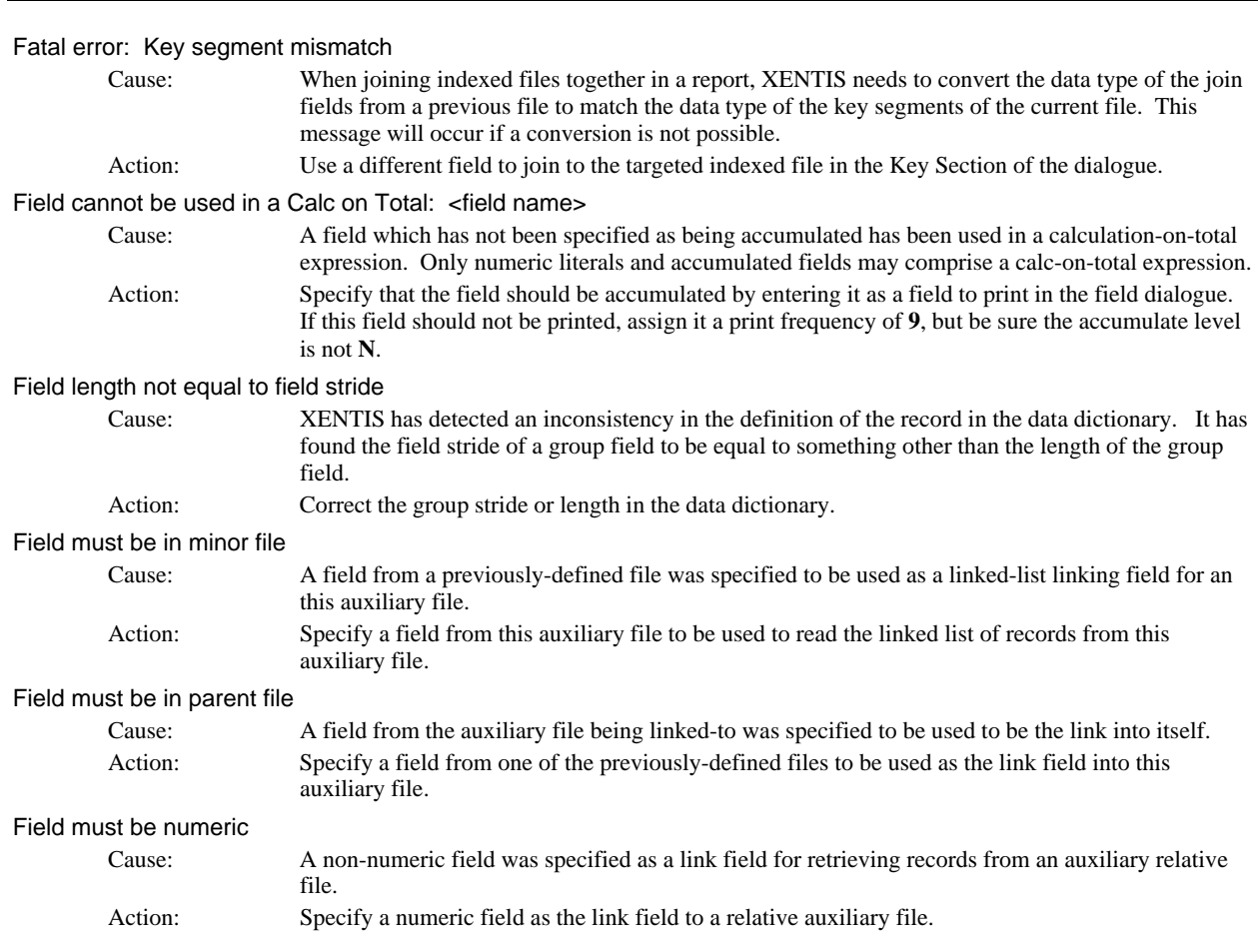

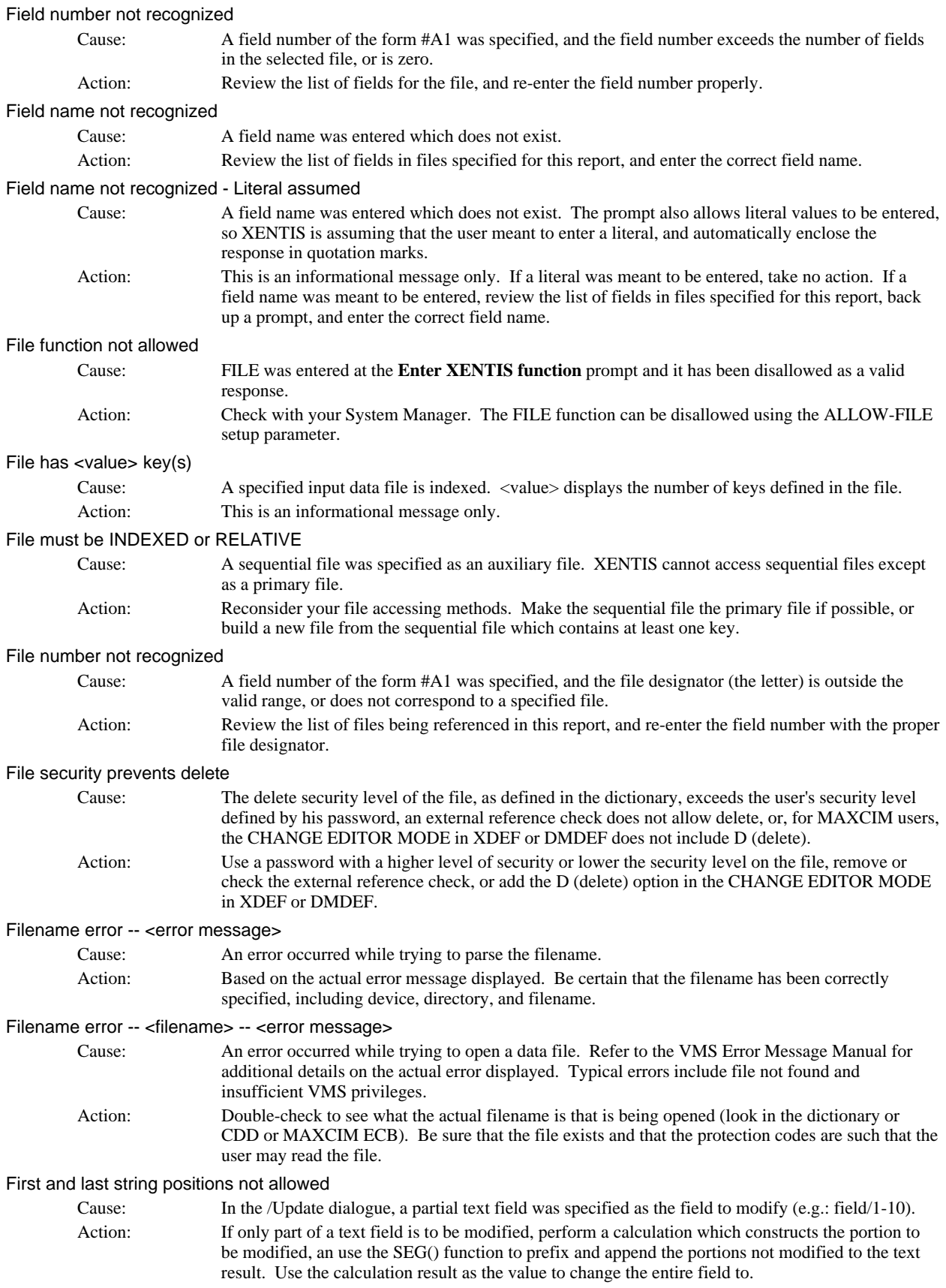

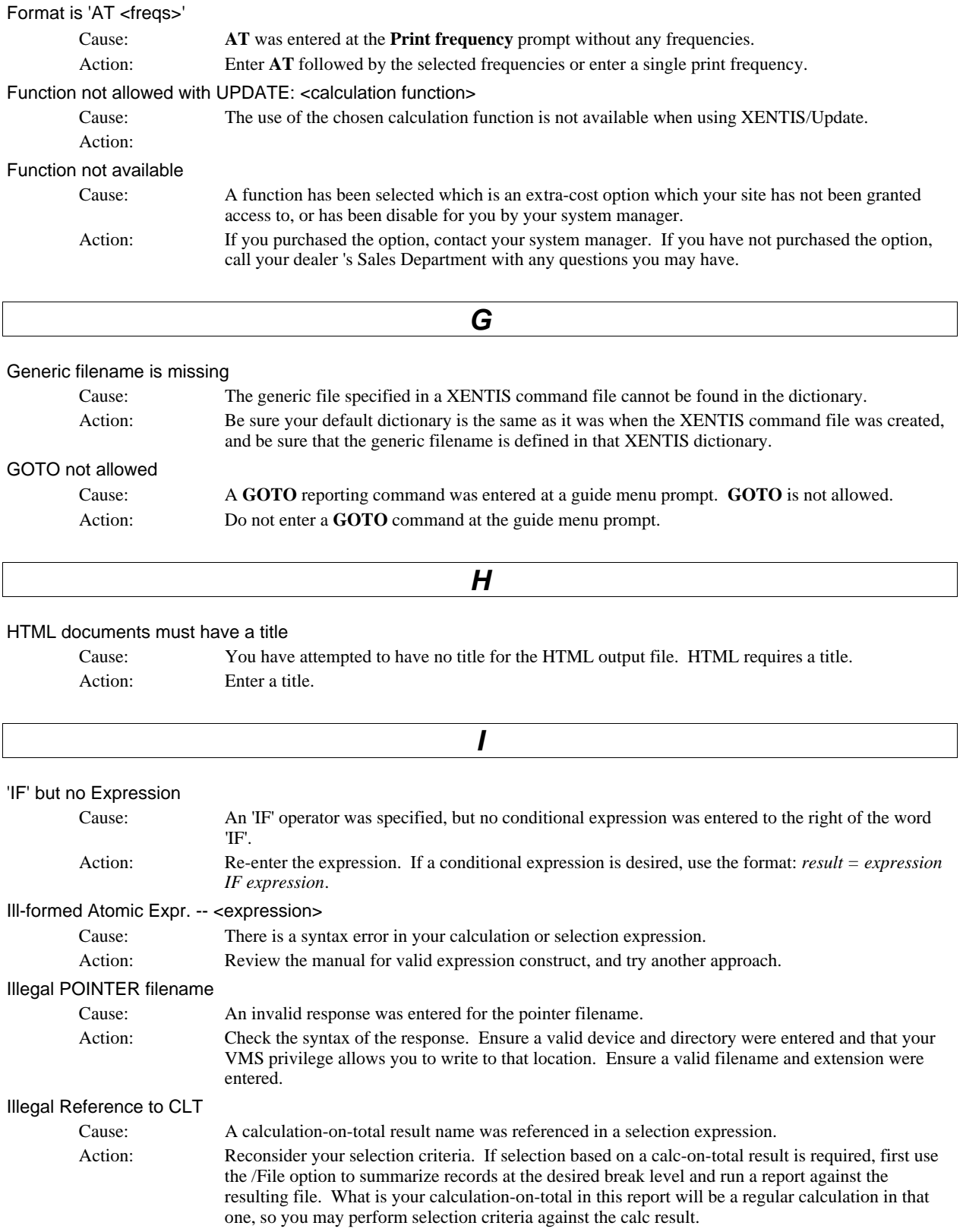

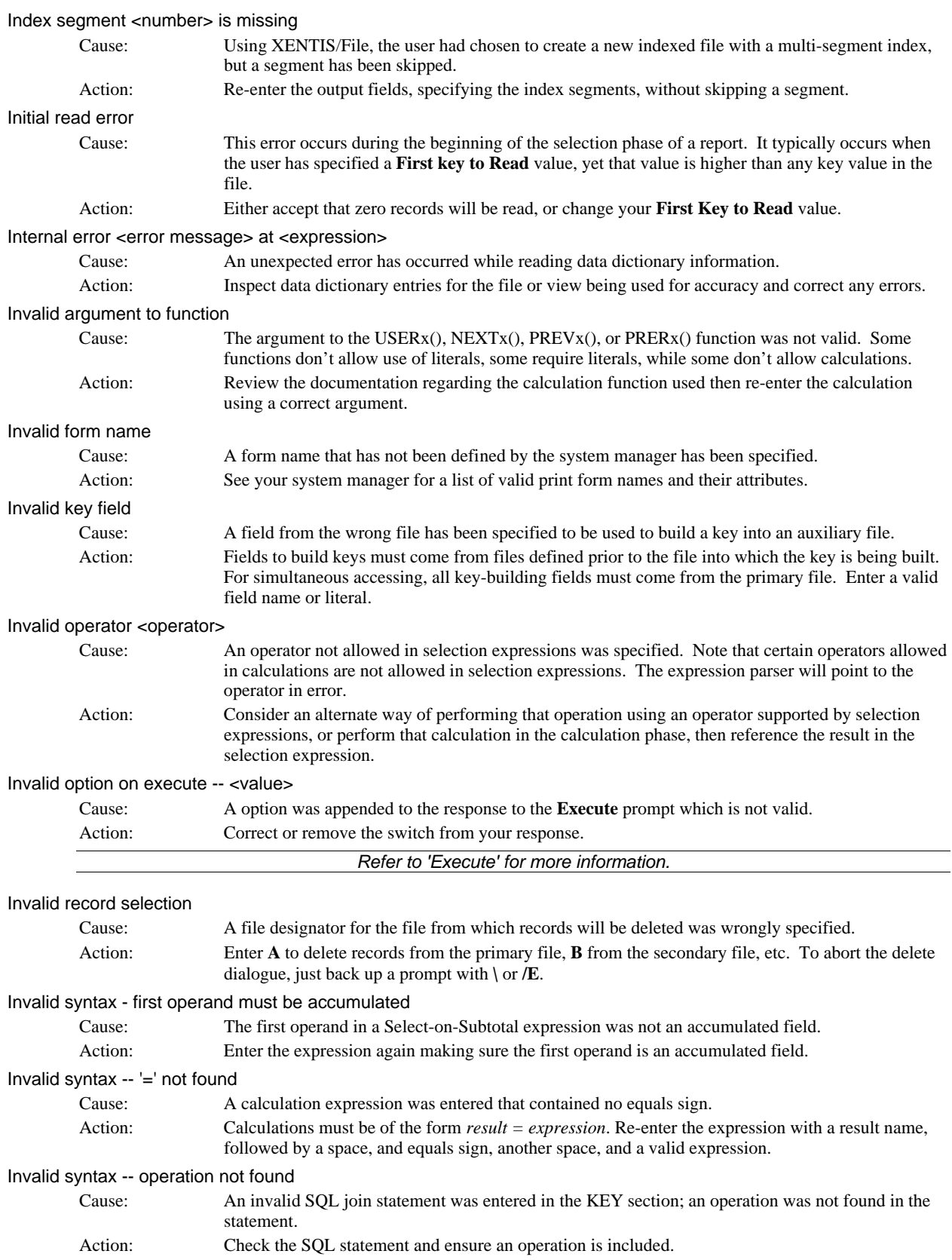

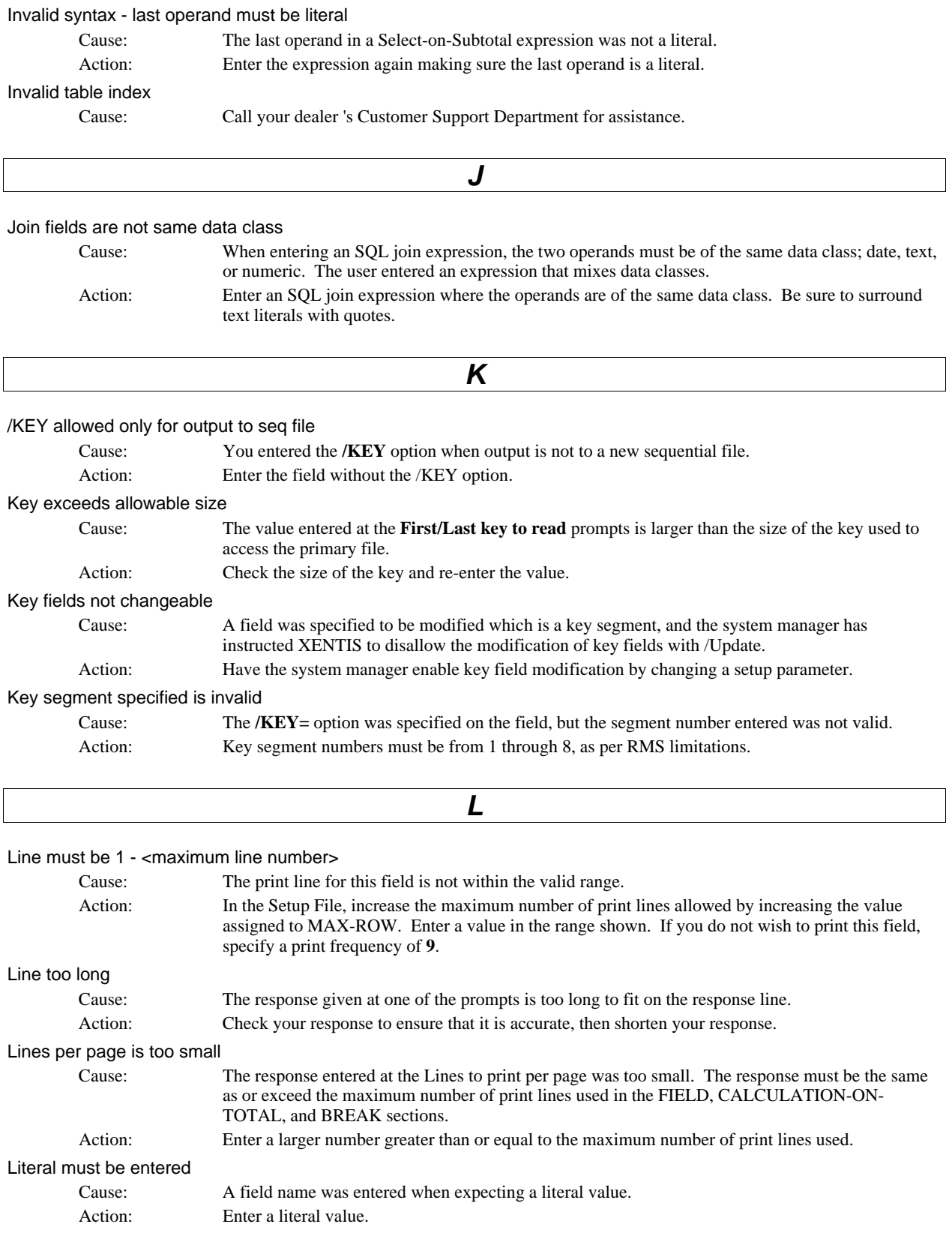

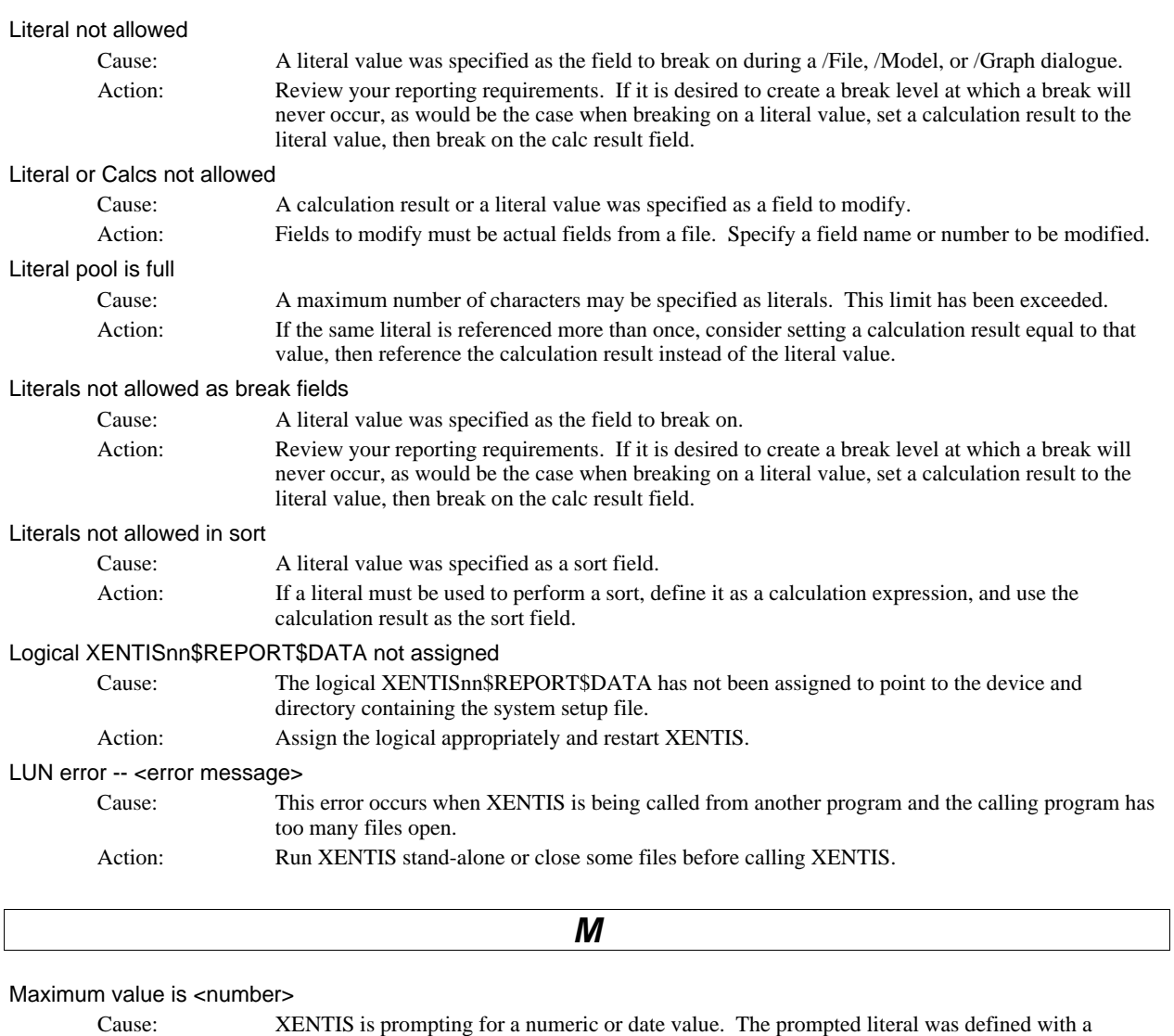

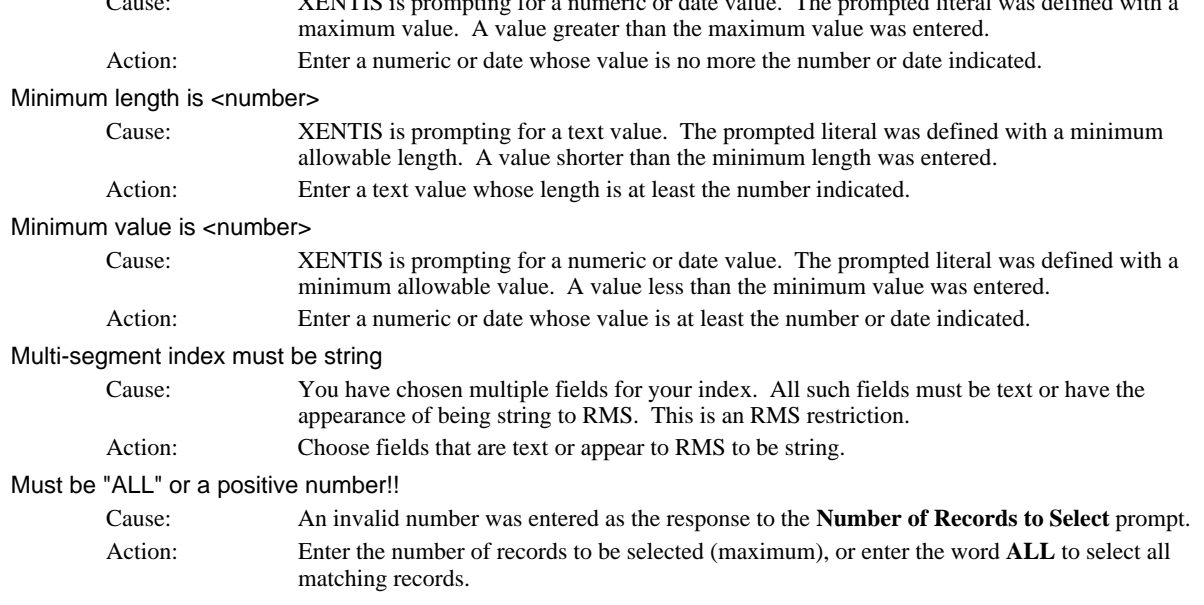

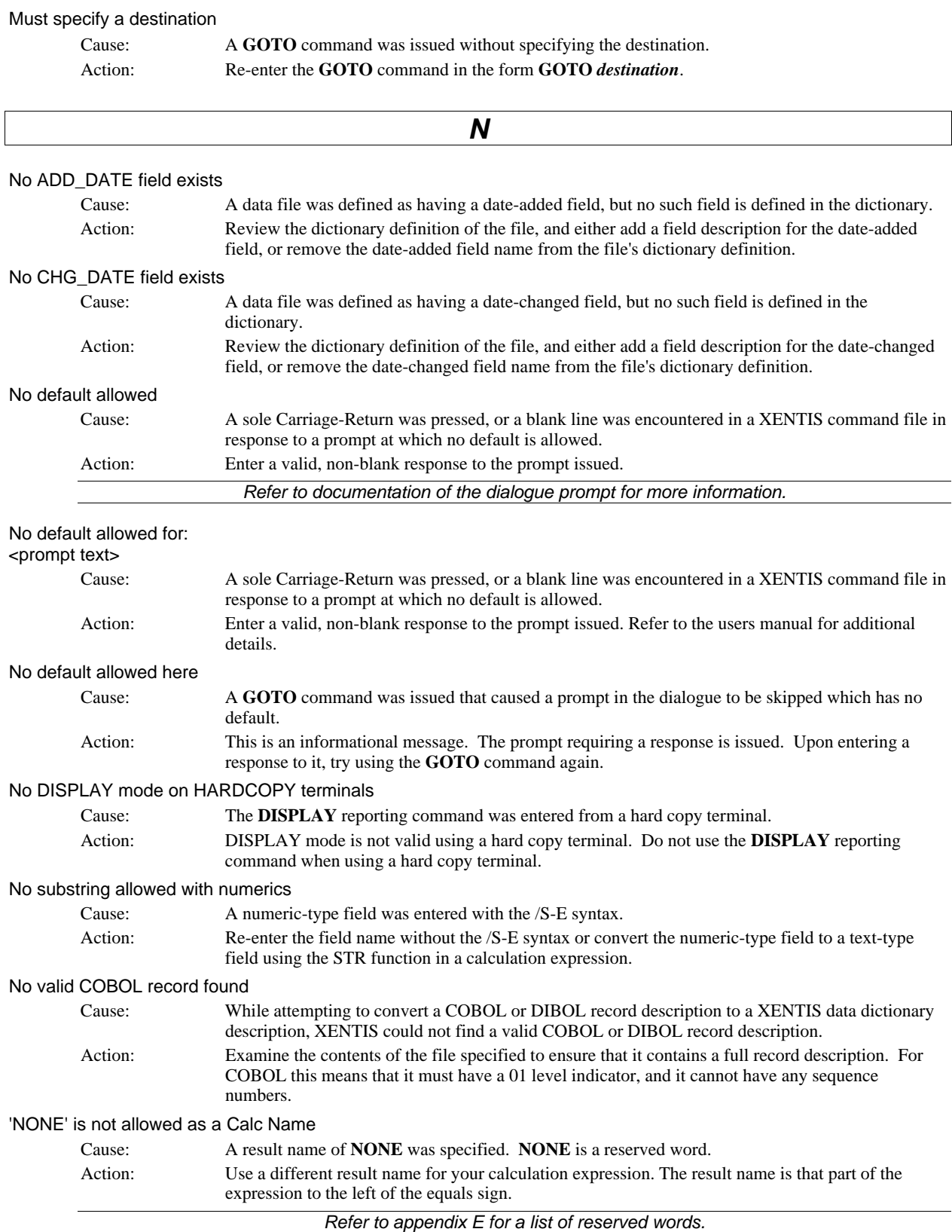

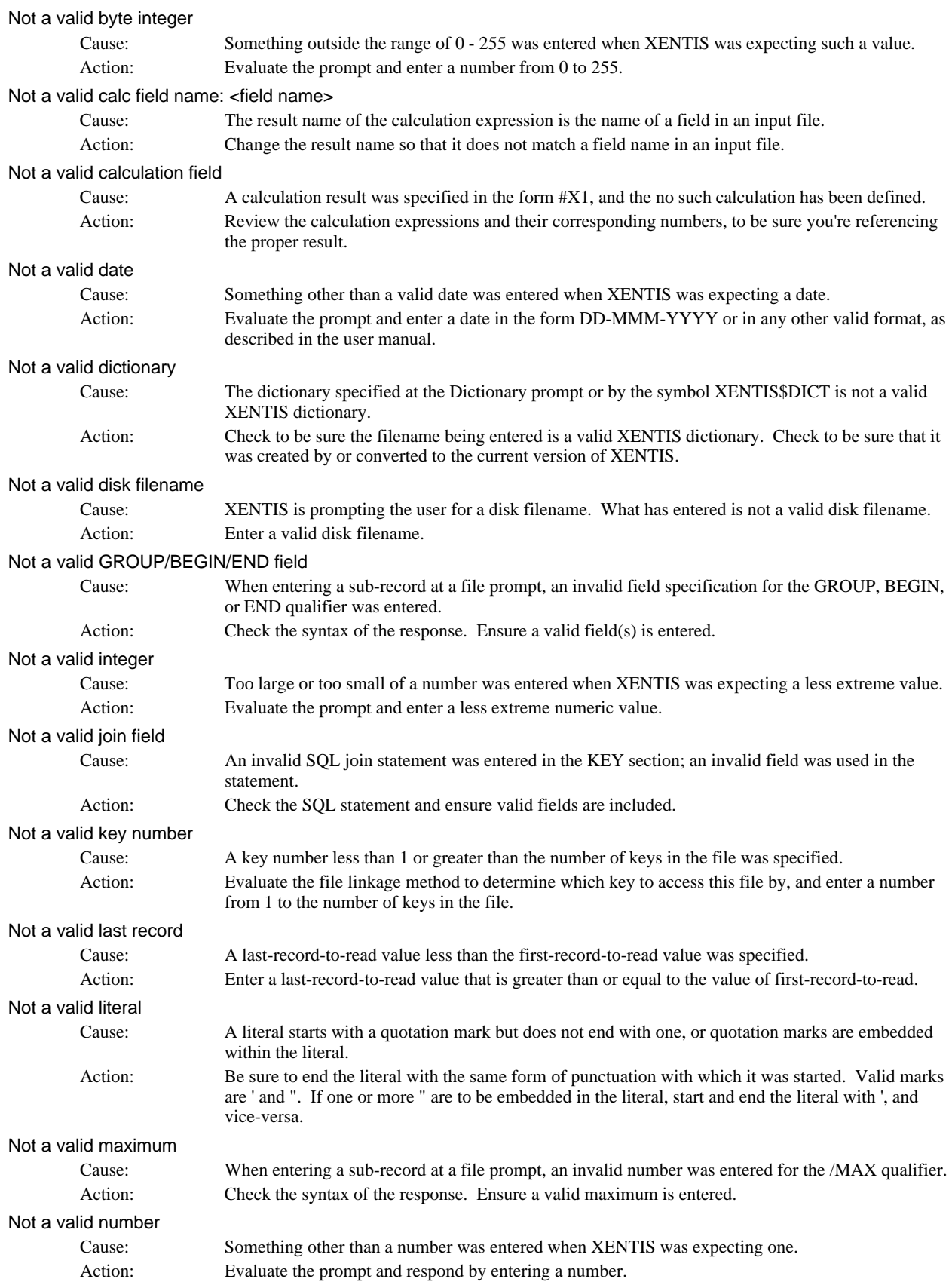

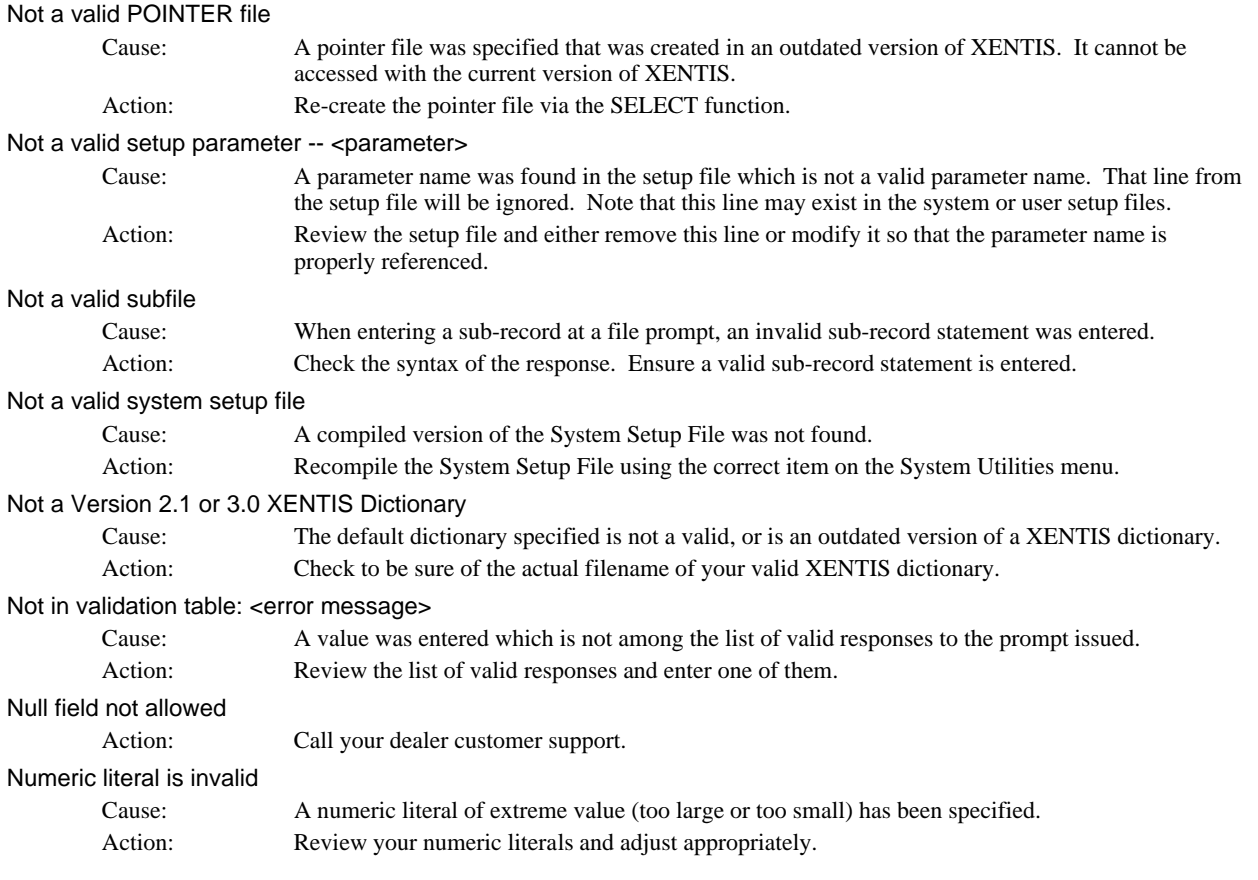

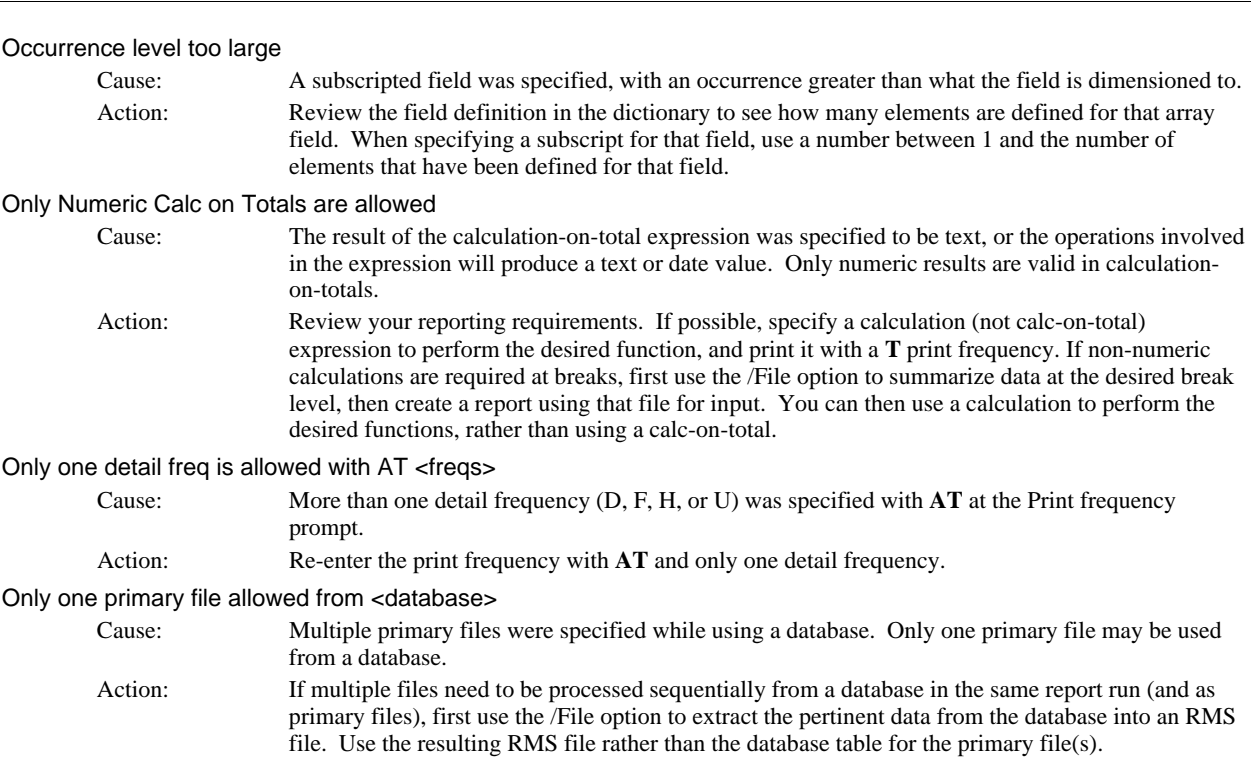

*O*

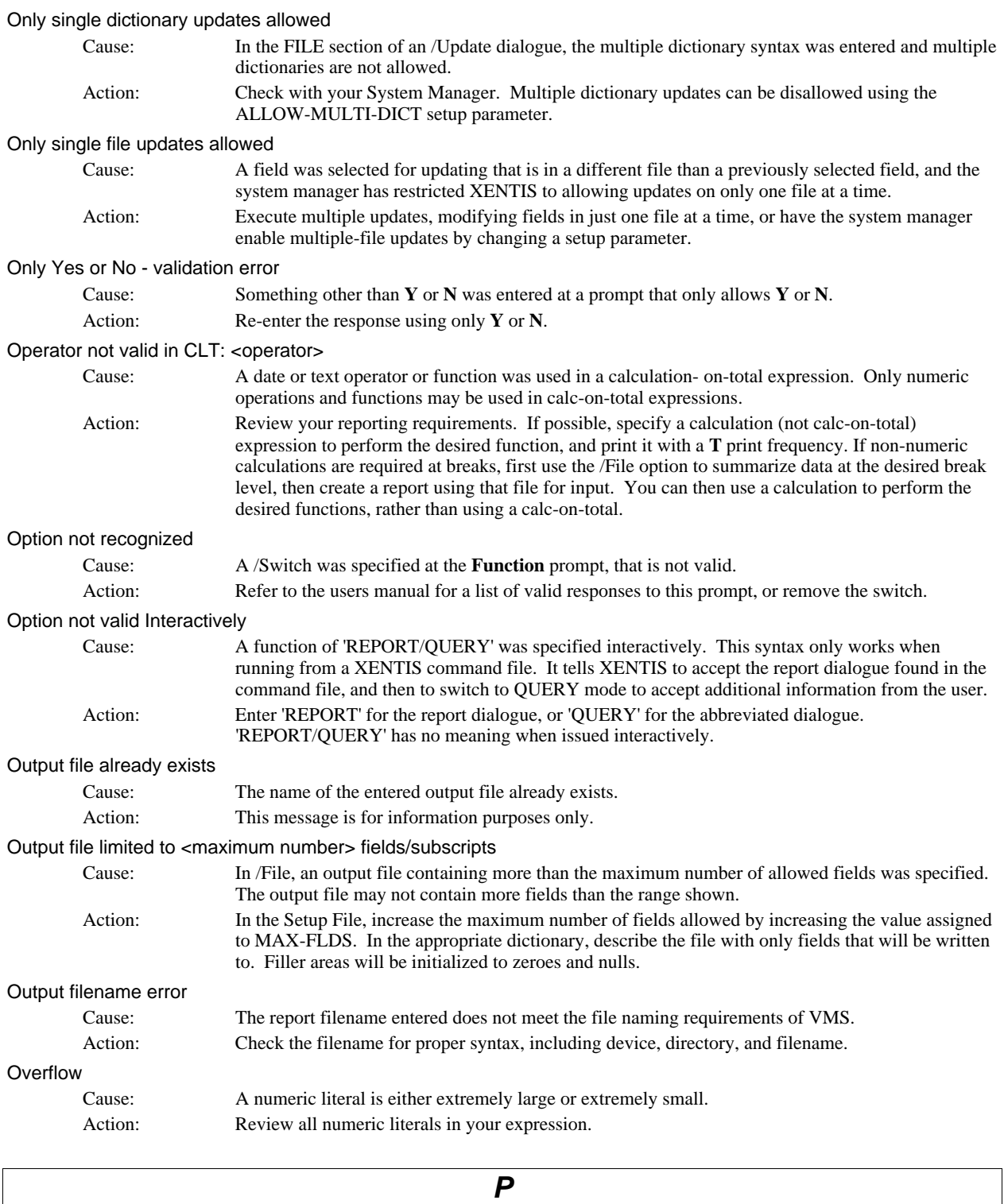

#### Parameter is not setable in user file: <parameter>

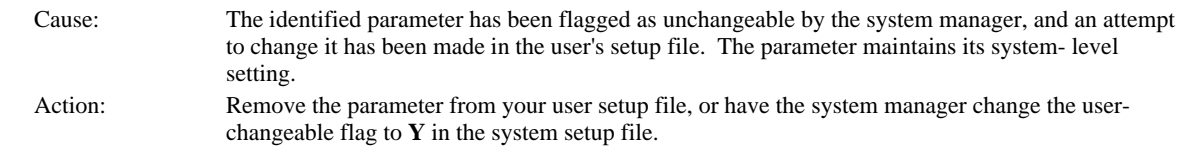

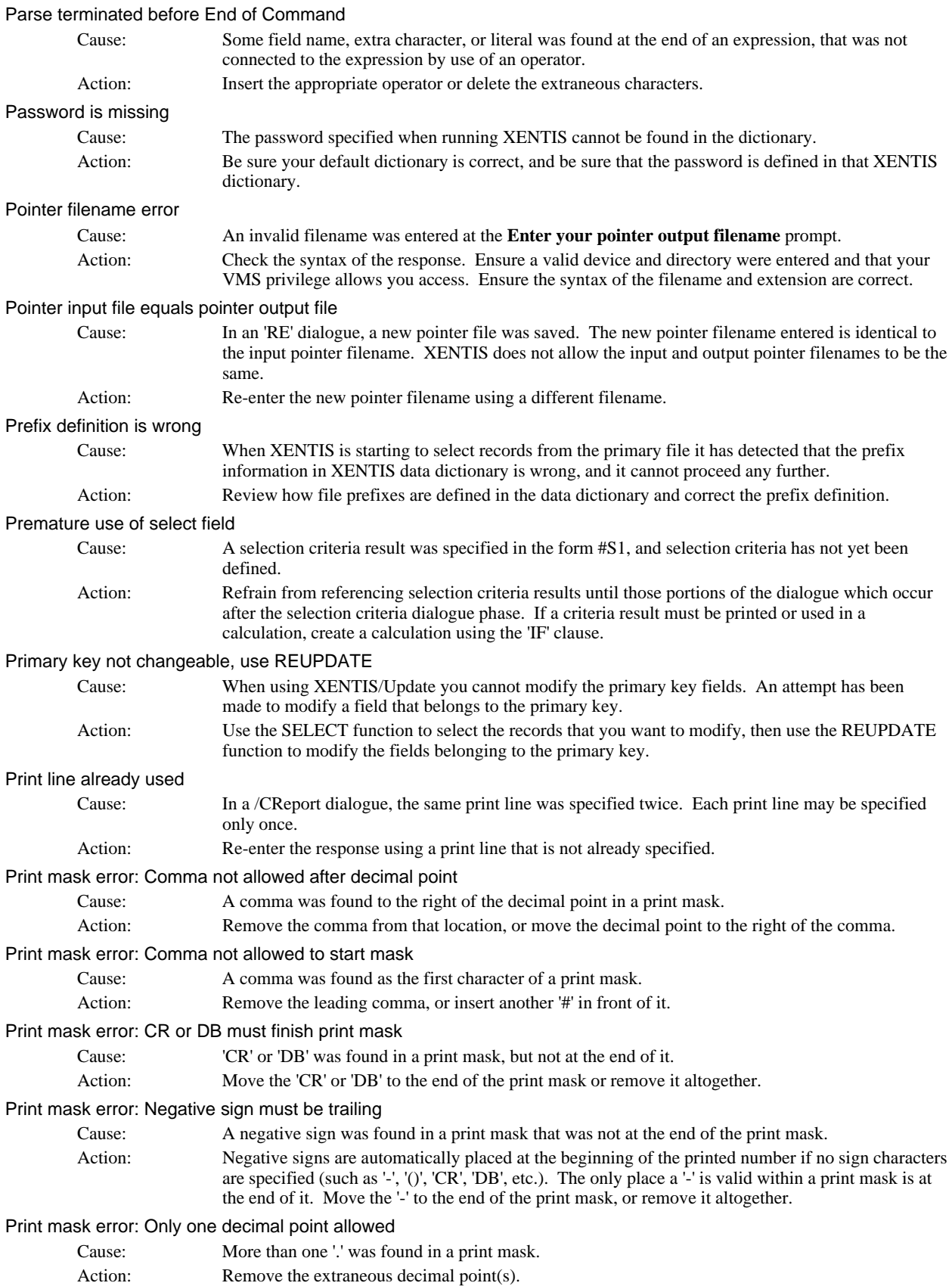

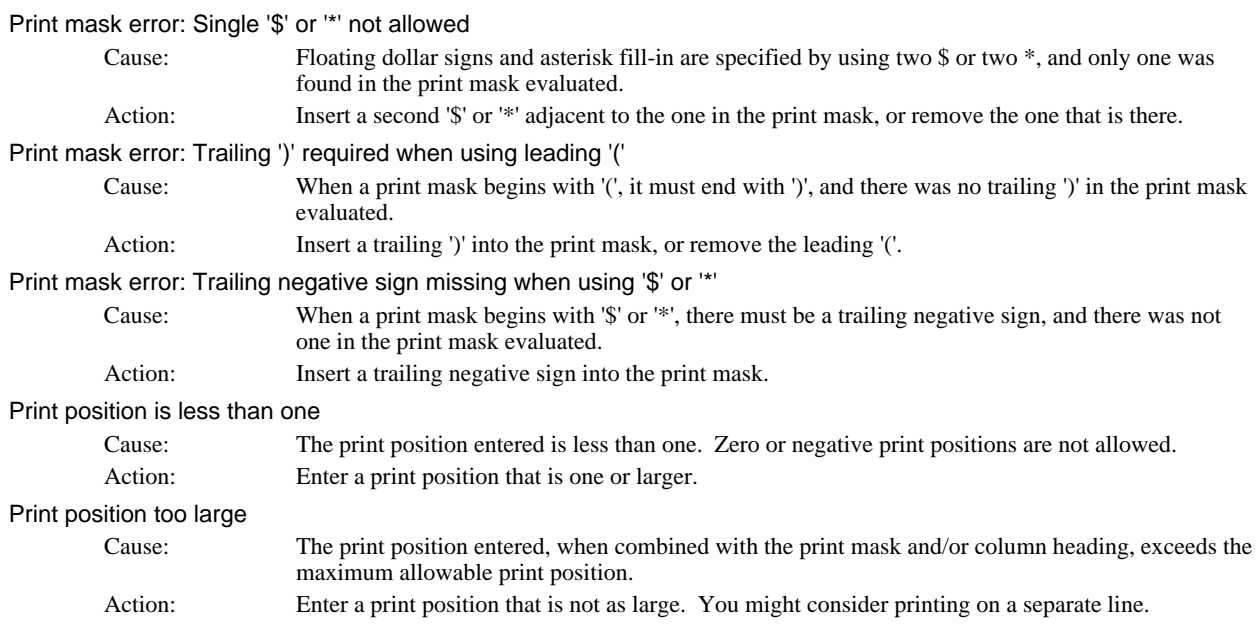

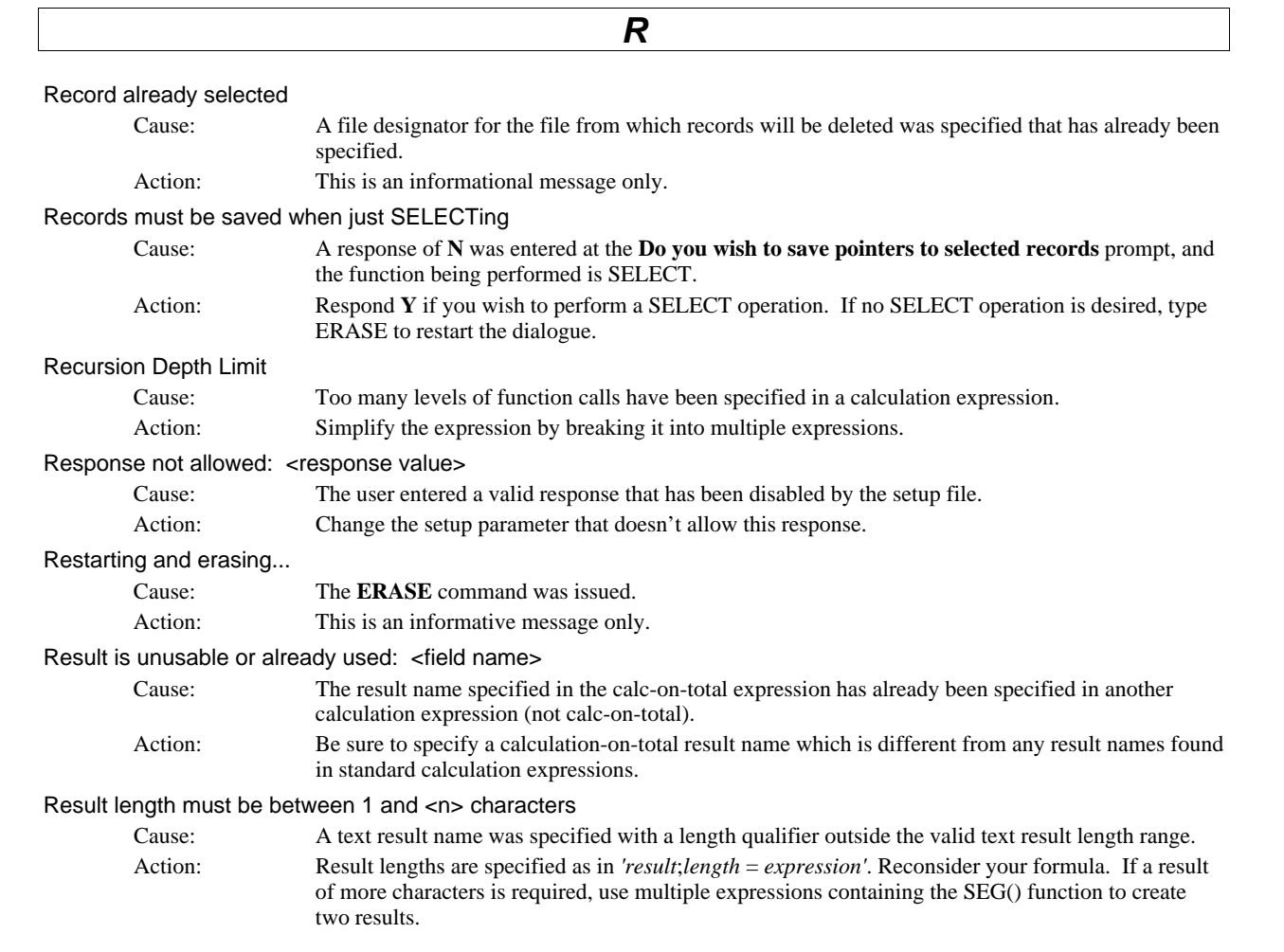

٦

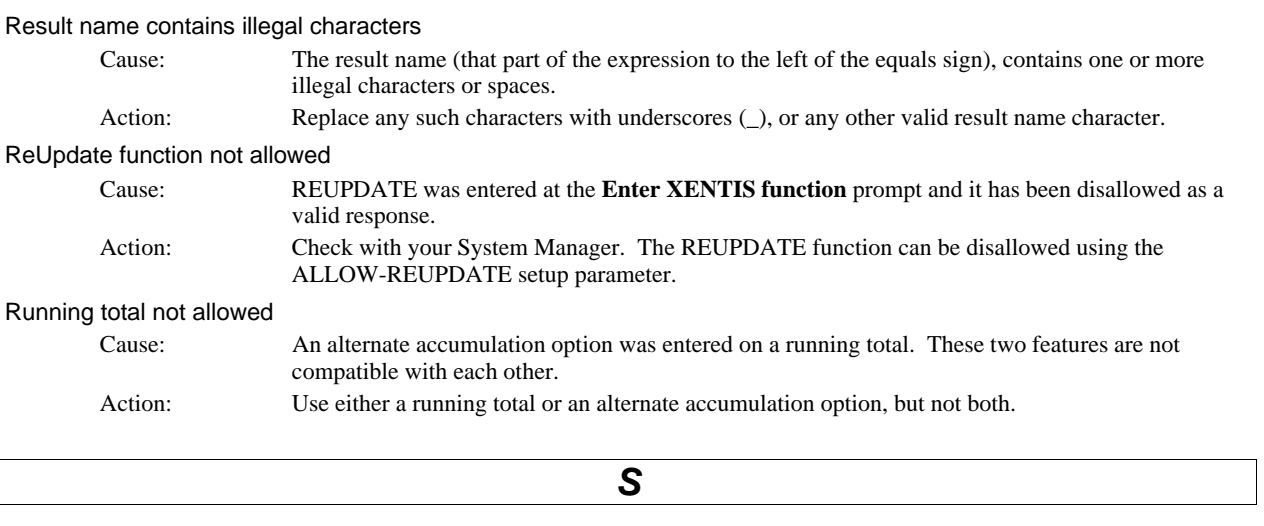

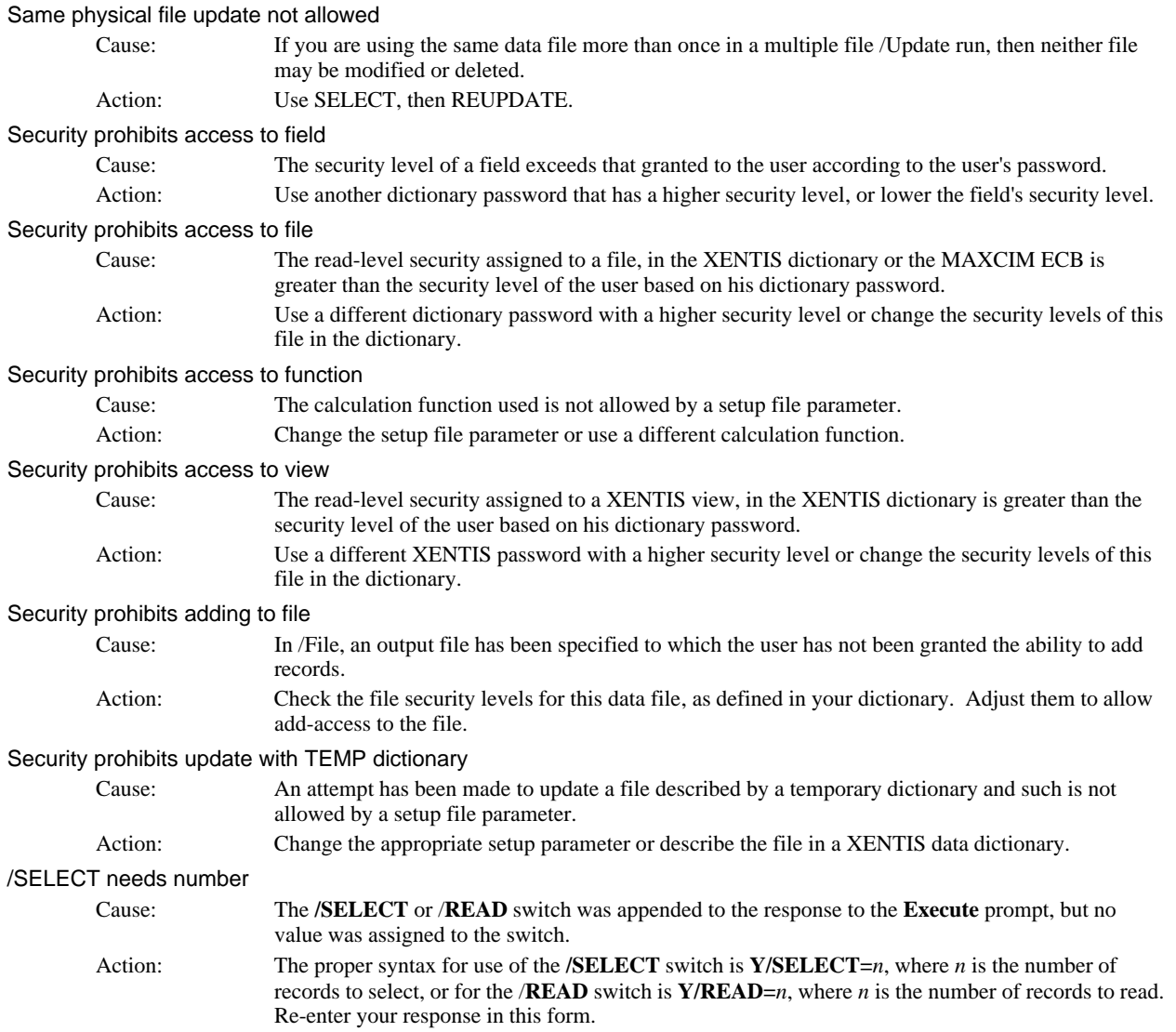

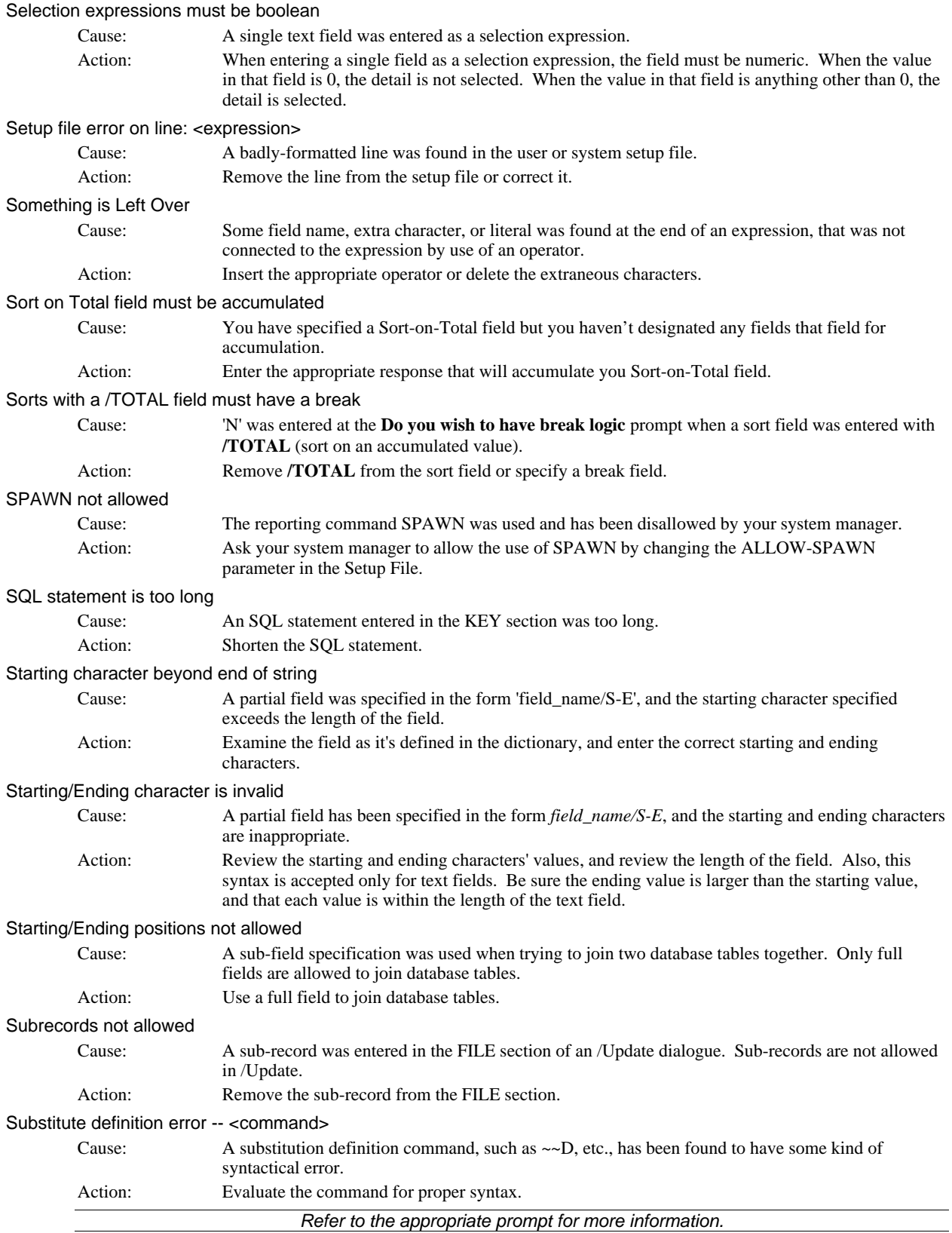

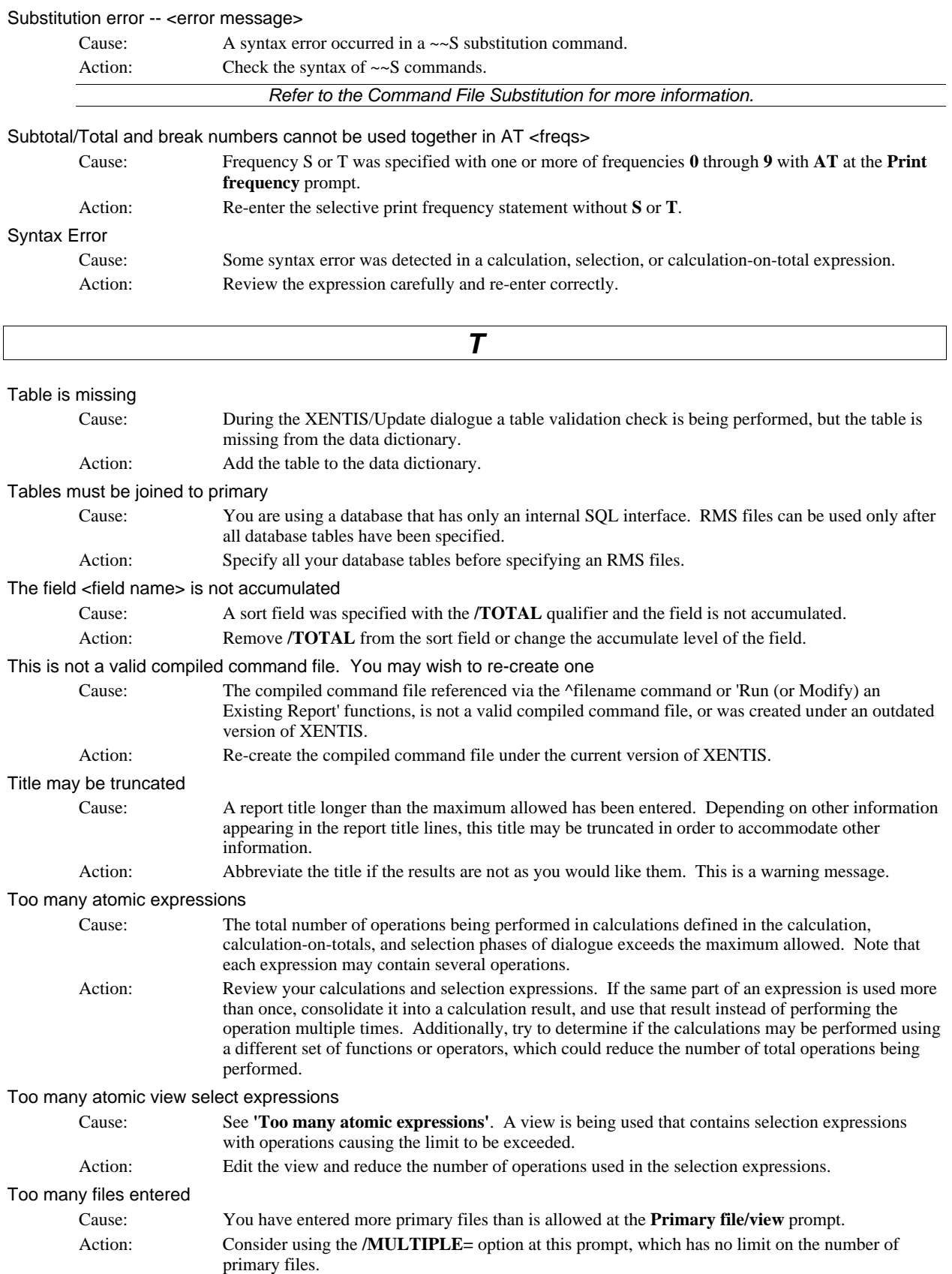

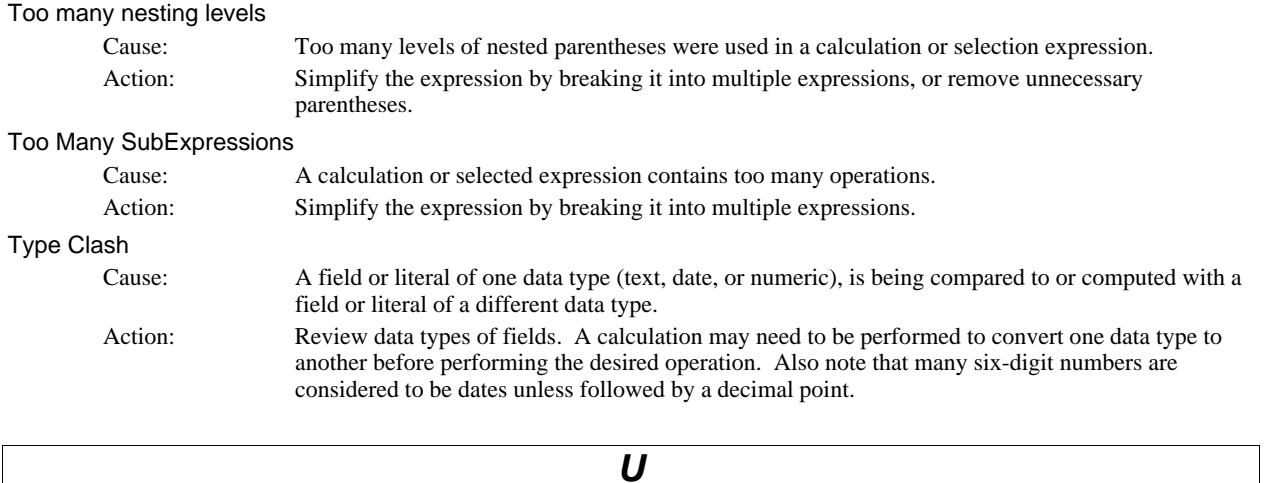

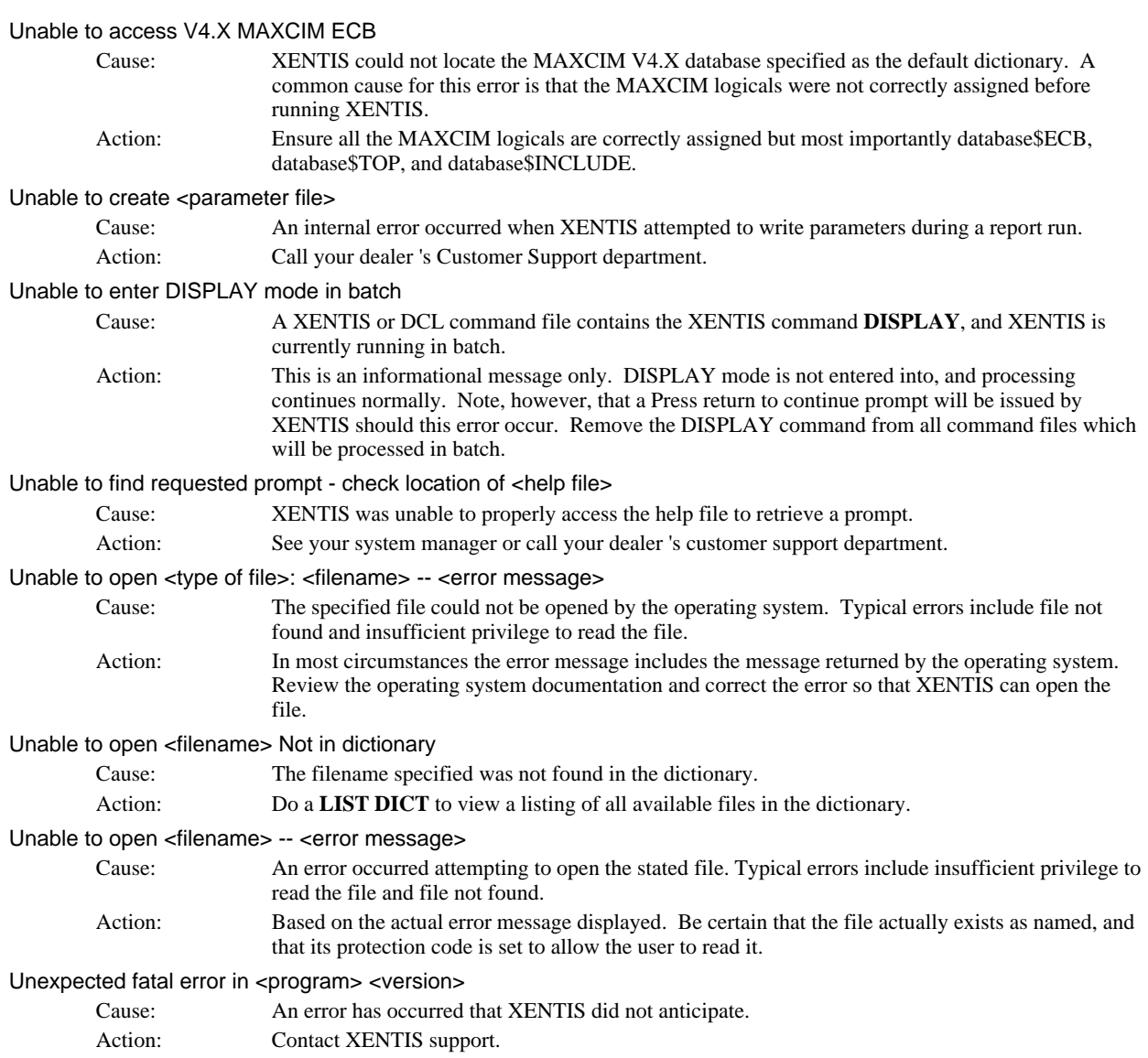

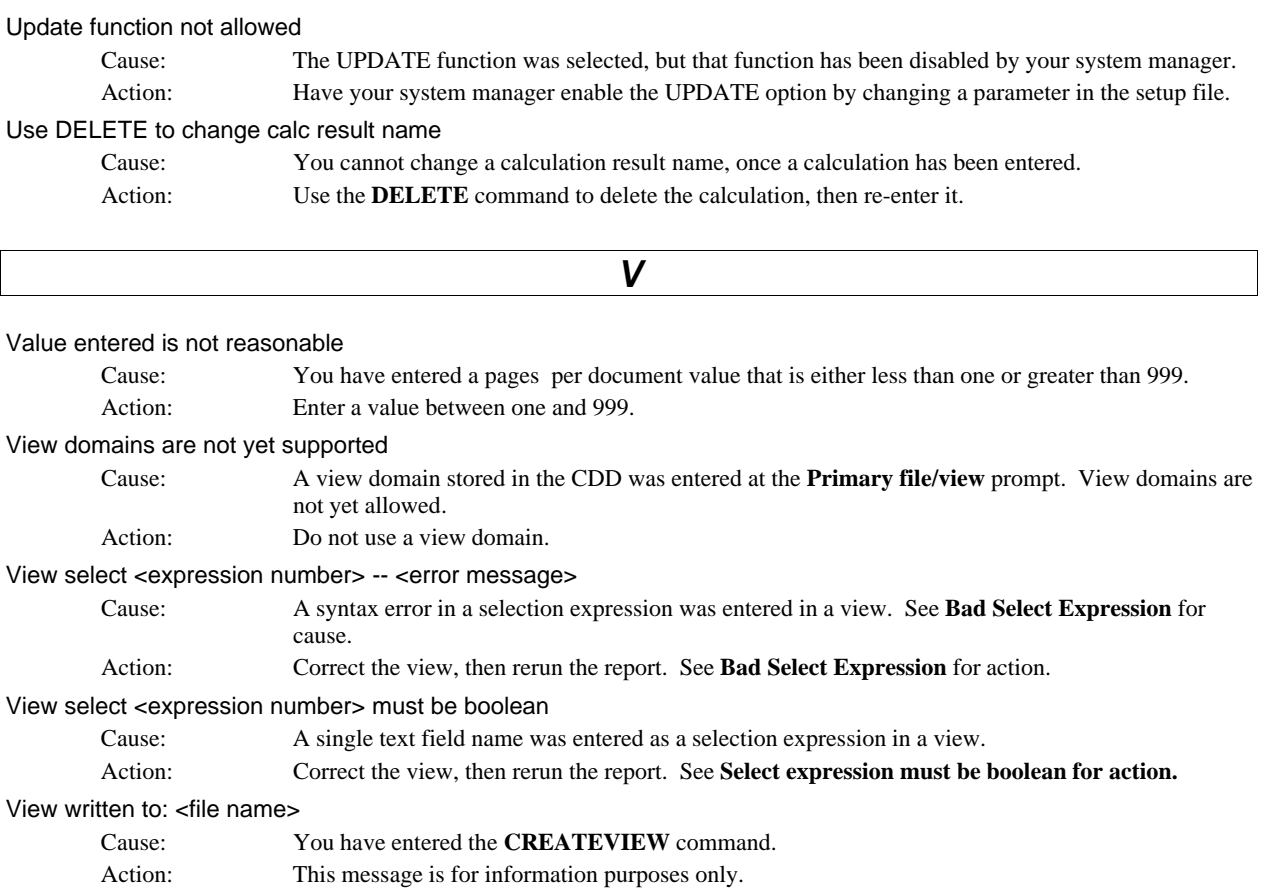

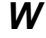

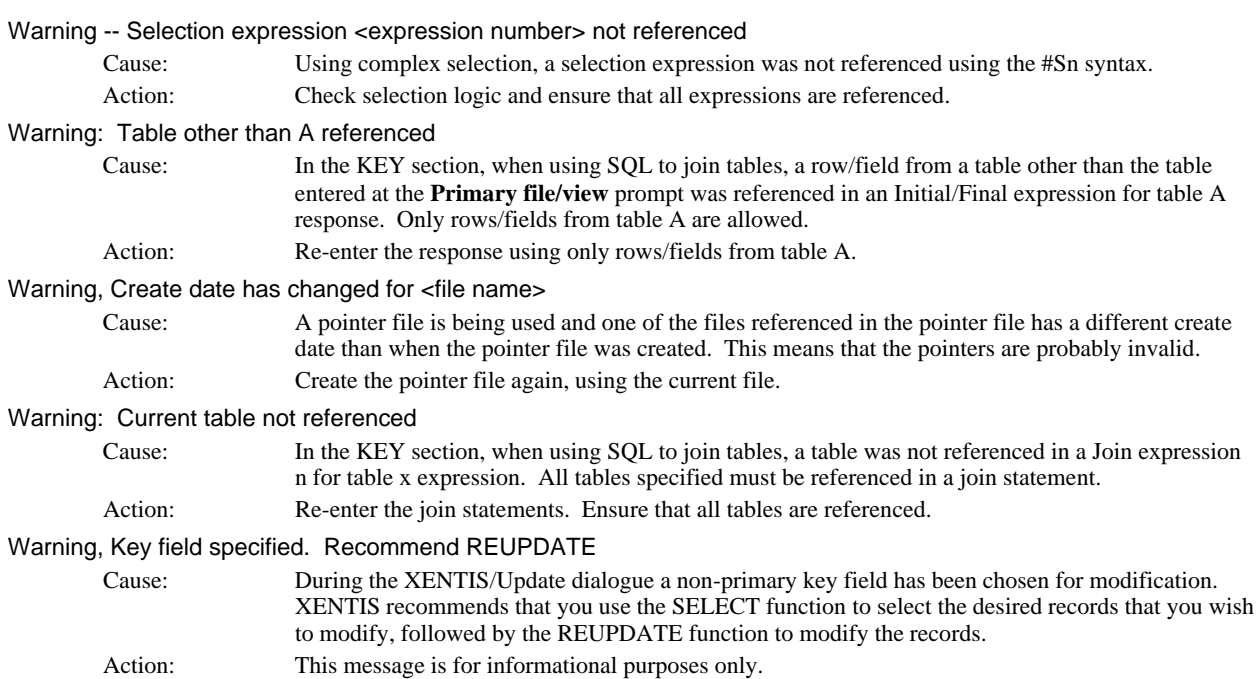

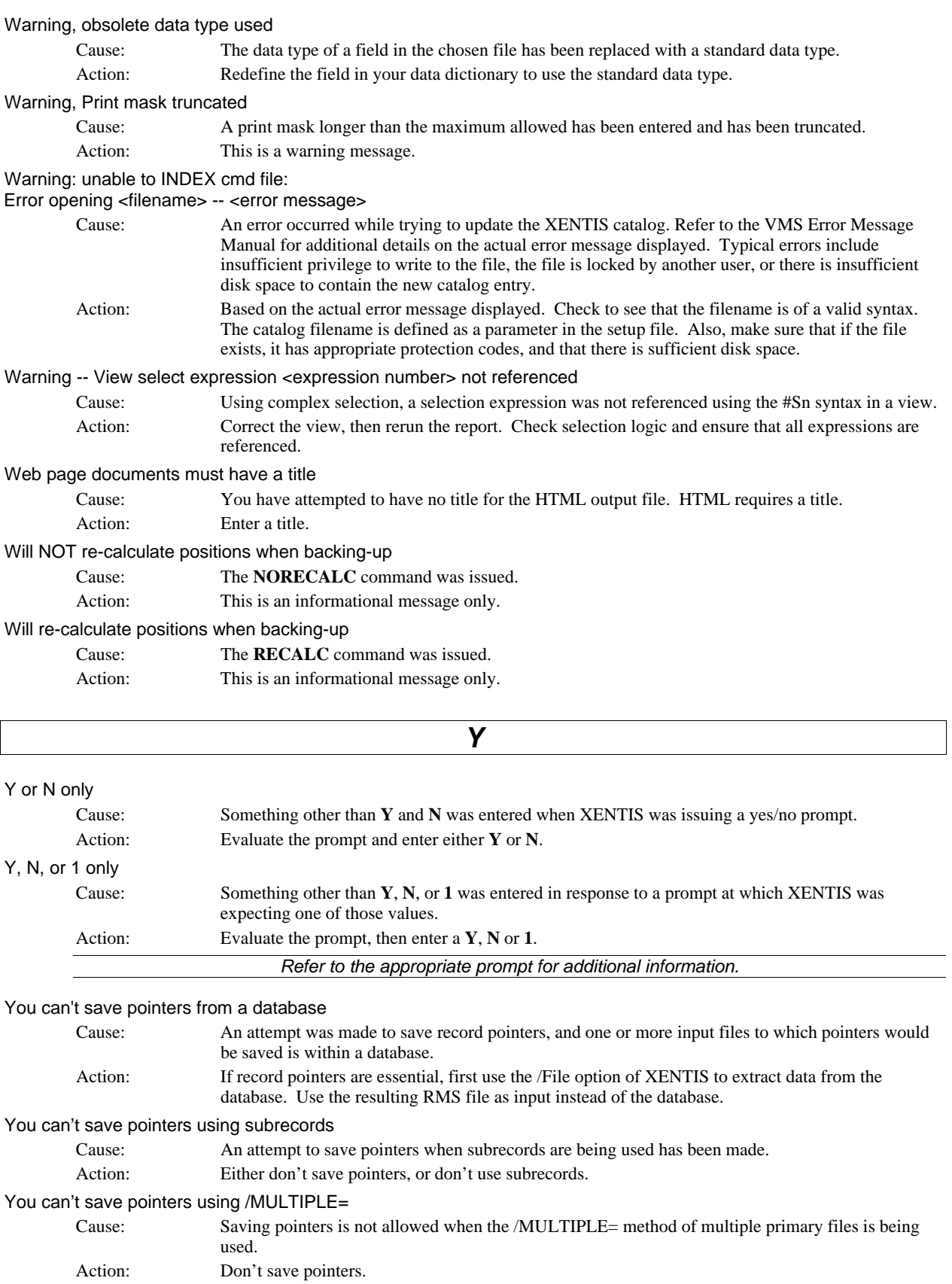

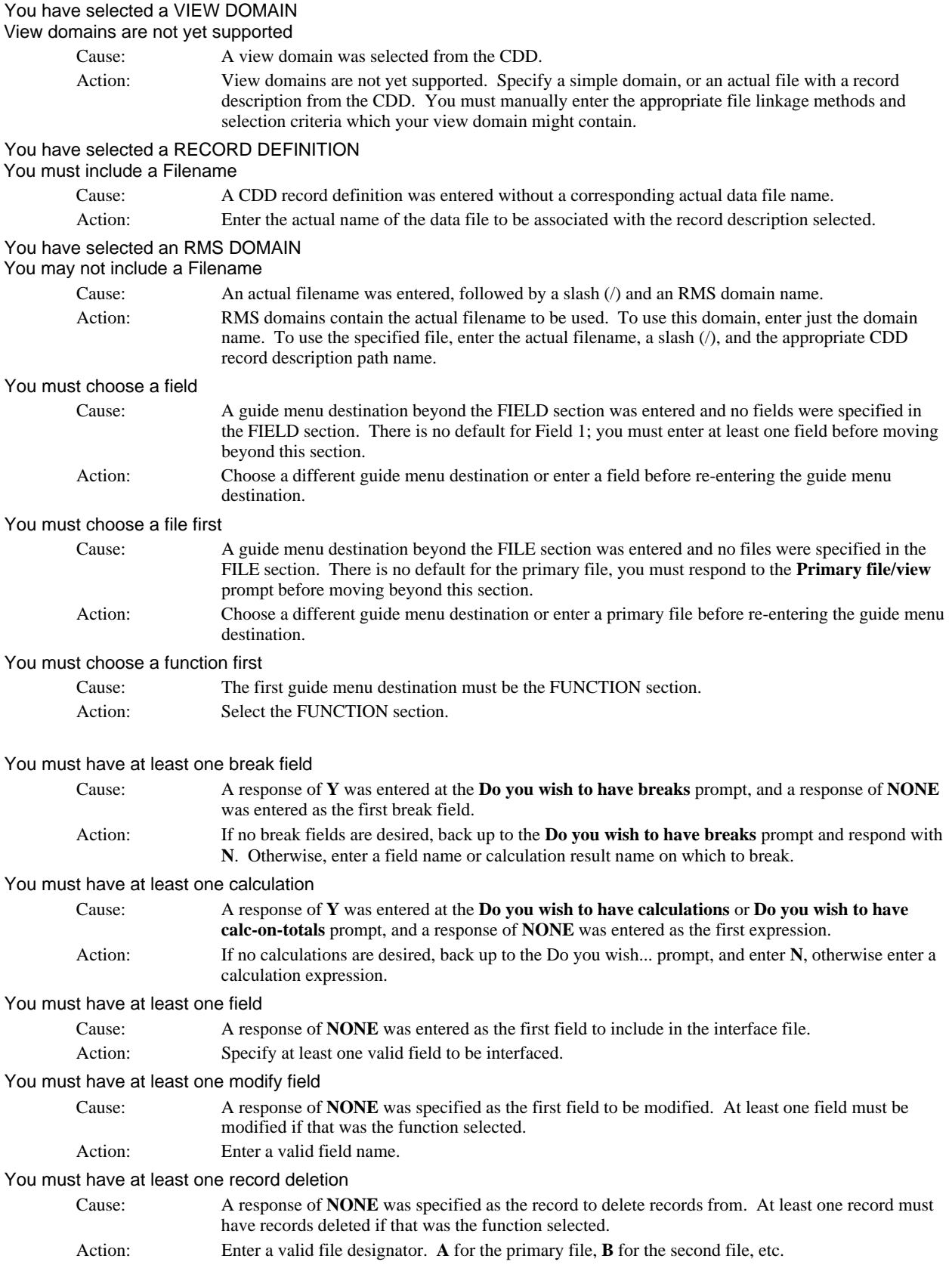

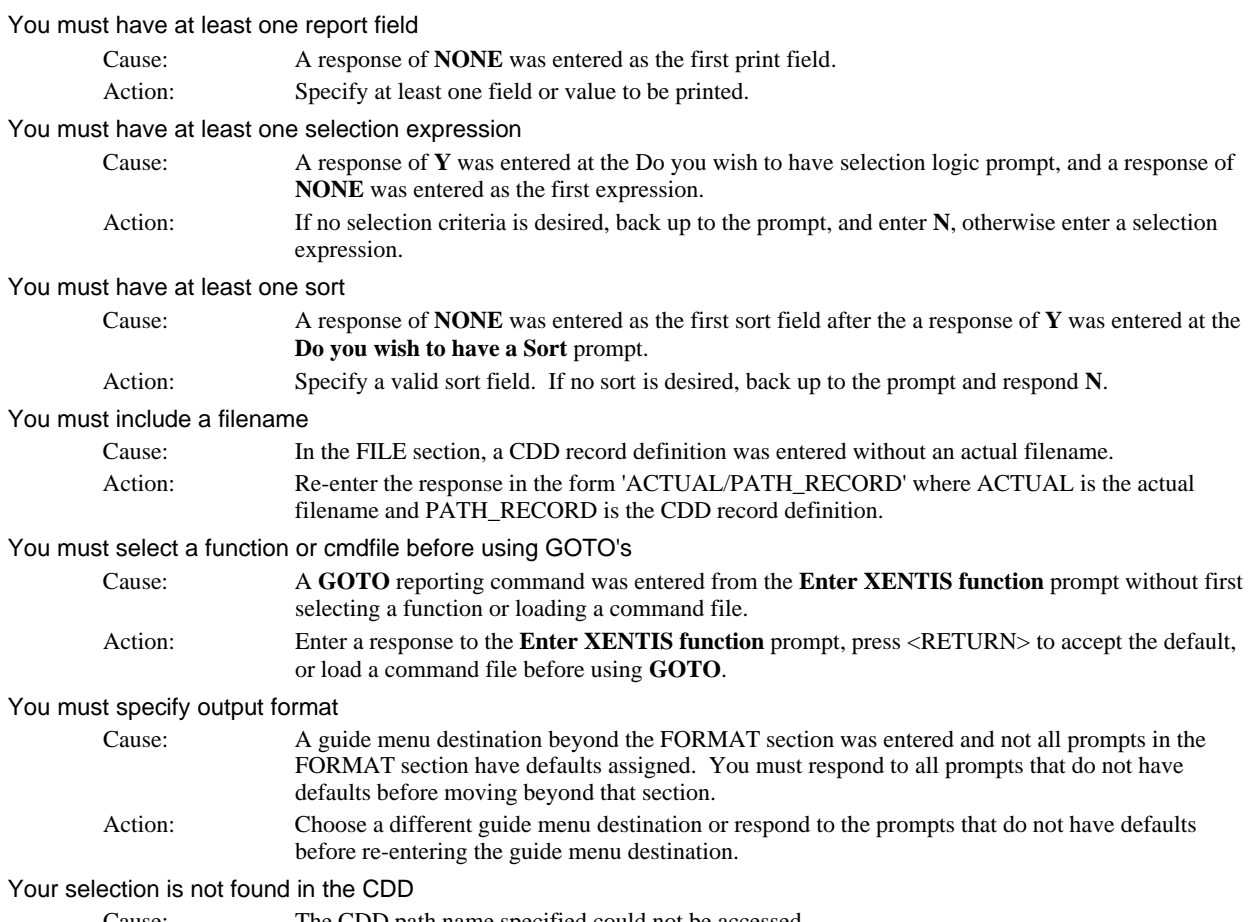

Cause: The CDD path name specified could not be accessed.

Action: Check the syntax of your path name. Include CDD\$TOP if appropriate. If trouble persists, use CDD's DMU utility to try to access the path.

# *Technical Addendum*

## *Handling unexpected errors.*

If an unexpected error occurs, XENTIS will attempt to display information about where the error occurred. It will then issue the **Press RETURN to exit** prompt. Press <Return> to return to the /Report menu. Under some circumstances, temporary files may not be deleted. If executing in batch, XENTIS should set an exit status code than will allow DCL to detect the error.

# *Temporary and Sort Files*

All temporary and sort files are created on the device assigned to the logical SYS\$SCRATCH. All users have SYS\$SCRATCH in their process logical table.

XENTIS /Report contains four major phases of operation: dialogue, selection, sorting and printing. The sorting phase is skipped if no sort is requested. When a report is executed in batch, XENTIS completes through 'Creating Command Files' interactively, then submits a .COM file to the batch queue. When a report is being run, here's how XENTIS works internally:

### *Validating the Dialogue*

All responses in the dialogue are validated. When creating a new report, responses are validated as entered. When modifying or running an existing report, responses are validated as they are read in.

When a filename is entered at any of the file prompts, XENTIS looks for the file description in the dictionary, validates the password, and locates and opens the actual data file.

All calculation and selection expressions are checked for accuracy.

### *Creating Command Files*

Screen displays: Writing command files......

All command files requested at the **Write these responses to a command file** and **Do you wish to save a compiled version** prompts are created. When a report is executed in batch, XENTIS writes and submits a .COM file to the batch queue. The remaining steps are performed during the batch run.

Screen displays: Submitting <.COM filename> to <Batch Queue Name>......

### *Formatting Parameters*

Screen displays: Writing parameters......

The parameters are formatted and stored internally.

### *Creating Details, Selecting and Performing Calculations*

Screen displays: Selecting......

During this phase, details are created, compared to the selection criteria, calculated fields are computed, then the detail is either discarded or written to the sort file. A detail is made up of one record from each file used to create the report. A record is read in the primary file, then based on the keys used to access an auxiliary file and the fields used to build keys, XENTIS finds 'matching' records in the auxiliary files. Once a 'matching' record is found in each auxiliary file used to create the report, a detail is created and stored in memory. See the KEYS section, below, for more information.

#### *Selection*

If the SEGMENTED-SELECT Setup parameter is set to N, then the following logic takes place. Selection criteria is applied to every detail created. XENTIS determines when to perform selection. If the report uses only one file or if all the selection criteria involves the primary file only, then XENTIS reads a record in the primary file and performs selection BEFORE reading auxiliary files. If the selection criteria involves more than one file, then XENTIS examines the expressions to determine which files are used in selection, then performs selection at an optimal point.

If the SEGMENTED-SELECT Setup parameter is set to Y, then the following logic takes place. XENTIS examines each selection expression and determines the optimal point in processing. For example, if a four file report contains 2 selection expressions that reference only fields from the first file and 3 expressions that reference fields from the first and second file, then XENTIS will evaluate and execute those expressions that reference the first file immediately after reading the first file, and the 3 other expressions immediately after reading the second file. Using the DEBUG feature will allow you to watch selection expressions being executed.

### *Calculation Computation*

Calculation expressions are executed whenever the data fields referenced in the expressions have changed. Using the DEBUG feature will allow you to watch calculation expressions being executed.

### *Temporary Sort File and Pointer File*

After a detail is created, selection logic is applied, and calculations are performed, all details that meet all selection criteria are written to a temporary sort file. Each record in the temporary sort file contains the sort fields, the fields that are printing on the report, the break fields, and the RFA's of each record in the detail.

A temporary sort file is ALWAYS created unless a report contains NO sort fields AND the **Output file/device** is TT: (output to the terminal) or PRINTER PORT (output to the printer port of your terminal). In that case, records can be displayed as they are selected. This feature is determined by the DISPLAY-NOW parameter in the Setup File.

*Refer to Appendix A for more information.* 

If saving selected records in a pointer file, then XENTIS writes a record to the pointer file after writing the temporary sort file record.

#### *Sorting*

Screen displays: Sorting......

If the report contains sort fields, then the temporary sort file is sorted using the VMS sort utility. If the report does not contain sort fields or if output is to the terminal (TT:) and a sort file is not created, then this step is skipped.

### *Selecting on Subtotals*

Screen displays: Selecting on Subtotals level n .... Records selected = nnnn

If the report contains selection on subtotals, then the selection on subtotal expressions are applied against the subtotals computed from the temporary sort file, and a new temporary sort file is created. If there are no selection on subtotal expressions, then this step is skipped.

### *Printing*

Screen displays: Beginning output to 'Output Filename'......

During the printing phase, fields with a specified accumulate level are summed, calculation-ontotals are performed and breaks are inserted. XENTIS extracts and formats the fields printing on the report, writes them to the output file or device, and optionally prints and/or deletes the output file.

# *XENTIS Symbols*

There are externally defined symbols that can be used to pass values to XENTIS. The symbols discussed here are normally used by advanced users. Setting these symbols in the logicals files, XENTISLOGICALS.COM, is a common practice.

### *XENTIS\$DICT*

If this symbol exists and contains a valid dictionary name, then XENTIS uses it for the default dictionary. The user is not prompted for Dictionary**.**

### *XENTIS\$PASSWD*

If this symbol exists and contains a valid dictionary password, then XENTIS uses it for the dictionary password. The user is not prompted for Password.

### *XENTIS\$MENU\_OPTION*

If this symbol exists and contains NEVER, INTERACTIVE, or ALWAYS, then XENTIS uses it to determine whether or not to display the XENTIS menu.

If the symbol is set to NEVER, the XENTIS menu is never used. If the symbol is set to INTERACTIVE, the XENTIS menu is used interactively but not in batch. If the symbol is set to ALWAYS, the XENTIS menu is used both interactively and in batch. If not set outside of XENTIS, XENTIS\$MENU\_OPTION is set to ALWAYS in XENTIS.COM.

When running XENTIS linked into MAXCIM V3.X, the XENTIS menu cannot be used. XENTIS\$MENU\_OPTION must be set to NEVER.

### *XENTIS\$CMDFILE*

If this symbol exists and contains a valid command filename, then XENTIS automatically runs the command file when XRP.EXE is run (XRP.EXE is the module used for the 'Create a new report' option). The user in not prompted for **Enter XENTIS function**.

A valid command filename can be in any one of the following forms:

 *@filename.***XCF** *^filename.***XCC**

### • **/GO, /SHOW, /BATCH, /NIGHT,** or **/SHOW/GO** may be appended.

• *filename* is the command file name (without an extension) or dev:[dir]*filename* where dev:[dir] are the device and directory where the command file is stored.

### *XENTIS\$CMDFILE\_n*

where n is a sequential integer between 1 and 99.

If the symbol XENTIS\$CMDFILE exists and contains a valid command file name, XENTIS runs the command file when XRP.EXE is run. When the command file is finished processing, XENTIS searches for the symbol XENTIS\$CMDFILE\_1. If the symbol XENTIS\$CMDFILE\_1 exists and contains a valid command file name, XENTIS processes that command file. XENTIS searches for the symbol XENTIS\$CMDFILE\_2, and so on until it does not find the next symbol in sequence. If XENTIS encounters and error when running a report, it does not finish the report, but searches for the next appropriate symbol.

All rules and syntax that apply to XENTIS\$CMDFILE also apply to XENTIS\$CMDFILE\_n.

### *XENTIS\$FUNCTION*

If this symbol exists and contains a valid /Report function (QUERY, SELECT, FILE, MODEL, etc.), XENTIS uses the function as the default to the **Enter XENTIS function** prompt when XRP.EXE is run.

### *XENTIS\$DFLT\_QUEUE*

If this symbol exists and contains a valid queue name, then XENTIS uses it as the default to the **Queue to use** prompt with Print a Report and Print a Report Definition from the /Report menu. If this symbol is not set, then XENTIS uses the Setup File parameter DFLT-QUE-PRT as the default response.

### *XENTIS\$DFLT\_FORM*

If this symbol exists and contains a valid form name, then XENTIS uses it as the default to the **Form to use** prompt with Print a Report and Print a Report Definition from the /Report menu. If this symbol is not set, then XENTIS uses the Setup File parameter DFLT-QUE-FORM as the default response.

### *Menu Symbols*

*Refer to Appendix F, The XENTIS Menu System, for a complete list of menu symbols.* 

# *XENTIS Logicals*

In this section the notation 'nn' refers to the XENTIS version number. For example, for XENTIS version 4.3, substitute '43' for 'nn'.

### *XENTISnn\$COMFILES*

XENTISnn\$COMFILES is the logical that points to the location (device and directory) of the XENTIS logicals files, XENTISLOGICALS.COM.

The logicals described below are normally assigned in XENTISLOGICALS.COM. You may assign these logicals outside of XENTIS. You may choose to do this to run XENTIS programs without invoking the XENTIS menu. The logicals discussed here are normally assigned by advanced users.

### *XENTISnn\$REPORT\$DATA*

XENTISnn\$REPORT\$DATA is the logical that points to the location (device and directory) of the data files shipped with XENTIS. Data files include the batch template file, the DCL command procedure template file, the system setup file (both uncompiled and compiled versions), the help files, and the /Model control files.

### *XENTISnn\$PROGRAM*

XENTISnn\$PROGRAM is the logical that points to the location (device and directory) of the executable files shipped with XENTIS.

### *XENTISnn\$SECURITY*

XENTISnn\$SECURITY is the logical that points to the location (device and directory) of the user security file that control which users can access which XENTIS modules..

### *XENTISnn\$MENU*

XENTISnn\$MENU is the logical that points to the location (device and directory) of the menu data file shipped with XENTIS.

### *XENTISnn\$DEMO*

XENTISnn\$DEMO is the logical that points to the location (device and directory) of the demonstration files shipped with XENTIS.

### *XENTISnn\$DFLT\_DICT*

XENTISnn\$DFLT\_DICT is the logical that defines the default dictionary if the symbol XENTIS\$DICT is not set.

### *XENTISnn\$MENU\_SCREEN\_FILE*

XENTISnn\$MENU\_SCREEN\_FILE is the logical that defines the menu screen file (device, directory, file name, and extension).

### *XENTISnn\$MENU\_LINE\_FILE*

XENTISnn\$MENU\_LINE\_FILE is the logical that defines the menu line file (device, directory, file name, and extension).

*Refer to Appendix F for more information on menu logicals.* 

### *XENTISnn\$BROWSE\_FILES*

XENTISnn\$BROWSE\_FILES is the logical that controls the file types (extension) that the *Browse* functions from the dictionary menu will use.

### *SQL\$DEBUG*

If SQL\$DEBUG exists and translates to a Y, then when XENTIS generates or prepares an SQL statement for execution, it will display the SQL statement on the user's terminal.

### *TOLAS\_DATE\_FORMAT*

If TOLAS\_DATE\_FORMAT exists and translates to an accepted value, XENTIS will accept as input a print as output, those date formats that are valid TOLAS dates. Please refer to TOLAS application software documentation for more information.

### *RECSIZE\_LIMIT\_filename*

If RECSIZE\_LIMIT\_*filename* exists and translates to a number, where *filename* is the name of the data file entered in the File Section dialogue, then XENTIS will limit the size of the data record for this file and ignore bytes beyond the specified limit. This logical allows XENTIS to process records from files that have a very large record sizes.

# *Queuing to Batch*

# *Queuing to Batch in XENTIS*

When you enter B or O at the **Execute** prompt, your report is run in batch. With B, the command file is queued for immediate processing. With O, the command file is queued to batch for overnight processing. Here's how queuing to batch works in XENTIS:

- XENTIS copies the batch template file to SYS\$SCRATCH:. The name of the template file is determined by the Setup File parameter BATCH-CTL-FILE (shipped as XENTISBAT.DAT). The template file must reside in the location specified by the XENTISnn\$REPORT\$DATA logical.
- The name of the copy contains: the product name, XENTIS, the command file name, then several digits, depending upon the time of day, with a .COM extension (for example: XENTIS\_COMPRPT\_12345.COM).
- In the copy, XENTIS substitutes: the user's default directory, the dictionary name, the password, the command file, the execute options, and its own name so that it can delete itself after it has run.
- Once the substitutions are made, the .COM file is submitted to batch using the VMS SUBMIT command.

 The queue name, which can include qualifiers for the SUBMIT command, is retrieved from the Setup File parameters NOW-BATCH-QUE or NIGHT-BATCH-QUE. Batch queue priority and the time of day to run a job in batch when executed with O are also specified by parameters in the Setup File.

• At many sites, a log file is printed with the report when a report is run in batch. The log file is a copy of the .COM file and a recording of all the prompts, responses, and error messages issued during the batch run. If you do not want a log file to print with the report, append /NOPRINT to the values assigned to the NOW-BATCH-QUE and NIGHT-BATCH-QUE parameters in the Setup File. If you do not want a log file created with the report, append /NOLOG.

 The PASSWORD can be hidden in the log file if the Setup File parameter ENCRYPT-PASSWORD is set to Y.

 The DCL informational messages can be displayed when a batch job is submitted or queued; message display is determined by the DISPLAY-DCL Setup File parameter.

*Refer to Appendix A for more information on the Setup File.* 

# *Queuing to Batch Outside of XENTIS*

In addition to queuing to batch within XENTIS, you can also create your own .COM files and submit them to batch outside of XENTIS. Use XENTISBAT.DAT as a guide when constructing your .COM file. You can include more than one XENTIS report run in one .COM file and use the XENTIS\$DICT and XENTIS\$PASSWD symbols to set a default dictionary.

#### *Example of Customized .COM File*

```
 $ SET DEFAULT DUA0:[XENTIS.FILES] ! 'nn' indicates version 
$ @XENTISnn$COMFILES:XENTISLOGICALS.COM 
$ XENTIS$DICT :== DISKB:[XENTIS.DICT]INHOUSE.DIC 
$ XENTIS$PASSWD :== TUNAFISH 
$ XENTIS$CMDFILE:=="@REPORT1.XCF"/GO 
$ RUN XENTISnn$PROGRAM:XRPnn.EXE ! 'nn' indicates version 
$DECK 
$EOD 
$ XENTIS$CMDFILE:=="@REPORT2.XCF/GO" 
$ RUN XENTISnn$PROGRAM:XRPnn.EXE ! 'nn' indicates version 
$DECK 
$EOD 
$ XENTIS$CMDFILE:=="@REPORT3.XCF/GO" 
$ RUN XENTISnn$PROGRAM:XRPnn.EXE ! 'nn' indicates version 
$DECK 
$EOD 
$ EOJ
```
# *Pointer Files*

During a dialogue, you may save the record pointers of selected records in a pointer file. A pointer file may then be used with 'RE' functions to pre-select records in a subsequent report run. See the COMMAND FILE section, above, for more information.

Pointer files are sequential files. The first record in a pointer file is a header record containing filenames and record counts. All subsequent records in a pointer file contain the record pointers, one record in the pointer file for each detail previously selected. The file is in the following format, as expressed in BASIC:

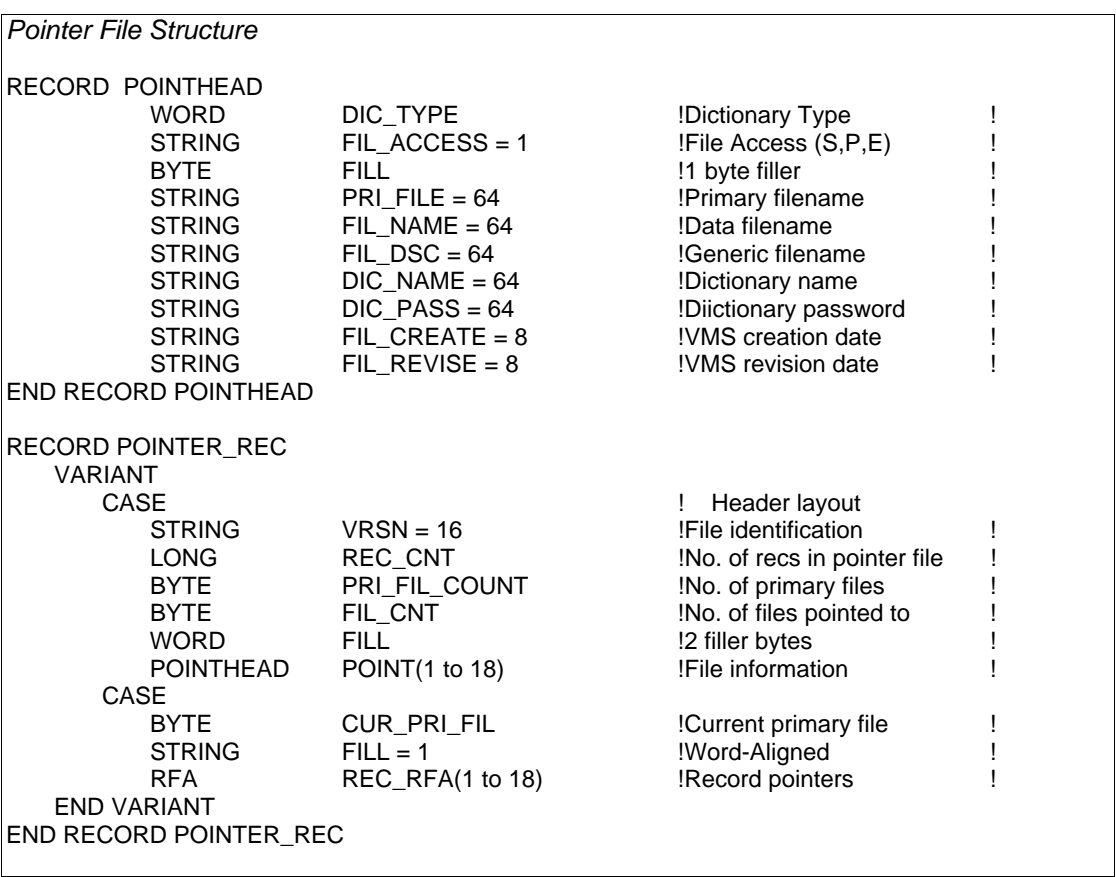

**NOTE: Documentation of the internal specifications of the Pointer File is not a commitment that future versions of XENTIS will use the same specifications. The presence or definition of any field in a Pointer File is subject to change in any future version.** 

**NOTE: Versions 4.0 through 4.5 used a different format of the pointer file.** 

The contents of this file are:

*VRSN* 

Pointer file identification that must contain "XRP-POINTER Vn.n", where 'n.n' is the version.

### *PRI\_FIL\_CNT*

The number of primary files referenced by the pointer file.

### *FIL\_CNT*

The number of data files referenced by the pointer file.

### *REC\_CNT*

The number of records contained in the pointer file.

### *FIL\_NAME*

The actual filenames of the files referenced by the pointer file.

### *PRI\_FILES*

If multiple primary files are used, the actual filenames of the multiple primary files.

### *FIL\_DSC*

The generic filenames of the files referenced by the pointer file.

### *DIC\_NAM*

The actual filename of the dictionary used to store data file descriptions for each file referenced by the pointer file.

### *DIC\_PASS*

The password used to access the dictionary for each file referenced by the pointer file.

### *DIC\_TYPE*

The type of dictionary used to store data file descriptions for each file referenced by the pointer file. Allowed values are **1** (XENTIS dictionary), **2** (MAXCIM V3.X ECB file), **3** (MAXCIM V4.X ECB file), and **4** (Oracle's Common Data Dictionary - CDD).

### *FIL\_ACCESS*

The access method used for each file referenced by the pointer file when a **RE**-function is executed using the pointer file. Allowed values are **S** (shared access), **P** (protected access - allow other users to READ only), and **E** (exclusive access - do not allow other users to use the data file).

### *FIL\_CREATE*

The creation date of the file as assigned by the operating system in VMS 64 bit date format

### *FIL\_REVISE*

The revision date of the file as assigned by the operating system in VMS 64 bit date format.

### *CUR\_PRI\_FIL*

A number specifying which primary file the current record is from.

## *REC\_RFA(1) through REC\_RFA(18)*

An array contains the record pointers of the selected records. The columns in the array are in the following form:  $RECRFA(x)$ . The (x) subscript varies from 0 to 17 depending on the number of data files used. Each row in the array is in the following form: REC.RFA (0) contains the pointer for the first data file, while REC.RFA(1) contains the pointer for the second data file, etc. Except for the header record, each record in the pointer file corresponds to a 'detail' record selected from the data files.

# *Limitations and Restrictions*

# *Restricted Words*

Some words are defined in XENTIS and are restricted for use as literals and variables. **DO NOT** use restricted words anywhere in a XENTIS dialogue except when used as intended. Restricted words include:

- All reporting commands. Remember that LIST is a command.
- All XENTIS date literals (for example, TODAY). Any variation of the special date literals (for example; Y, YE, YES, YEST, YESTE, YESTER, etc.) are reserved words in XENTIS.
- All operations and functions including AND and OR.
- Any response allowed at a prompt that has a defined meaning in XENTIS (for example; valid XENTIS functions).

# *Data Files and File Descriptions*

### *Fields*

- In /Report, the maximum number of fields allowed in a data file is 999.
- In /Dictionary, the maximum number of fields that can be described in a file description is 999.
- In /Report, the maximum size of a field is 2048 bytes.
- In */Dictionary*, the maximum size of a field in a file description is 2048.

### *Keys*

- In /Report, the maximum number of keys allowed in a data file is 20.
- In /Dictionary, the maximum number of keys that can be described in a file description is 9.
- In /Report, the maximum number of key segments in a single key allowed in a data file is 20. (RMS allows only 8 segments per key.)
- In /Dictionary, the maximum number of key segments in a single key that can be described in a file description is 9.

### *Records*

- The sum of the sizes from records from all input files, plus calculations, sort fields, break fields, title data fields, and literals cannot exceed 32767 bytes.
- In /Dictionary, the maximum record size is 32767.

*Refer to RECSIZE\_LIMIT\_filename logical on how to limit the recordsize of a file.* 

### *Miscellaneous /Dictionary*

- The maximum occurrences allowed in a field description is 99.
- The maximum number of validation files allowed in all field descriptions associated with one file description is 50.
- The maximum number of validation tables allowed in all field descriptions associated with one file description is 50.

# *Report, Dialogue*

### *General*

• The maximum size of any item in the Info window is 40 bytes. The item is truncated if it extends beyond 40 bytes.

### *Literals*

- The maximum number of literals allowed in one report is 200.
- The maximum number of characters allowed in one string literal is 64.
- The maximum number of bytes for all literals in one report is 4096.

### *FILE section*

- The maximum number of files in a report is 18 primary and 17 auxiliary. There is no limit on multiple primary files if method 2 of specifying multiple primary files is used.
- The maximum number of characters that can be entered at the **Primary file/view** prompt is 255.
- The maximum number of characters that can be entered at the auxiliary file prompts is 255.

### *KEY section*

- The maximum number of fields that can be used to build a key in a report is 20.
- The maximum number of initial/final expressions for SQL databases is 8.
- The maximum number of join expression for each auxiliary table is 8.

### *CALCULATION section*

- The maximum number of calculation expressions allowed in one report is 100.
- The maximum number of operations allowed in all expressions is 700.
- The maximum number of operations allowed in one calculation expression is 19.
- Each calculation expression can contain up to 250 characters.
- The maximum text calculation result size is 2048 bytes.

### *FIELD section*

- The maximum number of fields that can be printed on one report is 150.
- The maximum size of a print mask is 80 characters.
- The maximum number of print lines per detail is 100.
- The maximum print position is 1000.
- The maximum size of a field specified in /Report is 2048 bytes.
- The maximum number of characters allowed in a column heading is 64.

## *CALCULATIONS ON TOTALS (CLT) section*

- The maximum number of CLT expressions allowed in one report is 40.
- The maximum number of operations allowed in all expressions is 256.
- Each CLT expression can contain up to 132 characters.

### *SELECTION section*

- The maximum number of selection expressions allowed is 64.
- The maximum number of operations allowed in all expressions is 500.

#### *Appendix E - Technical Addendum*

Each selection expression can contain up to 132 characters.

### *SORT section*

The maximum number of sort fields allowed on one report is 10.

### *BREAK section*

- The maximum number of break fields allowed on one report is 10.
- The maximum size of a break description is 128 characters.
- The maximum number of Select-on-Subtotal expressions per break is 8.

### *FORMAT section*

- The maximum size of an output filename is 64 characters.
- The maximum size of the report titles allowed is 64 characters.
- The maximum size of form name and print queue is 32.

## *Report, General*

- When printing a report, print queues are not verified as valid.
- Calculations involving undefined or null dates, 00-XXX-00, yield undefined results.
- Calculated values may need to be rounded because of the internal representation of the number in VMS.
- The maximum number of **SET** commandss allowed is 40.
- The maximum size of a **SET** commands is 64 characters.
- Queue names, including optional qualifiers, may not exceed 64 characters.
- The **SQLWHERE** command value is limited to 256 characters.

## *Other Options*

- In /Word, supported word processing packages are listed in the /Word section.
- In /Model, supported spread sheet and graphics packages are listed in the /Model section.
- In /Model, the maximum size of a column heading is 64 characters.
- In /Word, the maximum size of an output WP field name is 64 characters.
- In /Update, when updating a field in the primary file and there are multiple records in the auxiliary files, the field is updated only once for the first detail encountered.
- In /Edit, the maximum size of a field displayed on an /Edit screen is 512 characters.
- In /File, the maximum number of fields allowed in an output file is 999.
- In /File, the maximum size of a field in an output file is 2048.
- In /CReport, the maximum number of print lines is 150.

# *DEBUG Mode*

XENTIS supports a debug mode of operating. If this mode is turned on, XENTIS will display a series of debugging messages, either on the user's terminal or into a text file, that indicate the various operations that XENTIS is performing. This capability allows you to debug reports that are not producing the expected results. Please note that 'nn' denotes the version number.
# *XENTISnn\_DEBUG\_OUTPUT logical*

This logical controls whether debug output should go to your terminal or whether it should go to a text file. If this logical does not exist or is not defined correctly, output will go to your terminal. If this logical is defined to translate to a disk file, then debugging output will go to this file.

# *XENTISnn\_DEBUG\_DELAY logical*

This logical controls how much delay will occur before debug messages are displayed. The value associated with this logical dictates the number of primary records that must be processed prior to displaying the first debug message. For example a value of 60 means that the first debug message will be displayed when the  $60<sup>th</sup>$  primary record is being processed. The **F** debug flag is not affected by this logical.

# *XENTISnn\_DEBUG\_FLAGS logical*

This logical controls whether debug mode is invoked or not, and if invoked the messages that are displayed. This logical should translate to one or more character flags according to the following table:

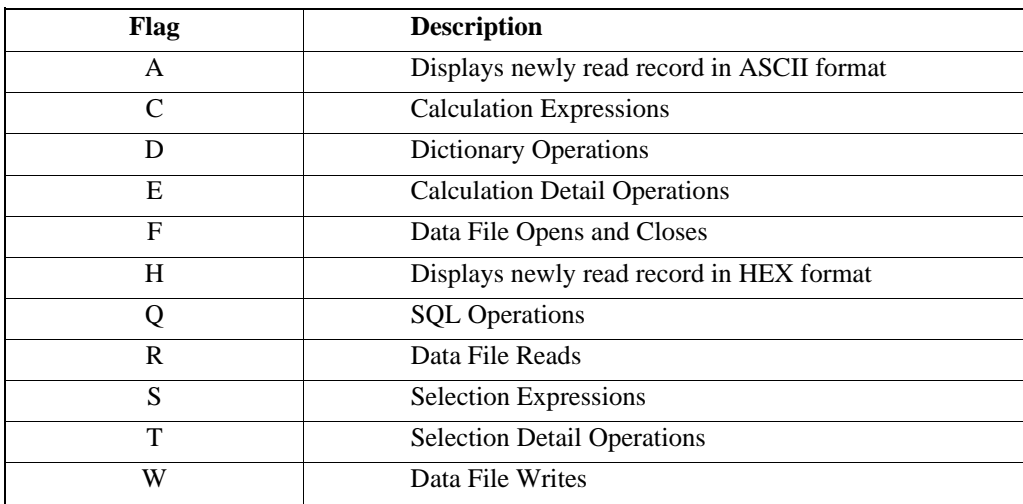

Use of the A or the H debug flag requires the R or Q debug flag and the security clearance to read all fields from all files in the report. No error is displayed if the A or H is rejected by the software. If the Q flag is used, only those fields used in the report will contain displayable data. Output can be extensive.

For example, to display data file reads, calculation expressions, and selection expressions, define the XENTISnn DEBUG FLAGS logical, where nn is the version number, to a value of RSC such as:

\$DEFINE XENTISnn\_DEBUG\_FLAGS RSC

# *HISTORY File*

This History file is a special data file that XENTIS writes to each time it exits. The name of this file is controlled by the HISTORY-FILE Setup parameter. This file contains an audit log of what operations XENTIS has performed during its execution. While this file is similar to the Registry file, it contains different data and serves a different purpose. A description of the data contained in the History file is in the following table.

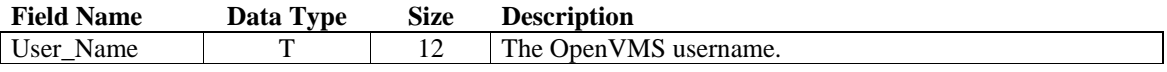

#### *Appendix E - Technical Addendum*

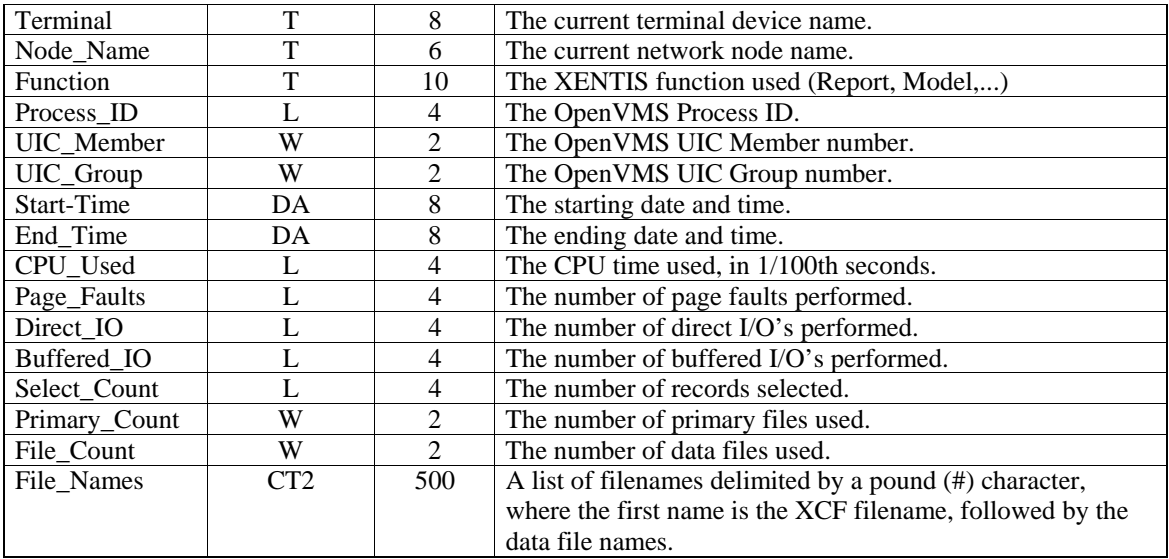

Included in the data directory is a temporary dictionary file that describes the history file. Its name is XENTIS\_HISTORY.TEMPDIC. To produce a report using the history file, copy this temporary dictionary file into the same directory that contains the history file, and produce a report using the history file as your primary data file. Be sure to append /DICT=TEMP to the filename.

# *REGISTRY File*

This Registry file is a special data file that XENTIS writes to each time it accesses a XENTIS Command File (XCF). The name of the Registry file is controlled by the REGISTRY-FILE Setup parameter. This file contains an audit log of what XCF files were used. While this file is similar to the History file, it contains different data and serves a different purpose. A description of the data contained in the History file is in the following table.

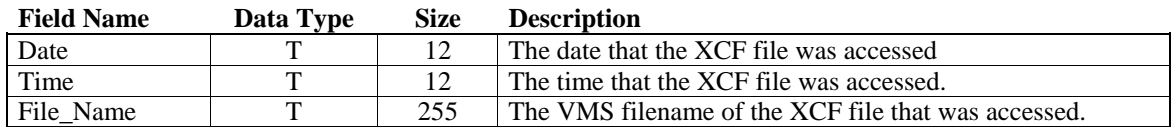

# *SECURITY File*

This security file is a special data file that XENTIS uses to control which users have access to which XENTIS modules. The file is named XENTIS\_SECURITY.DAT and is located in the directory defined by the XENTISnn\$SECURITY executive mode logical in the system logical name table. A detailed description of how this file is used by XENTIS and its format can be found in the security file. Usage of the security file is controlled by the USER-SECURITY setup file parameter.

# *Foreign Command*

XENTIS may be executed using a feature of the Operating System called Foreign Commands. This feature allows XENTIS to be invoked with various qualifiers (options), while at the same time bypassing the standard XENTIS menus. Therefore, XENTIS now supports several qualifiers on a command line. These qualifiers are:

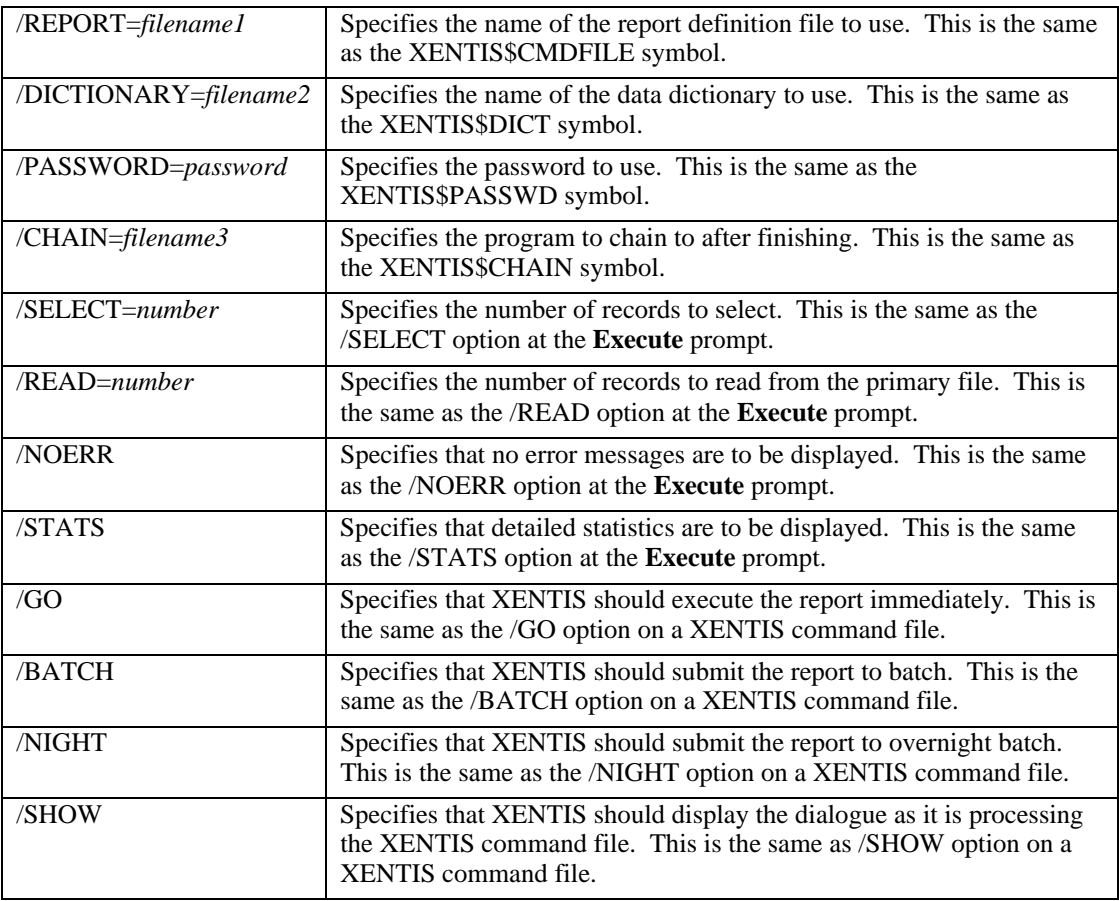

### *RULES*

- Qualifiers may be abbreviated to three characters.
- Qualifiers have priority over corresponding symbols.
- Only one of /GO, /NIGHT, and /BATCH can be used.

An example of using a Foreign Command to execute XENTIS would be:

- \$ XRP :== \$XENTISnn\$PROGRAM:XRPnn.EXE
- \$ XRP/REPORT=CUSTLIST/DICT=MYDICT/PASS=MYDICT/SEL=100/GO

# *Supported Modeling Control Files*

The supported control files for XENTIS/Model are:

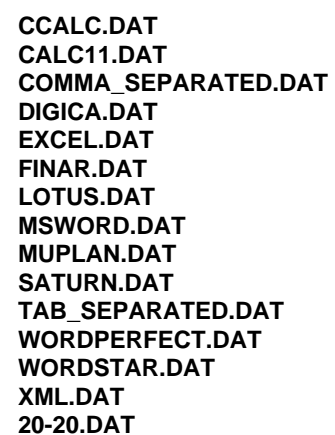

**For C-Calc** For Calc-11 For Comma Separated Value files **For Digicalc For Excel For Finar** For Lotus 1-2-3 For Microsoft Word **For Multiplan For Saturn Calc** For Tab Separated Value files **For WordPerfect For Wordstar** For XML formatted text files. **For 20-20** 

# *Supported Webpage Control Files*

The supported control files for XENTIS/Webpage are:

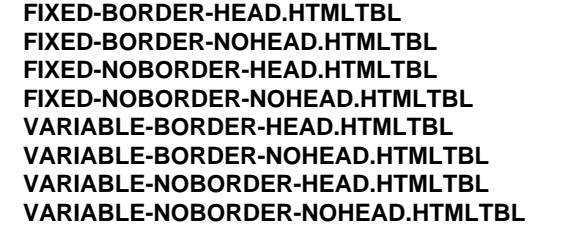

Fixed columns, with border, with headings Fixed columns, with border, without headings Fixed columns, without border, with headings Fixed columns, without border, without headings Variable columns, with border, with headings Variable columns, with border, without headings Variable columns, without border, with headings Variable columns, without border, no headings

# *XENTIS Menus*

XENTIS reporting and data management software products are normally accessed using menus. A menu system, tools and software, is provided as part of the XENTIS software. The menu system allows you to customize the standard XENTIS menus, or create entirely new menus for use with XENTIS or any other VAX/VMS software you may be using.

There are two different menu systems provided with XENTIS. The original menu system included with XENTIS is the 'select-by-number' menu, since you can select entries by number (or by highlighting the desired menu entry). The additional menu system provided with XENTIS V3.6 or higher is the 'select-by-name' menu. This menu system allows you to select entries by number (or by highlighting the desired menu entry), and also by referencing easilyremembered names.

The original menu system is provided to allow users that are comfortable with it to continue using it. The 'selectby-name' menu system provides many expanded capabilities. Each menu system is described in this appendix. You may use one or both of the menu systems, as you wish.

# *Select-by-Name Menu System*

# *Use and Maintenance*

# *Invoking the 'select-by-name' Menu System*

To invoke the 'select-by-name' menu system, execute XENTIS1.COM. This file is shipped with XENTIS and is located in the same directory as the other XENTIS data files.

Normally after installation, a short-cut method is used to invoke the menu. See your System Manager for instructions on how to invoke the menu at your site.

# *Selecting Menu Items and Keystrokes*

To select an option from a XENTIS menu, use one of the following methods:

- Highlight the option using the cursor keys, then press either <Return>, <PF4>, or <SELECT>.
- Enter the menu item number displayed and press <Return>.
- Enter the menu item name and press <Return>.

 Menu item names may be abbreviated. Abbreviations must include enough characters to make the menu item unambiguous. Entering a full name runs its menu function, even if another choice begins with the same text. You may access an item on a different menu by entering the menu item name without going through the menu hierarchy.

Additional keystrokes and responses are listed below.

- Enter a menu name to display a different menu.
- Enter EXIT or Q, then press <Return> to exit from XENTIS.
- Enter  $\setminus$ , E, or 0, then press <Return> to back up one menu level or exit from the main menu.

## *Menu Content*

The standard XENTIS 'select-by-name' menu system is comprised of a main menu and sub-menus. Each of these menus may be modified. If you have any questions about modifications, see your System Manager.

Each menu contains heading information at the top, the menu itself, and an area at the bottom to enter responses. The menu consists of three columns. The first column displays the menu item number, the second displays the menu item description, and the third displays the menu item name.

## *Maintaining the Menu*

The XENTIS menus are maintained using the options available on the Menu File Maintenance Menu. There are three options: 'Create or maintain a menu title', 'Create or maintain menu line items', and 'Generate a menu file report'.

The 'select-by-name' menu system allows an unlimited number of menus and menu levels. Each menu may contain up to sixteen menu items.

## *Create or maintain a menu title*

Use this item to add, change, delete, or list menu screen information. There are three fields associated with each screen; menu name, title, and menu to return to. When you are finished, enter E, then press <Return> to return to the Menu File Maintenance Menu. NOTE: If you are creating a new sub-menu, be sure to add a line item to its higher level menu that calls the new sub-menu.

#### *Menu Name*

Maximum: 20 characters

Enter the name of the menu screen you wish to maintain. The menu name is used to directly access any menu. As shipped, the XENTIS menu system contains seven menus. The menu names are MAIN, REPORT, DICTIONARY, LABELMAKER, DEMO, UTILITY, and MENU.

#### *Title*

Maximum: 40 characters

Enter the menu title that displays at the top of the menu screen.

#### *Menu to Return to*

Maximum: 20 characters

Enter the name of the menu screen to return to when this menu is exited. Valid responses are blank to exit from XENTIS, a menu name that already exists, or a menu name that will be created.

## *Create or maintain menu line items*

Use this option to add, change, delete, or list menu line items. There are seven fields associated with each line item; menu name, line sequence, line description, menu entry text, program name, program type and blank before. When you are finished, enter E, then press <Return> to return to the Menu File Maintenance Menu.

#### *Menu Name*

Maximum: 20 characters

Enter the name of the menu screen that contains the line item you wish to maintain. As shipped, the XENTIS menu system contains seven menus. The menu names are MAIN, REPORT, DICTIONARY, LABELMAKER, DEMO, UTILITY, and MENU.

#### *Line Sequence*

Maximum: 10 characters

Enter the line sequence (alpha or numeric characters) for this line item. Items on the menu are displayed by line sequence on the menu screens.

#### *Line Desc.*

Maximum: 48 characters

Enter the text description that displays in the middle section of the menu.

### *Menu Entry Text*

#### Maximum: 20 characters

Enter the menu item 'name' that displays in the third column on the menu. The name can be used to invoke the menu item and to jump between menus. If this menu item calls a sub-menu, then enter its menu name.

### *Program Name*

Maximum: 60 characters

Enter the program to run (.EXE), DCL command file, or the DCL statement to execute when this menu item is chosen. Do not include RUN or @. If this menu item calls a sub-menu, then enter its menu name.

If the program type is 'C', 'D', or 'P', then the program name should include a location (device and directory). If a location is not specified and program type is 'C' or 'P', then XENTIS uses the logical XENTISnn\$PROGRAM to locate the program. If program type is 'D', then XENTIS uses the default directory.

### *Program Type*

Maximum: 1 character

Enter the program type. Valid responses are P for executable image (.EXE), C for DCL command file (.COM), D for a single DCL statement, or M for a menu entry.

#### *Blank Before*

Maximum: 1 character

Enter Y if you wish to skip a line on the menu screen before displaying this menu item. Enter N if you do not.

## *Generate a menu file report*

Use this item to generate a report listing the entries for menu screen and menu line items. When finished processing, press <Return> to return to the Menu File Maintenance Menu.

# *Technical Overview*

The XENTIS menu system is made up of four primary components. They are (standard names are displayed in parentheses):

- a DCL command file (XENTIS1.COM)
- the menu program (XMENU.EXE)
- the menu screen file (XMENU\_SCREEN.IDX)
- the menu line file (XMENU\_LINE.IDX)

Here's how the XENTIS menu system works: invoke XENTIS by executing XENTIS1.COM. XENTIS1.COM establishes logicals and symbols that control menu display and locate menu data files that are used by the menu program. XENTIS1.COM then runs the menu program XMENU.EXE.

XMENU.EXE locates the menu screen file, XMENU\_SCREEN.IDX, and the menu line file, XMENU\_LINE.IDX. The screen file contains one record for each menu screen in the menu system. The line file contains one record for each menu line item in the menu system. Using these two files, XMENU.EXE displays the first menu. Once a menu selection is entered, XMENU either displays another menu (if requested) or passes the appropriate command back to XENTIS1.COM for execution via a DCL command.

# *The DCL Command File, XENTIS1.COM*

The following is an example of a DCL command file created to use with the XENTIS menu system. With XENTIS, a similar file already exists and is named XENTIS1.COM. If you wish to use the XENTIS menu system with applications other than XENTIS, create a command file in the following form.

*Sample DCL Command File* 

```
 $ XENTIS$MENU$LOGO := "ABC Company" 
   $ IF F$TYPE(XENTIS$MENU_TO_DISPLAY) .EQS.<br>$ THEN XENTIS$MENU TO DISPLAY := MAIN
              XENTIS$MENU TO DISPLAY := MAIN
    $ ENDIF 
\ddot{\mathbf{S}} !
    $ ASSIGN/NOLOG SYS$SYSDEVICE:[XEN] XENTISnn$PROGRAM 
    $ ASSIGN/NOLOG SYS$SYSDEVICE:[XEN] XENTISnn$MENU 
   $ ASSIGN/NOLOG XENTISnn$MENU: XMENU_SCREEN.IDX
               XENTISnn$MENU_SCREEN_FILE 
   $ ASSIGN/NOLOG XENTISnn$MENU: XMENU LINE.IDX
               XENTISnn$MENU_LINE_FILE 
   \ddot{S} !
    $DISPLAY_MENU: 
    $ ASSIGN/NOLOG SYS$COMMAND SYS$INPUT 
    $ ON ERROR THEN GOTO MENU_ERROR 
    $ RUN XENTISnn$PROGRAM:XMENU.EXE 
   $ ON WARNING THE GOTO CTRL Y OR DCL ERROR
    $ 'XENTIS$COMMAND_TO_RUN 
    $ GOTO DISPLAY_MENU 
   \ddot{S} !
    $MENU_ERROR: 
    $ SAVE_STATUS = $STATUS 
    $ GOSUB PRESS_RETURN 
   $ EXIT SAVE_STATUS<br>$ !
      \frac{1}{2} $CTRL_Y_OR_DCL_ERROR: 
    $ SAVE_STATUS = $STATUS 
   $ GOSUB PRESS RETURN
    $ EXIT SAVE_STATUS 
   \ddot{S} !
    $PRESS_RETURN: 
    $ MODE := 'F$MODE()' 
    $ IF MODE .NES. "BATCH" .OR. MODE .EQS. "INTERACTIVE" 
    $ THEN 
   $ READ/PROMPT = "Press return to continue: "SYS$COMMAND
   \texttt{JUNK}/\texttt{END}= \texttt{RETURN1}<br> \texttt{\$}ENDIF
   \ddot{S} !
    $RETURN1: 
    $ RETURN
```
### *Components of the DCL Command File*

### *Symbols Set in the DCL Command File*

**XENTIS\$MENU\$LOGO** contains the text field displayed in the title of each menu screen. If this symbol is blank, the menu title line does not display (including logo, company name, and version number). If the menu title line does not display, then the menu itself may contain up to seventeen menu items.

**XENTIS\$MENU\_TO\_DISPLAY** determines the first menu displayed when XENTIS is invoked. If this symbol is not set, then XENTIS looks for a menu named MAIN.

### *Logicals Defined in the DCL Command File*

**XENTISnn\$PROGRAM** defines the location (node, device, directory) of the menu program, XMENU.EXE, and other programs accessed during execution. When entering menu line items, if 'program type' is 'C' or 'P', then XENTISnn\$PROGRAM defines the location of 'program name' if a device and directory are not specified.

**XENTISnn\$MENU** defines the location (node, device, directory) of the menu screen file, XMENU\_SCREEN.IDX, and the menu line file, XMENU\_LINE.IDX.

**XENTISnn\$MENU\_SCREEN\_FILE** defines the filename and location (node, device, directory) of the menu screen file, XMENU\_SCREEN.IDX. This logical is normally defined as XENTISnn\$MENU:XMENU\_SCREEN.IDX.

**XENTISnn\$MENU\_LINE\_FILE** defines the filename and location (node, device, directory) of the menu line file, XMENU\_LINE.IDX. This logical is normally defined as XENTISnn\$MENU:XMENU\_LINE.IDX.

### *Symbol Set from the Menu Line File*

**XENTIS\$COMMAND\_TO\_RUN** XMENU.EXE places the DCL command associated with a menu item (as specified in the menu line file) into this symbol. This symbol is passed back to XENTIS1.COM where it gets executed.

# *Running XENTIS Functions without the Menu*

XENTIS functions, normally accessed through the XENTIS menus, can be accessed without using the menu system. You may use this feature to invoke a specific XENTIS function from VMS or to add XENTIS functions to another menu system.

To do so, execute XENTIS1.COM and include the name of the function you wish to invoke. For example: \$ @XENTISnn\$COMFILES:XENTIS1.COM REPORT\_CREATE\_REPORT

where 'nn' is the version number. Each function name references a subroutine in XENTIS1.COM. When XENTIS1.COM is executed in this manner, control goes directly to the subroutine for execution rather than to the menu. Valid function names are listed below. You may add your own subroutines to XENTIS1.COM.

DICT\_EDIT Edit a dictionary DICT\_CREATE\_DICT Create a new dictionary DICT\_CHANGE\_DEFAULT Change the default dictionary<br>DICT\_TRANSFER Copy a XENTIS description to DICT\_CREATE\_FILE Create new, empty data file<br>DICT\_AUDIT\_MANAGER Audit Trail Management DICT\_AUDIT\_MANAGER Audit Trail Management<br>DICT CREATE INFO FILE Filename info file creation DICT\_CREATE\_INFO\_FILE<br>DICT\_LIST\_BRIEF DICT\_LIST\_FULL Full data dictionary listing EDIT\_FILE /Edit FILE\_OUTPUT /File MODEL\_OUTPUT /Model WORD\_OUTPUT /Word<br>
UPDATE\_OUTPUT /Update UPDATE\_OUTPUT CREPORT\_OUTPUT /Creport MENU\_LINE\_MAINTENANCE Maintain menu line items MENU\_SCREEN\_MAINTENANCE Maintain menu screen items MENU\_REPORT Create a report of menus REPORT CREATE REPORT Create a new report REPORT\_CREATE\_QUERY Create a new query REPORT\_EXECUTE Run an existing report<br>REPORT\_BATCH Run an existing report REPORT\_BATCH Run an existing report in batch<br>REPORT\_MODIFY Run an existing report REPORT\_MODIFY Modify an existing report<br>REPORT\_DIR\_FILE MODIFIC Directory of report definition REPORT\_DELETE\_FILE Delete a report definition of the Delete a report definition of the REPORT\_PRINT\_FILE REPORT\_PRINT\_FILE REPORT\_PRINT\_CMD Print a report definition REPORT\_COPY\_FILE Copy a report definition REPORT\_COMPILE\_SETUP Setup file compilation REPORT\_LABELS Design Labels

#### **Function Name** Menu Item Performed

Copy a XENTIS description to XENTIS DICT\_DUMP Dump a file description to a text file DICT LOAD **Load a file description from a text file** DICT\_CDD\_TO\_XENTIS Copy a CDD description to XENTIS Brief data dictionary listing Directory of report definitions<br>Delete a report definition REPORT\_CREATE\_DCL Create a .COM file from a report definition

REPORT\_REFORMAT\_LABELS Reformat Labels<br>REPORT\_BROWSE\_LISTING Browse report output files REPORT\_BROWSE\_LISTING Browse report output files<br>REPORT\_BROWSE\_COMMAND Browse report command files REPORT\_BROWSE\_COMMAND XBAR\_FRONT\_END XBAR conversion REGISTRY\_REPORT Produce report from Registry File

# *Creating Custom Menus*

The XENTIS menu system allows you to create different XENTIS menus for different groups of users. Each menu can be customized and maintained individually and is defined by a separate set of menu data files; a menu screen file and a menu line file. Each menu system may include an unlimited number of menus and menu levels, each containing up to sixteen menu items.

There are two alternatives for creating multiple XENTIS menus: use the standard XENTIS file names for the menu data files (Alternative I) or copy and rename the menu data files (Alternative II). Alternative I allows one set of menu data files in a single directory, Alternative II allows multiple sets of menu data files in a single directory.

# *ALTERNATIVE I: Using XENTIS file names.*

This section shows you how to create a new set of menu files where the menu file copies must use the standard XENTIS file names. As a result, only one set of menu files may be stored in each directory.

- Create a central, common directory to store the additional set of menu files. Let's assume the directory is DISKB:[USER].
- Copy the standard menu screen and line files into the common directory.
	- \$ COPY *dev:[dir]*XMENU\_SCREEN.IDX DISKB:[USER]\*.\*
	- \$ COPY *dev:[dir]*XMENU\_LINE.IDX DISKB:[USER]\*.\*
		- where *dev:[dir]* is the device and directory where XENTIS resides.
- Copy XENTIS LOGICALS.COM into the common directory.
	- \$ COPY *dev:[dir]*XENTIS\_LOGICALS.COM DISKB:[USER]\*.\*
- Modify XENTIS\_LOGICALS.COM to define the logical XENTISnn\$MENU as a search list logical that looks first in the common directory for a file, then in the XENTIS directory if not found.
	- \$ DEFINE/PROC/NOLOG XENTISnn\$MENU DISKB:[USER],*dev:[dir]*
- For each user that will use the copied menu files, modify their LOGIN.COM file and define the logical XENTISnn\$COMFILES to point to the common directory.
	- \$ DEFINE/PROC/NOLOG XENTISnn\$COMFILES DISKB:[USER]

# *ALTERNATIVE II: Using custom file names*

This section shows you how to create a new set of menu files where the menu file copies are not required to use the standard XENTIS file names. As a result, you can create multiple sets of menu files in a single directory.

- Create a central, common directory to store additional sets of menu files. Let's assume the directory is DISKB:[USER].
- Copy the standard menu screen and line files into the common directory renaming them as they are copied. In the example, the menu files being created are for the accounting department and are renamed to ACCTG\_SCREEN.IDX and ACCTG\_LINE.IDX. Repeat this step for each custom menu.
	- $$$  COPY *dev:[dir]*XMENU SCREEN.IDX DISKB:[USER]ACCTG SCREEN.IDX
	- \$ COPY *dev:[dir]*XMENU\_LINE.IDX DISKB:[USER]ACCTG\_LINE.IDX

where *dev:[dir]* is the device and directory where XENTIS resides.

- Copy XENTIS\_LOGICALS.COM into the common directory.
	- \$ COPY *dev:[dir]*XENTIS\_LOGICALS.COM DISKB:[USER]\*.\*
- Modify XENTIS\_LOGICALS.COM in DISKB:[USER]. Define the menu screen logical and the menu line logical to the copied filenames (include node, device, directory, filename, and extension).
	- \$ DEFINE/PROC/NOLOG XENTISnn\$MENU\_SCREEN\_FILE DISKB:[USER]ACCTG\_SCREEN.IDX<br>\$ DEFINE/PROC/NOLOG XENTISnn\$MENU L
	- DEFINE/PROC/NOLOG XENTISnn\$MENU LINE FILE -DISKB:[USER]ACCTG\_LINE.IDX
- For each user that will use the accounting menu files, modify their LOGIN.COM file and define the logical XENTISnn\$COMFILES to the common directory.
- \$ DEFINE/PROC/NOLOG XENTISnn\$COMFILES DISKB:[USER]

# *Select-by-Number Menu System*

# *How to Use*

# *Invoking the 'Select-by-Number' Menu System*

To invoke the 'select-by-number' menu system, execute XENTIS.COM. This file is shipped with XENTIS and is located in the same directory as the other XENTIS files.

Normally after installation, a short-cut method is used to invoke the menu. See your System Manager for instructions on how to invoke the menu at your site.

# *Selecting Menu Items*

To select an option from a XENTIS menu, use one of the following methods.

- Highlight the option using the cursor keys, then press either <Return>, <PF4>, or <SELECT>.
- Enter the menu item number and press <Return>.

Addition keystrokes and responses are listed below.

- Enter Q, then press <Return> to exit from XENTIS.
- Enter  $\setminus$ , E, or 0, then press <Return> to back up one menu level or exit from the main menu.

## *Menu Content*

The standard XENTIS 'select-by-number' menu system is comprised of a main menu and sub-menus. Each of these menus may be modified. If you have any questions about modifications, see your System Manager.

Each menu contains heading information at the top, the menu itself, and an area at the bottom to enter responses. The menu consists of two columns. The first column displays the menu item number and the second displays the menu item description.

# *Technical Overview*

Here's how XENTIS Menu works: the menu program, XUMENU.EXE, displays the menus and the user prompt. A menu data file, MENU.DAT, stores menu screen option descriptions and the DCL commands used to execute the options. A DCL command file sets the parameters for XENTIS Menu, executes XUMENU.EXE, and executes the DCL commands, as specified in MENU.DAT, once a selection is entered. In XENTIS, the DCL command file is usually XENTIS.COM.

The XENTIS 'select-by-number' menu system handles up to three menu levels. Each menu may contain up to 26 options.

To use XENTIS Menu, create two files; a DCL command file to run the menu program and a MENU.DAT file to store menu screen data and DCL commands.

# *The DCL Command File, XENTIS.COM*

The following is an example of a 'typical' DCL command file created to use XENTIS Menu:

*Sample DCL Command File* 

\$ XENTIS\$TOP\$LINE = 5

#### *Appendix F - Select by Number Menu System*

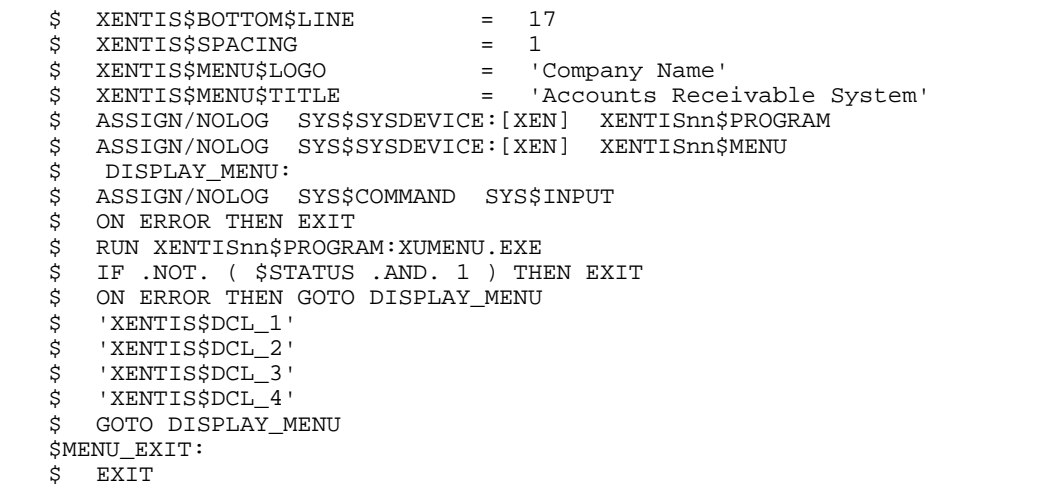

### *Symbols set in the DCL command file*

Set the following symbols as appropriate to your application in the DCL .COM file.

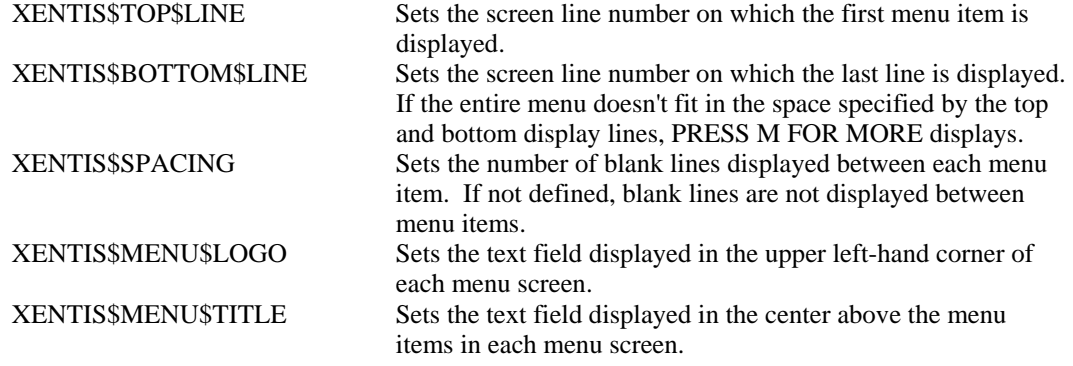

### *Symbols set from the MENU.DAT file*

XUMENU.EXE uses the DCL commands associated with a menu item (as specified in the MENU.DAT file) to set the following four symbols.

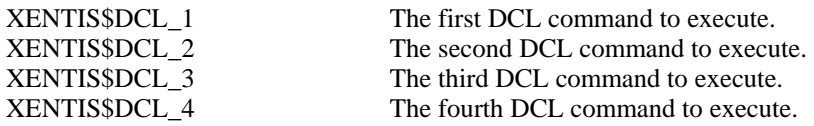

# *The MENU.DAT File*

## *Format*

MENU.DAT is a text file that contains eight columns separated by a comma. Enclose text elements in quotes (") if a comma is a part of the text. At most, there can be 26 options on any one menu and two levels of sub-menus.

The first three columns contain numeric values used to create menu levels. The fourth column contains the menu option description. The last four columns contain either a DCL command, a special key word (MENU, EXIT, or QUIT), or empty quotes (" ").

The last line has a special syntax and must always be in the same form as shown below. Examples, descriptions and instructions provided below exclude the last line of MENU.DAT files.

# *Special Key Words*

MENU, EXIT and QUIT are special key words, not actual DCL commands, used by XENTIS Menu to perform specific functions.

MENU is used to access sub-menus. EXIT is used to back up one menu level (only when sub-menus are used). QUIT is used to terminate XENTIS Menu.

# *Main Menu (No Sub-menus)*

The following is an example of a 'typical' MENU.DAT file used by XENTIS Menu to create a main menu:

*Main Menu Example* 

4, 0, 0, "Leave Menu",  $\blacksquare$   $\blacksquare$ 0, 0, 0, " ", " ", " ", " ", " "

1, 0, 0, "Customer Maintenance",  $\hspace{1cm}$  "RUN AR:CUST\_MAINT.EXE", " ", " ", " " 2, 0, 0, "Aged Trial Balance", "RUN AR:TRIAL\_BAL.EXE", " ", " ", " " 3, 0, 0, "Sales History Report", "RUN AR:SALE\_HIST.EXE", " ", " "

**COLUMN 1** contains a numeric value representing the sequential order of options in the main menu. Values start with 1 and increment by 1.

**COLUMNS 2 and 3** contain a numeric value representing the sequential order of options in sub-menus. See the ONE and TWO LEVEL SUB-MENUS examples below for details. When using only a main menu (no sub-menus), columns 2 and 3 are 0.

**COLUMN 4** contains the option description. Text is as it appears on the menu screen and is enclosed by quotes (").

**COLUMNS 5 through 8** contain DCL commands to be executed when the associated option is selected. If fewer than four DCL commands are needed, remaining columns must be represented by empty quotes (" "). Exactly eight columns must be specified on each line. The option to leave the menu contains the special key word QUIT in column 5.

# *One Level Sub-menus*

The following is an example of a 'typical' MENU.DAT file used by XENTIS Menu to create a main menu and one level sub-menus:

#### *One Level Sub-menu Example*

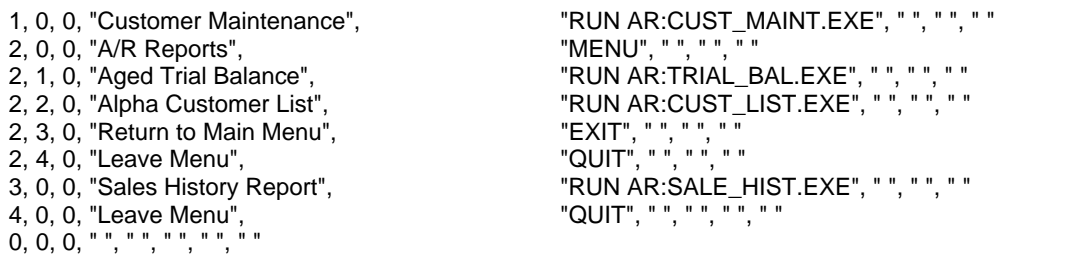

**COLUMN 1** contains a numeric value as described in the MAIN MENU example. Lines that have the same numeric value in column 1 are part of the same first level sub-menu.

#### *Appendix F - Select by Number Menu System*

**COLUMN 2** contains a numeric value representing the sequential order of options in the first level submenu. Values start at 1 and increment by 1.

**COLUMN 3** contains a numeric value representing the sequential order of options in the second level submenu. See the TWO LEVEL SUB-MENUS example below for details. When using only one level submenu, column 3 is 0.

**COLUMN 4** contains the option description as described in the MAIN MENU example.

**COLUMNS 5 through 8** contain DCL commands to be executed when the associated option is selected. The main menu option selected to access the sub-menu contains the special key word MENU in column 5. The sub-menu option selected to return to the main menu contains the special key word EXIT in column 5. The main menu option to leave the main menu contains the special key word QUIT in column 5. The submenu option selected to leave both the sub-menu and the main menu contains the special key word QUIT in column 5.

When the second option, A/R REPORTS, is selected from the main menu, a sub-menu displays containing three options: AGED TRIAL BALANCE, ALPHA CUSTOMER LIST, <Return> TO THE MAIN MENU.

## *Two Level Sub-menus*

The following is an example of a 'typical' MENU.DAT file used by XENTIS Menu to create a main menu and two level sub-menus:

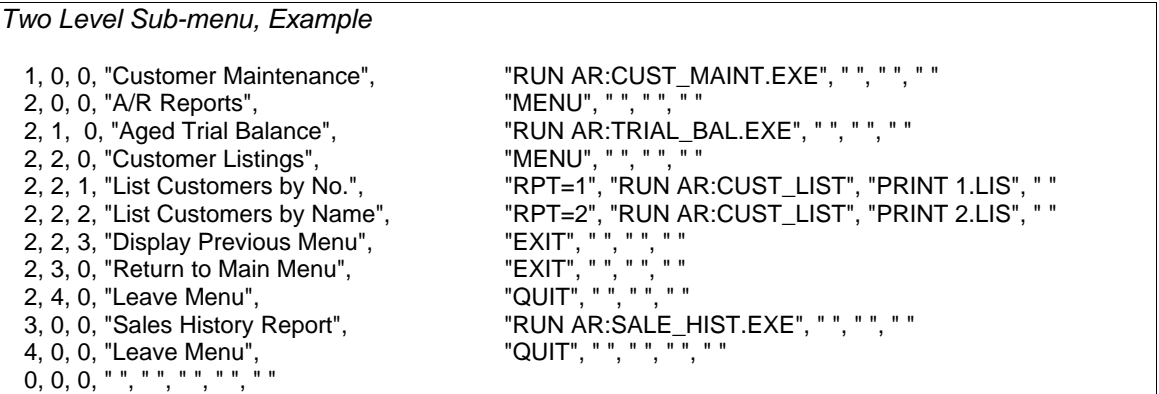

**COLUMN 1** contains a numeric value as described in the MAIN MENU example. Lines that have the same numeric value in column 1 are part of the same first level sub-menu.

**COLUMN 2** contains a numeric value as described in the ONE LEVEL SUB-MENUS example. Lines that have the same numeric value in column 2 are part of the same second level sub-menu.

**COLUMN 3** contains a numeric value representing the sequential order of options in the second level submenu. Values start with 1 and increment by 1.

**COLUMN 4** contains the option description as described in the MAIN MENU example.

**COLUMNS 5 through 8** contain DCL commands to be executed when the associated option is selected. The main menu option selected to access the first level sub-menu contains the special key word MENU in column 5. The first level sub-menu option selected to access the second level sub-menu contains the special key word MENU in column 5. The first and second level sub-menu options selected to return to the previous menu contain the special key word EXIT in column 5. The main menu option to leave the main menu contains the special key word QUIT in column 5. The first level (and second level, if desired) sub-menu option selected to leave both the sub-menu and the main menu contains the special key word QUIT in column 5.

When the second option, A/R REPORTS, is selected from the main menu, a sub-menu displays containing three options. When the second option, CUSTOMER LISTINGS, is selected from the first level submenu, a second level sub-menu displays containing three options: LIST CUSTOMER BY NO., LIST CUSTOMER BY NAME, and DISPLAY PREVIOUS MENU.

# *Examples*

Using the DCL command file example and the MENU.DAT file used in the 'Two Level Sub-menus' example, the menu screens display as follows:

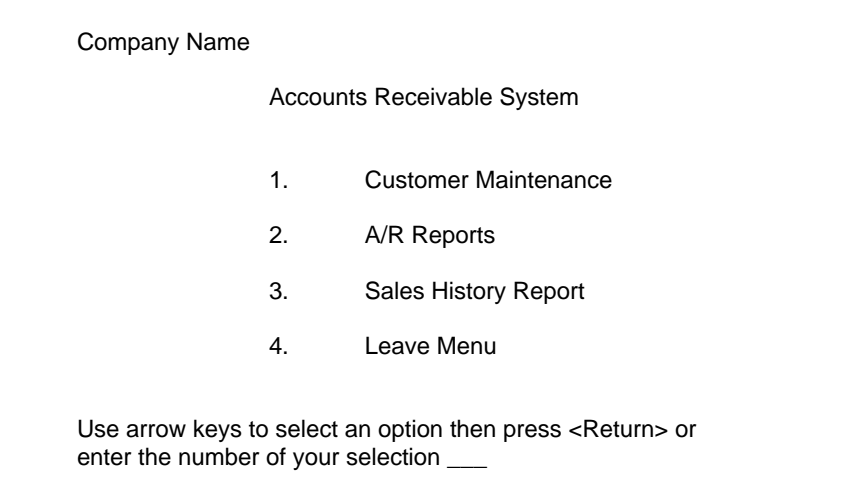

When option 2, 'A/R Reports', is selected from the Main Menu, the following menu screen displays:

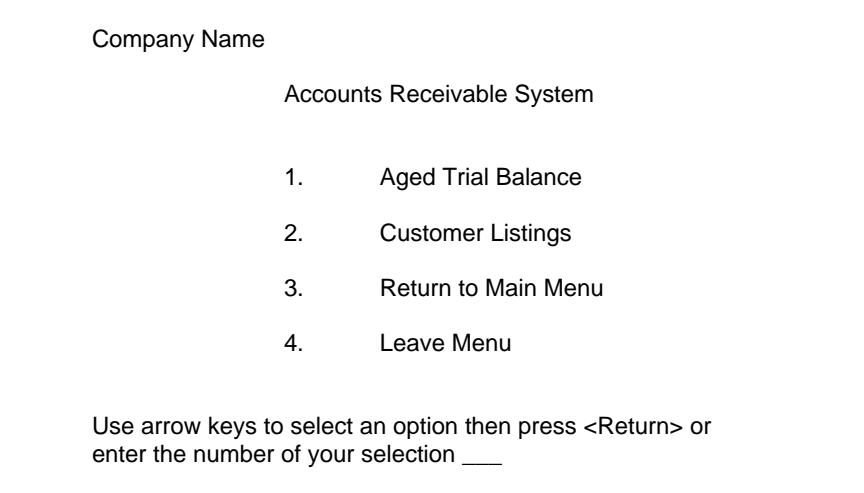

When option 2, 'Customer Listings', is selected from the First Level Sub-menu, the following menu screen displays:

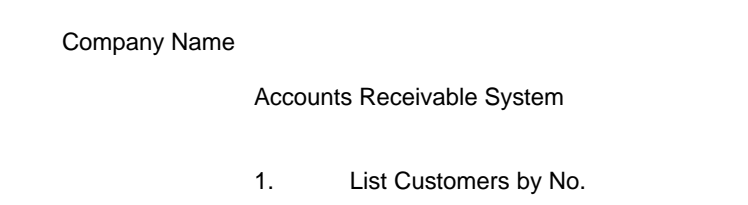

 2. List Customers by Name 3. Display Previous Menu Use arrow keys to select an option then press <Return> or enter the number of your selection \_\_\_

# *Customizing XENTIS*

# *Overview*

XENTIS provides programming facilities to define your own functions and to control processing within XENTIS. You may create your own functions to be used in XENTIS calculations, or you may write routines to control and modify data processed within XENTIS. Both of these features must be considered "advanced", and require programming skills.

# *User-written Functions*

User-written functions allow you to create functions to be used in the CALCULATION section that are not normally defined in XENTIS. These functions are created by writing, compiling, and linking a routine for the function in a VAX 3GL programming language (COBOL, BASIC, FORTRAN, C, etc.). A XENTIS user-written function is then implemented as a shareable image that is dynamically linked to XENTIS while XENTIS is executing.

# *Function Classes*

There are three classes of user-written functions; text, numeric, and date. You may develop one or more of each of these classes of functions. For each class, XENTIS includes a function that allows you to invoke your own user-written function. The XENTIS function USERT indicates that the user-written function is a text function, USERN indicates a numeric function, and USERD indicates a date function.

# *Using User-Written Functions in XENTIS*

When using the function in the CALCULATION section, enter the XENTIS function followed by two parameters enclosed in parentheses. The first parameter is the name of the user-written function, expressed as a string literal (enclosed in quotes). The second parameter is an argument that is passed to the routine. The argument is required and its data class must match the data class of the XENTIS function. The argument may be a literal value, a field that exists in an input file, or defined in a prior calculation expression. The syntax used to enter a user-written function is:

*result;n* = USER*x* ( "*name*" , *argument* )

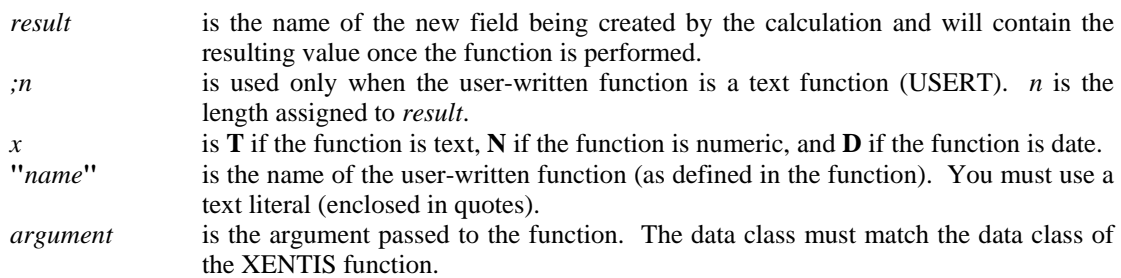

## *Rules*

The following rules must be followed when creating a user-written function:

• User-written functions may be written in any 3GL language. Instructions may be found in the sample user-written functions provided in the XENTIS data directory.

- The logical XENTISnnUSERFUNC must be defined to contain the name of the executable created when the routine is linked.
- When linking, you must include a statement that sets UNIVERSAL to the function name.
- In the user-written function, you must include a FUNCTION statement that includes the function name and a variable that uses the argument.
- The user-written function must pass back a success (1) or failure (0) status.

# *Example*

The following example describes the steps of creating and using a user-written function whose purpose is to select every 100th record ready by XENTIS.

### *Step 1 - Write the function*

Write the function in a 3GL programming language. The following provides an illustration of a user-written function written in BASIC used to select every 100th record. The name of the function is COUNTER. Note that the statement UNIVERSAL=COUNTER must be used during linking and the statement FUNCTION LONG COUNTER must be included in the source code of the user-written function. The argument is passed into the function using the parameter IN\_VALUE, and the result is passed back using the parameter OUT\_VALUE.

```
! This is a user-written routine written for XENTIS. 
! This routine increments a counter and passes back a '1' if the 
! counter is divisible by 100, a '0' if the counter is not 
! divisible by 100. 
! 
! Compile Instructions: 
! BASIC filename 
! Link Instructions: 
! LINK/SHARE filename,SYS$INPUT:/OPT 
! UNIVERSAL=COUNTER VAX 
! SYMBOL_VECTOR=(COUNTER=PROCEDURE) ALPHA 
! PSECT_ATTR=COUNTER_PSECT,NOSHR 
! <Ctrl>Z 
! Execute Instructions: 
! $ DEFINE XENTISnnUSERFUNC dev:[dir]filename.EXE; 
! 
FUNCTION LONG COUNTER (
Solution COUNTER (
Solution of DOUBLE IN VALUE BY REF.
            DOUBLE IN_VALUE BY REF, <br> 1Input value &
            DOUBLE OUT VALUE BY REF ) lOutput value
OPTION TYPE = EXPLICIT 
MAP (COUNTER_PSECT) LONG COUNTER_DATA ! Initialize to zero 
COUNTER_DATA = COUNTER_DATA + INTEGER(IN_VALUE,LONG) !Increment 
IF (COUNTER_DATA / 100%) * 100% = COUNTER_DATA !If divisible by 100 
    THEN OUT_VALUE = 1.0 
    ELSE OUT_VALUE = 0.0 
END IF 
END FUNCTION 1% ! Exit with success
```
### *Step 2 - Compile and Link*

Compile and link the use-written function. Be sure to use a linker options file using the UNIVERSAL option. The PSECT\_ATTR options may also be required under some circumstances, depending upon the programming language used.

### *Step 3 - Define the logical*

Define the logical XENTISnnUSERFUNC to resolve to the shareable image created after linking.

### *Step 4 - Create the report*

Create a report using the CUSTOMER file. Include the following calculation:

Calculation expression 1: FLAG = USERN( "COUNTER", 1.0 )

In the function, a counter is set that adds a value of 1 (the argument passed in the calculation) for each detail encountered. If the counter is exactly divisible by 100, then the calculation result (FLAG) is set to 1. Otherwise, it is set to 0.

Also include the following selection expression:

Selection expression 1:  $FLAG = 1$ 

This selection expression allows you to select only those details with a value of 1 in the FLAG field

# *User-written 3GL Routine*

In addition to a user-written function, XENTIS supports the ability to have a user-written 3GL routine embedded in the XENTIS selection phase (where XENTIS displays **Selecting....**). If a user-written 3GL routine is present, XENTIS will call this routine at specific points in its fixed loop logic in the selection phase, passing to the 3GL routine information about where in the logic it is being called from, the layout of the individual record buffers, and other data dictionary and report specifications that may be needed by the 3GL routine. The points in the fixed logic where the 3GL routine will be called from are:

- Initialization of the selection phase.
- Termination of the selection phase.
- Immediately following the reading of every record.
- Immediately before selection expressions are evaluated, even if no selection expressions were entered.
- Immediately before passing the detail data to the sort or print routines.

The role of the 3GL routine is to analyze the data passed to it, perform manipulations of the data if desired, and return a success or failure status code to XENTIS.

The potential benefits of using a 3GL routine is this fashion are:

- Selection expression logic is extremely complex and slow if implemented in XENTIS. Using a 3GL routine may streamline the selection process.
- A file containing an unusual format, a format that no packaged software can understand, is needed. The 3GL routine could access this file.
- The ability to join files in a manner not supported by XENTIS could be performed.

This use of this feature involves significant security risks, and is available only if the ALLOW-3GL setup parameter is set to Y. The default value of this parameter is N.

Implementation of a user-written 3GL routine is similar to the user-written function. The steps are:

- Write the user-written 3GL routine in your desired 3GL programming language. The name of the routine must be **XRP3GL**.
- Compile the 3GL routine, correcting any errors.
- Link the 3GL routine into a shareable image using an options file where the XRP3GL entry point is declared to be UNIVERSAL.
- Define the logical XENTISnnSHR3GL to translate to the shareable image just linked.
- Execute XENTIS/Report, /Update, /File, etc.

Two sample user-written 3GL routines are provided with XENTIS. The name of the sample routines are XENTIS\_XRP3GL.C and XENTIS\_XRP3GL.BAS. Additional detailed instructions on how to use and program a 3GL routine can be found in the source code of the sample routines and in the release notes.

# *Troubleshooting*

The software configuration on your system may lead to difficulty using the User-written Functions or the Userwritten 3GL Routines. OpenVMS image activation security may require privileges to activate this feature. If this is the case, you will receive an error message indicating either an image activation failure or an RMS end-of-file during the selection phase of the report. If this occurs, do the following.

- Log into an account that has the CMKRNL and SYSNAM privileges.
- Shutdown XENTIS by entering: @XENTISnn\$COMFILES:XENTIS\_SHUTDOWN
- Examine the XENTISnn PRIV LIST logical. If it does not exist, define it in your system startup file with a value of NONE. Also define it interactively for the current process.
- Start up XENTIS by entering: @SYS\$MANAGER:XENTISnn\_START.COM
- Define your XENTIS shareable image logical with /SYSTEM and EXEC: An example would be:  $$$  DEFINE/SYSTEM/EXEC XENTISnnUSERFUNC my user func.exe
	- \$ DEFINE/SYSTEM/EXEC XENTISnnSHR3GL my\_user\_3gl.exe
- Install your shareable image with the INSTALL utility:
	- \$ INSTALL ADD my\_user\_func.exe
	- \$ INSTALL ADD my\_user\_3gl.exe

Be sure to specify a device and directory for your shareable images.

This page intentionally left blank

# *XENTIS Installation*

# *Overview*

The Installation Guide provides complete information about installing XENTIS on your system. Each phase of the installation process is described in a separate section. You may need to review only specific sections depending on your current situation. Use this chart to determine where to start in the installation process and which sections to read. If you have questions during the installation process, call your support representative.

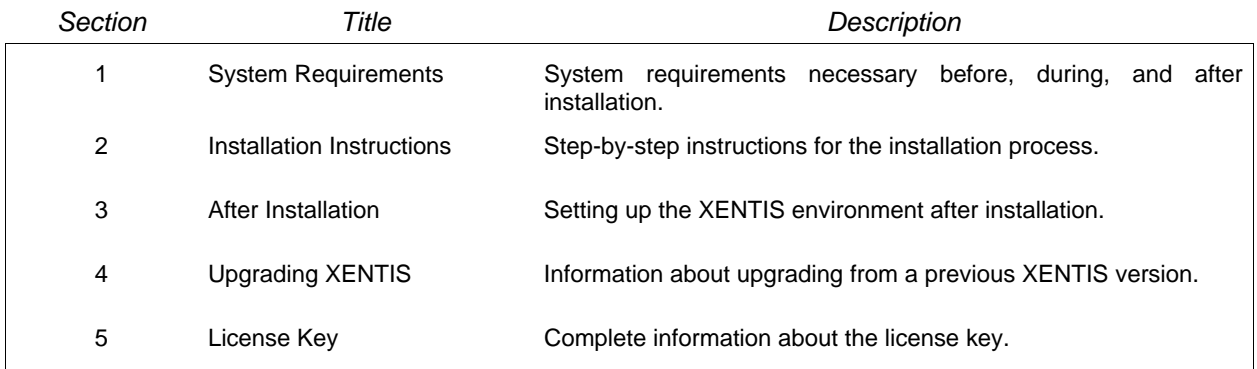

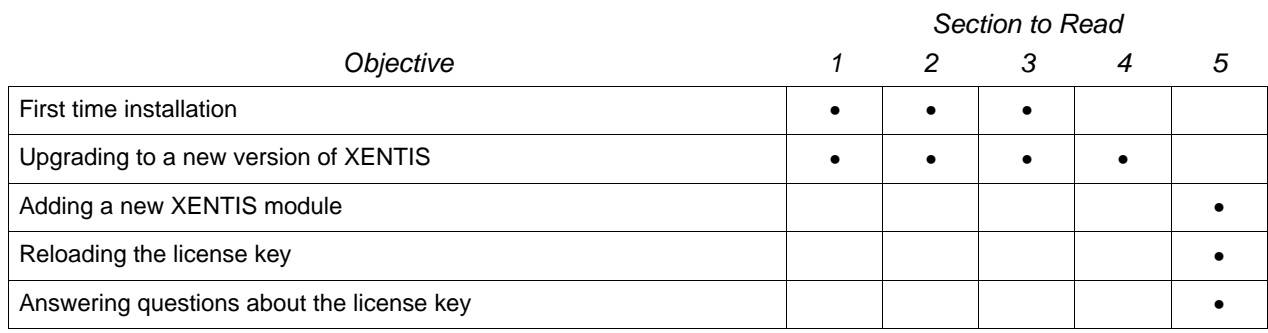

# *System Requirements for version 5.0*

This section contains information about system requirements that are necessary during and after installing XENTIS on your system. Read it prior to installation.

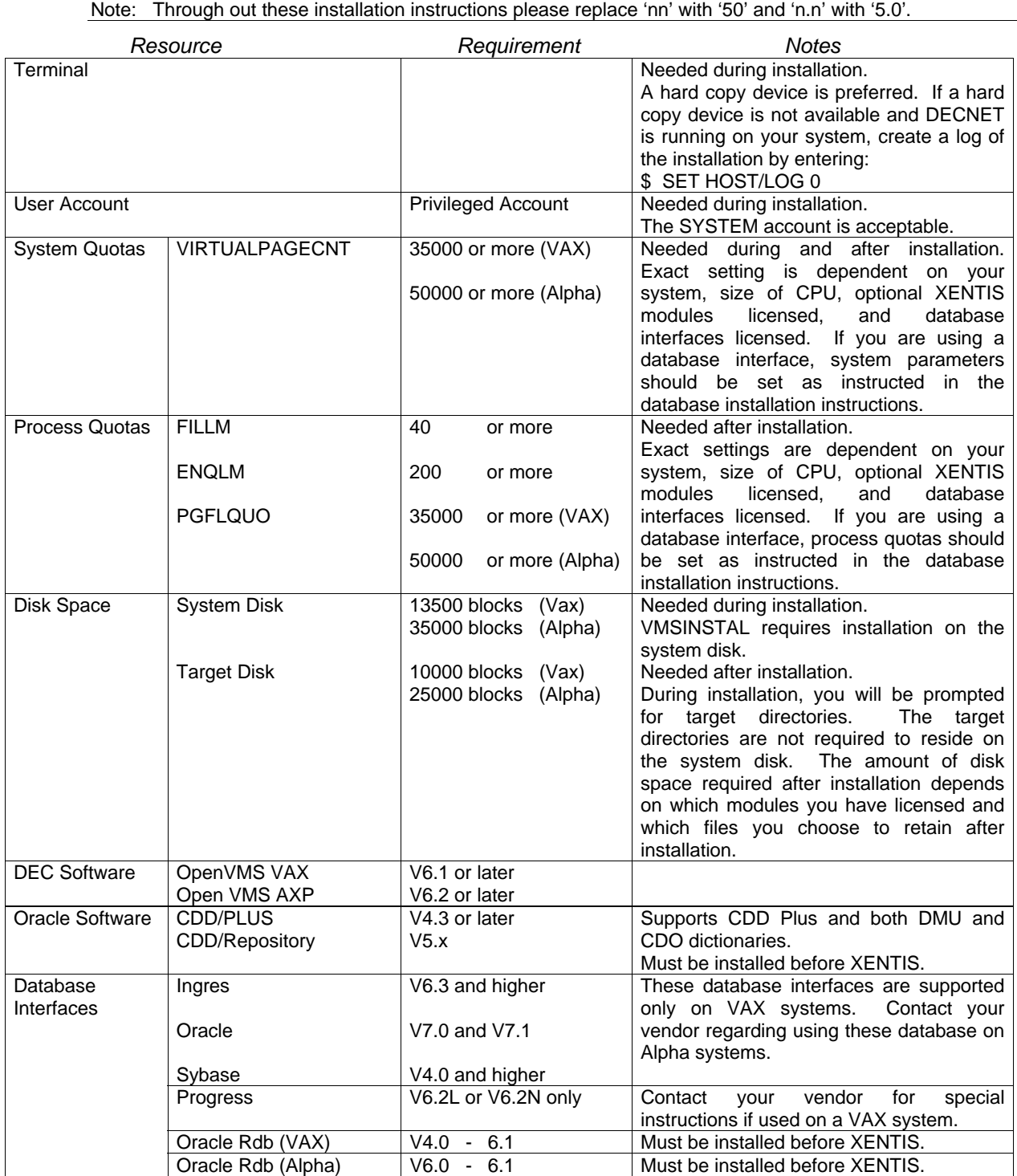

# *Installation Instructions*

Read the 'Systems Requirements' document before proceeding. Once the installation is complete, read 'After Installation'.

### *Installation Overview*

XENTIS uses VMSINSTAL to perform the installation. For complete information about VMSINSTAL consult 'Digital's Guide to VAX/VMS Software Installation'. Type a question mark (?) at any prompt to receive on-line help. Default responses are shown in square brackets [ ] after the prompt. Simplify installation by using default responses as much as possible.

```
Installation Prompt Overview (for first time installation) 
   Release notes included with this kit are always copied to SYS$HELP. 
           Additional Release Notes Options: 
           1. Display release notes 
           2. Print release notes 
           3. Both 1 and 2 
           4. None of the above 
             Select option [2]:
   * Load License Product Key [Y]? 
   * Enter location for the XENTIS image files [drive:[XENTISnn.IMAGES]]? 
   * Enter location for the XENTIS data files [drive:[XENTISnn.DATA]]? 
   * Enter location for the XENTIS demo files [drive:[XENTISnn.DEMO]]? 
   * Enter your default dictionary name [default]: 
   * Enter your company name: 
           PKMS LICENSE KEY LOAD PROCEDURE FOR XENTIS 
           Distributor Name: 
           Authorization Code: 
           Product Name [XENTIS]: 
           Company Name: 
           Node Name: 
           Modules 1: 
           Modules 2: 
           Checksum A: 
           Checksum B: 
           Checksum C: 
           Checksum D: 
           Checksum E: 
   Is the License Key correct [Y]? 
   Load License Key PKMS$XENTIS [Y]? 
   Create license key startup file: PKMS_XENTIS_START.COM [Y]?
```
# *Installation Considerations*

#### *When to Perform Installation*

It is not necessary to shut down any part of your system, including DECNET, or log users off while installing XENTIS. The amount of time required for the entire installation process varies from system to system.

### *Target Device and Directory*

During installation, you are given the opportunity to choose a target disk and directories for XENTIS. If the directories do not exist, they will be created by the installation procedure. You will be prompted for three directories to use: the offered defaults are [XENTISnn.IMAGES], [XENTISnn.DATA], and [XENTISnn.DEMO]. Initially, the system disk is offered as the default device. You may use any valid disk as the target device.

If you are upgrading from a previous version of XENTIS, you may not install this version in the same directory where XENTIS now resides.

# *Beginning the Installation*

### *Account to Use During Installation*

Log into the SYSTEM or a privileged account, preferably on a hard-copy device.

#### *Execute the VMSINSTAL Procedure*

\$ @SYS\$UPDATE:VMSINSTAL XENTIS *drive:* OPTIONS N

where  $drive:$  is the device name of the tape drive you plan to use.

# *Installation Prompts*

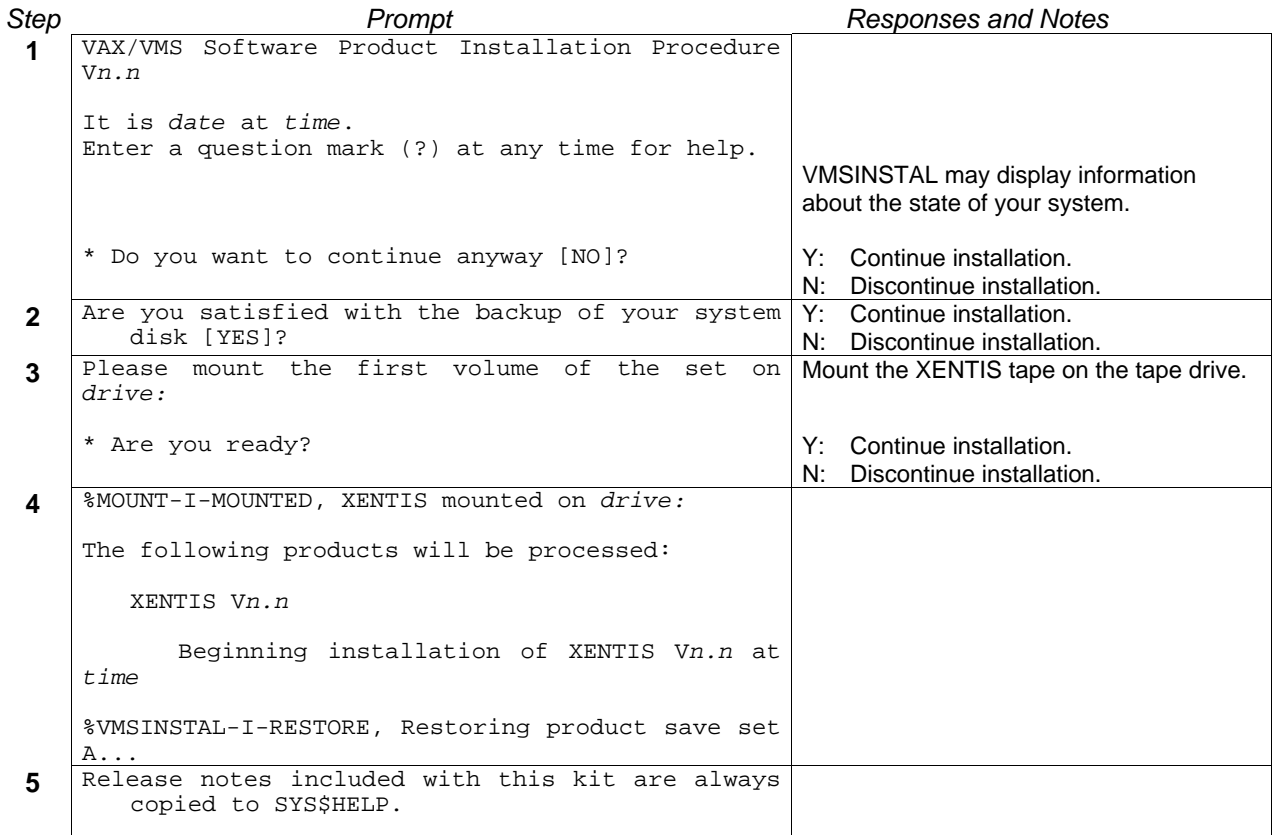

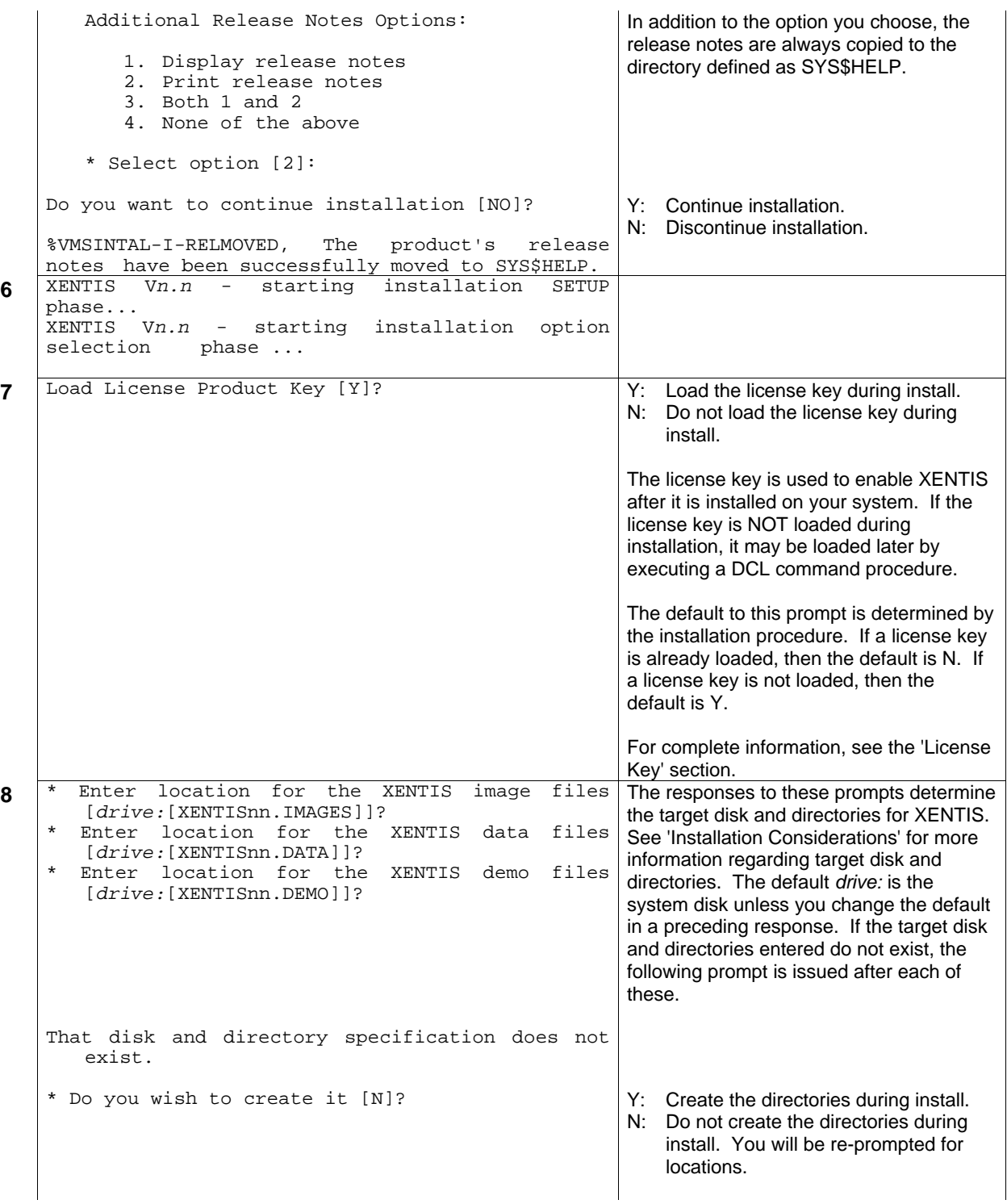

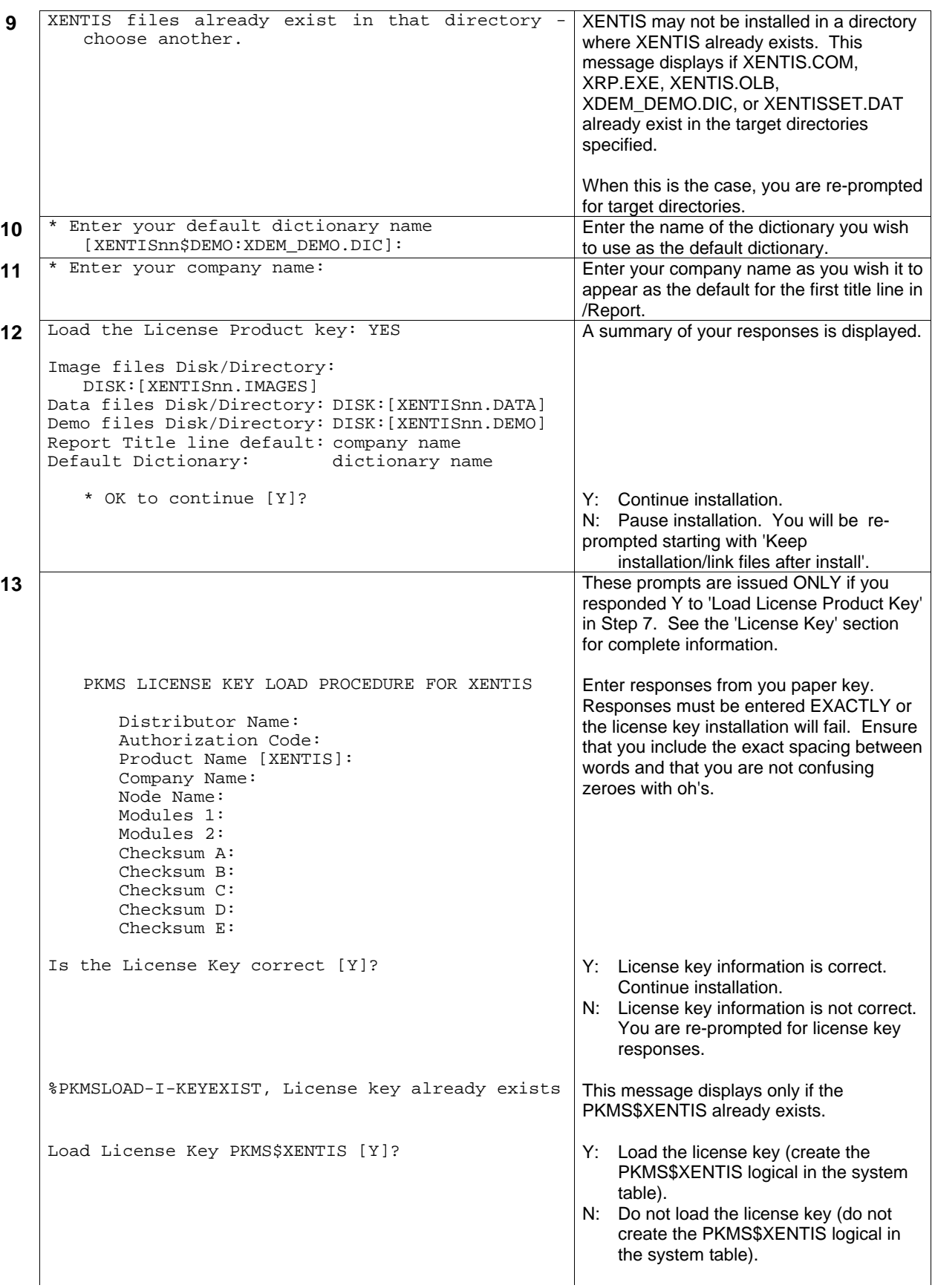

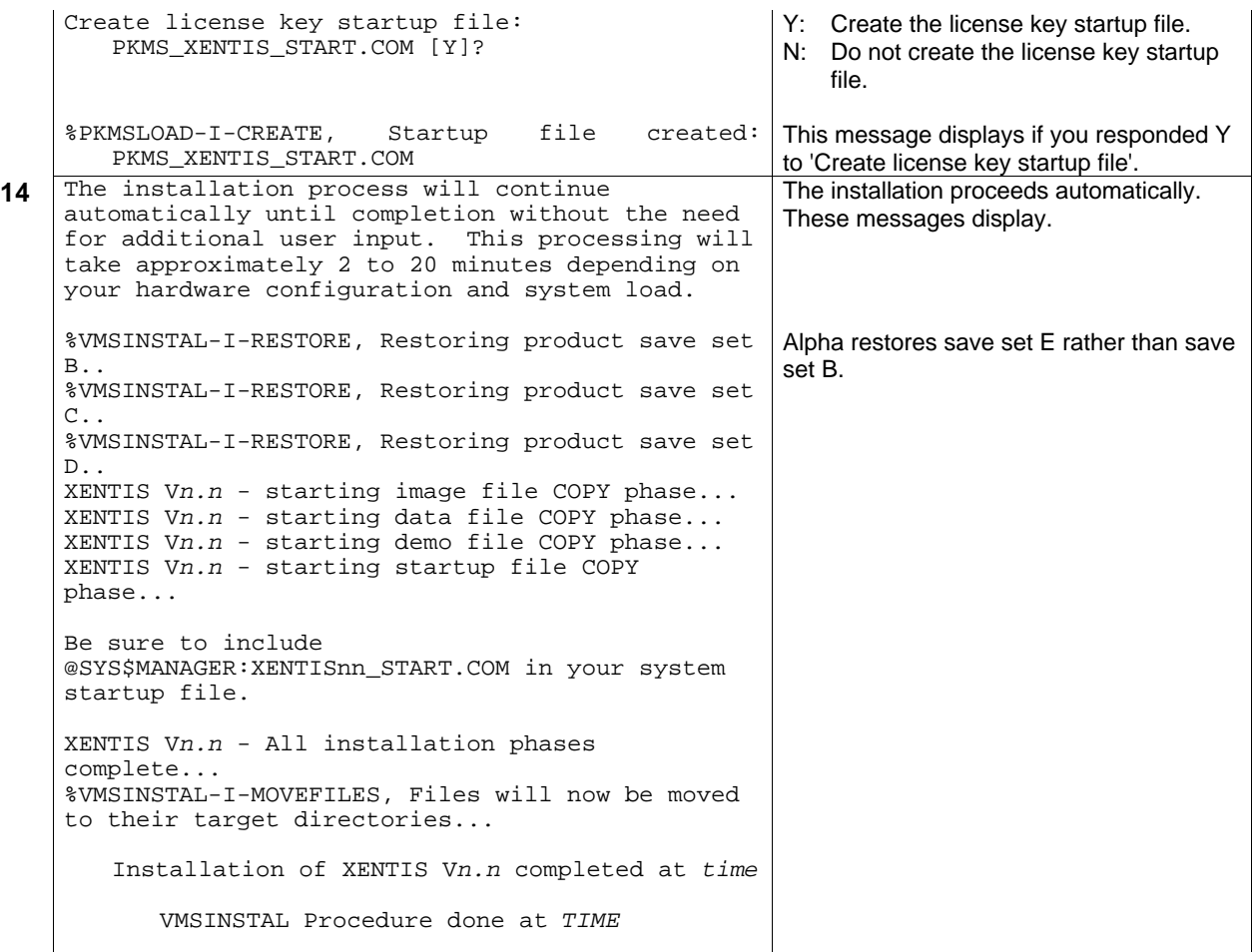

# *After Installation*

This section contains information about setting up the XENTIS environment once the installation is complete. Read after installation.

### *Starting XENTIS*

To enable XENTIS to execute properly perform the following steps:

- Define XENTISnn\_PRIV\_LIST logical if desired (see below for more information).
- Start up XENTIS by entering: @SYS\$MANAGER:XENTISnn\_START.COM
- Automatically start up XENTIS by adding the following line to your system startup file after all databases have been started

@SYS\$MANAGER:XENTISnn\_START.COM

### *Read the XENTIS Release Notes*

### *Running XENTIS*

Run XENTIS by executing a DCL command procedure called XENTIS1.COM. This file is located in the disk and directory into which the XENTIS data files were installed.

\$ @*disk*:[*directory*]XENTIS1.COM

We recommend that you create a symbol in your system login file (SYS\$MANAGER:SYLOGIN.COM) or in individual user's login files (LOGIN.COM) to run XENTIS from the DCL prompt:

- \$ XENTIS :== @*disk*:[*directory*]XENTIS1.COM -or-
- \$ XENTIS :== @*disk*:[*directory*]XENTIS.COM

(For the menu system provided with XENTIS version 3.5 and earlier.)

### *Running the XENTIS Tutorial*

To run the XENTIS tutorial, enter the following:

\$ @XENTISnn\$COMFILES:XENTIS\_TUTORIAL.COM

We recommend that you create a symbol in your system login file (SYS\$MANAGER:SYLOGIN.COM) or in individual user's login files (LOGIN.COM) to run the XENTIS tutorial:

\$ XTUTOR :== @*disk*:[*directory*]XENTIS\_TUTORIAL.COM

### *Set Protection on the XENTIS Directory*

You may choose to have the installation procedure create target directories for XENTIS. If so, the target directories were created with the owner UIC and protection associated with the account used during installation. You may change these parameters after installation. We recommend that you write-protect the target directories and the files and executables contained in them by adjusting the file protection.

### *Shutting Down XENTIS*

The following procedure allows you to shut down XENTIS. It removes installed images, if any, and the XENTIS system logicals. You should shut down XENTIS when installing new databases, since XENTIS recognizes currently running databases on startup. To shut down XENTIS, enter:

\$ @XENTISnn\$COMFILES:XENTIS\_SHUTDOWN

# *XENTIS Startup Files and Logicals*

### *PKMS\_XENTIS\_START.COM*

PKMS\_XENTIS\_START.COM is the license key startup file that is optionally created when loading the license key. This file resides in SYS\$SPECIFIC:[SYSMGR].

### *XENTISnn\_START.COM*

XENTISnn\_START.COM is the XENTIS startup file that resides in SYS\$COMMON:[SYSMGR]. When executed, this file:

- loads the license key by calling PKMS\_XENTIS\_START.COM.
- defines the XENTIS system logicals.
- installs XENTIS images with SYSLCK privilege if the number of concurrent users in your license is not 0, or the Progress interface is licensed.
- installs Rdb/CDD/SQL shareable images if they have not been installed.

This file should be executed when your system is booted. Add an entry in the system startup procedure to do so after any reference to starting Rdb, CDD, SQL, or any other database.

### *XENTISnn\_PRIV\_LIST*

XENTISnn\_PRIV\_LIST is a logical that provides the system manager with the ability to override if and how XENTIS uses the VMS INSTALL utility when installing XENTIS images. If this logical translates to a VMS privilege list, then the images will be installed with the specified privileges. If this logical translates to NOINSTALL then the images will not be installed. If this logicals translates to NONE then if the images get installed they will be installed with no privileges.

### *XENTISnn\$COMFILES*

XENTISnn\$COMFILES is a system logical that is used to locate various XENTIS files. It is defined in XENTISnn\_START.COM.

## *Modify XENTIS Data Files*

### *The System Setup File, XENTISSET.DAT*

After installation, review the System Setup File to ensure that parameters are set to the proper values (see below). Make appropriate changes to XENTISSET.DAT by adding parameters to the bottom of the file, then compile it.

Additional information:

The System Setup File, XENTISSET.DAT, is used to pass variables to XENTIS so that each XENTIS installation can create its own reporting environment. Variables are passed into XENTIS with the use of parameters stored in XENTISSET.DAT.

*Refer to Appendix A in the XENTIS Reference Manual for complete information.* 

Each time XENTISSET.DAT is modified, it must be compiled. To do so, choose the 'Setup File Compilation' option on the menu We recommend that you set appropriate ACL's on XRPSCMnn.EXE to ensure that unauthorized persons are not changing and compiling the System Setup File.

### *The XENTIS Logicals File, XENTIS\_LOGICALS.COM*

After installation, review the XENTIS logicals file. If desired, modify the file to define additional XENTIS logicals. To set the default dictionary, use the logical XENTISnn\$DFLT\_DICT.

Additional information:

The XENTIS logicals file, XENTIS\_LOGICALS.COM, is used to define XENTIS logicals that locate the XENTIS files and programs. XENTIS\_LOGICALS.COM is located by the logical XENTISnn\$COMFILES. A list of valid XENTIS logicals can be found in Appendix E of the XENTIS Reference Manual.

# *Secure XENTIS images*

There are two XENTIS images that deserve special attention with respect to security. These images are XRPSCMnn.EXE and XDCREnn.EXE. These images need to be protected with VMS security, preferably with Access Control Lists, in a manner that only highly privileged persons are allowed to execute them. Failure to do this can seriously compromise XENTIS security. These images compile the system setup file and create new empty data dictionaries respectively.

# *Add XEN\_VER symbol to SYLOGIN.COM*

Add the XEN\_VER global symbol to SYS\$MANAGER:SYLOGIN.COM.

 $$ XEN VER := nn$ 

where 'nn' is the current version number.

# *License Key*

Refer to the 'License Key' section for instructions and information about the license key issues listed below.

• Load License Key (if necessary)

# *X-Bar (stand-alone Bar code product)*

The stand-alone X-Bar utility, XBAR.EXE, is invoked with the XBAR command. Before the XBAR command will work, it must be added to either the process command tables or to the system DCL command tables. The file XBAR.CLD is provided with the XBAR.EXE program to aid in adding XBAR to your command tables. Please refer to VMS documentation on 'SET COMMAND' or the VMS Command Definition Utility on how to add the XBAR command to your command tables.

# *Secure the XENTIS\_SECURITY.DAT file*

If user level security for the XENTIS modules is to be used, then the XENTIS\_SECURITY.DAT file must be secured with appropriate VMS protection codes and access control lists (ACL) such that only authorized users are allowed to modify the security file. However, all XENTIS users must be allowed to read the security file.

In addition, all logicals referenced by the XENTISnn\$SECURITY logical must be defined in Executive mode. This includes all intermediary logicals. By default, during installation, XENTIS creates the XENTISnn\$SECURITY logical in the system table using executive mode. This logical must exist in the system logical name table (LNM\$SYSTEM\_TABLE). For example, if the XENTISnn\$SECURITY logical translates to DISKC:[XENTIS46.DATA], then the DISKC logical must be defined in executive mode.

# *Upgrading XENTIS*

#### *For current users installing a newer version*

### *System Considerations*

#### *Multiple Versions at the Same Time*

This version may be installed and activated while a previous version is installed and running. Starting with version 4.3 all XENTIS logicals have a version number included in the definition of the logical. In addition all images that may be installed with the VMS INSTALL utility also have a version number included in the name of the image file. This insures that this version will not interfere with any prior installed version of XENTIS.

#### *Release Notes*

The XENTIS Release Notes describe changes in the XENTIS software. Please read the notes for information about new features, changes in behavior, and resolved problems included in this release. The notes can be found on your distribution tape. During installation, you are given the option to print or display the notes.

### *Backup Copy of the Older Version*

Before removing the older version from your disk, ensure that you have a usable backup copy.

#### *Run in Parallel*

We recommend that you run both the older and the new version of XENTIS concurrently for a short period of time. This provides time to incorporate the changes you made in the older version into the new version. Please note that the 'End of Report' message produced by version 4.3 or later may be slightly different than a report produced by version 4.2 or earlier.

# *Compare Modified Text Files (XENTIS\_UPGRADE.COM)*

Some data files shipped with XENTIS may be modified with any text editor (like EDT, EVE, or TPU) to reflect environment-specific needs, choices, and settings. You may have made modifications to these files in the older version of XENTIS that can be incorporated into the new version.

Do not copy the old version file into the Vn.n directory. Programming changes may have occurred. Instead, use the XENTIS UPGRADE.COM procedure found in the XENTISnn\$COMFILES directory. This procedure will search for older versions of XENTIS on your system and compare text files that could have been modified against standard copies of those files. When it finds a difference, it reports it to the user. To use the procedure enter:  $\frac{1}{2}$  @XENTISnn\$COMFILES: XENTIS UPGRADE.COM

A list of the files that you may change and how they may be changed are listed below.

### *XENTISLOGICALS.COM*

Beginning with version 4.2 this file is no longer used. It is replaced by XENTIS\_LOGICALS.COM. This new file is called only during system startup.

### *XENTIS System Setup File, XENTISSET.DAT*

Determine changes you have made to XENTISSET.DAT in the older version of XENTIS that you would like to incorporate in the new version, then change chosen parameters to desired settings. Once XENTISSET.DAT is modified, recompile it using the System Utilities Menu option. Unmodified copies of XENTISSET.DAT since version 4.1 are provided under the names XENTISSET.Vnn\_ORIGINAL, where 'nn' is the version number. Make any changes to the setup file by adding the parameter at the end of the file.

### *Custom Modeling Control Files*

If you have created a custom modeling control file, copy it in with the new version's XENTIS data files (the directory defined by XENTISnn\$REPORT\$DATA).

## *Programs and Reports*

### *Compiled Command Files (.XCC)*

Compiled command files created in previous versions of XENTIS must be recreated using the new version.

### *Standard Command Files (.XCF)*

Full or partial standard command files created in any 3.X version of XENTIS may be used with the new version. Full or partial standard command files created with FIS or XENTIS V2.X must be converted before using with the new version. Contact your support representative for information.

### *Foreign Data Types*

Foreign data types are defined by modifying XUUSER\_PACK.BAS or by creating your own substitute routine of the same name written in your favorite 3GL programming language. The foreign data type routine must be incorporated into each version of XENTIS separately after installation. To do so, after the new version is installed, compile and link XUUSER\_PACK according to the instructions found in XUUSER\_PACK.BAS.

### *Callable XENTIS - Available only on request*

If you use this feature, a special software distribution tape is required. Please contact your XENTIS dealer.

### *User Written DCL Command Procedures*

Check the menu item sequence in the new version. If the menu items have been re-sequenced and a DCL command procedure references menu item numbers, change the command procedure to match the new sequence numbers.

Beginning with version 4.3, DCL command procedures generated by XENTIS are tied to the version they were created under, including older versions. To have previously created DCL command procedures use the current version of XENTIS, perform the following steps:

- Copy the XRPnn.EXE image to XRP.EXE
- Define a logical as: DEFINE XENTIS\$PROGRAM XENTISnn\$PROGRAM:
- Define a symbol in SYLOGIN.COM as: XEN VER :== nn where 'nn' is the current version number.
# *License Key*

#### *Overview*

XENTIS cannot be used until enabled by a license key. The license key determines which XENTIS modules will run on each CPU in your system.

License key information is distributed on a license key form. When loading the license key, enter the information on the form either during or after installation. The license key is normally loaded only once. However, there are situations where you must reload the license key.

### *Rules for License Keys*

- A new license key must be issued and loaded when a change is made to your system (such as licensing XENTIS on a different CPU or changing the node name or the CPU type).
- A new license key must be issued and loaded when a change is made to the characteristics of your license (such as changing the number of concurrent users, upgrading a demonstration license to a permanent license, or purchasing a license for a new XENTIS module or interface).
- A separate license key must be issued and loaded for each node in a cluster licensed to run XENTIS.
- When upgrading VMS from V5.X to a higher version, a new license key is not required.
- When upgrading to a new version of XENTIS, a new license key may or may not be required. If required, then the new license key will be supplied.

#### *Elements of License Keys*

#### *PKMS\_LOAD.COM*

The DCL command procedure that loads the license key. This file is stored in the directory assigned to the logical XENTISnn\$COMFILES after installation.

#### *PKMS\$XENTIS*

The logical that is created when the license key is loaded. This logical resides in the system table and is used by XENTIS to validate the license key.

#### *PKMS\_XENTIS\_START.COM*

The DCL command file that defines the PKMS\$XENTIS logical when the CPU is booted. This file is stored in SYS\$SPECIFIC:[SYSMGR] and is executed by SYS\$COMMON:[SYSMGR]XENTISnn\_START.COM during system startup.

#### *Loading License Keys*

The license key may be loaded during or anytime after installation. The license key is loaded by executing the DCL command procedure PKMS\_LOAD.COM. If the license key is loaded during installation, this procedure is automatically executed for you. If the license key is loaded after installation, you must execute this procedure. Once executed, enter the information on your license key form.

#### *Loading During Installation*

To load the license key during installation, respond 'Y' to the 'Load License Key' prompt issued in step 8 of the installation procedure.

#### *Loading After Installation*

To load the license key after installation, execute PKMS\_LOAD.COM.

\$ @XENTISnn\$COMFILES:PKMS\_LOAD.COM

#### *License Key Prompts*

The following prompts are issued when the license key procedure is executed. Enter the information from your license key form except where noted. Responses must be entered EXACTLY as shown on the form.

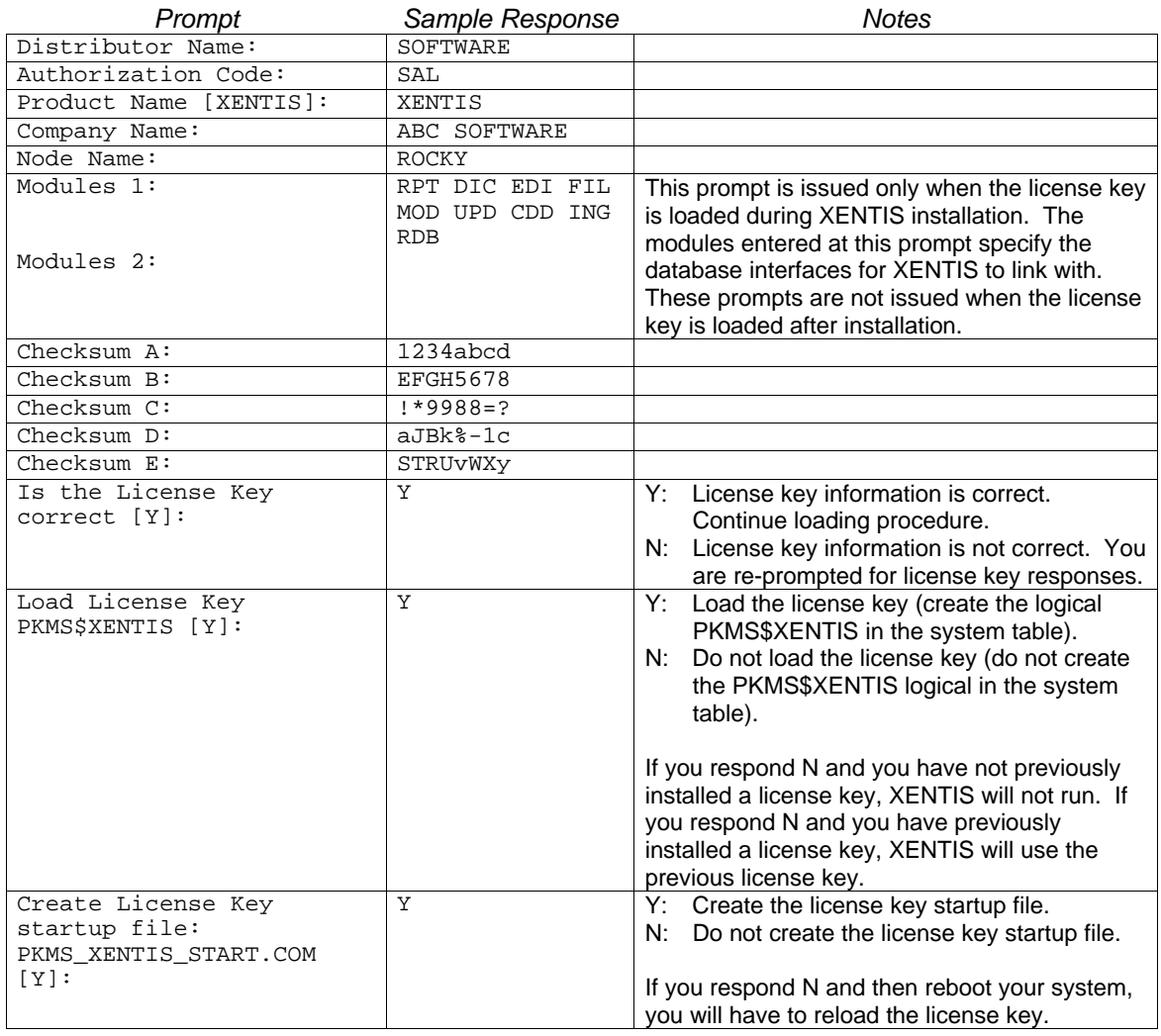

# *Installing a License Key on More Than One Node*

A license key must be issued and installed for each node in a cluster licensed to run XENTIS.

To install the license key on additional nodes, execute PKMS\_LOAD.COM on each node by entering:

\$ @XENTISnn\$COMFILES:PKMS\_LOAD.COM

PKMS\_LOAD.COM creates the logical PKMS\$XENTIS in the system table and PKMS\_XENTIS\_START.COM in SYS\$SPECIFIC:[SYSMGR] on the node.

### *Limited Concurrent Users*

If your license key limits the number of concurrent users (USER COUNT not equal to 0), then either each user needs SYSLCK privilege to run XENTIS or you must INSTALL the XENTIS images with SYSLCK privilege.

If you have a limited number of concurrent users, all XENTIS images are installed with SYSLCK automatically. This is accomplished in the XENTIS startup procedure by executing the DCL command procedure XENTIS\_INSTALL\_IMAGES.COM located by the logical XENTISnn\$COMFILES.

# *XENTIS Files*

The following is a list of files in the XENTIS system. Included is the name of the file, a short description of the file, and whether or not the file is required.

XENTIS Executables XUMENUnn.EXE Original menu program Required for XENTIS Control, command, and data files COMMA\_SEPARATED.DAT Model control file for CSV files

AUDITMANnn.EXE Audit trail manager program Required for XENTIS/Edit AUDITPROC.EXE Audit trail processor Required for XENTIS/Edit FRMLET.EXE Unsupported form letter program Not required XDCDDnn.EXE Transfer CDD or COBOL description Required for XENTIS/Dictionary<br>XDCREnn.EXE Create a new dictionary Required for XENTIS/Dictionary XDCRFLnn.EXE Create an empty data file Required for XENTIS/Dictionary XDDUMPnn.EXE Dump file description Required for XENTIS/Dictionary XDEDITnn.EXE Edit the dictionary program Required for XENTIS/Dictionary Required for XENTIS/Dictionary XDFIX\_PREFIX.EXE Fixes prefixes in data dictionary Not required XDLOADnn.EXE Load file description Required for XENTIS/Dictionary XDTRANnn.EXE Transfer file description Required for XENTIS/Dictionary<br>XENTIS/Edit Required for XENTIS/Edit Required for XENTIS/Edit XENEDTnn.EXE XENTIS/Edit Required for XENTIS/Edit XRPnn.EXE XENTIS/Report/Update/File/Model.... Required for XENTIS/Report XRPCCFnn.EXE Command file conversion program Not required XRPCOM\_DCLnn.EXE DCL command file generator Required for XENTIS/Report XRPLABELSnn.EXE Label reformatting program Required for XENTIS/Report XRPMRG.EXE Merge help file program Required for XENTIS/Report<br>
XRPNEWnn.EXE Change default dictionary program Required for XENTIS/Report Change default dictionary program XRPSCMnn.EXE Compile setup file program Required for XENTIS/Report XRPXDXnn.EXE Catalog program Required for XENTIS/Report XRPREADSET.EXE Reads setup parameters Required for XENTIS

20-20.DAT Model control file for 20-20 Not required CALC11.DAT Model control file for CALC-11 Not required<br>CCALC.DAT Model control file for C-Calc Not required Model control file for C-Calc Not required<br>
Model control file for CSV files Not required DIGICA.DAT Model control file for Digicalc Not required EXCEL.DAT Model control file for Excel Not required FINAR.DAT Model control file for Finar Not required LOTUS.DAT Model control file for Lotus 1-2-3 Not required MENU.DAT Original menu control file Required MSWORD.DAT Model control file for Microsoft Word Not required MUPLAN.DAT Model control file for Multi-Plan Not required SATURN.DAT Model control file for SaturnCalc Not required<br>SCOMP.DAT Model control file for SuperComp/20 Not required SCOMP.DAT Model control file for SuperComp/20 TAB\_SEPARATED.DAT Model control file for TSV files Not required WORDPERFECT.DAT Model control file for Word Perfect Not required WORDSTAR.DAT Model control file for Wordstar Not required XML.DAT Model control file for XML format output Not required<br>REGISTRY\_REPORT.XCF Produces the Registry Report Not required Produces the Registry Report<br>Report definition for dictionary listing Produces Required for XENTIS/Dictionary XDLIST1.XCC Report definition for dictionary listing Required for XENTIS/Dictionary XDLIST2.XCC Report definition for dictionary listing Required for XENTIS/Dictionary XDLIST2.XCC Report definition for dictionary listing XENTIS.COM Original XENTIS menu driver Required XENTIS1.COM XENTIS menu driver Required XENTIS.XDX XENTIS catalog file Not required XENTISBAT.DAT XENTIS batch template file Required XENTISCOM.DAT XENTIS DCL com template file Required XENTISHLP.IDX XENTIS help file Required XENTISSET.DAT XENTIS setup file - text version Required

Required for XENTIS/Dictionary Required for XENTIS Required for XENTIS/Report

XENTISSET.XEN XENTIS setup file - compiled version Required XENTISSET\_TUTORIAL.XEN XENTIS setup file - tutorial version Required XENTISSET\_LITE.DAT XENTIS setup file - Lite addendum Required XENTIS\_HTML\_\*.\* Template files used in HTML output Required XENTIS\_KEYDEFS.COM Defines F6 to F20 keys Required XENTIS\_LICENSE\_CHECK.COM Helps validate license key Required XENTIS\_LOGICALS.COM <br>XENTIS INSTALL IMAGES.COM Installs images with privileges Required XENTIS\_INSTALL\_IMAGES.COM Installs images with privileges XENTIS\_INSTALL\_SYS\_IMAGES.COM Installs system images Required XENTIS\_RECOMPILE\_COMMAND.COM Recompiles all XCF files in a directory Required XENTIS\_SECURITY.DAT Contains user security data Required XENTIS\_SHUTDOWN.COM Shuts down XENTIS<br>XENTIS\_SQL\_LINE.DAT Holds template SQL statements Required XENTIS\_SQL\_LINE.DAT Holds template SQL statements XENTIS\_TITLE.DAT Title control file The Required XENTIS\_TUTORIAL.COM XENTIS Tutorial Required XMENU\*.\* Menu control files Required XRPLABELS.SETUP SETUP file for label processing Required XRPBROWSE.COM Browse procedure Required XRPBROWSE.EDT Browse EDT control file Required PKMS\_LOAD.COM License key load procedure Required PKTEST.EXE License key load test program Required \*.HTMLTBL Various Webpage control files Required Demo files XDEM\_DEMO.DIC Demo data dictionary Not required

Miscellaneous files

X-Bar files provided on XENTIS tape XBAR.CLD XBAR Command Definition File Required for XBAR XBAR.EXE Stand-alone bar code program Required for XBAR XBAR\_FRONT.EXE Front end to XBAR.EXE Required for XBAR XENTIS\_XBAR\_COMMAND.COM Validates XBAR command is installed Required for XBAR

Shareable Image Files XENTISnn\_\*\_STUBS.EXE Database stub routines Required XENTISnn\_USER\_PACK.EXE Foreign data type routine Required XENTISnn\_BARCODE.EXE Barcoding routines Required XENTISnn\_UTIL1.EXE Various utility routines Required XENTISnn USER FUNCTION.EXE User written functions Optional XENTISnn\_XRP3GL.EXE User written routines Optional

XDEM\_DEMO\*.XCF Demo .report definition files Not required XDEM\_\*.IDX Demo data files Not required<br>
XDEM\_\*.COM Not required Demo COM files Not required XDEM\_\*.COM Demo .COM files Not required Demo /Edit screen files Not required

FRMLET.\* Form letter merge program Not required XUUSER\_PACK.BAS User defined data type program Not required ZZXFIS.BAS Program to link XENTIS into MAXCIM Not required XENTISSET.Vnn\_ORIGINAL Setup files from previous versions Not required XENTIS\_XRP3GL.\* Sample 3GL routines Not required XENTIS\_USER\_FUNCTION.\* Sample user written functions Not required XENTIS\_ATTRIBUTES.DAT Sample data file for printing attributes Not required XENTIS\_HISTORY.TEMPDIC Temporary dictionary for History file Not required XENTIS\_UPGRADE.COM Assists upgrading from prior version Not required XENTIS\_CHECKENV.COM Verifies user environment is adequate Not required XENTIS\_NEW\_LICENSE.COM Load a new license key automatically. Not required

This page left intentionally blank.

# *X-Bar* ™ *- Bar Coding Tool*

The X-Bar utility allows you to print bar codes from standard ASCII text files without difficult custom programming or special printers. With X-Bar, you can print bar codes on reports, documents, forms, and labels.

X-Bar works in two different ways. First, when integrated with XENTIS, X-Bar allows you to print data on your reports as bar codes. Second, as a stand-alone tool, X-Bar lets you print bar codes on reports generated by other applications.

# *Using X-Bar with XENTIS V4.2 (and higher versions).*

XENTIS V4.2 provides automatic integration with X-Bar bar code printing. To print bar codes on reports generated with XENTIS V4.2, perform the following procedure:

> • Design your report using XENTIS. For data elements to appear as bar codes, just add "/ATTR=BARCODE" following your response to the "Column Attributes" prompt.

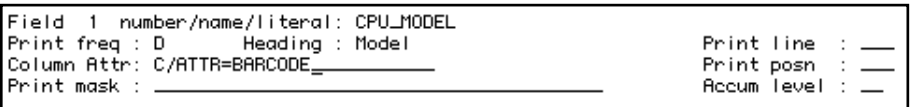

*Bar code column attribute entry*

 Be sure to design your report with enough room to avoid having the bar code print over other data elements. All other aspects of the report design process are the same as for any other report.

- Run your report with XENTIS. XENTIS will generate your output file and automatically prepare the file for printing on your bar code printer. The characteristics of the bar codes produced are defined in your XENTIS setup file.
- Print the resulting file on the appropriate printer as you normally would.

X-Bar runs using options set in your XENTIS setup file. As a result, if you wish to override specific options for a particular report, you may override the setup options using the SET command. Refer to the SET command for more information.

# *Using X-Bar with XENTIS V4.1 (and prior versions)*

Versions of XENTIS prior to V4.2 do not have an automatic interface to X-Bar. Even so, using X-Bar to print bar codes on your reports requires only the following steps:

With XENTIS V4.1 and prior versions, you must follow steps similar to using X-Bar as a stand-alone tool (above), except generation of the source file will be done using XENTIS. To embed the flag characters in your output file requires only that you modify the print mask for the field to be bar coded.

Design your report using XENTIS. For data to appear as bar codes, add a tilde character  $(\sim)$ to the beginning and end of the print mask for each field to be bar coded. If you do not want to use a tilde, you may select another character.

| Field 1 number/name/literal: CPU_MODEL                |                                                                                               |  |
|-------------------------------------------------------|-----------------------------------------------------------------------------------------------|--|
| Print freq : D<br>Heading : Model<br>  Column Attr: C |                                                                                               |  |
| Print mask : ~######~                                 | Print line : $\underline{1}$<br>Print posn : $\underline{1}$<br>Accum level : $\underline{1}$ |  |

*Delimiters in print mask*

For example, a print mask that originally appeared as "######" would be modified to appear as "~######~". Note: In XENTIS V4.0 and lower, text fields may be prefixed and suffixed with special characters, but date and numeric fields may not.

- Run your report using XENTIS to generate a listing file.
- Execute the XBAR command from DCL to convert the file for printing using the following syntax:

**XBAR** *file-spec* [followed by additional optional parameters]

 where *file-spec* is the input file to have bar codes attached. You may also control the processing of the XBAR command by entering additional parameters. For a list of these command qualifiers, see the section entitled XBAR Command Qualifiers, below.

• Print the resulting file on the appropriate printer as you normally would.

# *Using X-Bar with XENTIS Label Maker (V4.2)*

The process of generating labels using the Label Maker feature of XENTIS requires two steps. First, prepare a report, formatting it as though labels will print in a single column. Next, reformat the labels for printing in multiple columns. To print bar codes on the labels requires a third step to convert the formatted label output for bar code printing. To print bar codes on labels, follow these steps:

• Design your report using the XENTIS Label Maker Design label output option. When selecting the data to appear on the labels, add a tilde character  $(\sim)$  to the beginning and end of the print mask for each fields to be bar coded. If you do not want to use a tilde, you may select another character.

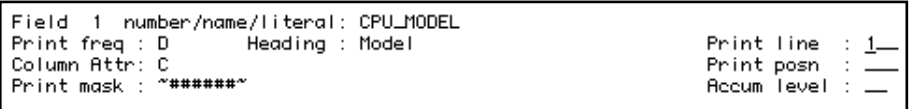

*Delimiters in print mask*

For example, a print mask that originally appeared as "######" would be modified to appear as "~######~". Note: In XENTIS V4.0 and lower, text fields may be prefixed and suffixed with special characters, but date and numeric fields may not.

- Run your report using XENTIS to generate a listing file.
- Run the Label Maker Reformat Labels program to reformat your labels for printing in multiple columns. Select the Label Maker reformat option to insert a form feed character between labels. Also, consider the "Suppress blank lines" option. You may not want to suppress blank lines if that will cause items normally printed below your bar codes to shift up on the page.

 Note: X-Bar will not properly print multiple-across labels with Label Maker provided with XENTIS versions prior to V4.2.

- Run X-Bar to convert the label output file for bar code printing. In XENTIS V4.2, the X-Bar conversion program may be found on the Utility Menu provided with XENTIS. In XENTIS V4.1 and earlier, you must run the XBAR program from DCL, as described in the section entitled "Using X-Bar With Non-XENTIS Software."
- Print the resulting file on the appropriate printer. Be sure to use a print form (created with DEFINE/FORM in DCL) that describes the form height as the height of 1 label.

# *Using X-Bar With Non-XENTIS Software*

X-Bar can be used to prepare a standard ASCII text file for printing of bar codes on any of the supported printers. The text file may come from any source: application software, a text editor, etc.

Only two requirements exist for the text file to successfully display bar codes. First, the file must have the data to be bar coded delimited by a special character. This tells X-Bar that only that data should appear as bar codes. The character used to delimit the bar code data may be selected by you when you run X-Bar. Second, since bar codes typically require more room on paper than human-readable text, room must be reserved in the text file so no text is printed where the bar codes will appear. The area required for the bar codes is affected by the bar code format, density, printer type, etc.

To use X-Bar with other application software, follow these steps:

- Create a text file. Delimit (surround) the data you want bar coded with tilde  $(\sim)$  characters. Substitute another character if you do not wish to use the tilde.
- Execute the XBAR command from DCL to convert the file for printing using the following syntax:

**XBAR** *file-spec* [followed by additional optional parameters]

 where *file-spec* is the input file to have bar codes attached. You may also control the processing of the XBAR command by entering additional parameters. For a list of these command qualifiers, see the section below entitled "XBAR Command Qualifiers."

Print the resulting output file on the appropriate printer.

# *How It Works*

X-Bar reads each record in an input file and searches for the bar code delimiter character. If the input record does not contain the flag sequence, then the input record is placed in the output file. If the input record contains the flag sequence, then the characters between the first flag sequence and the second flag sequence are considered to be the bar code data.

Upon detecting bar code data in a record, it is replaced with appropriate printer commands that instruct the specified printer to print a corresponding bar code. This process continues for every record in the file until the entire file is processed.

# *X-Bar Command Format*

The process that prepares bar codes for printing is invoked in one of several ways. In XENTIS V4.2 and above, adding /ATTR=BARCODE to the "column attributes" prompt causes automatic processing by X-Bar. Also available in XENTIS V4.2 is the ability to invoke X-Bar from the XENTIS Utilities menu.

The X-Bar program, itself can be executed directly from DCL using the following syntax:

#### **XBAR** *file-spec*

where *file-spec* specifies the name of the file to transform. Wild cards and multiple files are not allowed. If a file type is not specified, ".LIS" file type will be used.

# *X-Bar Command Qualifiers*

The following command qualifiers may be appended to the XBAR command. If XBAR is executed by XENTIS, the values for these parameters are provided by the XENTIS setup file, XENTISSET.DAT. If XBAR is run from the XENTIS Utility menu, override values may be entered on the request screen. When running XBAR from DCL, we recommend that you use DCL symbols to store the X-Bar command with appropriate command qualifiers.

/TYPE=*barcode\_type* (default = CODE39)

This qualifier controls the type of bar code produced. If this qualifier is not used, then CODE39 bar codes will be produced. *barcode\_type* may be selected from following values:

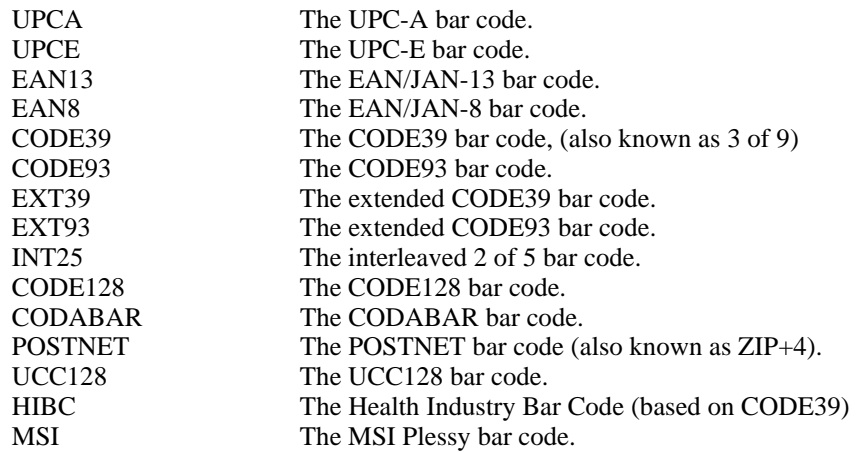

/PRINTER=*printer\_type* (default = EPSON9)

*printer\_type* controls the format of the output. The resulting output must be printed on a printer specified with this qualifier, or on a compatible printer. Otherwise, you may experience unpredictable results. If this qualifier is not specified, then EPSON9 will be used. *'printer\_type'* may be any of the following values:

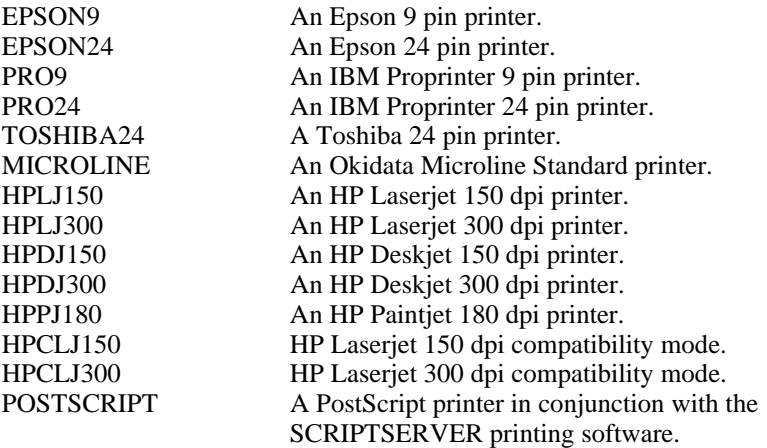

#### /OUTPUT=*file\_spec*

This qualifier controls the name of the output file. If the qualifier is not specified, the output file will be the same name as the input file.

/SUBSET=*code128\_subset* (default = X)

This qualifier controls the code subset for CODE128 bar codes according to the following table (ignored for other types):

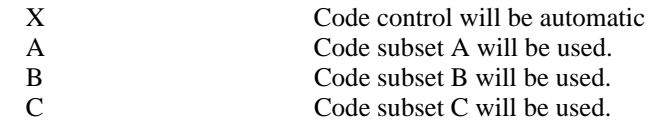

/FLAG=*char\_sequence* (default = ~)

The /FLAG qualifier controls the starting and ending flag character sequence that indicates which characters in the text file comprise the bar code data. Any character sequence may be specified, although it is best to keep it to one or two characters. If this qualifier is not specified, then the tilde character,  $(\sim)$ , will be used.

 $/HEIGHT = n$  (default = 5)

This controls the vertical height of the bar code. For dot matrix printers, this is the number of print head passes. Valid values range from 1 through 20. For laser printers, this is the height in 1/10ths inches. For example: for printer type HPLJ300, a value of 5 will produce a bar code that is  $1/2$  inch tall. If this qualifier is not specified, a value of 5 will be used.

 $/PASSES=n$  (default = 1)

The /PASSES qualifier controls the number of overstrike passes that will be performed for dot matrix printers. If a laser printer is specified, this qualifier will be ignored. If this qualifier is not specified a value of 1 will be used. Valid values range from 1 through 5.

 $/RATIO=n$  (default = 1)

The /RATIO qualifier controls the wide to narrow ratio for CODE39, EXT39, and INT25 bar codes. It is ignored for all other bar code types. If this qualifier is not specified a value of 1 will be used. Valid values are:

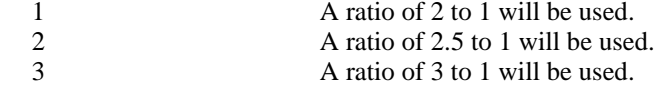

 $/$ DENSITY=*n* (default = 2)

This qualifier controls the dot width of vertical bars or spaces in the bar code. If this qualifier is not specified a value of 2 will be used. Valid values range from 1 through 6.

$$
/LPI = n \t\t (default = 6)
$$

This qualifier indicates the number of lines per inch that will be used on the printer when the output file is printed. If this qualifier is not specified, a value of 6 will be used. Valid values range from 1 through 20.

 $/CPI=n$  (default = 10)

This qualifier indicates the number of characters per inch that will be used on the printer when the output file is printed. If this qualifier is not specified a value of 10 will be used. Valid values range from 2 to 20.

/CAPTION (default) /NOCAPTION

This qualifier controls whether or not a text caption, or value, of the bar code is printed below the bar code. /CAPTION is assumed if not specified. Captions are not printed as part of the bar code if the output printer type is POSTSCRIPT.

/COLLAPSE (default) /NOCOLLAPSE

This qualifier controls whether or not spaces are removed from bar code data before converting it into a bar code. Spaces are never removed from the captioned text that is printed below the bar code. /COLLAPSE is assumed if not specified.

#### /CHECKSUM /NOCHECKSUM (default)

This qualifier controls whether or not a checksum is generated automatically for bar code types that have optional checksums. /NOCHECKSUM is assumed if not specified. The bar code data must contain an underscore () as a place holder for the checksum character.

/PORTRAIT (default) /LANDSCAPE

The /LANDSCAPE qualifier should be specified if the output is to an HP Laserjet printer and the output is being printed in landscape mode. Failure to do this will result in erroneous output. /PORTRAIT is assumed if neither /PORTRAIT nor /LANDSCAPE is specified.

/ABORT (default) /NOABORT

This qualifier controls whether or not the XBAR command will abort or continue if it encounters a bar code data error. /ABORT is the default and will be assumed if not specified. An example of a bar code data error would be including an alphabetic character for the UPC-A bar code. If an error occurs, the output file will be closed but not deleted so that it can be examined to determine the cause of the error. If /NOABORT is used, bar code data will be replaced with spaces if a bar code data error occurs.

/EPS\_FLAG=*char\_sequence* (default = |)

This qualifier is used only if the printer type is POSTSCRIPT, otherwise it is ignored. Specifying this qualifier controls the character sequence that will be prefixed to every output line that contains embedded Postscript. If this qualifier is not specified, then the vertical bar (|) character will be used.

 $/DROP=n$  (default = 0)

This qualifier is used to drop, or remove, the checksum characters for barcode data that already has the checksum included. X-Bar normally expects barcode data to not have checksum, and it automatically generates the appropriate checksums.

# *Discussion*

Regardless of the file type and record format of the input file, the output file will always be a Sequential file with Variable records.

For a dot-matrix printer to properly advance the paper to the top of the next form or page, it is necessary for the print file to contain form-feed characters to perform this function. When printing with forms or labels, each new form or label should be followed with a form-feed character.

Because the printing of the bar code usually takes more space on the paper than the bar code data, it is prudent to not print text where the bar code is expected to be printed. The position of the bar code is determined by the position of the bar code flag characters. For non-Postscript printers, the upper left corner of the bar code is positioned on the initial bar code flag character. For Postscript printers, the lower left corner of the bar code is positioned on the initial bar code flag character.

Be sure to include sufficient white space (blanks) following and below the bar code data for non-PostScript printers. For PostScript printers be sure to include sufficient white space above the bar code data to avoid overprinting bar code and text.

Please note that a text file containing printer commands to print bar codes is much larger than a text file without the printer commands.

# *PostScript Output*

When the printer type is POSTSCRIPT, the X-Bar utility requires the output file to be printed using the SCRIPTSERVER printing software for PostScript printers. When using SCRIPTSERVER be sure to specify one of the following:

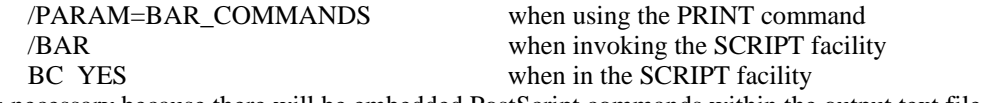

This is necessary because there will be embedded PostScript commands within the output text file, and SCRIPTSERVER must distinguish between text and PostScript commands. Most other PostScript print server software does not support embedded PostScript.

In addition, the barcode attributes used when XBAR was run must match those specified in SCRIPTSERVER. For example, you must specify the same font size when using SCRIPTSERVER as you did when XBAR was run. Otherwise, your output may be incorrect.

# *Restrictions*

The following table documents the restrictions and features available for each bar code type supported.

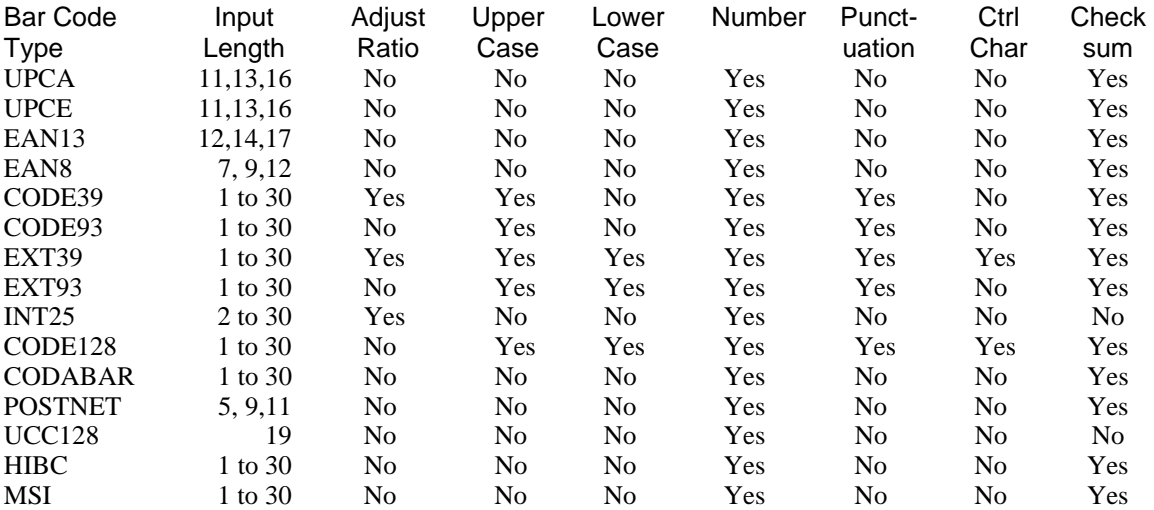

# *Problems*

#### *Error Messages*

BARCODE-E-TOOLONG, Bar Code is too long.

The bar code is either more than 30 characters or it has zero characters.

BARCODE-E-NOTVALID, Bar Code data is not valid.

The data supplied to XBAR is either not the correct length (some bar codes require the data to be a fixed length), or the data supplied contains characters that the bar code type cannot represent.

BARCODE-E-TOOMANY, Too many bar codes.

There are too many bar codes on a single line in the input file. A maximum of five bar codes are allowed per line.

#### BARCODE-E-HEIGHTINVALID, height invalid

There is not sufficient space between detail line to insert the bar code.

### *Formatting*

When formatting a report for printing bar codes, you may print bar codes side-by-side. However, in this case, they must exist on the same horizontal line. Bar codes cannot exhibit a vertical partial overlap, where as you pass down the page, one bar code begins printing before another has ended.

# *Examples*

#### *Commands*

```
$ DEFINE XBAR_IMAGES dev:[directory] !directory for 
XBAR.EXE 
$ SET COMMAND XBAR_IMAGES:XBAR.CLD !Define XBAR 
command 
$ XBAR/OUTPUT=OUTPUT.LIS/PRINTER=POSTSCRIPT/CPI=12/LPI=6- 
_$ /DENSITY=2/TYPE=CODE39/HEIGHT=5 INPUT.LIS 
\overline{S} PRINT/QUEUE=LASER/PARAM=BAR COMMANDS OUTPUT.LIS
                                                 !Scriptserver
```
queue

# *Input File (INPUT.LIS)*

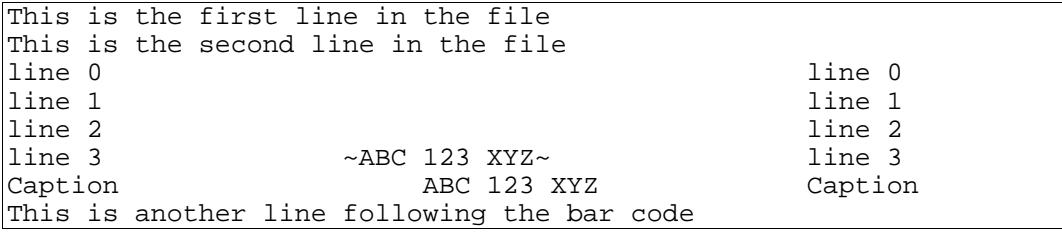

# *Transformed File (OUTPUT.LIS)*

The following is an approximation of the output resulting from the above input file.

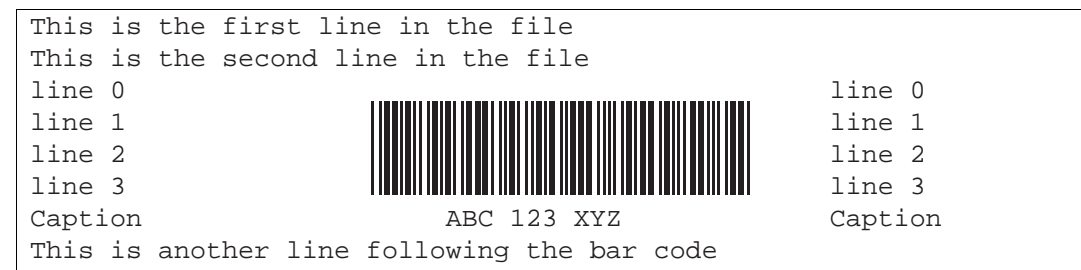

# *X-Bar Installation*

#### *Installation Overview*

If you are running XENTIS V4.2 or higher, X-Bar software is provided on your XENTIS installation tape. It is automatically transferred to your system along with XENTIS. If you are on a lower version of XENTIS, you should perform this stand-alone installation of X-Bar, described below.

#### *Command Installation*

Regardless of whether or not you are using XENTIS, the one step that must be performed to allow X-Bar to be used, regardless of your installation method, is to define the XBAR command in your command tables.

Set up your system to use X-Bar by using 'SET COMMAND' in DCL. 'SET COMMAND' allows you to place the XBAR command into your process command table or, if you're sufficiently privileged, into the system command table. Once placed there, you may then run XBAR by entering XBAR at the DCL prompt.

X-Bar includes a file named XBAR.CLD. This allows you to define the XBAR command by entering the following DCL command:

SET COMMAND *disk*[*directory*]XBAR.CLD.

where *disk* and *directory* represent the location of the XBAR.CLD file.

Review the OpenVMS Command Definition Utility documentation for more information regarding 'SET COMMAND'.

#### *License Keys*

X-Bar requires the presence of a valid license key on your system in order to run. If you are a XENTIS user, your XENTIS license key can be amended to include X-Bar. If you are using X-Bar without XENTIS, your distributor can provide a license key to make X-Bar operable.

#### *Stand-Alone Installation*

X-Bar uses VMSINSTAL to perform the installation. For complete information about VMSINSTAL consult 'Digital's Guide to VAX/VMS Software Installation'. Type a question mark (?) at any prompt to receive on-line help. Default responses are shown in square brackets [ ] after the prompt. Simplify installation by using default responses as much as possible.

```
Installation Prompt Overview (for first time installation) 
   Release notes included with this kit are always copied to SYS$HELP. 
   * Load License Product Key [Y]? 
   * Enter location for the XBAR files [drive:[XBAR.IMAGES]]? 
   * Enter your company name: 
           PKMS LICENSE KEY LOAD PROCEDURE FOR XBAR 
           Distributor Name: 
           Authorization Code: 
           Product Name [XBAR]: 
           Company Name: 
           Node Name: 
           Modules 1:
```

```
 Modules 2: 
        Checksum A: 
        Checksum B: 
        Checksum C: 
        Checksum D: 
        Checksum E: 
Is the License Key correct [Y]? 
Load License Key PKMS$XBAR [Y]? 
Create license key startup file: PKMS_XBAR_START.COM [Y]?
```
#### *Installation Considerations*

#### *When to Perform Installation*

It is not necessary to shut down any part of your system, including DECNET, or log users off while installing X-Bar. The amount of time required for the entire installation process varies from system to system.

#### *Target Device and Directory*

During installation, you are given the opportunity to choose a target disk and directories for X-Bar. If the directory does not exist, it will be created by the installation procedure. Initially, the system disk is offered as the default device. You may use any valid disk as the target device.

#### *Beginning the Installation*

#### *Account to Use During Installation*

Log into the SYSTEM or a privileged account, preferably on a hard-copy device.

#### *Execute the VMSINSTAL Procedure*

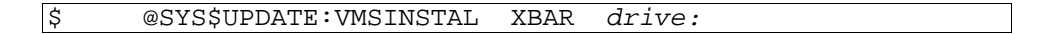

where  $\text{drive}$ : is the device name of the tape drive you plan to use.

#### *Installation Prompts*

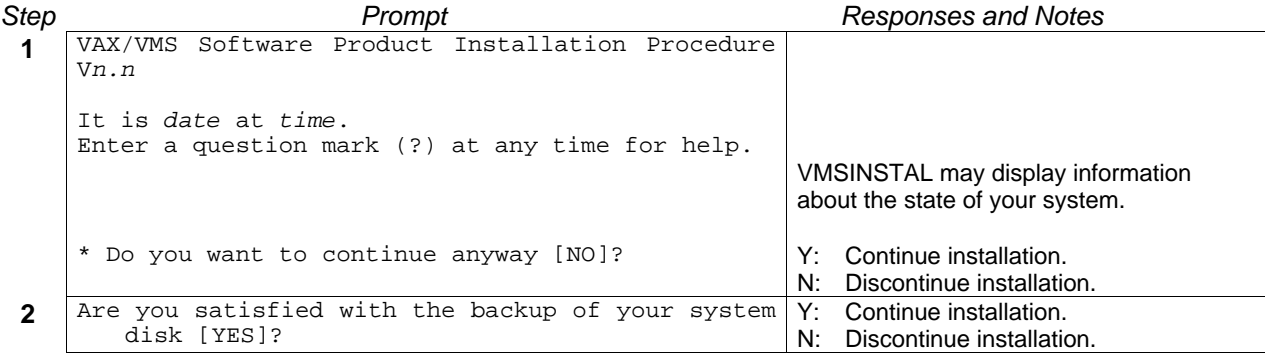

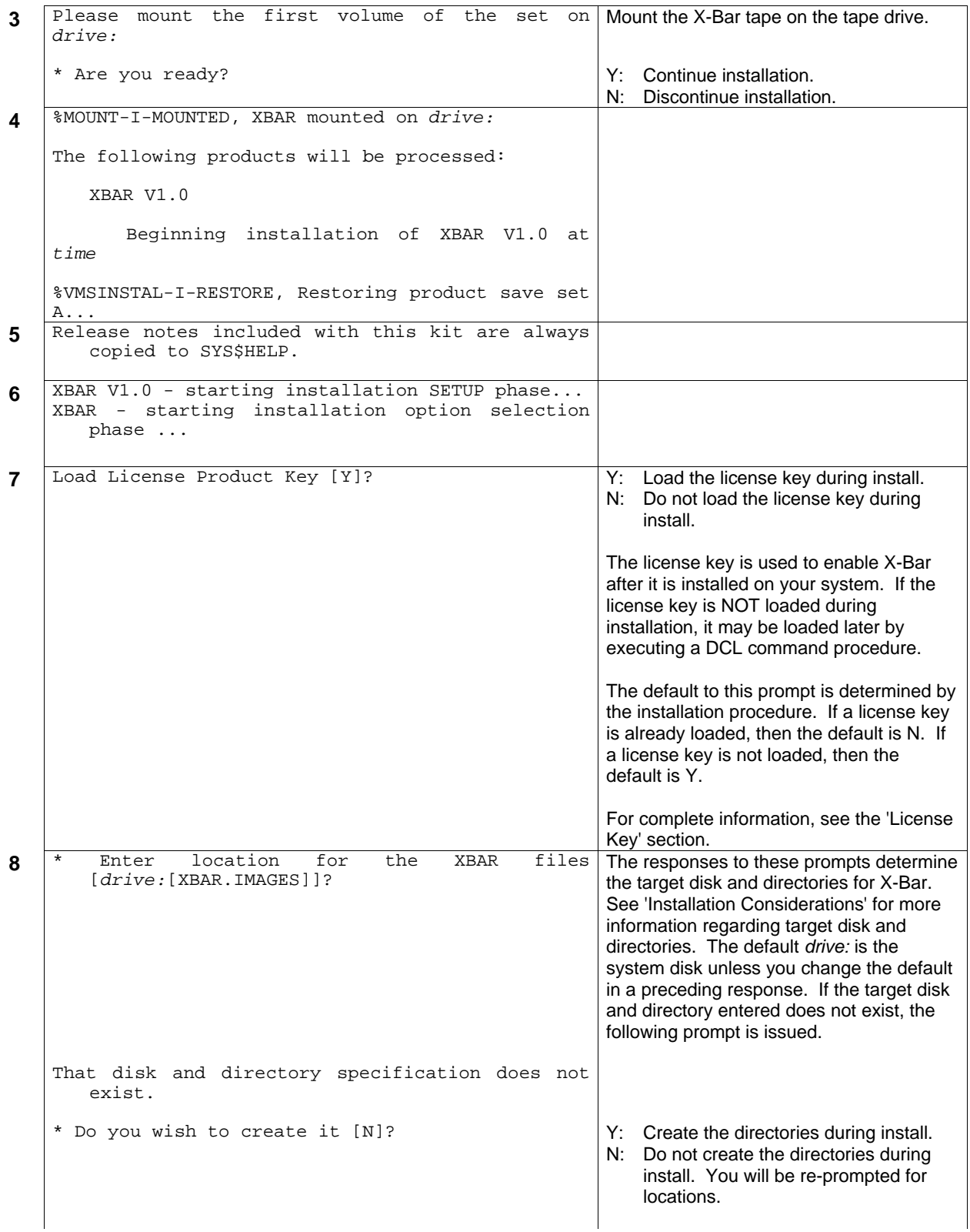

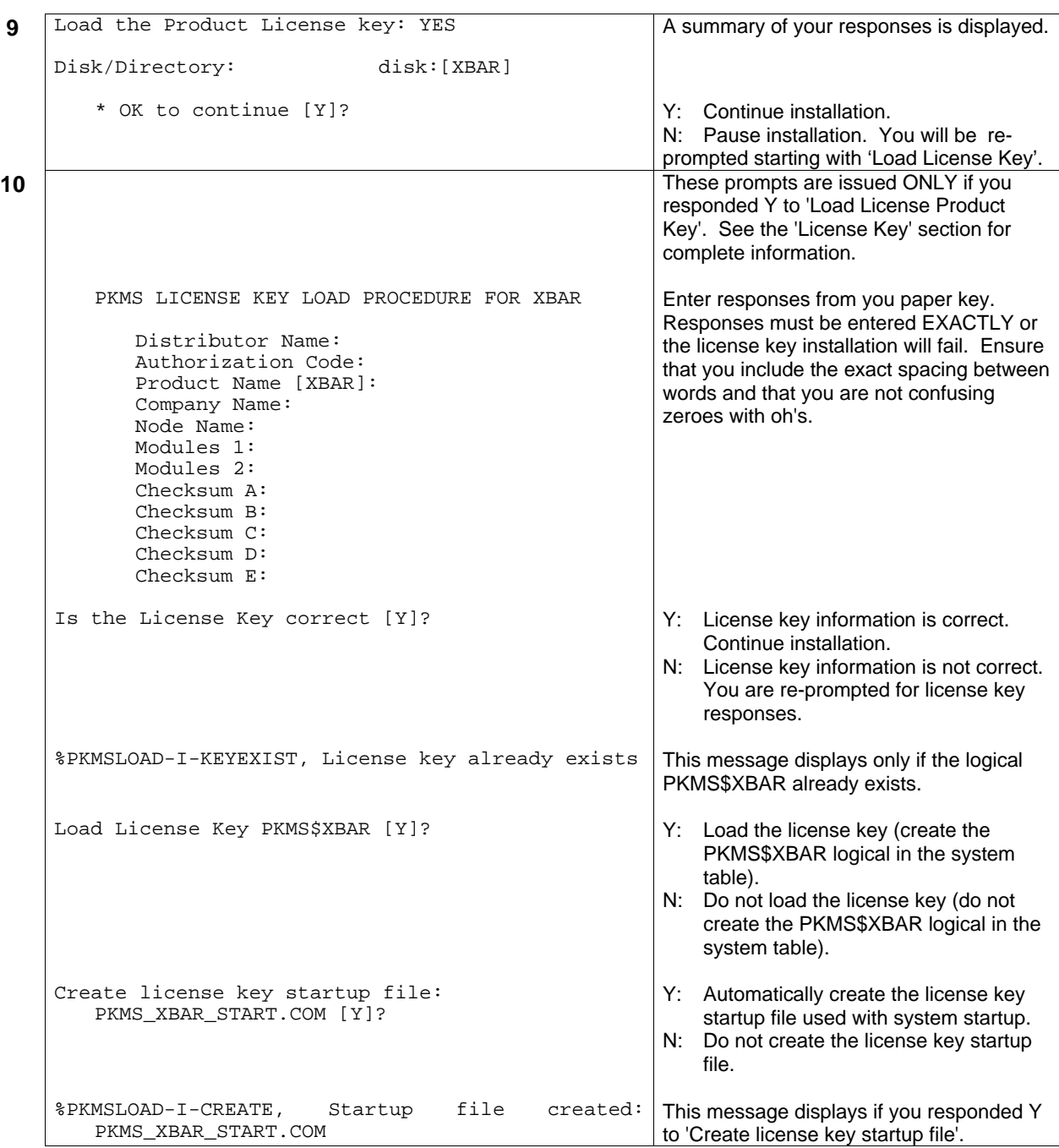

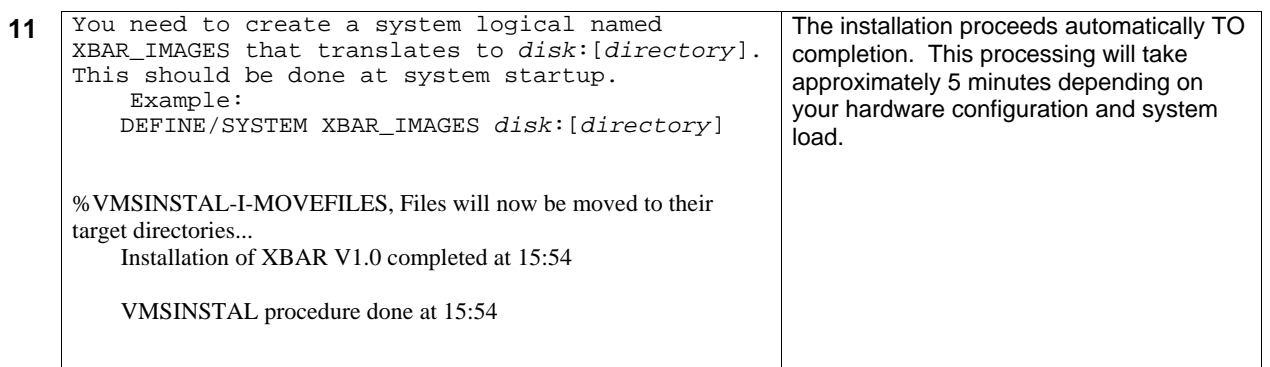

# *After Installation*

This section contains information about setting up the XBAR environment once the installation is complete. Read after installation.

#### *Starting X-Bar*

To enable X-Bar to execute properly perform the following steps:

• Start up X-Bar by entering:

@SYS\$MANAGER:PKMS\_XBAR\_START.COM

• Automatically start up X-Bar by adding the following line to your system startup file:

@SYS\$MANAGER:PKMS\_XBAR\_START.COM

# *Setup Options*

For users running XENTIS V4.2 and higher versions, you may modify the following setup parameters may be used to revise the default bar code specification. For more information refer to the XENTIS Reference Manual.

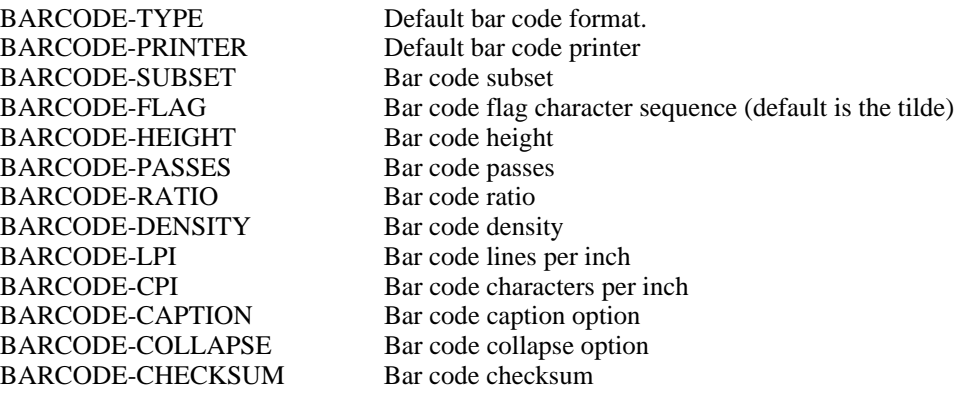

# *Index*

# *:-*

Subtraction, 68

### *:\$*

In print masks, 130

### *:&*

In print masks, 130

#### *:\**

Multiplication, 68

### *:/*

Division, 68

### *:@*

@file-name, 38, 40 @number, 40

### *:^*

^file-name, 40 Exponentiation, 66, 67, 68

### *:+*

Addition, 67, 68 Concatenation of text fields, 69

### *:<*

Less Than Operator, 66

#### *:<=*

Less Than or equal to Operator, 66

#### *:<>*

Not Equal Operator, 66

#### *:==*

Approximately Equal Operator, 67

#### *:>*

Greater than Operator, 66

#### *:>=*

Greater than or equal to Operator, 66

# *A*

/ACCUM, 62 ABORT-IF-ERR-BATCH Setup Parameter, 311 About this manual, 3 ABS Function, 69 Absolute value function, 69 Access Allowed, 45 ACCUM-IF-UNIQUE Setup Parameter, 318 Accumulate Level, 88 Breaks, Sorts, Print and Accumulate, 101, 104 Accumulate Options, 88 Average, 89 Count, 89 Maximum, 89 Minimum, 89 Standard Deviation, 89 Variance, 89 Accumulation /AVE, 89 /COU, 89 /MAX, 89 /MIN, 89 /STD, 89 /VAR, 89 Model, 194 Webpage, 194 ACTIVITY-FILE Setup Parameter, 315 Actual file name, 222 Adding Dictionary Entries Field, 232 File, 221 Password, 251 Table, 245 View, 259 Adding Records with /Edit, 205 Addition, 67, 68 ADJUST-MASK Setup Parameter, 312 ALLOW- Setup Parameters ALLOW-ACTUAL, 313, 316 ALLOW-DIR, 316 ALLOW-EXCL, 317 ALLOW-EXE-B, 320 ALLOW-EXE-C, 320 ALLOW-EXE-O, 320

ALLOW-EXE-Y, 320 ALLOW-FILE, 316 ALLOW-KEYS-UPD, 321 ALLOW-MULTI-DICT, 317 ALLOW-PROT, 317 ALLOW-REUPDATE, 316 ALLOW-SHAR, 317 ALLOW-SPAWN, 316 ALLOW-TEMP-UPDATE, 310 ALLOW-UPD-FUNC, 316 ALLOW-NEXT-CALC Setup Parameter, 307 ALLOW-PRER-CALC Setup Parameter, 308 AMBIG-GOTO Setup Parameter, 322 AMBIG-SYMBOLS Setup Parameter, 322 Ampersand In print masks, 130 AND Selection, 96, 98 Approximately Equal Operator, 67 Arc Tangent function, 70 Array extraction ARRYD, 75 ARRYN, 70 ARRYT, 77 Arrays Specifying in /Dictionary, 233 Sub-records, 132 ARROW Keys, 19, 21 ARRYD Function, 75 ARRYN Function, 70 ARRYT Function, 77 ARRYx Functions, 31 ASC Function, 69 Ascending Sort, 102 ASCII to EBCDIC Conversion, 77 ASCII value function, 69 Asterisk In print masks, 130 ATN Function, 70 ATOE (ASCII to EBCDIC) Function, 77 ATTACH reporting command, 25 ATTR-FILE Setup Parameter, 313 **Attributes** Print attributes, 86, 113, 138 Audit Trail, 223 Audit Trail Management Menu Option, 300 Output File Format, 302 Password Owner, 251 Receiver, 224, 300 Startup, Shutdown, Status, 300 AUDITMAN, 300 AUTO-ERASE Setup Parameter, 313 Automatic field positioning see POS-CALC, 318 see POS-RECALC, 318 AUTO-WIDE Setup Parameter, 311 Auxiliary Files, 45 Key to Access, 52 Multiple Records, 55 Replace Missing Data, 56 Average Accumulation, 89 Count Accumulation, 89 Maximum Accumulation, 89 Minimum Accumulation, 89

Standard Deviation Accumulation, 89 Variance Accumulation, 89

### *B*

/BATCH, 40, 381 BACKSPACE Key, 21 BAN Bitwise Operation, 69 Bar Code, 419 Abort option, 425 Bar code types, 422 Caption printing, 424 Characters per inch, 424 Checksum, 424 Collapse spaces, 424 Command format, 421 Command Qualifiers, 421 Compress spaces, 424 Density, 424 Embedded Postscript flag, 425 Error Messages, 426 Examples, 427 Height, 423 How it works, 421 Landscape printing, 425 Lines per inch, 424 On labels, 420 Passes, 423 Portrait printing, 425 POSTSCRIPT output, 425 Printer types, 423 Ratio, 424 Remove spaces, 424 Restrictions, 426 System setup, 429 with any ASCII input file, 419 with XENTIS Version 4.1 and prior, 419 Version 4.2, 419 BARCODE Setup Parameters, 312 Batch, 151 Queuing to Batch in XENTIS, 123, 372 Queuing to Batch Outside of XENTIS, 373 Batch processing ABORT-IF-ERR-BATCH Setup Parameter, 311 BATCH-CTL-FILE Setup Parameter, 315 BATCH-DIALOGUE Setup Parameter, 312 BEGIN, 32 BELL reporting command, 25 Bitwise And, 69 Bitwise Not, 69 Bitwise Or, 67, 69 Blank Lines Suppress, 115 Blank When Zero in print masks, 130 BOR Bitwise Operation, 67, 69 Break Section, 104 Break Description, 106 Grand Total, 108 Break Description Print Line, 106

Break Description Print Position, 107 Break Fields, 106 Breaks, Sorts, Print and Accumulate, 104 How Breaks Work, 104 Page Break, 107 Prompts, 105 Selection on Subtotals, 108 Skip Lines Before/After, 107 Skip to Top of Page, 107 Brief Listing of Dictionary Menu Option, 269 BRIEFLIST, 269 Browse Browse a Report Menu Option, 164 Browse a Report Definition Menu Option, 167 BROWSEDEF, 167 BROWSEREP, 164 Command File, 167 Key Strokes ARROW Keys, 165 PF and ARROW Keys, 165 Output File, 164 Report Output, 164 Build Functions BLDDA, 70 BLDTI, 70

# *C*

/Chain, 381 Cache, 52 CACHE-LIMIT Setup Parameter, 313 Caching of records, 313 Calculation Details, 65 Calculation Options /ACCUM, 62 /NORESET, 61 Calculation Section, 60 ABS Function, 69 ARRYD Function, 75 ARRYN Function, 70 ARRYT Function, 77 ASC Function, 69 ATN Function, 70 ATOE Function, 77 BLDDA Function, 70 BLDTI Function, 70 CAP Function, 78 CHR Function, 78 CLEAN Function, 78 Conditional Operations, 66 COS Function, 70 CURDT Function, 76 CVTD Function, 76 CVTN Function, 70 CVTT Function, 78 D- Operation, 68 D+ Operation, 69 D1 Function, 76

D<sub>2</sub> Function, 76 D3 Function, 76 D<sub>4</sub> Function, 76 D5 Function, 76 D6 Function, 76 DABLD Function, 76 DACVT Function, 70 DAEXT Function, 70 DATE Function, 76 Date Functions, 66, 69 Date-Time Results, 63 DAY Function, 70 DYOWK Function, 71 EDIT Function, 79 ELAPS Function, 71 ELAPT Function, 79 ELEM Function, 71 EOG Function, 71 ERASE Function, 71 ETOA Function, 79 EVEN Function, 71 Expression Syntax, 61 Fields and Literals, 62 FIRST Function, 76 FIX Function, 72 FMTD2 Function, 79 FMTDT Function, 79 FMTNM Function, 80 FMTST Function, 80 FV Function, 72 FVSB Function, 72 FVSE Function, 72 HEXN Function, 80 HEXT Function, 80 HOUR Function, 72 IF Clauses, 66 INCR Function, 72 INT Function, 72 Internal Operation, 369 JLBLD Function, 77 JLEXT Function, 72 LAST Function, 77 LEN Function, 73 LOG Function, 73 LOG10 Function, 73 LOWER Function, 80 MADD Function, 77 MEMBR Function, 80 MIN Function, 73 MOD Function, 73 MON Function, 73 NEXTD Function, 77 NEXTN Function, 73 NEXTT Function, 80 NOTIM Function, 77 Numeric Functions, 69 Numeric Operations, 68 Numeric Results, 63 ODD Function, 73 Operations and Functions, 62 Order of Precedence, 65

OVRLY Function, 80 POS Function, 73 PRERD Function, 77 PRERN Function, 73 PRERT Function, 81 PREVD Function, 77 PREVN Function, 73 PREVT Function, 81 Prompts, 60 PV Function, 74 PVSB Function, 74 PVSE Function, 74 RAND Function, 74 REMOV Function, 81 RFA Function, 81 ROU Function, 74 SEC Function, 74 SEG Function, 81 SIN Function, 74 SOUND Function, 81 SQR Function, 75 STR Function, 81 SUBS1 Function, 81 SUBSA Function, 81 TABLE Function, 82 Text concatenation, 69 Text Results, 63 TICVT Function, 75 TIEXT Function, 75 USERD Function, 77 USERN Function, 75 USERT Function, 82 VAL Function, 75 WILD Function, 75 WKDAY Function, 82 XOR Operation, 67 YEAR Function, 75 YR Function, 75 Calculations User-written functions, 396 Calculations-On-Totals Section, 92 CLT Expression Syntax, 93 CLT Expressions, 92 Positioning CLT's;, 95 Print Frequency, 94 Print Line, 94 Print Mask, 94 Print Position, 95 Prompts, 92 Valid CLT Expressions, 93 CAP Function, 78 Capitalize function, 78 CATALOG-FILE Setup Parameter, 315 Catalogue Default description, 121 Editing, 121 How cataloguing works, 121 of Command Files, 121 XENTIS.XDX, 121 Catalogue a Command File, 120 Directory of, 154 CDD CDD Directories, 42, 177 CDD Fields, 177

CDD\$DEFAULT, 178 Change Default Dictionary, 275 Copy a CDD File Description to XENTIS, 288 Nodes, 177 RMS Files, 177 Syntax, 42, 178 CDD- Setup Parameters CDD-DROP-PRIV, 311 CDD-INCLUDE-STR, 177, 318 CENTURY-ADJUST Setup Parameter, 32, 309 Change a Report Definition, 152 Change Default Dictionary, 34 Menu Option, 274 Changing Data Files See /Edit, 202 with /Update, 180 Changing Dictionary Entries Field, 240 File, 226 Password, 255 Table, 247 View, 266 Changing Menus See Menu File Maintenance, 295 Changing Records with /Edit, 206 with /Update, 180 CHR Function, 78 CLEAN function, 78 CLT<sub>T</sub> see Calculations-On-Totals, 92 CN Operator, 67 COBOL Copy a COBOL File Description to XENTIS, 288 CODE 128 bar code, 422 CODE 3 of 9 bar code, 422 CODE 39 bar code, 422 CODEABAR bar code, 422 Column Heading, 85 Default, 236 Justify, 86 Model output, 194 Suppress, 115 Webpage output, 194 Columnar Reporting See CReport, 147 COM File Creating, 123, 296 COM-CTL-FILE Setup Parameter, 315 Comma Separated Value Files, 45 Command File Browse, 167 Cataloguing, 120 Directory of, 154 Compiling, 120 Copying, 157 Creating a .COM File, 123, 296 Creating New, 145, 146 Deleting, 155 Including Command File in Output, 116 Input Variables, 127 Partial Command Files, 325

Printing, 161 Prompted Literals, 127 Running/Modifying Existing, 38, 40, 149, 151, 152 Saving, 119 Command File Section, 119 Catalogue a Command File, 120 Compile a Command File, 120 Execute, 123 Execute Response Qualifiers, 123 Pointer File, 118 Press <Return> to Continue, 124 Write Responses to a Command File, 119 Command File Substitution Command Lines, 326 Response Variables, 328 Command Line Execution, 380 Commands, 173 /Dictionary Key Strokes, 217 /Report Key Strokes, 19 Reporting Commands, 25 COMPANY Setup Parameter, 315 Comparison Operations, 66 Compiled Command File Running/Modifying Existing, 40, 149, 151, 152 Saving, 120 Compiling the Setup File, 298 COMPLEX Selection, 96, 99 Conditional Operations in Calc Expressions, 66 IF Clauses, 66 Contains Operator, 67 CONTROL Keys /Dictionary, 217 Convert Text to Date, 76 Convert Text to Numeric, 70 Convert Text to Text, 78 Converting Numeric Fields to Text STR Function, 81 CONVERT-SEGMENTS Setup Parameter, 315 Copies, 111 Copy a CDD Description to XENTIS Menu Option, 288 Copy a COBOL Description to XENTIS Menu Option, 288 Copy a Command File Menu Option, 157 Copy a File Description CDD to XENTIS, 288 Text File to XENTIS, 284 XENTIS to Text File, 281 XENTIS to XENTIS, 277 Copy a XENTIS File Description Menu Option, 277 COPYCDD, 288 COPYDEF, 157 COPYFILE, 277 COS Function, 70 Cosine Function, 70 Create a DCL Command File Menu Option, 296

Create a New Dictionary Menu Option, 271 Create a New Empty Data File Menu Option, 292 Use with /Edit, 204 Use with /File, 184 Create a New Query Menu Option, 146 Create a New Report Menu Option, 145 CREATECOM, 296 CREATEVIEW reporting command, 25 CREPORT, 147 Dialogue, 147 ReCReport, 148 CURDT Function, 76 Custom /Edit Screens See /Edit - Custom /Edit Screens, 209 Custom Menus Creating Select-By-Name, 388 Select-By-Number, 390 See Menu File Maintenance, 295 Custom Prompts in a Command File See Prompted Literals, 127 Customizing XENTIS, 396 CVTD Function, 76 CVTN Function, 70 CVTT Function, 78

### *D*

/Dictionary, 381 D- Operation, 68 D+ Operation, 69 D1 Function, 76 D<sub>2</sub> Function, 76 D<sub>3</sub> Function, 76 D<sub>4</sub> Function, 76 D5 Function, 76 D6 Function, 76 DABLD Function, 76 DACVT Function, 70 DAEXT Function, 70 Data Class See Data Types, 335 Data Descriptions Relational Databases, 170 RMS Files, 177 CDD, 177 MAXCIM ECB, 177 XENTIS/Dictionary, 177 XENTIS/Dictionary, 217 Data Dictionaries, 34 Changing the Default Dictionary, 34 Default Dictionary, 34 Data Files Creating a New, 292 Creating a New to Use with /Edit, 204 Modifying with /Edit, 202 Adding Records, 205

Changing Records, 206 Deleting Records, 207 Listing Records, 208 Data Types Foreign Data Types XUUSER\_PACK.BAS, 338 in /Dictionary, 233 Language Equivalents, 336 Relational Databases, 173 Valid Data Types, 335 Valid Data Types for Keys in XENTIS, 336 Database Interfaces, 169 Data Descriptions, 170 Data Types, 173 Default Dictionary, 170 Dialogue, 171 File Dialogue Examples, 172 File Section, 171 Ingres Technical Notes, 175 Key Section, 171 Multiple Dictionary Reporting, 176 Null Values, 173 Oracle Technical Notes, 174 Oracle Synonyms, 174 Outer Join, 171 Progress Technical Notes, 175 Rdb Edit String, 174 Technical Notes, 174 Record Pointers, 173 Sybase Technical Notes, 174 Table Names, 171 Technical Information, 173 Terminology, 169 View Names, 171 XENTIS Modules, 172 Date Addition Function, 69 Difference Function, 68 Functions in Calc Expressions, 66, 69 Date Build function, 76 Date Convert function, 70 Date Extract function, 70 Date function, 76 Day Extraction, 70 Day of Week function, 71 Month Extraction, 73 Literals, 32 TODAY, 38, 40 Operations in Calc Expressions, 66 Date Addition, 69 Date Difference, 68 Date Subtraction, 68 Time, 32 Date Build Function, 76 Date Convert Function, 70 Date Extract Function, 70 DATE function, 32, 76 Date Functions, 76 Formatting as a string, 79

User written, 77 Date Functions in Calc Expressions CURDT Function, 76 CVTD Function, 76 D1 date conversion function, 76 D2 date conversion function, 76 D3 date conversion function, 76 D4 date conversion function, 76 D5 date conversion function, 76 D6 date conversion function, 76 FIRST Function, 76 JLBLD Function, 77 LAST Function, 77 MADD Function, 77 NOTIM Function, 77 PRERD Function, 77 PRERT Function, 81 PREVD Function, 77 PREVT Function, 81 Date-Time Print Masks, 129 Day Extraction Function, 70 DAY Function, 70 Day Of Week Function, 71, 82 DCL Command File Creating, 123, 296 DCL Foreign Command, 380 Debug, 369 Debug Mode, 378 Default Dictionary, 34 Changing, 34, 274 Relational Databases, 170 Valid Dictionary Names, 275 Defaults, 35 DEFDICT, 274 DELETE, 155 Delete a Report Definition Menu Option, 155 DELETE reporting command, 26 Deleting Dictionary Entries Field, 241 File, 227 Password, 256, 257, 258, 259, 261, 264, 267, 268 Table, 247 View, 267 Deleting Records with /Edit, 207 with /Update, 180 Descending Sort, 102 Design Label Output Label Maker, 141 Deskjet bar code printers, 423 Detail Lines, 84 Suppress, 115 DFLT- Setup Parameters DFLT-ACCUM, 318 DFLT-BETWEEN-COL, 318 DFLT-BREAK-DESC, 310 DFLT-BREAKS, 319 DFLT-CACHE, 313 DFLT-CALC-MASK, 318 DFLT-CALCS, 318 DFLT-CALC-TOTS, 318 DFLT-CAT-COM-FILE, 320

DFLT-CMD-LOC, 316 DFLT-CMD-NEW, 310 DFLT-CMD-TYPE, 315 DFLT-COL-HDING-JUST, 318 DFLT-COMPILE-COMFILE, 320 DFLT-COMP-TYPE, 315 DFLT-DATA-TYPE, 315 DFLT-DATE-MASK, 311 DFLT-EXCL-SHARE, 317 DFLT-EXECUTE, 320 DFLT-FREQ, 318 DFLT-FUNC, 317 DFLT-INDEX-TYPE, 310 DFLT-MISSING, 317 DFLT-MULT-FILE-ACC, 317 DFLT-MULT-RECORDS, 309 DFLT-NEW-FLD-NONE, 311 DFLT-NEW-SEQ, 313 DFLT-OUTPUT, 319 DFLT-PAGE-SIZE, 319 DFLT-PRT-QUE, 319 DFLT-QUE-DEL, 319 DFLT-QUE-FORM, 319 DFLT-QUE-PRI, 319 DFLT-QUE-PRT, 319 DFLT-SAVE-TYPE, 315 DFLT-SELECTS, 318 DFLT-SEL-TYPE, 318 DFLT-SEQ-TYPE, 316 DFLT-SKIP-BTWN, 313 DFLT-SORTS, 318 DFLT-SUBS-TYPE, 315 DFLT-SUP-BLANK-BRK, 319 DFLT-SUP-DET, 315 DFLT-SUP-ERROR, 319 DFLT-SUP-HDING, 315 DFLT-SUP-TITLE, 315 DFLT-UPD-OPTION, 321 DFLT-WRITE-CMD, 320 Dialogue Overview, 11 Relational Databases, 171 Dialogue, 37 Dialogue Sections Break, 104 Calculation, 60 Calculations-On-Totals, 92 Command File, 119 Field, 83 File, 41 Format, 109 Function, 38 Overview, 145, 146 Pointer File, 117 Selection, 96 Dialogue Window, 16 DIALOGUE-PRIORITY Setup Parameter, 316 **Dictionaries** See Data Dictionaries, 34 **Dictionary** /Dictionary Elements

Field, 232 File, 221 Password, 250 Table, 245 View, 259 CDD, 42 Change Default Dictionary, 274 Copying File Descriptions CDD to XENTIS, 288 COBOL to XENTIS, 288 Text File to XENTIS, 284 XENTIS to Text File, 281 XENTIS to XENTIS, 277 Creating a Data File, 292 Creating New, 271 Dictionary Name, 271 Introduction, 217 Key Strokes, 217 ARROW Keys, 217 BACKSLASH Key, 217 BACKSPACE Key, 217 CONTROL Keys, 217 DELETE Key, 218 LINE FEED Key, 218 Listing Brief, 269 Full, 270 Master Password, 273 Multiple Dictionary Reporting, 44 Password, 250 Privilege Levels, 271 Security, 250, 273 See Privilege Levels, 250 Temporary, 42, 44, 186 Dictionary:, 217 Digit Separator, 130 DIR reporting command, 26 Directories - CDD, 177 DIRECTORY, 154 Directory of Command Files Menu Option, 154 DISABLE-PRIOR-BATCH Setup Parameter, 311 DISCARD-AFTER-RET Setup Parameter, 317 Disk space requirements, 402 DISPLAY, 16 Controlling DISPLAY Mode, 19 Display Mode, 13 Screen, 13 DISPLAY reporting command, 25, 26 Display Screen, 13 DISPLAY- Setup Parameters DISP-HELP-BAR, 317 DISPLAY-ACCUM, 313 DISPLAY-DCL, 321 DISPLAY-FORM-NAMES, 314 DISPLAY-FREQ, 312 DISPLAY-FUNC, 311 DISPLAY-HEAD, 312 DISPLAY-INTERVAL, 315 DISPLAY-KEY-NAME, 315

DISPLAY-MASK, 312 DISPLAY-MSG, 320 DISPLAY-NOW, 320 DISPLAY-QUEUE-NAMES, 314 DISPLAY-WARNINGS, 309 DISPLAY-YESNO, 313 DISP-PROMPTS-AHEAD, 317 DISP-SECTION, 317 DISP-TRAIL-SPACES, 317 Display Speed Info Window, 299 Division, 68 DMACS-POLICY Setup Parameter, 309 DMY-IS-TEXT Setup Parameter, 309 Does Not Contain Operator, 67 Dollar sign In print masks, 130 DROP-PRIV Setup Parameter, 316 Dump a File Description to a Text File Menu Option, 281 DUMP Reporting command, 310 DUMPFILE, 281 DYOWK Function, 71

### *E*

EAN/JAN-13 bar code, 422 EAN/JAN-8 bar code, 422 EBCDIC to ASCII conversion, 79 Edit, 202 Add Records, 205 Attaching to a Subprocess, 204 Change Records, 206 Indexed File, 206 Relative File, 206 Sequential File, 206 Custom /Edit Screens, 209 Commands, 209 Screen Navigation, 214 Adding Records with, 214 Changing Records with, 214 Key Strokes, 215 Delete Records, 207 Field Requirements, 234, 237 General, 202 Help Message, 239 Key Strokes, 202 List Records, 208 Prompts, 204 File, 202 Saving Screen Parameters, 202 Screen, 202 Screen Parameters, 209 See Custom /Edit Screens, 209 Security, 203 Spawning a Subprocess, 204 Symbols, 215 Edit a Dictionary Add, 221, 232, 245, 251, 259 Change, 226, 240, 247, 255, 266 Delete, 227, 241, 247, 256, 257, 258, 259, 261, 264, 267, 268 Dictionary Utility Menu, 219

List, 227, 248, 256, 267 Menu Option, 219 Rename, 230, 243, 249, 257, 268 EDIT Function, 79 Edit String Rdb Databases, 174 EDITDIC, 219 EDIT-FILE-MULT Setup Parameter, 322 Editing, 20 Editing Command Files Partial Command Files, 325 Editing Data Files See /Edit, 202 ELAPS Function, 71 Elapsed Time function ELAPS, 71 ELAPT, 79 ELAPT Function, 79 ELEM Function, 71 Element function, 71 ENCRYPT-PASSWORD Setup Parameter, 316 END, 32 END-REPORT-MSG Setup Parameter, 311 ENHANCE-HEADING Setup Parameter, 311 EOG Function, 71 Epson bar code printers, 423 Equipment & Software, 34 ERASE Function, 71 ERASE reporting command, 26 Erasing characters after RETURN see DISCARD-AFTER-RET, 317 ERR-IF-NO-SELECT Setup Parameter, 318 Error Messages Alphabetic Listing, 341 Handling Unexpected Errors, 368 Suppress, 116 ETOA (EBCDIC to ASCII) Function, 79 EVEN Function, 71 Exception file, 190 EXCEPTION- Setup Parameters EXCEPTION-FILE, 311 EXCEPTIONS, 311 Executing a Command File, 123 in Batch, 372 Press <Return> to Continue, 124 Response Qualifiers, 123 Exponentiation, 66, 67, 68 Extended CODE 39 bar code, 422 Extended CODE 93 bar code, 422 EXTEND-MASK-TOT Setup Parameter, 308 EXT-REF-CHECK Setup Parameter, 321 Record erase ERASE, 71

# *F*

FF-OR-COUNT Setup Parameter, 319 Field Dictionary Entries, 232 Add, 232 Change, 240 Data Type, 233 Default Column Heading, 236 Default Print Mask, 238 Delete, 241

Field Length, 233 Field Name, 232 Field Requirements for /Edit, 234, 237 Field Type, 233 Help Message for /Edit, 239 Key Number, 235 Valid Data Types, 336 Key Segment, 236 List, 242 Occurrences, 233 Position, 233 Privilege Levels, 235 Rename, 243 Scaling Factor, 237 Stride, 234 Validation File, 238 Validation Table, 239 Field Section, 83 Accumulate Level, 88 Column Heading, 85 Field Names, 83 Field Numbers, 83 Justify Heading, 86 Literals, 83 Print Frequency, 84 Selective, 85, 94 Print Line, 87 Print Mask, 87 Print Position, 88 Prompts, 83 Word Wrap, 137 Field to Build Key, 53 Partial Keys, 54 Rules for Building Keys, 54 Using Literals, 54 Field to Update On Add, 225 On Change, 225 FIELD-ORDER Setup Parameter, 311 Fields, Specifying /S-E Syntax, 31 Calculation Expression Numbers, 31 Date Literals, 32 Field Names, 31 Field Numbers, 31 Fields with Multiple Occurrences, 31 Numeric Literals, 32 Partial Fields, 31 Text Literals, 32 FIELD-TYPE-3 Setup Parameter, 320 File, 184 Accumulate, 188 Before Initiating /File, 184 Break Field, 189 Detail or Summary Output, 188 Dialogue, 185 Exception file, 190 Output File, 186 ReFile, 185 Sequential File, 187 Technical Considerations, 190

/File Statistics, 190 Restricting and Auditing /File, 190 Temporary Dictionary, 184, 185, 186 Why Use /File, 184 File Dictionary Entries, 221 Actual file name, 222 Add, 221 Audit Trail, 223 Change, 226 Delete, 227 Field to Update On Add, 225 On Change, 225 File Type Indexed, 222 Relative, 222 Sequential, 222 Generic file name, 221 List, 227 Prefix, 224 Privilege Levels, 222 Record Format Fixed Length, 222 Variable Length, 222 Record Size, 226 Rename, 230 File Section, 41 Access Allowed, 45 Access Auxiliary Files, 46 Auxiliary Files, 45 Hierarchical Access, 46 Multiple Dictionary Reporting, 44 Multiple Primary Files, 43 Primary File, 41, 42 Relational Databases, 171 Examples, 172 Simultaneous Access, 46 Sub-records, 132 Temporary Dictionary, 44 View, 43 FILE-DET-OR-SUM Setup Parameter, 322 FILE-DROP-PRIV Setup Parameter, 316 FINAL-FF Setup Parameter, 311 Financial Modelling See /Model, 191 FIND-DEFAULT Setup Parameter, 314 FIRST, 32 First day of month, 76 FIRST Function, 76 First Key to Read, 50 FIRST-KEY-DELIM Setup Parameter, 52, 311 FIRST-KEY-RANGE-DEL Setup Parameter, 52, 310 FIX Function, 72 Flag character for Bar code printing, 423 FLOAT-LEFT-PAREN Setup Parameter, 130, 310 FMTD2 Function, 79 FMTDT Function, 79 FMTNM Function, 80

FMTST Function, 80 Foreign Command, 380 Foreign Data Types XENTIS\_USER\_PACK, 338 XUUSER\_PACK.BAS, 338 Form Name, 110 Format Section, 109 Delete After Printing, 111 Form Name, 110 Include Command File in Output, 116 Lines to Print on Page, 112 Number of Copies, 111, 112 Output File/Device, 109 Page Size, 113 Printer Queue Name, 110 Queue to Printer, 110 Skip Lines Between Details, 114 Suppress Blank Subtotals, 115 Suppress Details, 115 Suppress Error Messages, 116 Suppress Grand Totals, 116 Suppress Headings, 115 Suppress Titles, 115 Title Lines, 113 FORMATLABELS, 142 Full Listing of Dictionary Menu Option, 270 FULLLIST, 270 Function Keys, 21 Function Section, 38 @file-name, 38, 40 ^file-name, 40 RE-Functions, 40 Set Date, 40 Functions /File, 184 /Model, 191 /Update, 179 /Webpage, 191 /Word, 198 CReport, 147 In Calculations, 62 RE-Functions, 40 FV Function, 72 FVSB Function, 72 FVSE Function, 72

# *G*

/GO, 40, 381 GE Operator, 66 General Information Data Dictionaries, 34 Internal Operation, 368 Limitations and Restrictions, 375 Restricted Words, 375 GENERATE-REPORT Setup Parameter, 320 Generating Existing Report, 149, 151 Generic file name, 221 Getting around XENTIS, 5 Global Changes See /Update, 179 GOTO AMBIG-GOTO Setup Parameter, 322

GOTO reporting command, 26 Grand Total Line, 84, 88 Break Description, 108 Suppress, 116 Suppress Until, 124 Graph Graphics Packages, 191 See /Model, 191 Graphics, 191 Greater than Operator, 66 Greater than or equal to Operator, 66 GT Operator, 66 GT-DESC-1 Setup Parameter, 313 GT-DESC-2 Setup Parameter, 313 Guide Menu Availability, 18 How it works, 18 GUIDE-MENU Setup Parameter, 314

# *H*

HEAD-DELIM Setup Parameter, 318 HEADER-RECORD Setup Parameter, 317 Heading Suppress, 115 Headings See Column Heading, 85 HEADING-UNDERLINE Setup Parameter, 313 Help, 15, 16 /Edit, 239 HELP reporting command, 27 Hewlett Packard bar code printers, 423 HEXN Function, 80 HEXT Function, 80 HIBC bar code, 422 Hierarchical Access, 46 History File, 40, 309, 379 HISTORY-FILE Setup Parameter, 309, 379 Horizontal Reporting, 147 HOUR Function, 72 HP bar code printers, 423 HTML Catalogue, 111, 193 Document Title, 111, 193 Output File, 110 Pages per document, 111 Rows per document, 193 HTML Output, 139 HTML- Setup Parameter HTML-RELATIVE-PATH, 307 HTML- Setup Parameters HTML-CATALOG-FILE, 308 HTML-DFLT-CATALOG, 308 HTML-OUTPUT-TYPE, 139, 308 HTML-PAGE-SIZE, 308 HTML-PAGES-PER-DOC, 308 HTML-PRE-INDEX, 139, 308 HTML-PRE-POSTFIX, 139, 308 HTML-PRE-PREFIX, 139, 308 HUSH reporting command, 25

IBM Proprinter bar code printers, 423

*I* 

IF Clauses in Calc Expressions, 66 IGNORE-CHARS Setup Parameter, 317 IGNORE-TIME Setup Parameter, 32, 313 INCR Function, 72 INCREMENT-LINE Setup Parameter, 87 INDEX reporting command, 27 Indexed File Output File, 44 /File, 188 Indexed File Type, 222 Info Window, 15 BOTTOM, 20 Display Speed, 299 FIND, 19, 21 NEXT, 20 PREVIOUS, 20 SHIFT LEFT, 20 SHIFT RIGHT, 20 TOP, 20 Info Window File Creation Menu Option, 299 INFOFILE, 299 Ingres Data Descriptions, 170 Data Types, 173 Default Dictionary, 170 Dialogue, 171 File Dialogue Examples, 172 File Section, 171 Key Section, 171 Null Values, 173 Record Pointers, 173 Technical Notes, 175 Terminology, 169 XENTIS Modules, 172 Ingres Change Default Dictionary, 275 Ingres troubleshooting, 175 INITIAL-FF Setup Parameter, 314 Input Parameters See Prompted Literals, 127 Insert mode, 20 INSERT reporting command, 27 Installation After Installation, 408 After X-Bar Installation, 433 Beginning Installation, 404 Beginning X-Bar Installation, 430 Getting Started, 401 Instructions, 403 License Key, 410, 413 Loading License Keys, 413 Multiple Versions, 411 Overview, 401 PKMS\_XENTIS\_START.COM, 409 Prompt Overview, 403 Prompts, 404 Removing Older Versions, 411 Setting Protection, 408 Setup File, 409, 411 System Requirements, 402

Target Device and Directory, 404, 430 Trouble Shooting, 407 X-Bar Overview, 429 X-Bar Prompts, 430 XENTIS Files, 416 XENTISLOGICALS.COM, 409 XENTISnn\$COMFILES, 409 XENTISnn\_PRIV\_LIST, 409 XENTISnn\_START.COM, 409 INT Function, 72 Integer funtion, 72 Interleaved 2 of 5 bar code, 422 Internal Operation, 368 Logicals XENTISnn\_PRIV\_LIST, 409 XENTISnn\_PRIV\_LIST, 409

### *J*

JLBLD Function, 77 JLEXT Function, 72 Join Suggestion File, 56 Joining Files Indexed Files, 53 Join Suggestion File, 56 Outer Join, 56 Relative Files, 58 JOIN-SUGGEST-LOC Setup Parameter, 310 Justify Heading, 86 Webpage, 194 Word Wrap, 137

# *K*

Key cache, 52 Key name, 50, 52 Key number, 50, 52, 235 Valid Data Types, 336 Key Section Auxiliary File Access, 52 Field to Build Key, 53 First Key to Read, 50 Indexed Files, 51 Key to Access Auxiliary File, 52 Key to Access Primary File, 50 Last Key to Read, 50 Multiple Records, 55 Partial Keys, 54 Relational Databases, 171 Relative Files, 52 Replace Missing Data, 56 Rules for Building Keys, 54 Key Segment, 236 Key Strokes /Dictionary, 217 /Report, 19 ARROW Keys, 19, 21 BACKSPACE Key, 21 BOTTOM, 20 Browse, 165

DELETE key, 20 Editing, 20 FIND, 19, 21 Function Keys, 21 LINE FEED Key, 21 NEXT, 20 PF and ARROW Keys, 21 PF keys, 20, 21 PREVIOUS, 20 Programmable Keys, 21 SHIFT LEFT, 20 SHIFT RIGHT, 20 TOP, 20 VT100, 21 VT200, 19 VT300, 19 VT400, 19 Keyboard See Key Strokes, 19 KEYS-FROM-FILE Setup Parameter, 314

# *L*

Label Maker, 140 Design Label Output, 141 Menu, 140 Reformat Labels, 142 Labels See Label Maker, 140 With Bar codes, 420 Laserjet bar code printers, 423 LAST, 32 Last day of month, 77 LAST Function, 77 Last Key to Read, 50 LE Operator, 66 Leading zeroes In print masks, 130 Length of field Function, 73 Less Than Operator, 66 Less than or equal to Operator, 66 LIB\$DT\_FORMAT logical, 129 LIB\$DT\_INPUT\_FORMAT logical, 32 License Key, 413 Elements of, 413 Installation, 410 Installing On Multiple Nodes, 414 Limited Concurrent Users, 414 Loading, 413 PKMS\$XENTIS, 413 PKMS\_LOAD.COM, 413 PKMS\_XENTIS\_START.COM, 409, 413 Rules for, 413 LICENSEE Setup Parameter, 315 Limitations and Restrictions General, 375 Restricted Words, 375 LINE FEED Key, 21 LINES-TO-PRINT Setup Parameter, 319 Linking Files, 53 LIST reporting command, 28 Listing Brief Listing of Dictionary, 269 Command Files, 154

Full Listing of Dictionary, 270 Listing Dictionary Entries Field, 242 File, 227 Password, 256 Table, 248 View, 267 Listing Records with /Edit, 208 Literals Data Types, 336 Date, 32, 38 BEGIN, 32 END, 32 FIRST, 32 LAST, 32 TODAY, 32, 40 YESTERDAY, 32 In Calculations, 62 In Keys, 54 In print masks, 130 Numeric, 32 Specifying, 31 Text, 32 Time, 32 Load a File Description from a Text File Menu Option, 284 LOADFILE, 284 LOG Function, 73 LOG10 Function, 73 Logarithm Function Common Logarithm, 73 Natural Logarithm, 73 Logical Assignments see Logicals, 371 Logical Name Table Symbol Substitution, 135 Logical Operations in Calc Expressions, 67 LOGICAL-PASSWORD Setup Parameter, 311 Logicals, 371 CDD\$DEFAULT, 178 LIB\$DT\_FORMAT, 129 LIB\$DT\_INPUT\_FORMAT, 32 Menu Logicals, 386 PKMS\$XENTIS, 413 RECSIZE\_LIMIT\_, 372 SQL\$DEBUG, 372 SYS\$SCRATCH, 368 TOLAS\_DATE\_FORMAT, 33, 372 XENTISnn\$BROWSE\_FILES, 372 XENTISnn\$COMFILES, 371, 409 XENTISnn\$DEMO, 371 XENTISnn\$DFLT\_DICT, 372 XENTISnn\$MENU, 371 XENTISnn\$MENU\_LINE\_FILE, 372 XENTISnn\$MENU\_SCREEN\_FILE, 372 XENTISnn\$PROGRAM, 371 XENTISnn\$REPORT\$DATA, 305, 371 XENTISnn\$SECURITY, 371, 380 XENTISnn\_DEBUG\_FLAGS, 378 XENTISnn\_DEBUG\_OUTPUT, 378 XENTISnn\_USER\_PACK, 339 Loser case text function, 80 LOWER Function, 80 LT Operator, 66

### *M*

Macro See Partial Command Files, 325 MADD Function, 77 Mailing Labels See Label Maker, 140 Maintaining Menus See Menu File Maintenance, 295 Select-By-Name, 383 Select-By-Number, 390 Manual About this manual, 3 Notational conventions, 4 Mass Changes See /Update, 179 Master Password, 273 MAX- Setup Parameters MAX-CALCS, 323 MAX-CLTS, 323 MAX-FILES, 323 MAX-KEYS, 323 MAX-ROW, 322 MAX-SELECTS, 323 MAX-WRAP, 314 MAXCIM Change Default Dictionary, 275 MAXIMIZE reporting command, 28 MDY-IS-TEXT Setup Parameter, 309 MEMBR Function, 80 Menu Demonstration Menu, 8 Dictionary Menu, 7 Dictionary Utility Menu, 219 Label Maker Menu, 8, 140 Maintenance Menu, 9 Menu File Maintenance Menu, 295 MENU.DAT File, 391 On-Line Demonstration Menu, 8 Report Menu, 7 See XENTIS Menu, 5, 382 System Utilities Menu, 9 MENU-DONE Setup Parameter, 321 Merge Files See /Model and /Word, 191, 198 Messages Error Messages, 341 Microline bar code printers, 423 MIN Function, 73 MINIMIZE reporting command, 28 MOD Function, 73 Model, 191 Accumulate, 194 Break Field, 195 Column Heading, 194 Detail or Summary Output, 195 Dialogue, 191 Modeling Control File, 192 Output ASCII File, 195 Print Mask, 194

ReModel/ReGraph, 192 Spreadsheet Packages, 191 Technical Considerations, 196 Importing the Output File, 196 Modeling Control File, 196 Why Use /Model, 191 MODEL-CTL-FILE Setup Parameter, 315 Modeling Control File /Model, 192, 381 MODIFY, 152 Modify Existing Report, 40 Modifying Data Files See /Edit, 202 Modifying Records with /Update, 180 MON Function, 73 Month Addition, 77 Month Extraction Function, 73 MSI Plessy bar code, 422 MULTI-FILE-UPD Setup Parameter, 321 Multiple Dictionary Reporting, 44, 176 Multiple Occurrence Fields, 31 Multiple Occurrences Specifying in /Dictionary, 233 Sub-records, 132 Multiple Pass Reports, 184 Multiple Primary Files, 43 Primary File Key to Access, 50 Multiple Print Lines Word Wrap, 137 Multiple Records in Auxiliary Files, 55 Multiple Versions, 411 Multiplication, 68 Webpage Output File, 195

# *N*

/NIGHT, 40, 381 /Noerr, 381 /NORESET, 61 NARROW reporting command, 30 Navigating /Edit Screens, 214 Navigation Getting around XENTIS, 5 NC Operator, 67 NE Operator, 66 Negative Values in numeric print mask, 130 New Dictionary Creating, 271 New Query Creating, 146 New Report Creating, 145 NEWDICT, 271 NEWFILE, 292 NEWLABELS, 141 NEWQUERY, 146 NEWREPORT, 145 Next Record Function, 73, 77, 80

NEXTD Function, 77 NEXTN Function, 73 NEXTT Function, 80 NIGHT- Setup Parameters NIGHT-BATCH-PRI, 321 NIGHT-BATCH-QUE, 321 NIGHT-BATCH-TIME, 321 NL-IS-TEXT Setup Parameter, 309 Nodes CDD, 177 NODISPLAY, 16 NODISPLAY reporting command, 25, 26 NORECALC reporting command, 29 **NOT** Bitwise Operation, 69 Not equal Operator, 66 Notational conventions of manual, 4 NOTIM Function, 77 NOW- Setup Parameters NOW-BATCH-PRI, 321 NOW-BATCH-QUE, 321 NR-IS-TEXT Setup Parameter, 309 NU-IS-TEXT Setup Parameter, 308 Null Values Relational Databases, 173 NULL-NUMERIC Setup Parameter, 173, 308 NULL-TEXT Setup Parameter, 173, 308 Number of Records to Select/Read, 97, 123 Numeric Editing Functions, 80 Numeric Functions Formatting using a print mask, 80 User written, 75 Numeric Functions in Calc Expressions ABS Function, 69 ARRYD Function, 75 ARRYN Function, 70 ARRYT Function, 77 ATN Function, 70 BLDDA Function, 70 BLDTI Function, 70 COS Function, 70 CVTN Function, 70 ELAPS Function, 71 ELEM Function, 71 EOG Function, 71 EVEN Function, 71 FIX Function, 72 FMTNM Function, 80 FV Function, 72 FVSB Function, 72 FVSE Function, 72 HOUR Function, 72 INCR Function, 72 INT Function, 72 JLEXT Function, 72 LEN Function, 73 LOG Function, 73 LOG10 Function, 73 MIN Function, 73 MOD Function, 73 ODD Function, 73 PRERN Function, 73 PREVN Function, 73

PV Function, 74 PVSB Function, 74 PVSE Function, 74 RAND Function, 74 ROU Function, 74 SIN Function, 74 SQR Function, 75 VAL Function, 75 Year Extraction, 75 YEAR Function, 75 Numeric operations, 68 Numeric Operations in Calc Expressions, 68 NZ-IS-TEXT Setup Parameter, 308

### *O*

Occurrences, 233 Sub-records, 132 ODD Function, 73 Okidata bar code printers, 423 Operation General Information, 368 **Operations** In Calculations, 62 Numeric, 68 Options, 13 OR Selection, 96, 98 Oracle Change Default Dictionary, 275 Data Descriptions, 170 Data Types, 173 Default Dictionary, 170 Dialogue, 171 File Dialogue Examples, 172 File Section, 171 Key Section, 171 Null Values, 173 Record Pointers, 173 Synonyms, 174 Table Synonyms, 171 Terminology, 169 XENTIS Modules, 172 Oracle troubleshooting, 175 ORACLE-GFLOAT Setup Parameter, 309 Order of Precedence In Calculations, 65 OTHER-DIR Setup Parameter, 316 Outer Join, 56, 171 Output File /File, 186 Indexed File, 187, 188 Sequential File, 187 Output File/Device, 109 Output to Terminal with No Sort, 369 Press <Return> to Continue, 124 Printing Output File, 159, 164 **OVERLAY** OVRLY function, 80 Overstrike mode, 20 Overview of XENTIS/Report, 1

### *P*

/Password, 381

Page Break, 107 Page Ejection see FF-OR-COUNT, 319 Paintjet bar code printers, 423 Parameters See Setup File, 305 Used in /Dictionary, 217 Used in /Edit, 202 Parent-Child file joining, 56 Partial Command Files, 325 Partial Fields, 31 Partial Keys, 54 PASS- Setup Parameters PASS-FILE-1, 315 PASS-FILE-2, 315 Password /Dictionary Security, 250 Master Password, 273 Password Dictionary Entries, 250 Add, 251 Change, 255 Delete, 256, 257, 258, 259, 261, 264, 267, 268 List, 256 Password Owner, 251 Privilege Levels, 252 Rename, 257 PF keys, 20, 21 PKMS\$XENTIS, 413 PKMS\_LOAD.COM, 413 PKMS\_XENTIS\_START.COM, 409, 413 Pointer File Creating, 118 RE-Functions, 40 Structure, 373 Using, 40 POS Function, 73 POS-CALC Setup Parameter, 318 POSITION-PAPER Setup Parameter, 319 POS-RECALC Setup Parameter, 318 POSTNET bar code, 422 POSTSCRIPT bar code printers, 423 PREEXTEND-OUTPUT Setup Parameter, 314 Prefix, 224 PRERD Function, 77 PRERN Function, 73 PRERT Function, 81 PREVD Function, 77 Previous record function PRERN, 73, 77 PRERT, 81 PREVN, 73, 77 PREVT, 81 PREVN Function, 73 PREVT Function, 81 Primary File, 41, 42 Key to Access, 50 Process a Range of Records, 50 Print a Report Menu Option, 159 Print attributes, 86, 113, 138

ATTR-FILE Setup Parameter, 313 Print Frequency Breaks, Sorts, Print and Accumulate, 101, 104 Calculations-On-Totals, 94 Fields, 84 Selective, 85, 94 Print Line Break Description, 106 Calculations-On-Totals, 94 Fields, 87 Print Mask, 200 Blank When Zero, 130 Calculations-On-Totals, 94 Date-Time Fields, 129 Default, Field, 238 Digit Separator, 130 Fields, 87 For Numeric Fields, 130 For Text Fields, 129 Leading Zero, 130 Literals in print masks, 130 Model, 194 Negative Values, 130 Radix Point, 130 Rules for Numeric Values, 130 Suppressing the Null Date, 129 Surrounding Parentheses, 130 Technical Information, 129 Trailing CR, 130 Trailing DB, 130 Trailing minus, 130 Webpage, 194 Print Position Break Description, 107 Calculations-On-Totals, 95 Fields, 88 PRINT- Setup Parameters PRINT-CMD-FILENAME, 319 PRINT-DATA-FILENAME, 319 PRINT-DATE, 319 PRINT-PAGE, 319 PRINT-PRIORITY, 320 PRINT-PRODUCT, 319 PRINT-TIME-OF-DAY, 319 PRINT-VERSION, 319 PRINTDEF, 161 Printer Port, 109 Printer types For bar coding, 423 Printing Command File, 116, 161 Output File, 159 Reports, 110 PRINTREPORT, 159 Privilege Levels Dictionary, 271 Field, 235 File, 222 Password, 252 View, 264
Process Quotas, 402 Processing in Batch, 372 Programmable Keys, 21 Programming User-written functions, 396 Progress Data Types, 173 Default Dictionary, 170 Dialogue, 171 Null Values, 173 Technical Notes, 175 Terminology, 169 XENTIS Modules, 172 Progress troubleshooting, 175 Prompt See Prompted Literals, 127 PROMPT-DONE Setup Parameter, 320 PROMPT-LIT-INPUT Setup Parameter, 128, 310 Prompts see Dialogue, 11 Proprinter bar code printers, 423 PV Function, 74 PVSB Function, 74 PVSE Function, 74

# *Q*

**Ouery** Creating New, 146 Dialogue Setup, 321 How Query Works, 146 QUERY- Setup Parameters, 321 Setup Parameters, 321 What is a Query, 146 Why Use Query, 146 QUERY-CLT Setup Parameter, 313 Queue Name, 110 Queuing to Batch, 123 in XENTIS, 372 Outside of XENTIS, 373 Queuing to Printer, 110 QUIT reporting command, 29 Quotas, 402

## *R*

/Read, 381 /Report, 381 Radix Point, 130 RAND Function, 74 Rdb Change Default Dictionary, 275 Data Descriptions, 170 Data Types, 173 Default Dictionary, 170 Dialogue, 171 Edit String, 174 File Dialogue Examples, 172 File Section, 171 Key Section, 171 Null Values, 173 Record Pointers, 173 Technical Notes, 174

Terminology, 169 XENTIS Modules, 172 Rdb troubleshooting, 175 RDB-USE-ATTACH Setup Parameter, 312 READ-LIMIT Setup Parameter, 312 RECALC reporting command, 29 Record cache, 52 Record Format Fixed Length, 222 Variable Length, 222 Record Pointers Pointer File Structure, 373 Relational Databases, 173 Record Size, 226 RECSIZE\_LIMIT\_, 372 Reformat Labels Label Maker, 142 RE-Functions, 40 Creating a Pointer File, 118 ReCReport, 148 ReFile, 185 ReModel/ReGraph/ReWebpage, 192 ReReport, 40 ReUpdate, 180 ReWord, 198 Registry File, 40, 380 REGISTRY-FILE Setup Parameter, 310, 380 Relational Databases Data Descriptions, 170 Data Types, 173 Default Dictionary, 170 Dialogue, 171 File Dialogue Examples, 172 File Section, 171 Ingres Technical Notes, 175 Key Section, 171 Null Values, 173 **Oracle** Technical Notes, 174 Oracle Synonyms, 174 Outer Join, 171 Progress Technical Notes, 175 Rdb Edit String, 174 Technical Notes, 174 Record Pointers, 173 Sybase Technical Notes, 174 Technical Information, 173 Terminology, 169 XENTIS Modules, 172 Relative File Type, 222 REL-FILE-EXTENSIONS Setup Parameter, 317 REMAINDER MOD function, 73 REMOV Function, 81 Remove time, 77 Renaming Dictionary Entries Field, 243 File, 230 Password, 257 Table, 249

\_\_\_\_\_\_\_\_\_\_\_\_\_\_\_\_\_\_\_\_\_\_\_\_\_\_\_\_\_\_\_\_\_\_\_\_\_\_\_\_\_\_\_\_\_\_\_\_\_\_\_\_\_\_\_\_\_\_\_\_\_\_\_\_\_\_\_\_\_\_\_\_\_\_\_\_\_\_\_\_\_\_\_\_\_\_\_\_

View, 268 Replace Missing Data in Auxiliary Files, 56 Report Dialogue, 37 Key Strokes ARROW Keys, 19, 21 BACKSPACE Key, 21 Editing, 20 LINE FEED Key, 21 PF and ARROW Keys, 21 PF Keys, 21 Report, 37 Report Definition Browsing, 167 Copying, 157 Creating New, 145 Deleting, 155 Listing of, 154 Modifying, 152 Printing, 161 Running, 149, 151 Report Window, 14 Reporting Commands, 25 ATTACH, 25 BELL/HUSH, 25 CREATEVIEW, 25 DELETE, 26 DIR, 26 DISPLAY/NODISPLAY, 16, 26 DUMP, 310 ERASE, 26 GOTO, 26 HELP, 27 INDEX, 27 INSERT, 27 LIST, 28 MAXIMIZE, 28 MINIMIZE, 28 QUIT, 29 RECALC/NORECALC, 29 RESTART, 29 SET, 29 SHLEFT, 29 SHRIGHT, 29 SPAWN, 29 SPREAD, 30, 310 SQLWHERE, 30 WIDE/NARROW, 30 XCOMMENT, 30 REQ Setup Parameters REQ-ACTIVITY-FILE, 321 REQ-NEW-CMD-FILE, 320 REQUIRE-EMPTY-FILE, 316 Reserved Words, 375 RESTART reporting command, 29 Restricted Words, 375 Restrictions and Limitations, 375 Reviewing Changes See Audit Trail, 300 RFA Function, 81 RIGHT-MARGIN Setup Parameter, 30, 310 RMS File Structure Data Descriptions, 177 CDD, 177 MAXCIM ECB, 177 XENTIS/Dictionary, 177 RMS File Structure:, 177 RMS- Setup Parameters RMS-EXTEND, 314 RMS-INP-BUFFERS, 314 RMS-OUT-BUFFERS, 314 ROU Function, 74 Rounding function, 74 Rows per HTML document, 193 Ruler Bar, 15 RULER-BAR-START Setup Parameter, 316 Rules for Building Keys, 54 RUN, 149 Run an Existing Report, 40 Menu Option, 149 Run an Existing Report in Batch Menu Option, 151 Running the XENTIS Tutorial, 408 Running Totals, 90 Running XENTIS, 408

### *S*

/Select, 381 /SHOW, 40, 381 /Stats, 381 Saving Catalogue a Command File, 120 Command File, 119 Compiled Command File, 120 Selected Records in a Pointer File, 118 Pointer File Structure, 373 Re-Functions, 40 Scaling Factor, 237 Screen /Edit, 202 Custom /Edit Screens, 209 Saving, 202 Screen Navigation /Edit Screens, 214 SCRIPTSERVER software for printing bar code, 423 SCROLL-FROM-BOTTOM Setup Parameter, 320 SEC Function, 74 Security /Dictionary Passwords, 250 See Privilege Levels, 250 /Edit, 203 /File, 190 /Update, 183 Master Password, 273 Security File, 380 SEG Function, 81 SEGMENTED-CALCS Setup Parameter, 309 SEGMENTED-SELECT Setup Parameter, 310

SELECT- Setup Parameters SELECT-IS-RETURN, 314 SELECT-LIMIT, 312 SELECT-PRIORITY, 320 Select-By-Name Menu See XENTIS Menu, 5, 383 Select-By-Number Menu See XENTIS Menu, 390 Selection Expressions, 97 Selection on Subtotals, 108, 369 Selection Section, 96 AND Type, 96, 98 COMPLEX Type, 96, 99 Expression Syntax, 97 Internal Operation, 369 Number of Records to Select/Read, 97 OR Type, 96, 98 Prompts, 96 Valid Selection Expressions, 97 Selective Print Frequency, 85, 94 Sequential File Type, 222 Set Date, 40 SET reporting command, 29 SETUP, 298 Setup File, 13, 305 Compiling, 298 Installation, 409, 411 Parameters, 306, 309 Parameters Used in /Dictionary, 217 Parameters Used in /Edit, 202 Query Dialogue Setup, 321 Setup File Format, 306 System Setup File, 305 User Setup Files, 305 Setup File Compilation Menu Option, 298 SETUP.DAT See Setup File, 305 Shell Command, 380 SHIFT-SIZE Setup Parameter, 311 SHLEFT reporting command, 29 SHRIGHT reporting command, 29 Shutdown, 408 Simultaneous Access, 46 SIN Function, 74 Skip Lines Before/After Break, 107 Between Details, 114 Sort Files, 368 Sort Section, 101 Ascending, 102 Breaks, Sorts, Print and Accumulate, 101 Descending, 102 Prompts, 102 Sort Fields, 102 Sorting on Subtotals, 102 SORT- Setup Parameters SORT-PRIORITY, 320 SORT-TAG-SORT, 314 SORT-WORK-FILES, 314 Sorting Breaks, Sorts, Print and Accumulate, 101, 104 Message, 369

On Subtotals, 102 SORT-ORDER Setup Parameter, 307 SOUND Function, 81 Soundex Function for Text Fields, 81 Sounds like Function for Text Fields, 81 SPAWN reporting command, 29 Specifying Fields, 31 SPREAD reporting command, 30, 310 Spreadsheet Interface See /Model, 191 SQL- Setup Parameters SQL-FILE-WRITE, 173, 308 SQL-JOIN, 176, 313 SQL-READ-ONLY, 313 SQL-SORT, 313 SQL troubleshooting, 175 SQL\$DEBUG, 372 SQLWHERE command, 173 SQLWHERE reporting command, 30 SQR Function, 75 Square Root Function, 75 START- Setup Parameters START-IN-DISPLAY, 316 START-IN-DISPLAY-CMD, 316 Startup Files, 408 STATS-ON-REPORT Setup Parameter, 310 STR Function, 81 Stride, 234 String Function, 81 Sub-records, 132 SUBS1 Function, 81 SUBSA Function, 81 Substring Function for Text Fields, 81 Subtotal Lines, 84, 88 Suppress Blank, 115 Subtotals Selection on, 108 Sorting on, 102 Subtraction, 68 Suppress Blank Detail Lines, 115 Subtotal Lines, 115 Detail Lines, 115 Error Messages, 116 Grand Total Line, 116 Heading Lines, 115 Null Date, 129 Subtotal Lines, 115 Title Lines, 115 SUPPRESS-END-OF-RPT Setup Parameter, 320 Sybase Change Default Dictionary, 275 Data Descriptions, 170 Data Types, 173 Default Dictionary, 170 Dialogue, 171 File Dialogue Examples, 172 File Section, 171 Key Section, 171 Null Values, 173 Record Pointers, 173 SYBASE\$TEMP\_PROC Logical, 174

Technical Notes, 174 Terminology, 169 XENTIS Modules, 172 Sybase troubleshooting, 175 SYBASE\$TEMP\_PROC Logical Sybase Databases, 174 Symbol Substitution, 135 Logical Name Table, 135 Creating, 135 see AMBIG-SYMBOLS Setup Parameter, 322 XENTIS Symbols, 135 Creating, 135 Using, 136 Symbols, 370 Menu Logicals, 391 Menu Symbols, 371, 386 Used in /Edit, 215 XENTIS\$CMDFILE, 370 XENTIS\$CMDFILE\_n, 370 XENTIS\$DFLT\_FORM, 371 XENTIS\$DFLT\_QUEUE, 371 XENTIS\$DICT, 34, 215, 370 XENTIS\$EDIT\$CMDFILE, 216 XENTIS\$EDIT\$FILE, 216 XENTIS\$FUNCTION, 370 XENTIS\$HELP, 216 XENTIS\$MENU\_OPTION, 370 XENTIS\$PASSWD, 34, 216, 370 Synonyms Oracle Databases, 174 System Management See System Utilities, 295 System Messages Error Messages, 341 System Quotas, 402 System Requirements, 402 System Setup File See Setup File, 305 System Utilities, 295 Audit Trail Management, 300 Create a DCL Command File, 296 Info Window File Creation, 299 Menu, 295 Menu File Maintenance, 295 Setup File Compilation, 298

## *T*

/TODAY, 40 Tab Separated Value Files, 45 Table Dictionary Entries, 245 Add, 245 Change, 247 Delete, 247 List, 248 Rename, 249 Table Delimiter, 246 Table Entries, 246 TABLE Function, 82 TDA-IS-TEXT Setup Parameter, 309 Technical Information General, 368 Relational Databases, 173 TEMP-DICT-TYPE Setup Parameter, 314 TEMP-DROP-PRIV Setup Parameter, 310 Temporary Dictionary, 42, 44 Appending, 186 Creating, 186 Loading, 284 Using After Creating, 185 Why Use, 184 Temporary Files, 368 Terminal Requirements, 402 Text In print masks, 130 Text Functions in Calc Expressions ERASE Function, 71 Text Concatenation Operation, 69 Text Conversion Function, 75 Text Editing Functions, 79, 80 Partial Command Files, 325 Text Functions Formatting as a string as lower case, 80 Formatting using a print mask, 80 User written, 82 Text Functions in Calc Expressions ASC Function, 69, 82 ATOE Function, 77 CAP Function, 78 CHR Function, 78 CLEAN Function, 78 CVTT Function, 78 EDIT Function, 79 ELAPT Function, 79 ETOA Function, 79 FMTD2 Function, 79 FMTDT Function, 79 FMTST Function, 80 HEXN Function, 80 HEXT Function, 80 LOWER Function, 80 MEMBR Function, 80 OVRLY Function, 80 POS Function, 73 REMOV Function, 81 RFA Function, 81 SEG Function, 81 SOUND Function, 81 STR Function, 81 SUBS1 Function, 81 SUBSA Function, 81 TABLE Function, 82 WILD Function, 75 Text to Date conversion, 76 TEXT-IS-STRING Setup Parameter, 314 TICVT Function, 75 TIEXT Function, 75 Tilde character and bar code, 421 Time

\_\_\_\_\_\_\_\_\_\_\_\_\_\_\_\_\_\_\_\_\_\_\_\_\_\_\_\_\_\_\_\_\_\_\_\_\_\_\_\_\_\_\_\_\_\_\_\_\_\_\_\_\_\_\_\_\_\_\_\_\_\_\_\_\_\_\_\_\_\_\_\_\_\_\_\_\_\_\_\_\_\_\_\_\_\_\_\_\_

Functions in Calc Expressions Time Convert function, 75 Time Extract function, 75 IGNORE-TIME Setup Parameter, 313 Literals, 32 Time Convert Function, 75 Time Extract Function, 75 Title Lines, 113, 192 Suppress, 115 TITLE-CTL-FILE Setup Parameter, 310 TODAY, 32, 38, 40 TOLAS\_DATE\_FORMAT, 372 TOLAS\_DATE\_FORMAT logical, 33 Toshiba bar code printers, 423 Totalling Fields, 88 TOTAL-OVERLINE Setup Parameter, 313 Tracking See Audit Trail, 300 Truncation function, 72 Tutorial How to Run, 408

## *U*

UCC128 bar code, 422 UPC-A bar code, 422 UPC-E bar code, 422 Update, 179 Before Initiating /Update, 179 Delete Records, 180 Dialogue, 179 Modify Records, 180 ReUpdate, 180 Technical Considerations, 181 /Update Statistics, 183 Internal Operation of /Update, 181 Restricting and Auditing /Update, 183 Who Should Use /Update, 179 Why Use /Update, 179 UPDATE-LOG-NAME Setup Parameter, 310 USE-KEY-NAME Setup Parameter, 313 User Prompts See Prompted Literals, 127 User Setup File, 305 User written functions in Calc Expressions USERD, 77 USERN, 75 USERT, 82 USER-SECURITY Setup Parameter, 308, 380 USER-SETUP Setup Parameter, 315 User-written functions, 396 Example, 397 User-written routines, 398 Utilities See System Utilities, 295

# *V*

VAL Function, 75 Validation File, 238 Validation Table, 239 Variables See Prompted Literals, 127 See Setup File, 305

VERSION Setup Parameter, 315 View, 43 Command File, 167 Output File, 164 Report Output, 164 View Dictionary Entries, 259 Add, 259 Change, 266 Delete, 267 File Information, 260 Key Information, 260 List, 267 Privilege Levels, 264 Rename, 268 Rules, 259 View Name, 260 VT100 Key Strokes, 21

#### *W*

WE Operator, 67 Webpage, 191 Accumulate, 194 Break Field, 195 Catalogue, 193 Column Heading, 194 Detail or Summary Output, 195 Dialogue, 191 Document Title, 193 Justification, 194 Print Mask, 194 ReWebpage, 192 Rows per document, 193 Title lines, 192 Webpage Control File, 192 Webpage Control File /Webpage, 192, 381 WEEKDAY WKDAY function, 82 Welcome to XENTIS, 1 WIDE reporting command, 30 WILD (Wildcard) Function, 75 Wild Card ENHANCED-WILDCARD parameter, 67 Equal Operator, 67 Not Equal Operator, 67 Windows, 13 Dialogue Window, 16 DISPLAY/NODISPLAY, 16 Help Message Display, 15 Info Window, 15 Display Speed, 299 Mini Help, 16 Report Window, 14 Ruler Bar, 15 WN Operator, 67 Word, 198 Dialogue, 198 Leading spaces, 200 Print mask, 200 ReWord, 198 Technical Considerations, 201 Importing the Output File, 201 Trailing spaces, 200

Why Use /Word, 198 Word Processing Packages, 198 WP Output File, 200 Word Processing Merge Files See /Model and /Word, 191, 198 Word Wrap, 137 World Wide Web, 191 Wrapping Data Word Wrap, 137 WRITE-SET-CMDS Setup Parameter, 314

## *X*

X-Bar Installation, 429 see Bar Code:, 419 XCOMMENT reporting command, 30 XENTIS Overview, 1 XENTIS Menu, 5, 382 Creating Custom Menus Select-By-Name, 388 Select-By-Number, 390 DCL Command File, 385, 390 Dictionary Menu, 7 Exiting, 6 How to use, 390 How to Use, 5, 383 Invoking, 5 Key Strokes, 6 Label Maker Menu, 8 Logicals, 386 Maintaining the Menu, 383, 390 Menu Maintenance Menu, 9 MENU.DAT File, 391 On-Line Demonstration Menu, 8 Report Menu, 7 Running XENTIS Functions, 387 Select-By-Name Menu, 383 Select-By-Number, 390 Selecting Menu Content, 6 Selecting Menu Items, 6 Sub-Menus, 6 Symbols, 386, 391 System Utilities Menu, 9 Technical Overview, 385, 390 XENTIS Modules /File, 184 /Graph, 191 /Model, 191 /Update, 179 /Webpage, 191 /Word, 198 CReport, 147

Relational Databases, 172 XENTIS Symbols Symbol Substitution, 135 XENTIS System Utilities See System Utilities, 295 XENTIS\$CMDFILE, 370 XENTIS\$CMDFILE\_n, 370 XENTIS\$DFLT\_FORM, 371 XENTIS\$DFLT\_QUEUE, 371 XENTIS\$DICT, 34, 215, 370 XENTIS\$EDIT\$CMDFILE, 216 XENTIS\$EDIT\$FILE, 216 XENTIS\$FUNCTION, 370 XENTIS\$HELP, 216 XENTIS\$MENU\_OPTION, 370 XENTIS\$PASSWD, 34, 216, 370 XENTIS\_USER\_PACK Foreign Data Types, 338 XENTISLOGICALS.COM, 409 XENTISnn\$BROWSE\_FILES, 372 XENTISnn\$COMFILES, 371, 409 XENTISnn\$DEMO, 371 XENTISnn\$DFLT\_DICT, 372 XENTISnn\$MENU, 371 XENTISnn\$MENU\_LINE\_FILE, 372 XENTISnn\$MENU\_SCREEN\_FILE, 372 XENTISnn\$PROGRAM, 371 XENTISnn\$REPORT\$DATA, 371 XENTISnn\$SECURITY, 371 XENTISnn\_DEBUG\_FLAGS, 378 XENTISnn\_DEBUG\_OUTPUT, 378 XENTISnn\_START.COM, 409 XENTISSET.DAT Compiling, 298 Parameters Used in /Dictionary, 217 Parameters Used in /Edit, 202 See Setup File, 305 XUUSER\_PACK.BAS Foreign Data Types, 338

# *Y*

YEAR 2000, 309 Year Extraction Function, 75 YEAR Function, 75 YESTERDAY, 32 YR Function, 75

# *Z*

Zeroes In print masks, 130

\_\_\_\_\_\_\_\_\_\_\_\_\_\_\_\_\_\_\_\_\_\_\_\_\_\_\_\_\_\_\_\_\_\_\_\_\_\_\_\_\_\_\_\_\_\_\_\_\_\_\_\_\_\_\_\_\_\_\_\_\_\_\_\_\_\_\_\_\_\_\_\_\_\_\_\_\_\_\_\_\_\_\_\_\_\_\_\_\_